# **Oracle FLEXCUBE Core Banking**

Loans User Manual Release 11.11.0.0.0

# **Part No. F55410-01**

May 2022

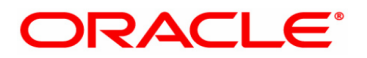

Loans User Manual 6/8/2022 Oracle Financial Services Software Limited Oracle Park Off Western Express Highway Goregaon (East) Mumbai, Maharashtra 400 063 India Worldwide Inquiries: Phone: +91 22 6718 3000 Fax: +91 22 6718 3001 www.oracle.com/financialservices/ Copyright © 2022, Oracle and/or its affiliates. All rights reserved. Confidential – Oracle Internal

Oracle and Java are registered trademarks of Oracle and/or its affiliates. Other names may be trademarks of their respective owners.

U.S. GOVERNMENT END USERS: Oracle programs, including any operating system, integrated software, any programs installed on the hardware, and/or documentation, delivered to U.S. Government end users are "commercial computer software" pursuant to the applicable Federal Acquisition Regulation and agency-specific supplemental regulations. As such, use, duplication, disclosure, modification, and adaptation of the programs, including any operating system, integrated software, any programs installed on the hardware, and/or documentation, shall be subject to license terms and license restrictions applicable to the programs. No other rights are granted to the U.S. Government.

This software or hardware is developed for general use in a variety of information management applications. It is not developed or intended for use in any inherently dangerous applications, including applications that may create a risk of personal injury. If you use this software or hardware in dangerous applications, then you shall be responsible to take all appropriate failsafe, backup, redundancy, and other measures to ensure its safe use. Oracle Corporation and its affiliates disclaim any liability for any damages caused by use of this software or hardware in dangerous applications.

This software and related documentation are provided under a license agreement containing restrictions on use and disclosure and are protected by intellectual property laws. Except as expressly permitted in your license agreement or allowed by law, you may not use, copy, reproduce, translate, broadcast, modify, license, transmit, distribute, exhibit, perform, publish or display any part, in any form, or by any means. Reverse engineering, disassembly, or decompilation of this software, unless required by law for interoperability, is prohibited.

The information contained herein is subject to change without notice and is not warranted to be error-free. If you find any errors, please report them to us in writing.

This software or hardware and documentation may provide access to or information on content, products and services from third parties. Oracle Corporation and its affiliates are not responsible for and expressly disclaim all warranties of any kind with respect to third-party content, products, and services. Oracle Corporation and its affiliates will not be responsible for any loss, costs, or damages incurred due to your access to or use of third-party content, products, or services.

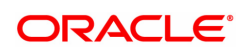

# **Table of Contents**

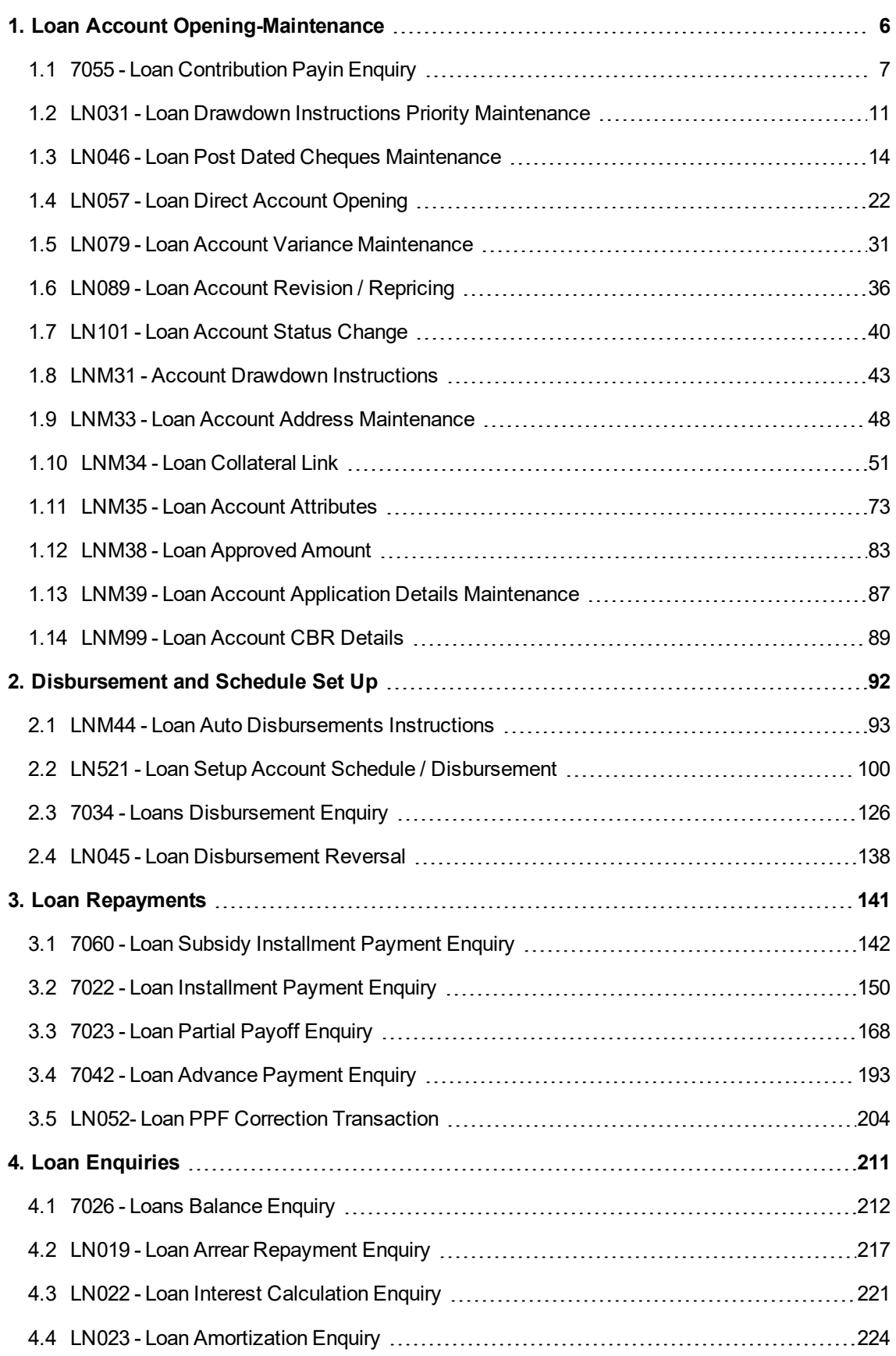

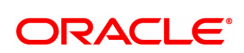

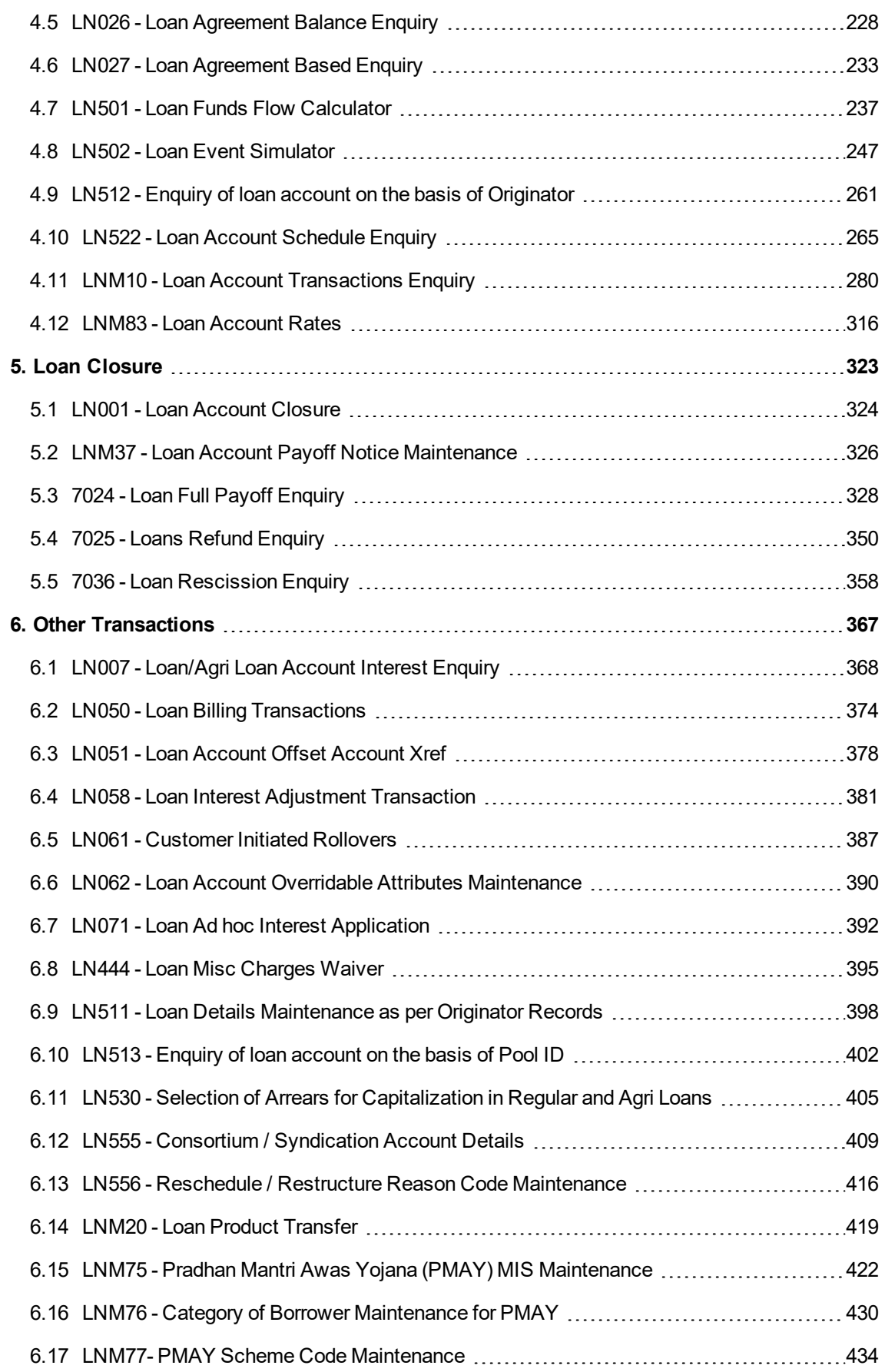

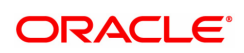

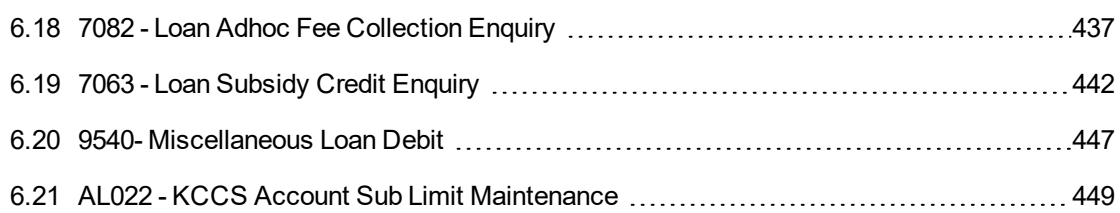

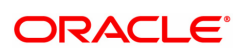

# <span id="page-5-0"></span>**1. Loan Account Opening-Maintenance**

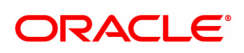

# <span id="page-6-0"></span>**1.1 7055 - Loan Contribution Payin Enquiry**

Banks can ask a customer to deposit upfront fees, legal charges, margin money or other charges etc., which are not appropriated immediately. These contributions are made before disbursement of loan. Till the time such deposits made by customer are appropriated , customer gets interest benefit on the amount contributed. Using this option, you can make contributions which are required to be paid before loan disbursement.

#### **Definition Prerequisites**

- LN057 Loan Direct Account Opening
- 8051 CASA Account Opening

#### **Modes Available**

Not Applicable

#### **To credit contribution amount into the loan account**

- 1. In the **Dashboard** page, Enter the Task Code 7055 and then click <sup>Q</sup> or navigate through the menus to **Front Office Transactions > Account Transactions > Loan Account Transactions > Other Transactions > Loan Contribution Payin**.
- 2. You will be navigated to **Loan Contribution Payin Enquiry** screen.

#### **Loan Contribution Payin Enquiry**

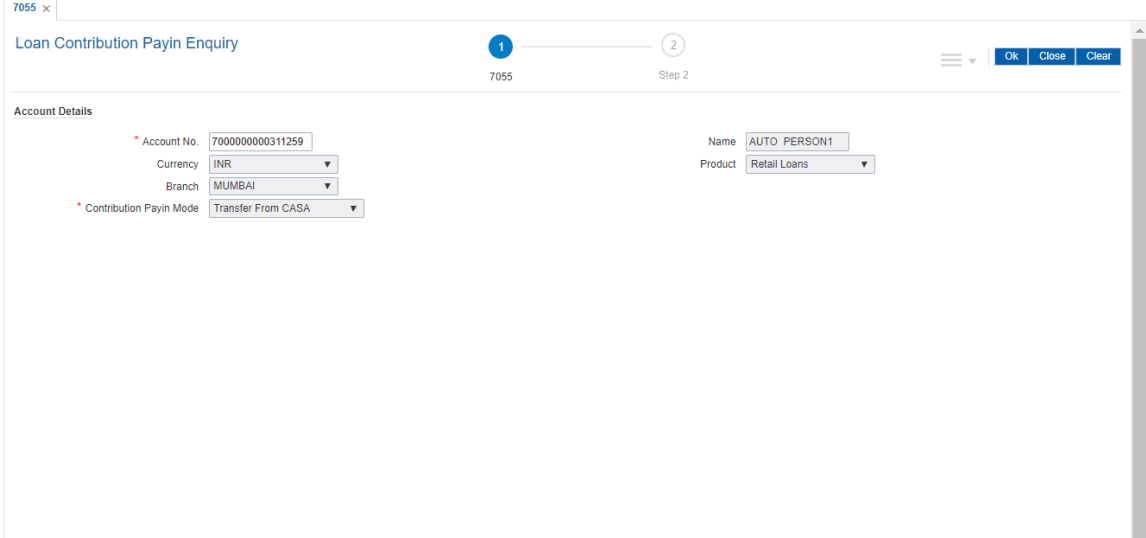

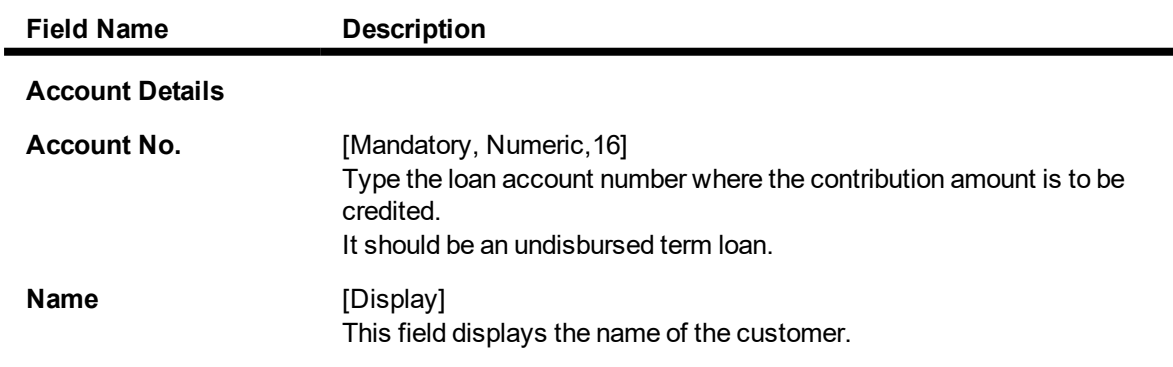

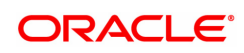

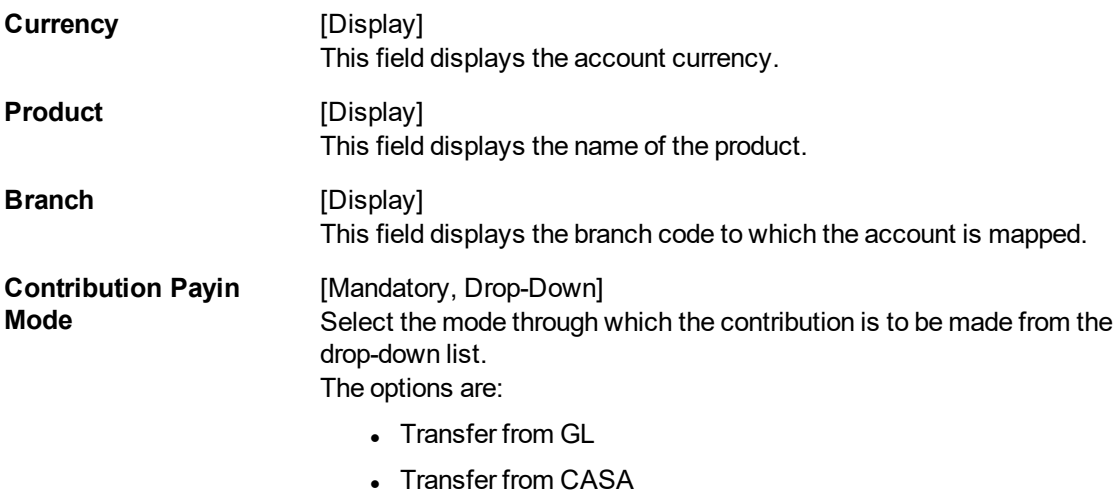

- 3. Enter the account number and press the **Tab** key.
- 4. Select the contribution payin mode from the list.

#### **Loan Contribution Payin Enquiry**

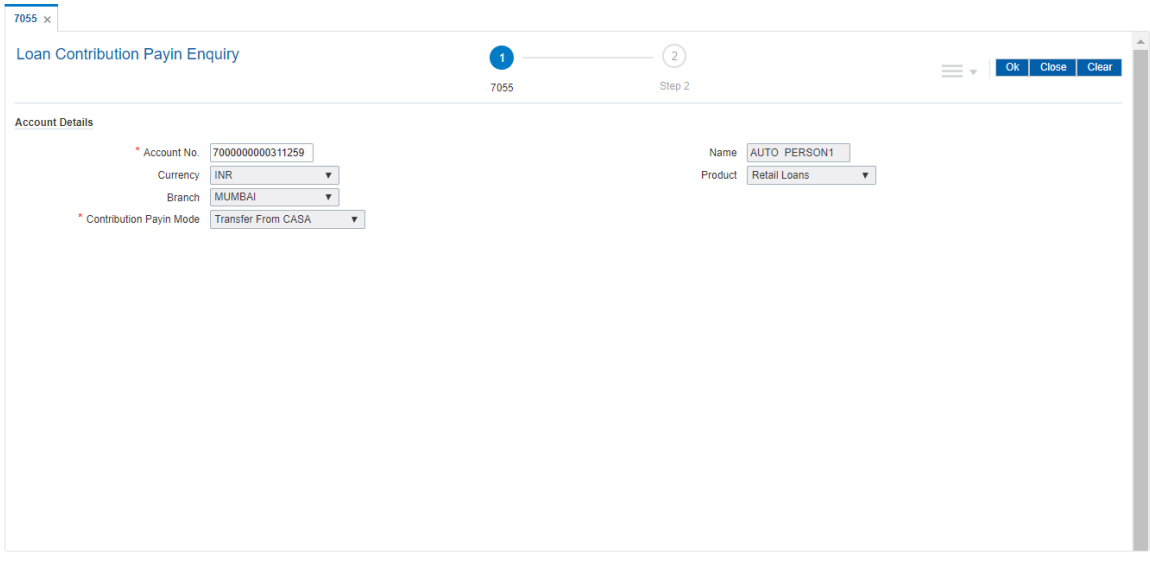

- 5. Click **OK**.
- 6. The system displays the message "Do You want to continue". Click **OK**.
- 7. Depending up on the option selected in the **Contribution Payin Mode** list, the system displays the relevant transaction screen.
- 8. Enter the relevant information.

**Loan Settlement Payout - By CASA - 1078**

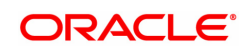

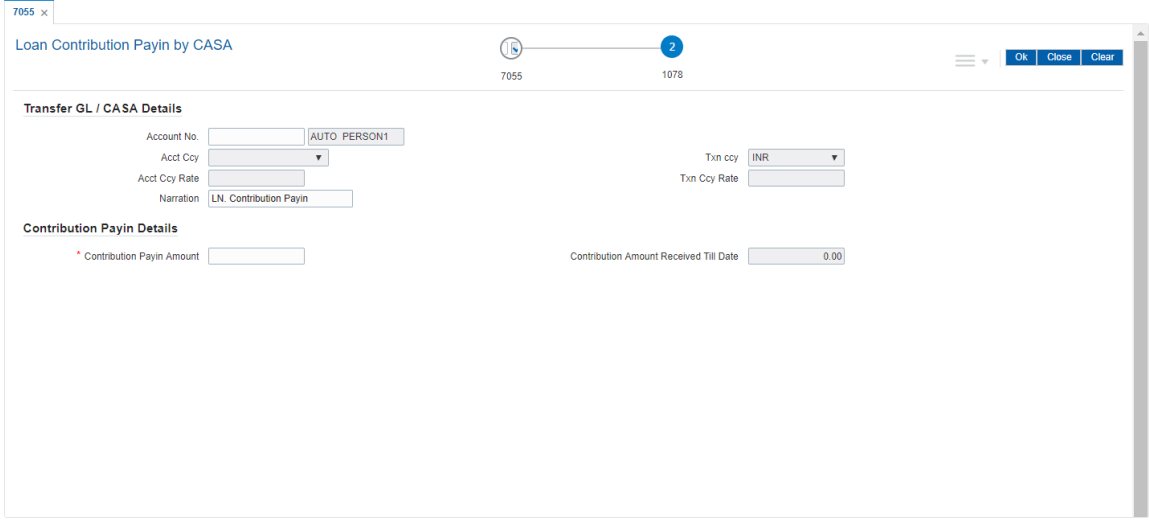

## **Field [Description](javascript:void(0);)**

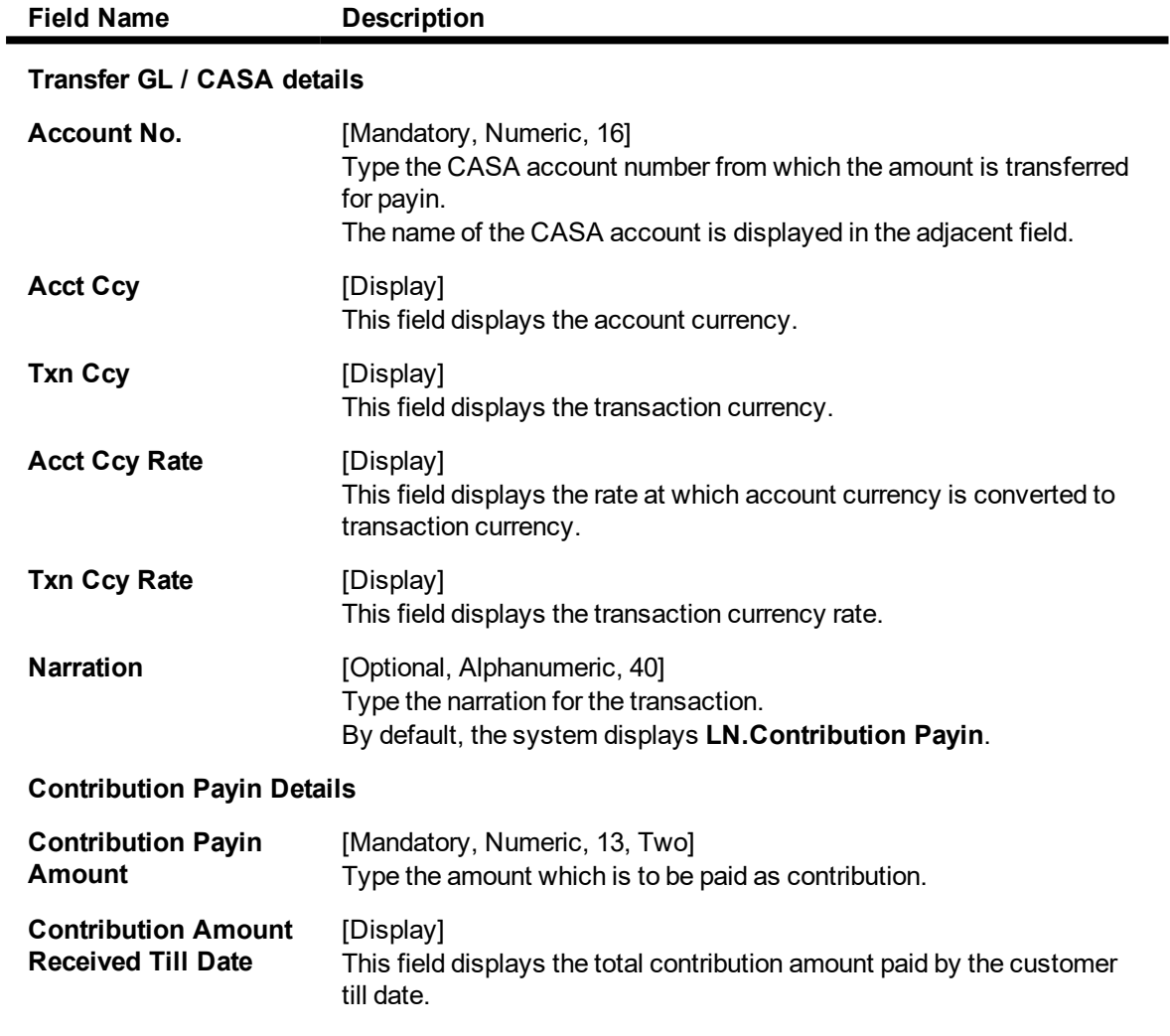

**Loan Contribution Payin by GL - 1370**

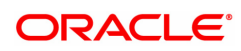

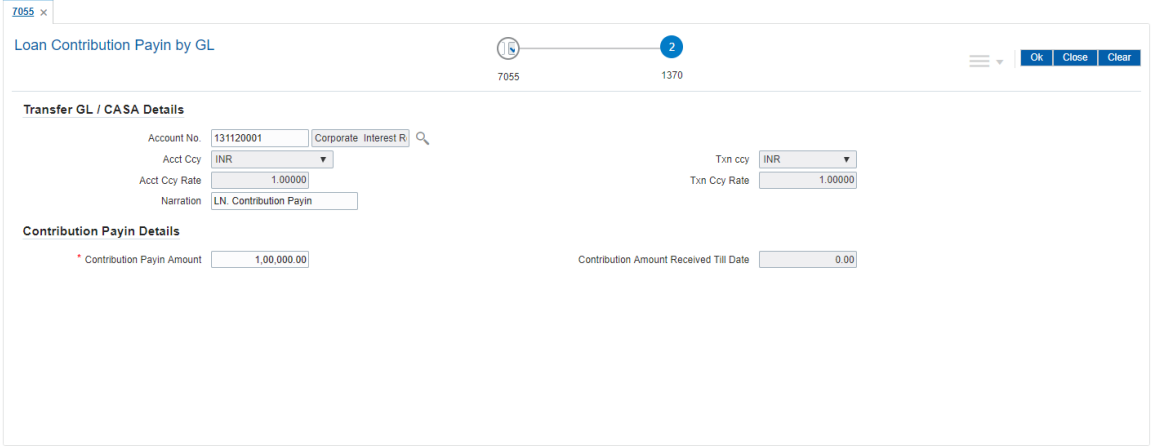

## **Field [Description](javascript:void(0);)**

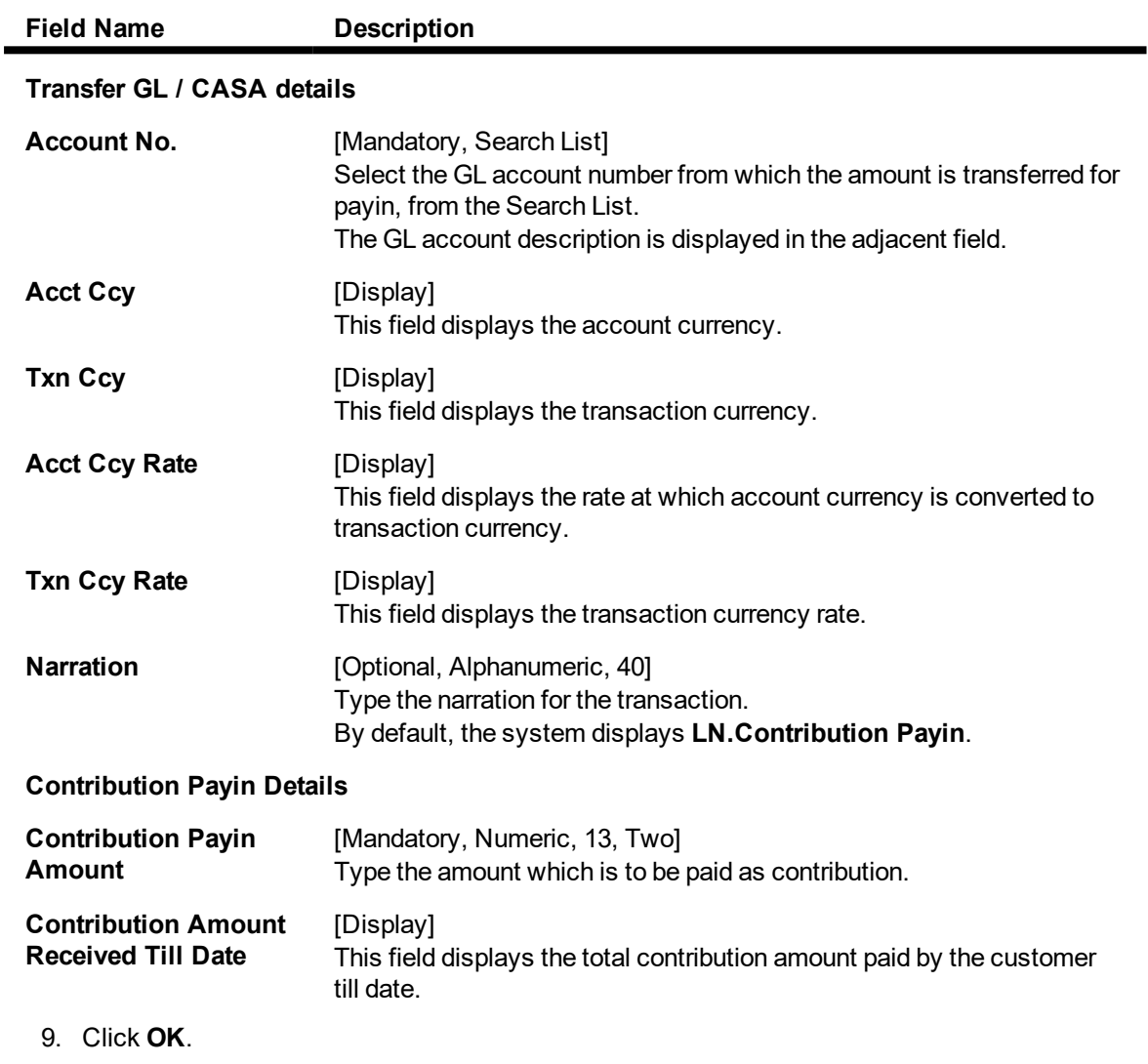

10. The system displays the transaction sequence number. Click **OK**.

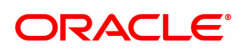

# <span id="page-10-0"></span>**1.2 LN031 - Loan Drawdown Instructions Priority Maintenance**

If account payment instruction is set for a loan account, you can inquire and modify the priority sequence for the provider CASA, if required . The CASA accounts as added in the account payment instruction screen along with the priority number as decided by the system in the order in which they were attached will be displayed. The teller can modify the priority number for the CASA accounts, as required.

In the event of a single CASA Account being attached as a provider account, the priority field will be disabled and will not be available for input.

Priority number will be distinct for each provider CASA account. Same priority number for two provider CASA's is not supported. Modification for priority number will be immediate and online, after the record is authorized.

Only instructions for which priority is equal to or greater than one (Instructions where arrear type is 'ALL') will be displayed in this screen.

#### **Definition Prerequisites**

• LNM31 - Loan Account Drawdown Instructions

#### **Modes Available**

Modify, Cancel, Amend, Authorize, Enquiry. For more information on the procedures of every mode, refer to **Standard Maintenance Procedures**.

**To modify the priority sequence for the provider CASA**

- 1. In the **Dashboard** page, Enter the Task code LN031 and then click <sup>Q</sup> or navigate through the menus to **Front Office Transactions > Account Transactions > Loan Account Transactions > Other Transactions > Loan Drawdown Instructions Priority Maintenance**.
- 2. You will be navigated to **Loan Drawdown Instructions Priority Maintenance** screen.

#### **Loan Drawdown Instructions Priority Maintenance**

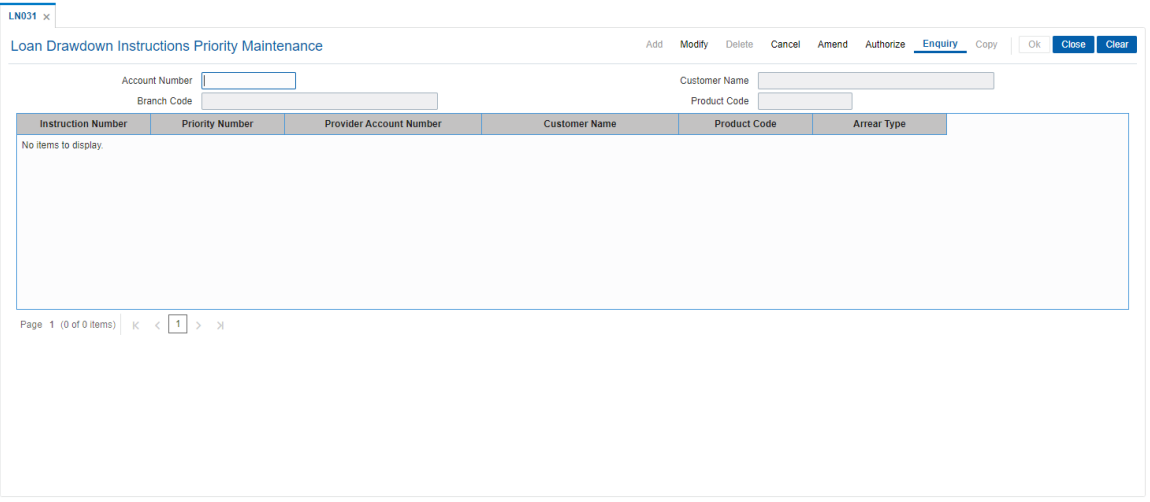

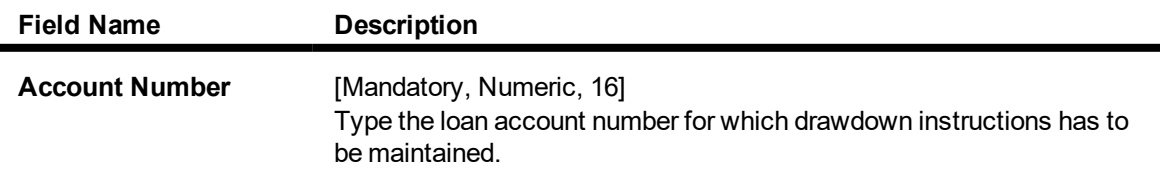

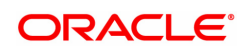

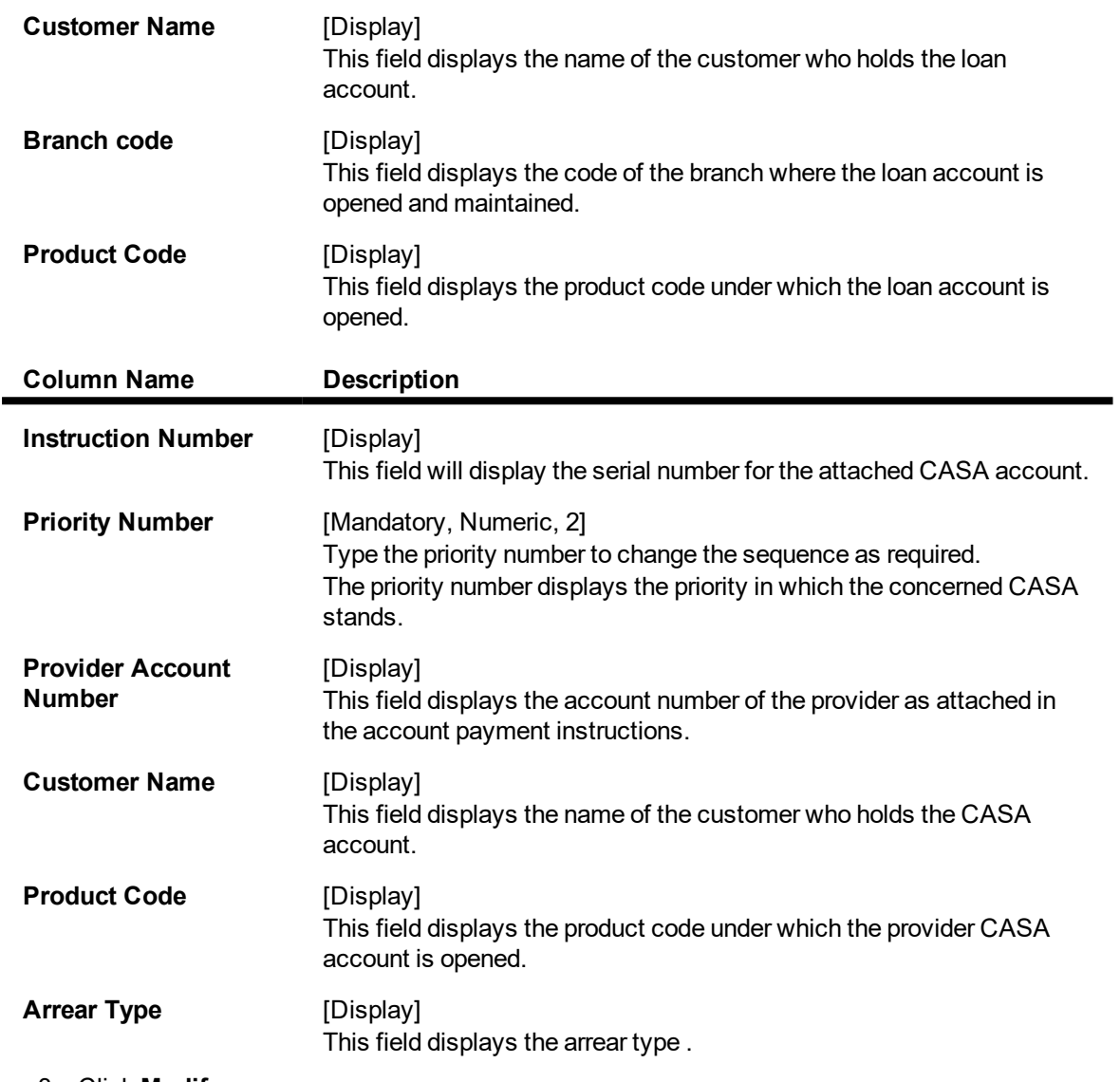

- 3. Click **Modify**.
- 4. Enter the account number and press the **Tab** key. The system displays the account details and payment instruction details.
- 5. Double-click the priority number to modify the sequence.

**Loan Drawdown Instructions Priority Maintenance**

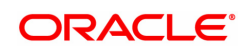

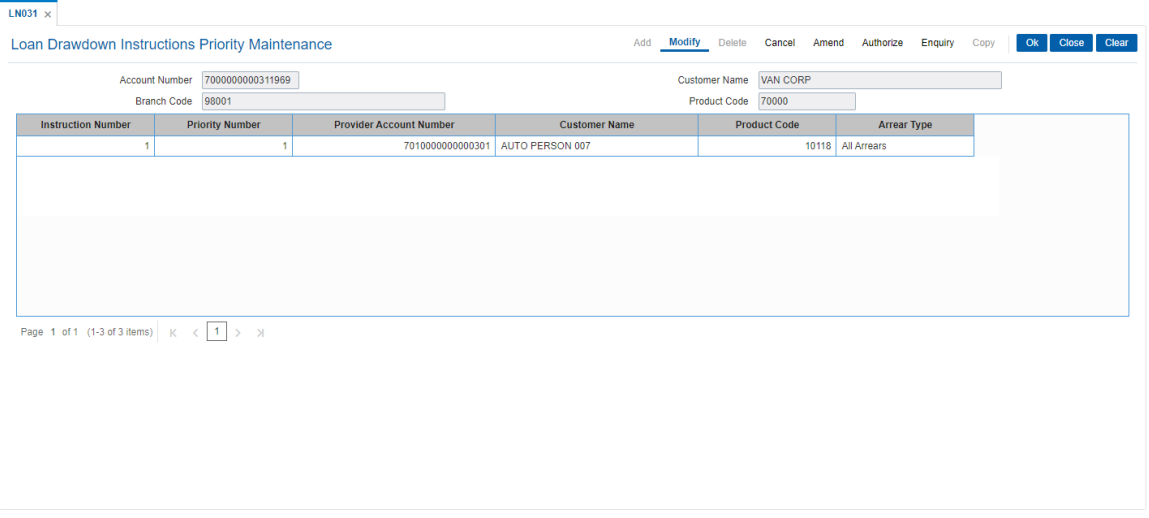

- 6. Click **OK**.
- 7. The system displays the message "Record modified Authorization Pending". Click **OK**.
- 8. The priority sequence for the provider CASA are modified once the record is authorised.

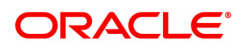

# <span id="page-13-0"></span>**1.3 LN046 - Loan Post Dated Cheques Maintenance**

Using this option, customers can repay their loan installments through post dated cheques. All cheques are designated in the same currency, and therefore,a series of cheques can be accepted and maintained. Postdated cheques are presented to the clearing house on the respective cheque dates and subsequently treated like normal cheques.

This is used in case of EMI (Equated Monthly Installment) type of loans where the loan installment amounts (Principal+Interest) are the same. This maintenance can only be done for Term loans and for those term loan accounts where disbursement has been done.

#### **Definition Prerequisites**

- STM59 Settlement Bank Parameters
- **BAM20 Bank Codes Maintenance**
- STM54 Routing Branch Maintenance
- STM64 Clearing Type Maintenance
- LN057 Loan Direct Account Opening

#### **Modes Available**

Add, Delete, Cancel, Authorize, Enquiry. For more information on the procedures of every mode, refer to **Standard Maintenance Procedures**.

#### **To add postdated cheque for installment payment**

- 1. In the Dashboard page, Enter the Task Code LN046 and then click <sup>Q</sup> or navigate through the menus to **Front Office Transactions > Account Transactions > Loan Account Transactions > Clearing > Loan Post Dated Cheques Maintenance**.
- 2. You will be navigated to **Loan Post Dated Cheques Maintenance** screen.

#### **Loan Post Dated Cheques Maintenance**

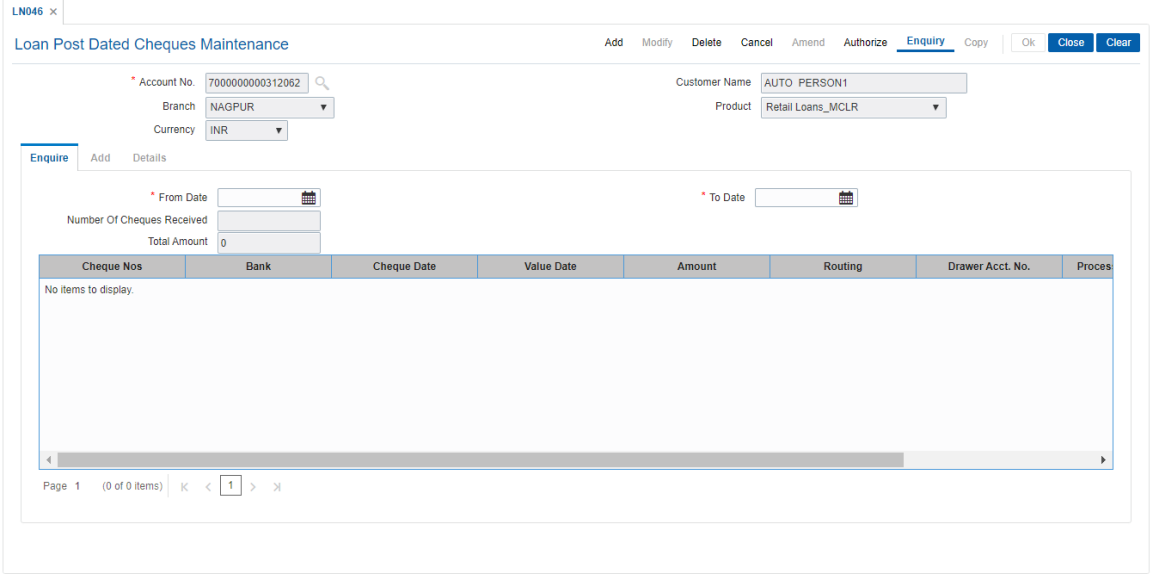

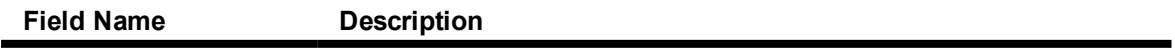

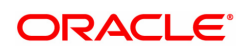

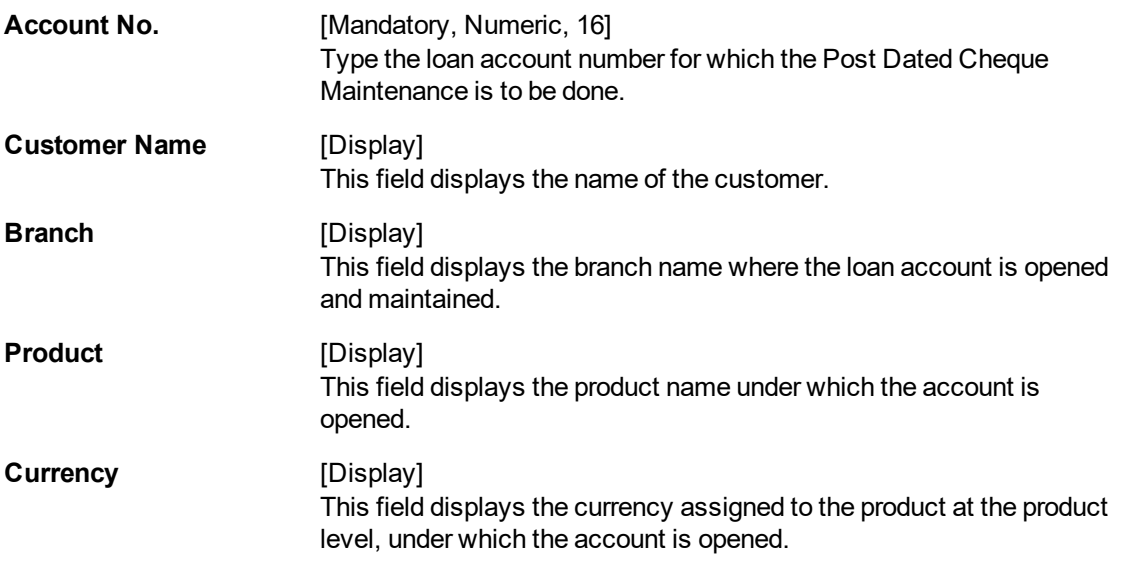

#### **Screen Description**

The above screen allows you to update postdated cheque information. The cheque series are maintained along with date for presentation and the frequency (e.g. monthly, quarterly etc) The cheque is presented to the clearing house on the cheque/EMI date.

#### **Exercise**

Update cheque details (series) for an existing account with frequency as monthly.

- 3. Click **Add**.
- 4. Type the account number and press the **Tab** key.

### **Loan Post Dated Cheques Maintenance**

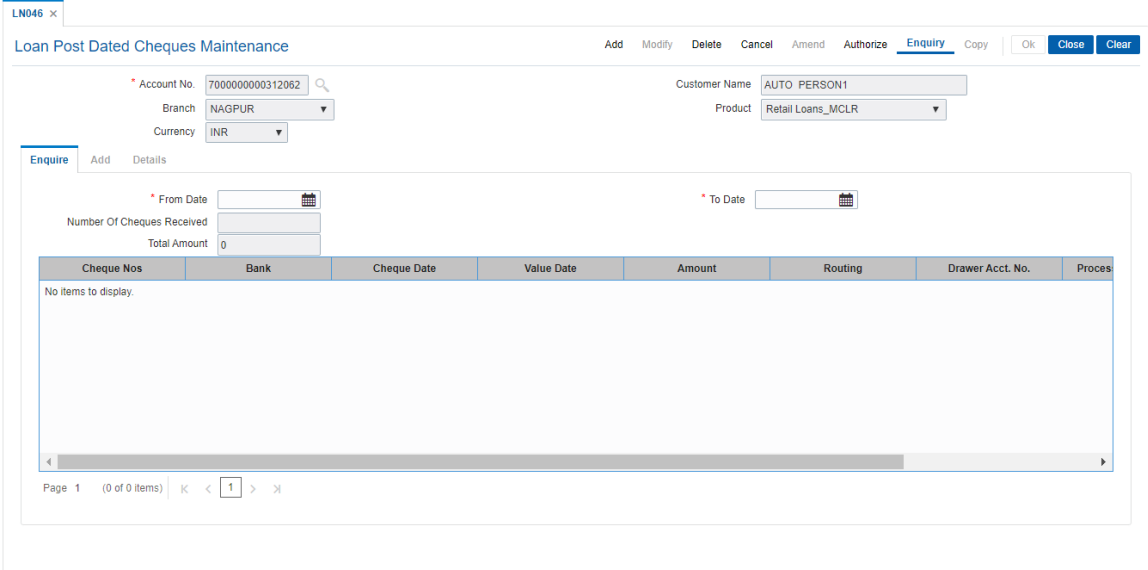

- 5. The system displays the **Add** tab.
- 6. Enter the relevant information.

### **Add**

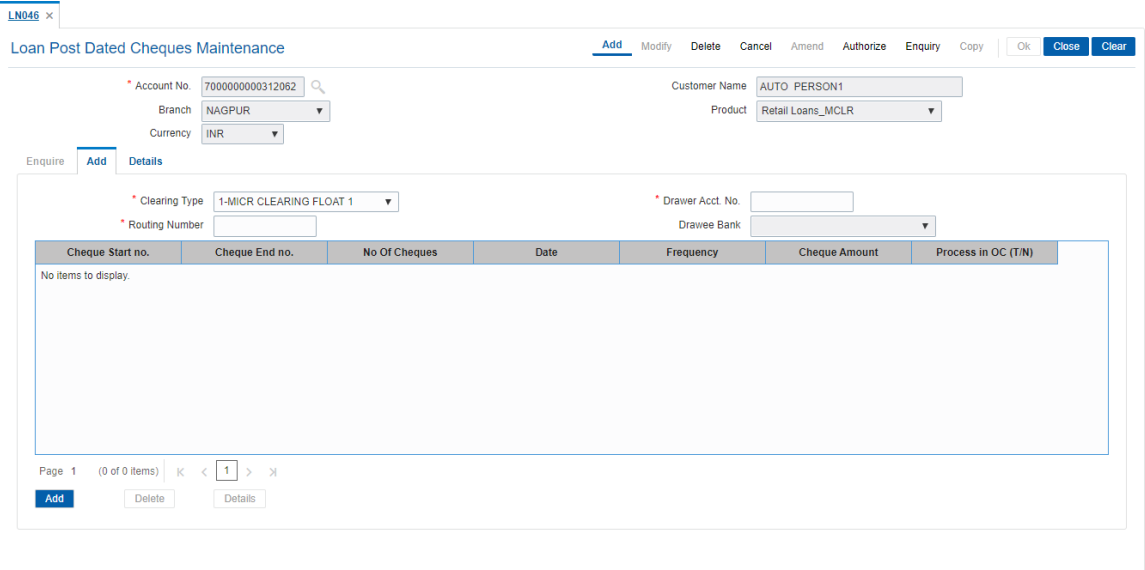

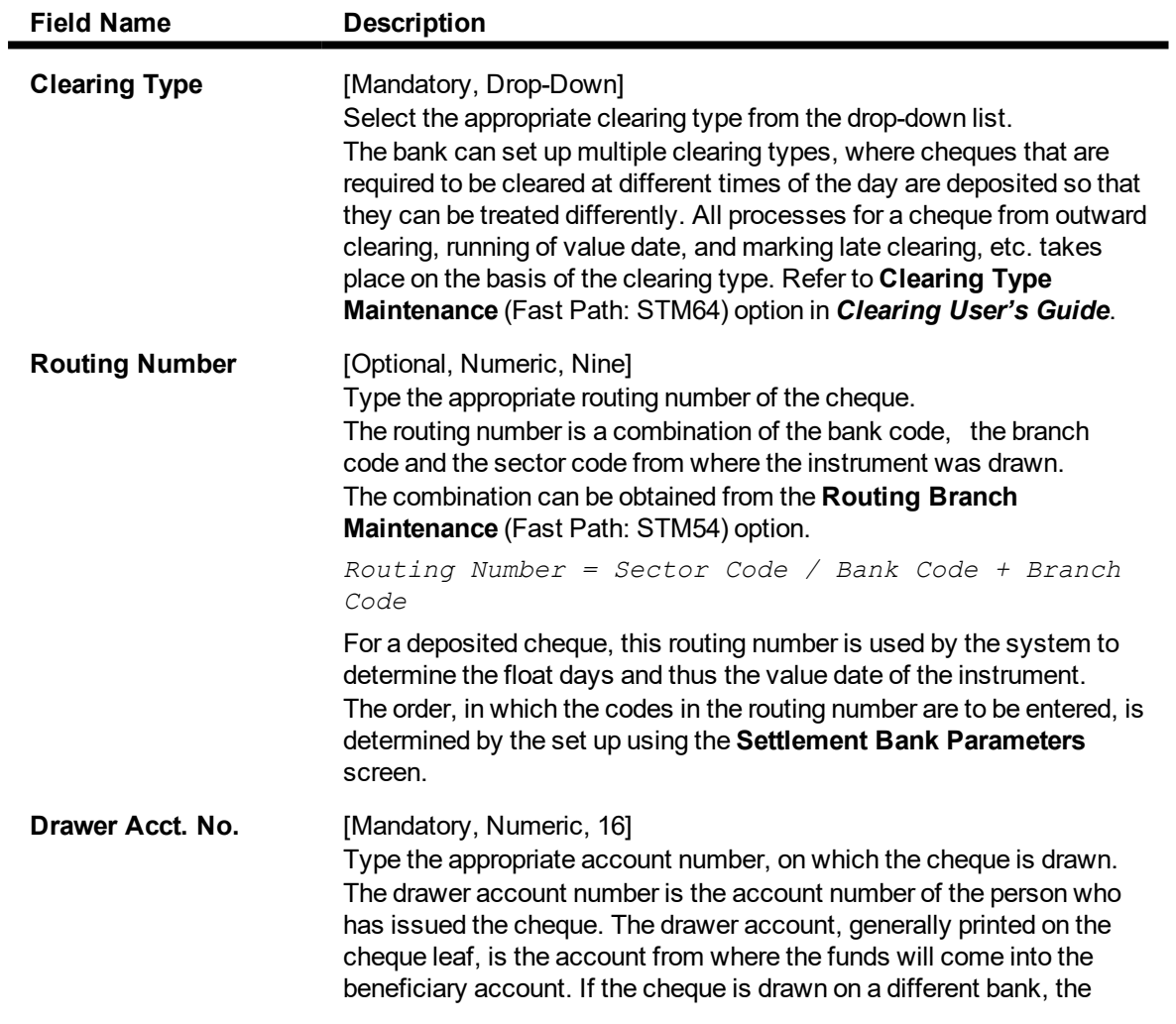

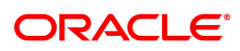

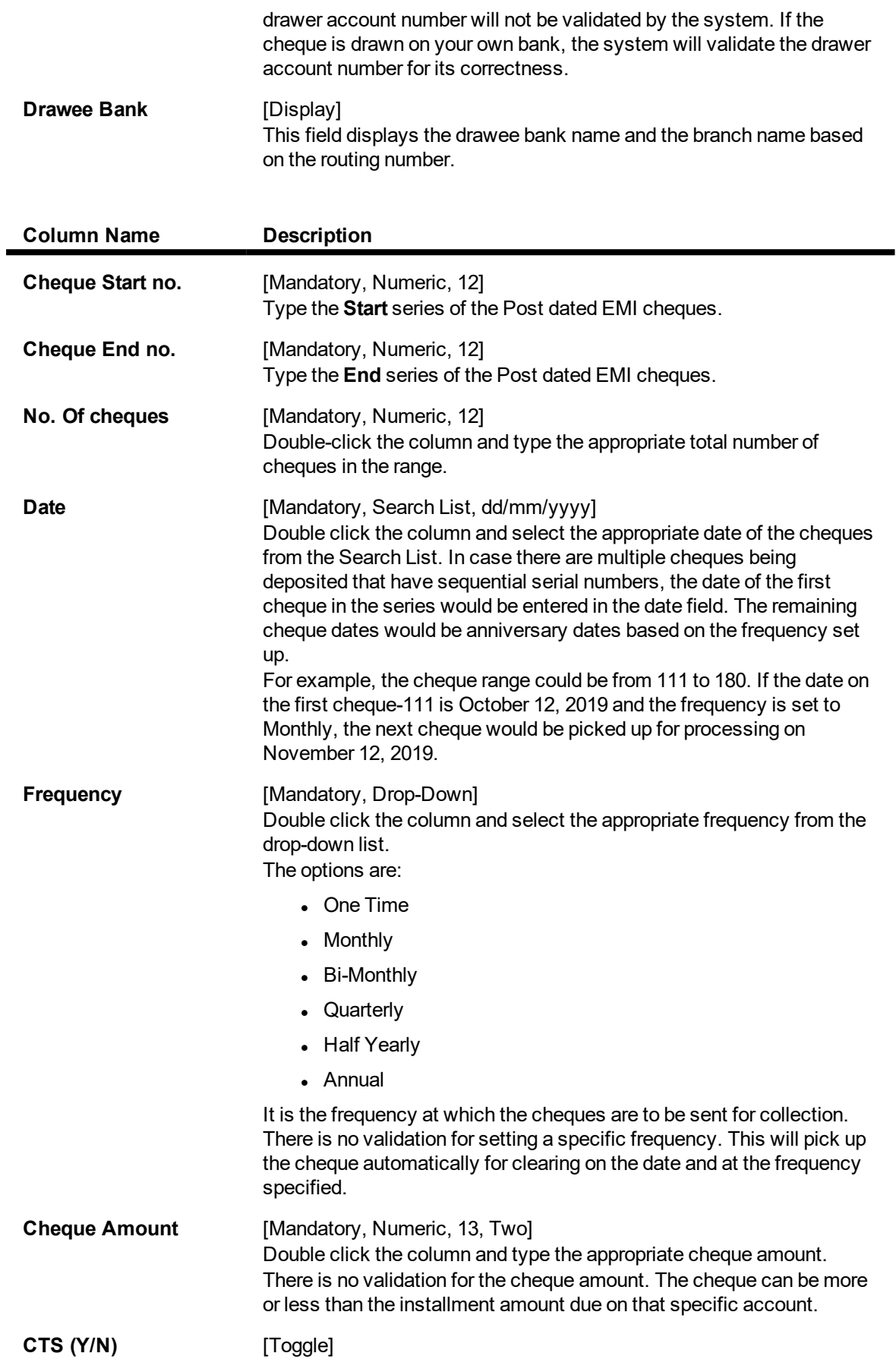

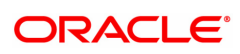

Click the toggle status to change the value to Y. By default, the system displays the value as N

#### **Screen Description**

The above tab screen is used to update the post dated cheque series and the frequency.

7. Click **View Details** to view the **Details** tab.

#### **Details**

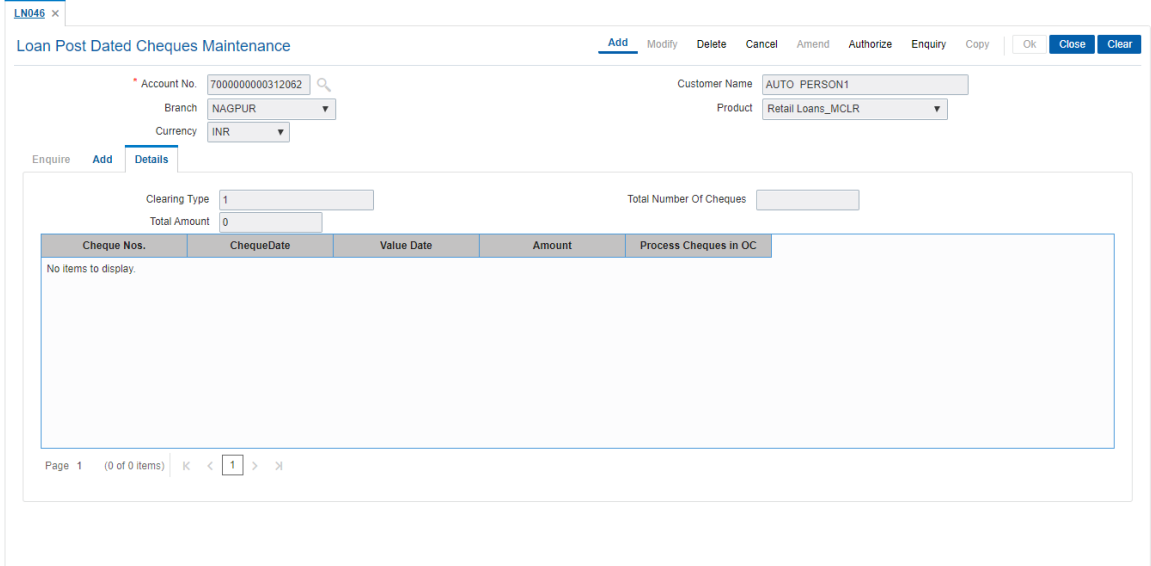

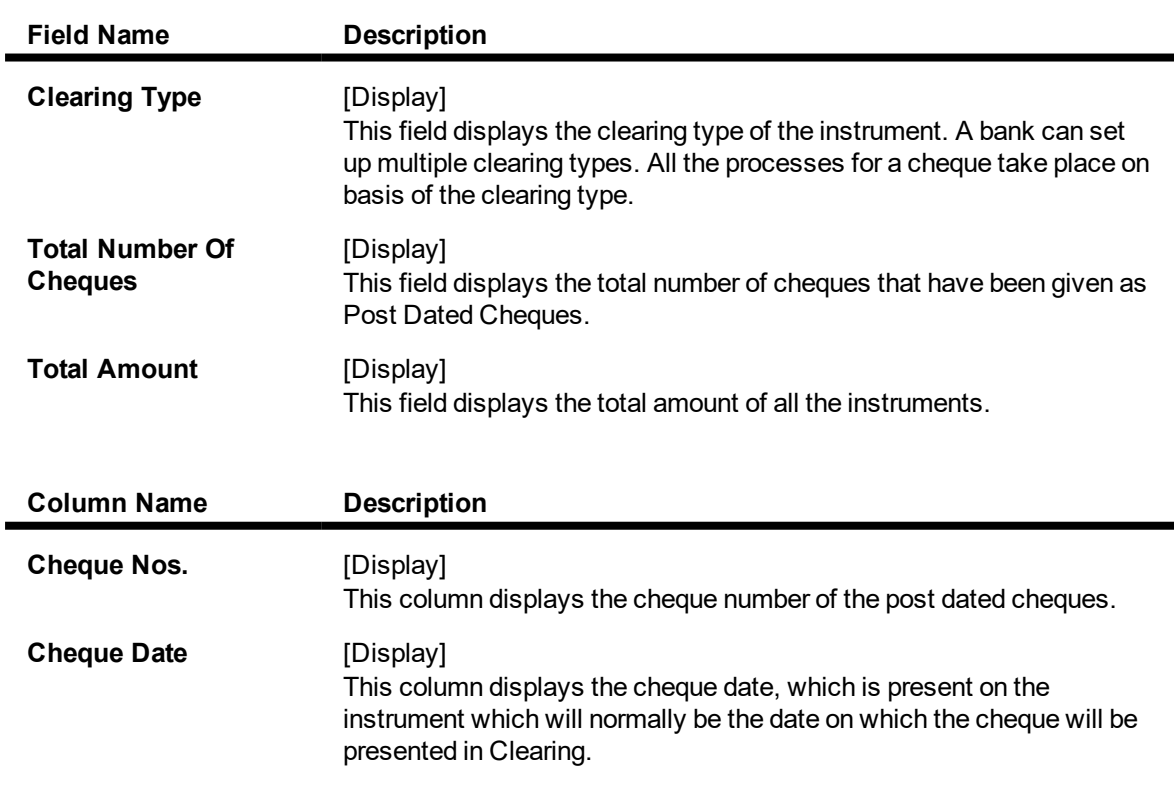

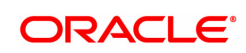

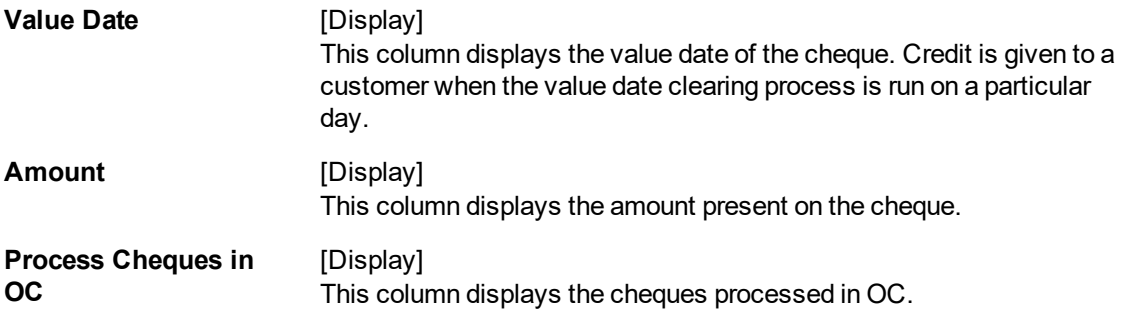

- 8. Click **OK**.
- 9. The system displays the message "Authorisation Required. Do You Want to continue".
- 10. Click **OK.**
- 11. The system displays the **Authorization Reason** screen.
- 12. Enter the relevant information and click **OK**.
- 13. The system displays the message "Record Added".

#### **To view post dated cheque for installment payment**

- 1. Click **Enquiry**.
- 2. Enter the account number and press the **Tab** key.
- 3. The system displays the Enquiry details.

## **Enquiry**

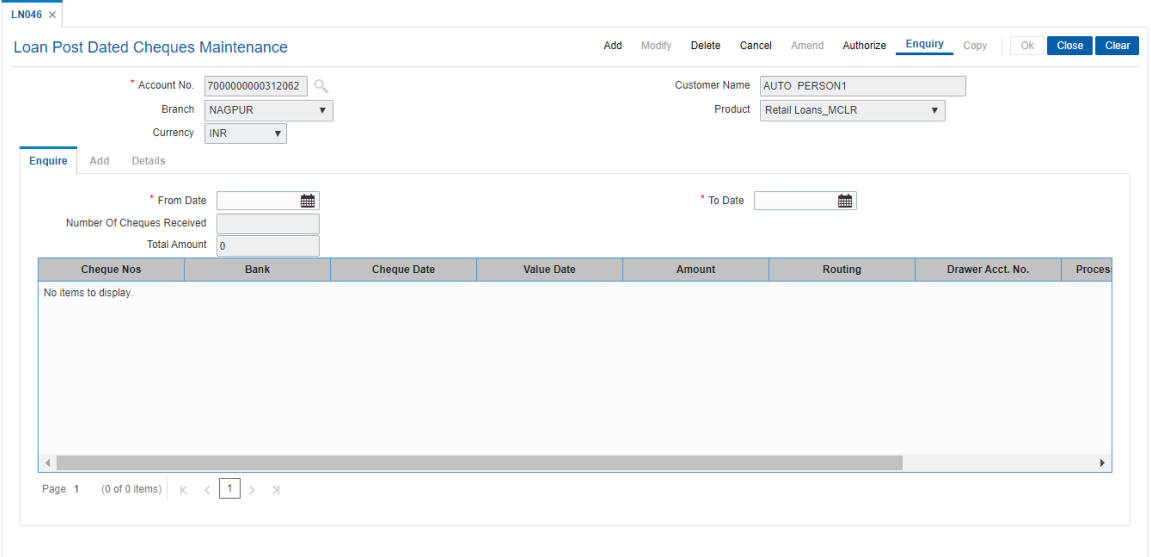

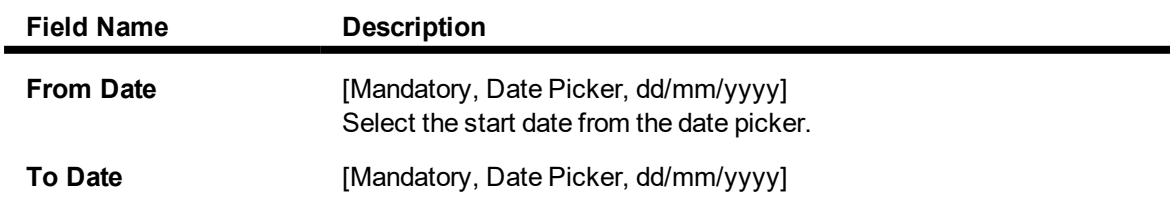

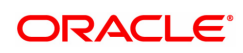

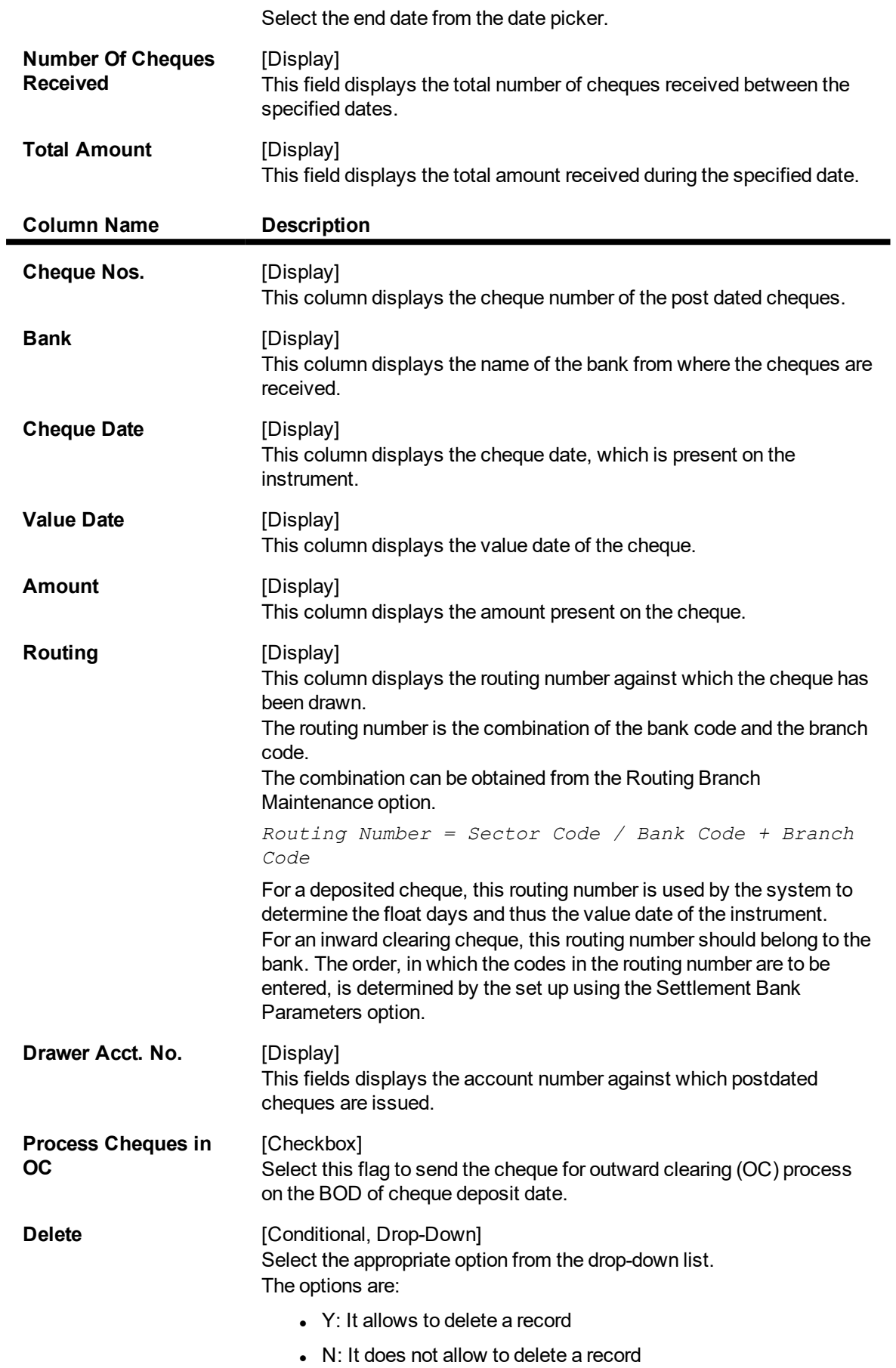

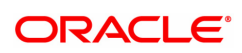

This column is enabled if **Delete** mode is selected.

- 4. Enter the from and to date or select it from the Search List and press **Tab**.
- 5. The system displays the post dated cheque details in **Enquiry** tab.

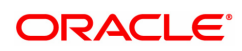

# <span id="page-21-0"></span>**1.4 LN057 - Loan Direct Account Opening**

Using this option you can directly open a loan account without having to go through the APS work flow. Based on the details entered, an account number is generated. The necessary documents are maintained after the account is maintained, and collateral details are added using the **Loan Collateral Link Maintenance** (Task code: LNM34) option. Using this option, you can also accommodate the entrusted deposit CASA and the Remittance mode for Entrusted Loan.

The account attributes are defaulted at the account level from the various master maintenances. The **Loan Account Master Attributes Maintenance** (Task code: LNM35) option allows you to modify the details of a loan account.

#### **Definition Prerequisites**

- LNM98 Schedule Type
- LNM11 Product Master Maintenance
- BAM63 Product Collateral Linkage
- BA435 Branch-Product Cross Reference
- **a** 8053 Customer Addition
- ORS25 Producer Setup
- PR002 Rate Chart Maintenance
- PR004 Margin Code Setup
- PR005 Discount Rate setup

#### **Modes Available**

Not Applicable

#### **To open a loan account**

- 1. In the **Dashboard** page, Enter the Task code LN057 and then click <sup>Q</sup> or navigate through the menus to **Front Office Transactions > Account Transactions > Loan Account Transactions > Other Transactions > Loan Direct Account Opening**.
- 2. The system displays the **Loan Direct Account Opening** screen.

#### **Loan Direct Account Opening**

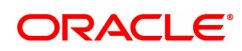

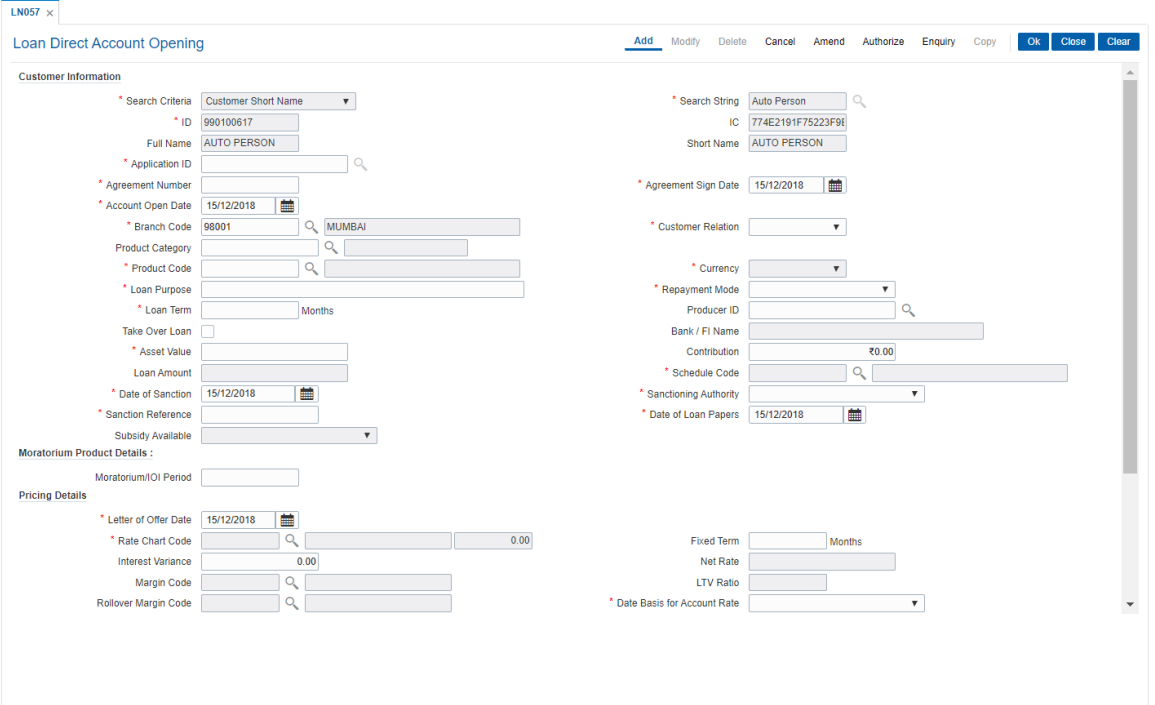

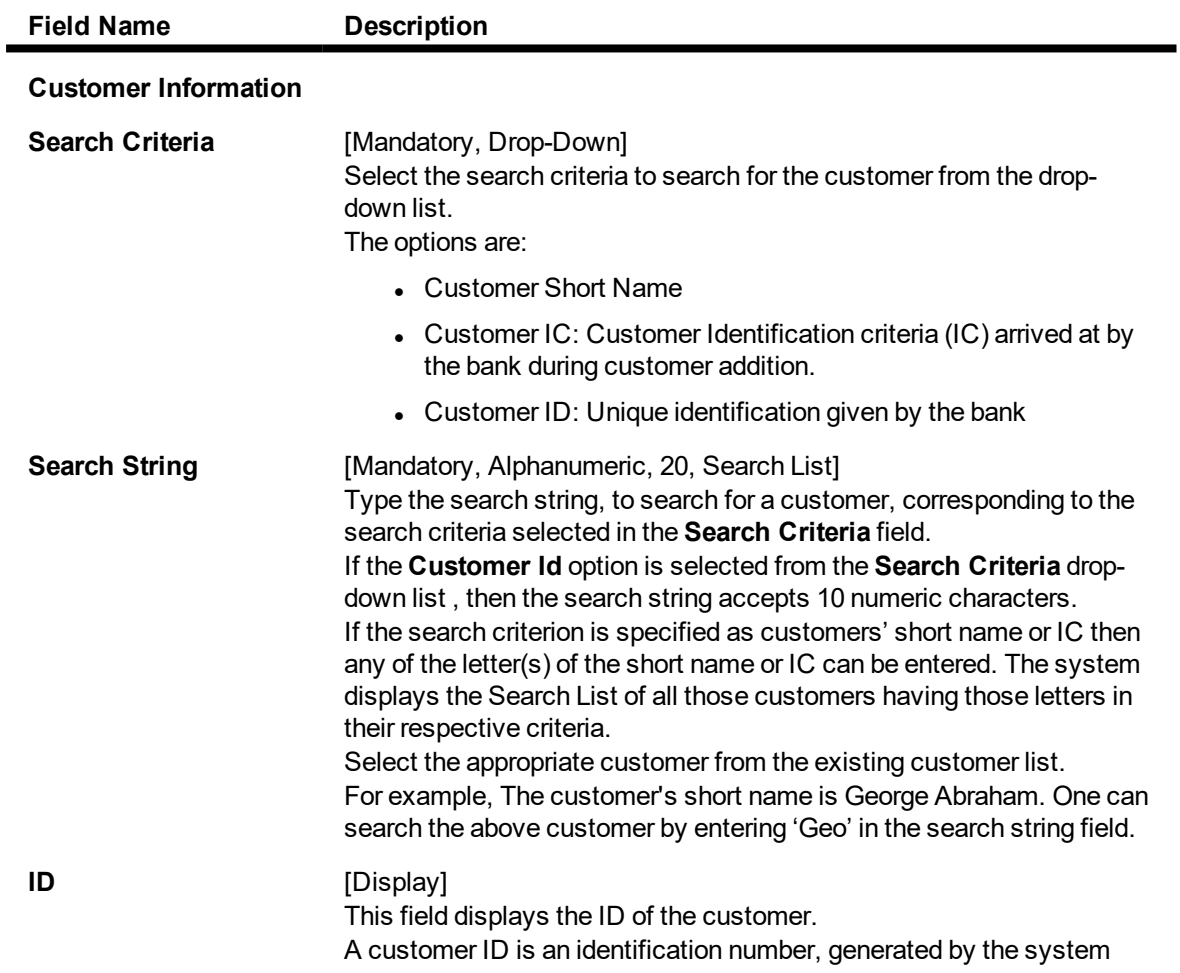

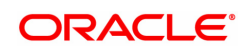

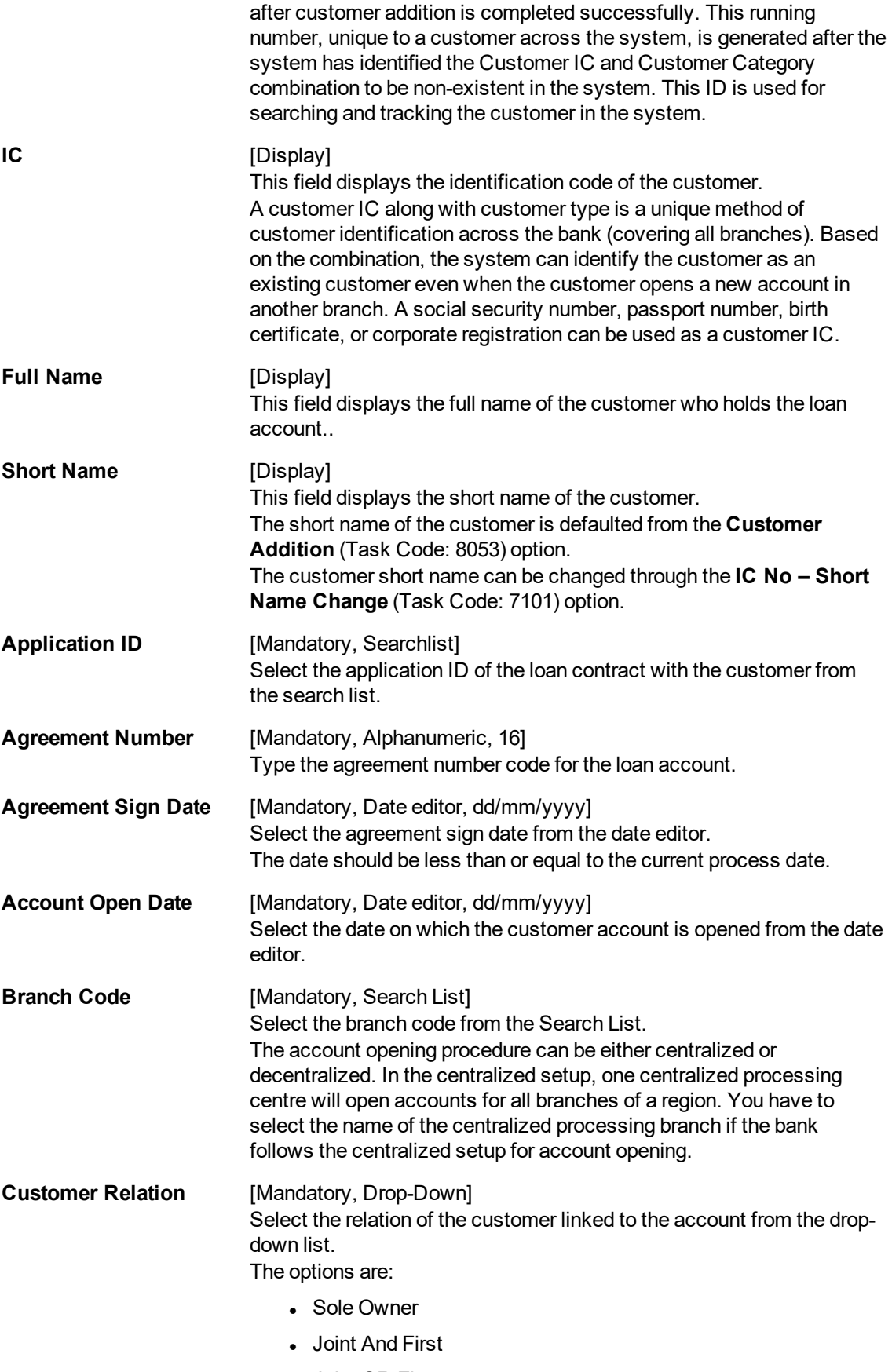

• Joint OR First

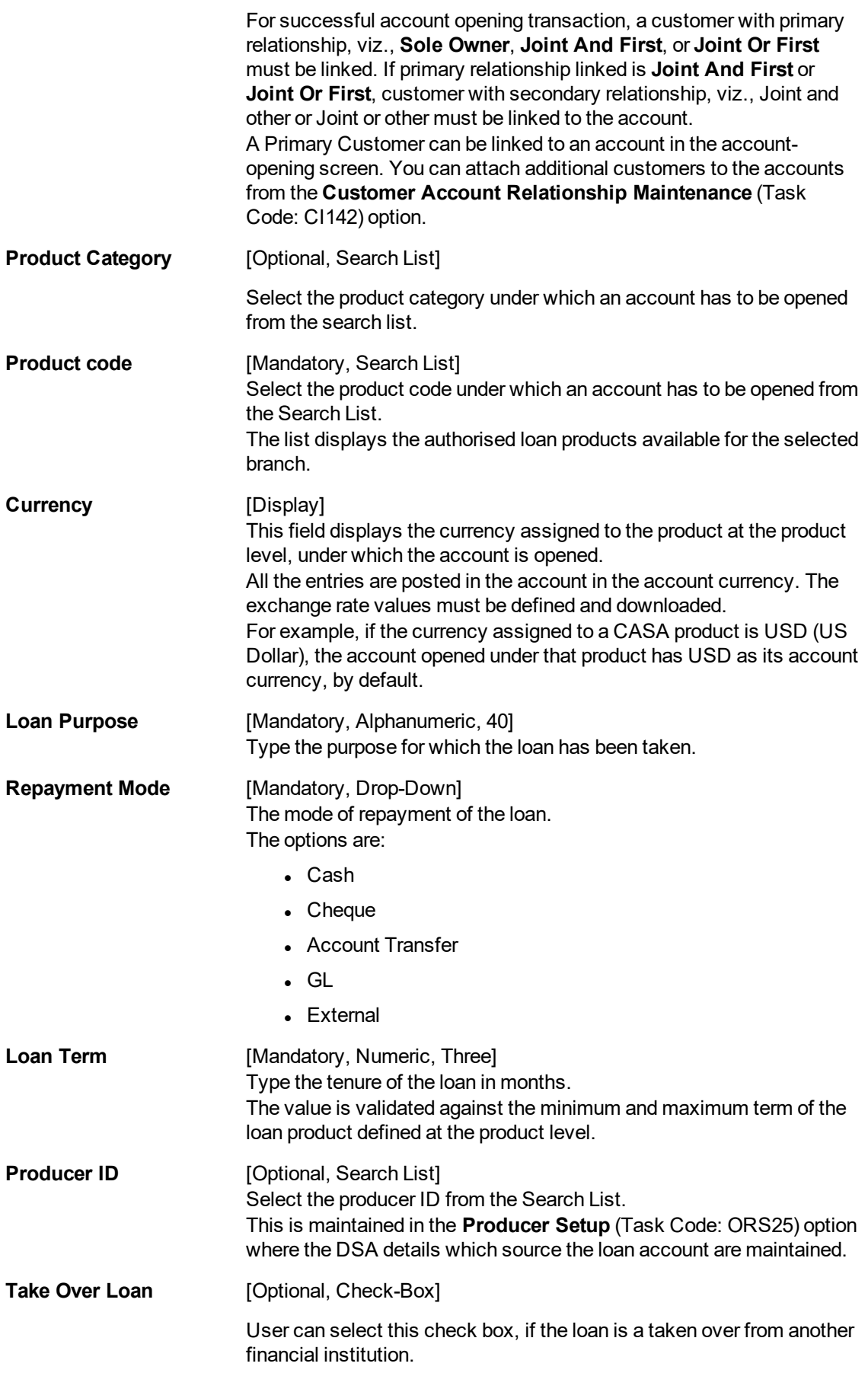

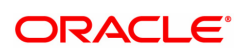

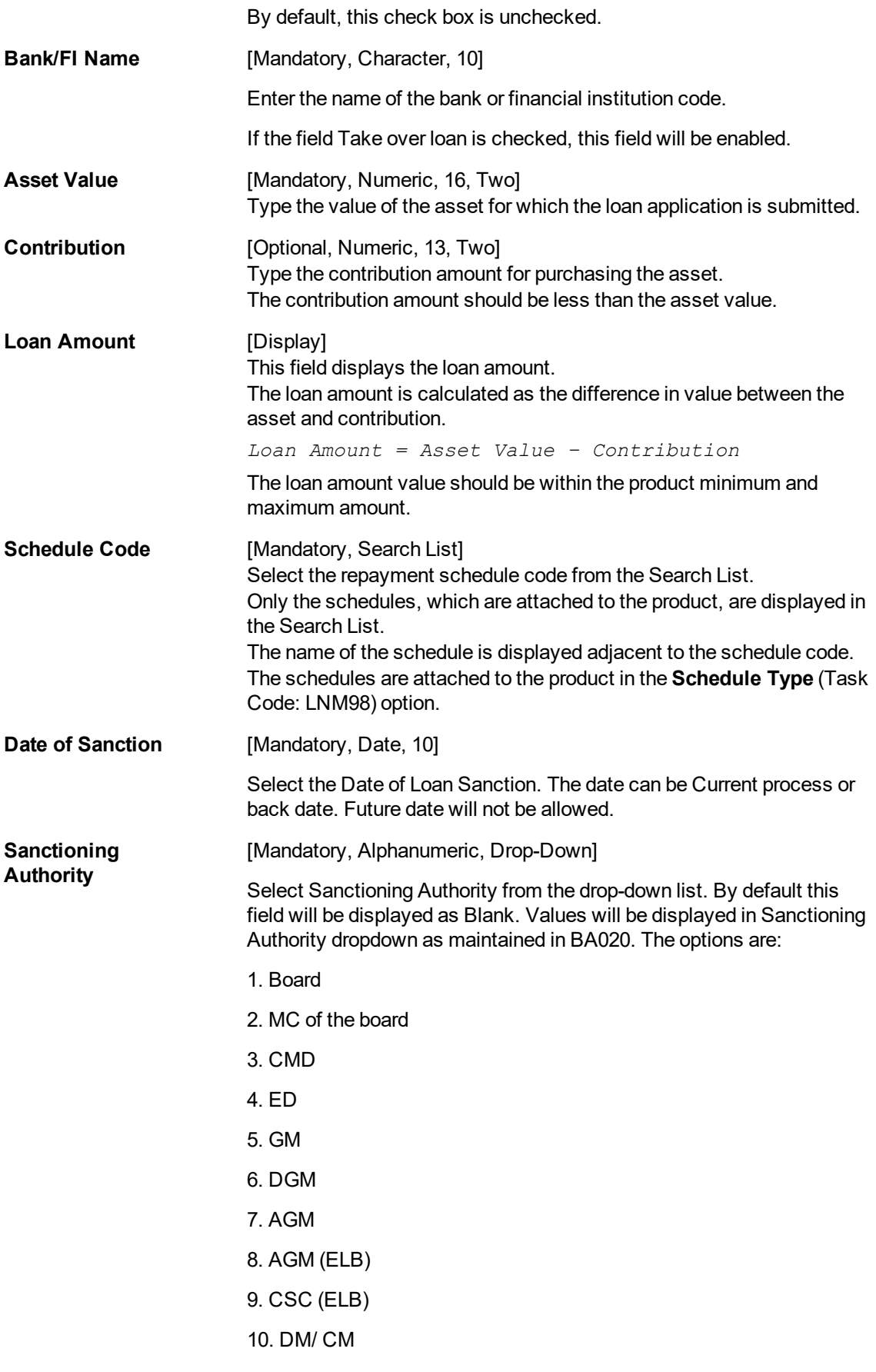

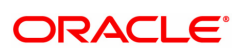

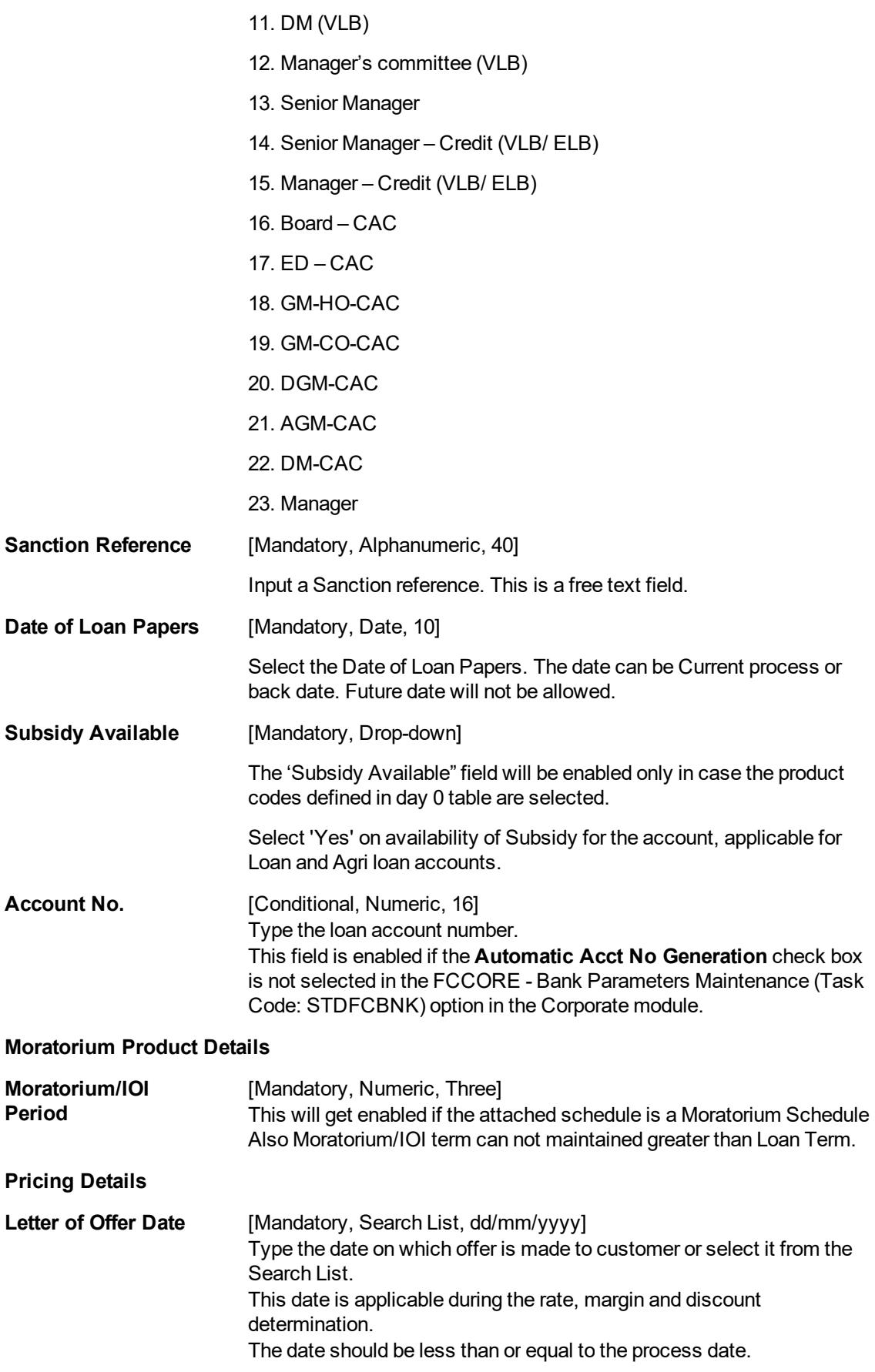

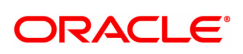

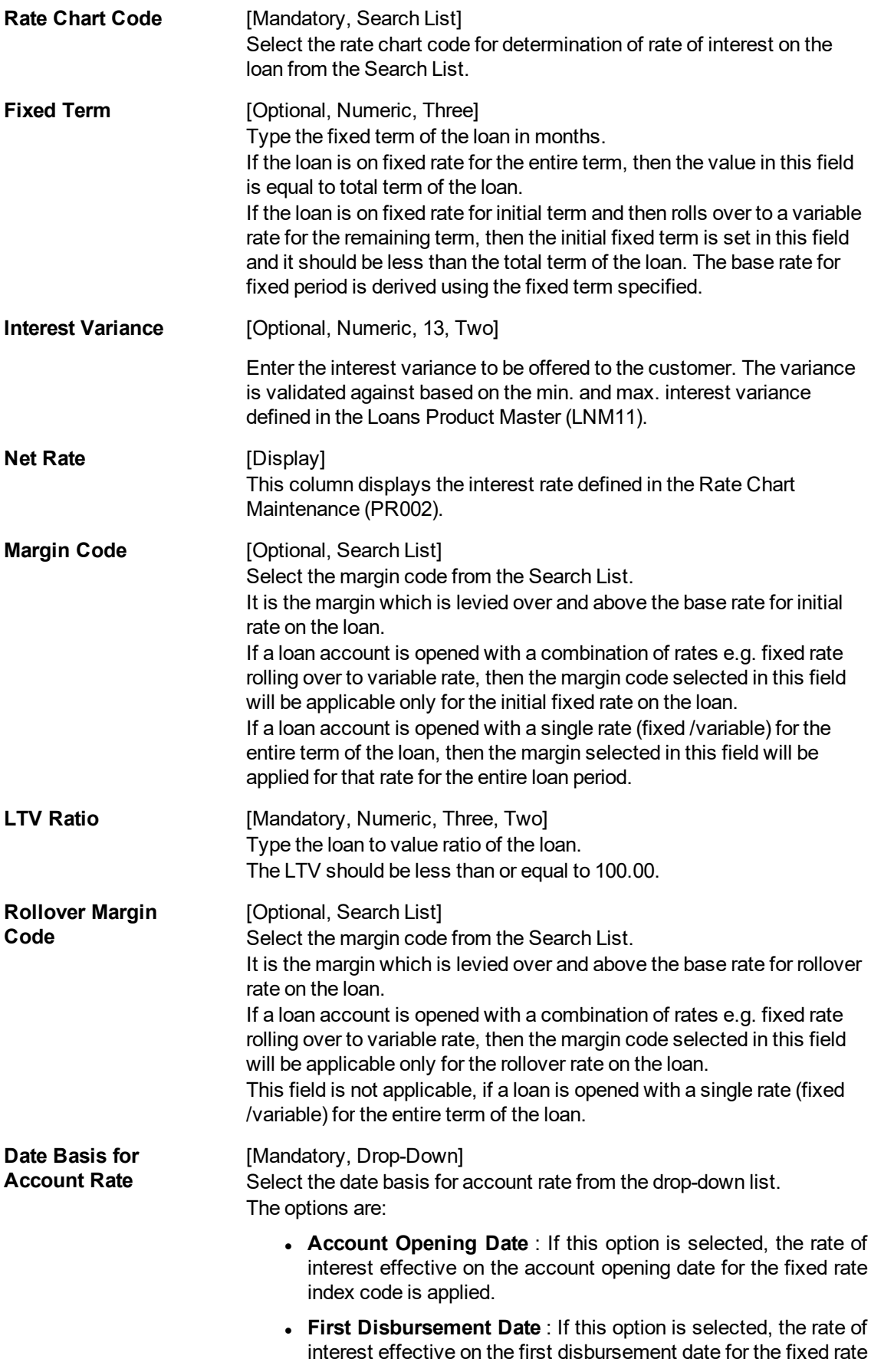

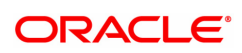

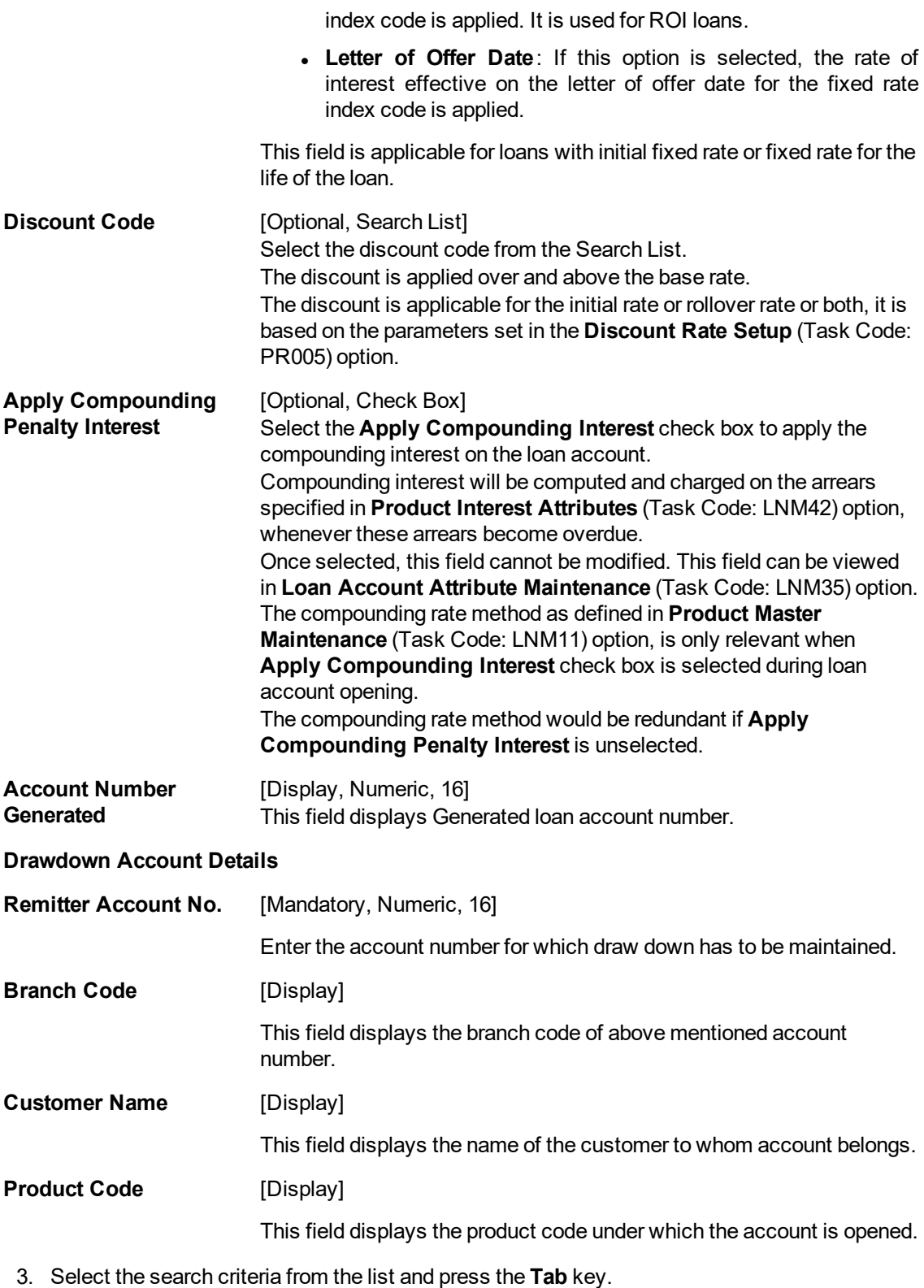

- 4. Enter the search string and select from the list.
- 5. Enter the appropriate information in the relevant fields.
- 6. Enter the pricing details.

## **Loan Direct Account Opening**

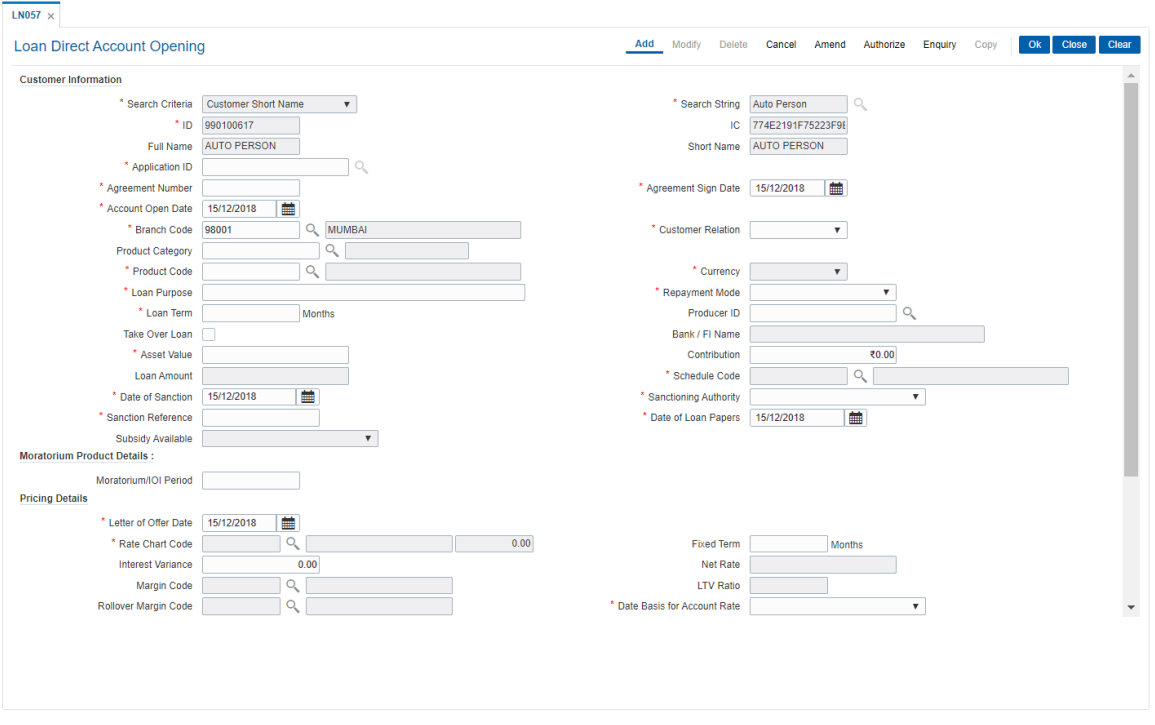

- 7. Click **OK**
- 8. The system displays following message: "Authorization Required. Do you want to Continue." Click **Yes**.
- 9. Select reason for authorization, and then click **Grant**.
- 10. The system displays the account number generated message. Click **OK**.
- 11. The system displays the iban number of the generated account number. Click **OK**.

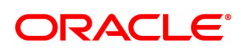

# <span id="page-30-0"></span>**1.5 LN079 - Loan Account Variance Maintenance**

Banks can provide a loan account at a rate of interest different from the other accounts opened under the same product and within the same tenure. Such preferential rates can be maintained by defining variances for the loan accounts using this option. User will be able to maintain absolute variance or factor variance for regular/penalty interest through this screen. This variance is maintained for a certain period of time and once the specified term is elapsed the account rates are picked up as per the applicable rate chart. In addition to the regular rate, this maintenance allows the user to set up the account variance for penalty rate of interest. Further, this maintenance also gives a choice to define the variance as a percentage of the base rate or as an absolute value. This option is available for penalty as well as regular rate of interest. Once the rate type is selected, then needs to select the method of variance definition as either of absolute or percentage.

Back dated variance can be setup for regular rate and can be specified for both percentage and absolute variance. The account will be rescheduled as per the selected option in the EOD of the date on which the back dated variance has been set. The interest accrued till date will be recalculated as per the revised rate. All customer payments upto the effective date will be reversed and recomputed with new rate.

- If customer has paid less after reschedule, system will use the reversal amount paid by customer to do the full payment for the earlier one or several installments first. The amount yet to be collected will be raised as arrear in the subsequent charging date. Penalty/compounding interest will also be raised accordingly.
- If the customer has paid more after reschedule, the remaining amount will lie in RPA GL as advance and will get used in subsequent charging date.
- In case the backdated variance has been changed beyond the last charging date, then the charged interest will be reversed and it will be charged as per the new rate. In EOD of the posting date, Loan will be rescheduled from the next charging date which comes after the effective date of the rate change.

#### **Definition Prerequisites**

Not Applicable

#### **Modes Available**

Add, Modify, Cancel, Amend, Authorize, Enquiry, Copy. For more information on the procedures of every mode, refer to **Standard Maintenance Procedures.**

#### **To maintain the account variance**

- 1. In the **Dashboard** page, Enter the Task Code LN079 and click  $\alpha$  or navigate through the menus to **Back Office Transactions > Loan > Loan Account Variance Maintenance**.
- 2. You will be navigated to **Loan Account Variance Maintenance** screen.

**Loan Account Variance Maintenance**

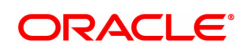

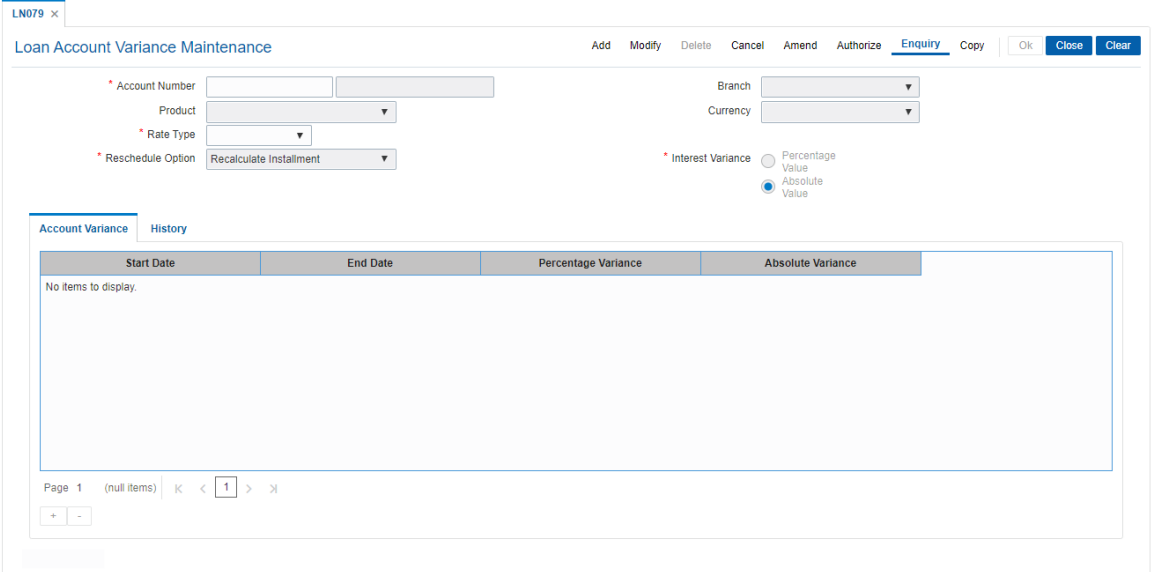

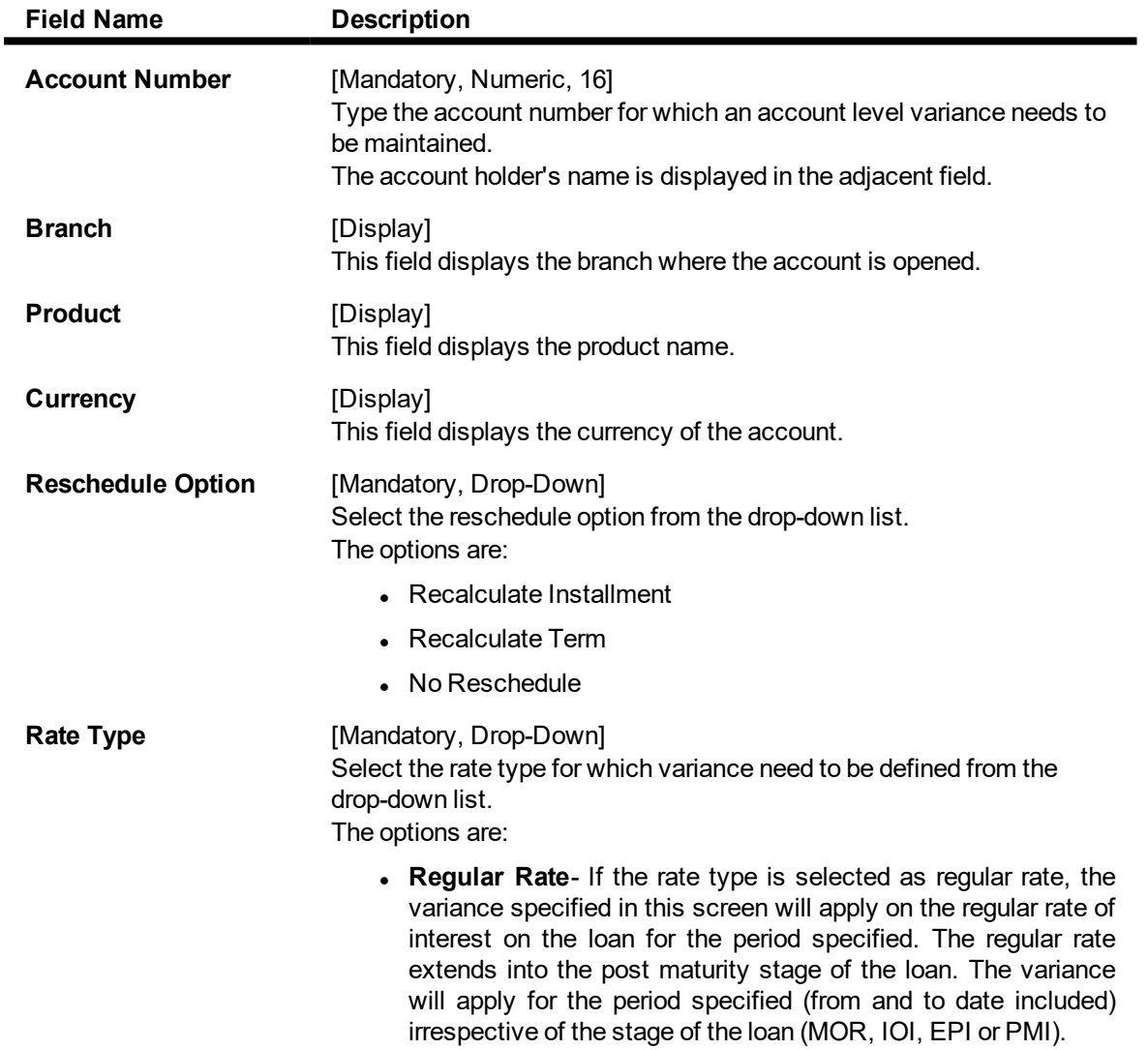

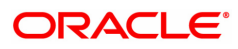

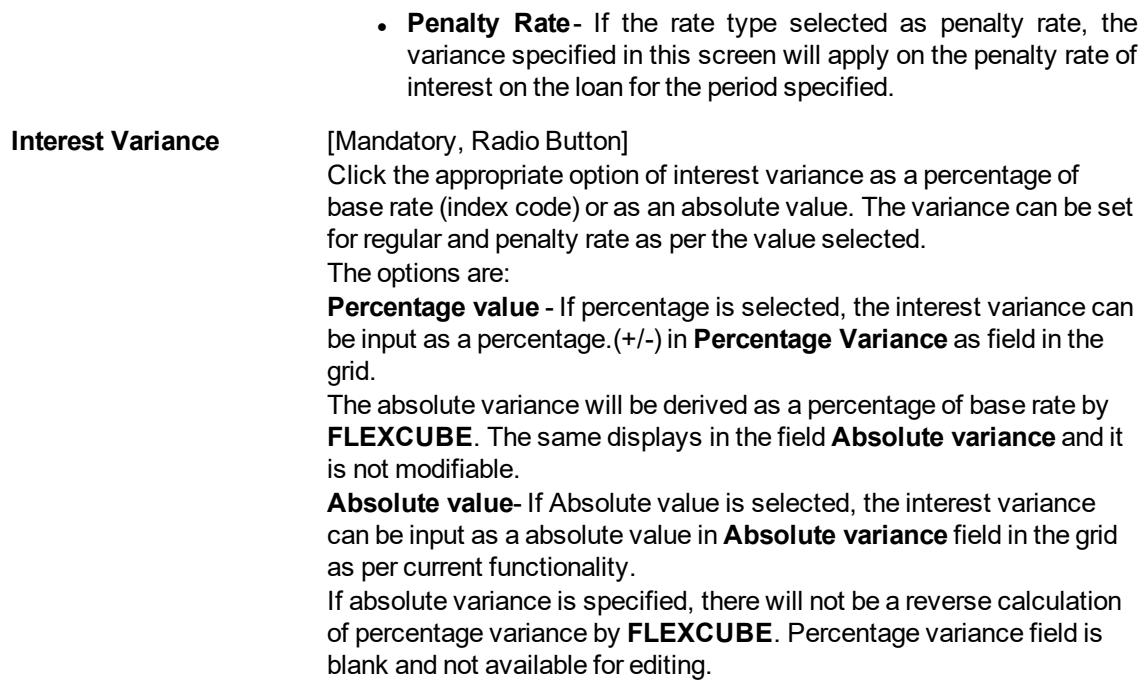

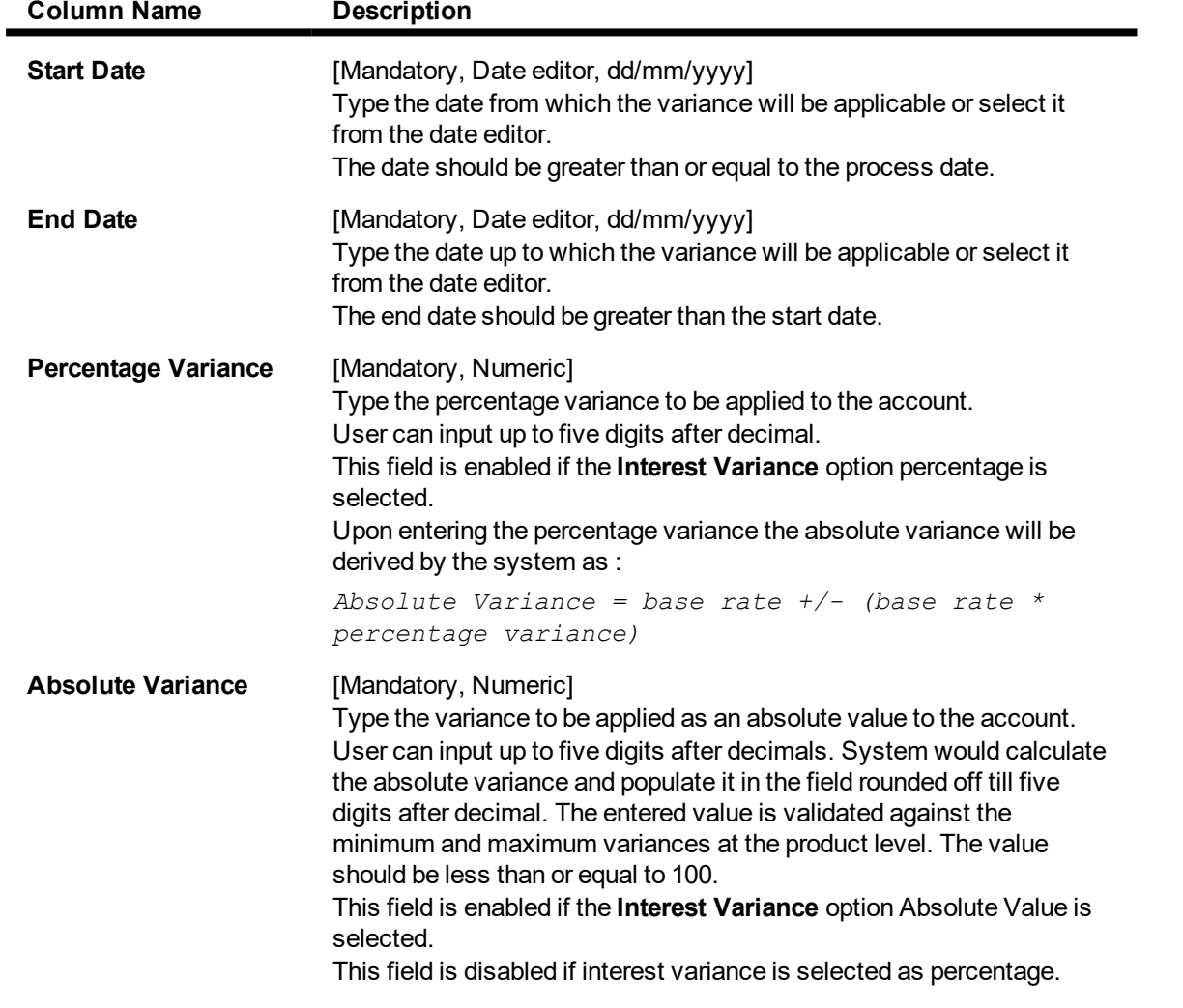

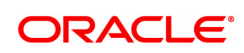

- 3. Click **Add**.
- 4. Enter the account number and press **Tab** key.
- 5. Select the reschedule option from the list.
- 6. Select the rate type option from the list. Click + icon.
- 7. Enter the start date, end date and variance.

#### **Loan Account Variance Maintenance**

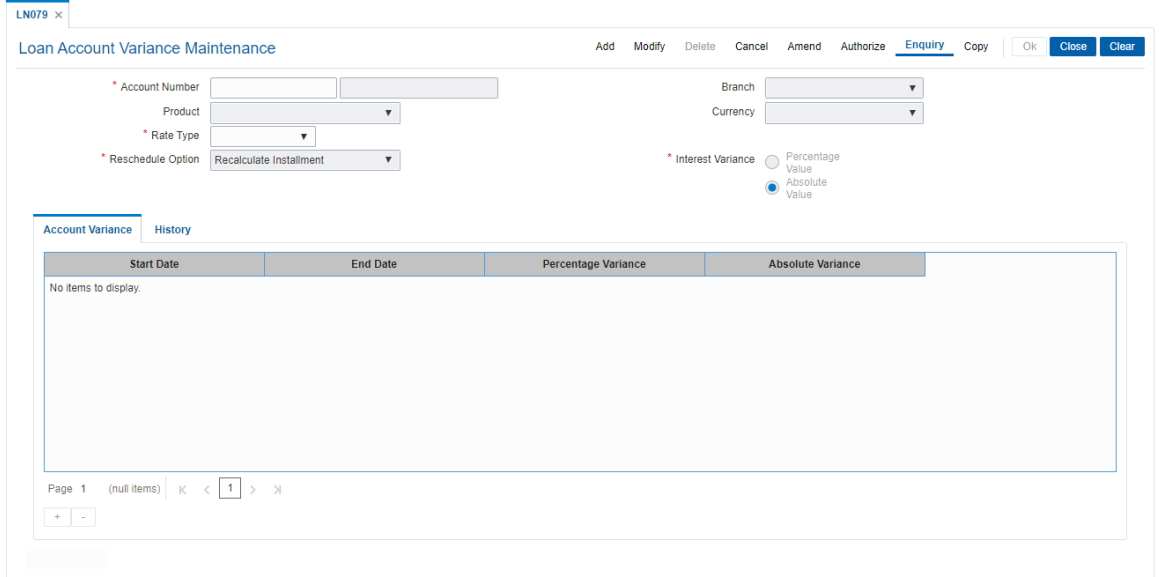

#### **History**

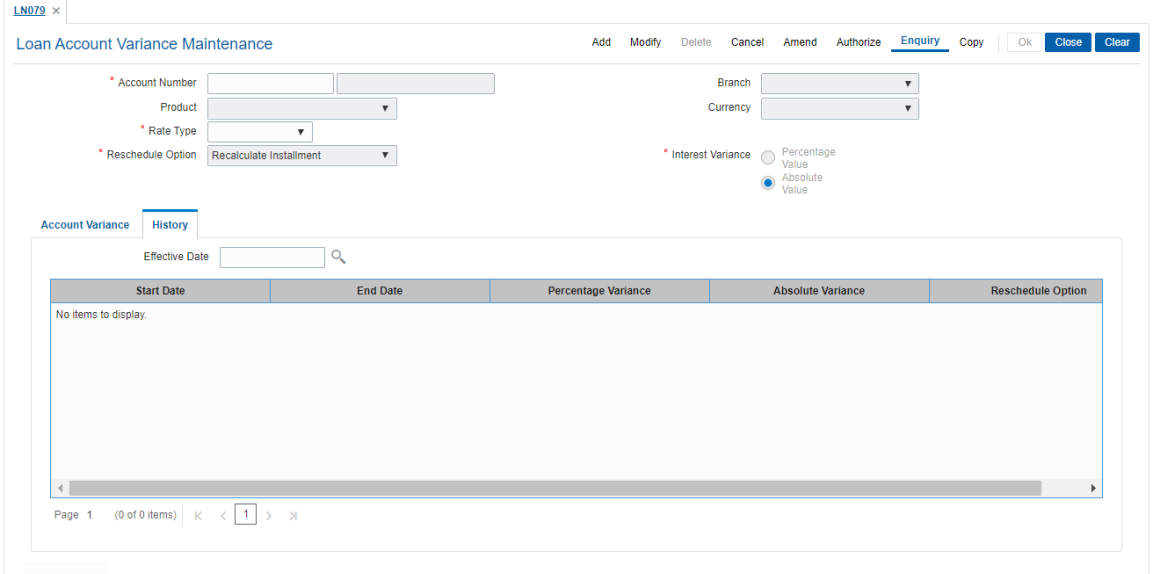

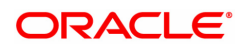

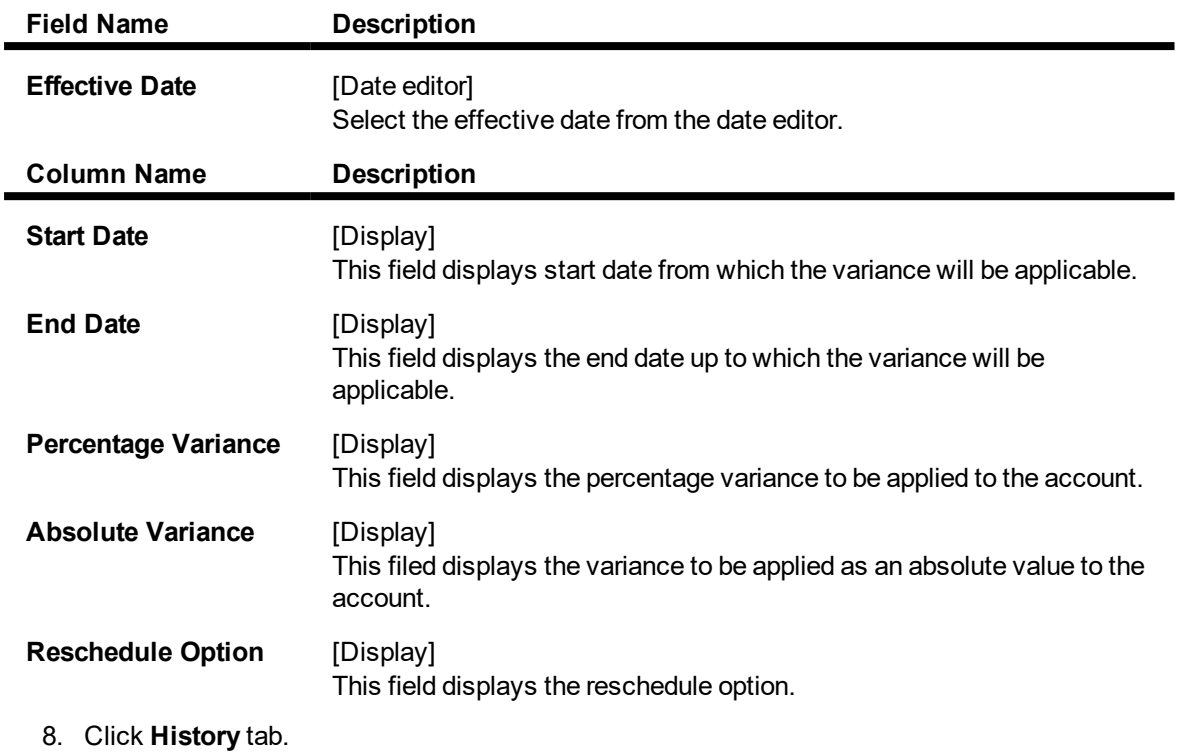

- 9. Select **Effective Date** to view details.
- 10. Click **OK**.
- 11. The system displays the message "Record Added Authorization Pending". Click **OK**.
- 12. The account variance is added once the record is authorised.

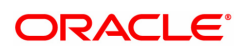

# <span id="page-35-0"></span>**1.6 LN089 - Loan Account Revision / Repricing**

If the product has re-pricing/revision plan attached, the re-pricing/revision functionality will apply.

Using this option the term of the fixed/floating rate will be modified at the account level if it is not elapsed. Parameters changed at account level for re-pricing supersede the parameters set at the product level. Even if the re-pricing plan is subsequently deleted at the product level, the existing accounts will not be affected. The accounts will follow the re-pricing plan stamped to them. The processing of rate revision / re-pricing for the loan accounts will take place as a part of EOD batch process. If the re-pricing / revision date is a holiday, processing will take place in previous day EOD.

Alternately, in a situation where no re-pricing plan is maintained at Loan **Product** Revision / Repricing (Task Code: LNM88) for the loan accounts opened under them, the user will be able to add the account level re-pricing record using this option. The user can select or clear the **Re-pricing** option at account level to achieve the desired re-pricing on the loan account.

#### **Definition Prerequisites**

Not Applicable

#### **Modes Available**

Add, Modify, Delete, Cancel, Amend, Authorize, Enquiry, Copy. For more information on the procedures of every mode, refer to **Standard Maintenance Procedures**.

#### **To add loans account revision / repricing maintenance**

- 1. In the Dashboard page, Enter the Task code LN089 and then click <sup>Q</sup> or navigate through the menus to **Front Office Transactions > Account Transactions > Loan Account Transactions > Other Transactions > Loan Account Revision / Repricing**.
- 2. You will be navigated to **Loan Account Revision / Repricing** screen.

#### **Loan Account Revision / Repricing**

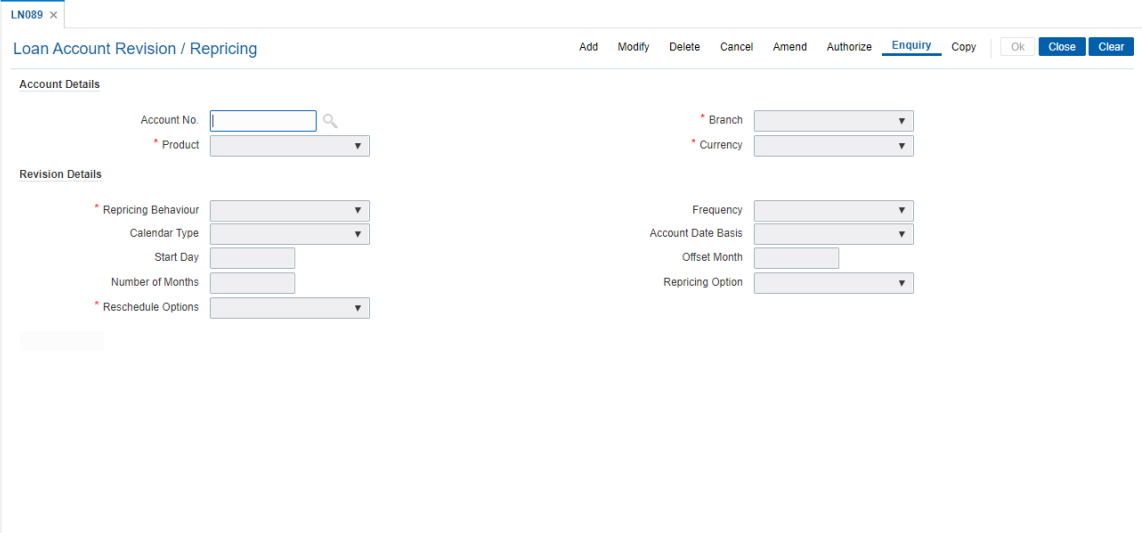

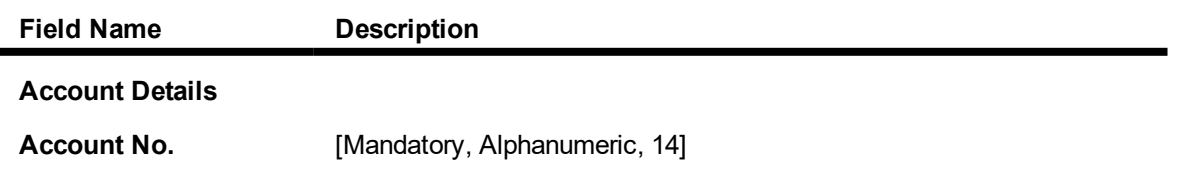

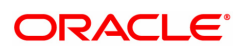
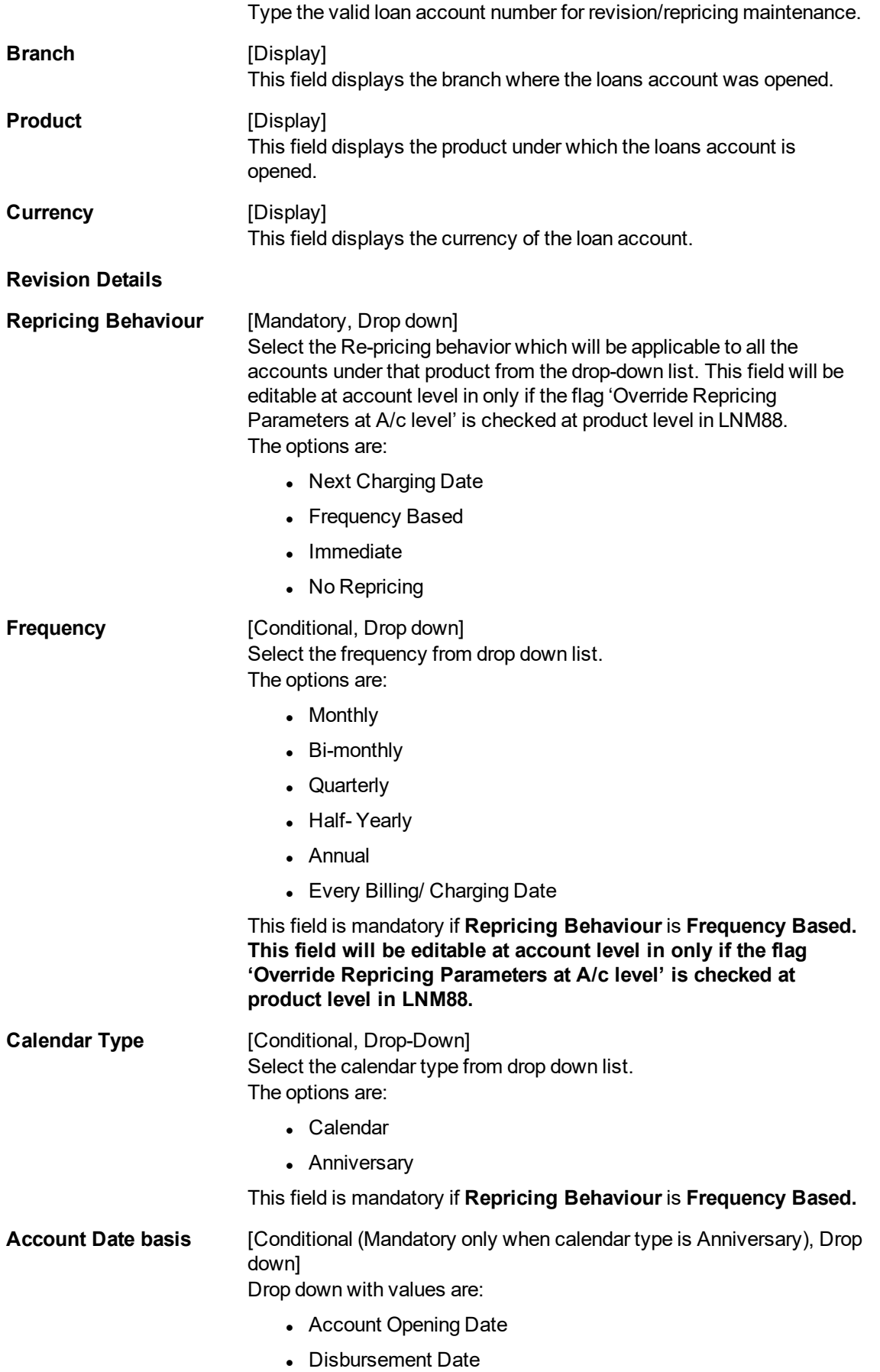

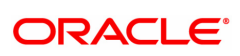

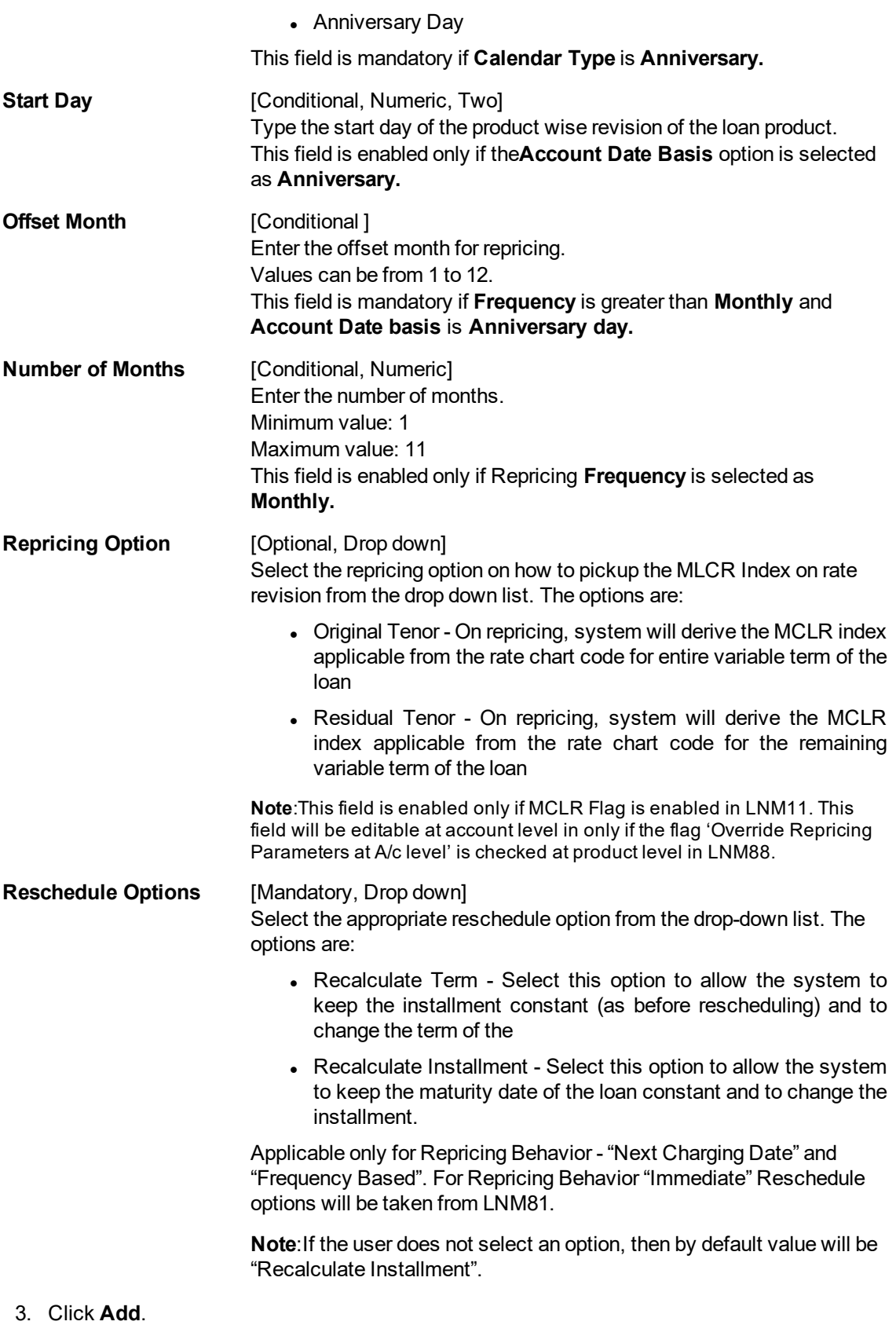

4. Enter the account number and press the **Tab** key.

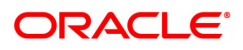

## **Loan Account Revision / Repricing**

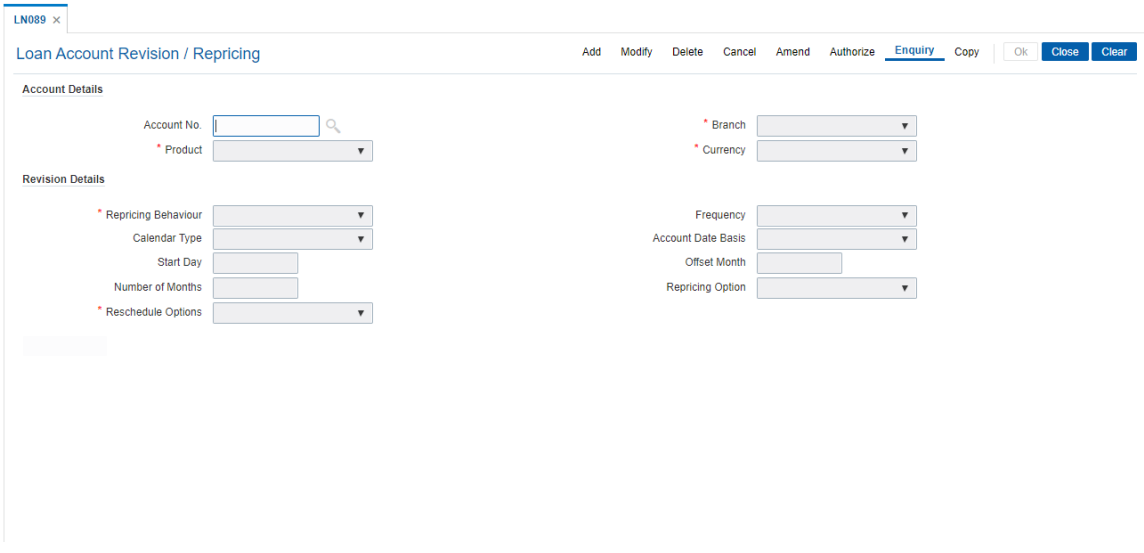

5. Enter the revision details.

6. The system displays the message "Record Added Authorisation Pending. Click **OK** to Continue". Click **OK**.

7. The loan account repricing/ revision details are added once the record is added.

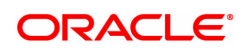

# **1.7 LN101 - Loan Account Status Change**

Using this option you can change and maintain the status of the loan account and also change the status to close for the loan accounts which are not disbursed.

Only if the book balance is zero, the system allows the closure of the loan account. Even if there is a credit balance in the account, the system will not allow the closure of the account. The **Account Status Audit Enquiry** (Task Code: BAM24) option allows you to view all the various stages through which a CASA account may have progressed.

#### **Definition Prerequisites**

• LN057 - Loan Direct Account Opening

#### **Modes Available**

Modify, Cancel, Authorize, Enquiry. For more information on the procedures of every mode, refer to **Standard Maintenance Procedures.**

#### **To modify the status of the loan account**

- 1. In the **Dashboard** page, Enter the Task code LN101 and then click  $\alpha$  or navigate through the menus to **Front Office Transactions > Account Transactions > Loan Account Transactions > Other Transactions > Loan Account Status Change**.
- 2. You will be navigated to **Loan Account Status Change** screen.

#### **Loan Account Status Change**

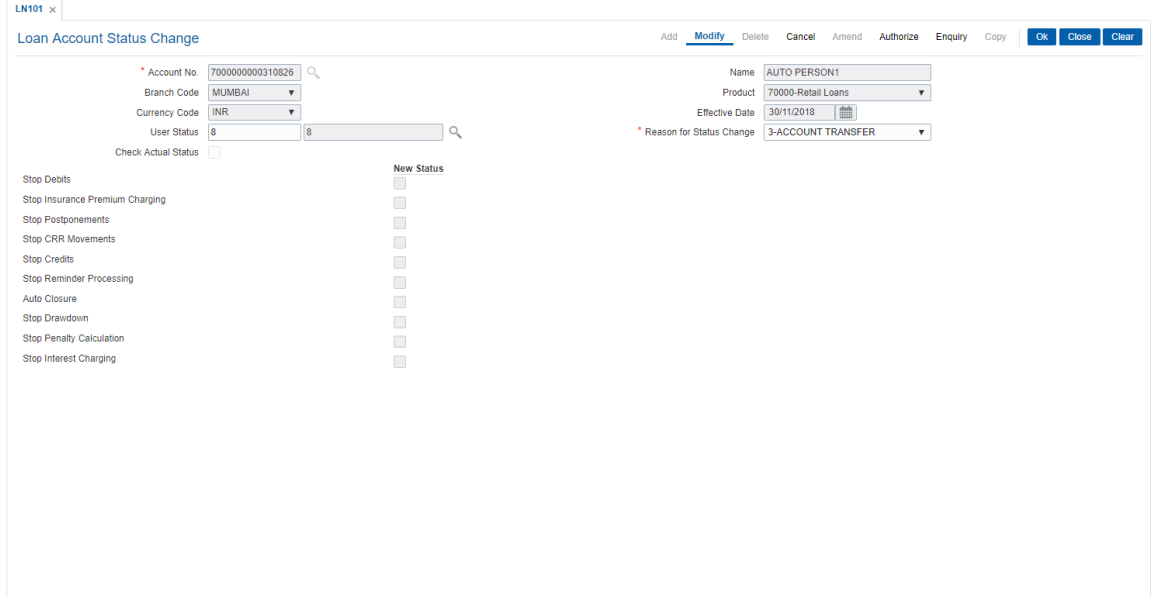

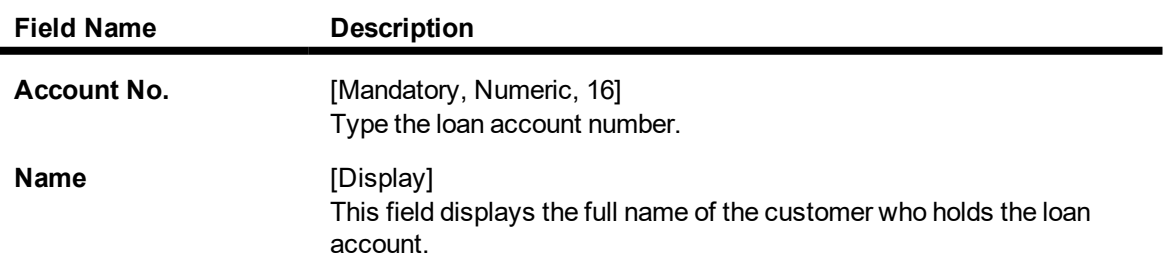

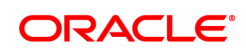

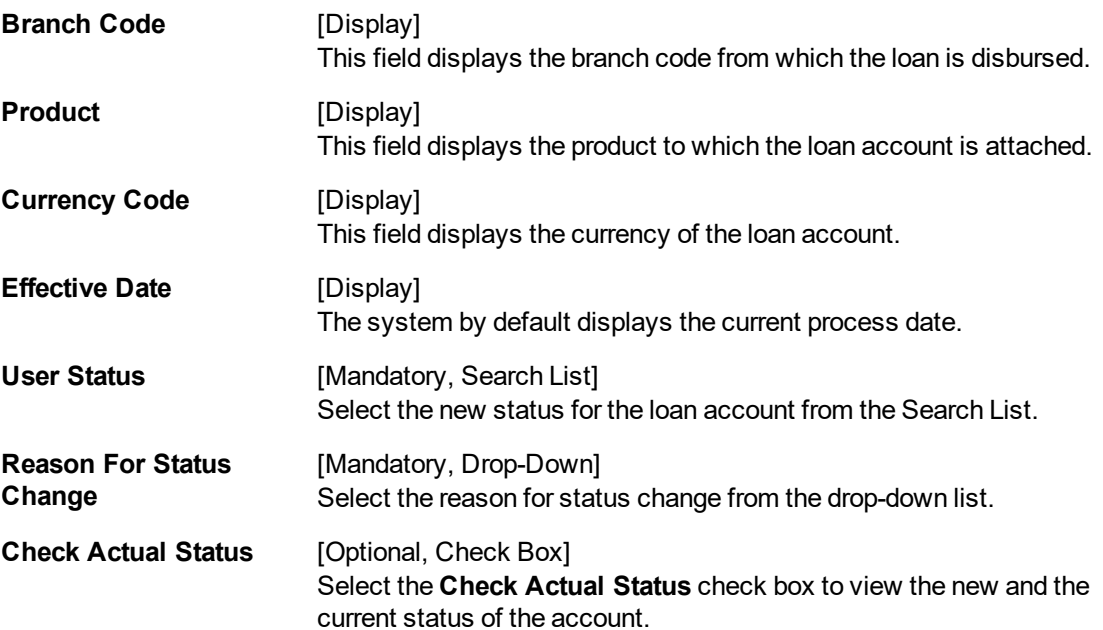

#### **Current Status Details / New Status Details**

Under the current status details following fields will display the current status. Based on the account status modified, the new status details also will be displayed for the following fields.

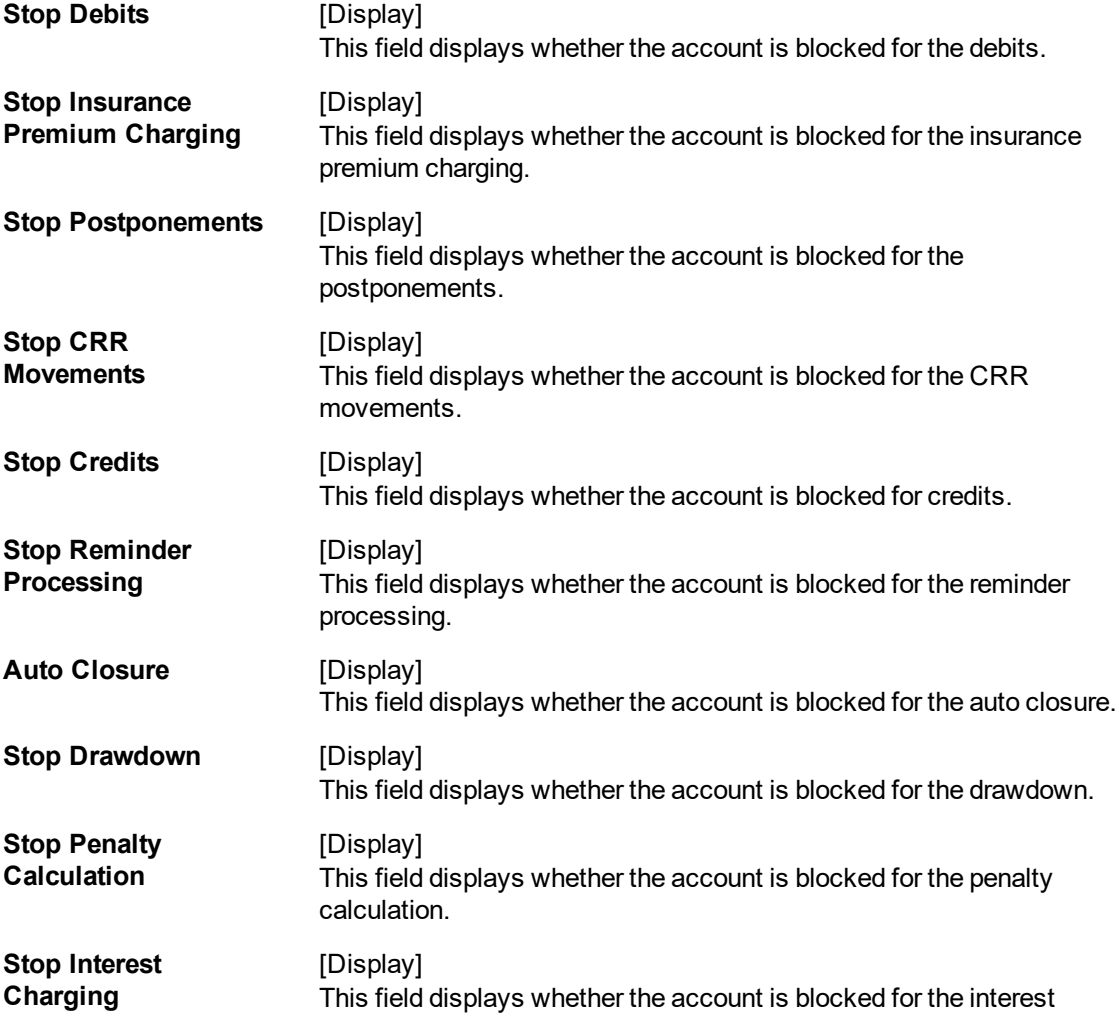

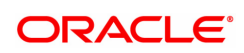

charging.

- 3. Click **Modify** .
- 4. Enter the account number and then select the details from the Search List.
- 5. Select the new user status from the Search List and the reason for status change from the list.

#### **Loan Account Status Change**

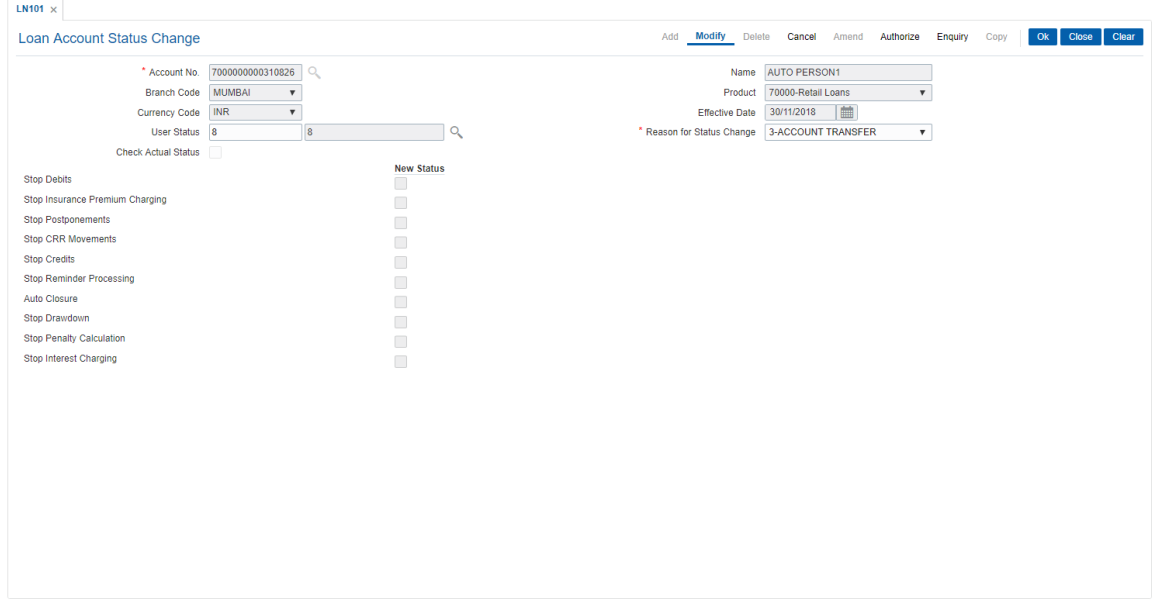

- 6. Click **OK**.
- 7. The system displays the message "Record Modified Authorization Pending". Click **OK**.

#### **Screen Description**

The above screen can be used to change the status of an account. The account can be blocked, Disallow Debits, Disallow credits, Allow Debits, Allow Credits and Remove the Block.

The reason for block must also be maintained.

#### **Example**

Block an account that has been created and has gone through at least one end of day. View the block in the **Account Transactions Enquiry** (Task Code: LNM10) option.

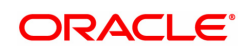

# **1.8 LNM31 - Account Drawdown Instructions**

Using this option you can set up the CASA draw down instructions for loan repayment. Unlike standing instructions the system will invoke the funds transfer as and when the arrears are raised in the loan account. This provides the flexibility to the customer to ensure that arrears raised are settled as and when raised. Multiple CASA accounts can be added as fund providers for drawdown for a particular loan account. Presently, drawdown will fail if the CASA account status is not regular. This validation will continue and in case any of the attached CASA accounts are not in Regular status, system will try for the next CASA account as per the priority sequence.

Following actions will be taken depending on the drawdown behavior as maintained in **Loans Product Master** (Task Code: LNM11):

Raise earmark or Force debit - System will validate this and multiple CASA accounts will not be allowed to be attached for accounts falling under such products.

Partial amount allowed - In the event of multiple CASA accounts being attached to a loan account, system will check all the attached CASA accounts in the sequence they are attached for recovering the arrears during drawdown and drawdown retry. In event of balance in the first attached CASA account are insufficient to pay the arrears, system will try for recovering the arrears from the second CASA account and so on. Wherever funds are available, the respective CASA accounts will be debited and arrears will be accordingly appropriated.

Full payment only - In this case system will check all the attached CASA accounts in the priority sequence for recovering the arrears during drawdown and drawdown retry. In event of balance in the first attached CASA account are insufficient to pay the arrears, system will try for recovering the arrears from the second CASA account and so on. Wherever funds are available, the respective CASA accounts will be debited and arrears will be accordingly appropriated. In case balance in all the attached CASA accounts are insufficient to pay the arrears raised, the drawdown will fail as per the existing functionality for a single CASA account.

Where the installment due date falls on a holiday, the system will perform the drawdown as per the set up, i.e., whether the drawdown processing should be done on the day before or day after holiday. For further information on drawdown behavior, number of retries etc, refer to the **Product Master Maintenance** (Task Code: LNM11) option.

### **Definition Prerequisites**

- BAM81 Company Master Maintenance
- LN057 Loan Direct Account Opening
- LNM11 Loan Product Master Maintenance: Drawdown parameters as specified under Auto Repayment option
- LN521 Account Schedule

#### **Modes Available**

Add, Modify, Delete, Cancel, Amend, Authorize, Enquiry. For more information on the procedures of every mode, refer to **Standard Maintenance Procedures**.

#### **To add account payment instruction**

- 1. In the **Dashboard** page, Enter the Task code LNM31 and then click  $\alpha$  or navigate through the menus to **Front Office Transactions > Account Transactions > Loan Account Transactions > Other Transactions > Account Drawdown Instructions**.
- 2. You will be navigated to **Account Drawdown Instructions** screen.

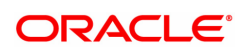

### **Account Drawdown Instructions**

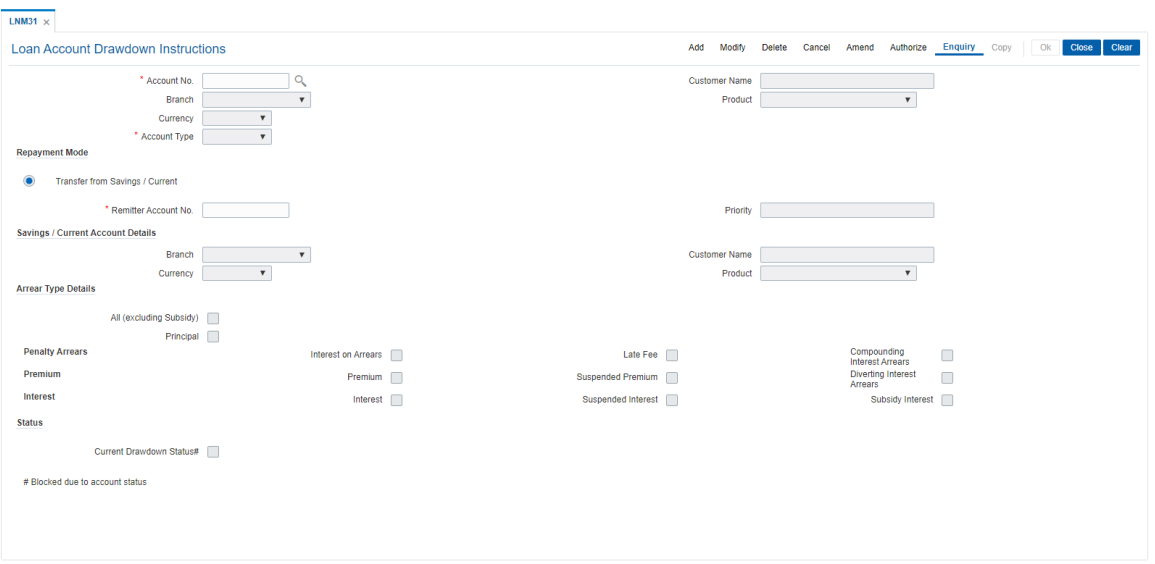

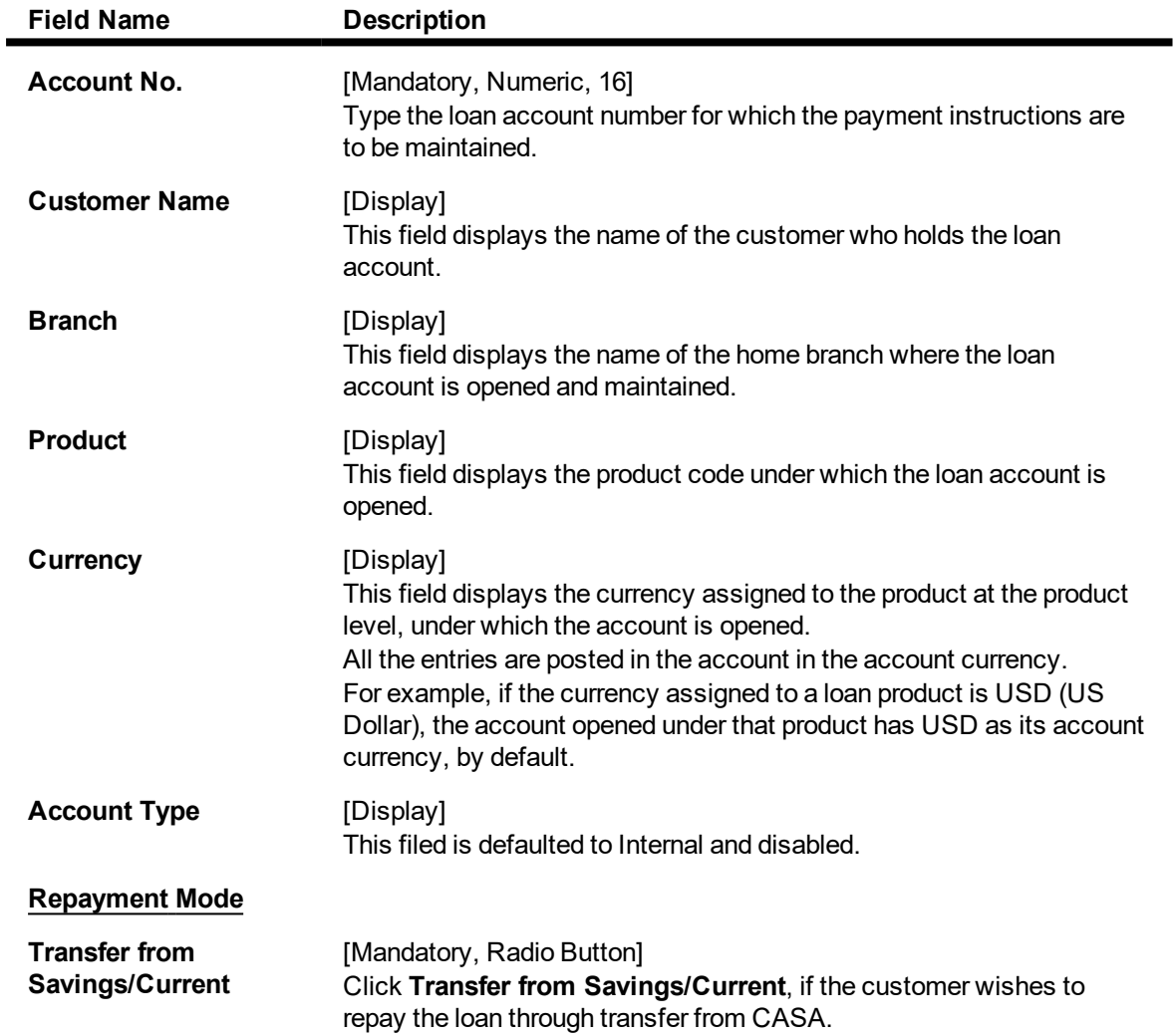

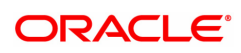

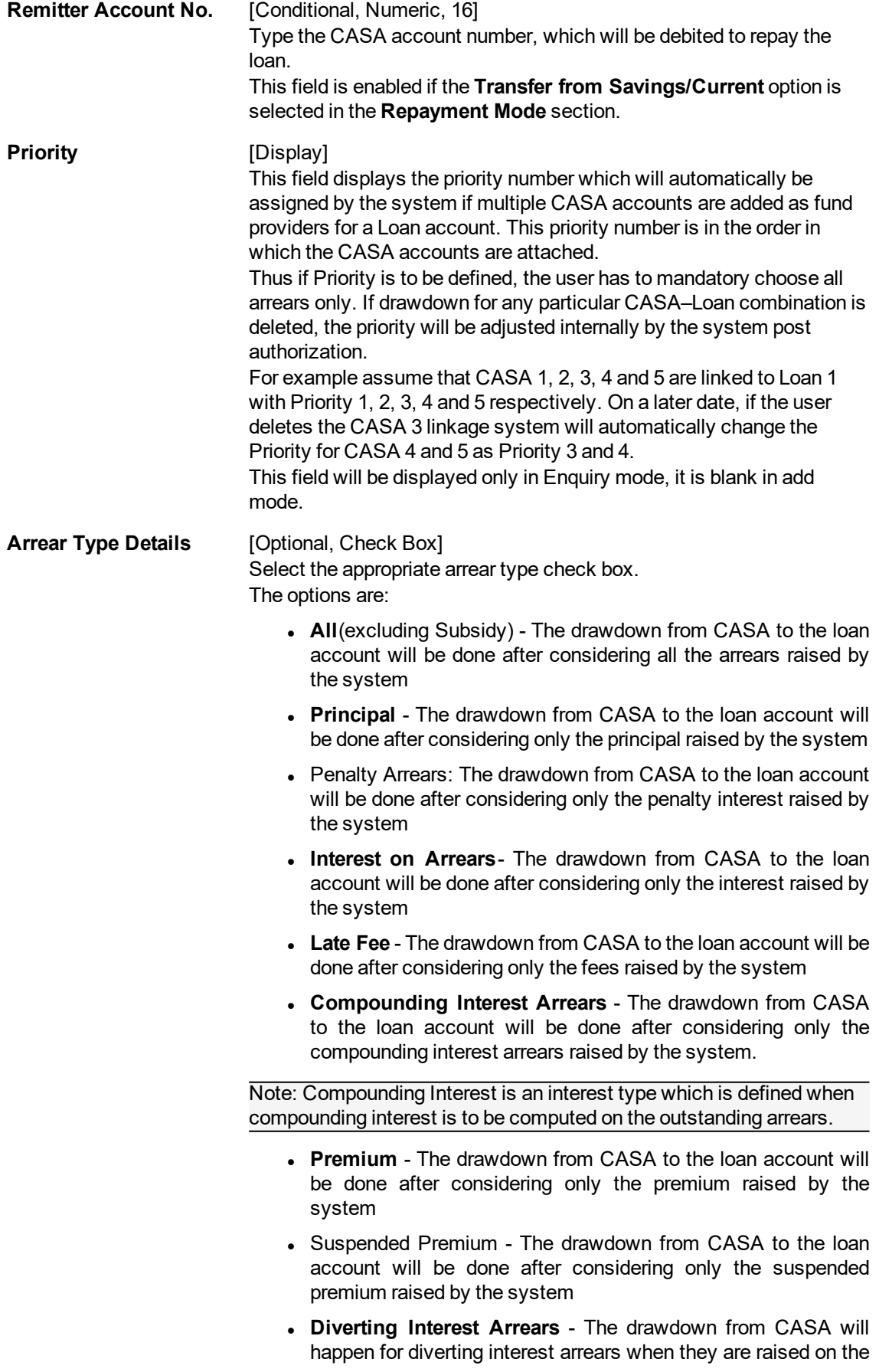

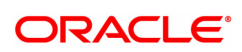

loan. The arrears will be considered for drawdown as well as retries of the drawdown instructions.

- Interest The drawdown from CASA to the loan account will be done after considering only the interest raised by the system
- **.** Suspended Interest The drawdown from CASA to the loan account will be done after considering only the suspended interest raised by the system
- **.** Subsidy Interest The drawdown is attempted on the CASA account, if this field is selected and if there are unpaid subsidy arrears on loan, the same will be recovered from the CASA account.

Note: If the loan amount disbursed, is used by the customer for any purpose other than the purpose for which loan is disbursed, then the account is charged with diverting interest and is accounted for in diverting interest receivable GL and will be considered as a separate arrear type.

#### **Status**

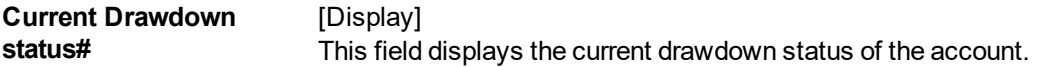

- 3. Click **Add**.
- 4. Type the account number and press the **Tab** key.
- 5. Select the account type from the list.
- 6. Select the appropriate arrear type.
- 7. Click the appropriate repayment mode.
- 8. Enter the relevant information.

#### **Account Payments Instructions-Internal-Transfer from Savings**

If the **Internal** option is selected in the **Account Type** drop-down list and the repayment mode is selected as **Transfer from Savings/Current**.

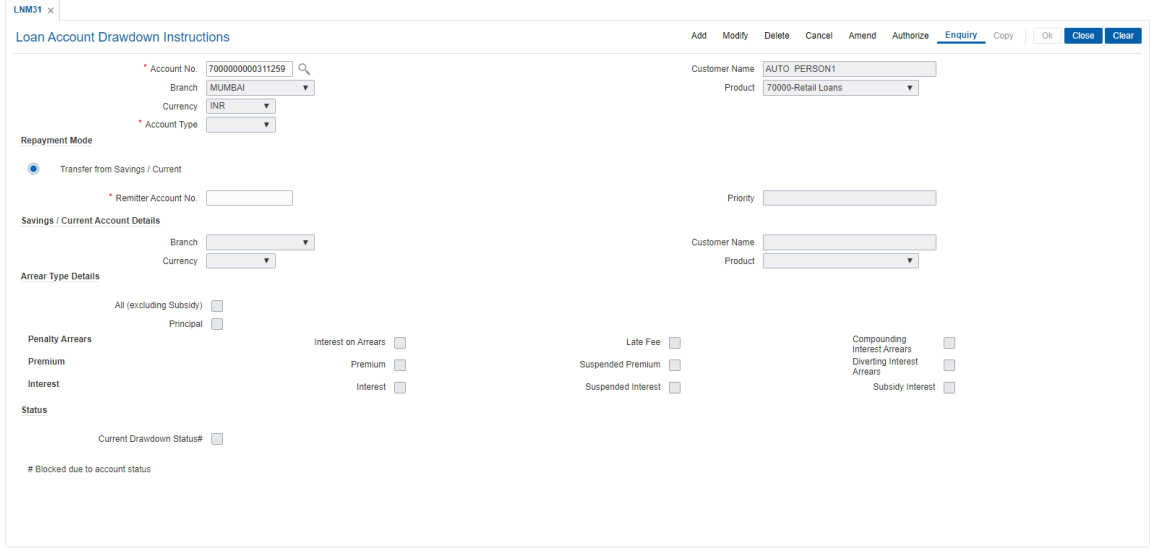

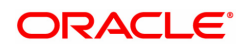

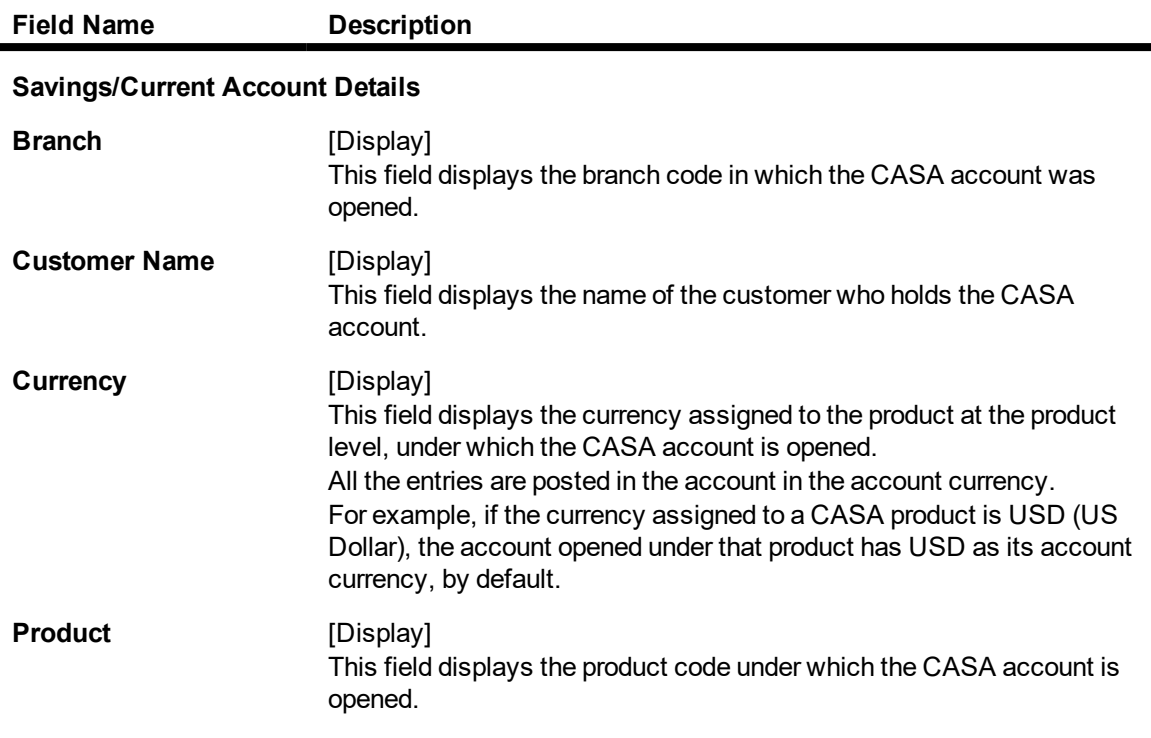

- 9. Click **OK**.
- 10. The system displays the message "Record Added Authorisation Pending. Click Ok to Continue". Click **OK**.
- 11. The account payment instructions are added once the record is authorised.lnm35

**Note**: Depending on the set up, there will be validation that the customer of the Debit account and the customer of the Credit should have the same Customer ID.

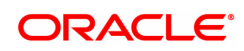

# **1.9 LNM33 - Loan Account Address Maintenance**

The address for statement and advices mailing for an account is defaulted to the customer address. This option allows you to maintain a separate address for a loan account in addition to the customer address. You can select either or both of account or customer address to send statements or advices. This can be specified in Advice Mail Control field under **Loan Account Master Attributes Maintenance** (Task Code: LNM35) option.

#### **Definition Prerequisites**

• LN057 - Loan Direct Account Opening

#### **Modes Available**

Add, Modify, Delete, Cancel, Amend, Authorize, Enquiry, Copy. For more information on the procedures of every mode, refer to **Standard Maintenance Procedures**.

#### **To add loan account address**

- 1. In the **Dashboard** page, Enter the Task code LNM33 and then click  $\alpha$  or navigate through the menus to **Front Office Transactions > Account Transactions > Loan Account Transactions > Other Transactions > Loan Account Address Maintenance**.
- 2. You will be navigated to **Loan Account Address Maintenance** screen.

#### **Loan Account Address Maintenance**

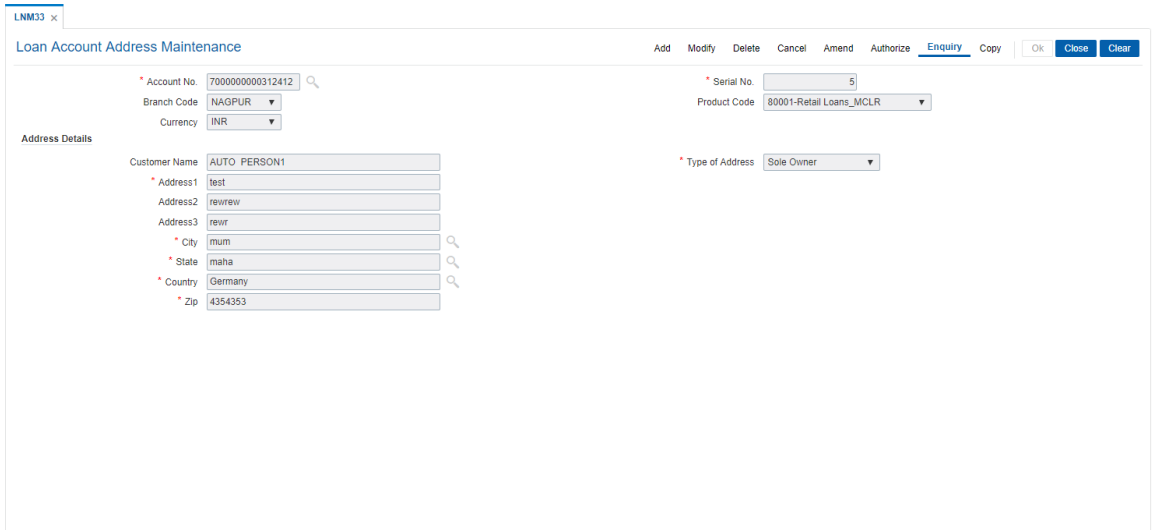

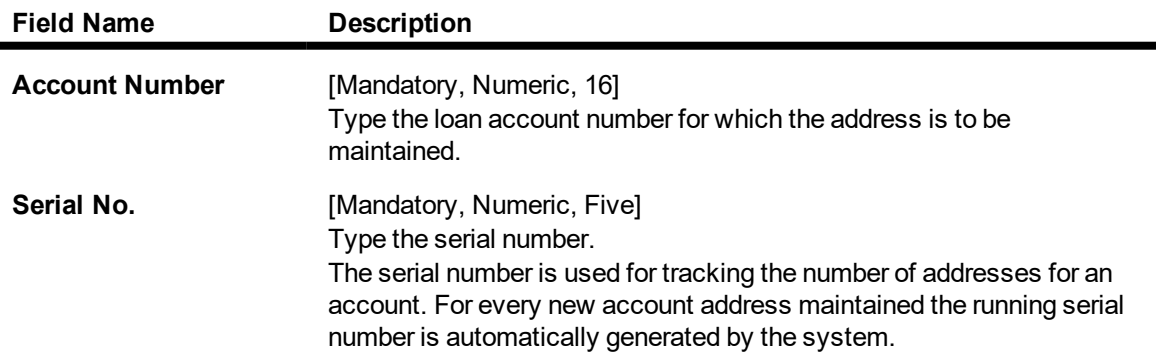

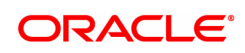

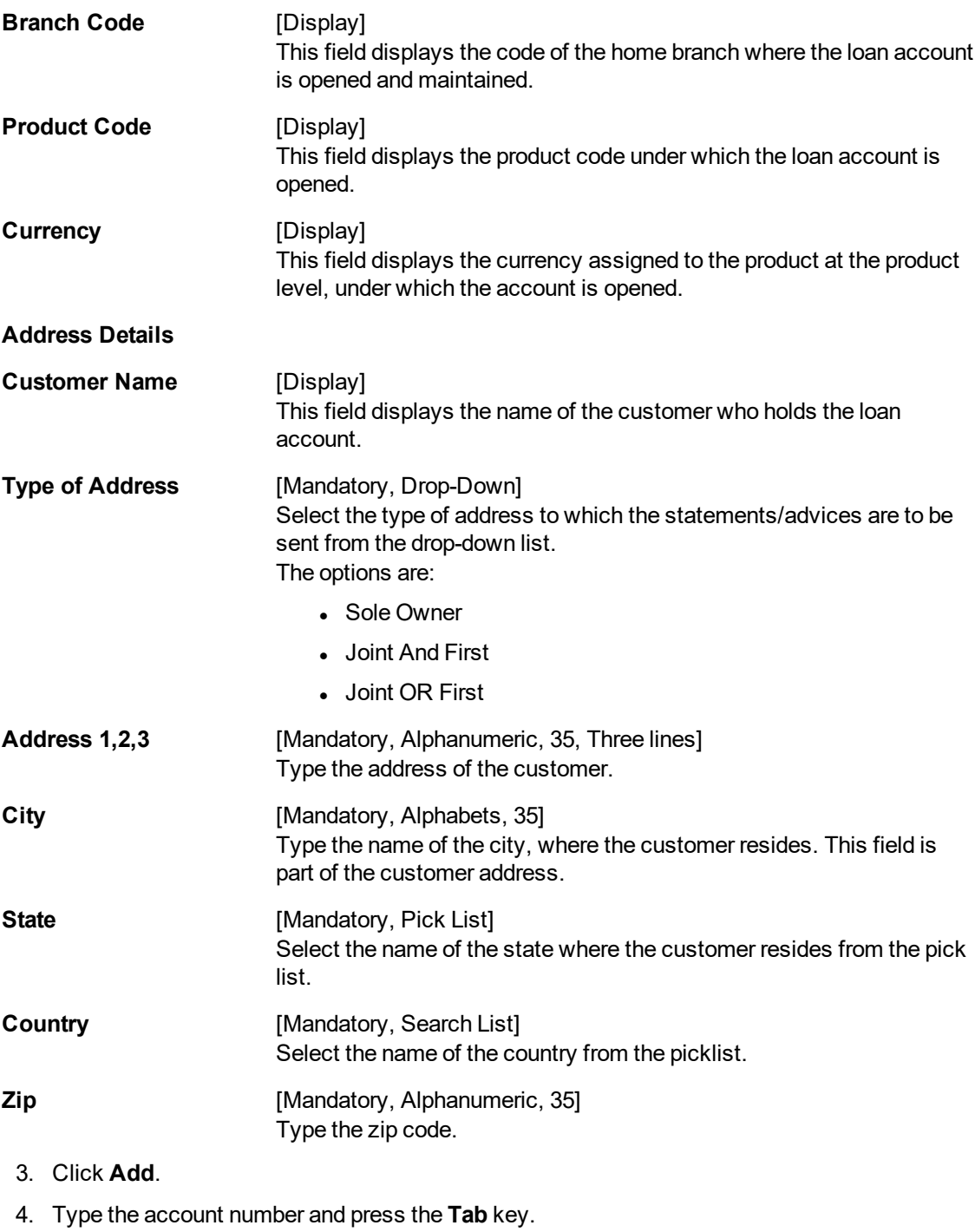

- 5. Enter the serial number.
- 6. Enter the address details and then click **OK**.

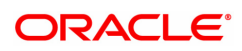

#### **Loan Account Address Maintenance**

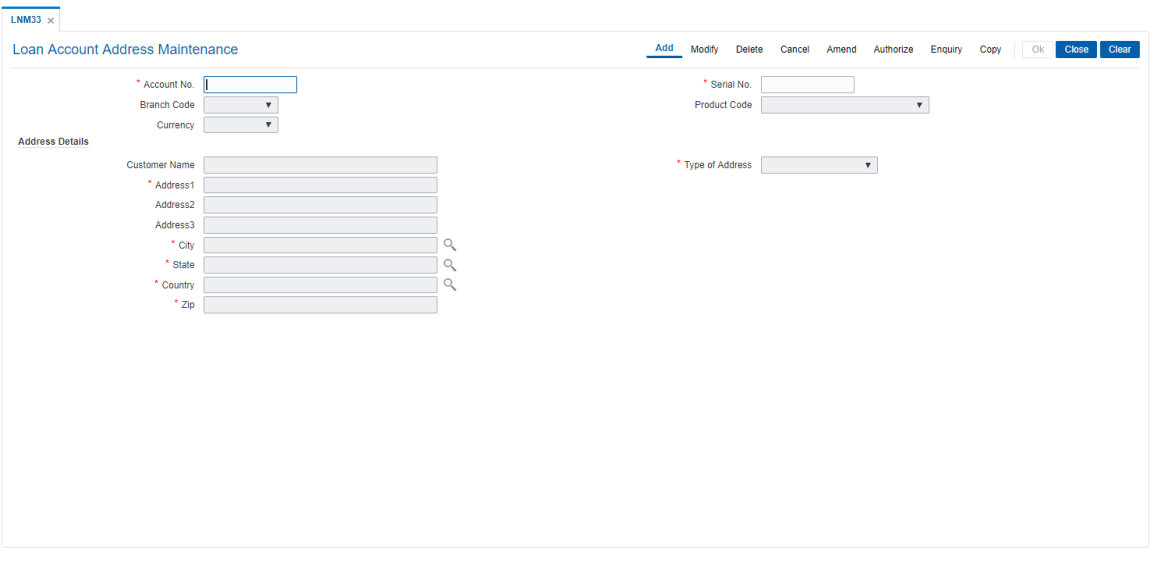

- 7. The system displays the message "Record Added Authorisation Pending".
- 8. Click **OK**.
- 9. The loan account address details are added once the record is authorised.

#### **Screen Description**

The above screens may be used to update additional addresses over the existing customer address. This address may be used to send statements and advices to the customer. The user has the option to choose either the customer address or the Loan account address to send statement and advices.

#### **Example**

For a loan account that you have opened, update an alternate address with all details.

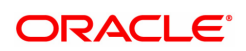

# **1.10 LNM34 - Loan Collateral Link**

Using this option the collateral created is linked with the loan account. This maintenance is mandatory for secured loans, as system will not allow disbursement unless the above linkage is done.

You can attach, delink and re-attach collateral on the same day. **FLEXCUBE** allows attaching multiple Term Deposit's as collateral to a loan account .Term Deposit as collateral can be attached to a loan account up to the amount of Term Deposit certificate subject to the lendable margin. **FLEXCUBE** also supports linking of a foreign currency Term deposit as collateral to a local currency Loan account.

#### **Definition Prerequisites**

- **BAM39 Collateral Codes Maintenance**
- BAM63 Product Collateral Linkage
- LN057 Loan Direct Account Opening
- BAM74 Collateral Header Maintenance

#### **Modes Available**

Add, Modify, Delete, Cancel, Authorize, Enquiry. For more information on the procedures of every mode, refer to **Standard Maintenance Procedures**.

#### **To add loan collateral link details**

- 1. In the **Dashboard** page, Enter the Task Code LNM34 and then click  $\alpha$  or navigate through the menus to **Front Office Transactions > Internal Transaction > Collaterals > Loan Collateral Link**.
- 2. You will be navigated to **Loan Collateral Link** screen.

#### **Loan Collateral Link**

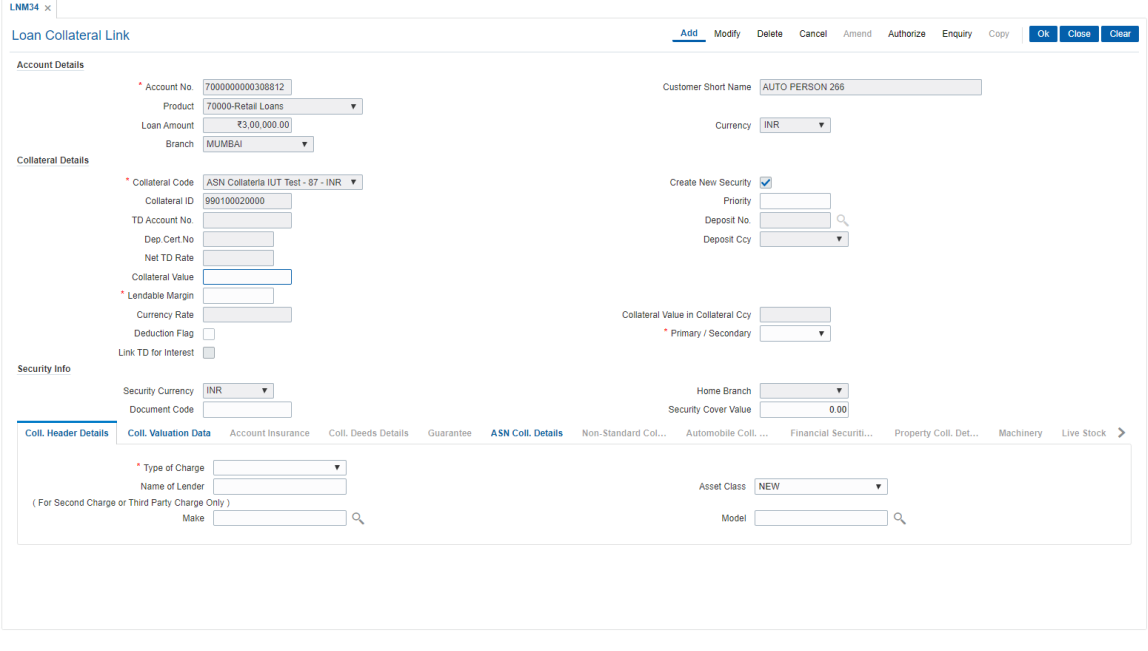

#### **Field Description**

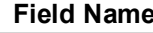

**Description** 

**Account Details**

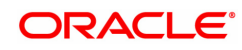

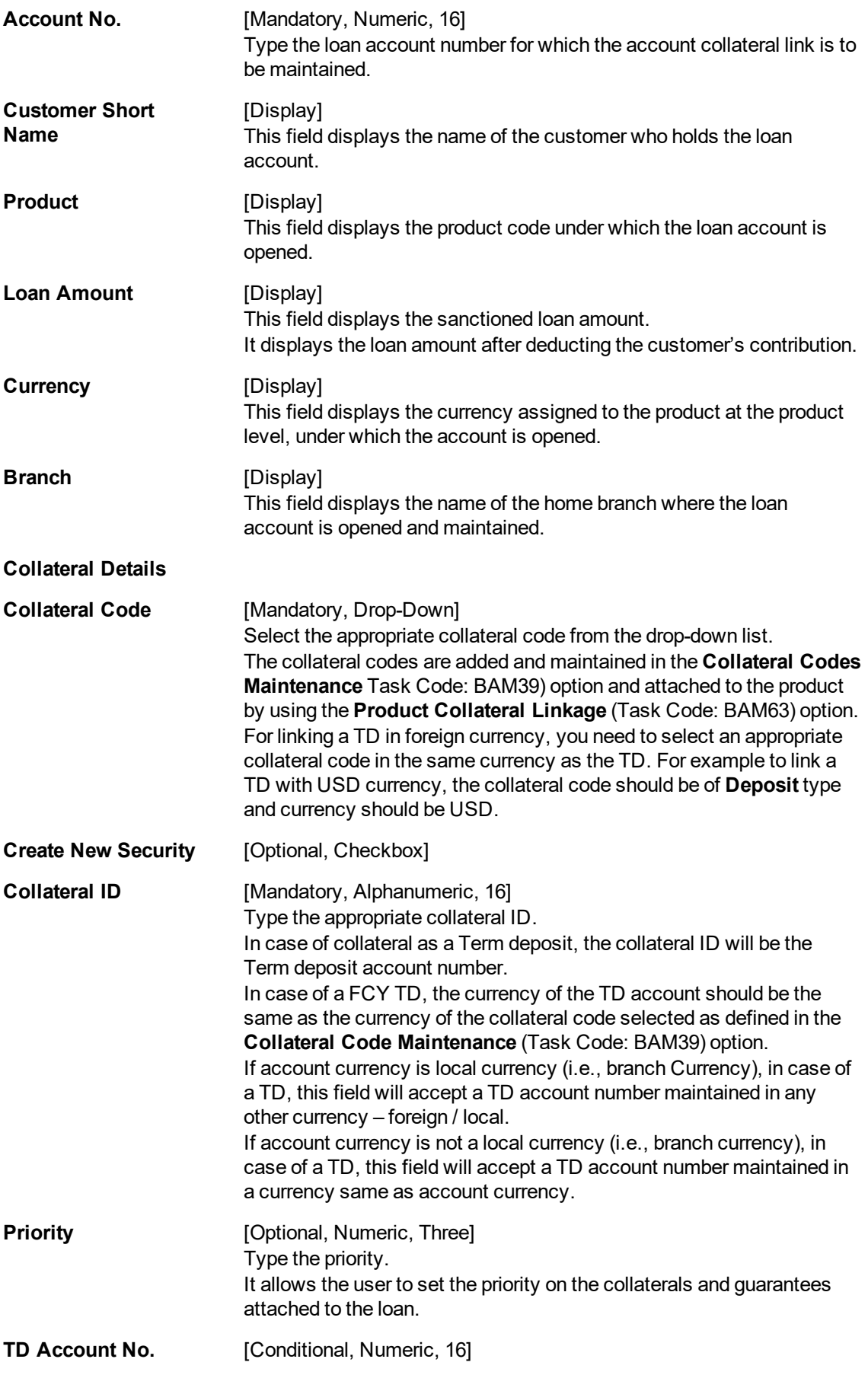

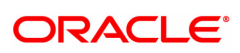

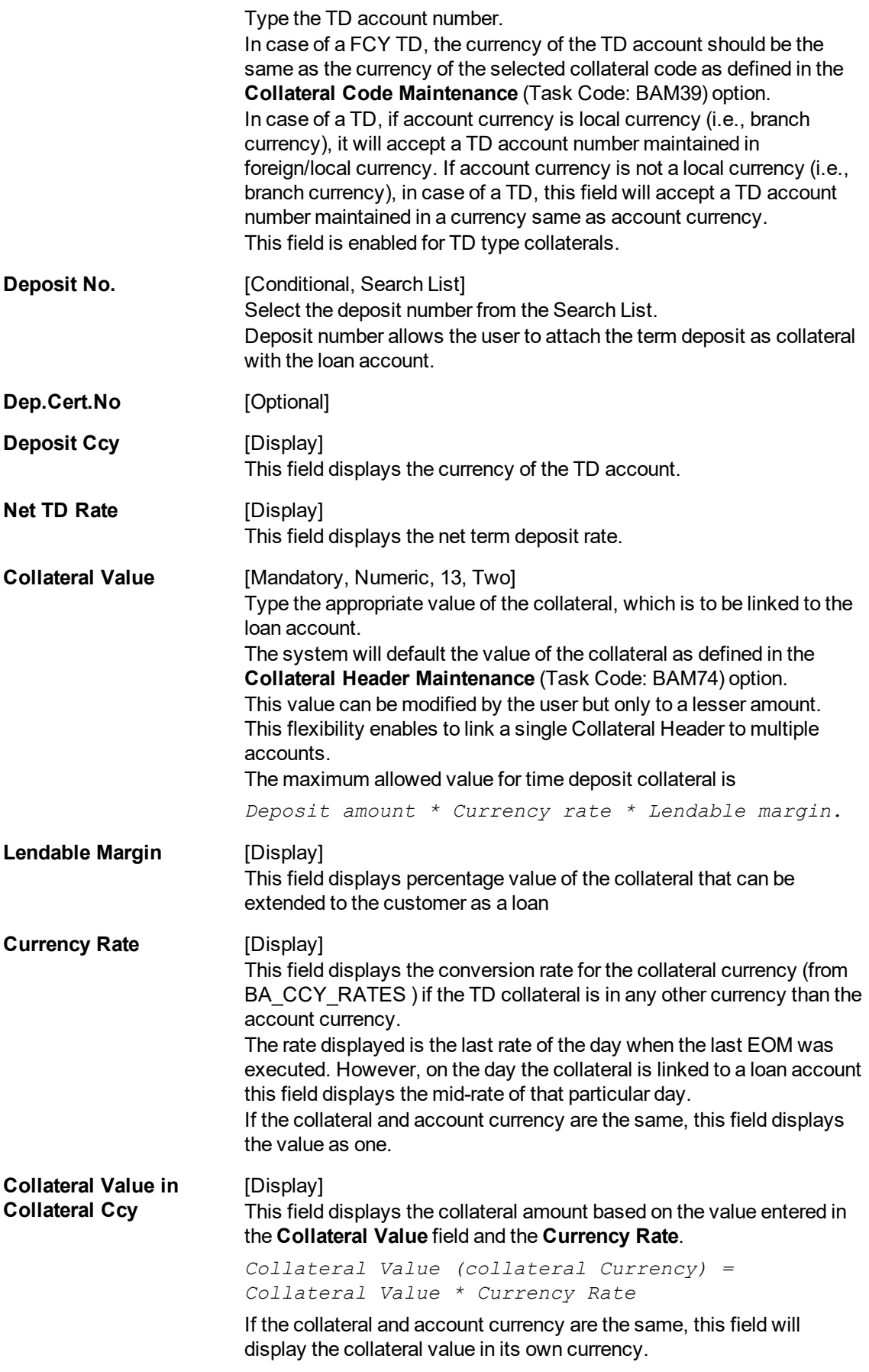

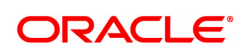

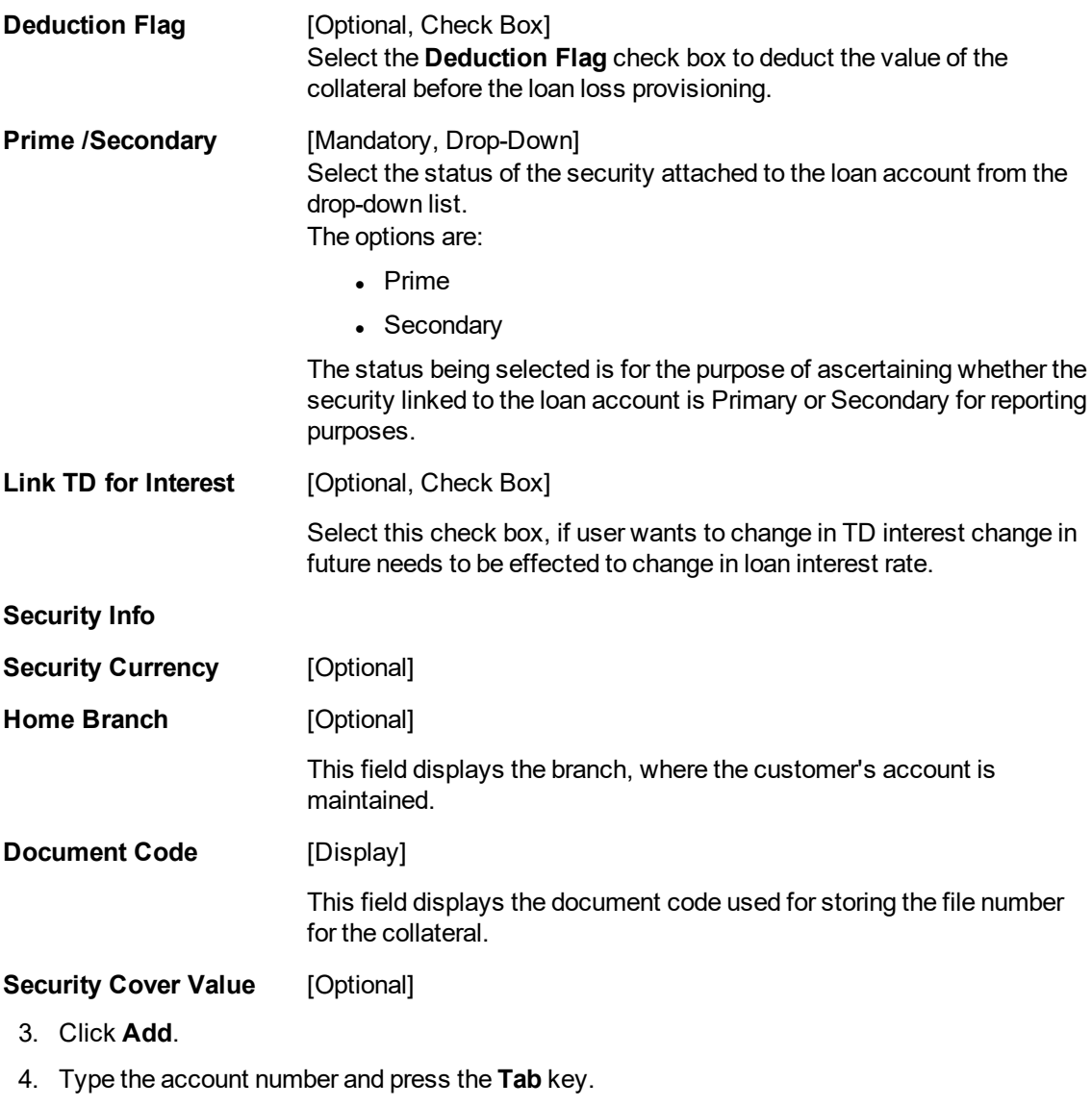

- 5. Select the collateral code from the list.
- 6. Enter the other collateral details.

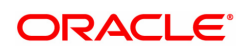

#### **Loan Collateral Link**

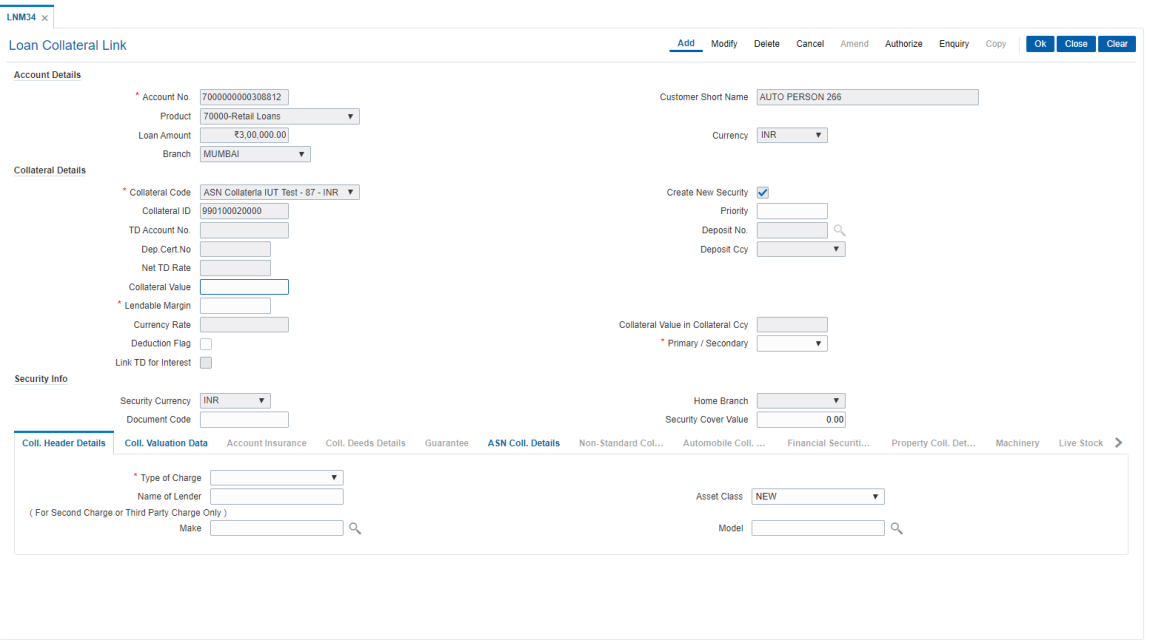

- 7. Click **OK**.
- 8. The system displays the message "Authorisation Required. Do You Want to continue". Click **Continue**.
- 9. The system displays the **Authorization Reason** screen.
- 10. Enter the relevant information and click **Grant**.
- 11. The system displays the message "Record Added". Click **OK**.

#### **Screen Description**

The above screen is used to link a loan account to a collateral. The collateral header must be maintained prior to linking a loan account to the loan collateral screen. The collateral header is updated with all the details of the collateral that will ultimately be linked to the relevant loan account.

#### **Example**

Open an account with a product that has been linked to a collateral code. Update the collateral header details with the details of the collateral and then link it to the opened loan account. It is important that the collateral header details are maintained with a value greater than the sanctioned loan amount. The system will always pick up the lower value, i.e., if the value of the collateral is lower than the sanctioned loan amount, the system will pick up the lower value.

#### **Coll. Header Details**

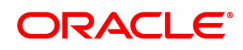

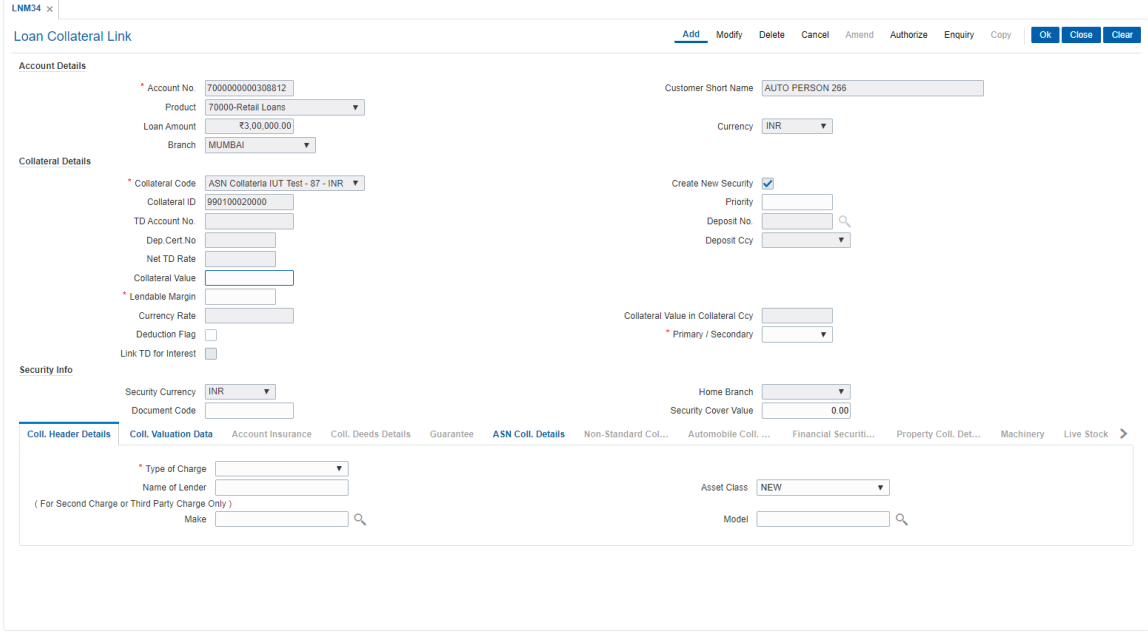

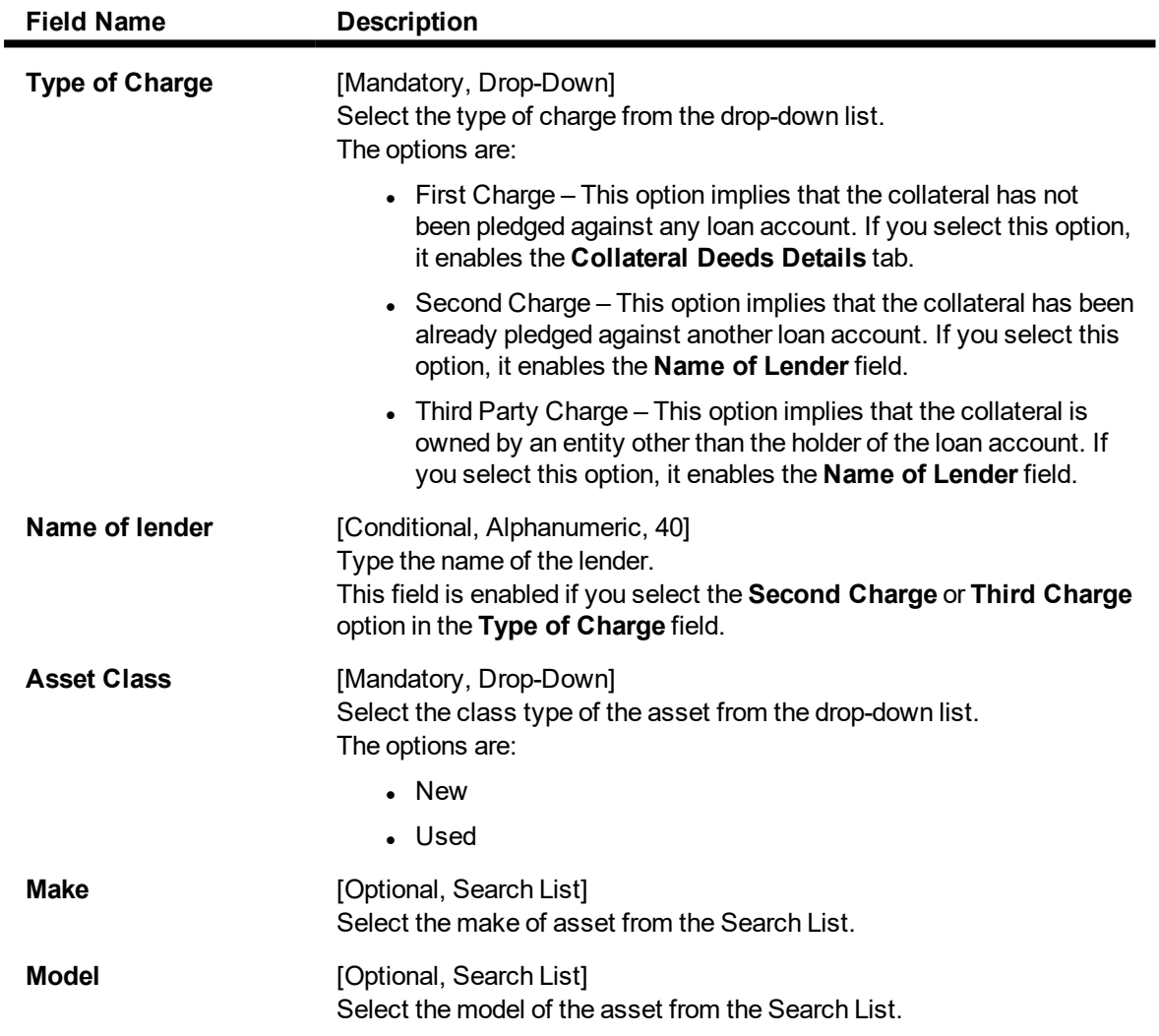

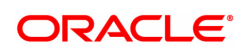

# **Coll. Valuation Data**

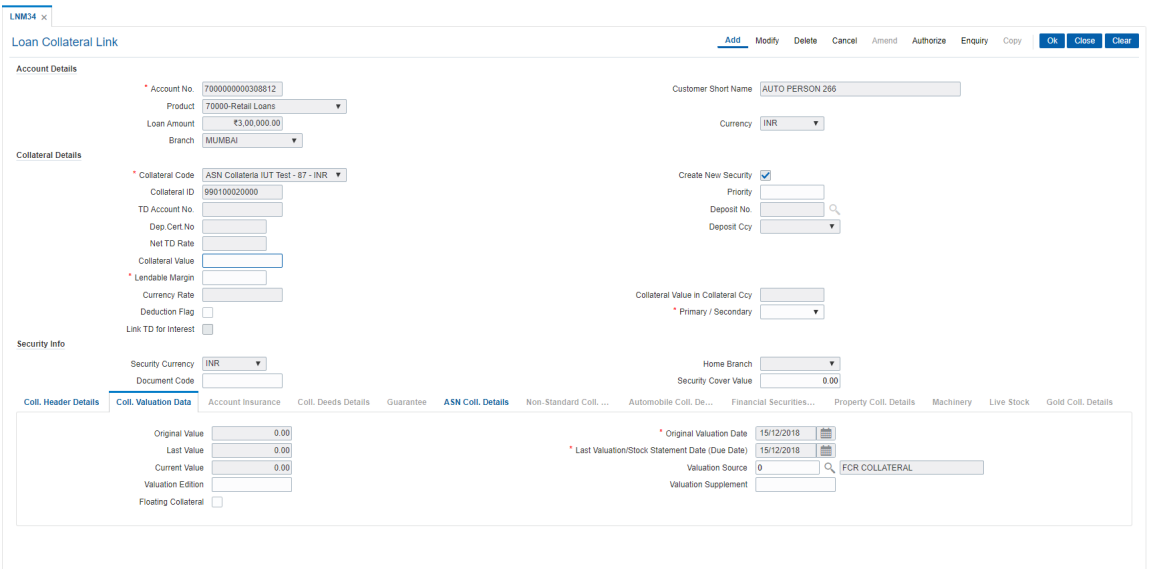

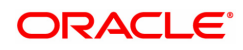

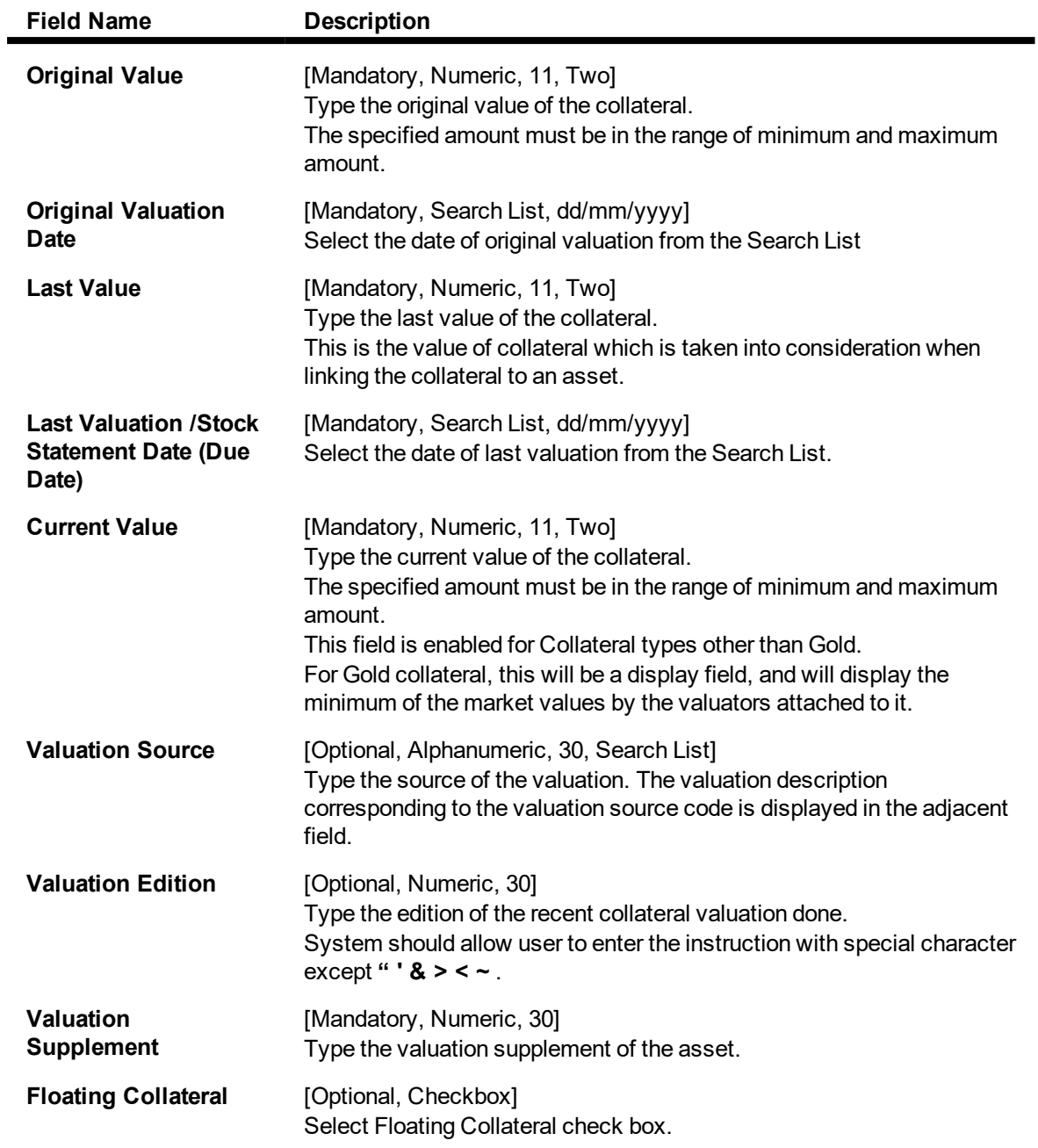

### **Account Insurance**

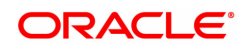

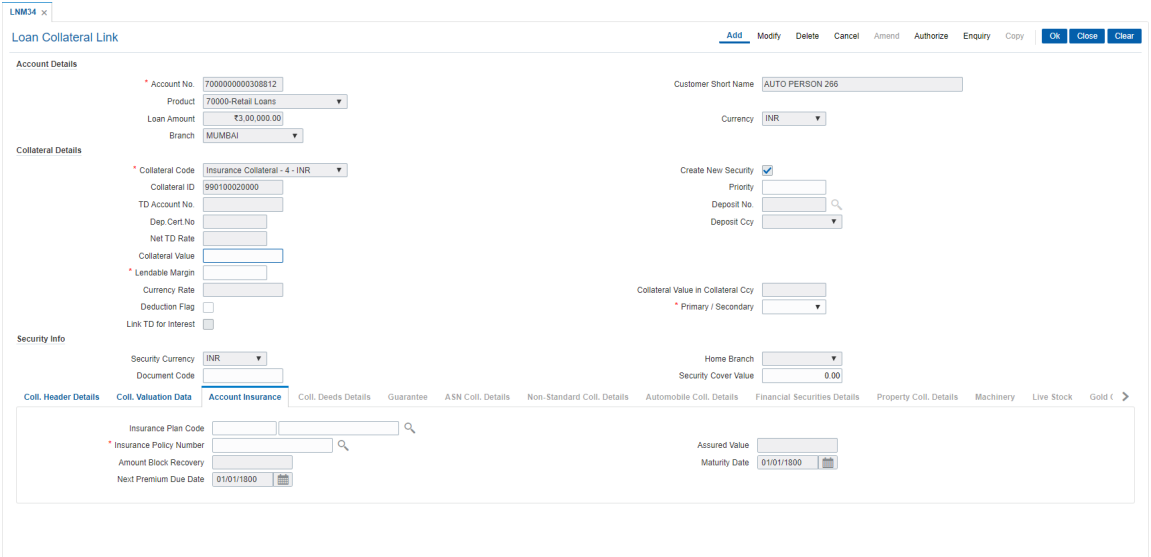

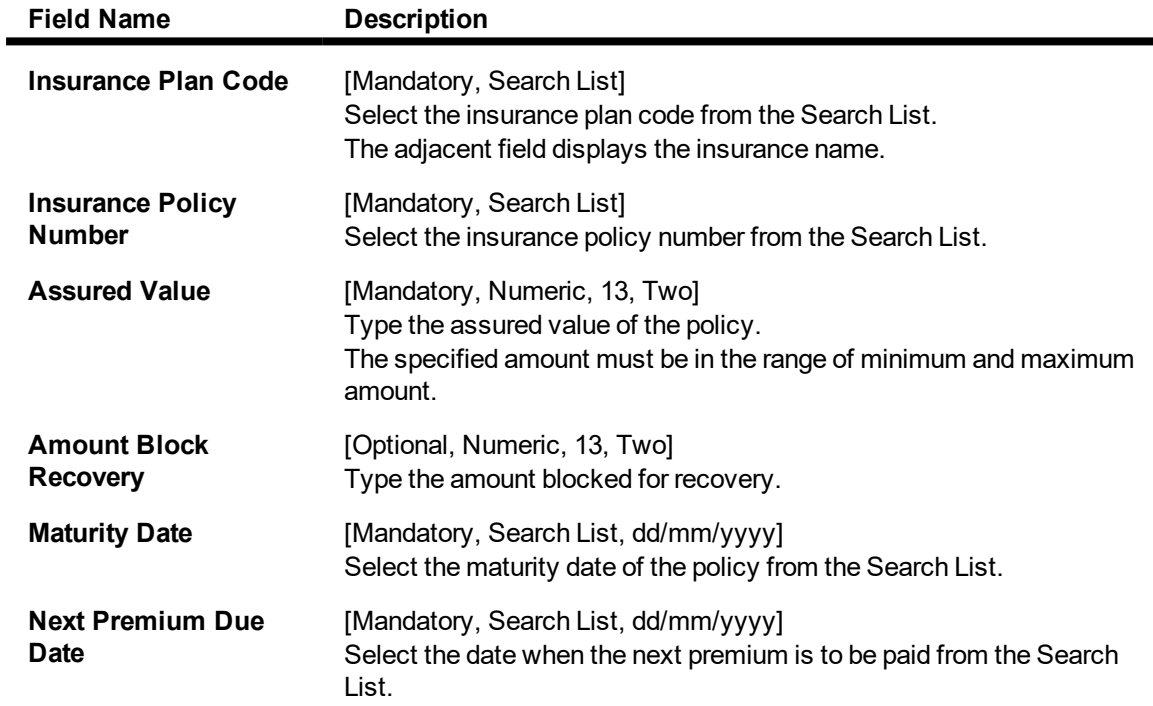

### **Coll. Deeds Details**

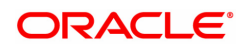

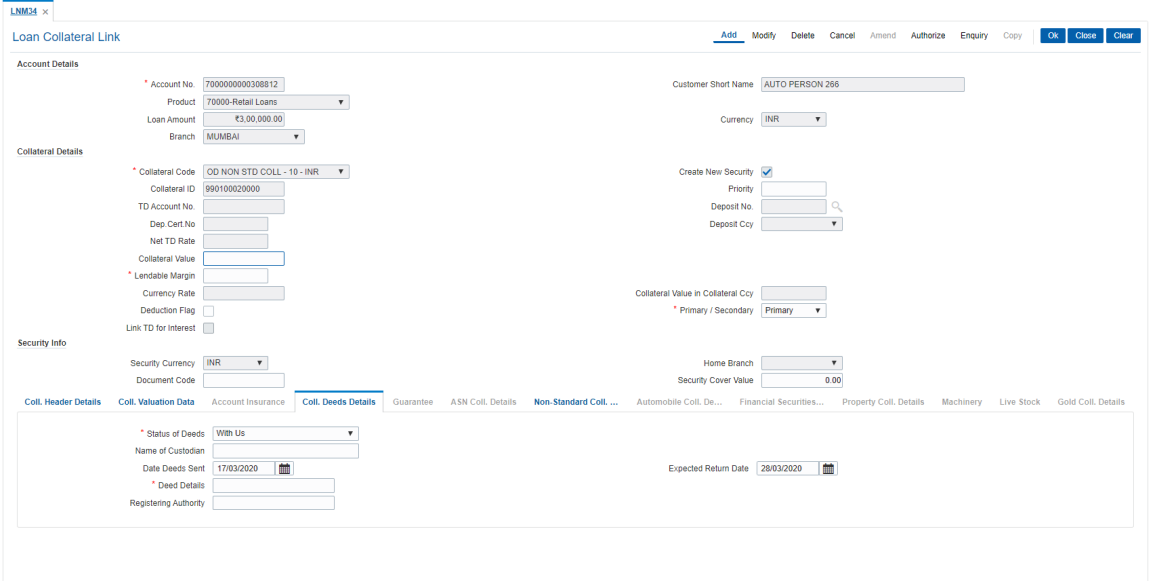

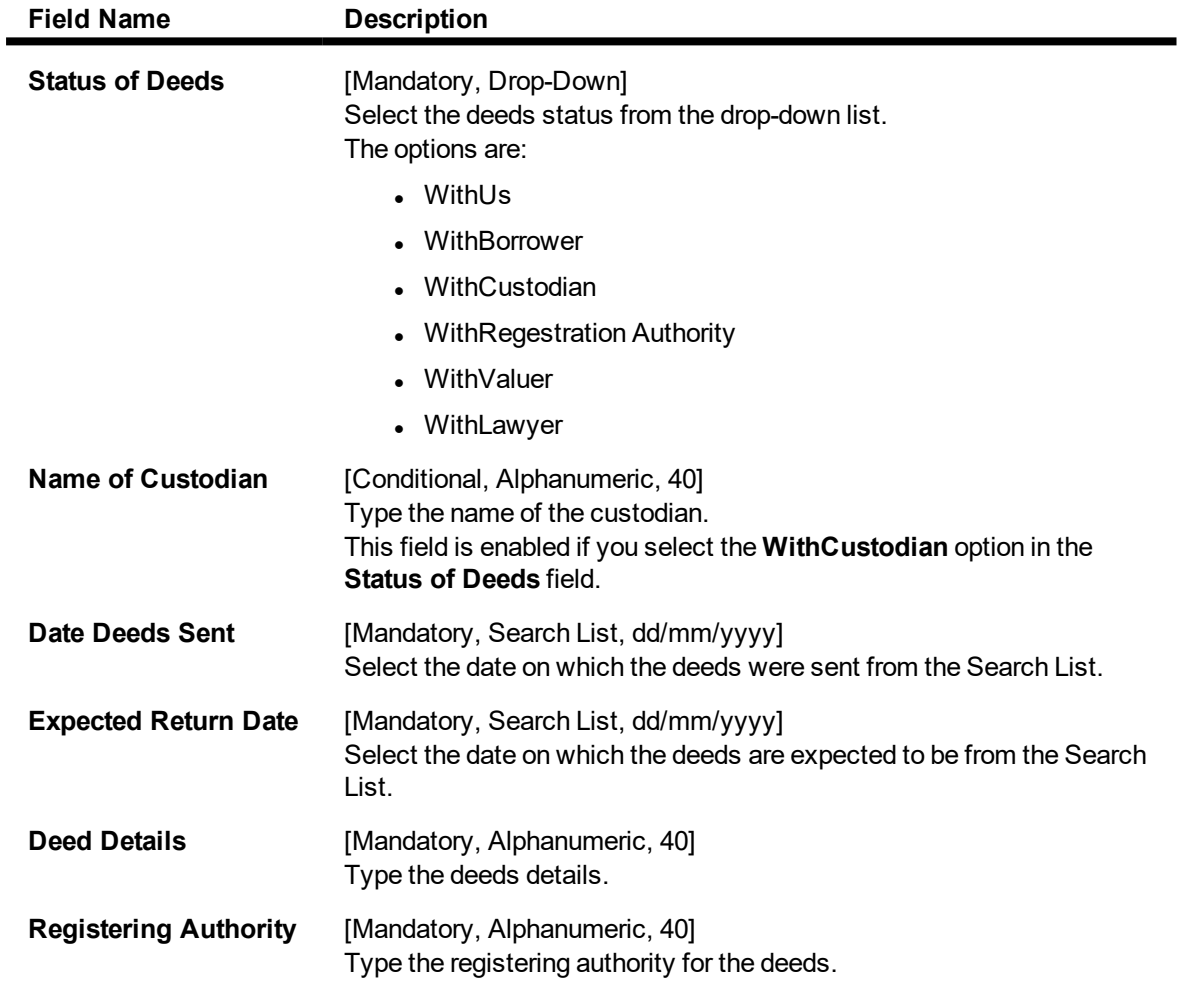

# **Non-Standard Coll. Details**

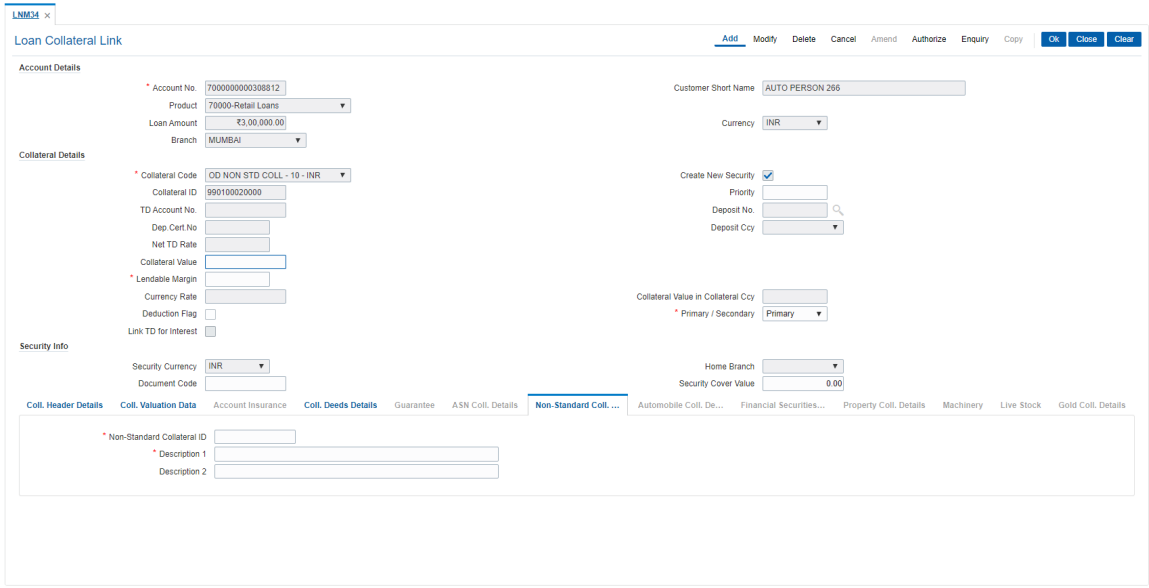

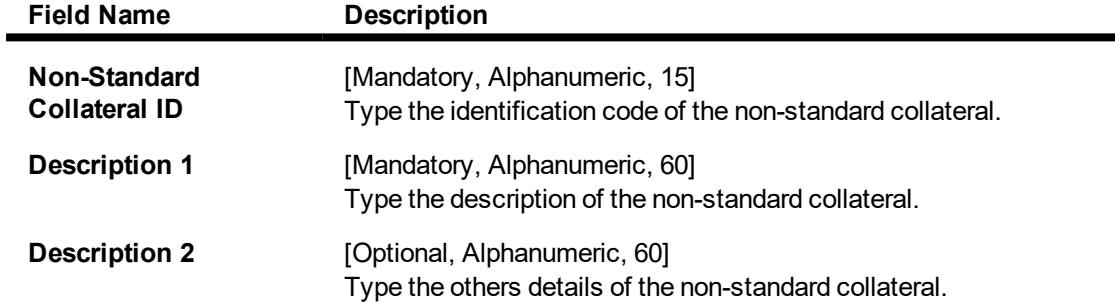

#### **Automobile Coll. Details**

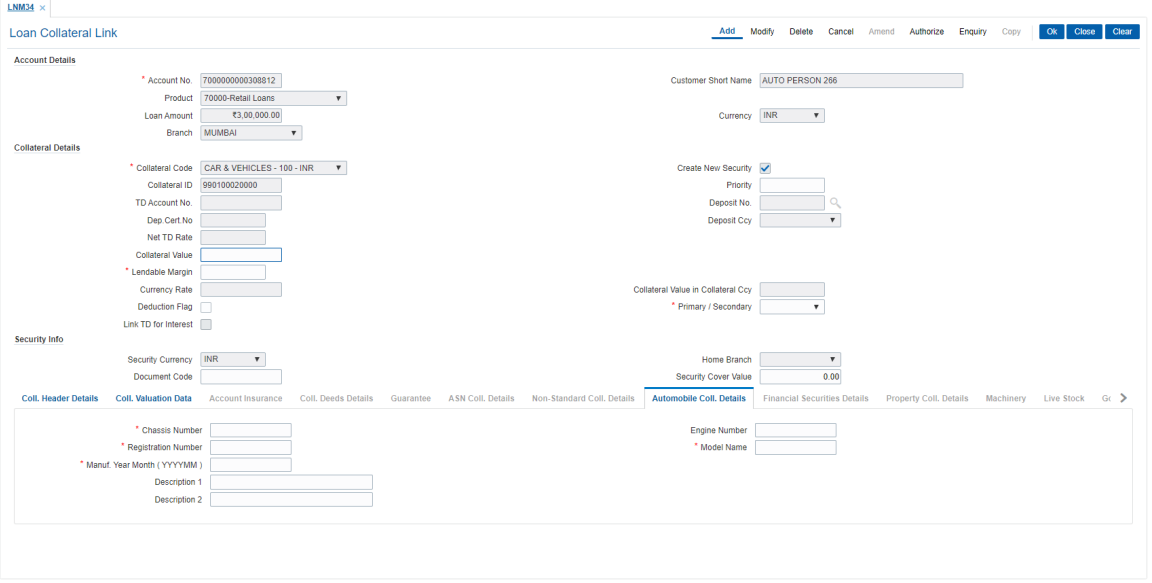

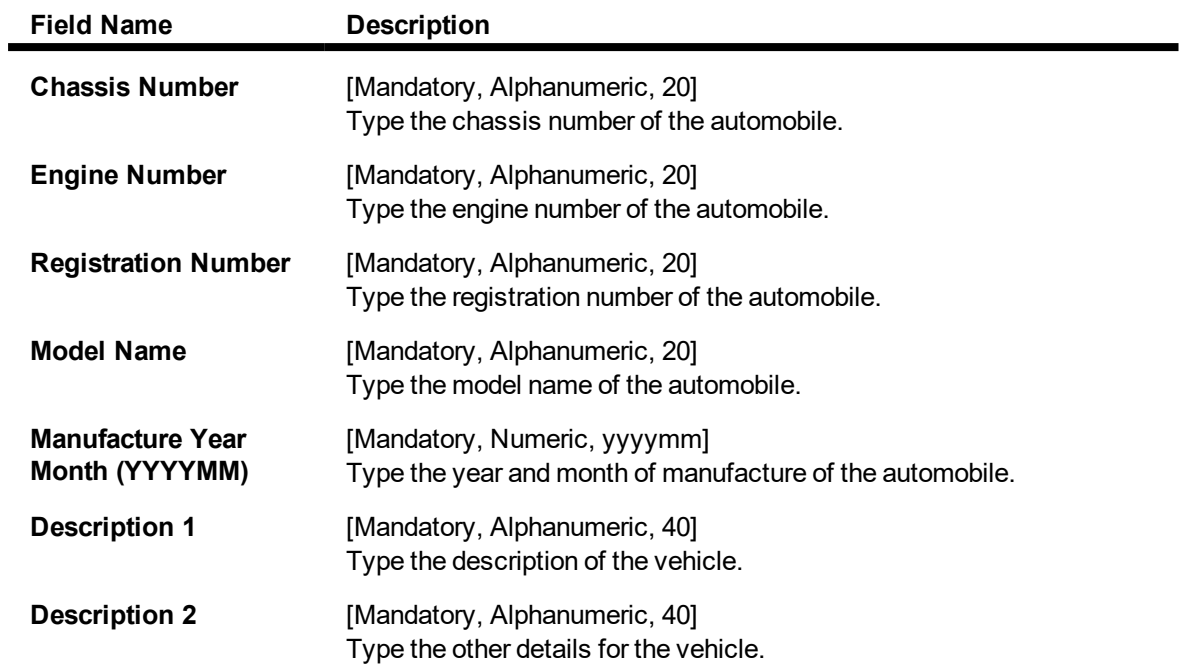

## **Financial Securities Details**

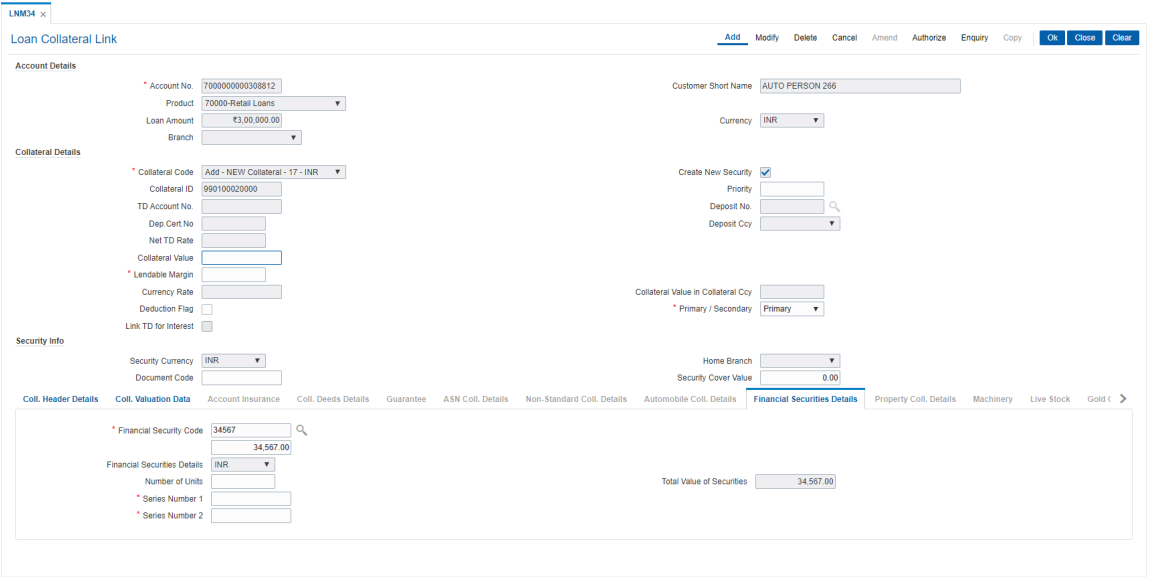

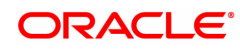

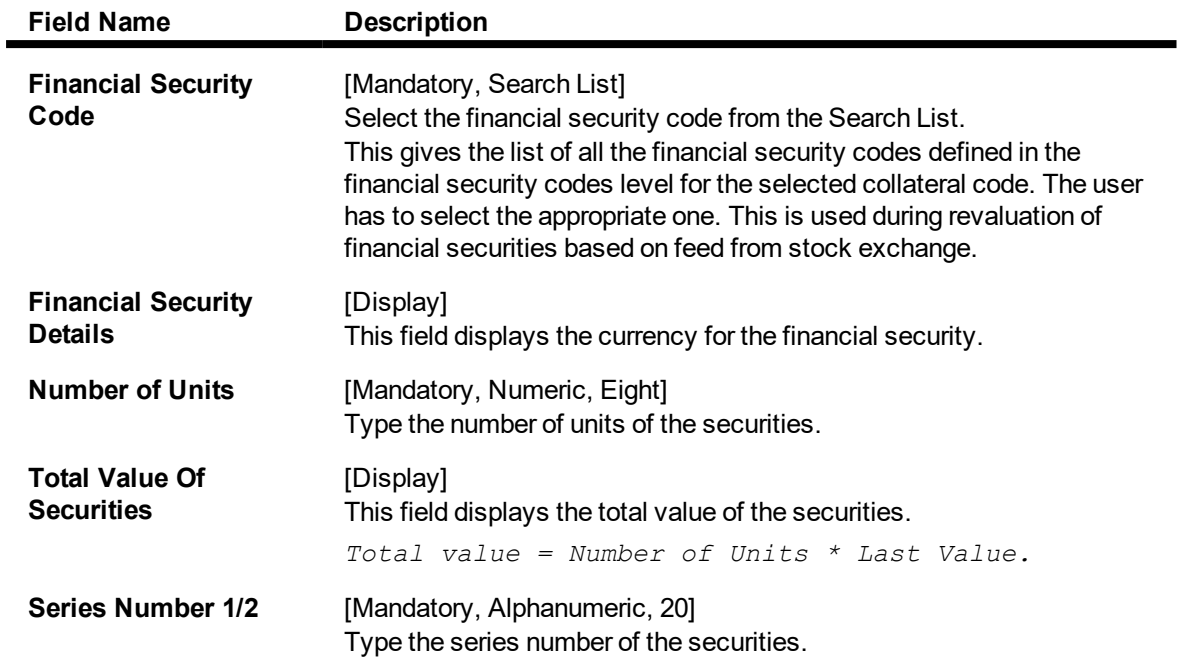

# **Property Coll. Details**

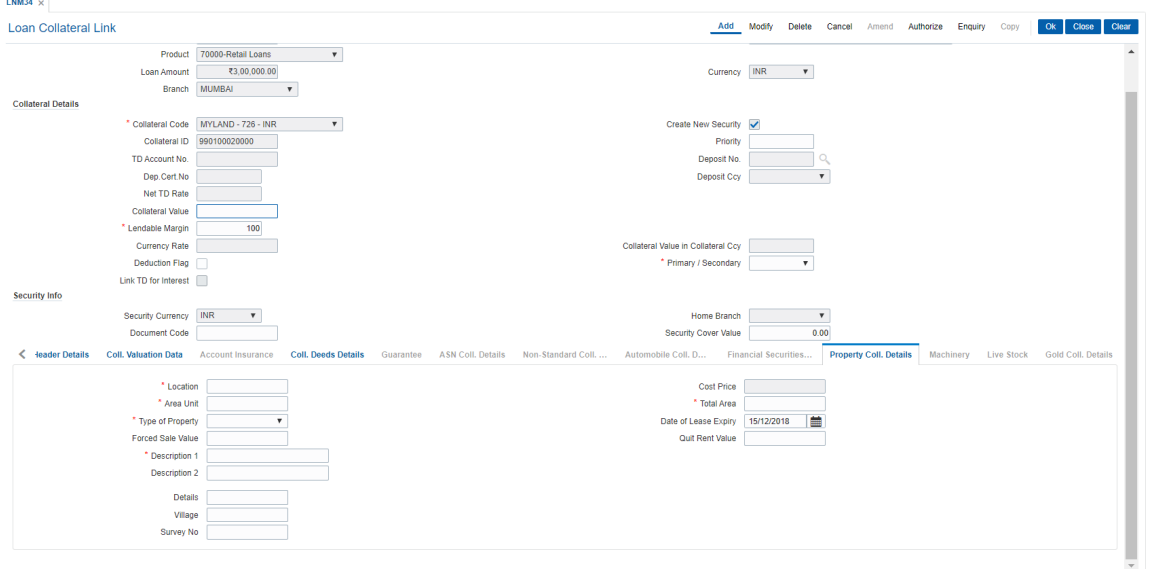

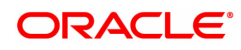

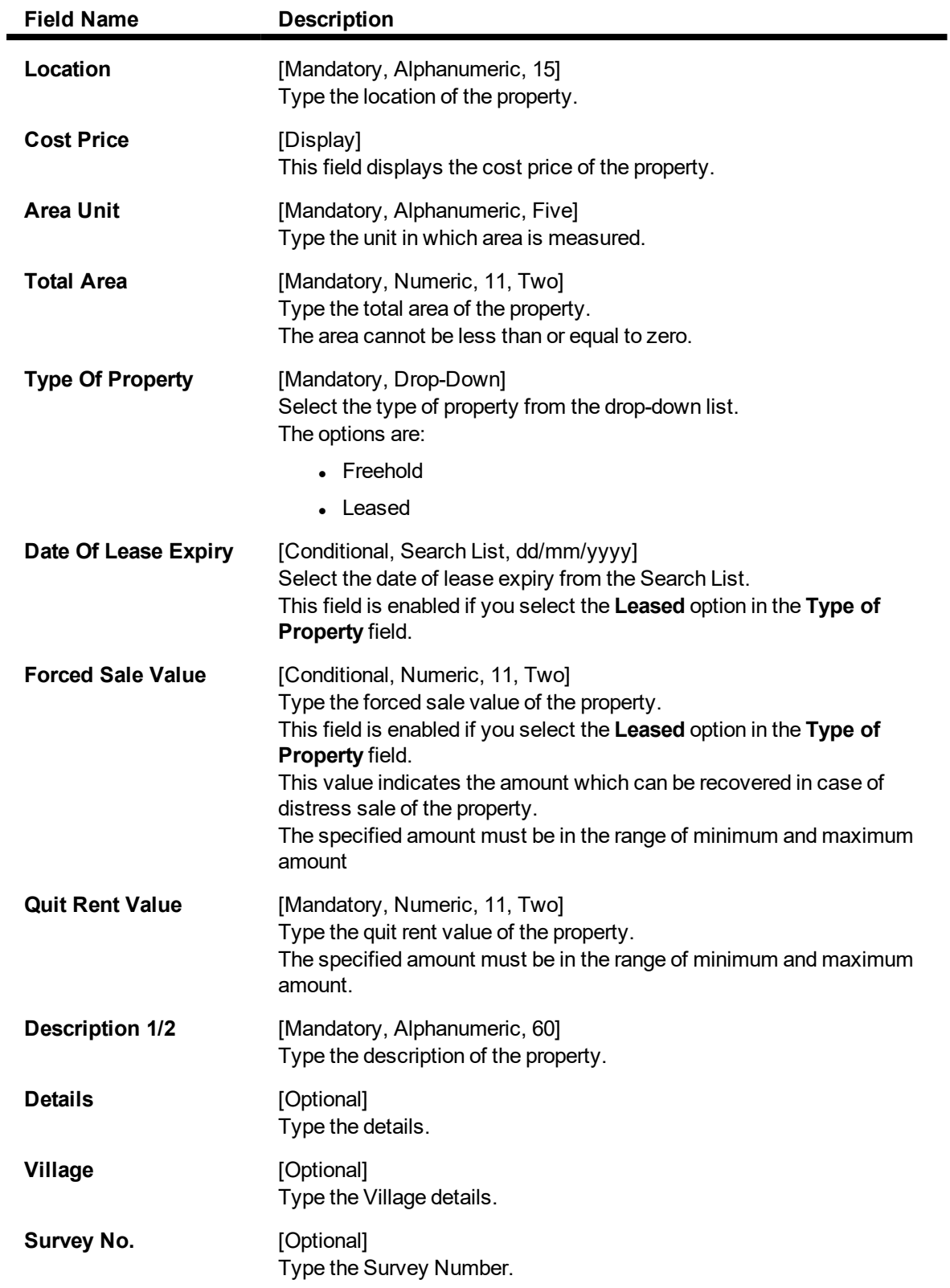

### **Guarantee**

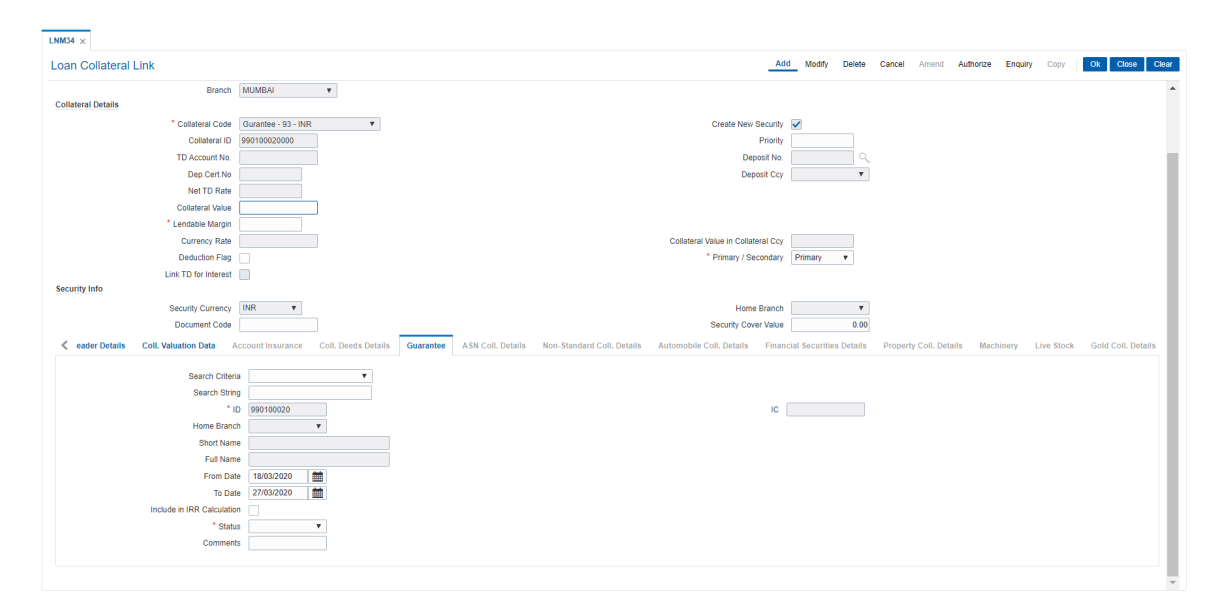

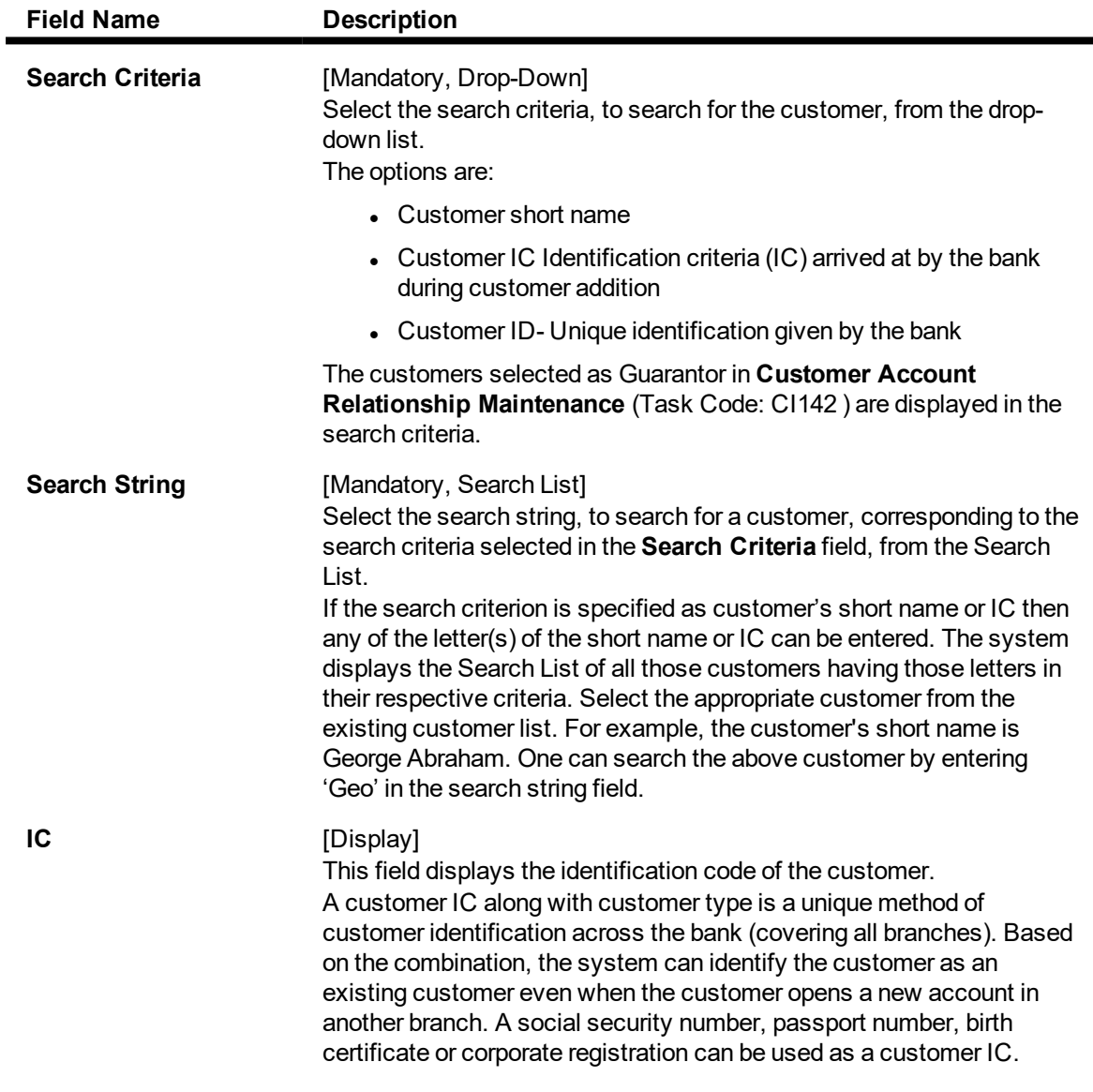

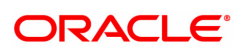

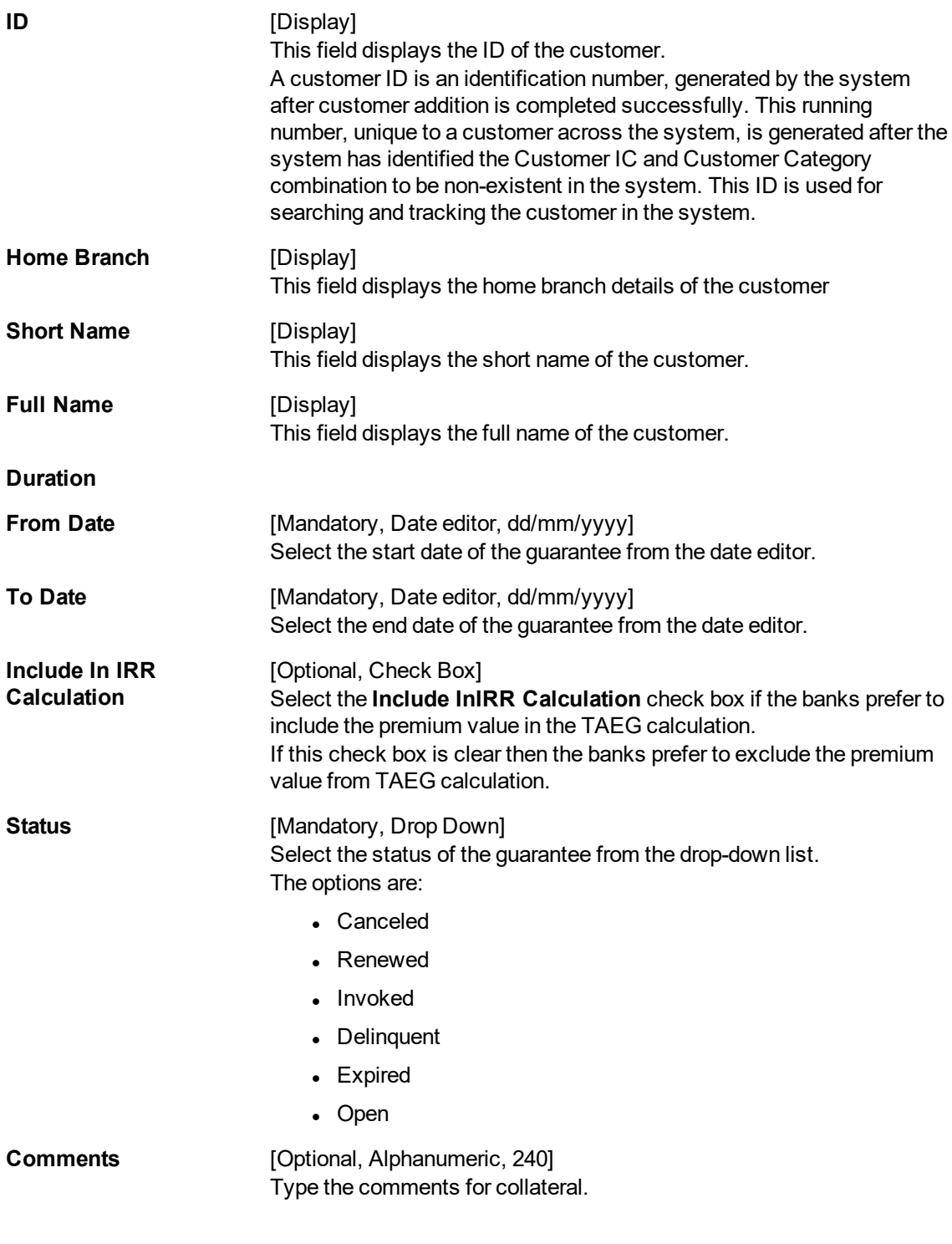

### **ASN Coll. Details**

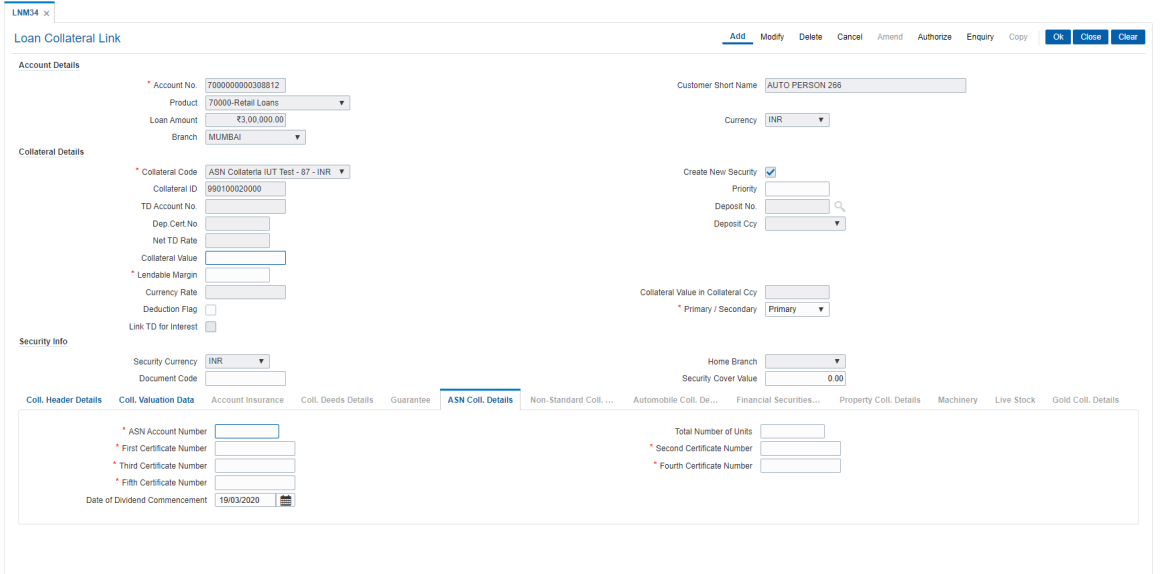

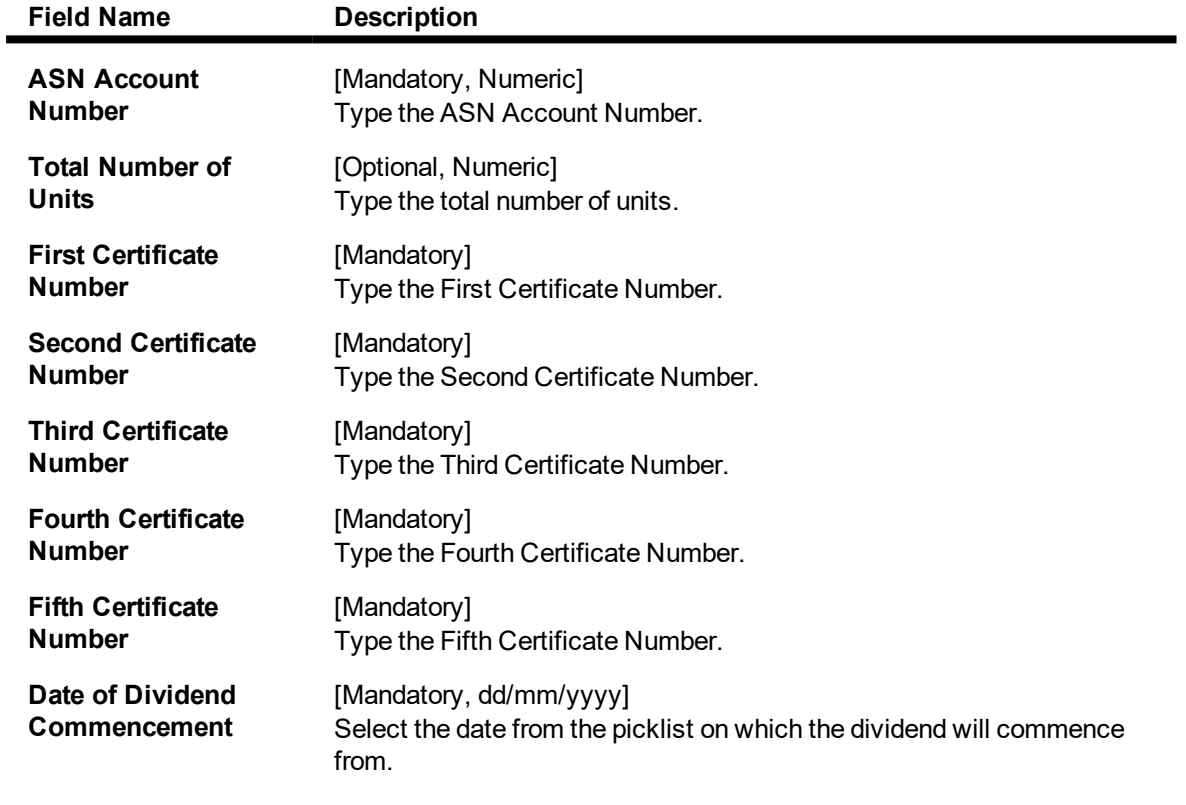

# **Machinery**

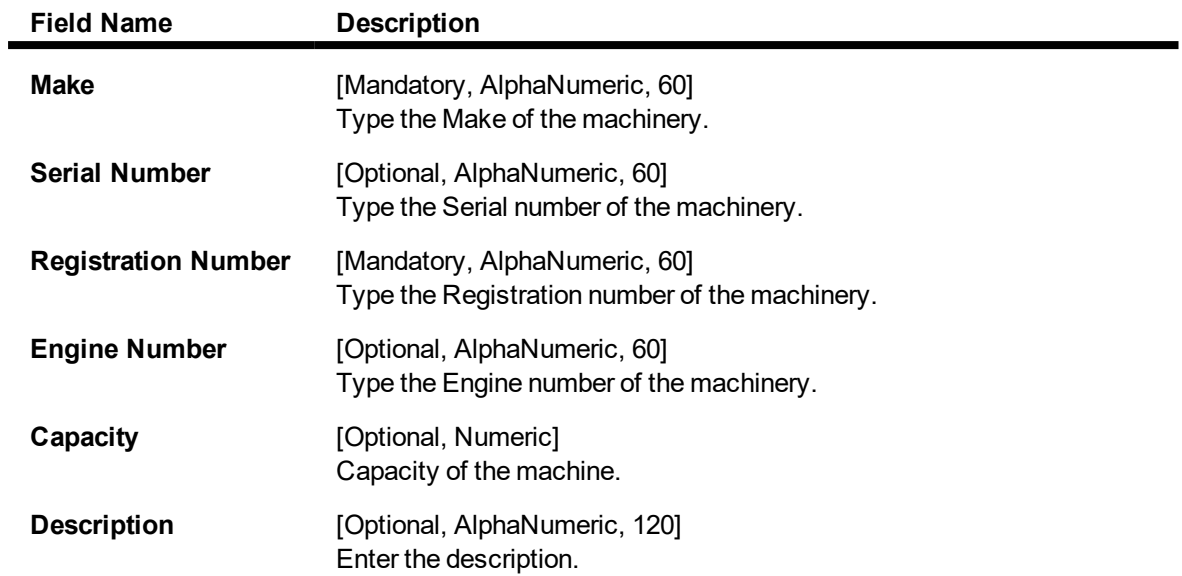

### **Live Stock**

## **Field Description**

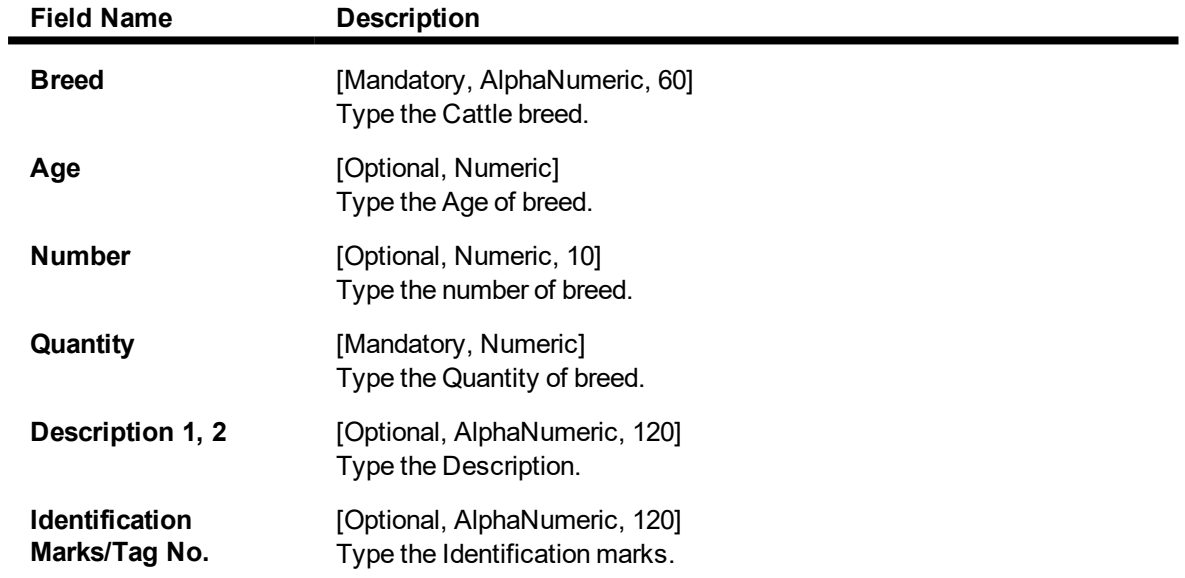

### **Gold Coll. Details - Collateral Information**

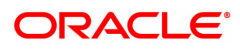

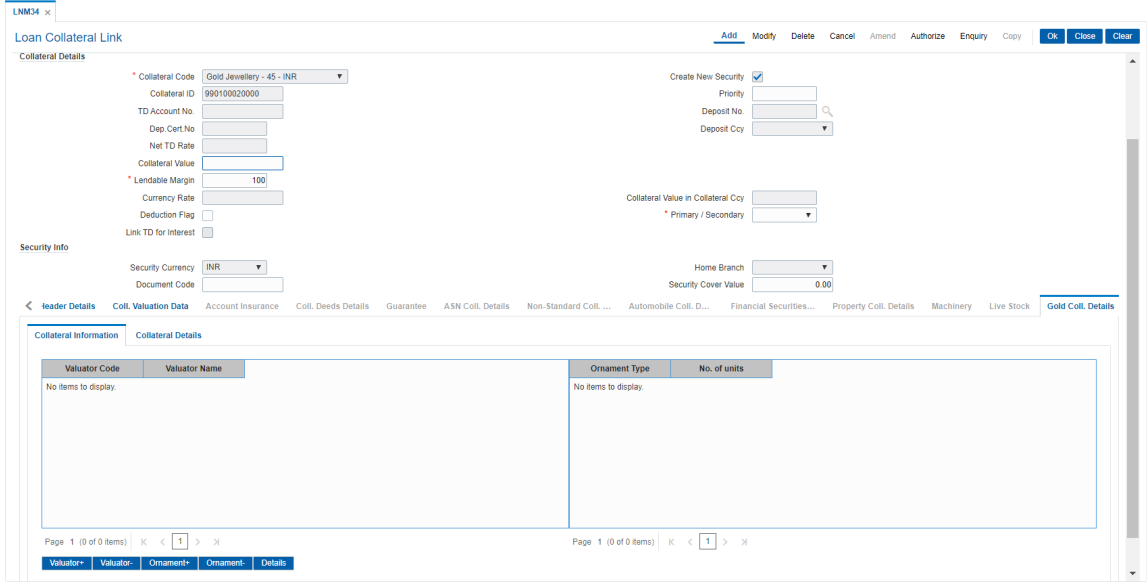

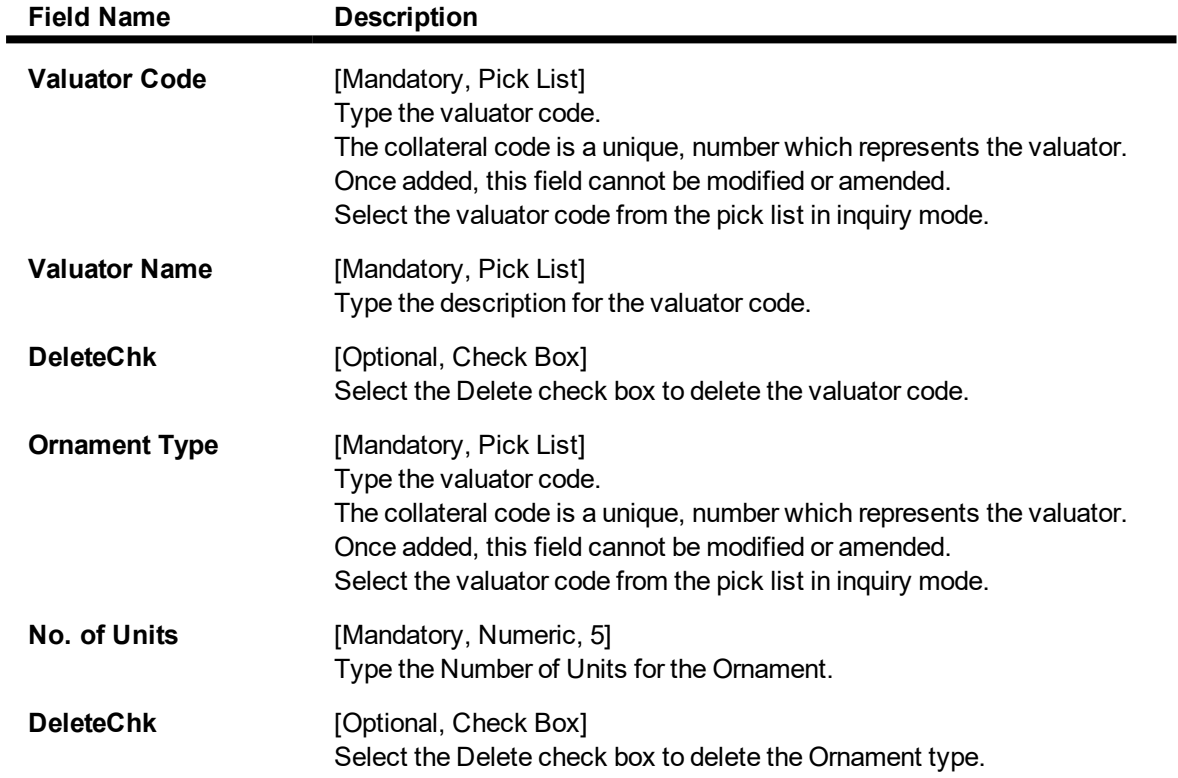

**Gold Coll. Details - Collateral Details**

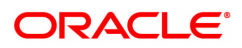

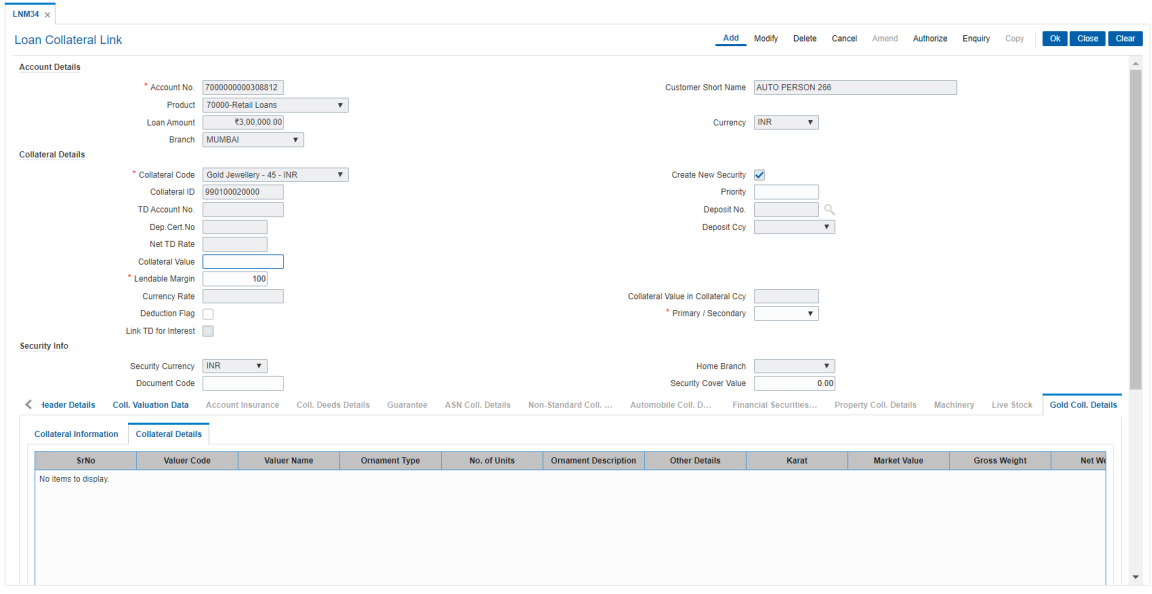

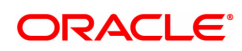

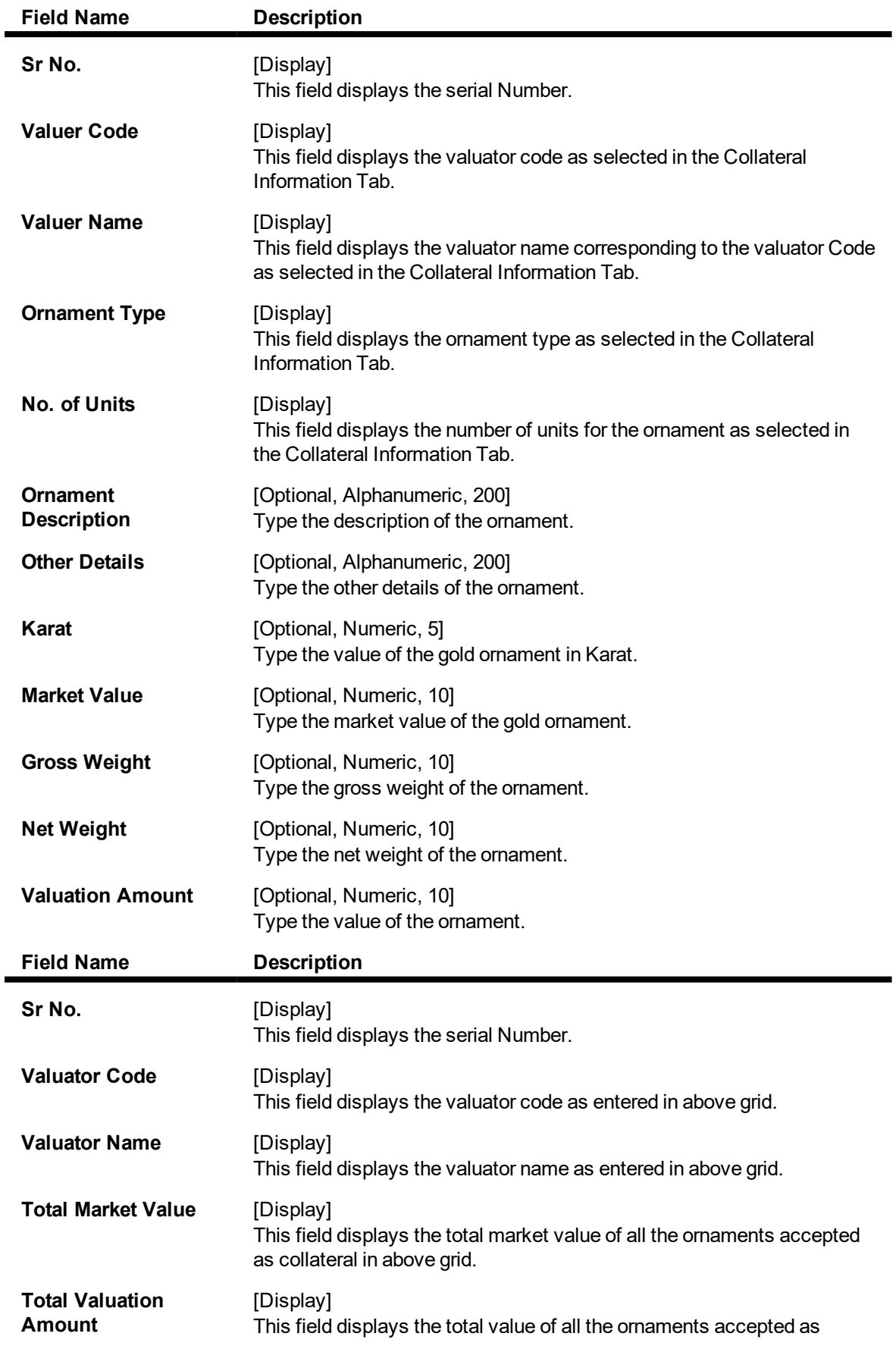

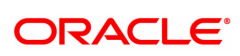

collateral in above grid.

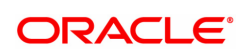
### **1.11 LNM35 - Loan Account Attributes**

Using this option you suitably modify the default parameters details at the loan account level. The account attributes are defaulted at the account level from the various master maintenance's. This option also allows maintaining of solicitors code, allotting an account officer, mail control parameters, modification of NPA appropriation sequence, etc.

The NPA appropriation sequence set at the product level is defaulted for an account. This sequence can be modified at the account level. Similarly

the longest over due first flag set at product level can be overridden by the appropriation control flag for NPL.

You can modify the account attributes for a particular account if required, this will override the set parameters. This maintenance also provides free format text fields like project status and limit ID etc. which can be used to maintain miscellaneous loan details.

#### **Definition Prerequisites**

- LN057 Loan Direct Account Opening
- LNM33 Loans Account Address

#### **Modes Available**

Modify, Cancel, Amend, Authorize, Enquiry. For more information on the procedures of every mode, refer to **Standard Maintenance Procedures**.

#### **To modify loan account attributes**

- 1. In the Dashboard page, Enter the Task code LNM35 and click <sup>Q</sup> or navigate through the menus to **Front Office Transactions > Account Transactions > Loan Account Transactions > Other Transactions > Loan Account Attributes**.
- 2. You will be navigated to **Loan Account Attributes Maintenance** screen.

#### **Loan Account Attributes**

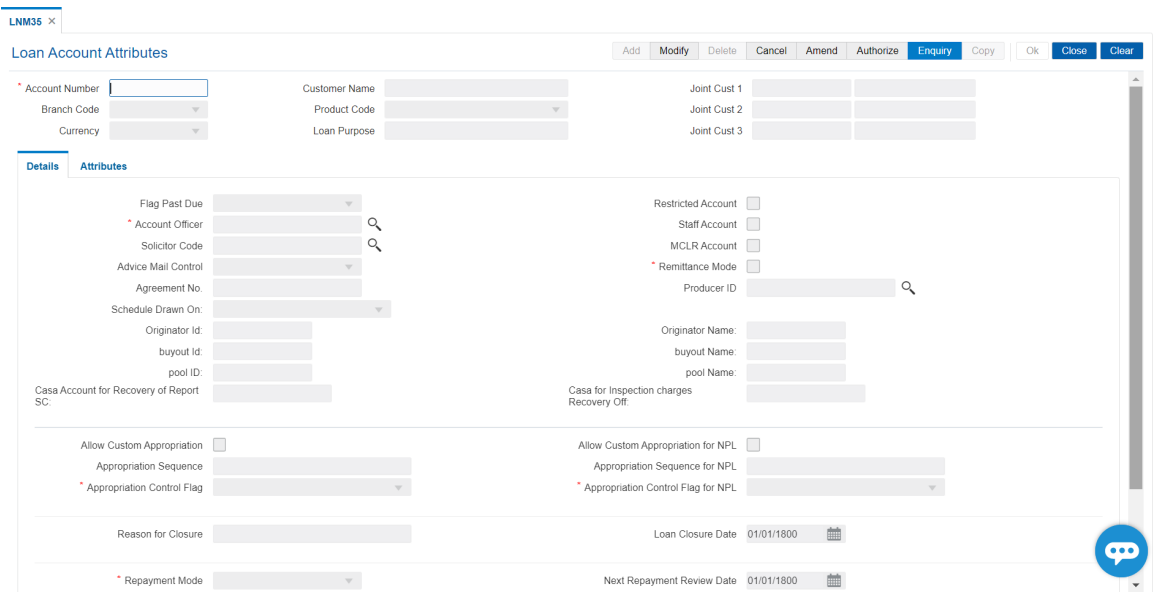

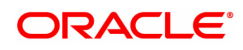

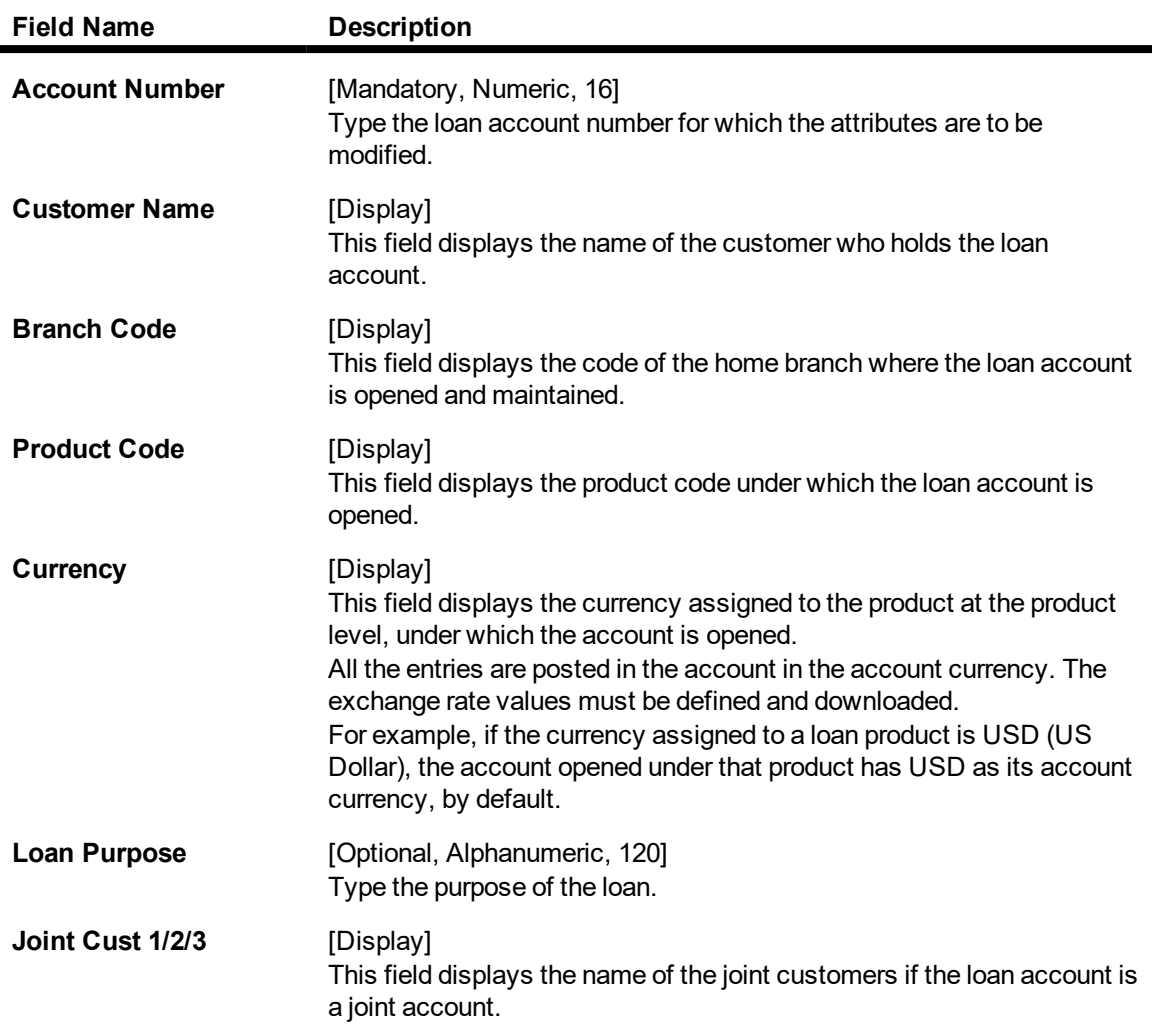

#### **Screen Description**

The above screen is used to update/modify details of a loan account. The user can modify the default parameters at the loan account level. This option also allows maintaining of solicitors code, allotting an account officer, mail control parameters, modification of NPA appropriation sequence, etc. Using this option, bank can manually change the Remittance Mode for the Loan Account from "Automatic" to "Manual" in case of non payments of the Loan account.

The NPA appropriation sequence, set at the product level, is defaulted for an account. This sequence can also be modified at an account level. Similarly, the longest over due first flag set at the product level can be overridden by the appropriation control flag for NPL. For the account for which the bank requires an override, the account attributes can be modified accordingly.

This maintenance also provides some free format text fields like **Project Status**, **Limit ID**, etc., which the bank can use to maintain miscellaneous loan details.

#### **Example**

For an account that you have opened update a account officer (relations officer), mail control parameters.

- 3. Click **Modify**.
- 4. Type the account number and press the **Tab** key.
- 5. Modify the relevant information in the tabs.

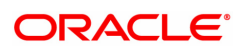

### **Details**

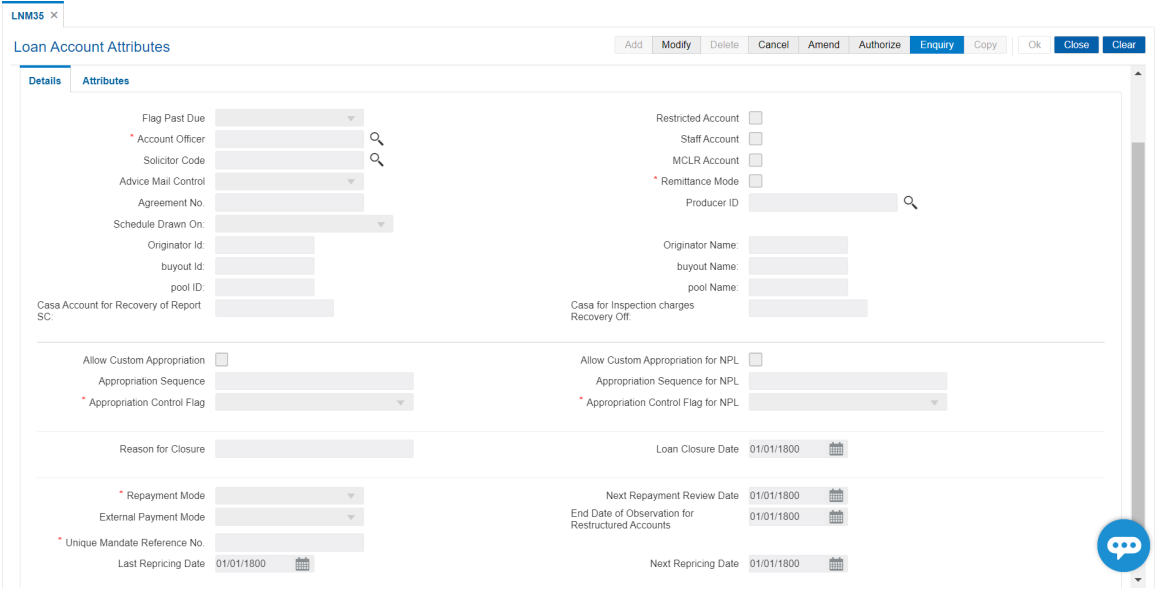

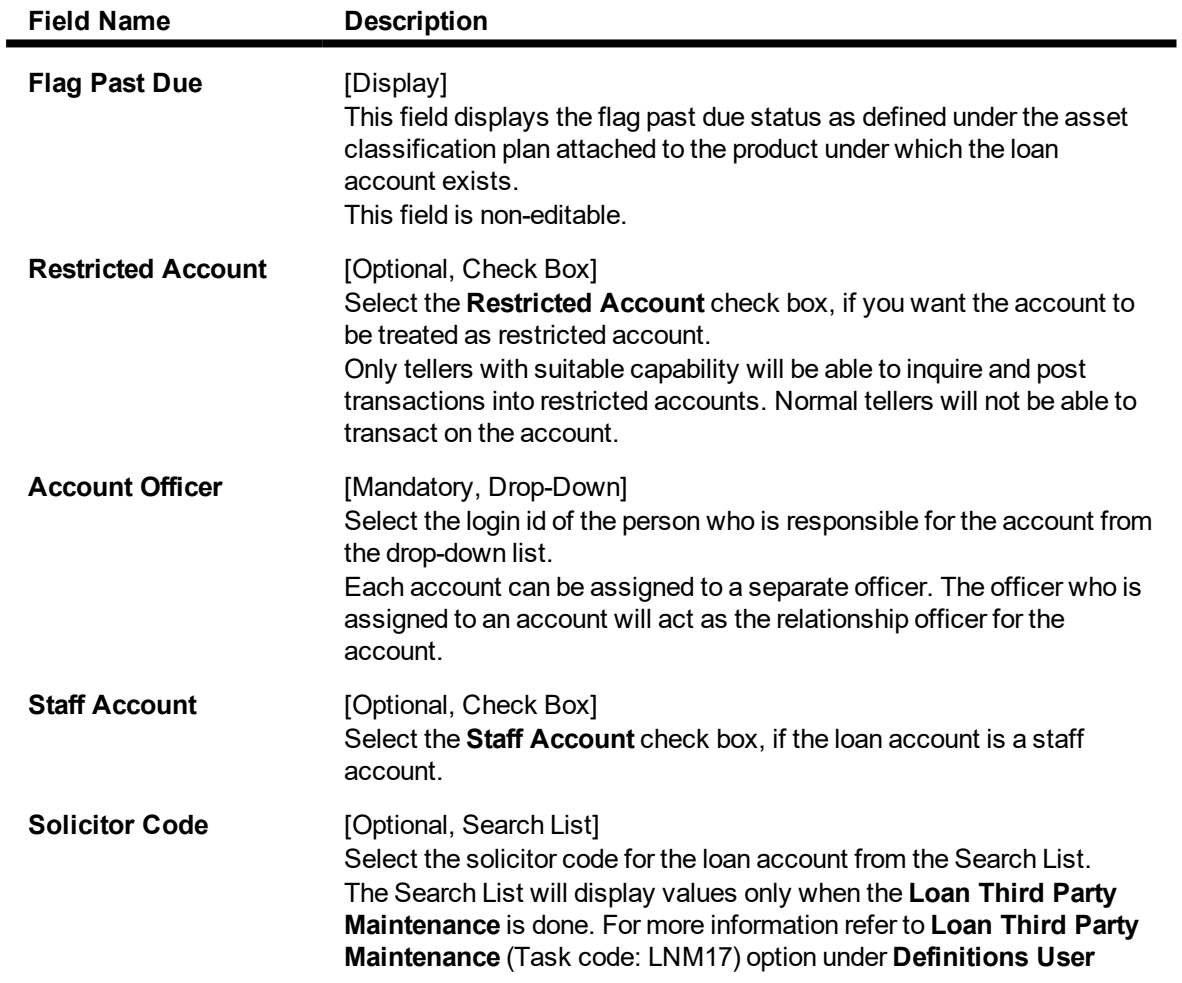

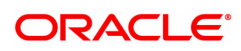

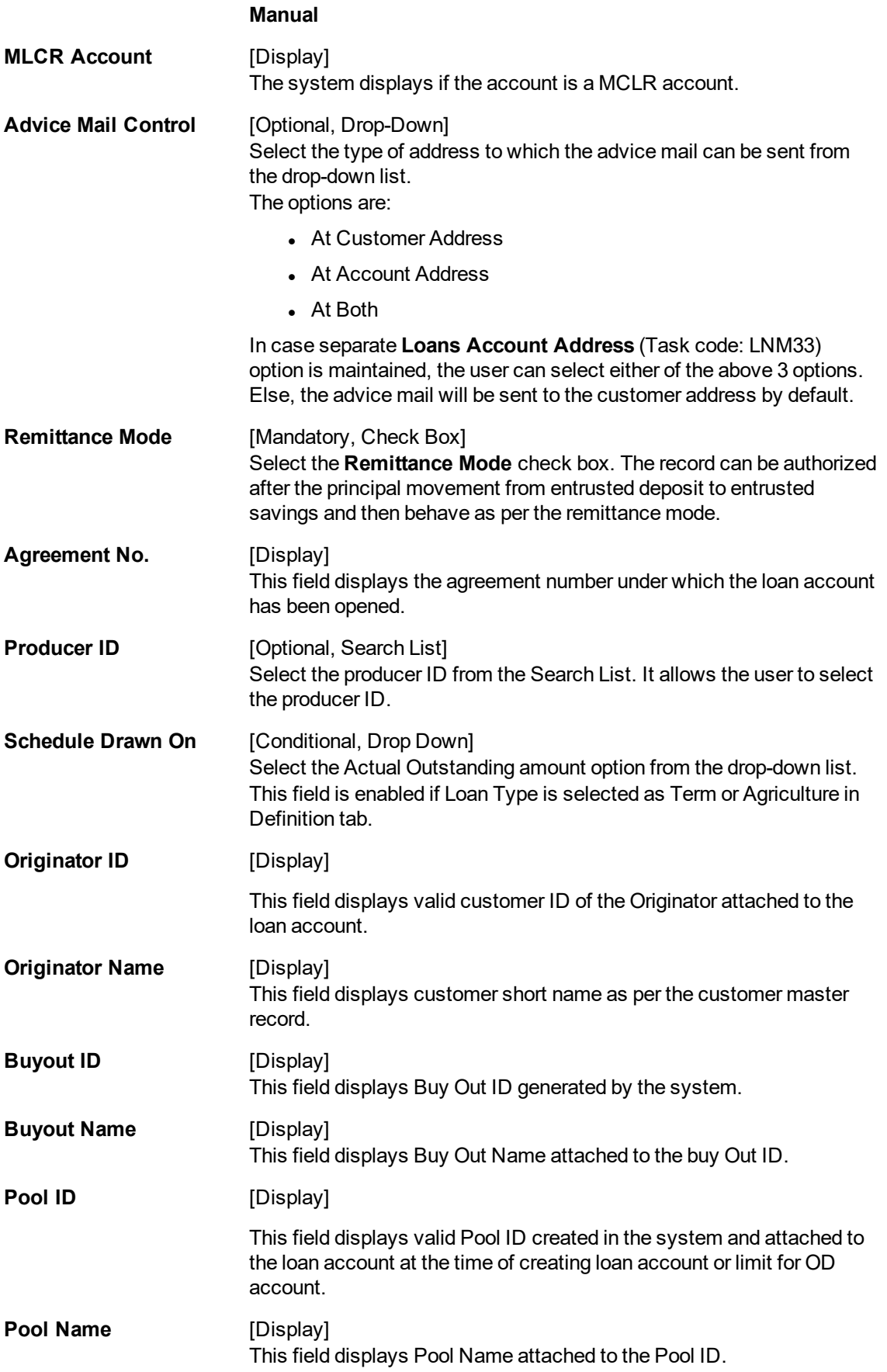

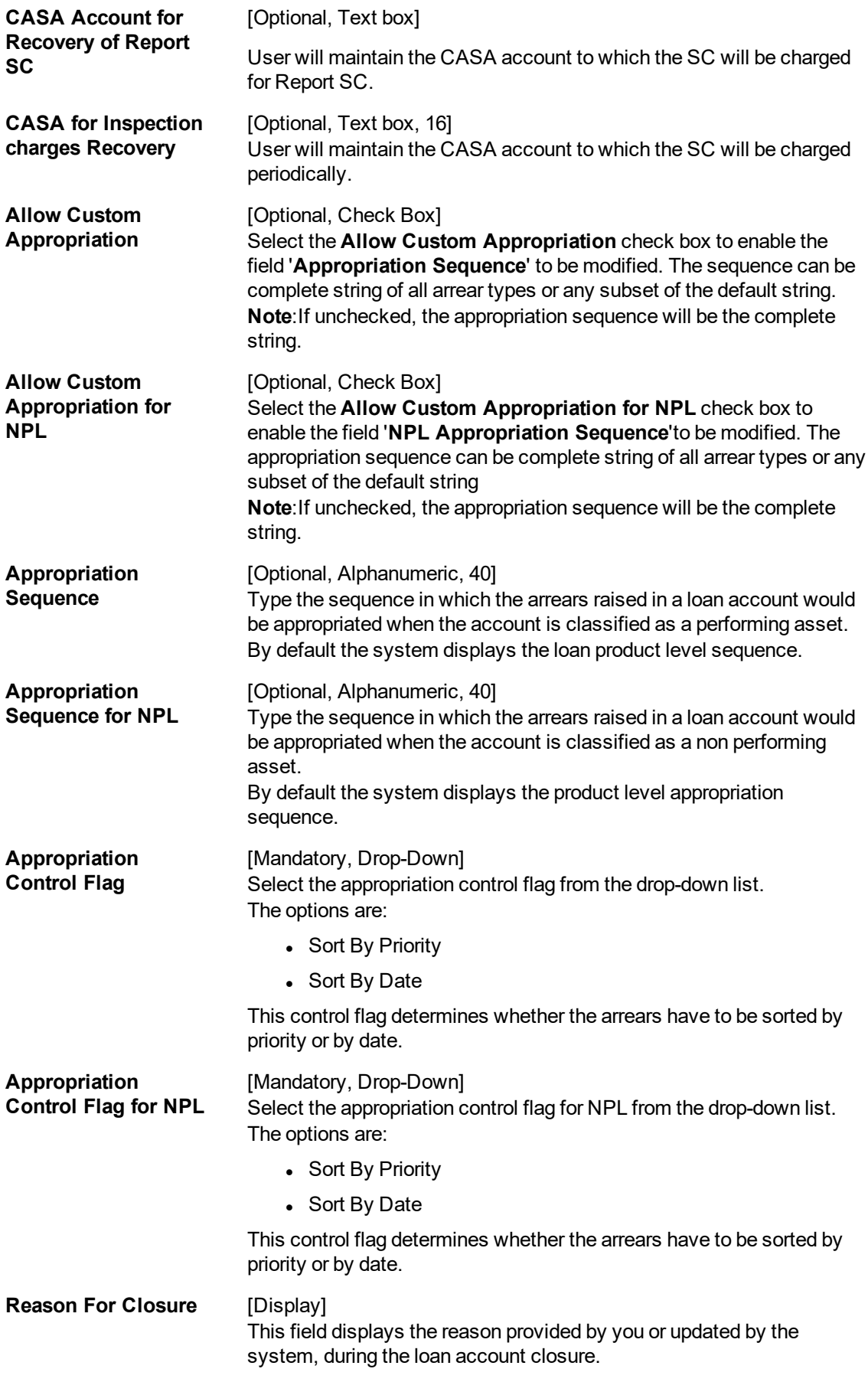

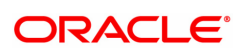

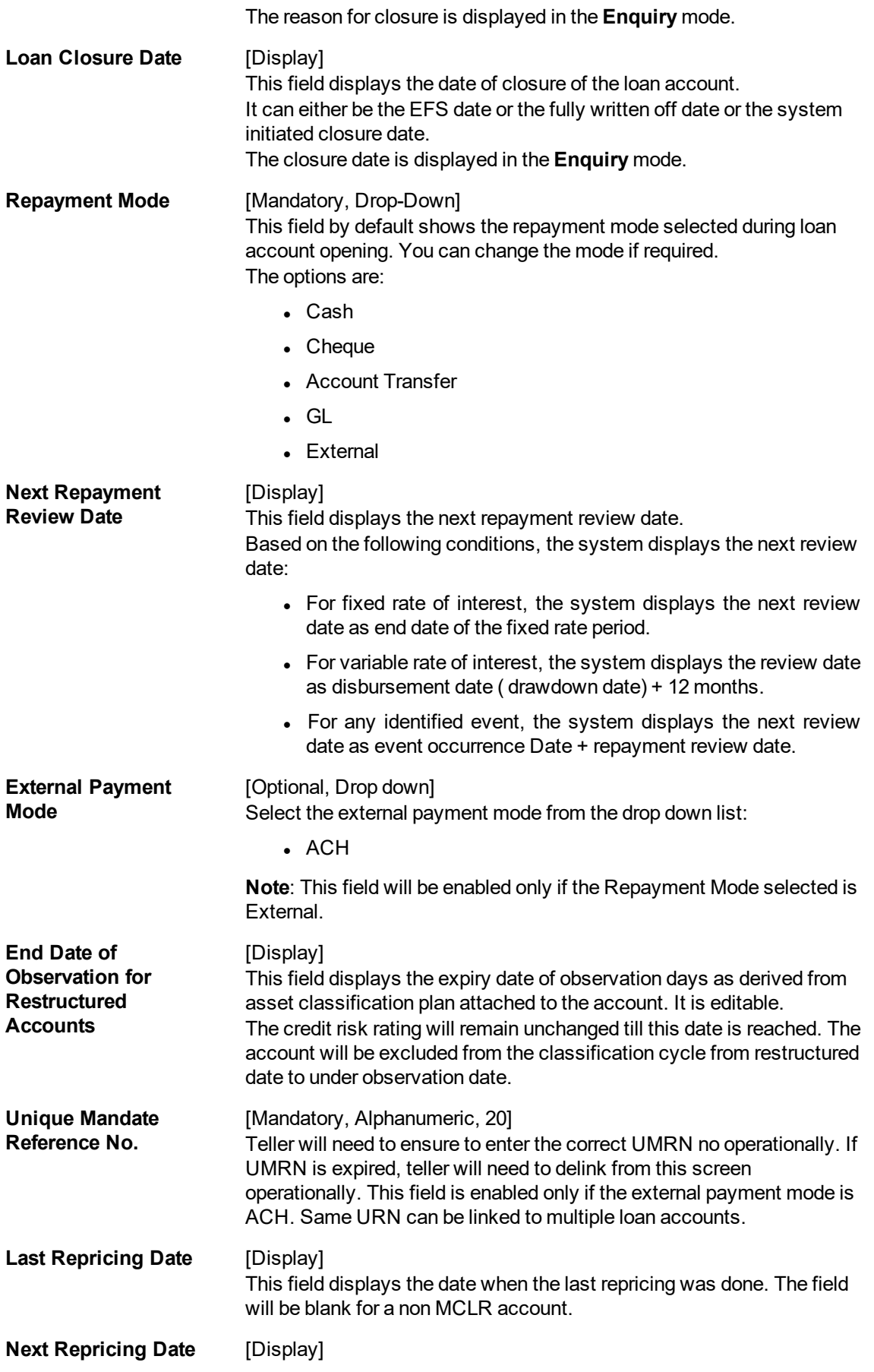

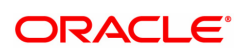

This field displays the date scheduled for the next repricing. The field will be blank for a non MCLR account.

#### **Screen Description**

The above tab screen displays the flag past due status as defined under the Asset Classification Plan attached to the product under which the loan account exists is displayed. This field is non-editable.

It also displays the account officer and the solicitor details and if the account is a restricted or a staff account.

The system will display the loan product level default sequence in which the arrears raised in a loan account would be appropriated when the account is classified as a performing asset. The user can modify the appropriation sequence specific for the loan account else the account will have the default product level appropriation sequence.

The control flag would determine whether the arrears have to be sorted by priority or sorted by date.

#### **Attributes**

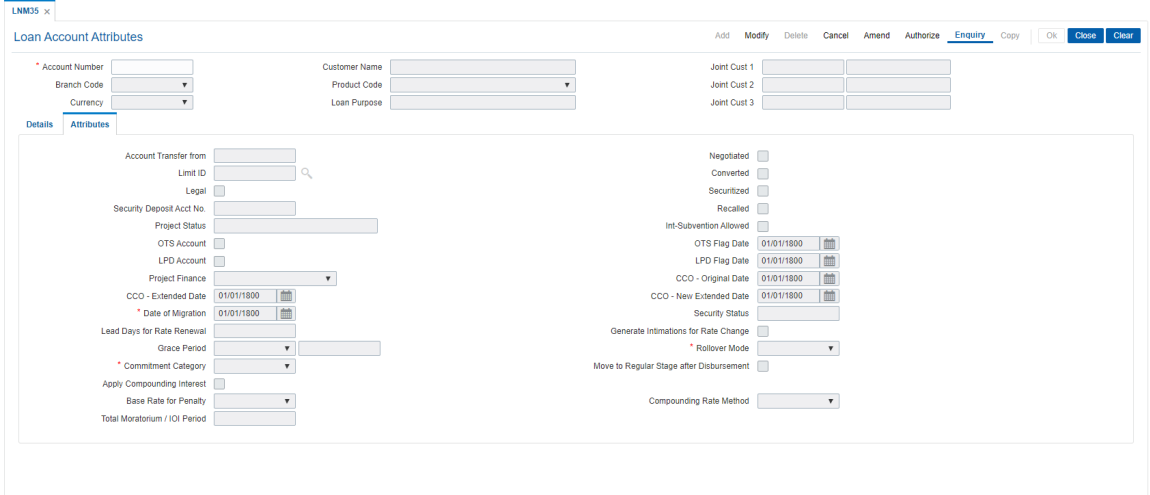

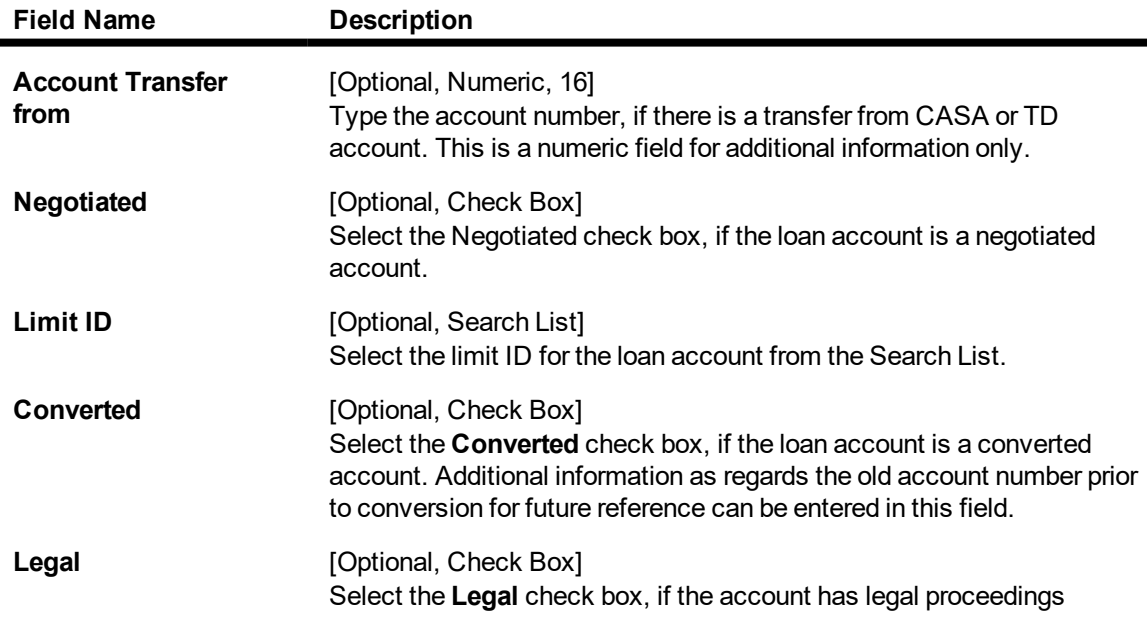

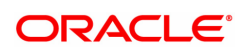

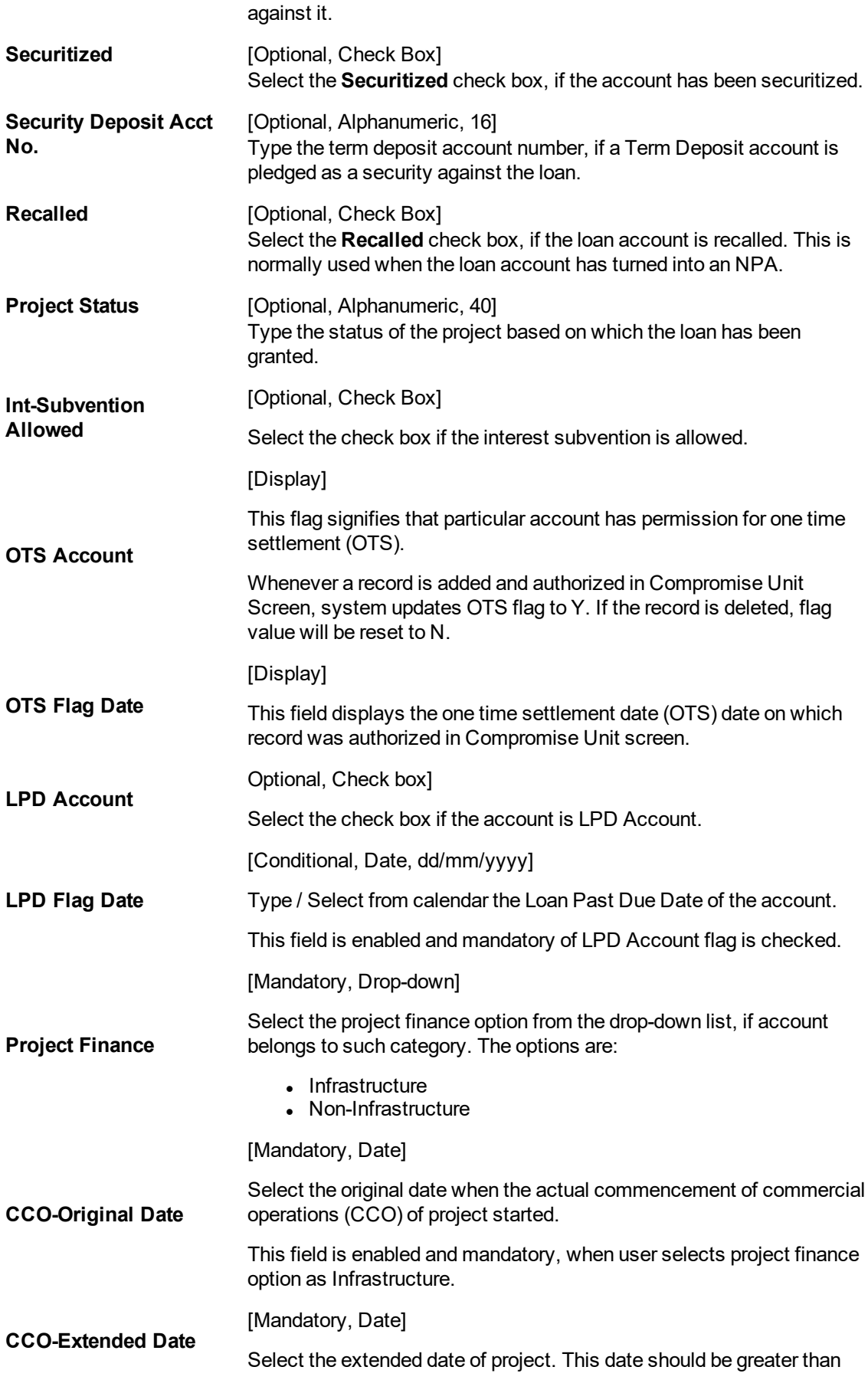

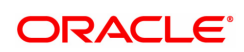

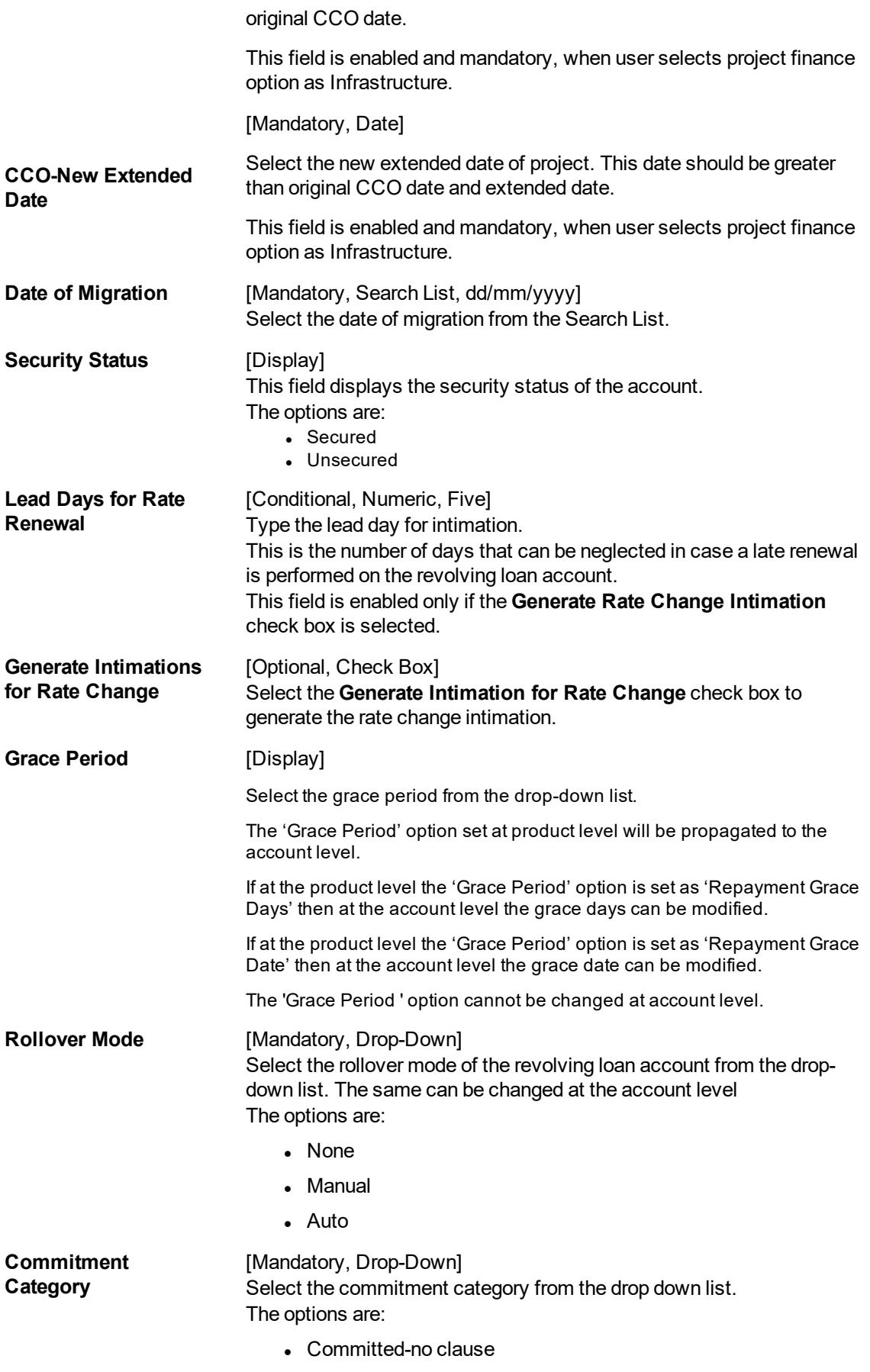

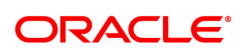

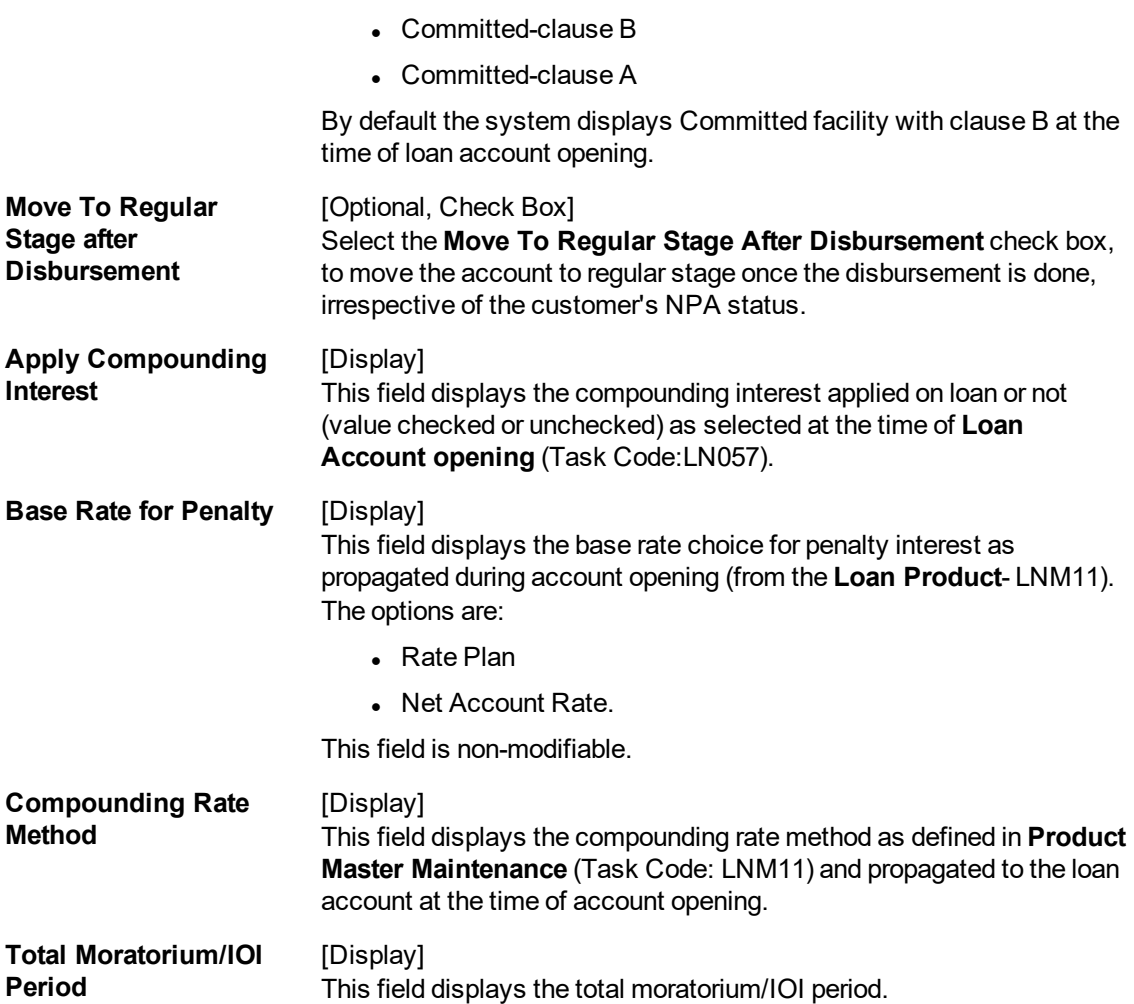

#### **Screen Description**

The above tab screen displays details if the account is transferred from another account. If there has been any negotiations on the account, or any legal action on the account it may be displayed here.

If there is a security deposit placed on this account, the deposit details are updated here.

If the account is recalled for NPA, this flag can be checked.

- 6. Click **OK**.
- 7. The system displays the message "Record Modified Authorisation Pending". Click **OK**.
- 8. The loan account attributes are added once the record is authorised.

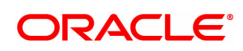

### **1.12 LNM38 - Loan Approved Amount**

Using this option the loan amount, which is sanctioned for a particular account can be modified .

This option is used when the borrower decides not to use the full amount sanctioned. It is possible to revise the loan amount below the sanctioned amount. The lower limit for the revision is the utilized amount. In case the loan is partially disbursed, the lower limit for the revision, i.e., the New Approved Amount will be the utilized amount.

#### **Definition Prerequisites**

• LN057 - Loan Direct Account Opening

#### **Other Prerequisites**

Not Applicable

#### **Modes Available**

Modify, Cancel, Amend, Authorize, Enquiry. For more information on the procedures of every mode, refer to **Standard Maintenance Procedures**.

#### **To maintain account provision**

- 1. In the **Dashboard** page, Enter the Task Code LNM38 and then click  $\alpha$  or navigate through the menus to **Front Office Transactions > Account Transactions > Loan Account Transactions > Other Transactions > Loan Approved Amount**.
- 2. You will be navigated to **Loan Approved Amount** screen.

#### **Loan Approved Amount**

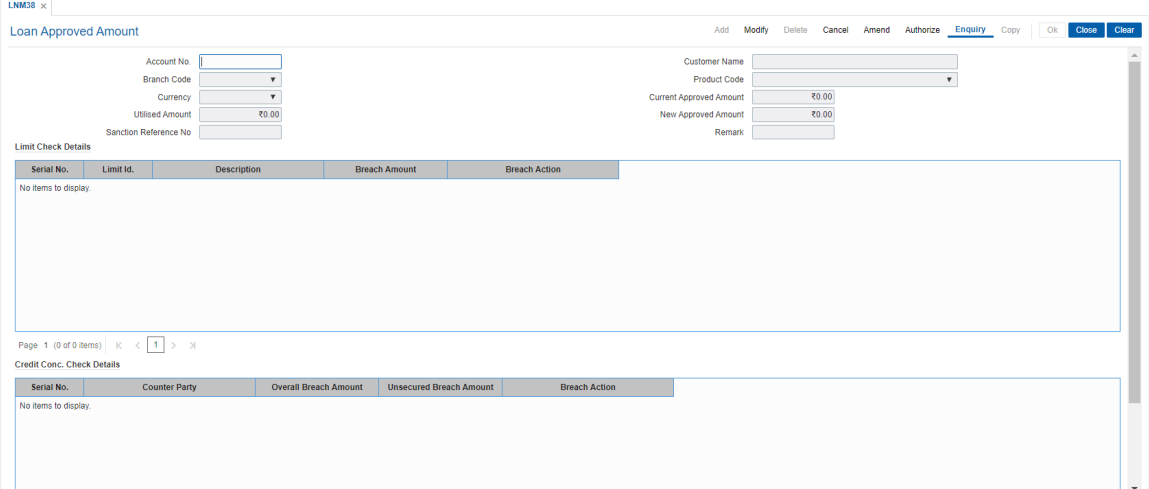

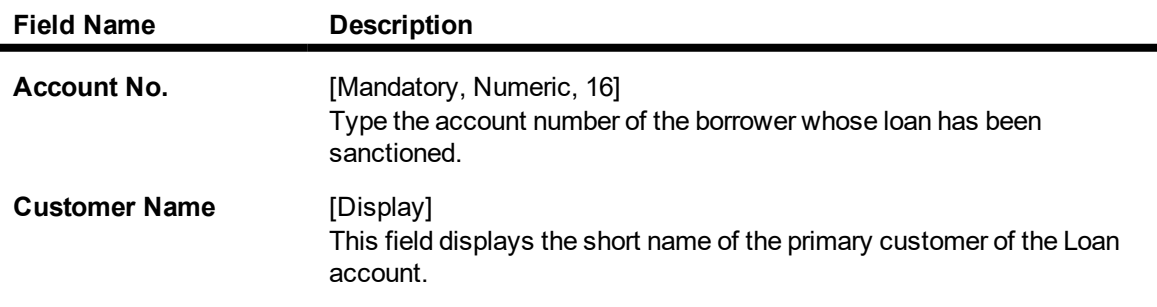

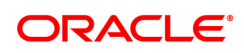

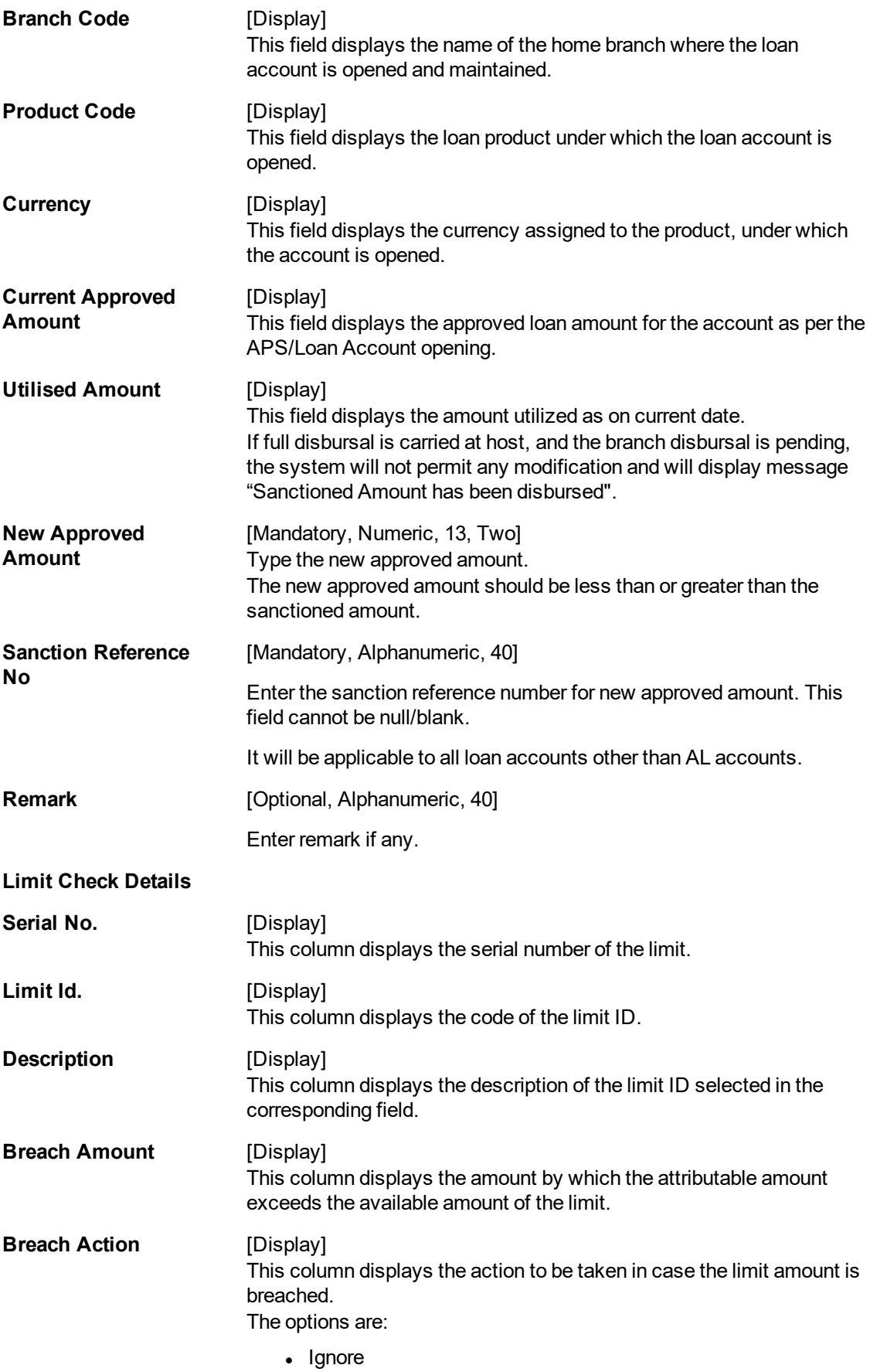

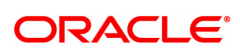

- Warning
- Override
- Reject

#### **Credit Conc. Check Details**

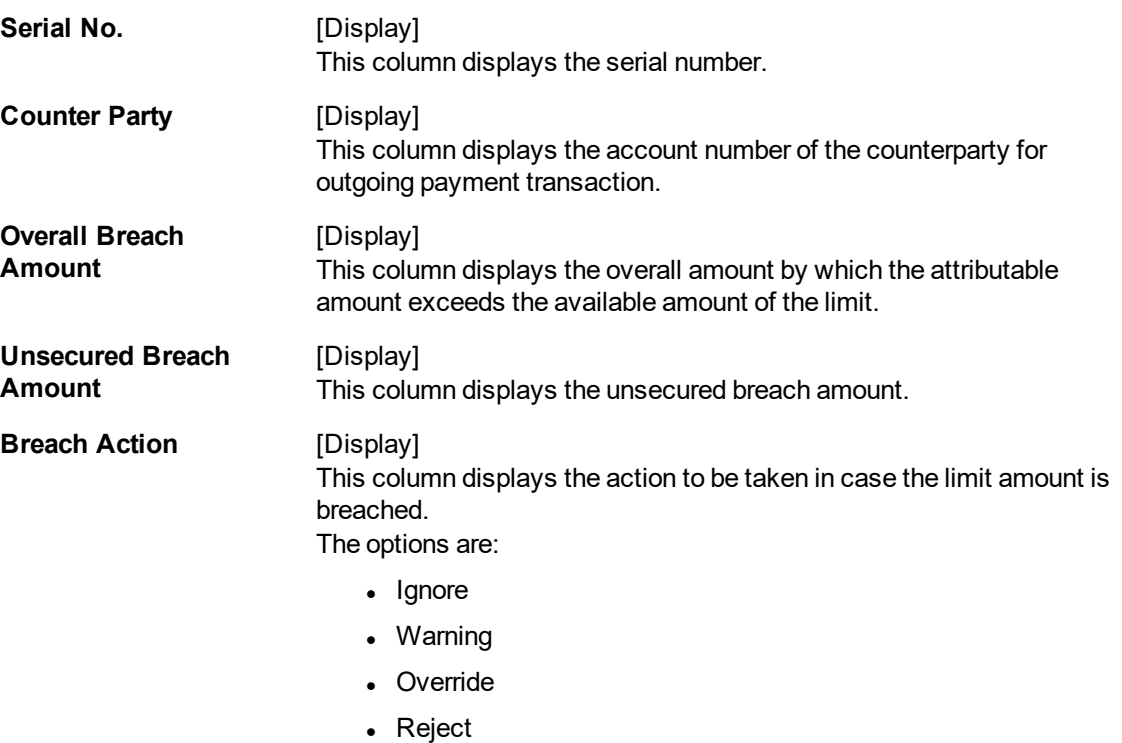

- 3. Click **Modify**.
- 4. Enter the account number and press the **Tab** key or select it from the Search List.
- 5. Modify the appropriate information.

#### **Loan Approved Amount**

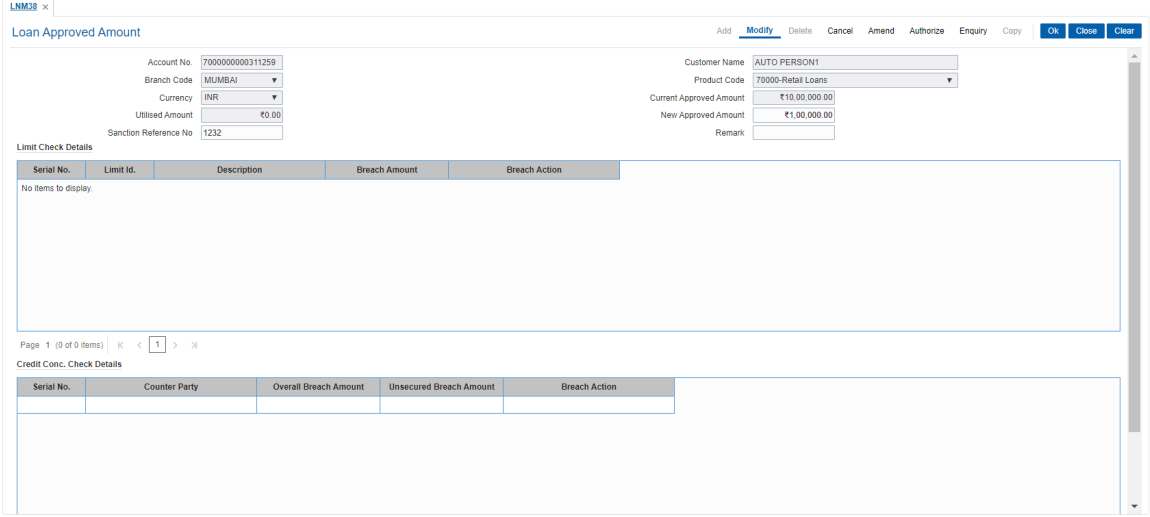

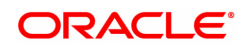

- 6. Click **OK**.
- 7. The system displays the message "Record Modified Authorization Required". Click **OK**.
- 8. The loan approved amount details are added once the record is authorized.

#### **Screen Description**

The above screen is used to make partial disbursements to a customer. Incase the sanctioned amount is greater than the disbursement then this screen can be used to update the balance amount.

#### **Example**

For a existing loan account, use the above screen to complete the entire disbursement of the sanctioned amount, when the entire disbursement is not done.

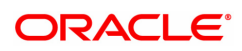

### **1.13 LNM39 - Loan Account Application Details Maintenance**

Using this option you can extend the validity period for accepting the loan offer. Disbursements cannot be done if the acceptance validity period has expired. This maintenance is applicable when the loan account is opened using APS module and has not been disbursed.

The offer validity period is defined in **Loan Product Master** (Task Code: LNM11). Offer validity period is the stage where bank makes an offer to the customer and customer should be giving his/ her acceptance to the terms and conditions of the loan before the loan offer expires. Offer validity period starts after the Offer letter is printed.

#### **Definition Prerequisites**

• LN057 - Loan Direct Account Opening

#### **Modes Available**

Modify, Cancel, Amend, Authorize, Enquiry. For more information on the procedures of every mode, refer to **Standard Maintenance Procedures**.

#### **To modify loan account an application details**

- 1. In the **Dashboard** page, Enter the Task Code LNM39 and then click  $\alpha$  or navigate through the menus to **Front Office Transactions > Account Transactions > Loan Account Transactions > Other Transactions > Loan Application Details**.
- 2. You will be navigated to **Loan Account Application Details Maintenance** screen.

#### **Loan Account Application Details Maintenance**

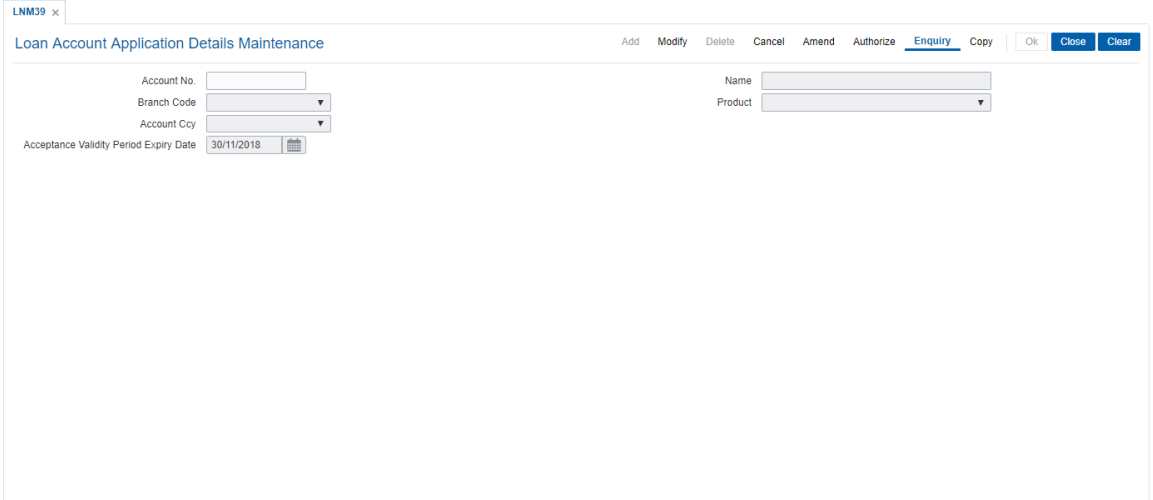

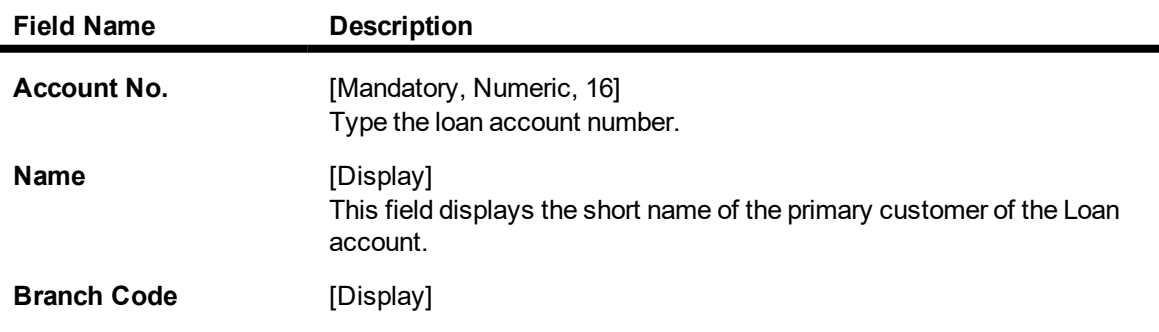

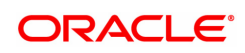

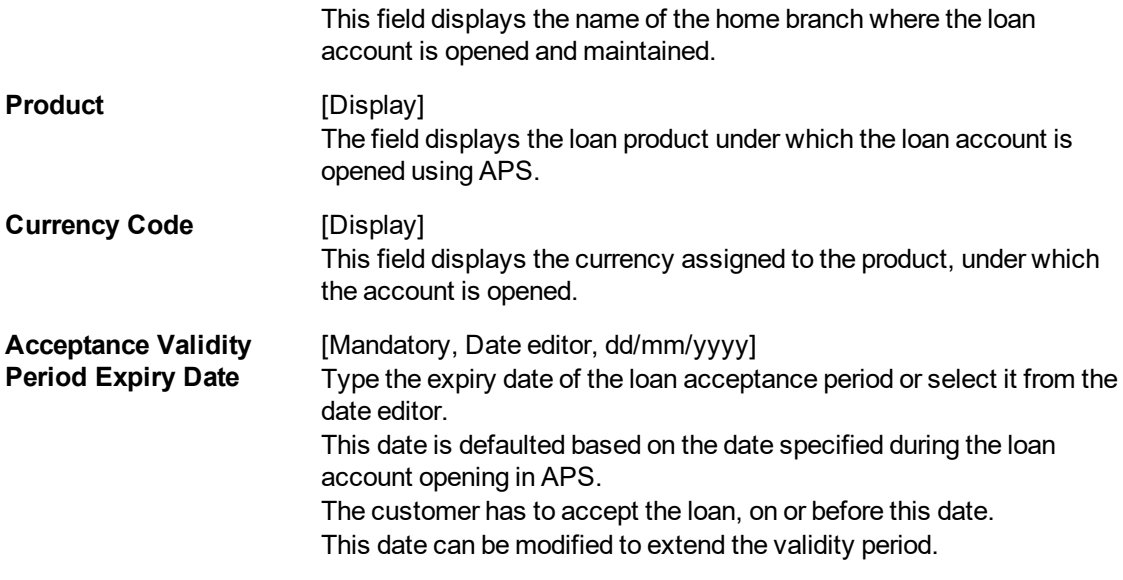

- 3. Click **Modify**.
- 4. Enter the appropriate account number.
- 5. Modify the relevant information.

#### **Loan Account Application Details Maintenance**

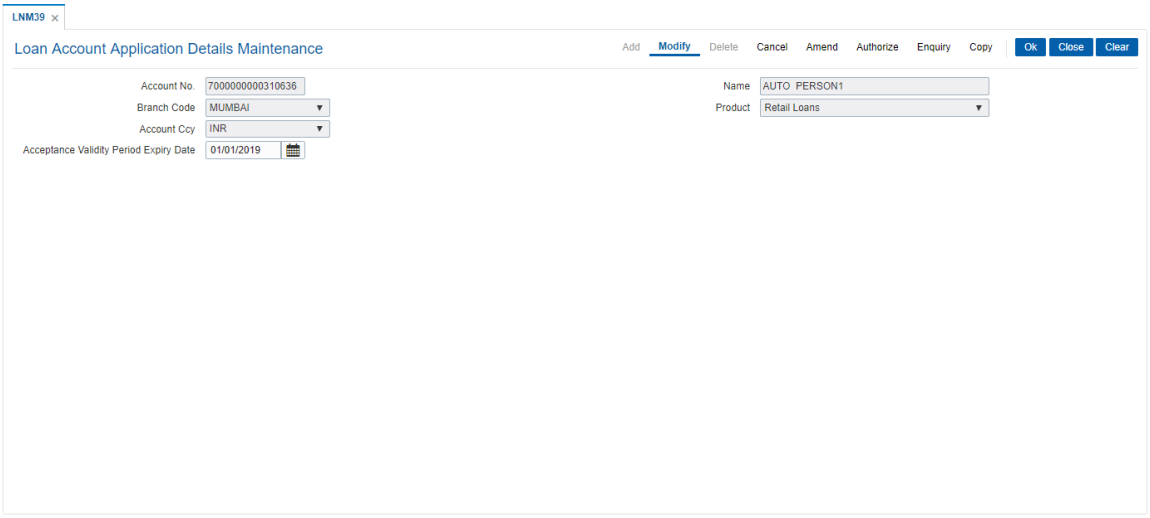

- 6. Click **OK**.
- 7. The system displays the message "Record Modified Authorisation Required".
- 8. Click **OK**.
- 9. Loan Account application details are modified once the record is authorised.

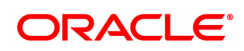

### **1.14 LNM99 - Loan Account CBR Details**

Using this option you can set user defined fields at the Loans account level. Defining these categories facilitates the bank to generate exclusive MIS reports. There is no processing done by **FLEXCUBE** using these codes and they are stored for reporting purposes only.

The CBR Code Maintenance option enables you to link the accounts of customers to the defined categories or CBR codes, for example Industry Code, Region, Sector, etc.

#### **Definition Prerequisites**

- LNM11 Loan Product Master: Loan Product Master must be defined before defining Loan Account CBR details
- BA078 CBR Label Maintenance: The fields used for the central bank reporting purposes should be defined before defining Loan Account CBR details
- BA080 CBR Pick Lists Maintenance: Possible values for the user defined field should be defined before defining Loan Account CBR details
- LN057 Loan Direct Account Opening
- BAM56 Currency Codes Maintenance

#### **Modes Available**

Add, Modify, Delete, Cancel, Amend, Authorize, Enquiry. For more information on the procedures of every mode, refer to **Standard Maintenance Procedures**.

#### **To add loan account CBR details**

- 1. In the Dashboard page, Enter the Task Code LNM99 and then click <sup>Q</sup>or navigate through the menus to **Front Office Transactions > Account Transactions > Loan Account Transactions > Other Transactions > Loan Account CBR Details**.
- 2. You will be navigated to **Loan Account CBR Details** screen.

#### **Loan Account CBR Details**

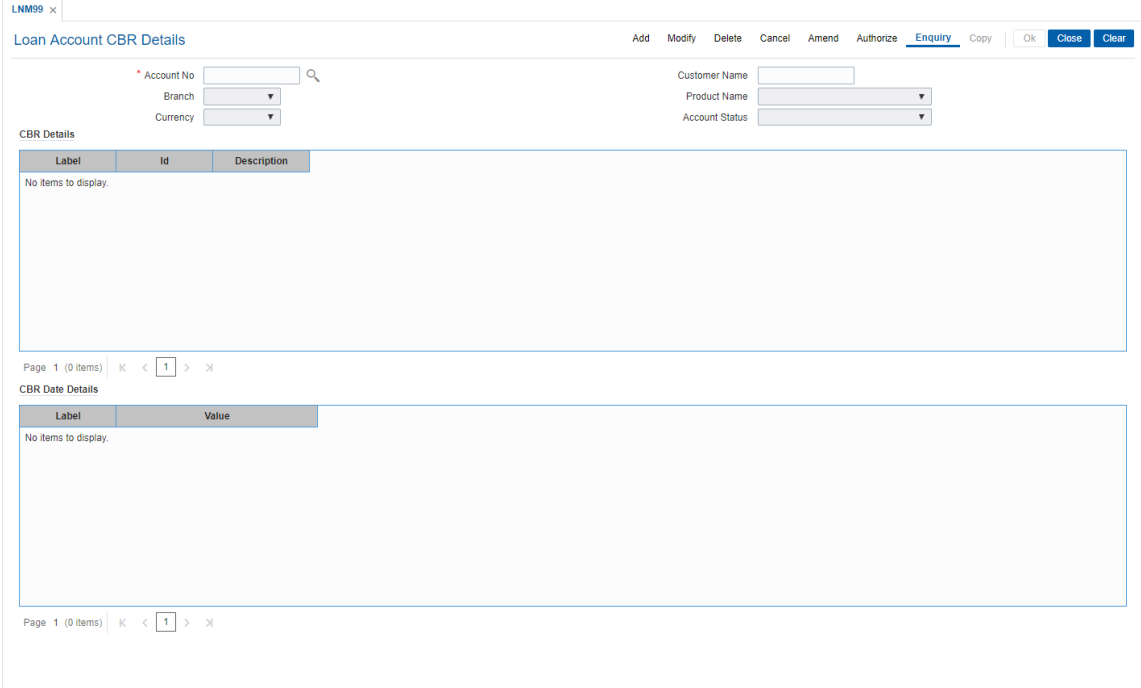

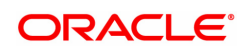

### **Field Description**

ř.

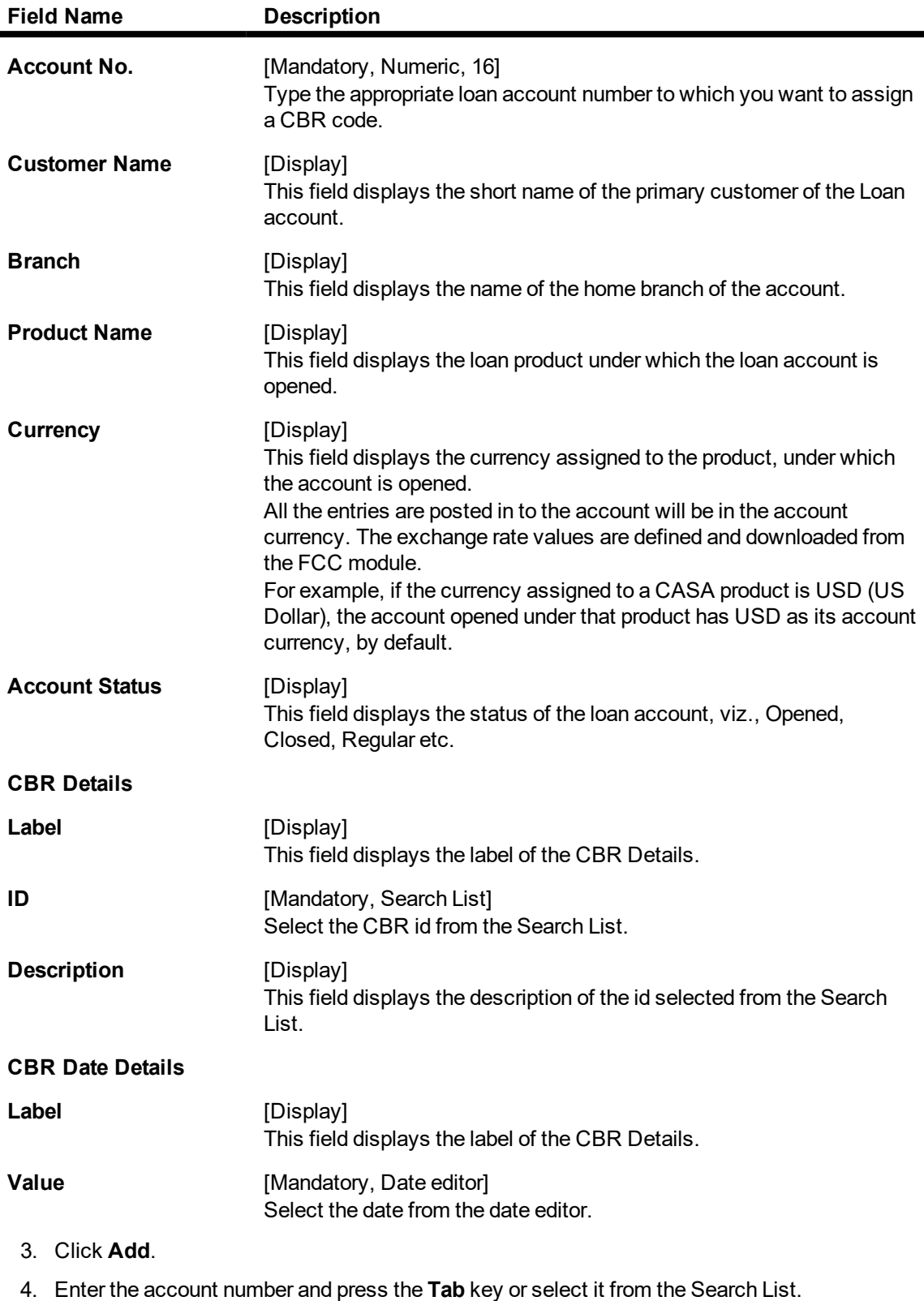

5. Enter the relevant information in the tab screens.

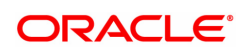

#### **Loan Account CBR Details**

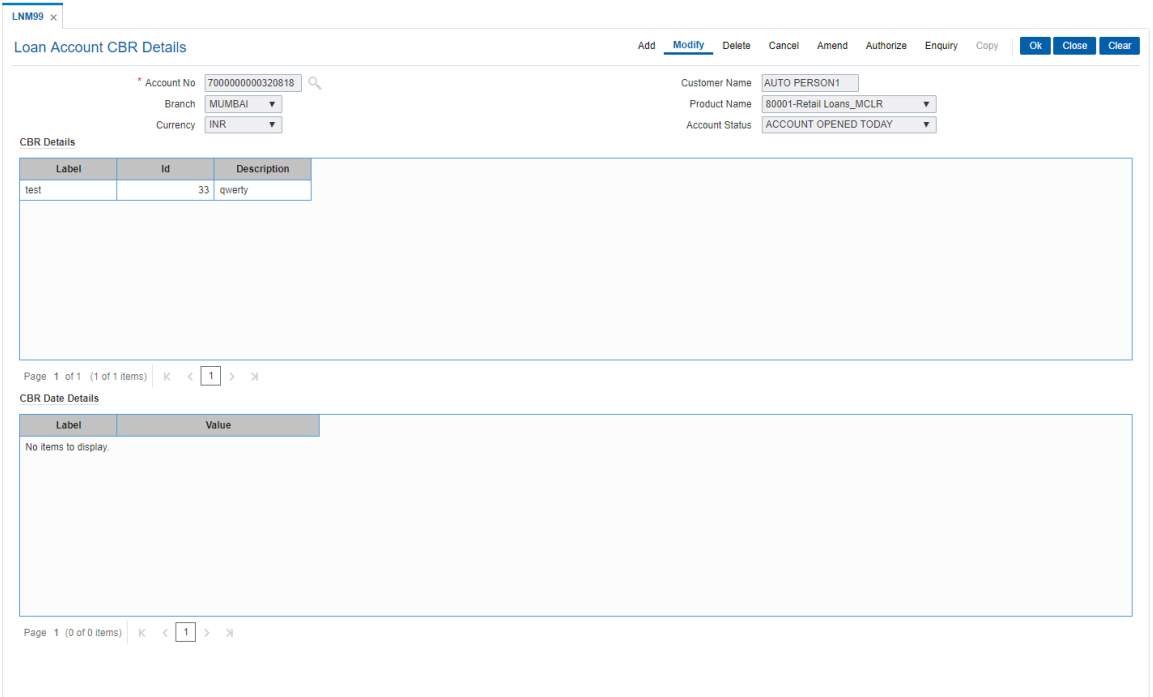

#### **Screen Description**

The above screen is used by the user to define the fields that link a customer account to certain categories that help in reporting. The user can select the options available under the predefined tabs and update necessary information of the customer.

#### **Exercise**

In the above screen update the options your customer fits in.

- 6. Click **OK**.
- 7. The system displays the message "Record Added Authorisation Required". Click **OK**.
- 8. The loan CBR details are added once the record is authorised.

**Note:** The tabs will be active depending on the number of CBR codes that are defined. Each tab can accommodate 5 CBR codes and the subsequent CBR codes will be displayed on the subsequent tabs.

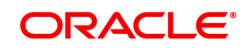

# **2. Disbursement and Schedule Set Up**

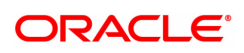

### **2.1 LNM44 - Loan Auto Disbursements Instructions**

Using this option bank can schedule an automatic disbursement. After creation of the loan account you can set a future date for generation of schedule and disbursement of the sanctioned amount.

At BOD of the required date, system automatically makes a host and branch disbursement for this account. Alternatively disbursement can be done manually by **Loan Setup Account Schedule/Disbursement** (Task Code: LN521)option.

#### **Definition Prerequisites**

• LN057 - Loan Direct Account Opening

#### **Modes Available**

Add, Modify, Delete, Cancel, Amend, Authorize, Enquiry, Copy. For more information on the procedures of every mode, refer to **Standard Maintenance Procedures**.

#### **To add disbursement schedule**

- 1. In the **Dashboard** page, Enter the Task Code LNM44 and then click <sup>Q</sup> or navigate through the menus to **Front Office Transactions > Account Transactions > Loan Account Transactions > Other Transactions > Loan Auto Disbursements Instructions**.
- 2. You will be navigated to **Loan Auto Disbursement Instruction** screen.

#### **Loan Auto Disbursement Instructions**

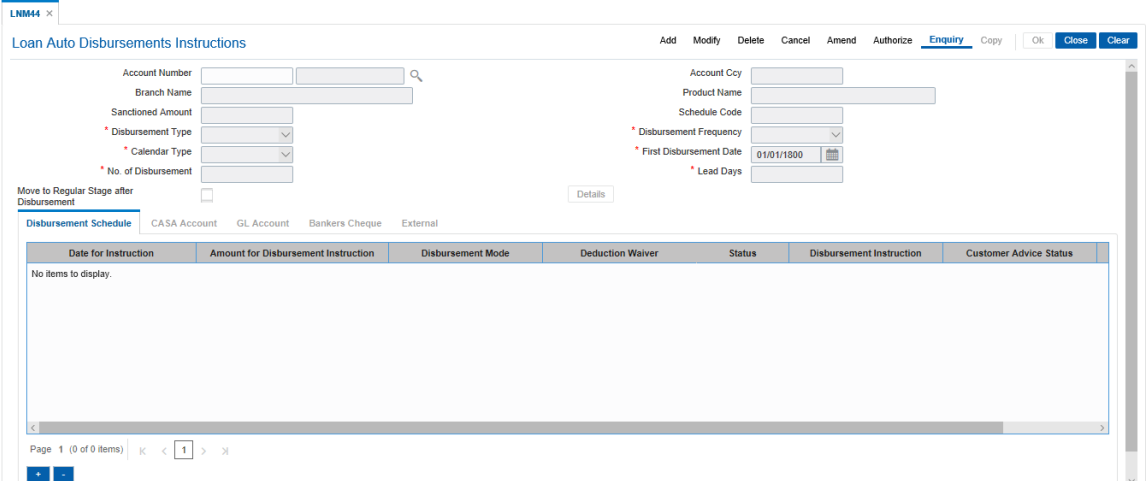

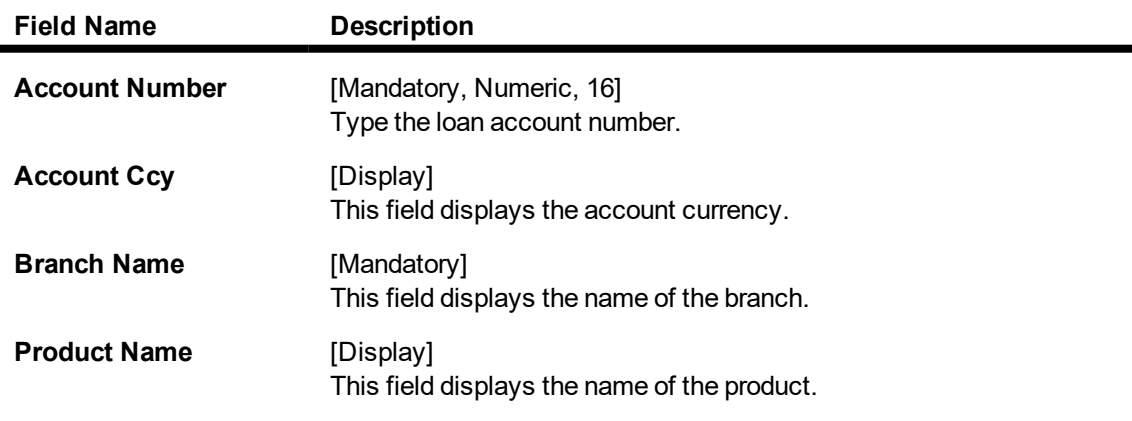

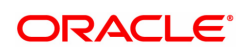

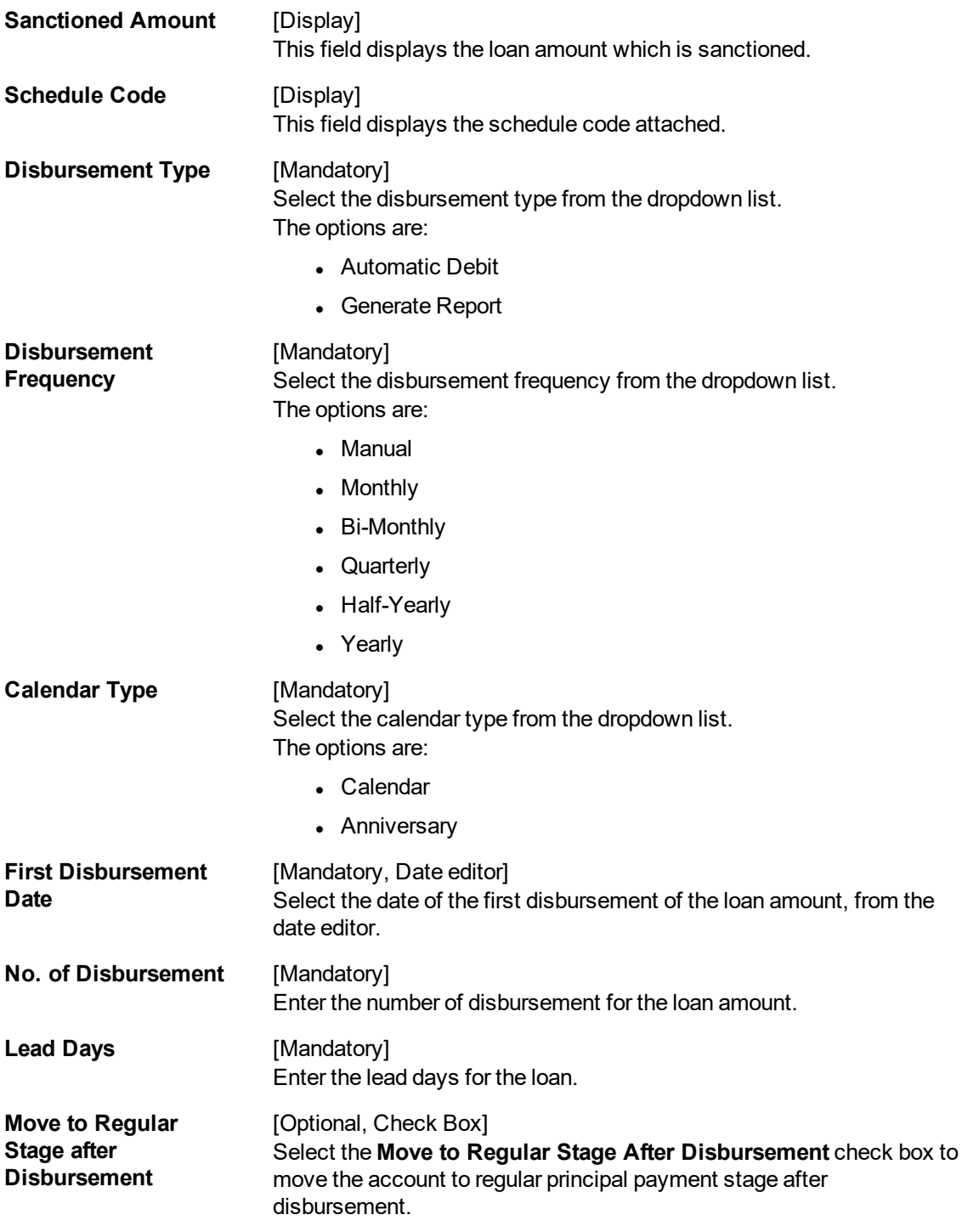

#### **Screen Description**

The above screen is used to set up a schedule to perform auto disbursements to a loan account. The date and the amount can be pre defined and the service charges to be waived option are also available.

#### **Example**

At first disbursal disburse an amount less than the sanctioned amount and update instructions for the rest of the disbursements to happen in the future.

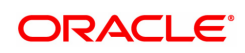

- 3. Click **Add**
- 4. Type the account number and press the **Tab** key.
- 5. Enter the relevant information.

#### **Loan Auto Disbursement Instructions**

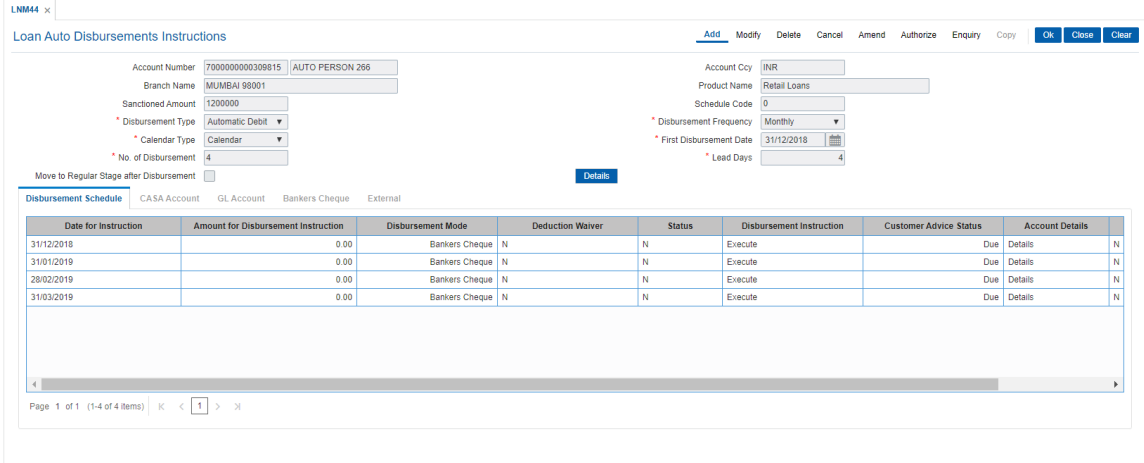

5. Click the **Details** button. The system enables the **Disbursement Schedule** tab.

### **Disbursement Schedule**

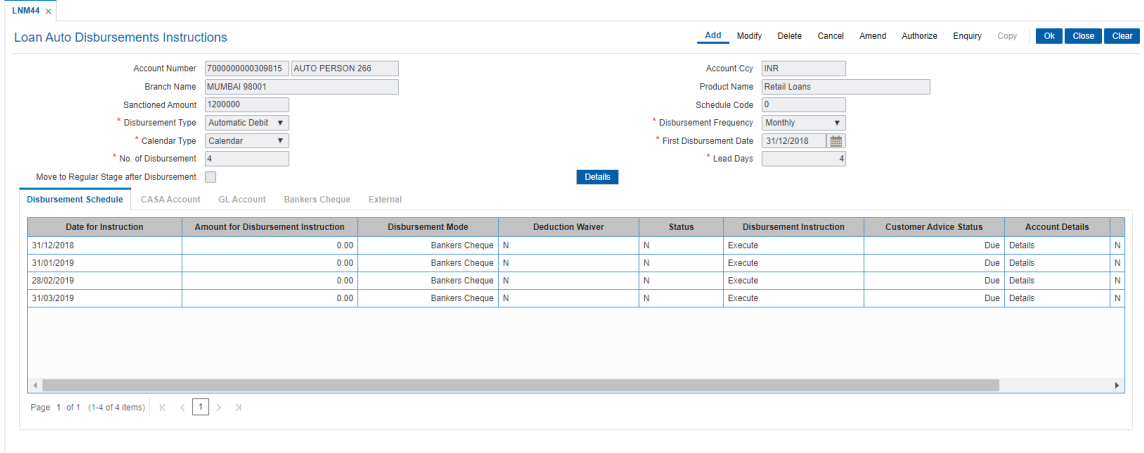

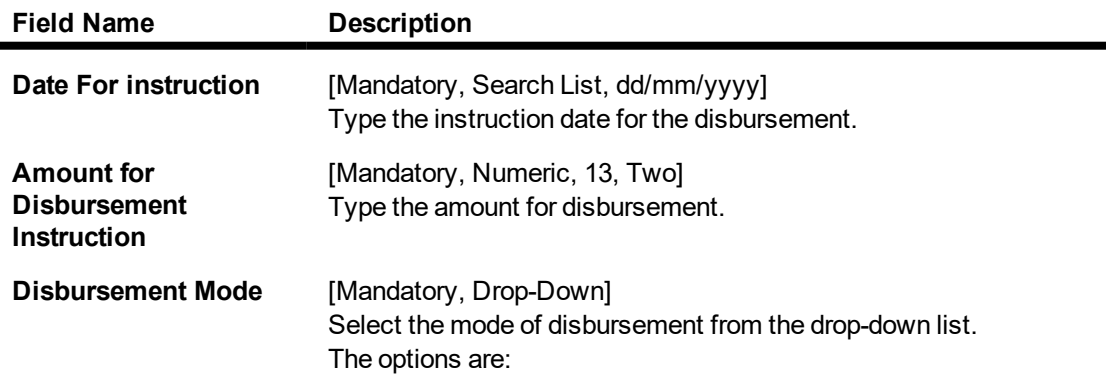

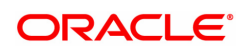

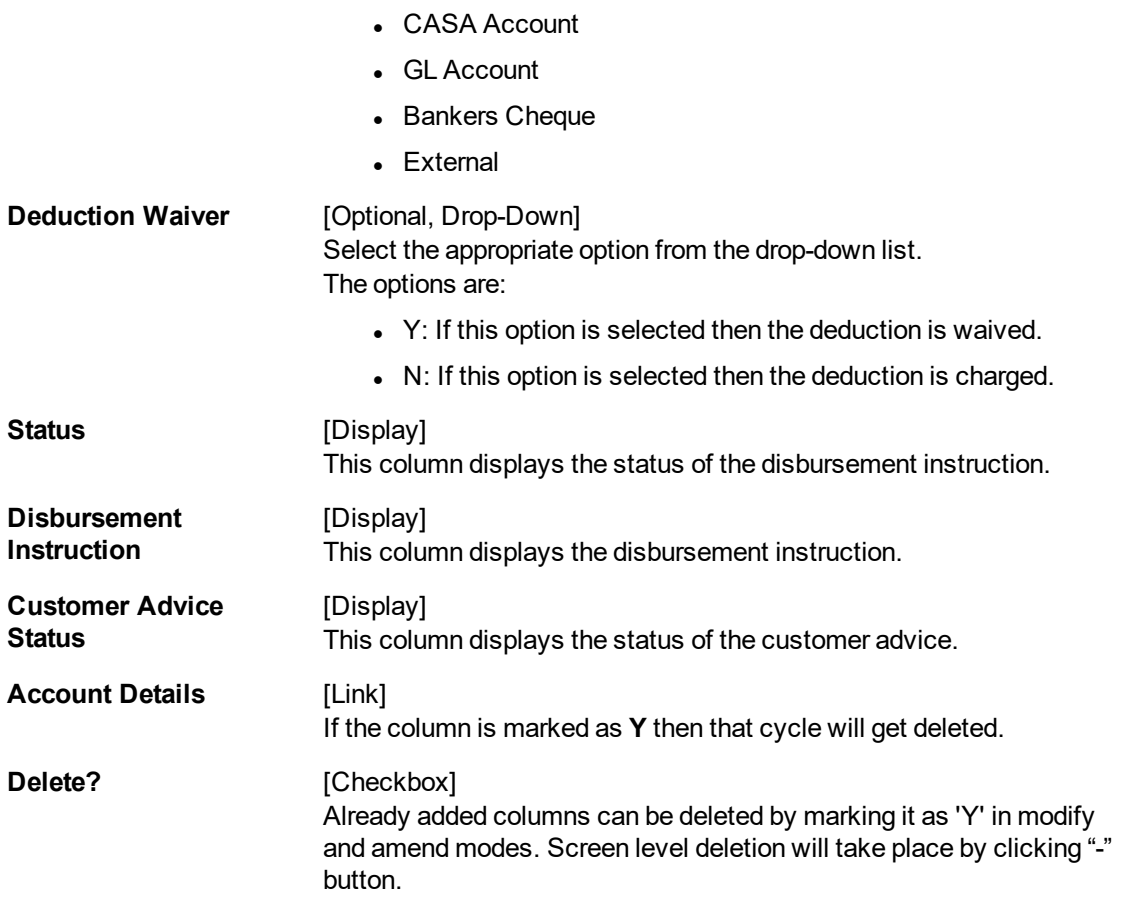

#### **Screen Description**

The above tab screen displays the number of disbursement till date with details like amount, date, disbursal mode and if there was any waiver in charges. This screen also displays the modes of disbursal through the CASA, GL and Bankers cheque tabs in the subsequent screens.

#### **Example**

View this screen to understand the various fields for a loan with more than one disbursement.

- 6. Select the disbursement mode from the list.
- 7. Double-click the **Account Details** link. The system displays the tab according to select disbursement mode.

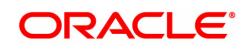

### **CASA Account**

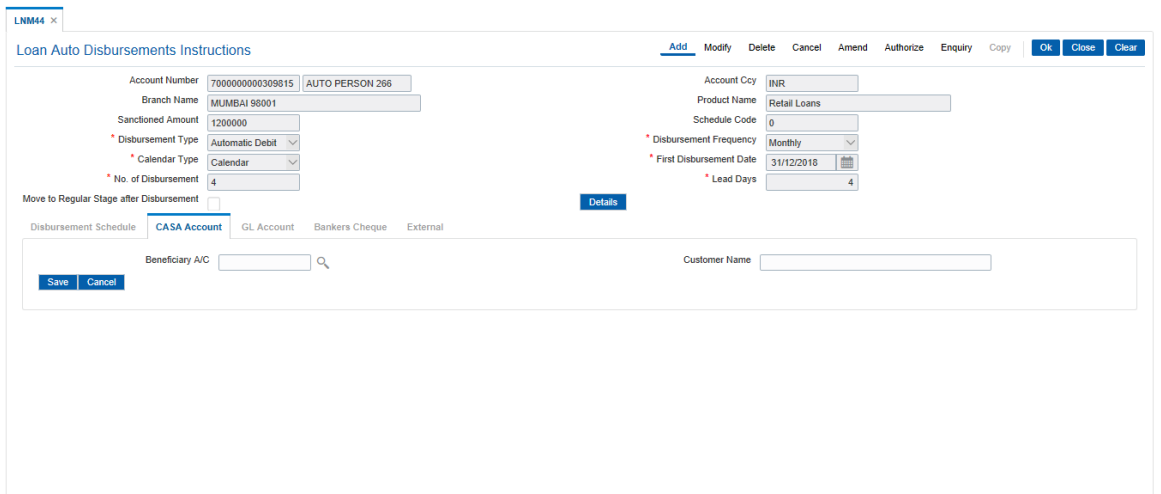

### **Field Description**

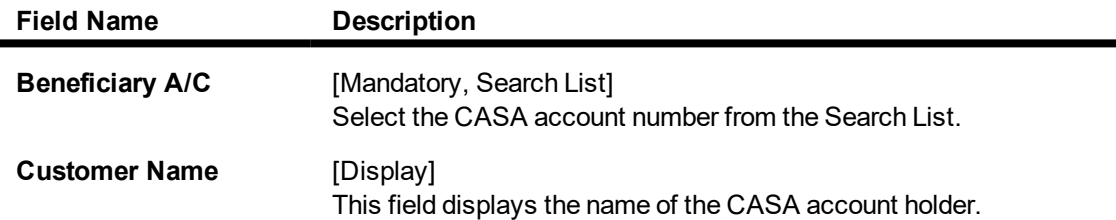

#### **GL Account**

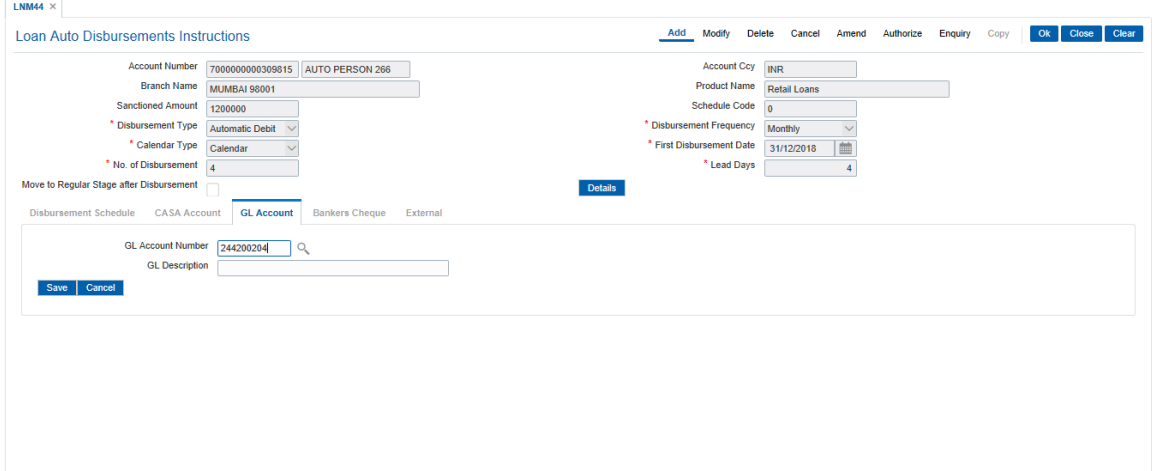

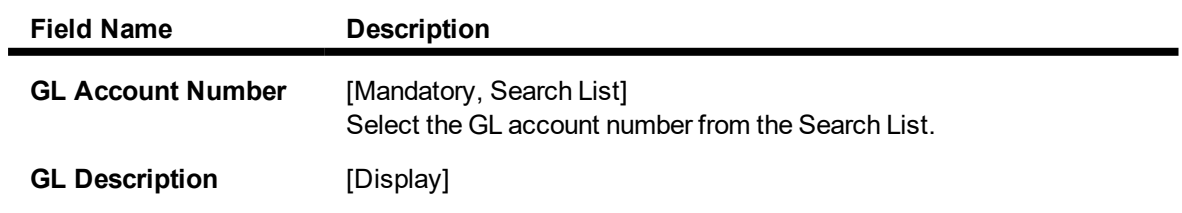

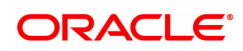

This field displays the description of the GL account.

### **Bankers Cheque**

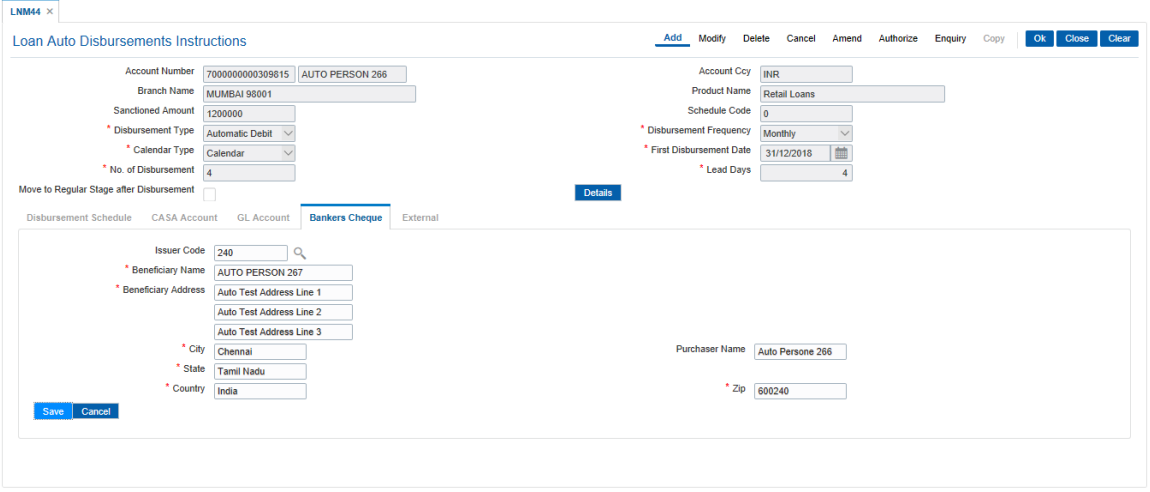

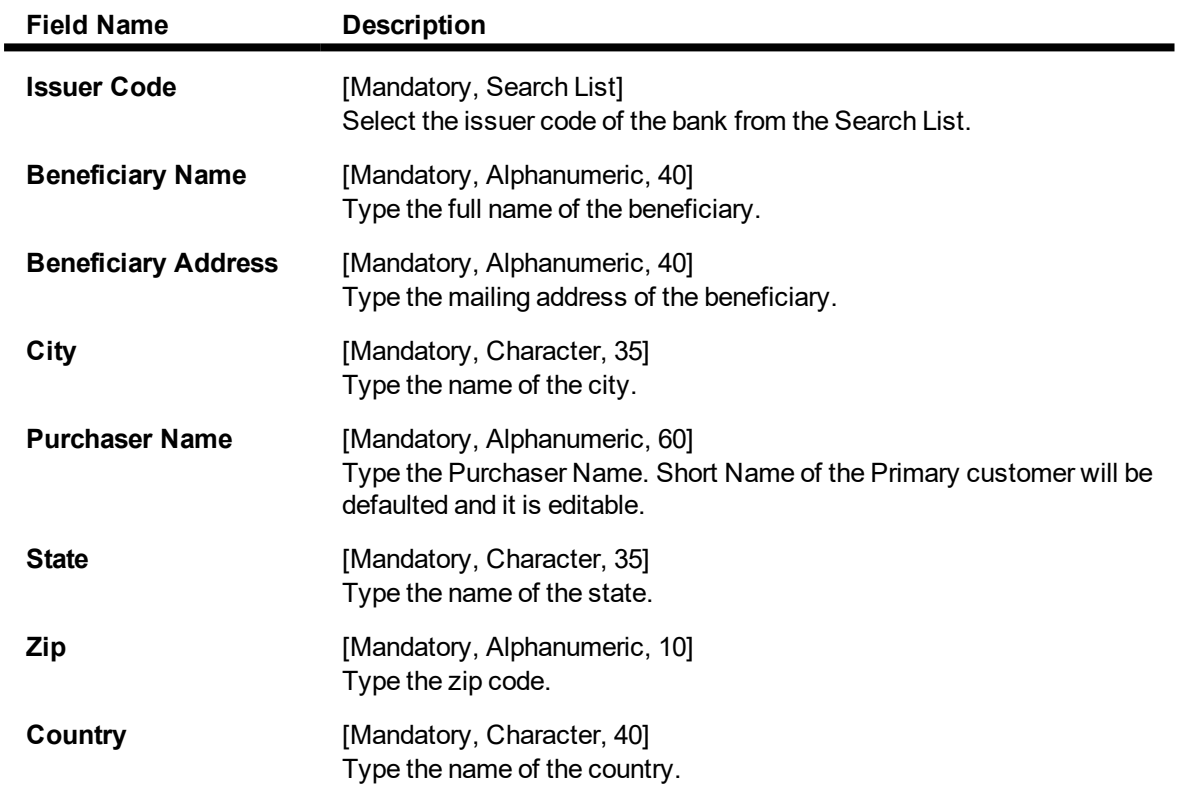

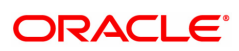

### **External**

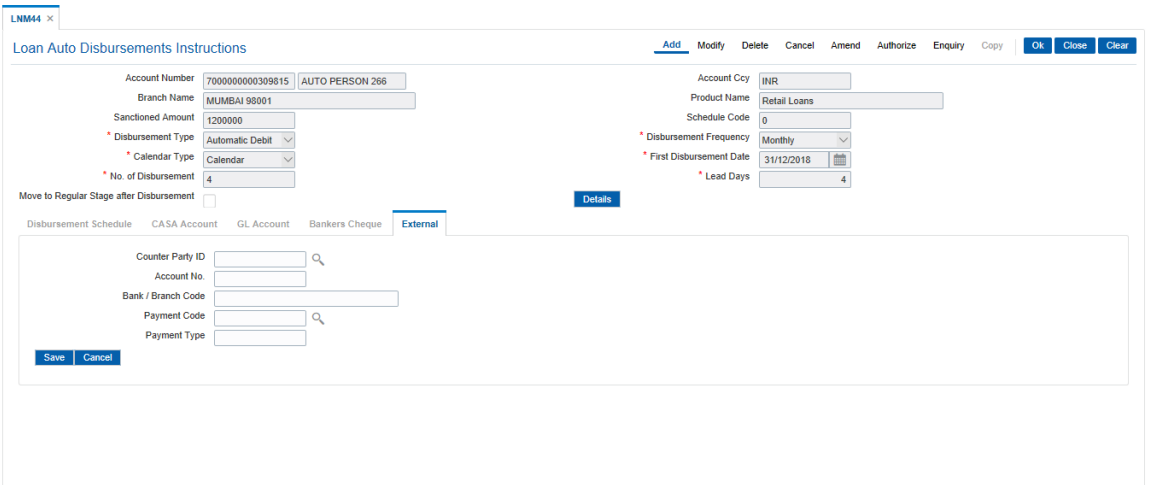

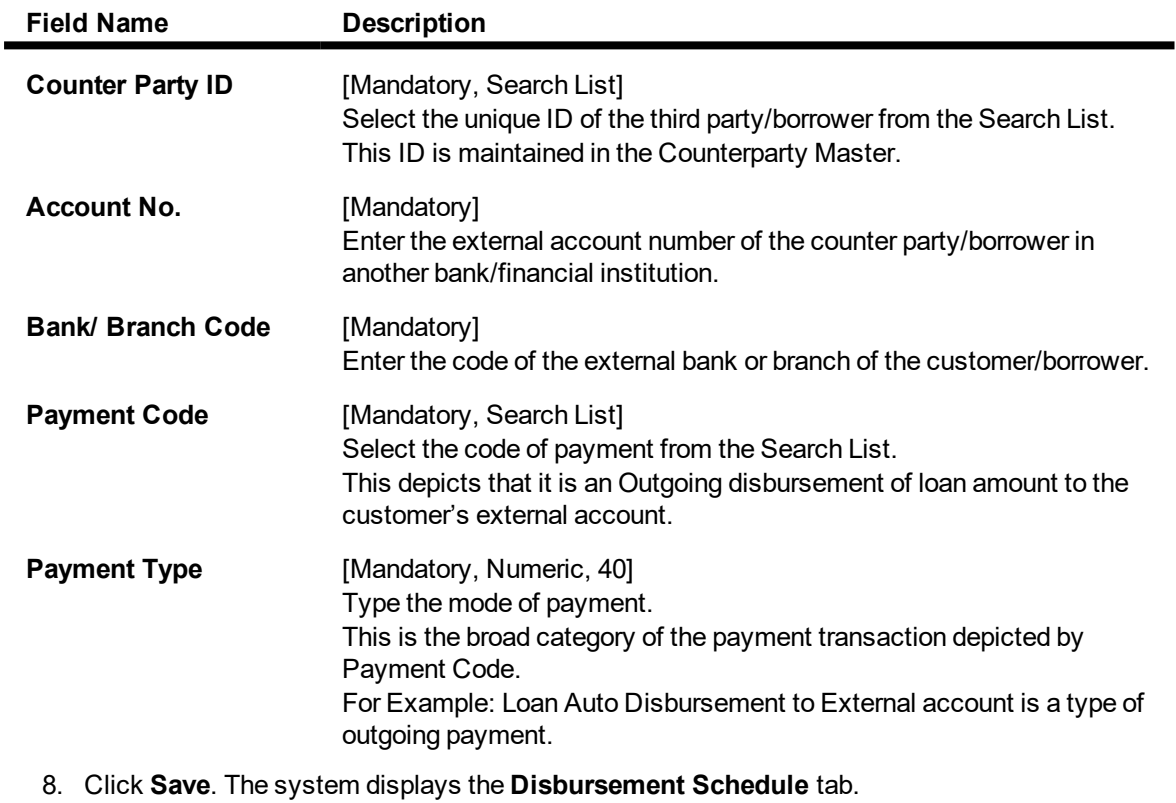

- 9. Click **OK**.
- 10. The system displays the message "Record Added Authorisation Pending". Click **OK**.
- 11. The loan auto disbursement instructions are added once the record is authorised.

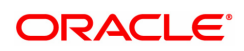

## **2.2 LN521 - Loan Setup Account Schedule / Disbursement**

When a loan is provided to a customer, the repayment schedule of loan is drawn on the basis of principal amount, term and rate of interest applicable on the loan account. All these parameters are important constituent of a loan agreement. Usually, the repayment of the loan is spread across the tenure of the loan over a period of several months.

Using this option, you can generate a schedule of repayment which if followed will adjust the customers loan liability at the end of tenure. A schedule lists the installment amount, due date of installment , break up of interest and principal which will be repaid from the installment and the expected loan outstanding after appropriating the installment amount.

The **Schedule Setup** option allows you to set up the IPI, EPI and FPI accounts schedule. For a detailed explanation of each of these loan schedules/stages, refer to the **Installment Rules** (Task Code: LNM43) option. Further, in the case of interest and principal type of installment (IPI), User Specified Repayment (installment type is selected as IPI with **User Specified Principal Repayment** flag as checked in **Installment rules** (Task Code: LNM43) can be set up only for principal paying regular stage of the loan. If the loan is disbursed in parts multiple times (on different days), the user will have to update the principal repayment amount to ensure that the total principal that will be repaid as per the schedule is equal to the disbursed/ outstanding amount, as the case may be.

In case of MCLR accounts, on disbursement, rate revision, re-schedule and variance change, If the net rate of loan goes below base MCLR rate from the rate chart, system will stamp the MCLR rate from the rate chart

Loans can be disbursed to the customer through the **Loan Disbursement Enquiry** (Task Code :7034) option only after the account schedule is setup in this option.

#### **Definition Prerequisites**

- LN057 Loan Direct Account Opening
- LNM98 Loan Schedule Type
- BAM56 Currency Code Maintenance
- LNM43 Installment Rules
- LNM41 Interest Rules
- LN060 Loan Product Rate Plan Definition
- SCM01 SC Package Definition
- LNM22 Loan Deduction Plan
- 7055 Loan Contribution Payin Enquiry
- BAM45 Insurance Master Maintenance
- BAM83 MIS Xref Maintenance

#### **Modes Available**

Add, Cancel, Amend, Authorize. For more information on the procedures of every mode, refer to **Standard Maintenance Procedures**.

**To set up account schedule**

- 1. In the **Dashboard** page, Enter the Task Code LN521 and then click  $\alpha$  or navigate through the menus to **Front Office Transactions > Account Transactions > Loan Account Transactions > Other Transactions > Loan Setup Account Schedule / Disbursement**.
- 2. You will be navigated to **Loan Setup Account Schedule / Disbursement** screen.

#### **Loan Setup Account Schedule / Disbursement**

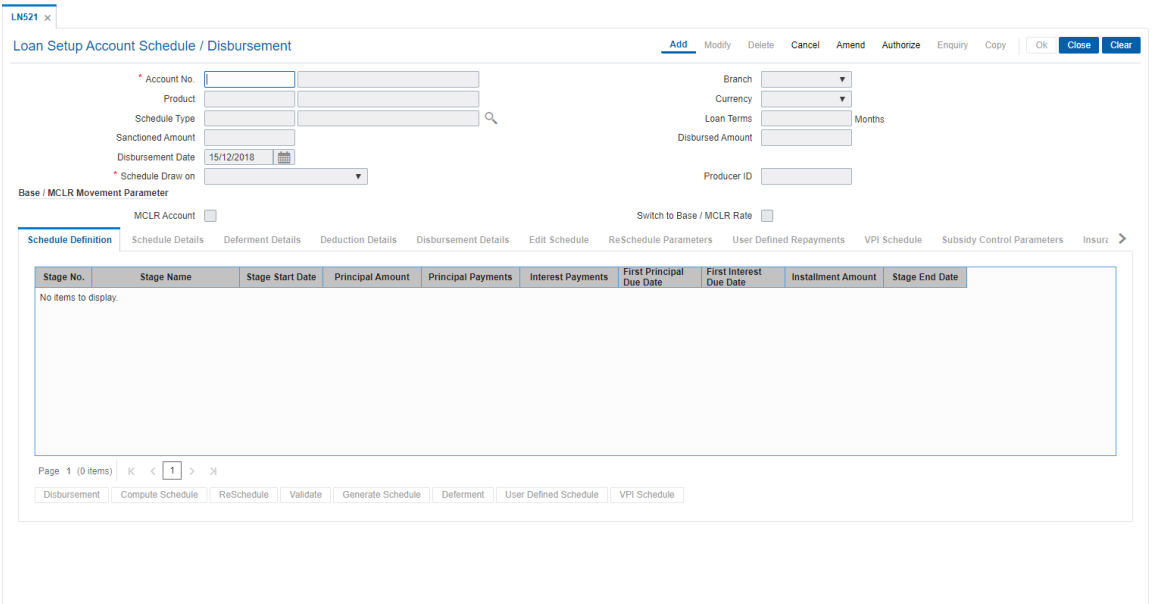

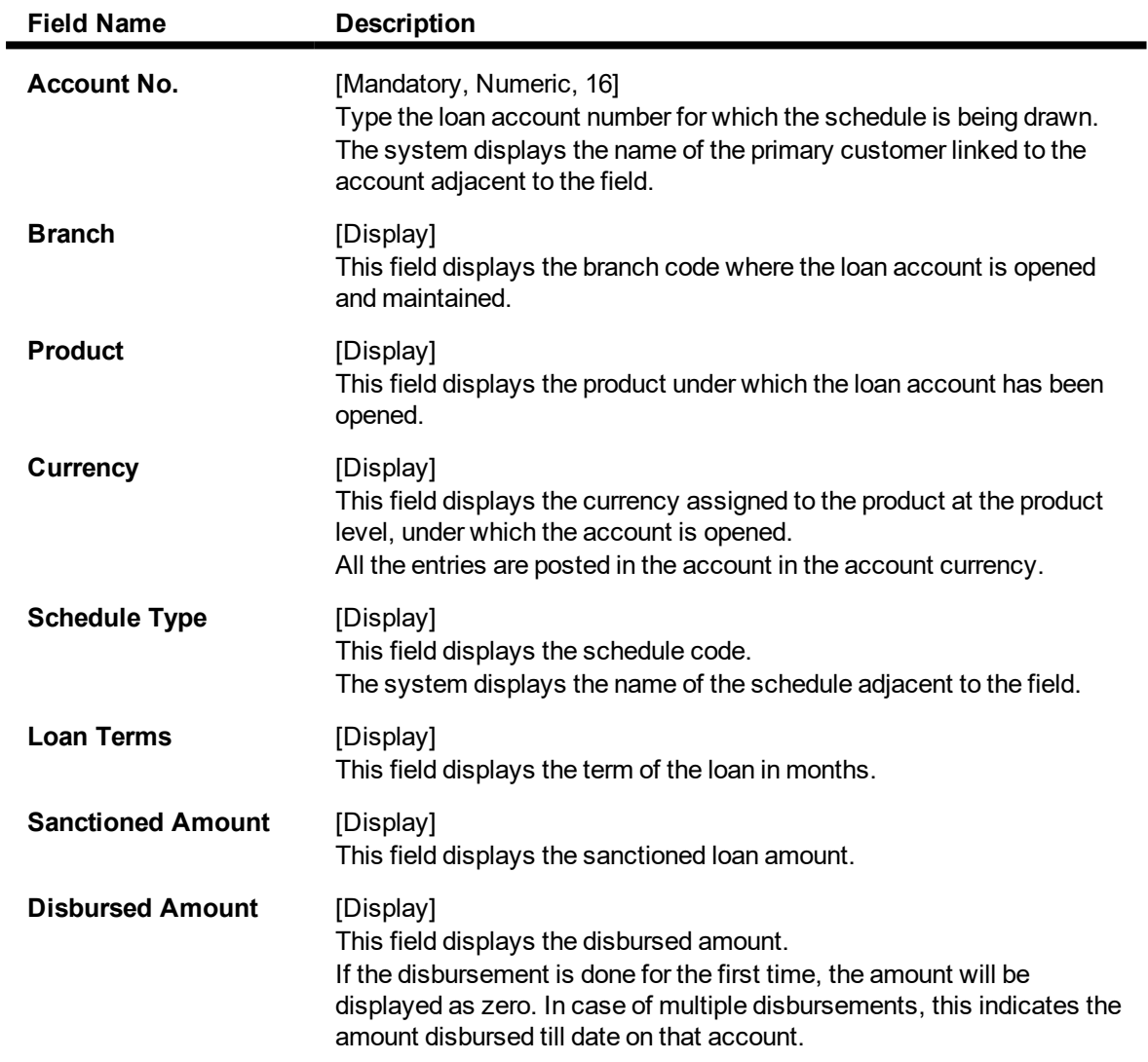

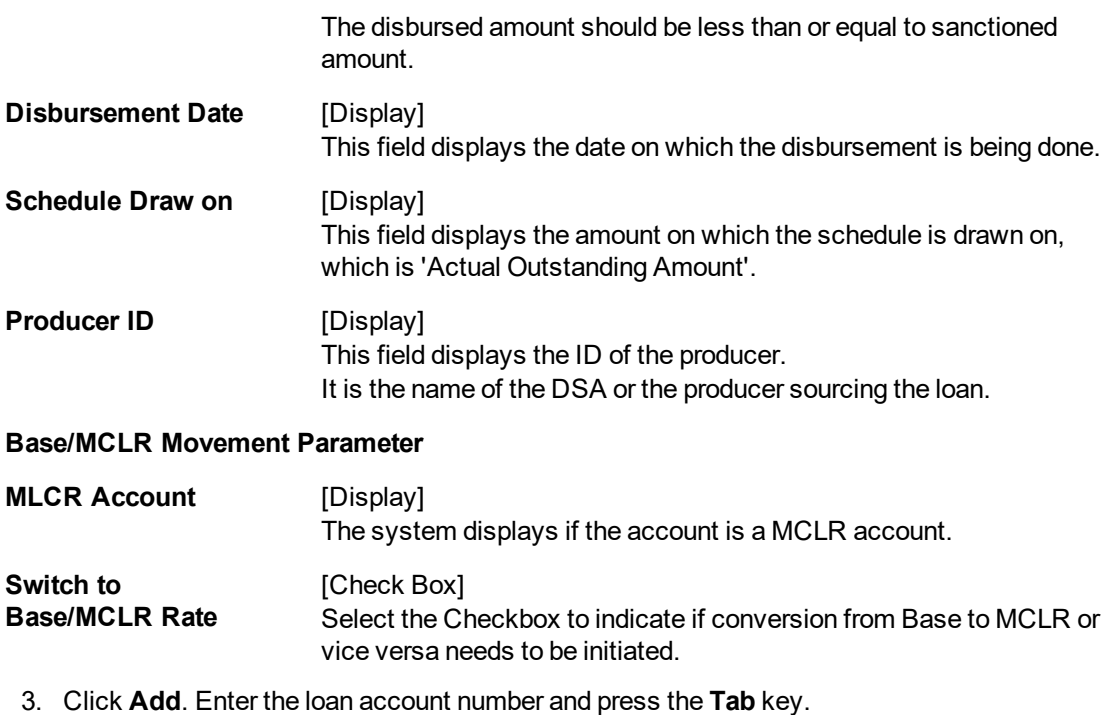

4. The system displays the message "Please select correct schedule." Click **OK**. The system displays the **Schedule Definition** tab.

#### **Schedule Definition**

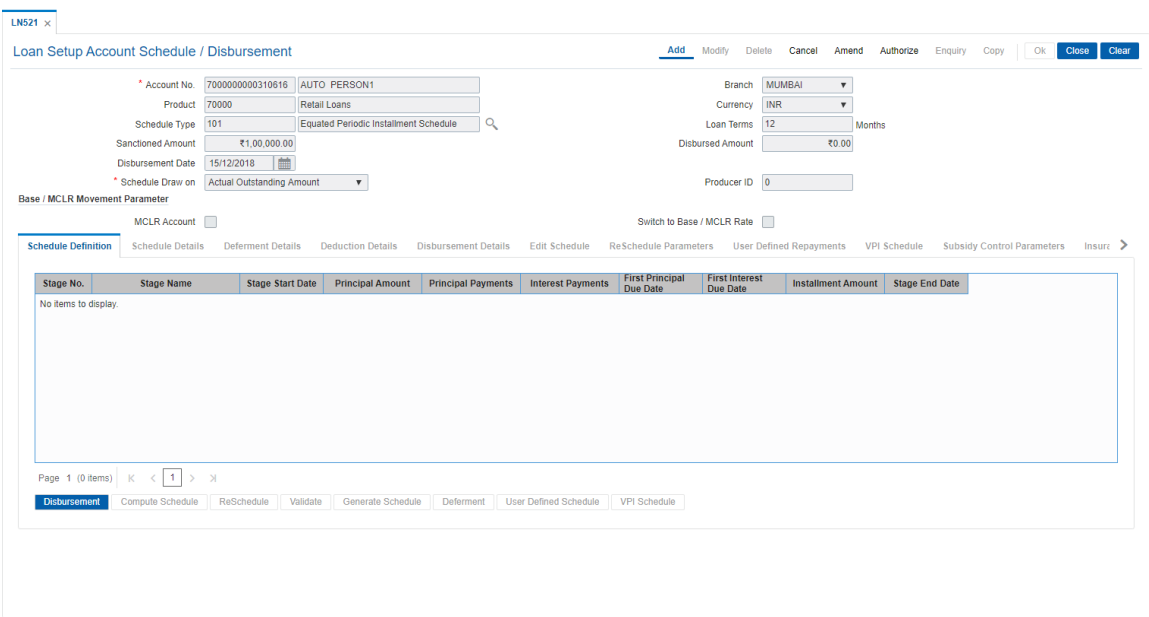

5. Click **Disbursement** button. The system displays the **Disbursement Details** tab.

#### **Disbursement Details**

**Note**: The disbursement can be full or partial depending on the bank. The system displays a message if the disbursement is first and final. The disbursed amount cannot be more than the sanctioned amount.

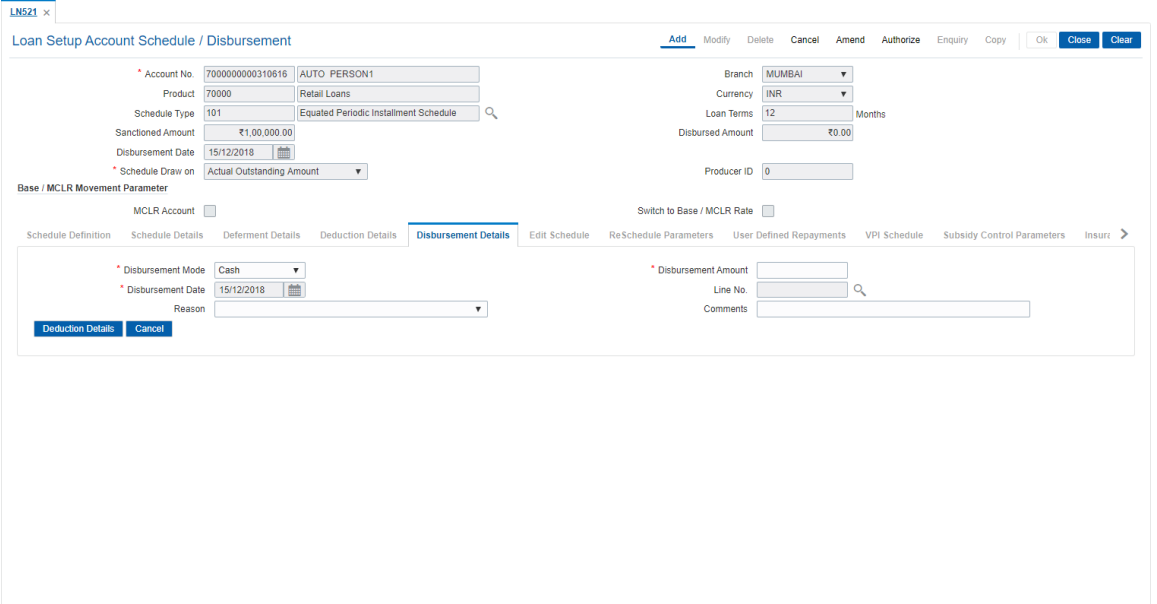

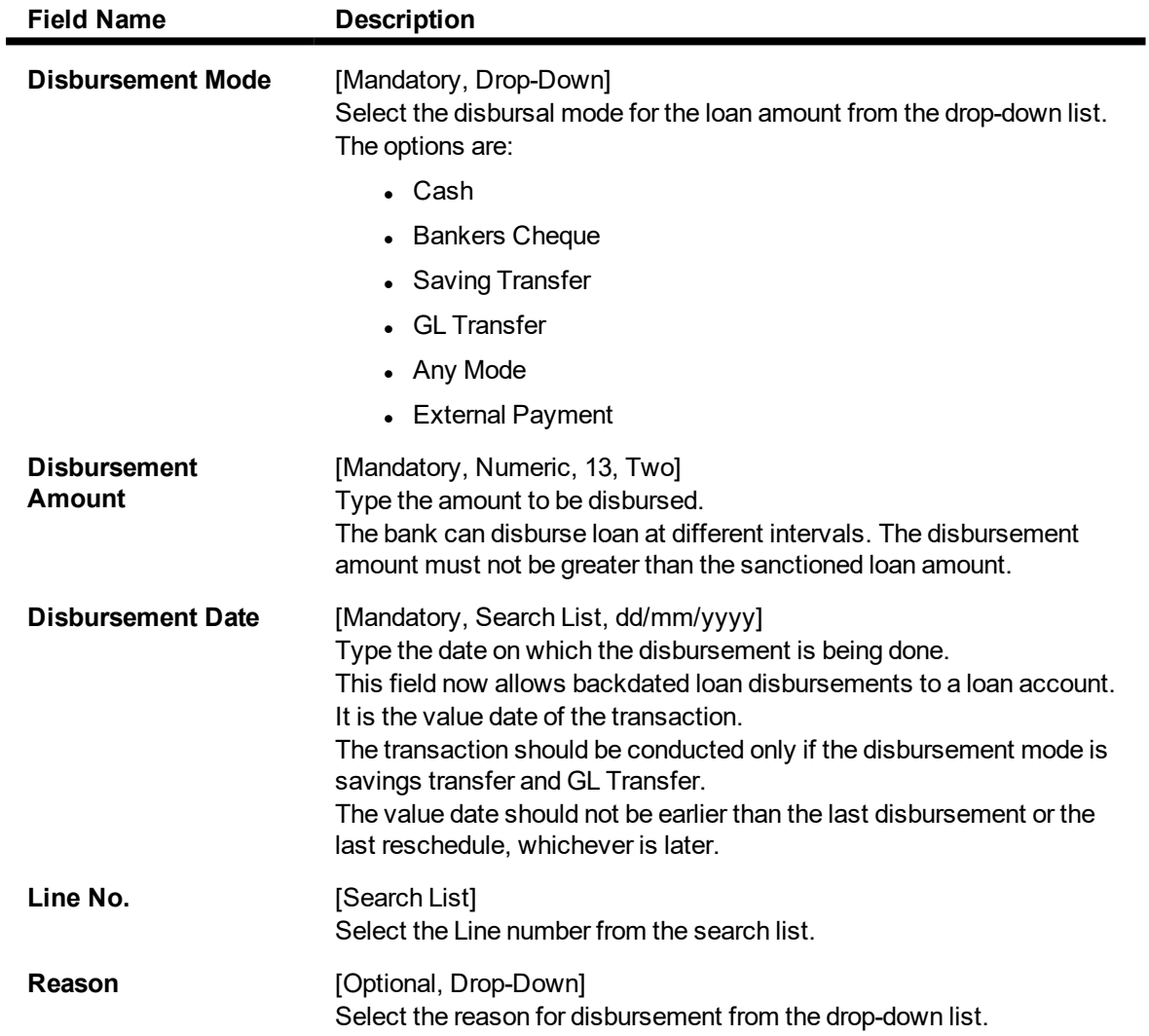

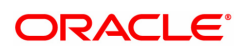

**Comments** [Optional, Alphanumeric, 120] Type the brief description of disbursement.

- 6. Enter the relevant information and click the **Deduction Details** button. The system displays the **Deduction Details** tab.
- 7. Double-click the toggle status in the **Waive** column, corresponding to the charge that you want to waive for the loan account. The value is changed to Y.

### **Deduction Details**

This tab displays the various types of deductions The deduction details are displayed only after the schedule is generated. The system will display the various deduction details. Installment is one of the deductions made at the time of the first disbursement.

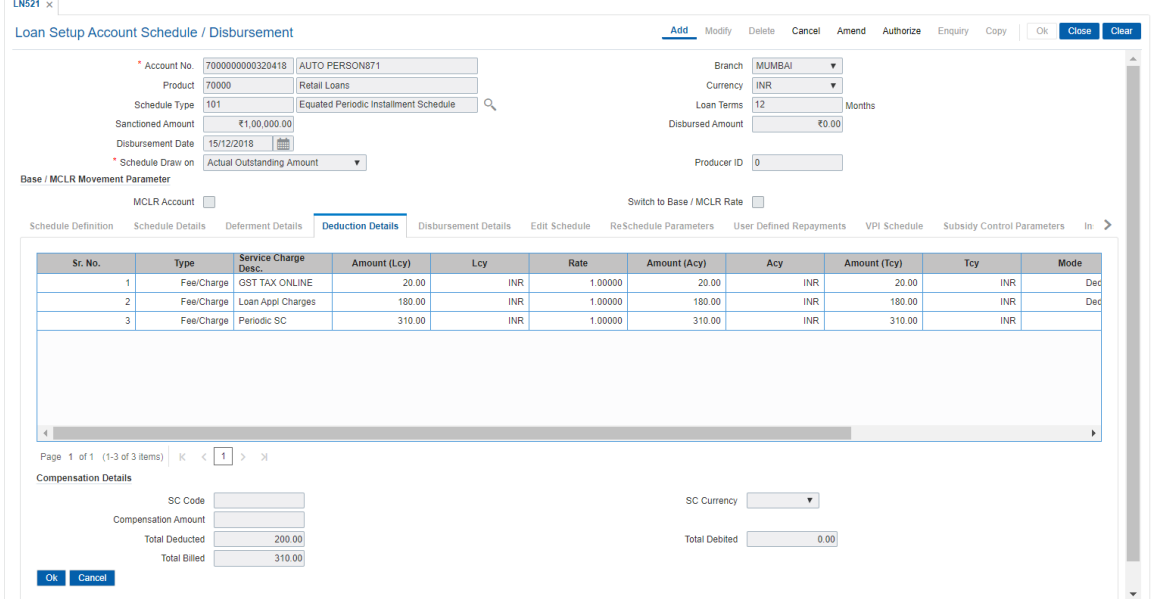

#### **Field Description**

Н

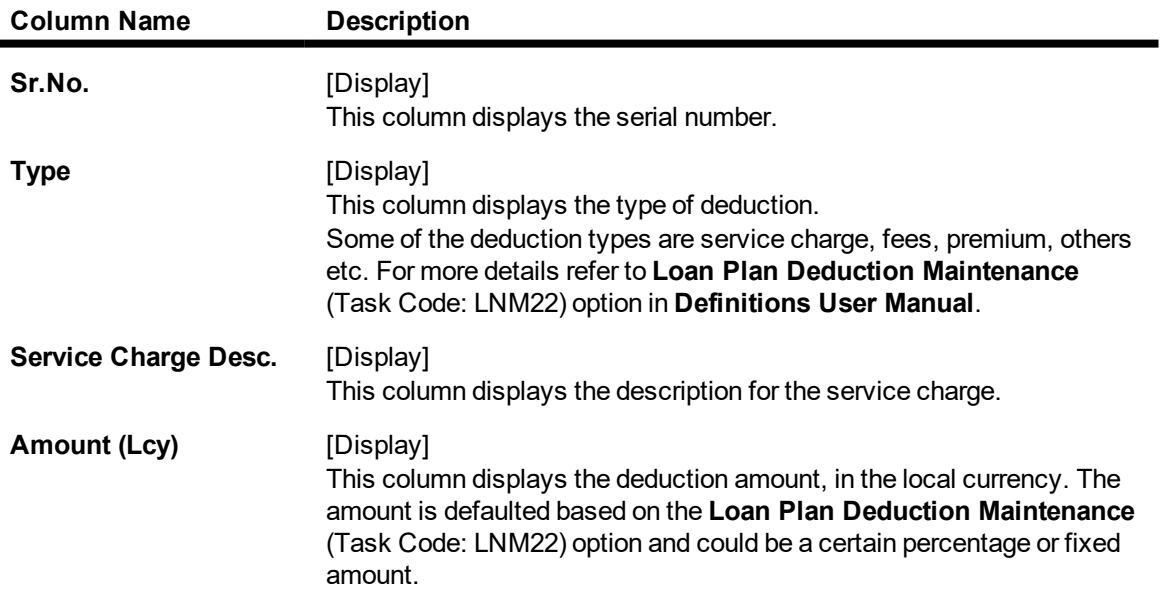

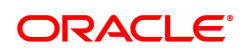

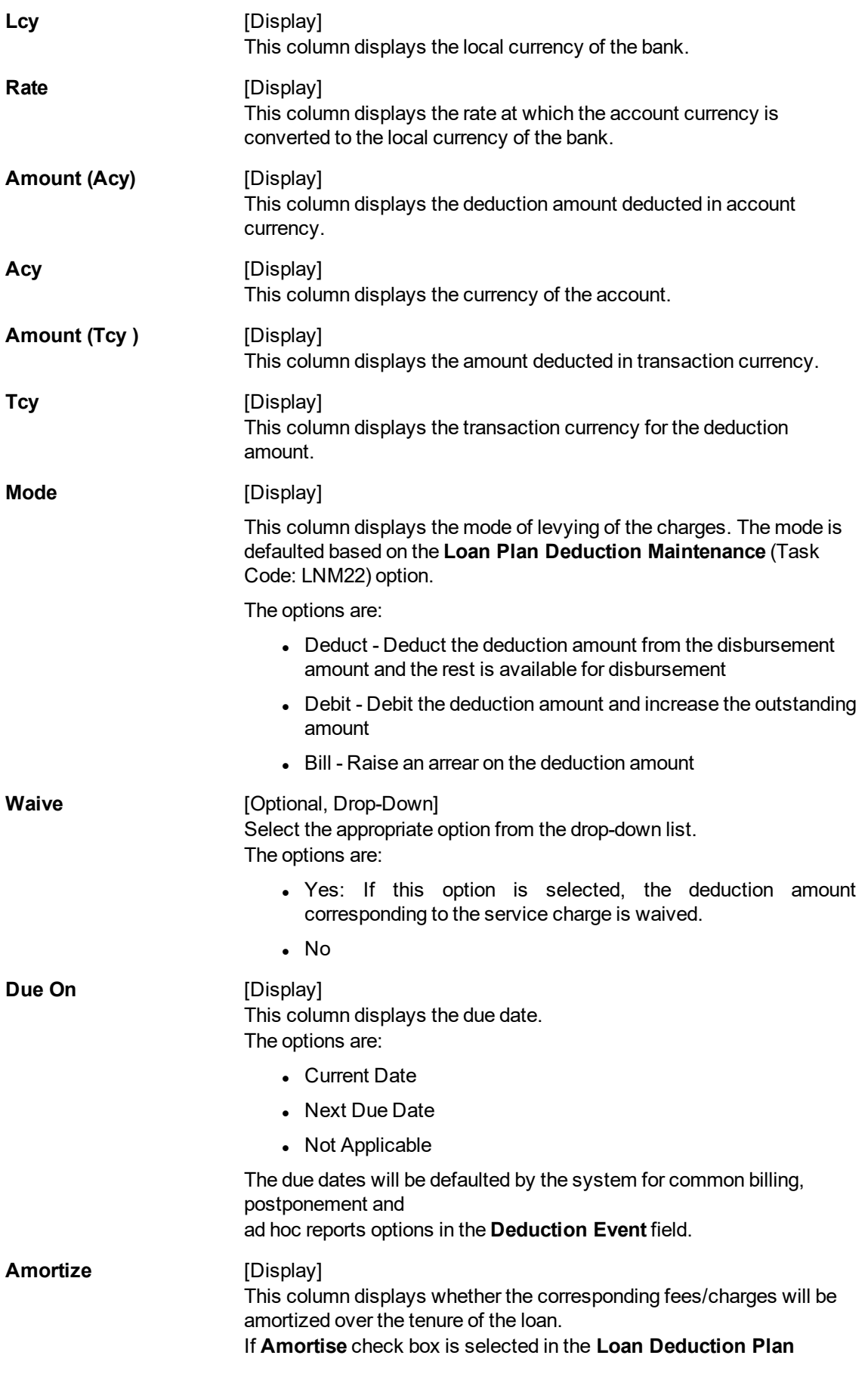

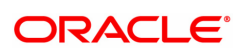

**Maintenance** (Task Code:LNM22) option, this columns displays **Y**, else it displays **N**.

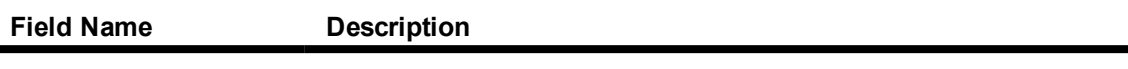

#### **Compensation Details**

The compensation that will be credited to the producer's CASA account once the disbursement is done to the customer, provided the loan accounts customer has come through the DSA.

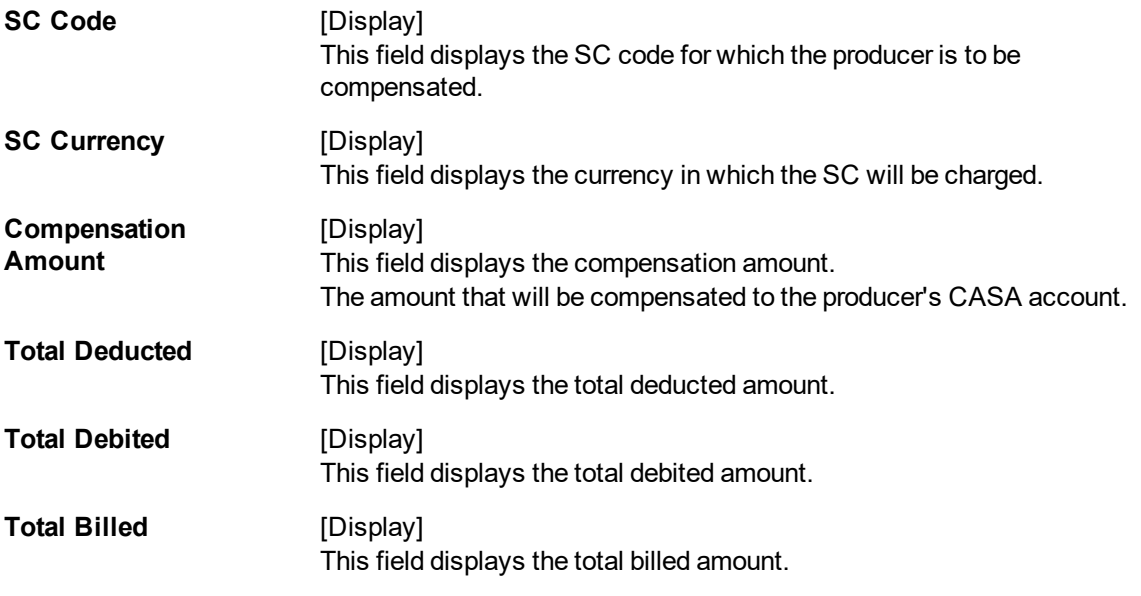

- 8. Click **OK**. The system displays the **Schedule Definition** tab.
- 9. Click the **Compute Schedule** button. The system displays the **Schedule Definition** tab with various stages.

#### **Schedule Definition**

The schedule definition tab will display the summary generated using the blown up schedule.

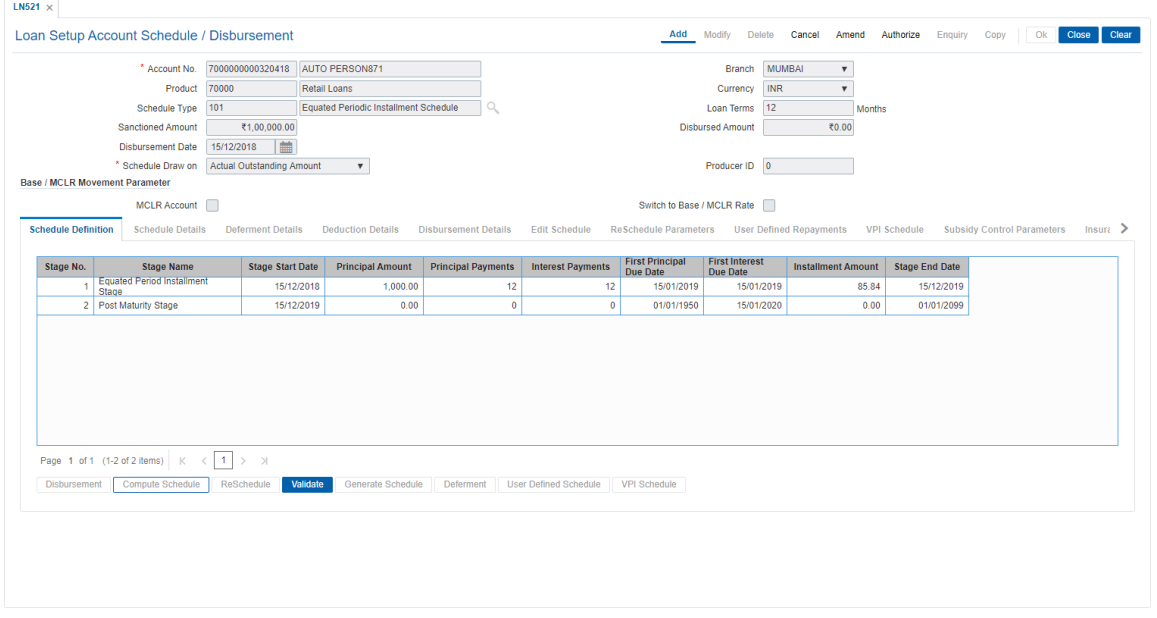

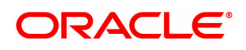

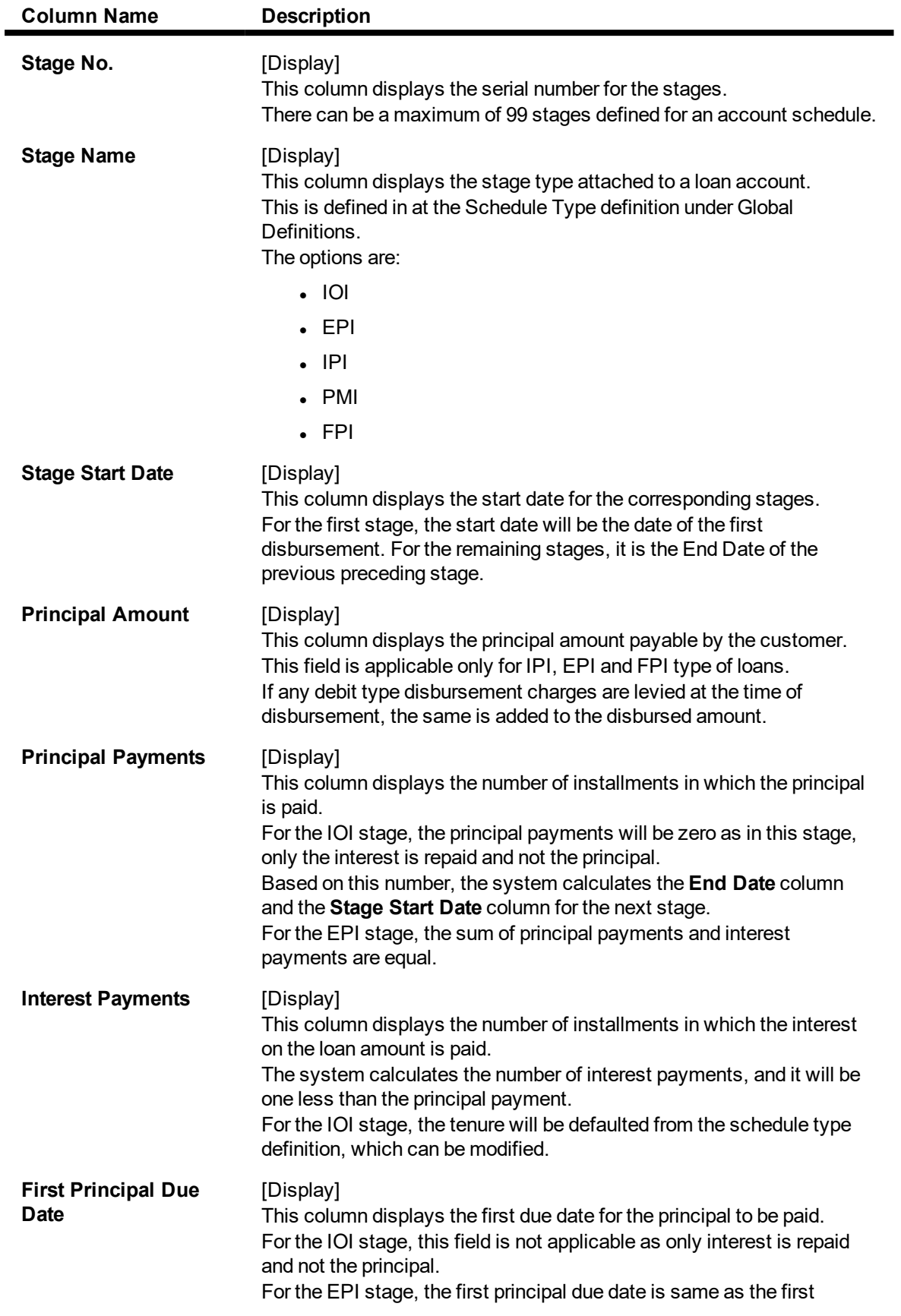

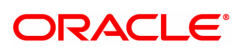

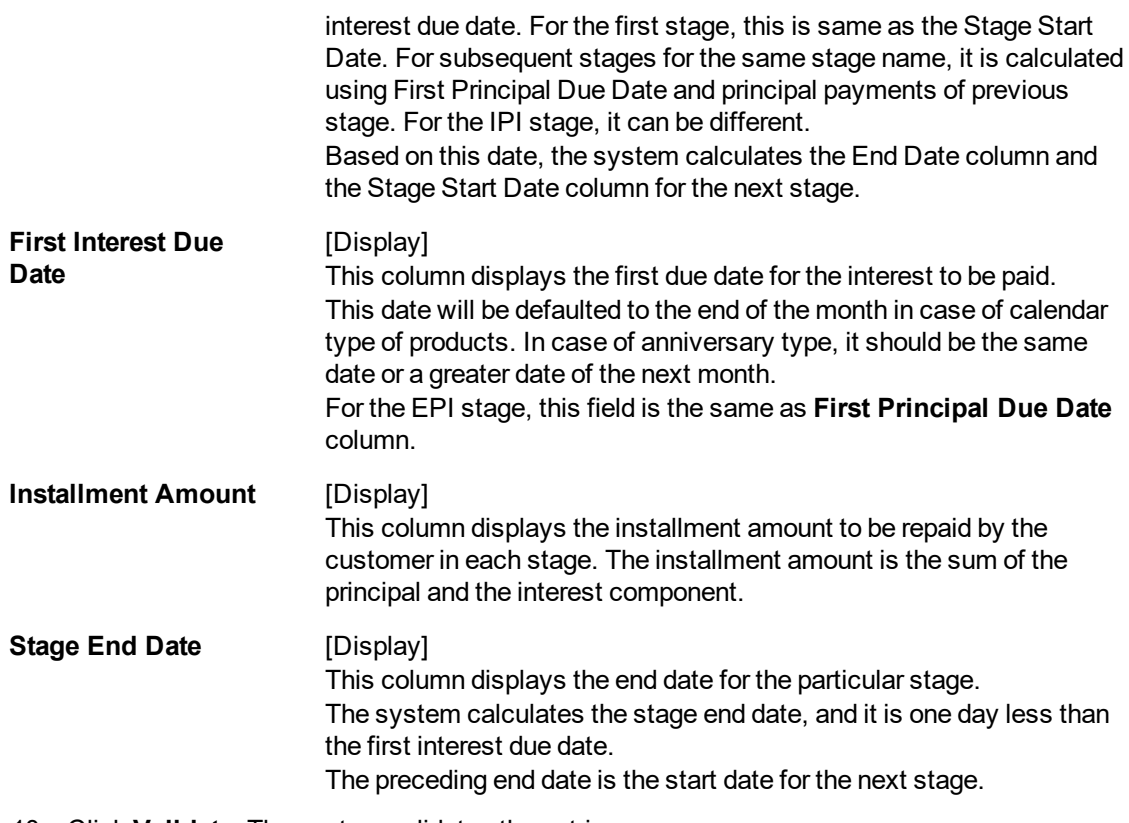

- 10. Click **Validate**. The system validates the entries.
- 11. Click **Generate Schedule**.
- 12. The system displays the **Schedule Details** tab.
- 13. Click **VPI Schedule** button to open **VPI schedule** tab. This button is activated only if the installment rule of the stage is VPI.

### **VPI Schedule**

VPI Schedule tab is active only if schedule is VPI Installment type. Here you can enter different installment amount for different term.

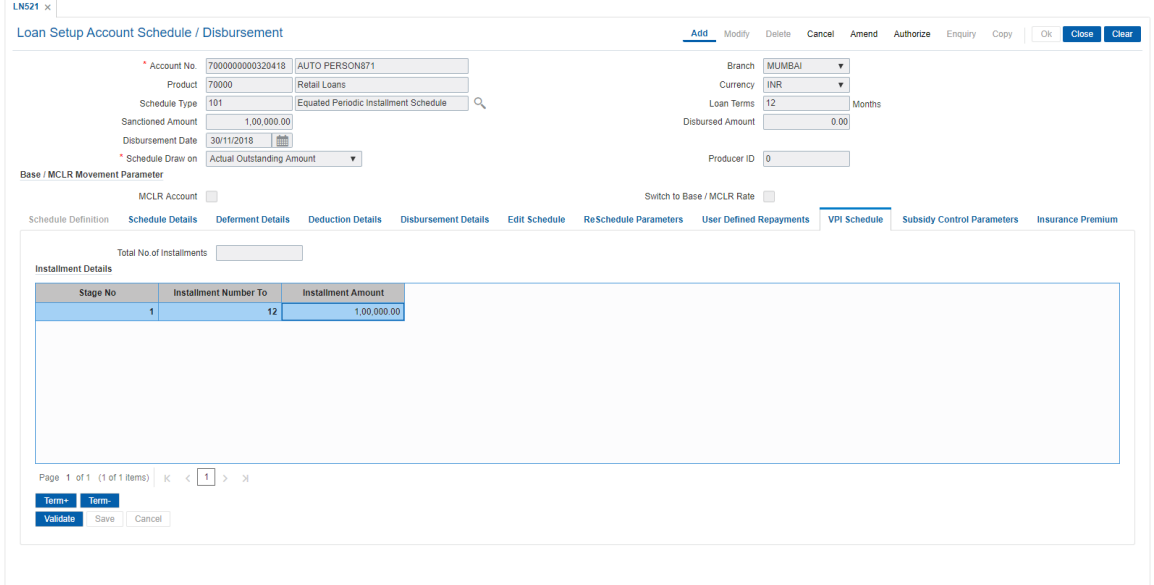

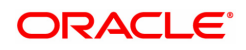
## **Field Description**

 $\blacksquare$ 

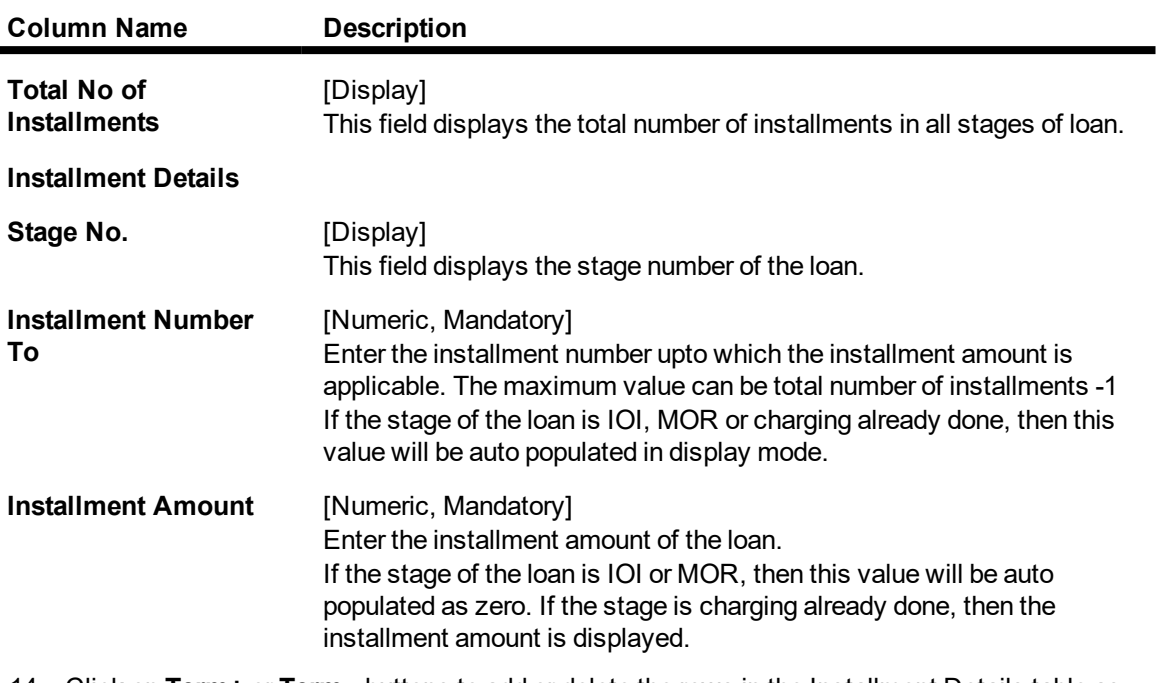

- 14. Click on **Term+** or **Term -** buttons to add or delete the rows in the Installment Details table as required.
- 15. Click **Validate** button for the system to perform the validations set. If the validations are successful, the **Save** button is enabled.
- 16. Click '**Save**' to save the details.
- 17. Click **Cancel** to cancel the changes done.

## **Schedule Details**

This tab displays the repayment schedule for the entire term of the loan. If the loan has more than one stage, then these stages will be updated with the installments and the term. The date of repayment will be the same as the disbursement date, as the installment is deducted at the time of first disbursement.

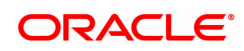

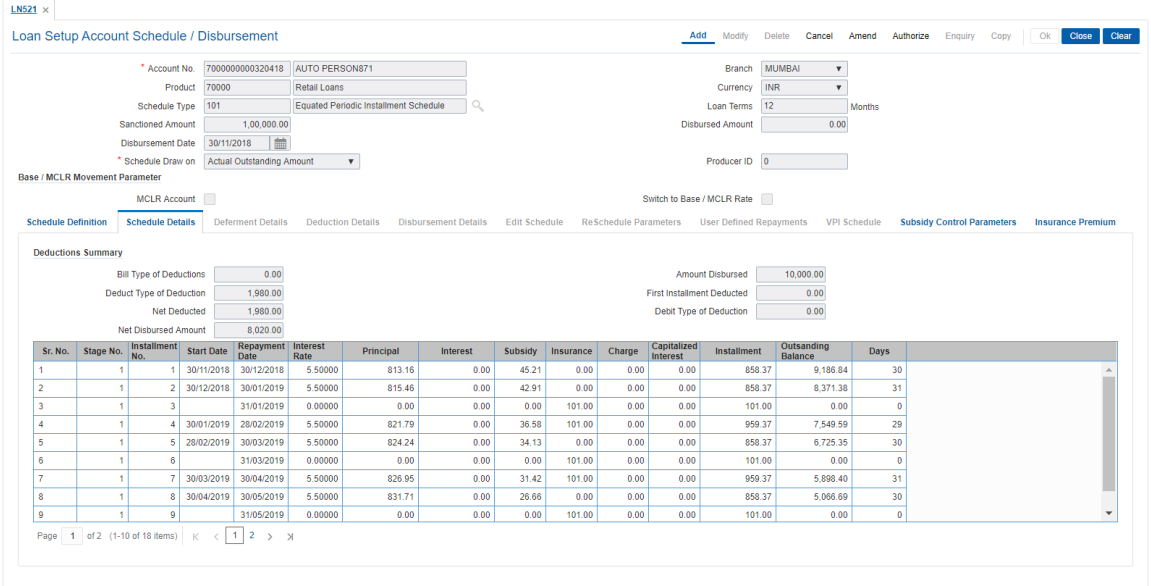

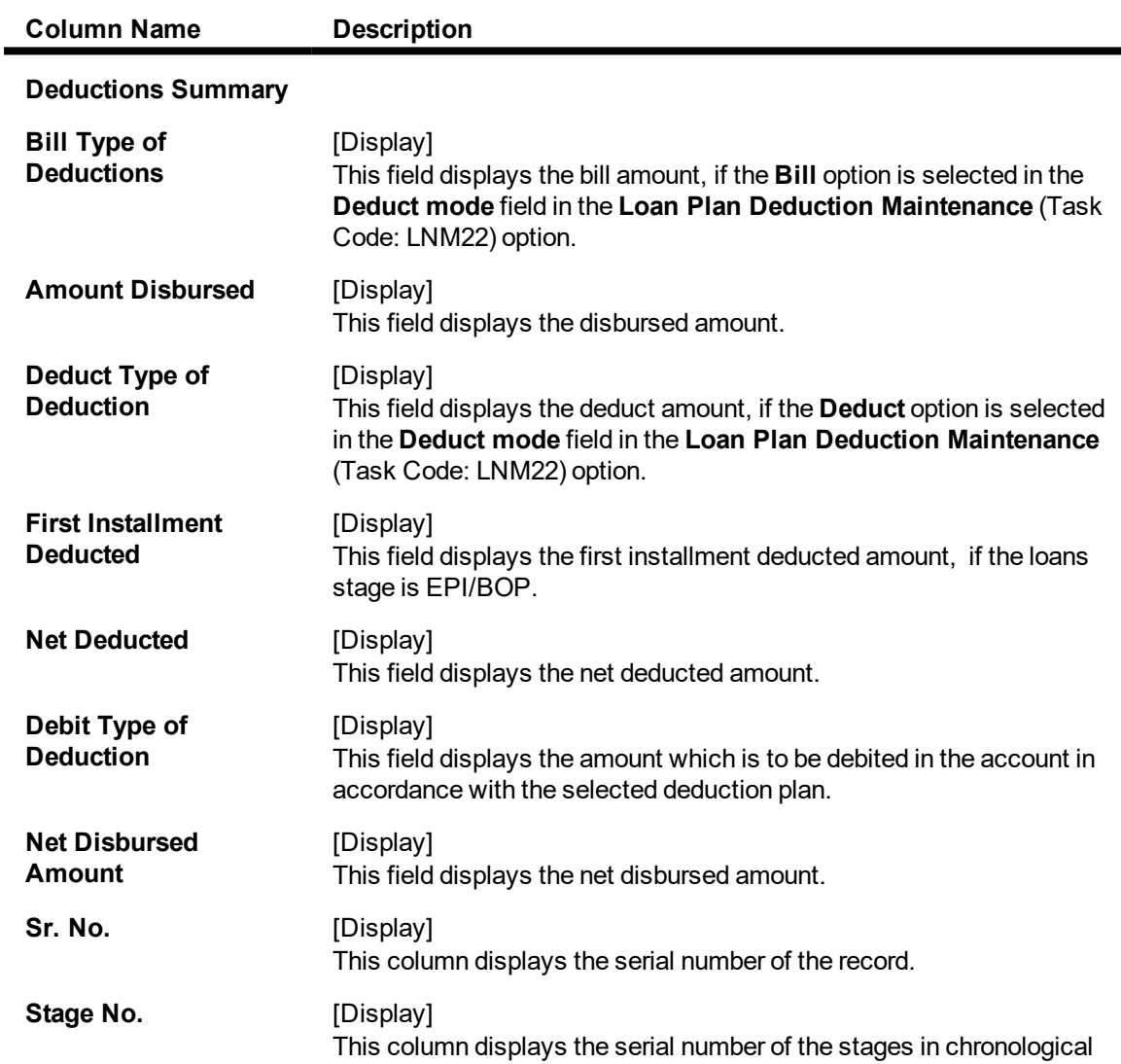

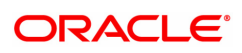

order.

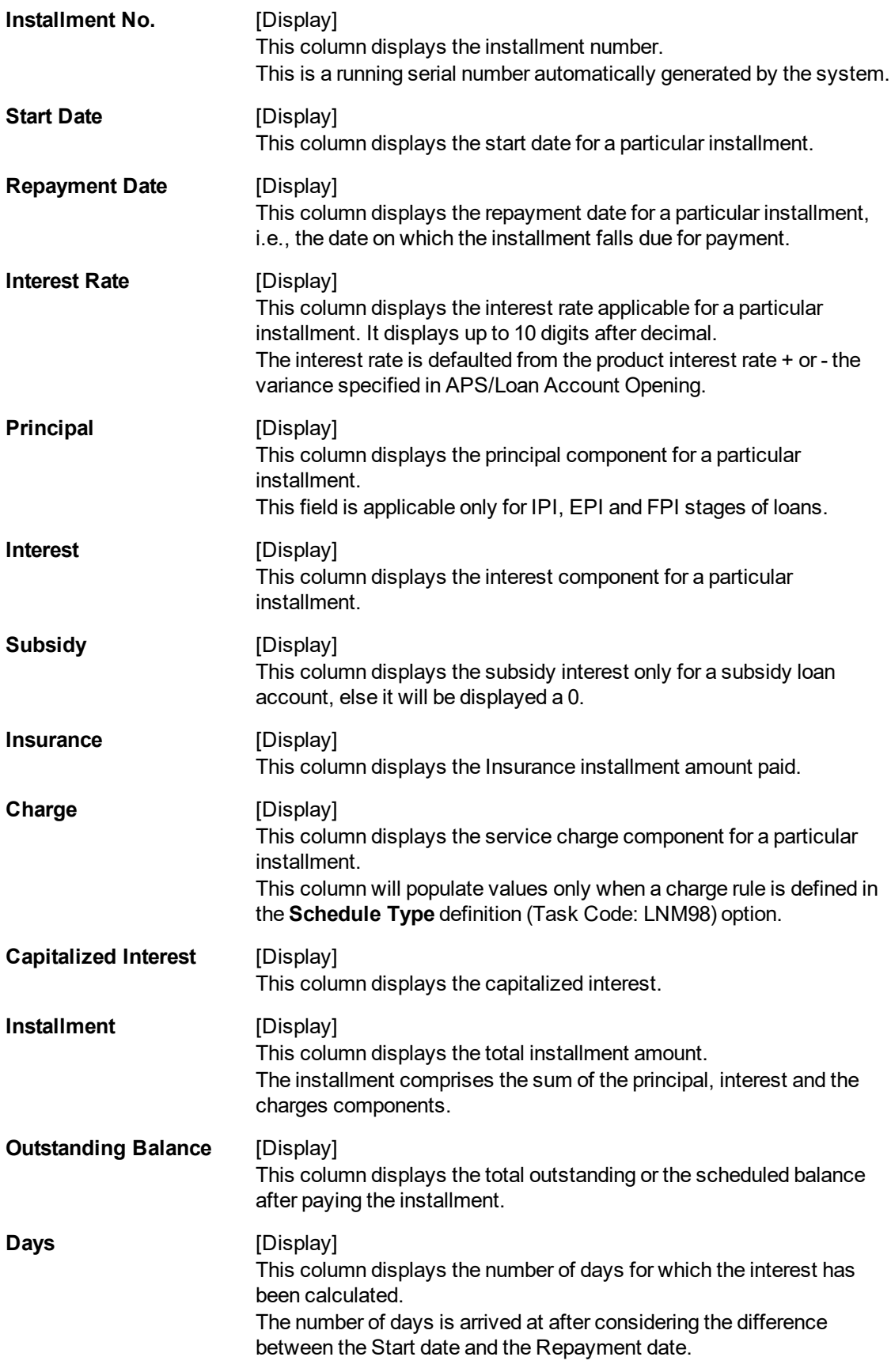

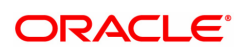

- 18. Click on the **Schedule Definition** tab.
- 19. Click the **Serial Number** column in **Schedule Definition** tab.
- 20. The system displays the **Edit Schedule case** tab.

## **Edit Schedule**

For each stage defined in the 'Schedule Definition' tab, one can define/view the various processing parameters for each of them by clicking on the End Date field on the respective stage. These parameters are the ones defined in **Schedule Type** (Task Code: LNM98) option under **Global Definitions**.

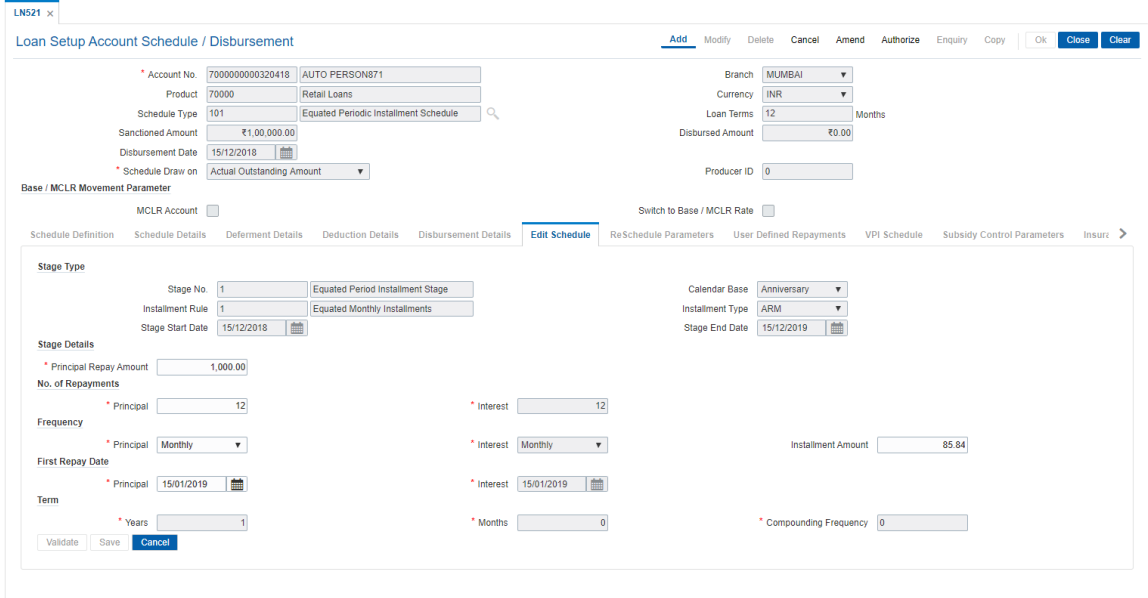

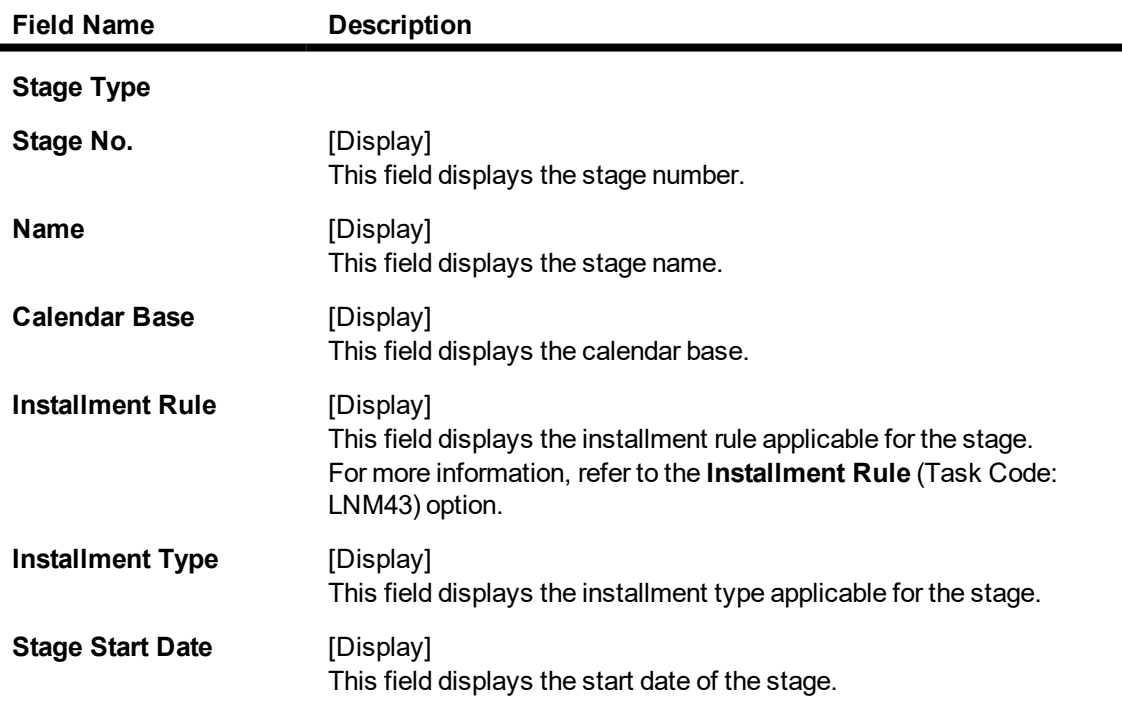

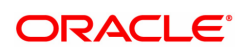

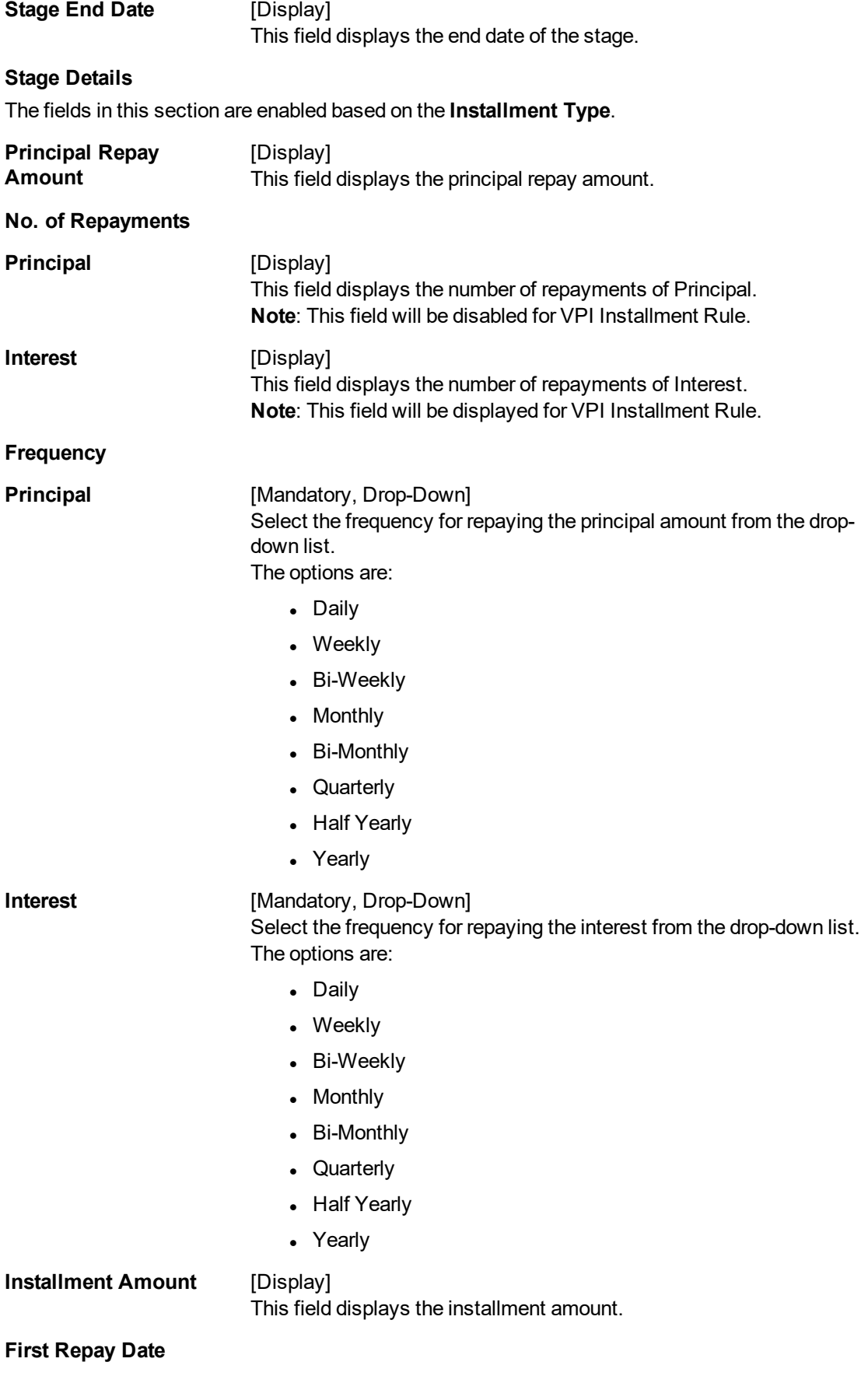

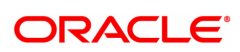

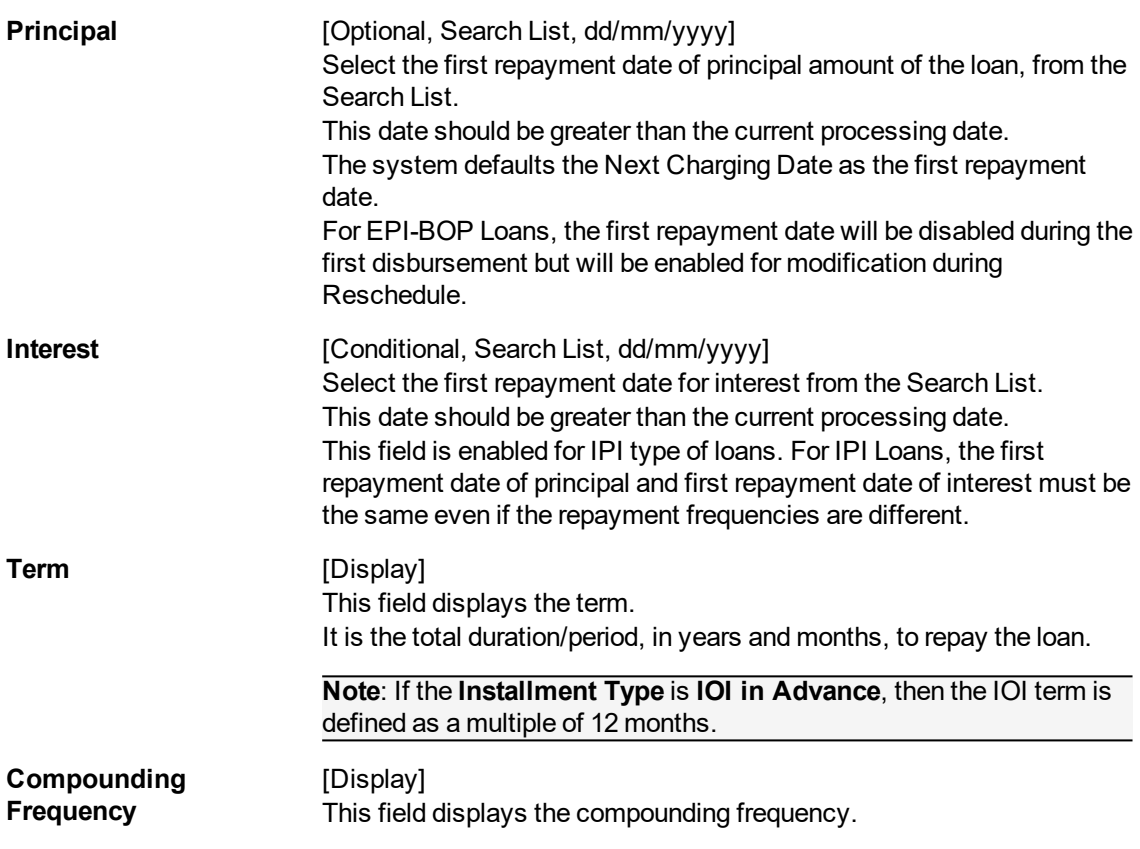

- 21. Modify the required details.
- 22. Click **OK**.
- 23. The system displays the message "Authorization Required". Click **OK**.
- 24. The system displays the **Authorization Reason** screen.
- 25. Enter the relevant information and click **OK**.
- 26. The system displays the message "Disbursement Successful". Click **OK**.
- 27. The system displays the message "Do you want to continue?".
- 28. If **OK** is selected, the **Branch Disbursement** option will be displayed. If **Cancel** is selected, you can later use the **Loan Disbursement Enquiry** (Task Code: 7034) option and complete the branch leg of the disbursement.

#### **To modify the account schedule**

- 1. Type the loan account number and press the **Tab** key.
- 2. In the **Schedule Definition** tab, click **Reschedule**.
- 3. The system displays the **Reschedule Parameters** tab.

## **Reschedule Parameters**

At loan account opening, the loan has a specific schedule of payments attached to it. During the life cycle of a loan, system calculates and charges installment based on this schedule. In case, the customer wants to reduce the amount of installment, or increase the amount of installment and reduce the term this can be done. This can also happen when the customer has been unable to repay the loan for some period of time, and the bank decides to restructure the loan by changing the schedule itself. Any type of loan can be rescheduled e.g.: EPI/ IPI / FPI etc.

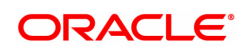

The system validates that the loan account is in regular stage with disbursement stage complete. Rescheduling cannot be done on the installment repayment date.

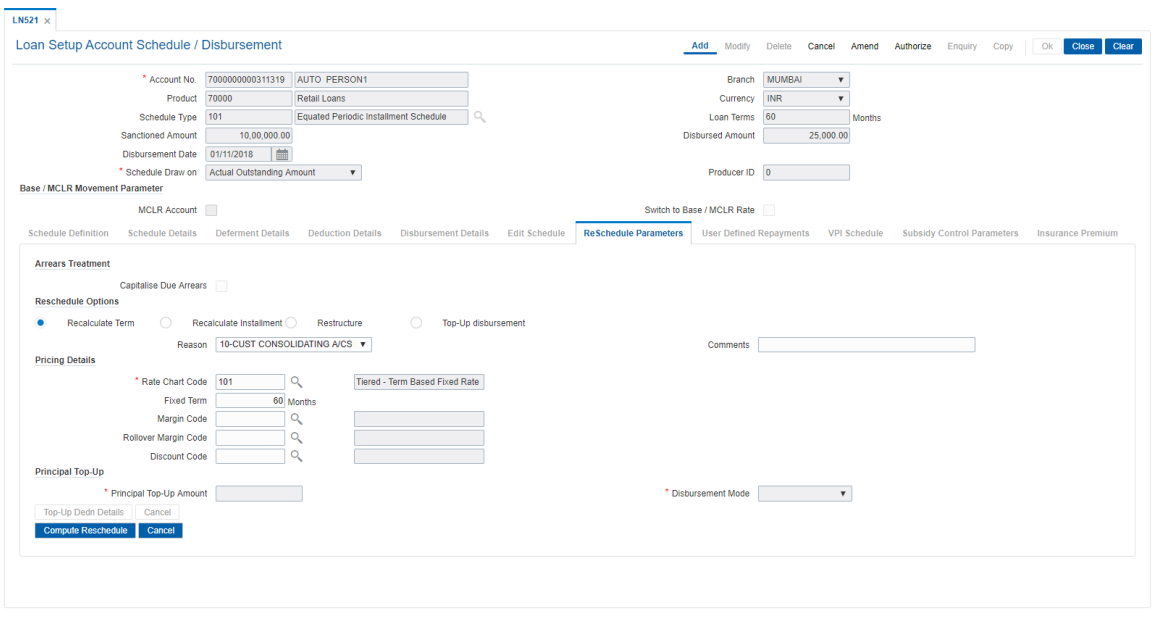

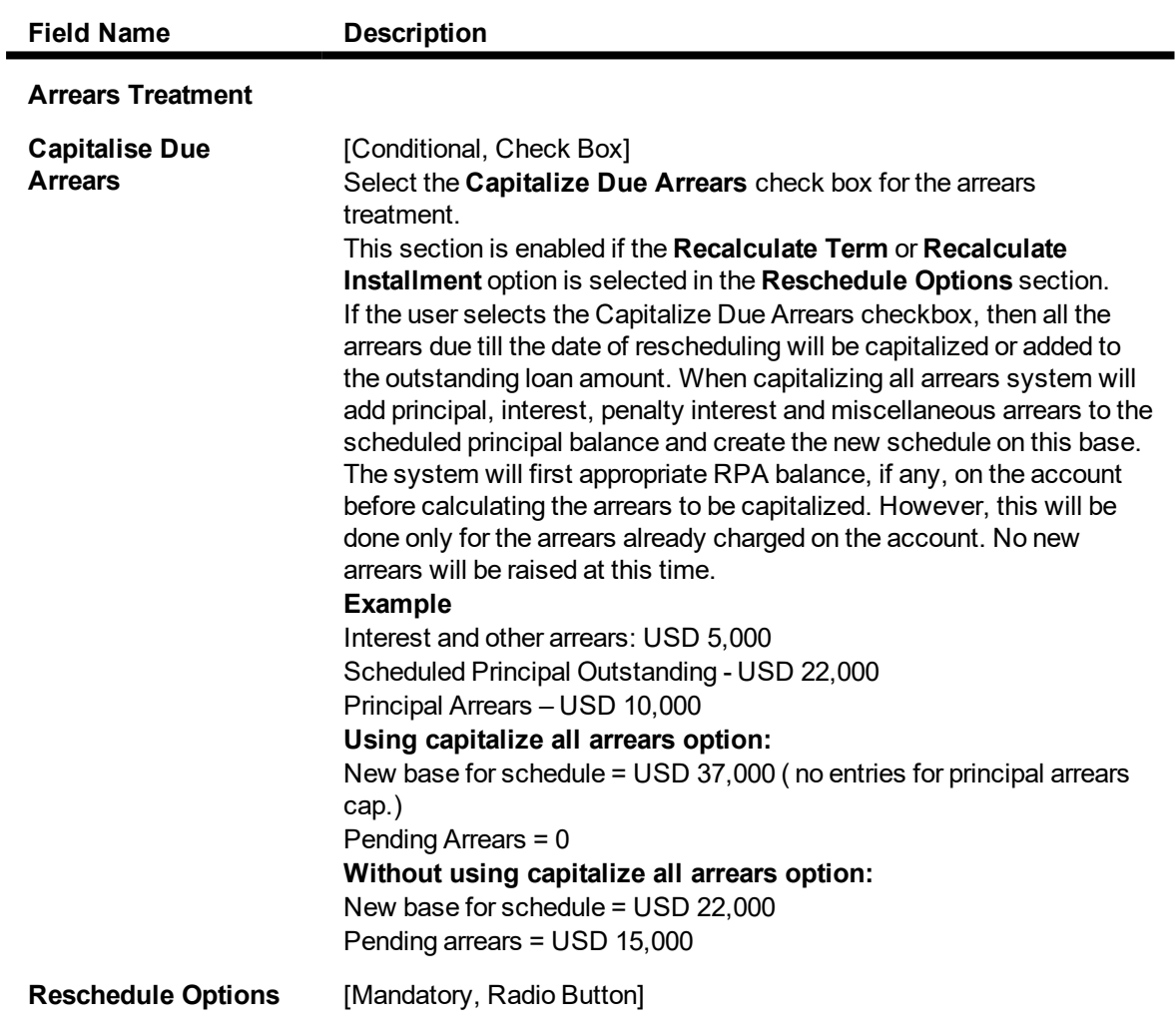

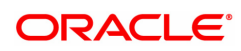

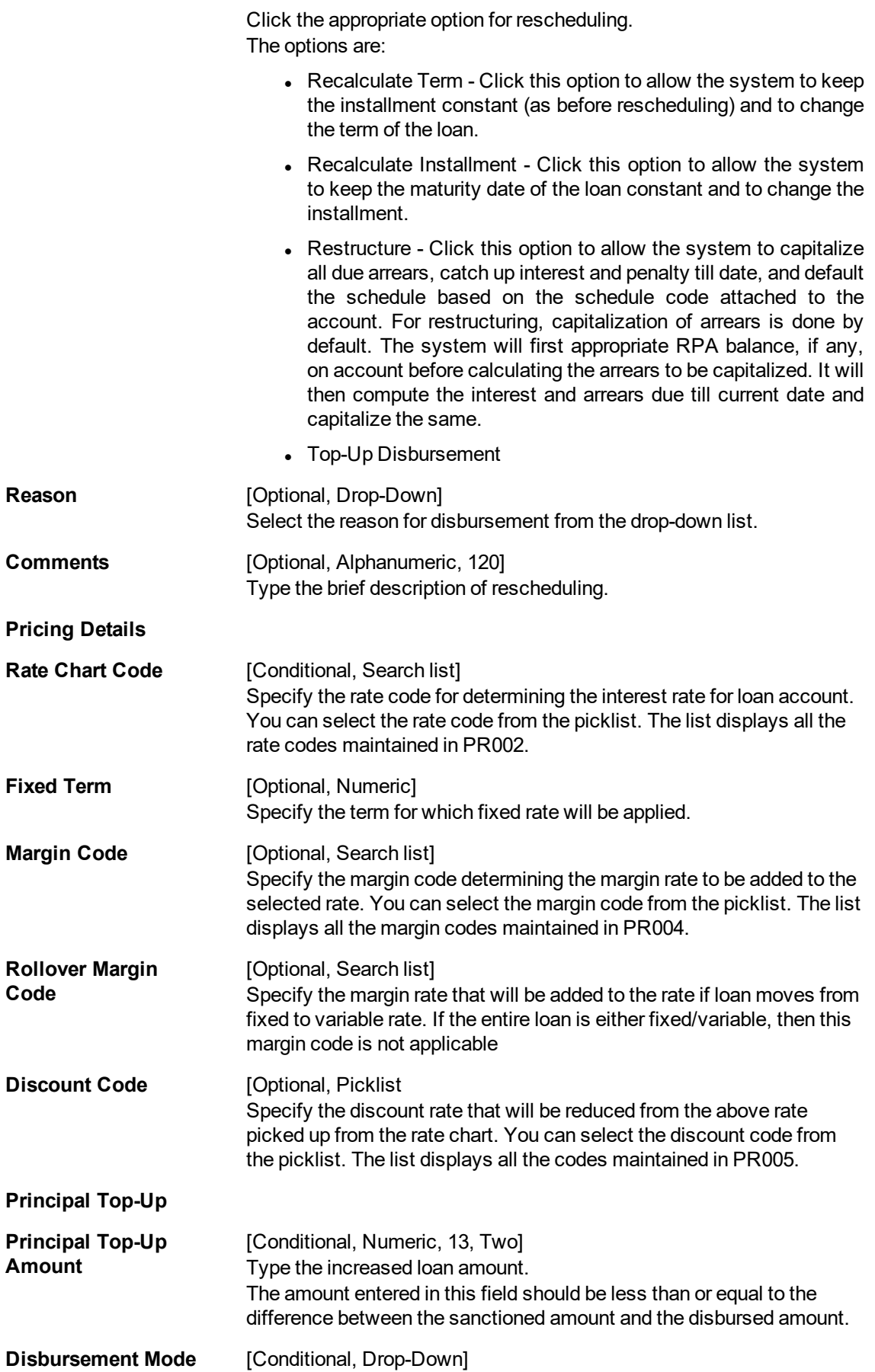

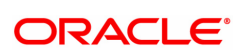

Select the disbursement mode for the top-up amount from the dropdown list.

The options are:

- Cash
- Savings Transfer
- $\cdot$  GL
- Cheque

The **Deduction Details** tab is enabled when the user enters data in this field.

**Top-Up Dedn Details** [Command Button] Click **Top-Up Dedn Details** to view the charges as per deduction plan for the top-up amount. The system displays the **Deduction Details** tab on clicking this button."

- 4. Enter the relevant information and click **Compute ReSchedule**. The system displays the **Schedule Definition** tab.
- 5. Click **Validate**.
- 6. Click **Generate Schedule**.
- 7. The system displays the **Schedule Details** tab. Click **OK**.
- 8. The system displays the message "Authorization Required". Click **OK**.
- 9. The system displays the **Authorization Reason** screen.
- 10. Enter the relevant information and click **OK**.
- 11. The system displays the message "Schedule modification Successful". Click **OK**.

#### **To defer the account schedule**

- 1. Type the loan account number and press the **Tab** key.
- 2. On the **Schedule Definition** tab, click **Deferment**. The system displays the **Deferment Details** tab.

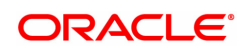

# **Deferment Details**

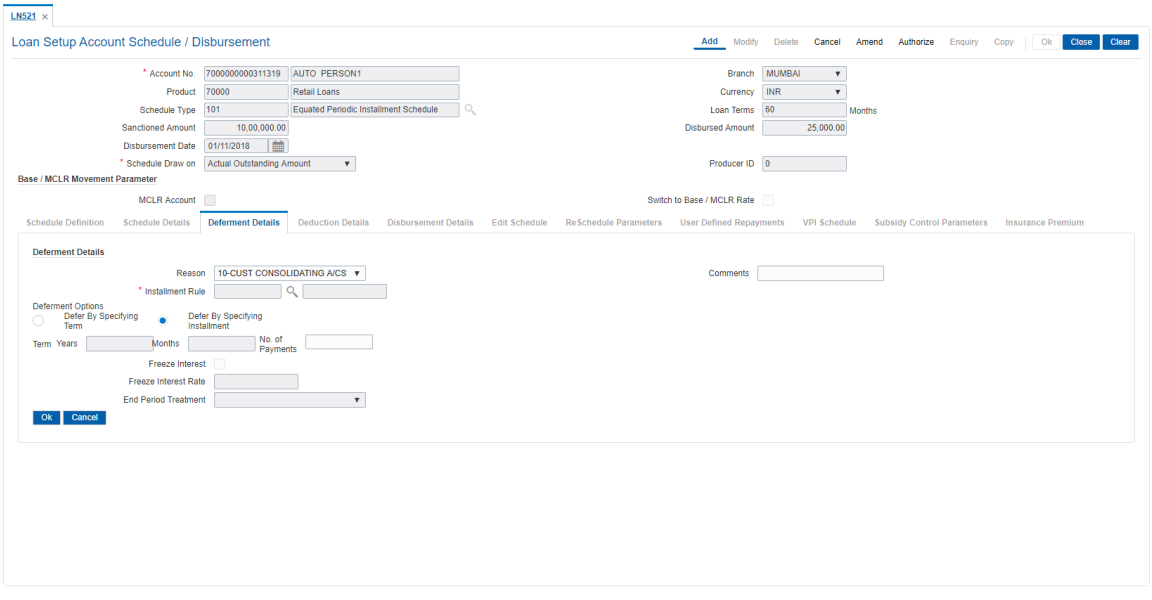

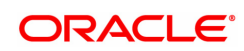

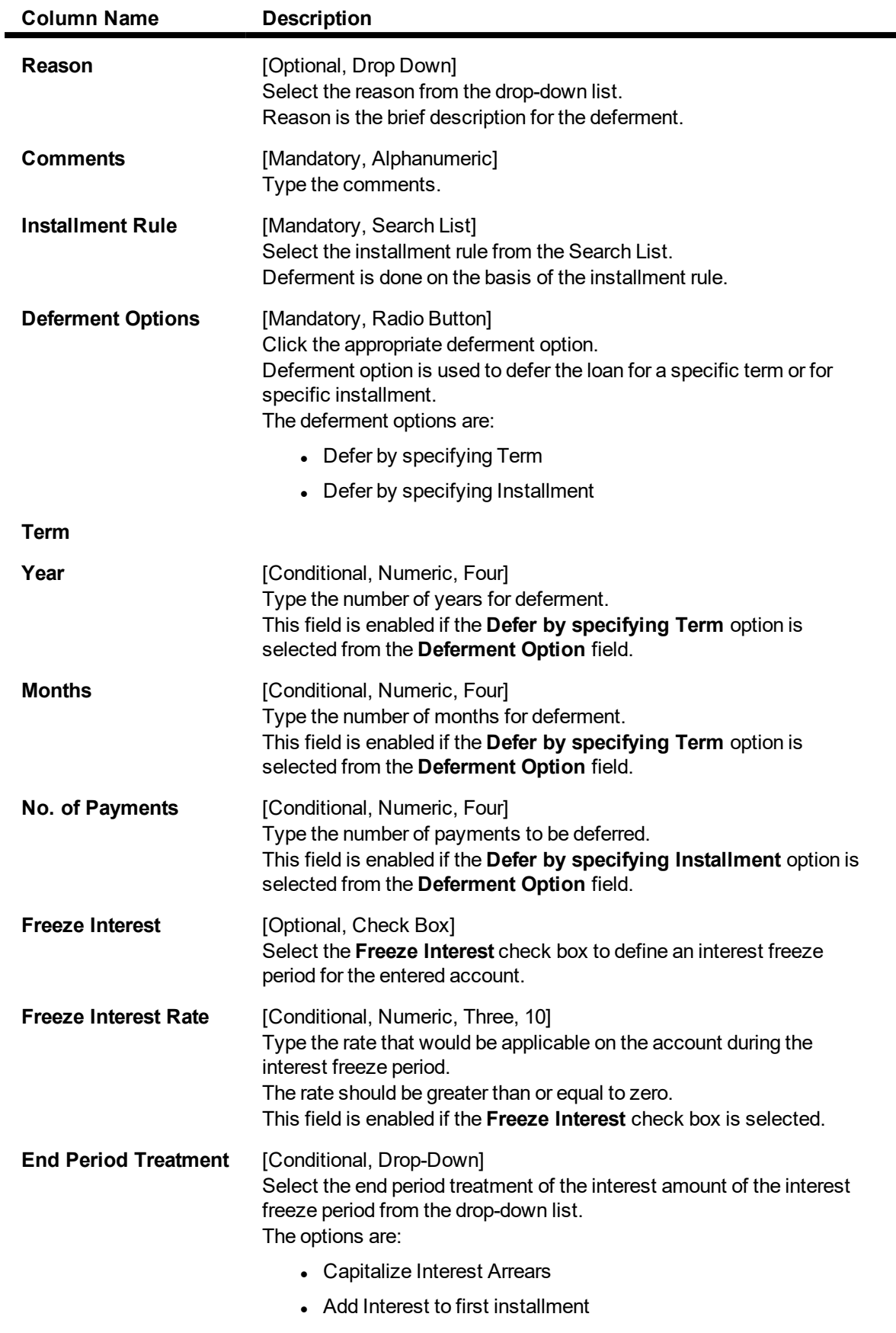

This field is enabled if the **Freeze Interest** check box is selected.

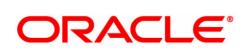

**Note**: If account is in IOI stage then on clicking **Freeze Interest** check box, end of period treatment drop down would be disabled. In all other cases, it would be enabled. If the account is suspended then the **Freeze Interest** check box is auto selected.

- 3. Enter the relevant information and click **OK**. The system displays the **Schedule Definition** tab.
- 4. Click **Validate**.
- 5. Click **Generate Schedule**. The system displays the **Schedule Details** tab. Click **OK**.
- 6. The system displays the message "Authorization Required". Click **OK**.
- 7. The system displays the **Authorization Reason** screen.
- 8. Enter the relevant information and click **OK**.
- 9. The system displays the message "Schedule modification Successful". Click **OK**.

#### **To disburse the user defined repayments**

- 1. Type the loan account number and press the **Tab** key.
- 2. On the **Schedule Definition** tab, click **User Defined Schedule**. The system displays the **User Defined Repayment** tab.

#### **User Defined Repayments**

This will apply only for disbursement / reschedule of loans with IPI installment type and **User Specified Principal Repayment** check box is selected in **Installment Rules** (Task Code: LNM43).

System will compute interest amount using the principal repayment date and amount. The interest will be computed using the parameters specified in Interest Rules (Task Code: LNM43). The base for interest computation will be derived by system. Till the first principal repayment date, the interest will be computed on the loan outstanding (disbursed amount in this case). From the first principal repayment date system will factor the principal repayment amount from the date specified by the user to derive the base for interest computation.

A blown up schedule will be displayed. The repayment date field will display principal or interest repayment date or both (if due on the same date) as applicable.

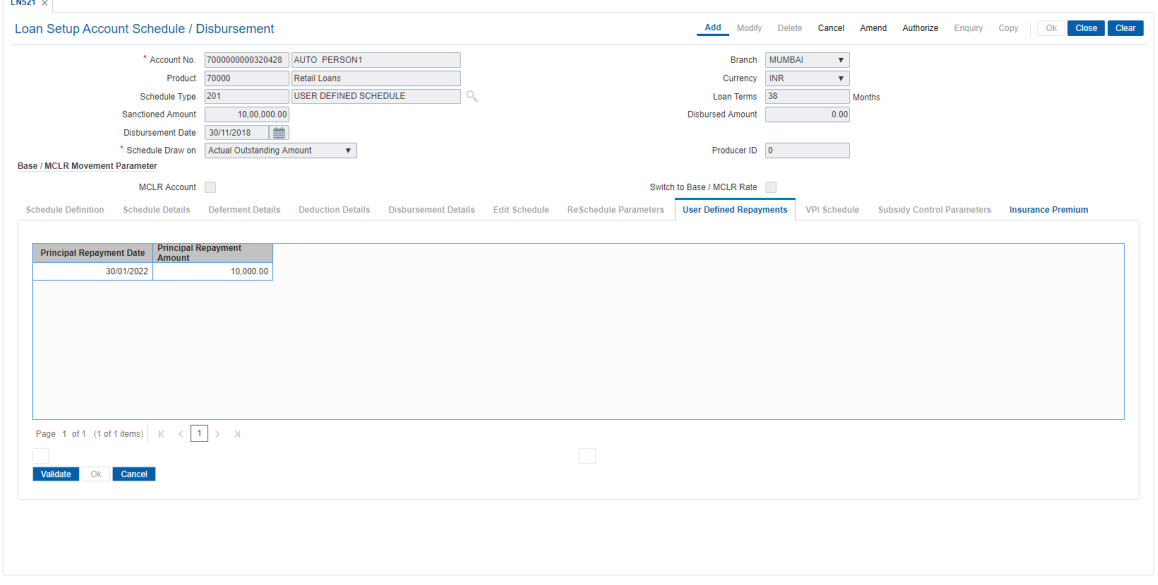

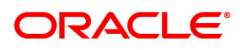

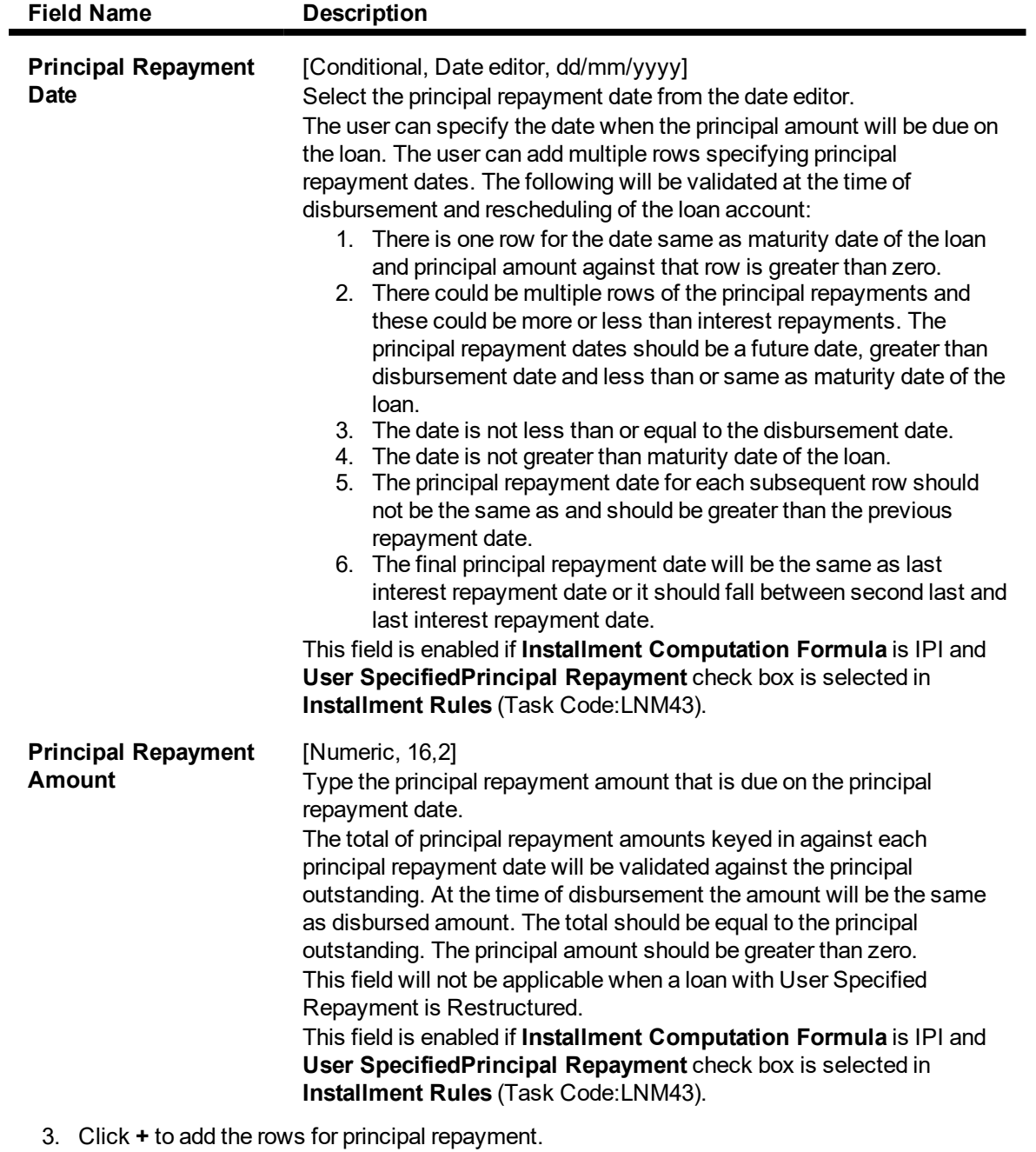

- 4. Click **Validate**.
- 5. Click **OK**.

**Subsidy Control Parameters**

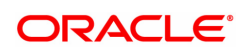

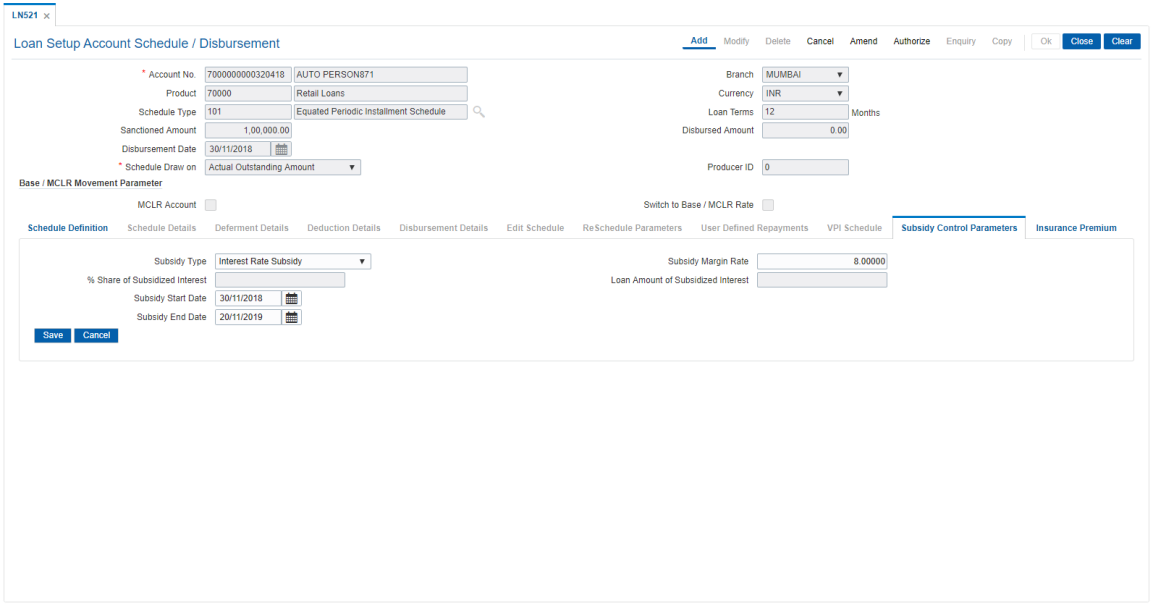

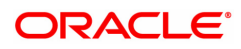

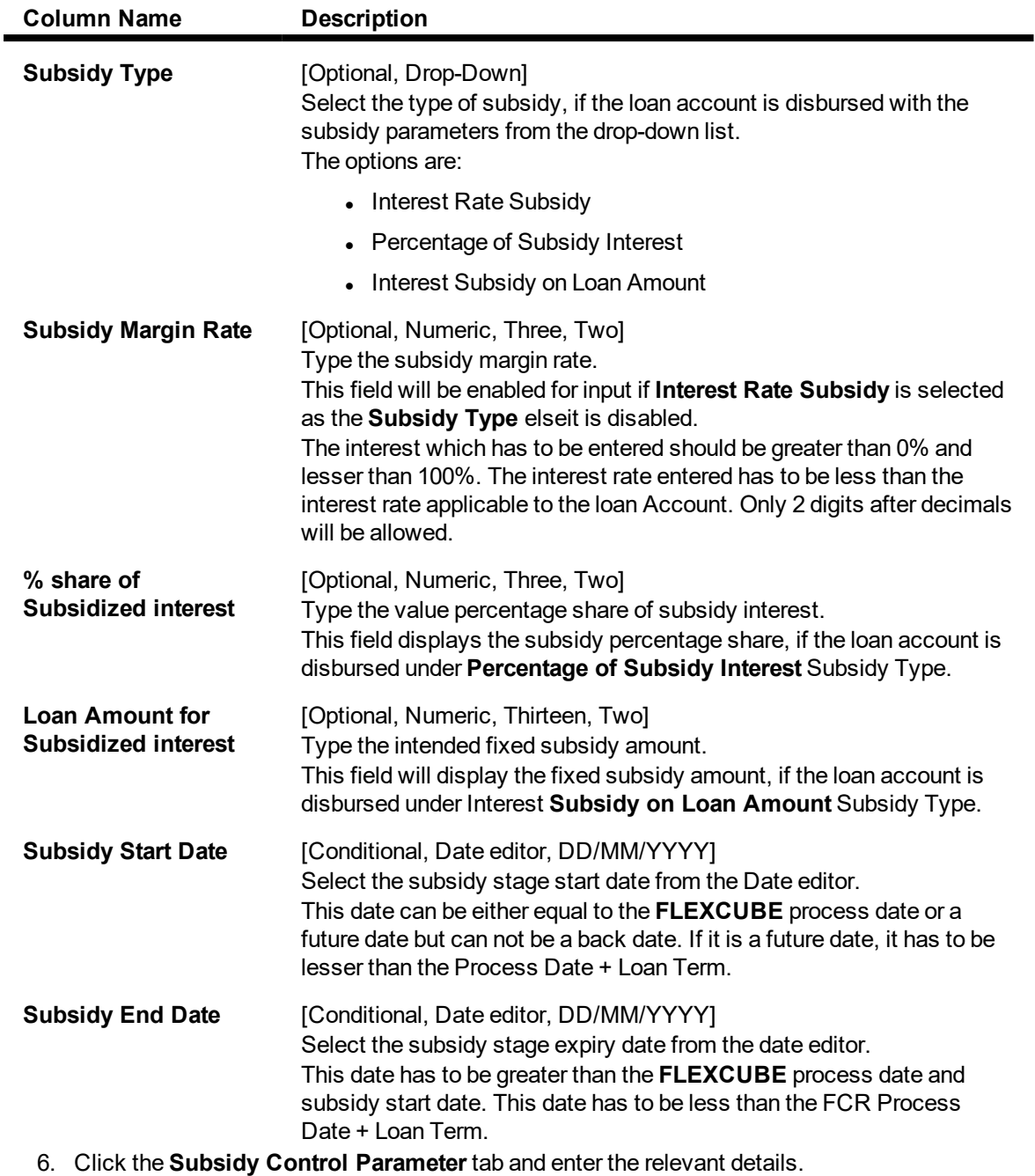

- 7. Click **Save**.
- 8. Click **Close**.

# **Insurance Premium**

Banks will be able to charge an additional amount in the form of an insurance premium which will be a part of the customer's loan repayment schedule in return for its promise of safeguarding the customer's property in event of any unfortunate events. The insurance premium will be over and above the installment amount and will be a part of his repayment schedule. The premium amount will self-adjust itself based on the events that are likely to take place in a typical loans life cycle. The Insurance Premium tab enables you to attach an insurance plan code to an account during host disbursement.

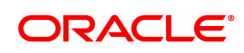

You can select the frequency defined for the premium amount which is to be used for charging and generation of the schedule. You can also specify whether this is calendar or anniversary day and can select a day of a month for anniversary.

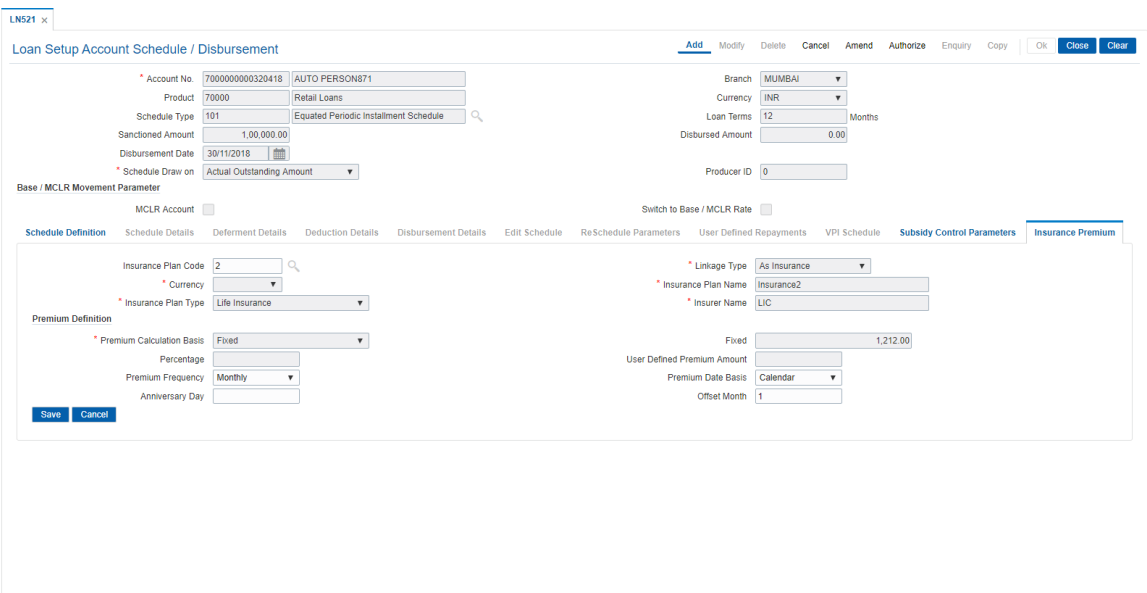

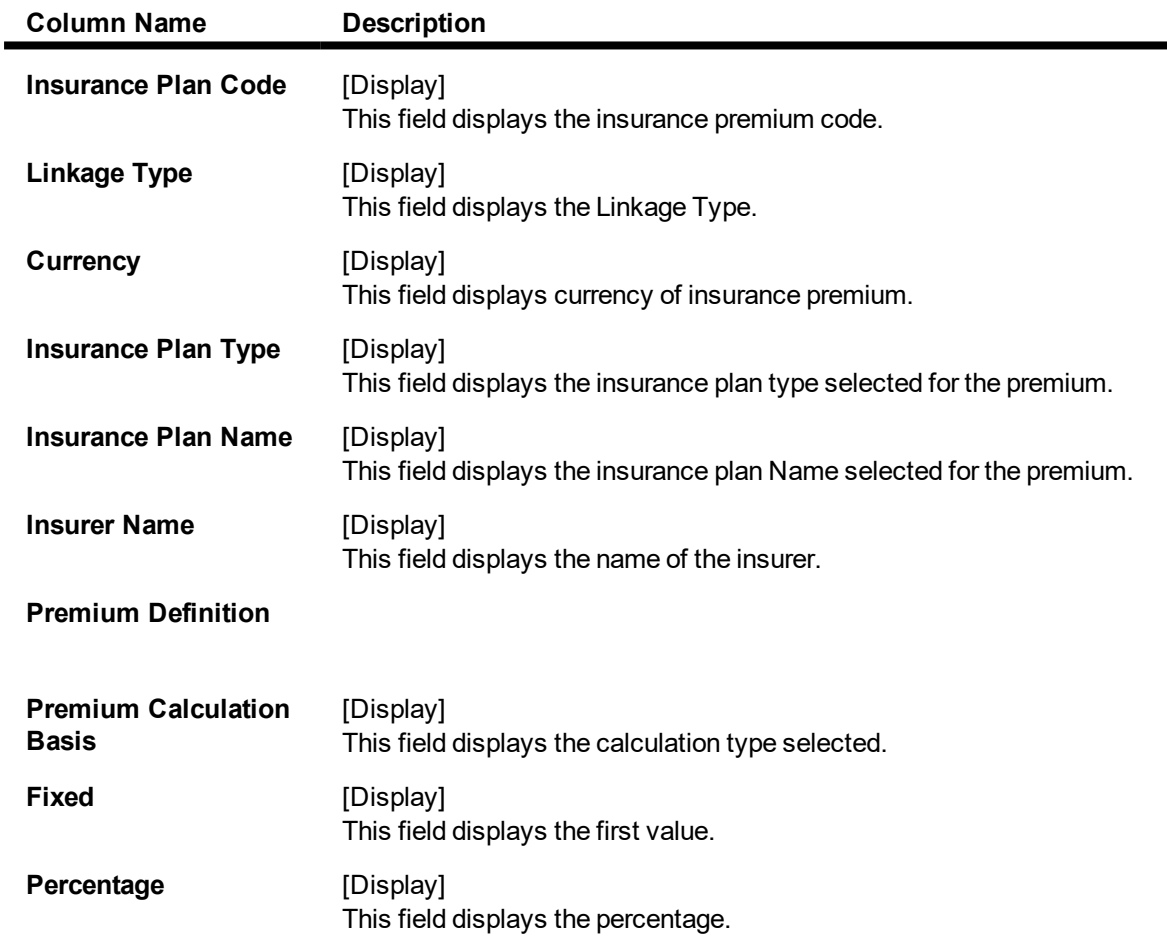

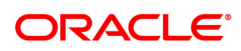

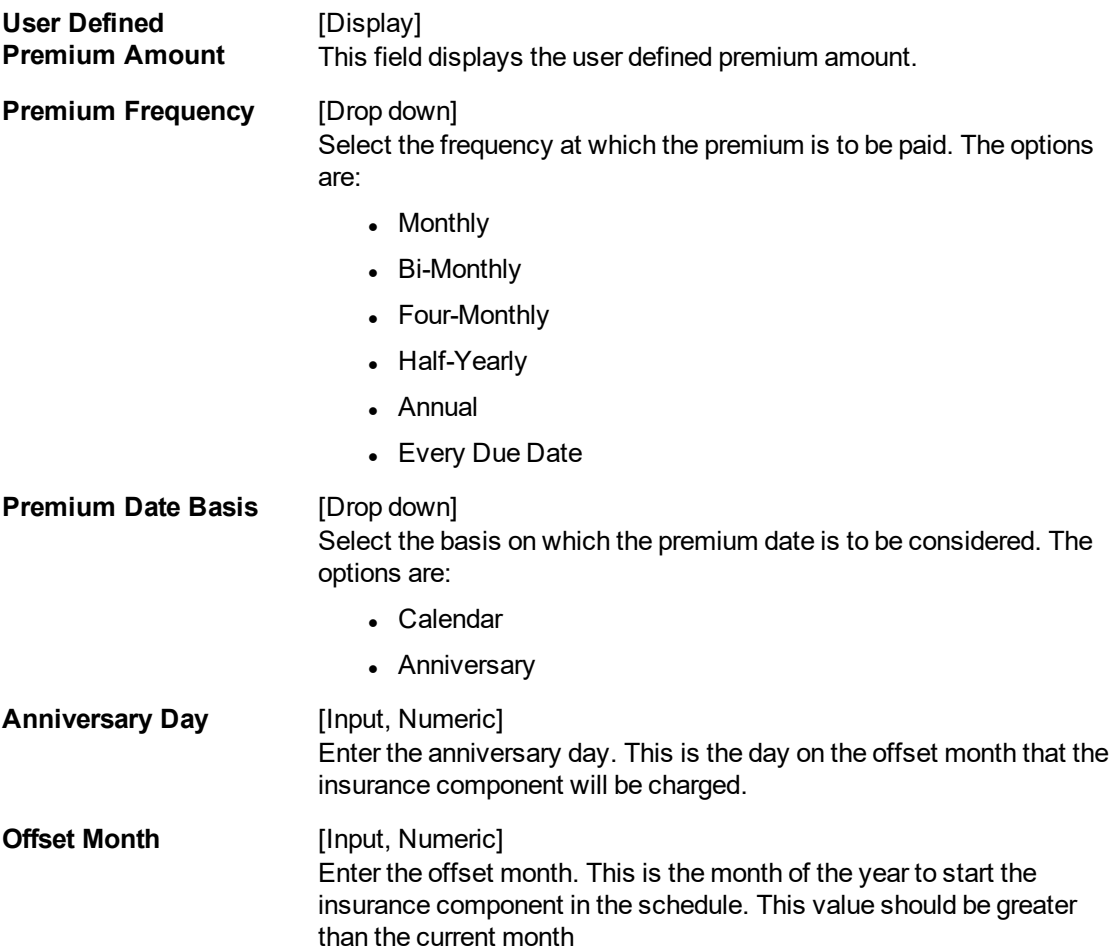

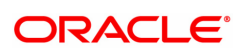

# **2.3 7034 - Loans Disbursement Enquiry**

Using this option, Loans can be disbursed by cash, transfer to CASA, transfer to GL, or banker's cheque to the customer once the account schedule is set up through **Account Schedule** (Task Code: LN521) option.

The disbursement mode has to be selected at host, i.e., during account schedule setup,and while disbursing the loan at the Branch.

If the product is defined as "Unsecured" in the **Loan Product Master** (Task Code: LNM11) option, **Oracle FLEXCUBE** allows disbursement before attaching the collateral and the loan schedule is drawn on the default interest index rate defined in the **Loans Product Rates Plan** (Task Code: LN060) option.

**Note**: Refer to the **Account Schedule** (Task Code: LN521) option for more details on setting up of the loan account schedule.

#### **Definition Prerequisites**

- LN521- Loan Setup Account Schedule/ Disbursement
- BAM09 Issuer Maintenance
- STM59 Settlement Bank Parameters
- STM54 Routing Branch Master
- BAM14 Rewards and Service Charges definition
- LN057 Loan Direct Account Opening
- LNM11 Loan Product Master
- LN060 Loans Product Rates Plan Definition
- STM57 BC/ DD Number Maintenance

## **Modes Available**

Not Applicable

#### **To disburse the loan amount**

- 1. In the **Dashboard** page, Enter the Task Code 7034 and then click <sup>Q</sup> or navigate through the menus to **Front Office Transactions > Account Transactions > Loan Account Transactions > Transfer > Loan Disbursement and Enquiry**.
- 2. You will be navigated to **Loans Disbursement Enquiry** screen.

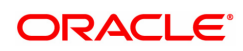

# **Loans Disbursement Enquiry**

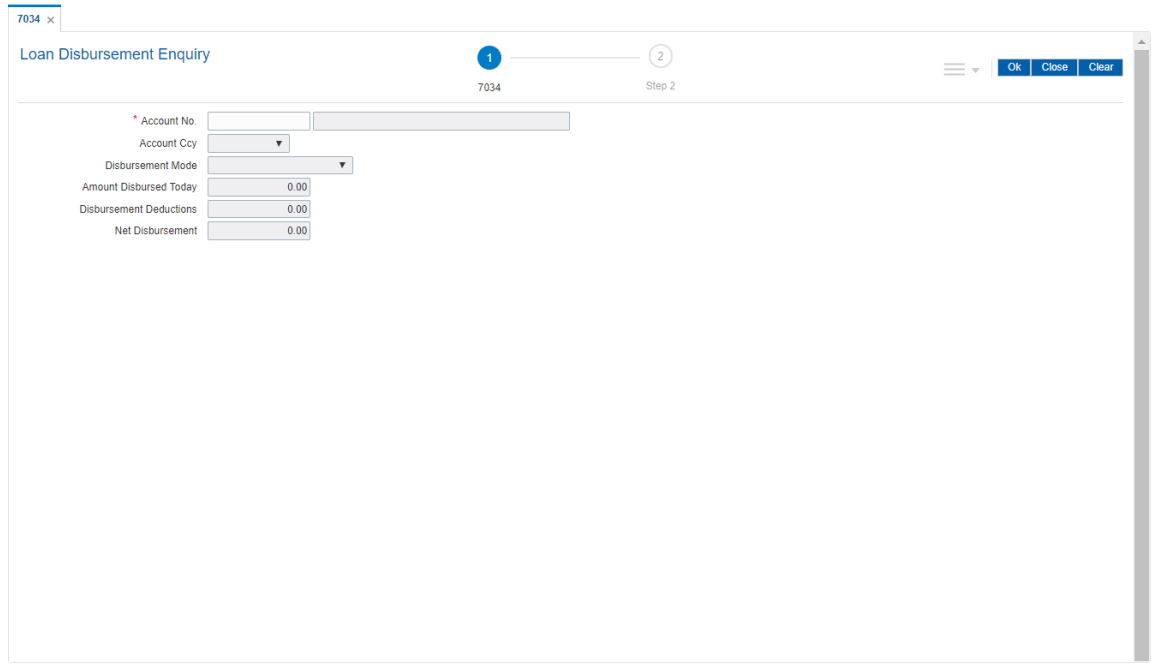

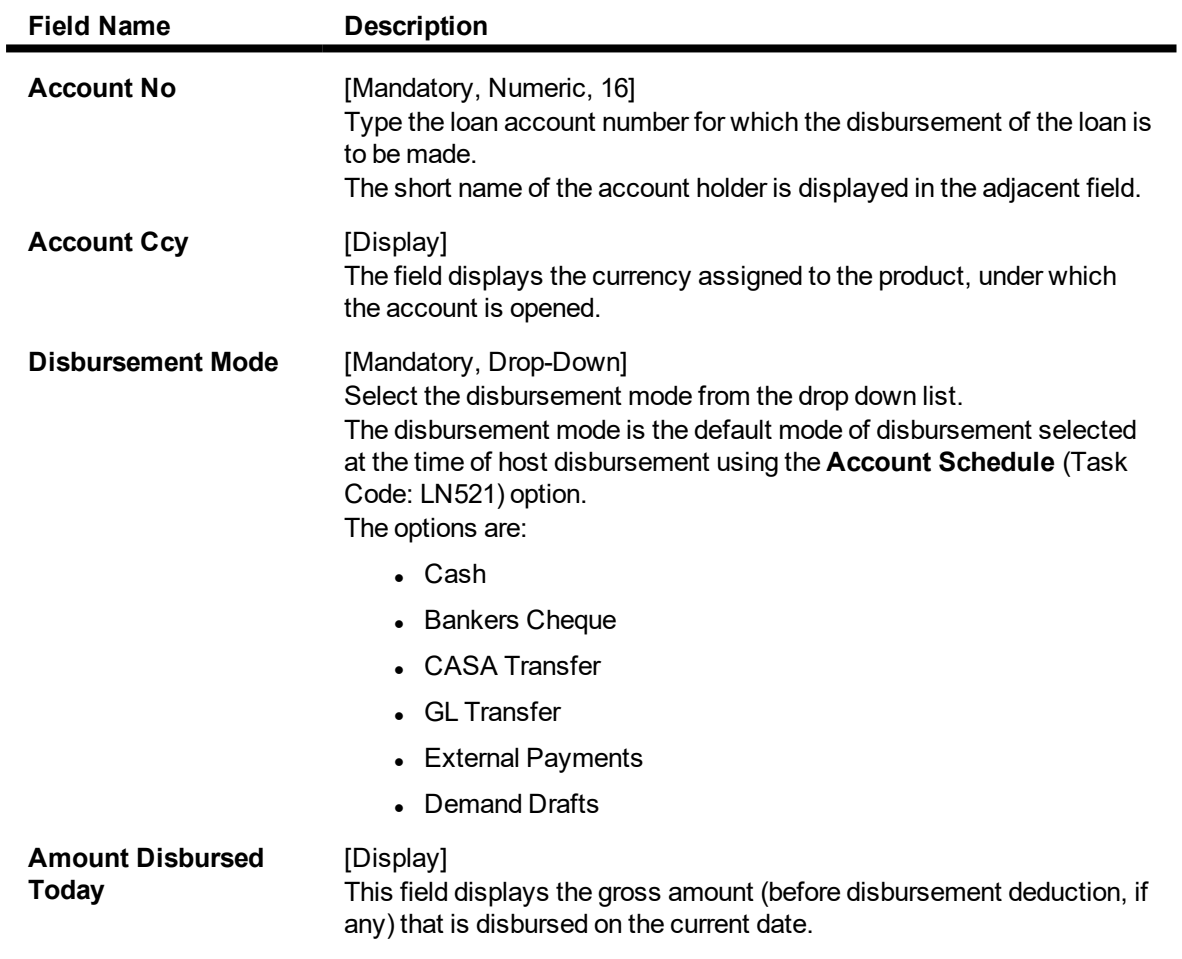

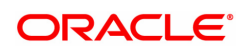

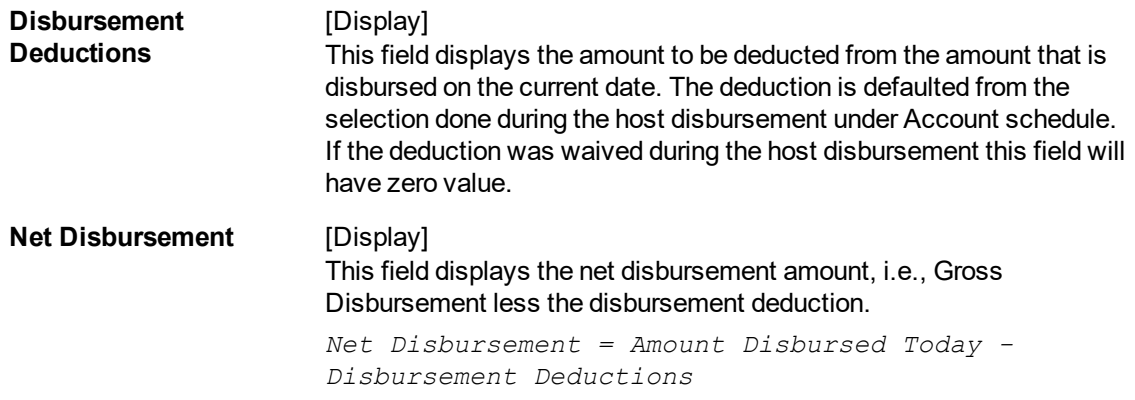

#### **Screen Description**

The above screen is used to inquire the disbursed amount and the mode of payment made to the customer.

#### **Exercise**

After a schedule has been done for a customer and you have disbursed a loan, you may use this screen to view the disbursement done.

#### **Loans Disbursement Enquiry**

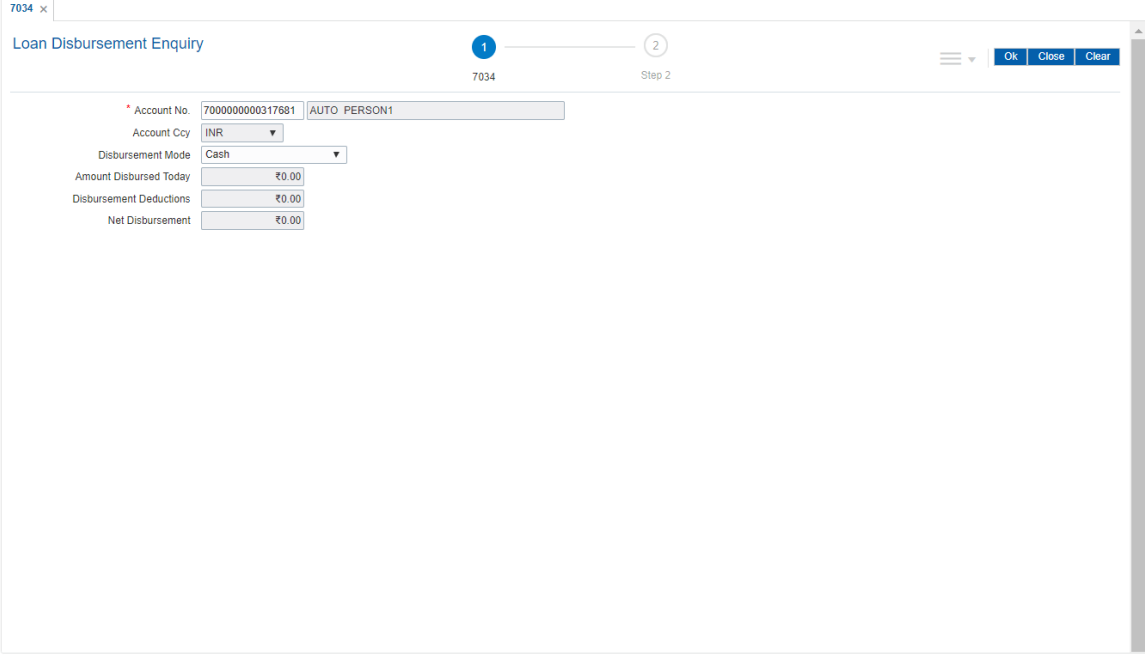

- 3. Enter the account number and press the **Tab** key.
- 4. Select the disbursement mode from the list.
- 5. Click **OK**.
- 6. The system displays the message "Do You Want to continue?" Click **OK**.
- 7. The system displays the **Loan Disbursement** screen depending on the selected disbursement mode.

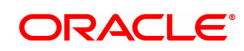

# **Loan Disursement by Cash - 1003**

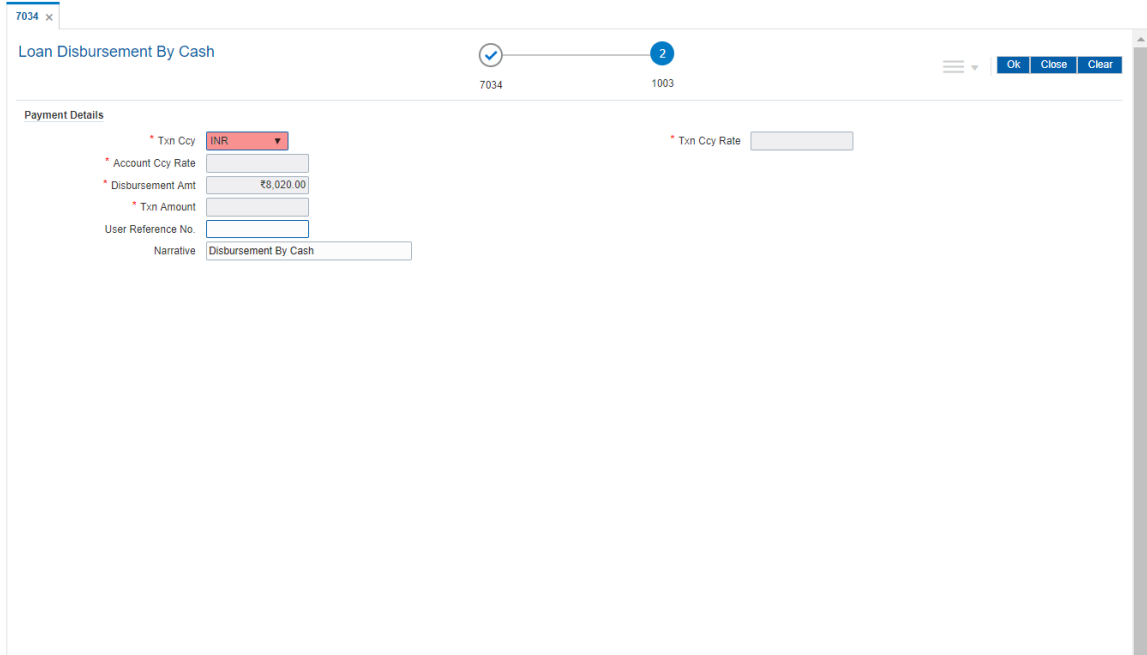

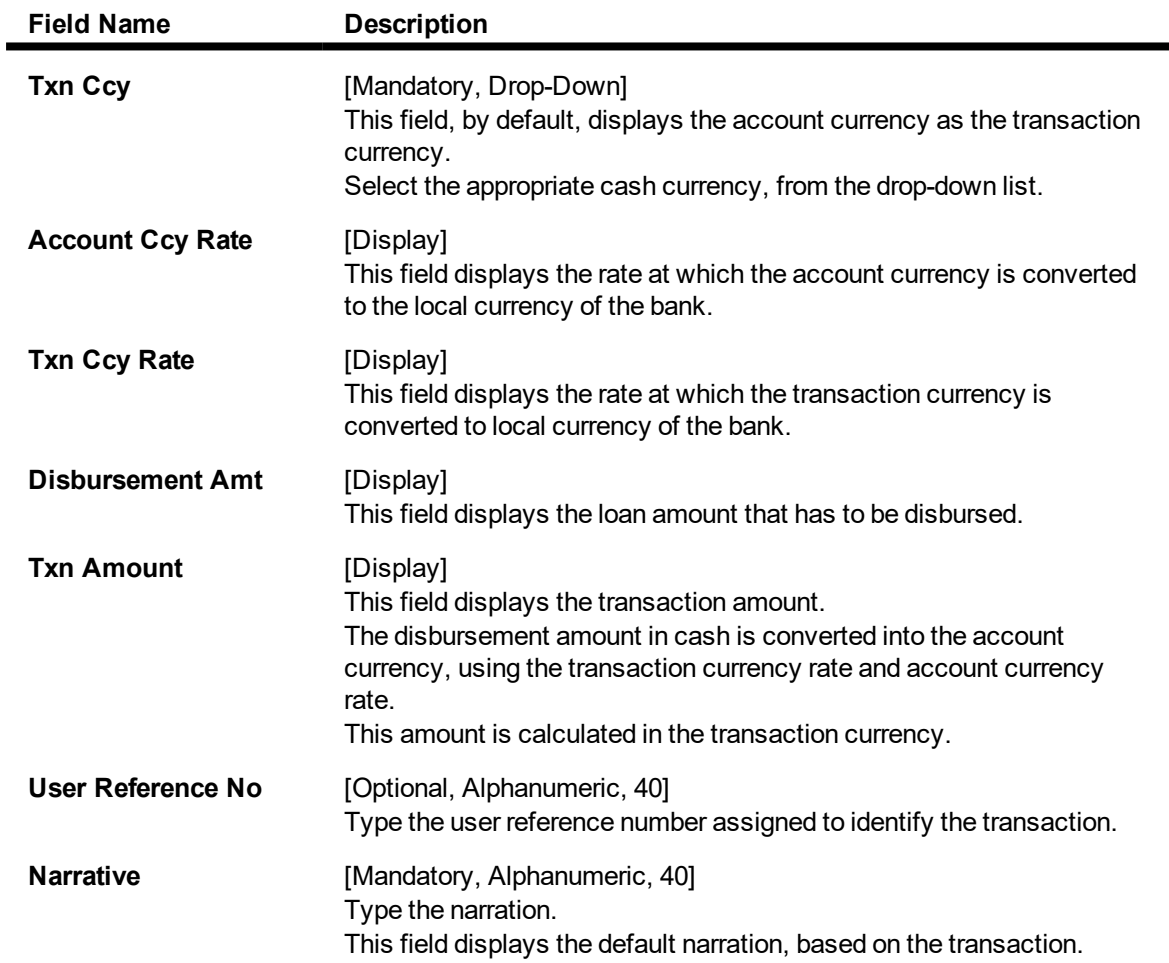

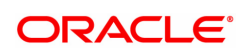

#### **Screen Description**

The above screen can be used to disburse a loan amount and also select a relevant mode by which to disburse this loan.

#### **Exercise**

Once you have created a schedule for a loan, the disbursement screen can be selected. Update the mode of payment and continue till the amount is disbursed.

The various modes of disbursement are Cash/Cheque/pay order, Transfer to GL and Account Transfer. Select at least 2 options for disbursement using 2 different account numbers.

#### **Loan Disbursement by BC - 1011**

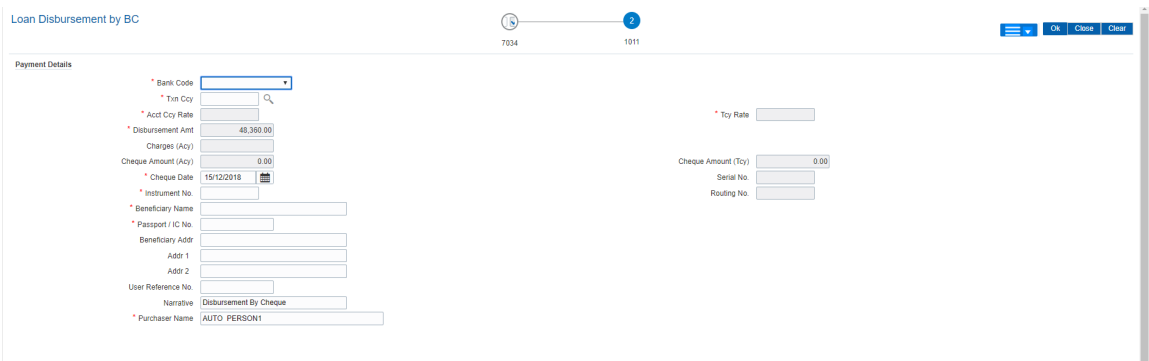

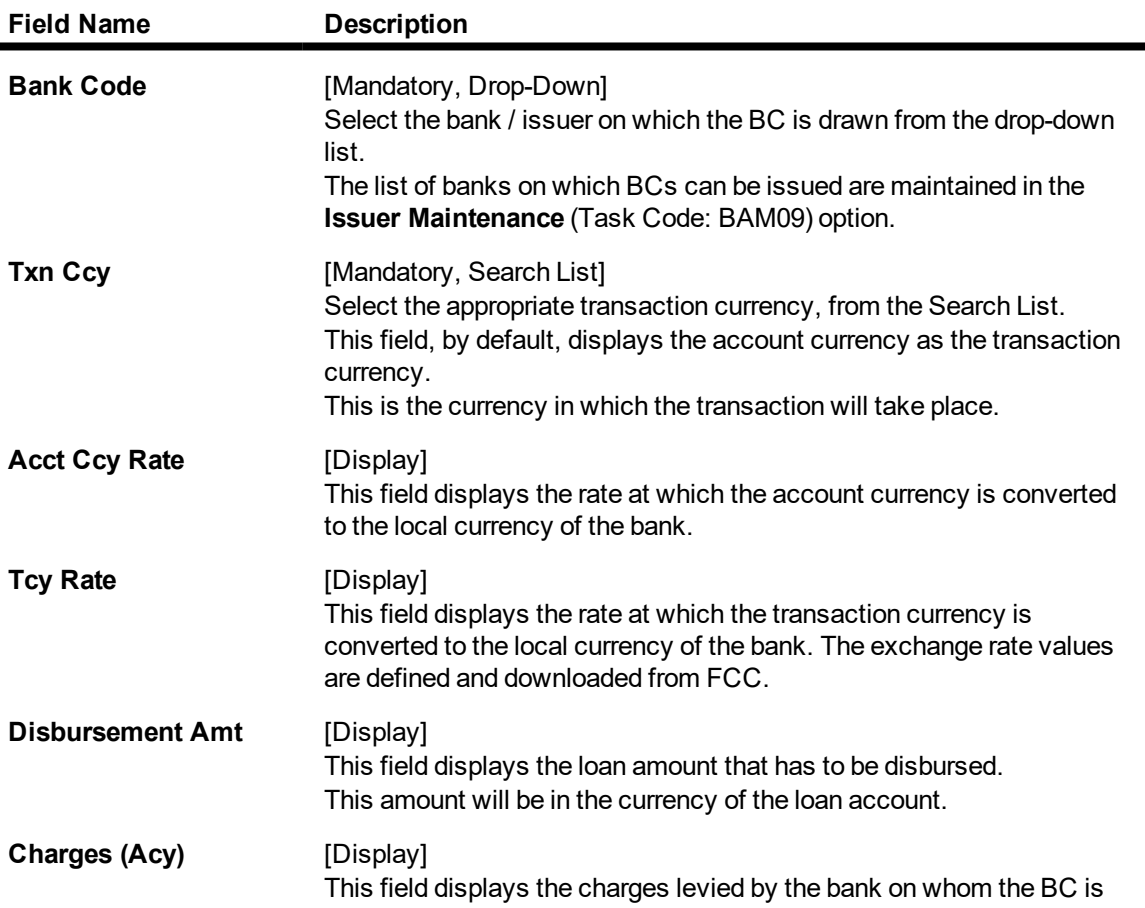

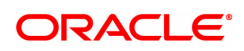

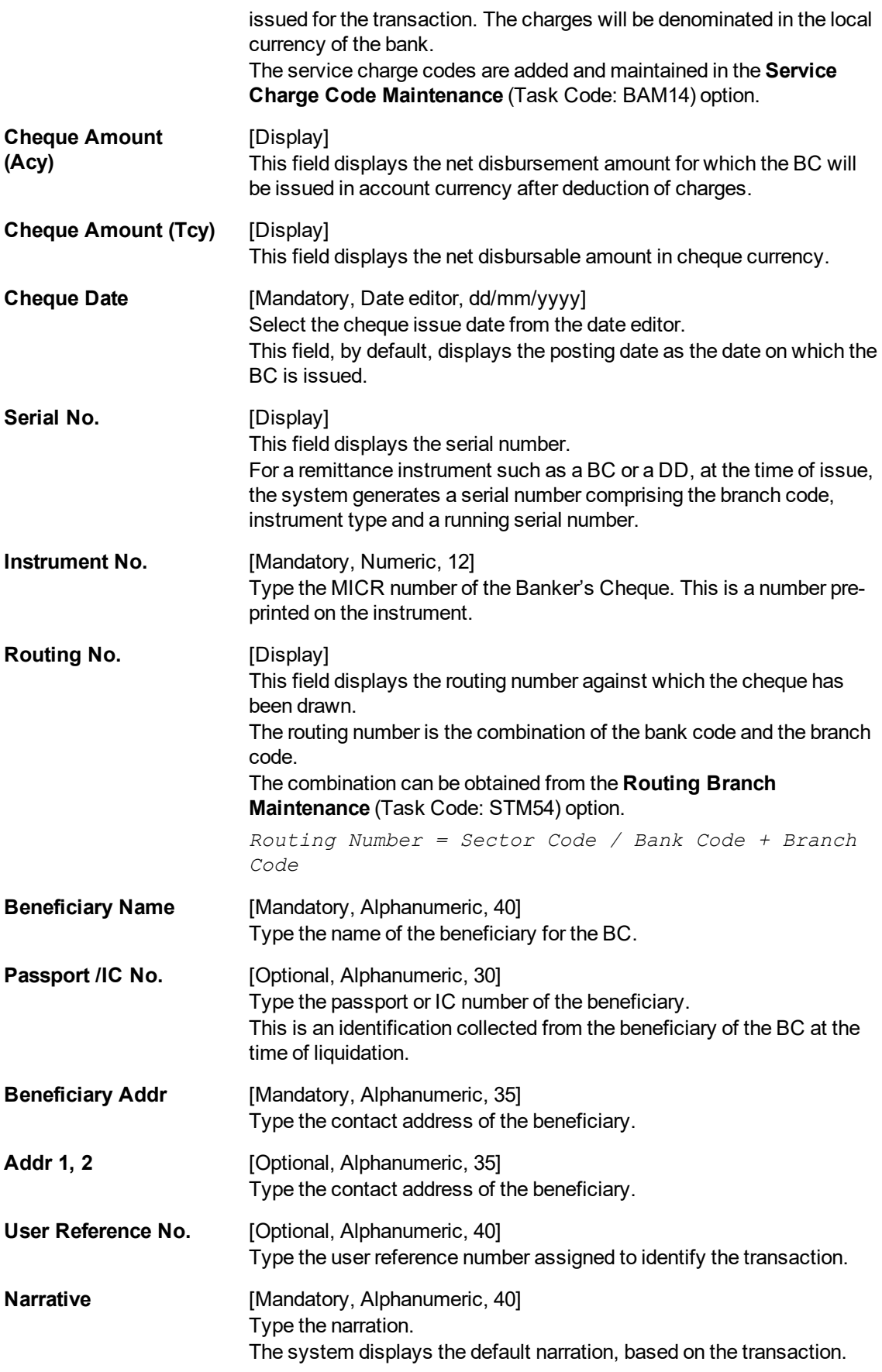

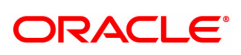

**Purchaser Name** [Mandatory, Alphanumeric, 60] Type the Purchaser Name. Short Name of the Primary customer will be defaulted and it is editable..

# **Loan Disbursement by Transfer To CASA - 1413**

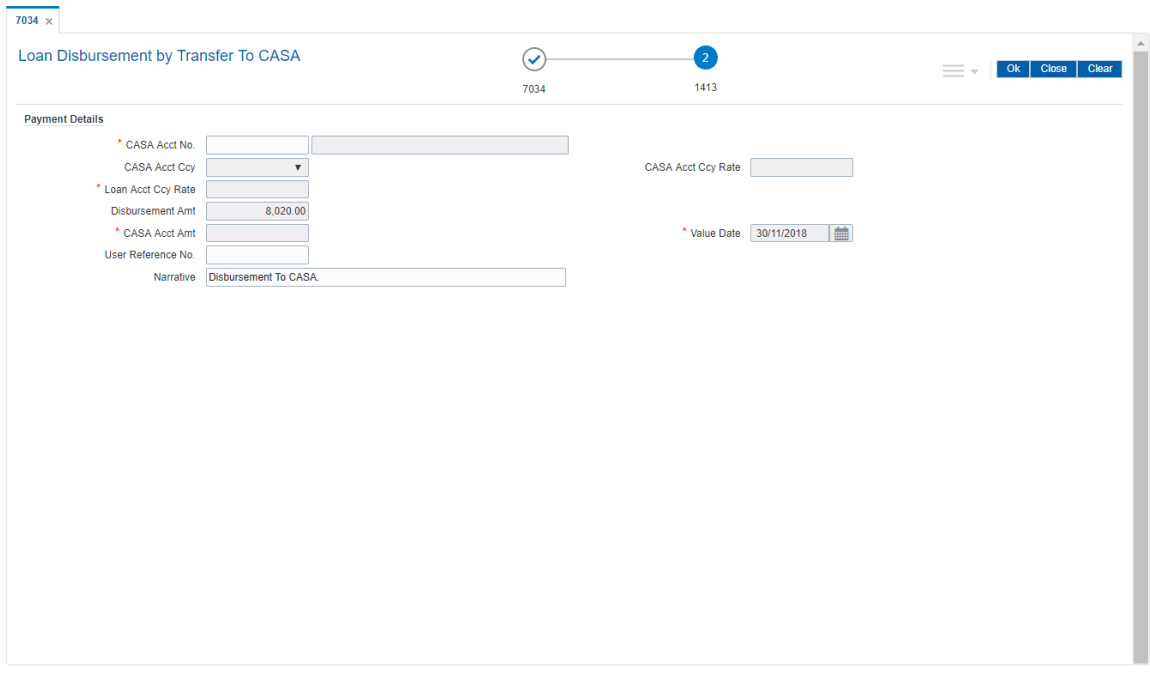

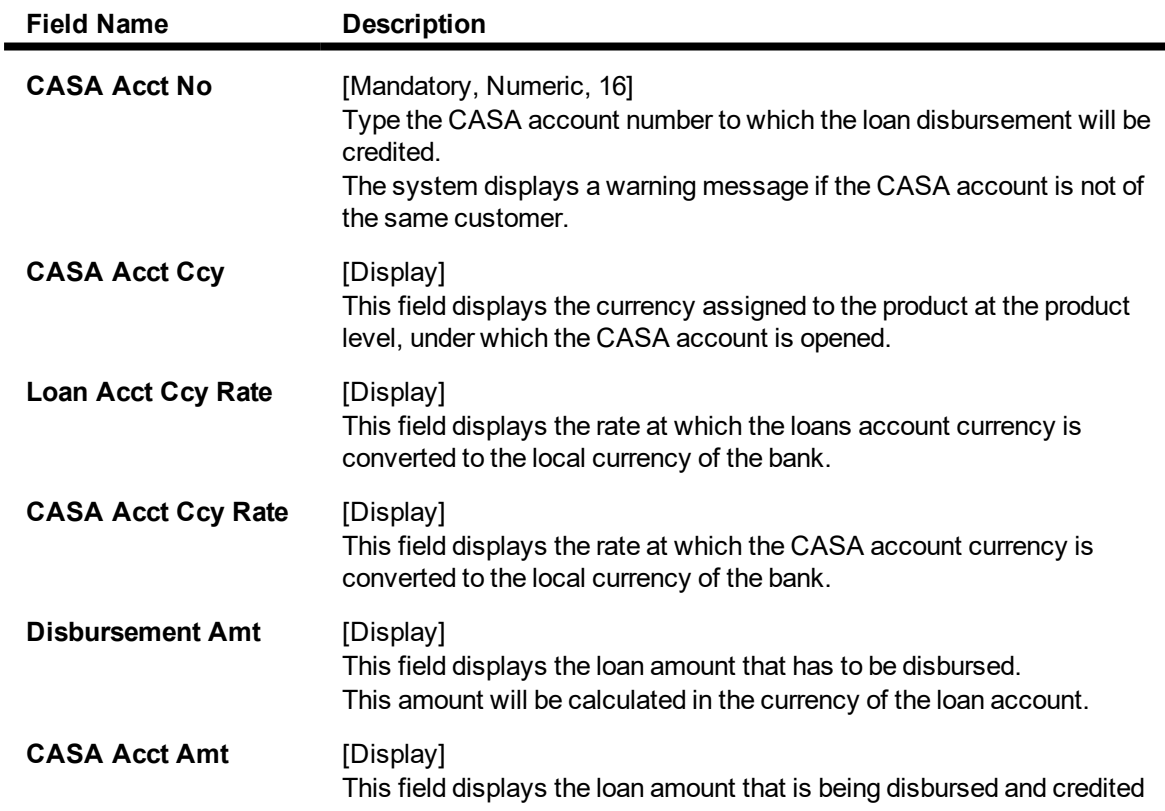

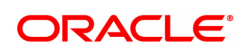

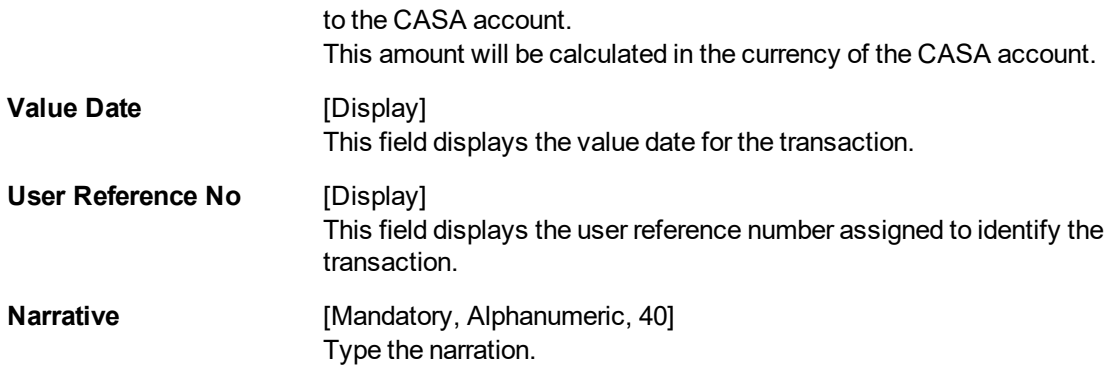

# **Loan Disbursement by Transfer To GL - 1085**

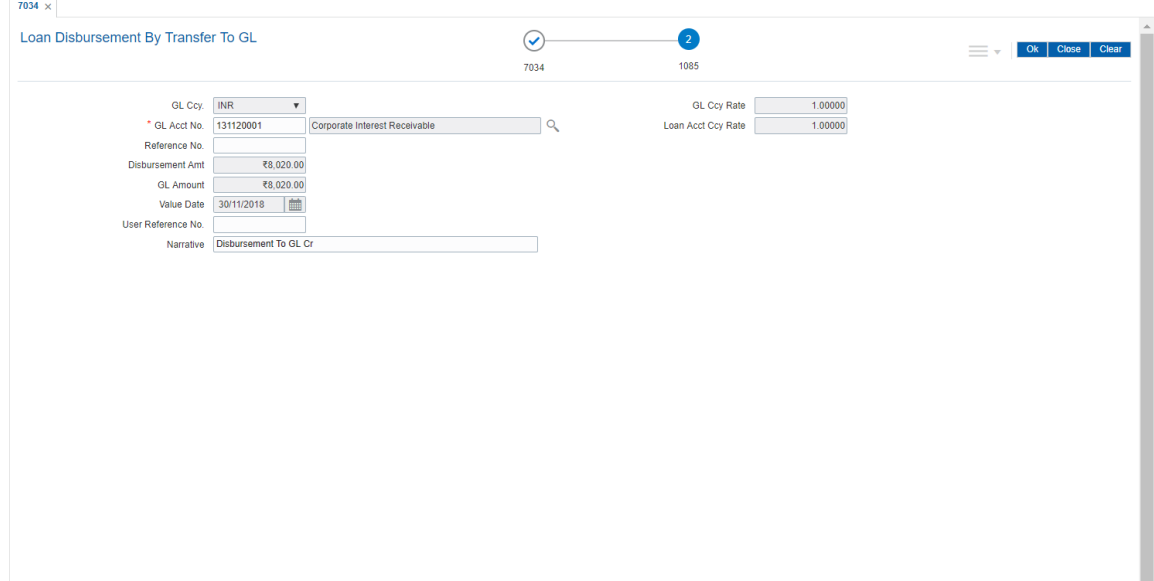

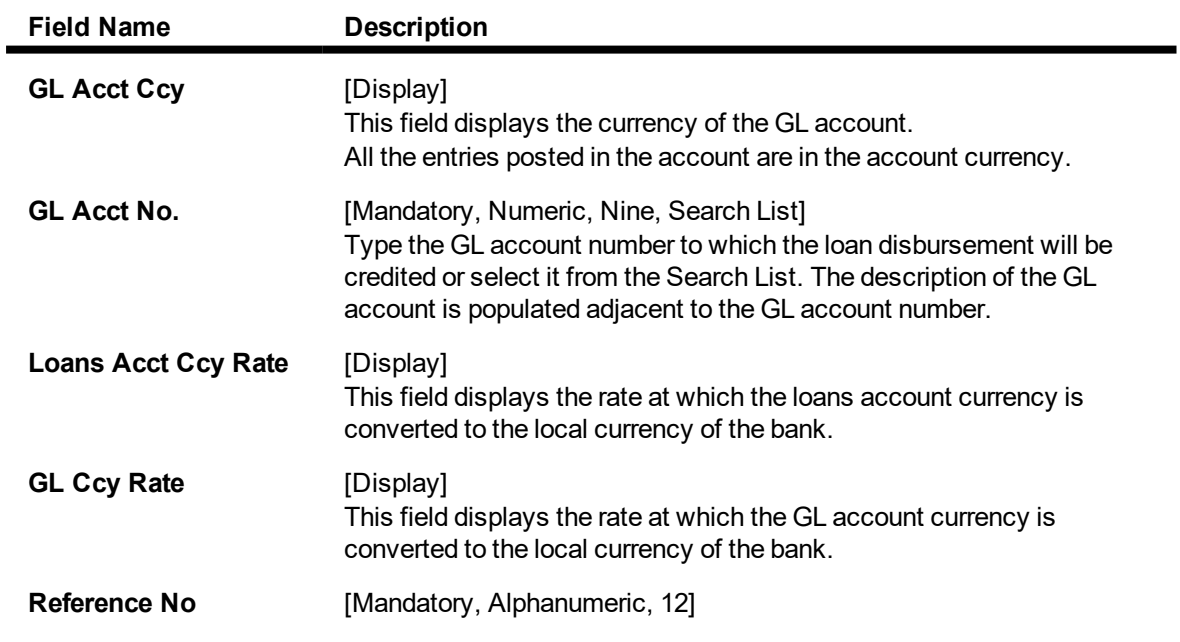

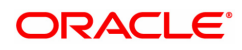

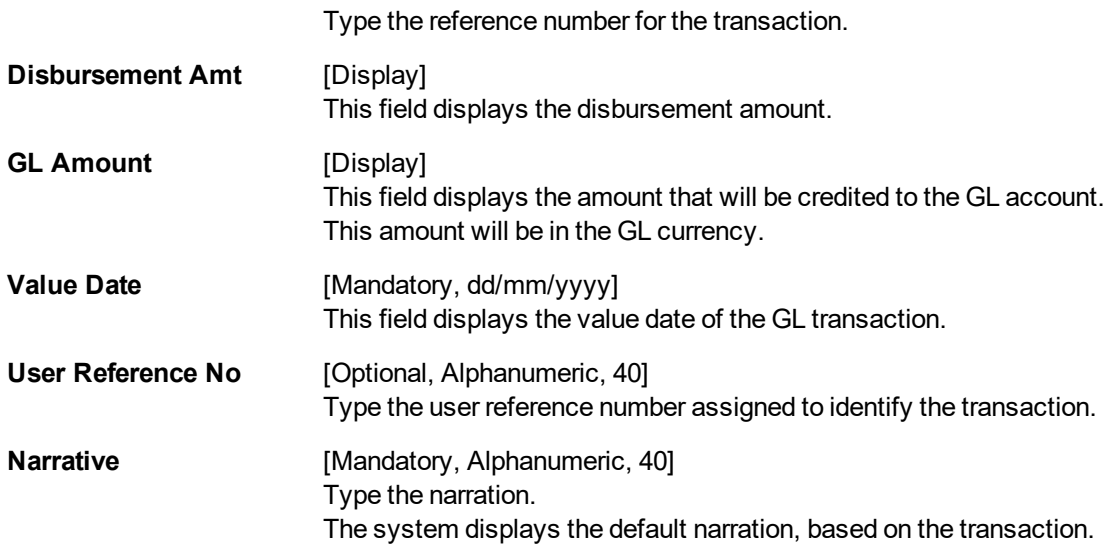

# **Loan Disbursement By Demand Draft - 1020**

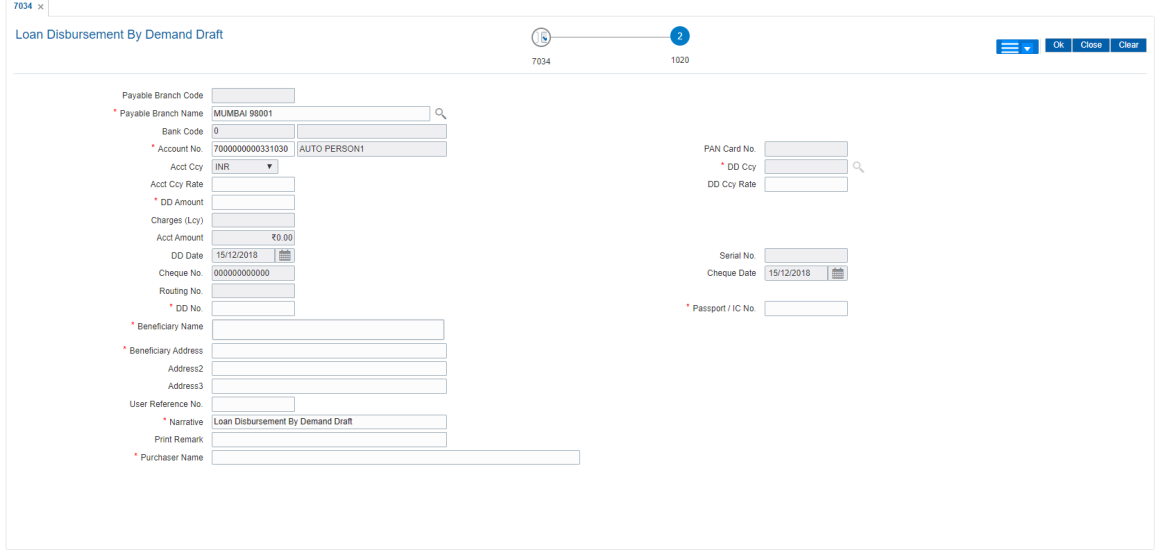

**Field Description** 

 $\overline{\phantom{a}}$ 

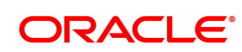

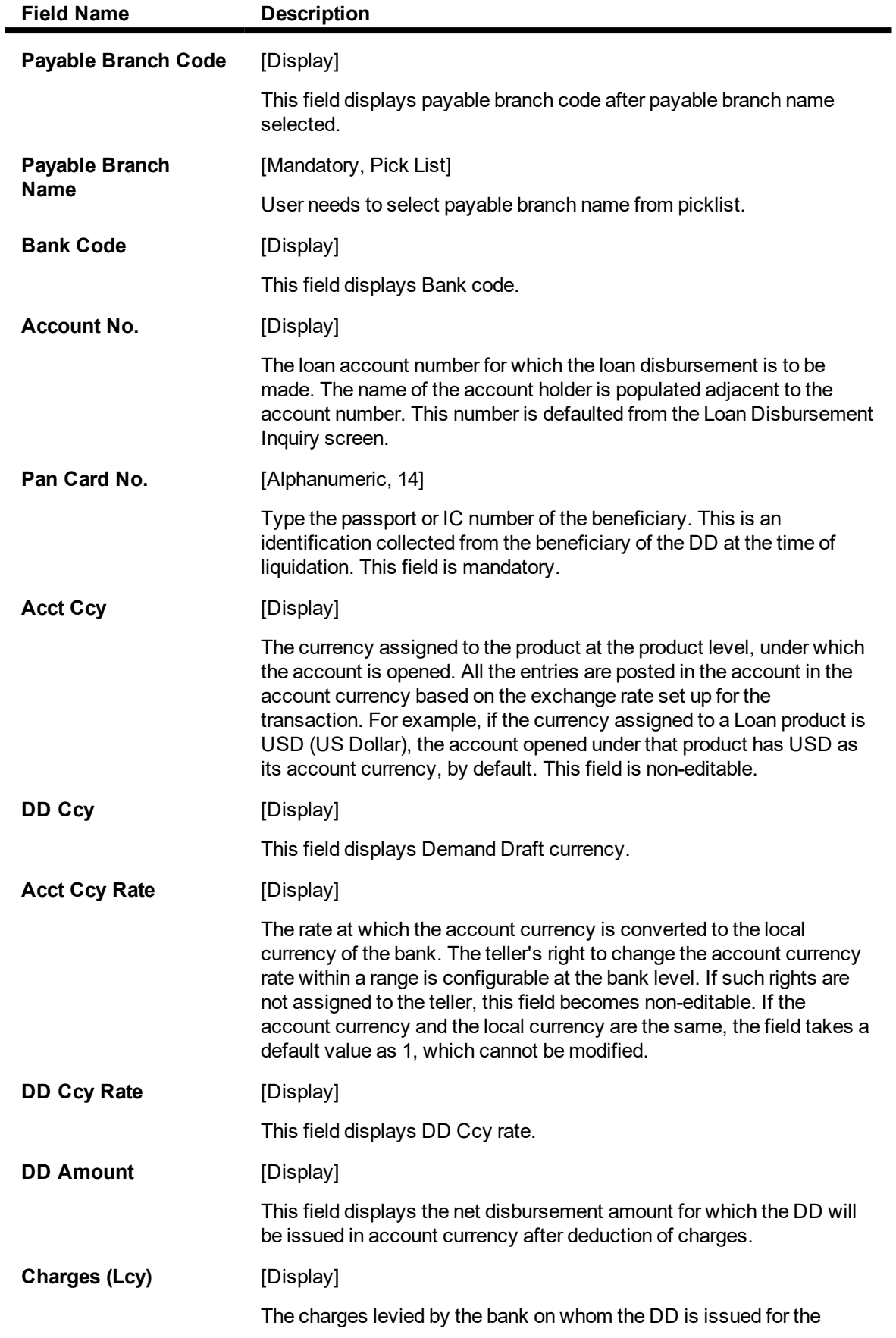

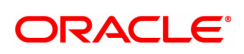

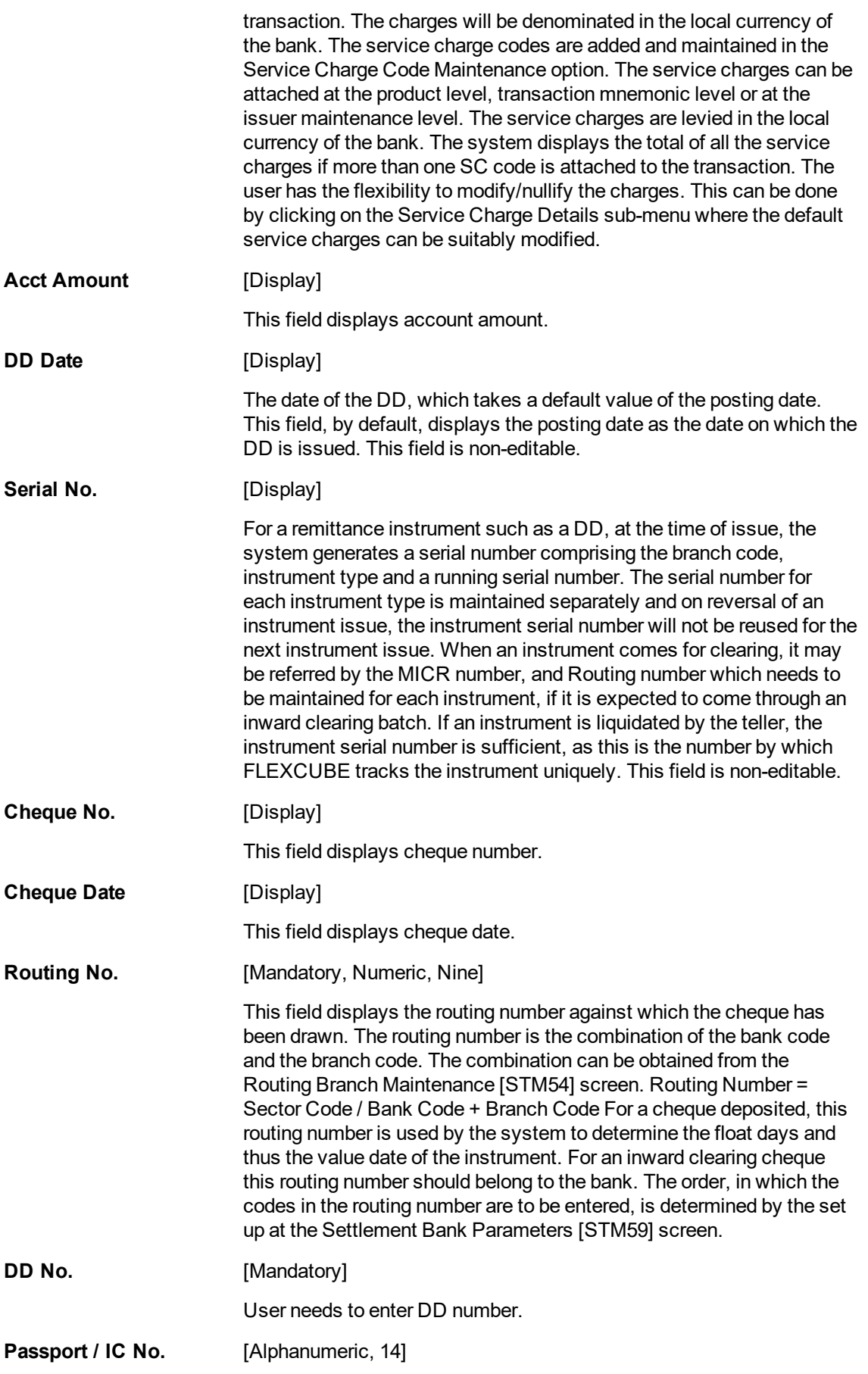

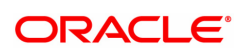

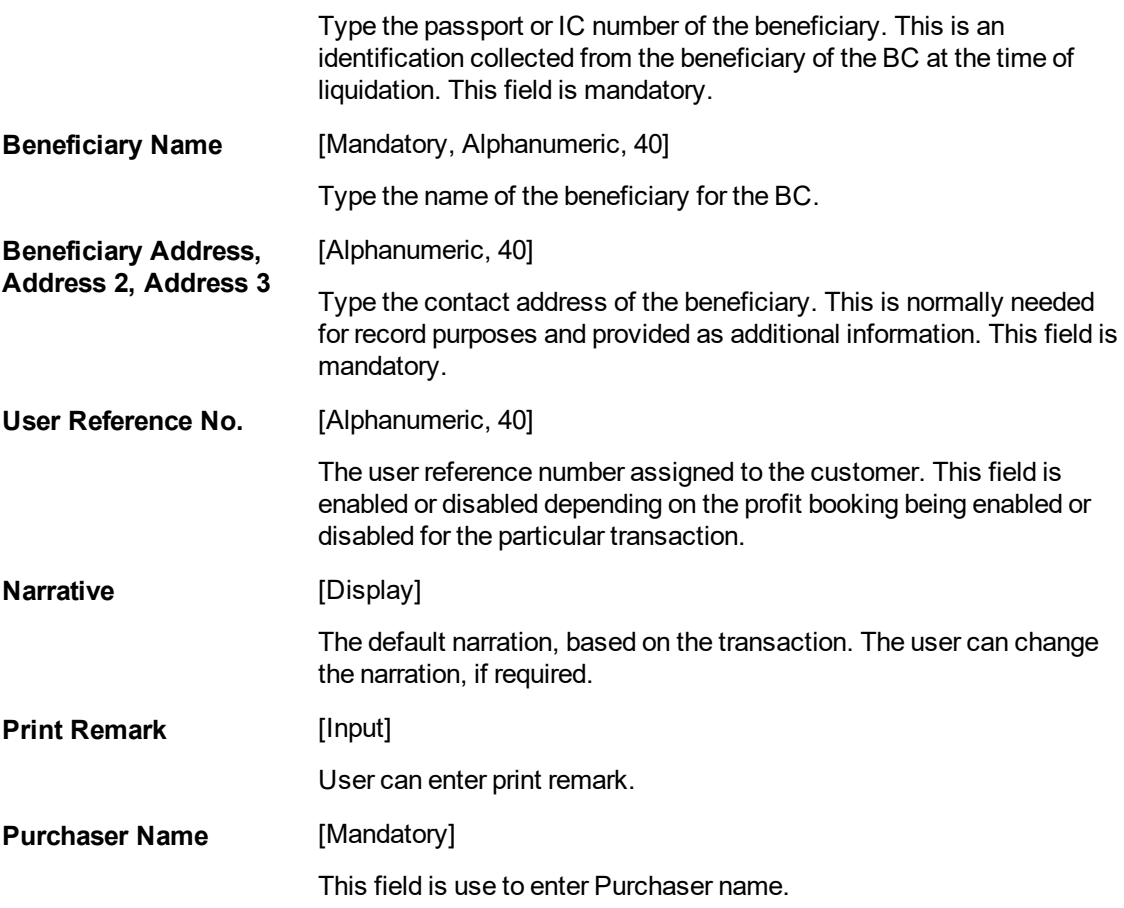

- 8. Enter the relevant information and click **OK**.
- 9. The system displays the transaction sequence number. The transaction number is system generated that uniquely identifies each transaction performed by a teller and can be used for tracking the transaction.
- 10. Click **OK**.
- 11. The system displays the **Document Receipt** screen.
- 12. Select the receipt you want to print and click **OK**. OR Click **Cancel**.
- 13. The system displays the serial number. Click **OK**.

**Note**: Depending on the set up, there will be validation that the customer of the Debit account and the customer of the Credit should have the same Customer ID. For more information on Authorisation transactions, refer to the **Oracle FLEXCUBE Introduction User Manual**.

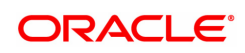

# **2.4 LN045 - Loan Disbursement Reversal**

Using this option, a disbursed loan can be reversed due to administrative reasons or any error in the disbursement set-up for the loan account. This transaction will reverse the disbursement as well as any charges deducted at the time of disbursement.

If the teller has already disbursed the loan amount at the branch, the same teller should reverse the loan disbursement transaction on the same day using the **Search Electronic Journal** (Task Code: 6006) option only after reversing the branch disbursement, if done. Subsequently, this reversal at the host should be done. Without the branch reversal of the disbursement, the host disbursal reversal cannot be performed.

Once, the subsidy parameters are entered and disbursement is done and the End of Day process is run, the loan account cannot be detached from the subsidy parameters as entered at the time of disbursement.

#### **Definition Prerequisites**

- LN057 Loan Direct Account Opening
- Branch Disbursement Reversal
- 1413 Loans Disbursement Enquiry

#### **Modes Available**

Not Applicable

#### **To reverse a loan disbursement**

- 1. In the Dashboard page, Enter the Task Code LN045 and then click  $\alpha$  or navigate through the menus to **Front Office Transactions > Account Transactions > Loan Account Transactions > Other Transactions > Loan Disbursement**.
- 2. You will be navigated to **Loan Disbursement Reversal** screen.

#### **Loan Disbursement Reversal**

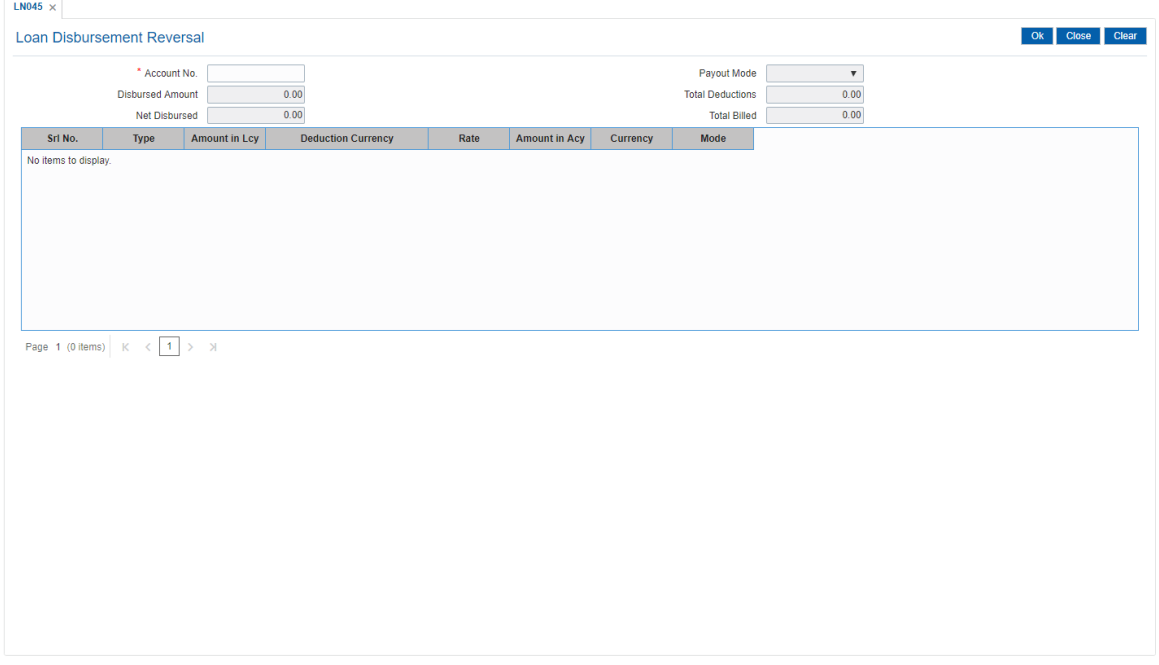

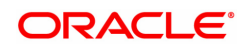

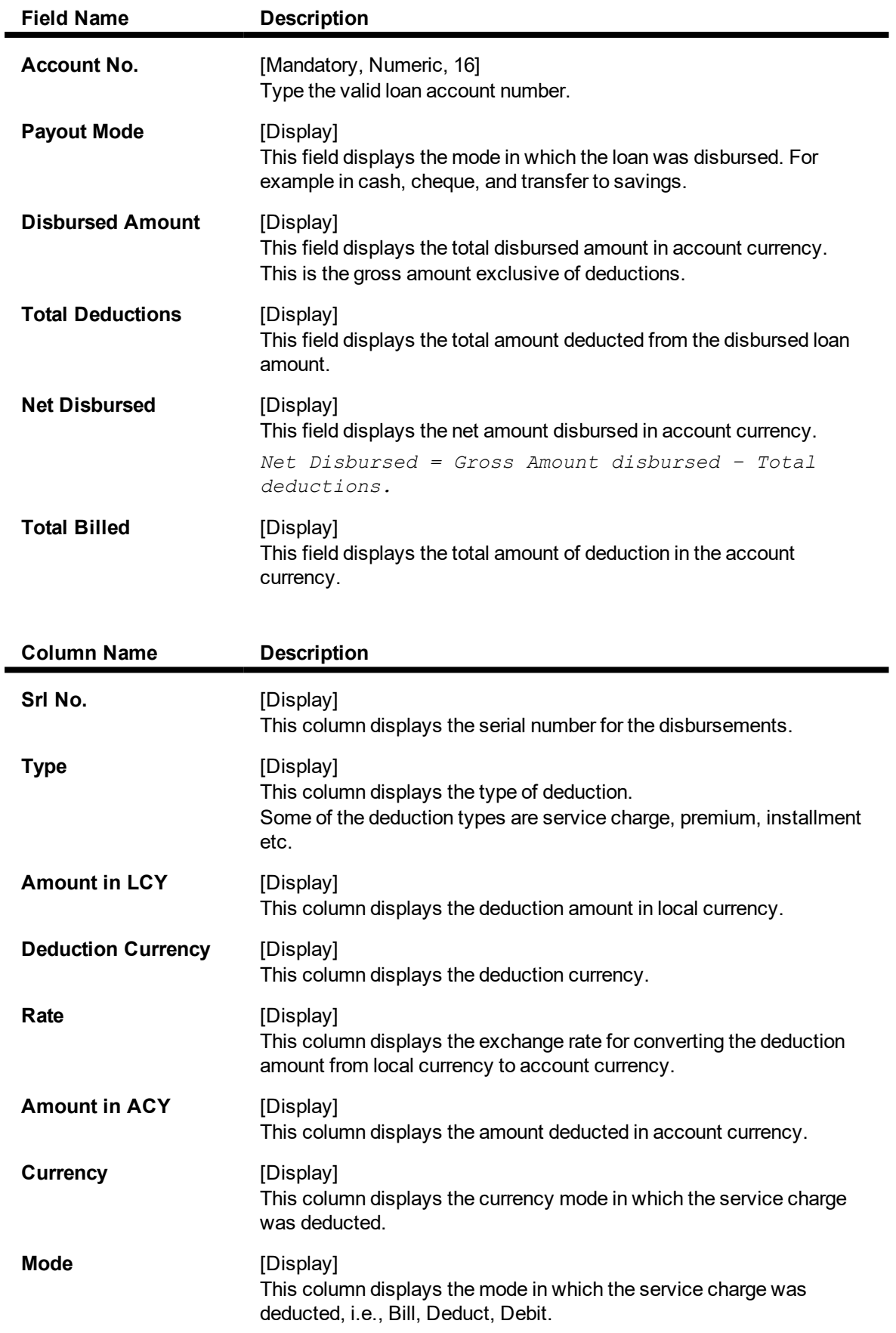

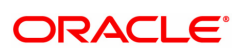

## **Exercise:**

After you have disbursed a loan, go to **Loan disbursement Reversal** screen to do a reversal. If the reversal is done at the branch, use the **Electronic Journal** (Task Code: 6006) option to reverse it at the branch and then you may do a reversal at the host using the **Loan disbursement Reversal** screen.

- 3. Enter the account number and press the **Tab** key.
- 4. Click **OK**.
- 5. The system displays the message "Authorization required."
- 6. Click **Yes**.
- 7. The system displays the **Authorization Reason** screen.
- 8. Enter the relevant information and click **Grant**.
- 9. The system displays the message "Disbursement Reversal Done".

**Note**: The reversal transaction will reverse all the entries passed during the original disbursement and the reversal transaction shows all the relevant information for confirmation.

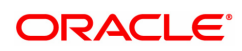

# **3. Loan Repayments**

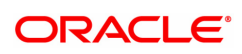

# **3.1 7060 - Loan Subsidy Installment Payment Enquiry**

Using this option you can make full or partial repayment of subsidy arrear to the accounts. Repayment of amount greater than the arrear amount is not allowed. Additionally you can perform the installment payment through the **Installment Payment Enquiry** (Task Code: 1065) option, however, the installment amount will not include the Subsidy arrears.

#### **Definition Prerequisites**

• LN057 - Loan Direct Account Opening

#### **Modes Available**

Not Applicable

#### **To repay subsidy arrears**

- 1. In the **Dashboard** page, Enter the Task code **7060** and then click <sup>Q</sup> or navigate through the menus to **Front Office Transactions > Account Transactions > Loan Account Transactions > Transfer > Loan Subsidy Installment Payment**.
- 2. You will be navigated to **Loan Subsidy Installment Payment Enquiry** screen.

## **Loan Subsidy Installment Payment Enquiry**

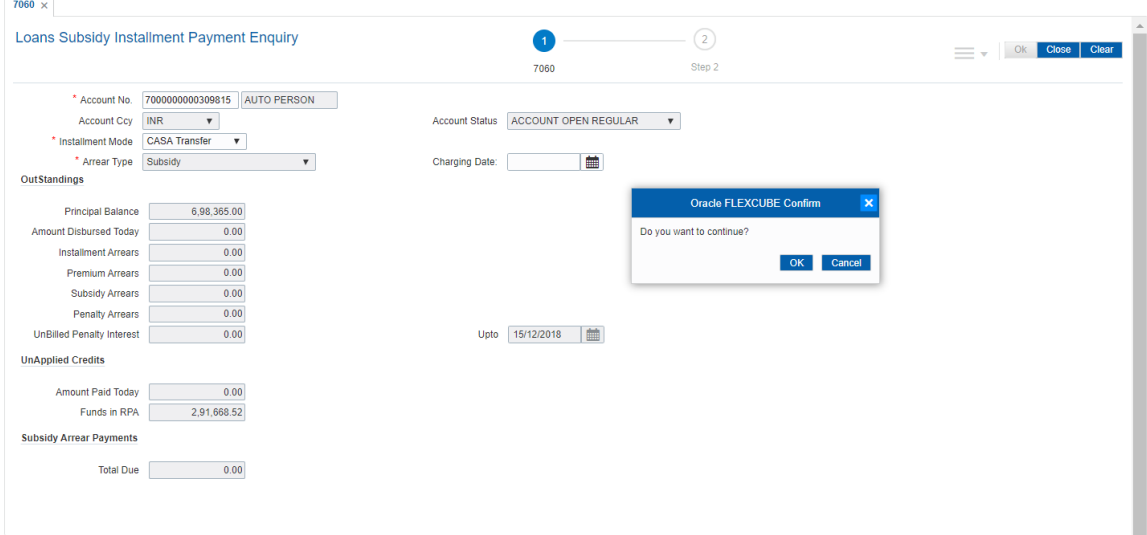

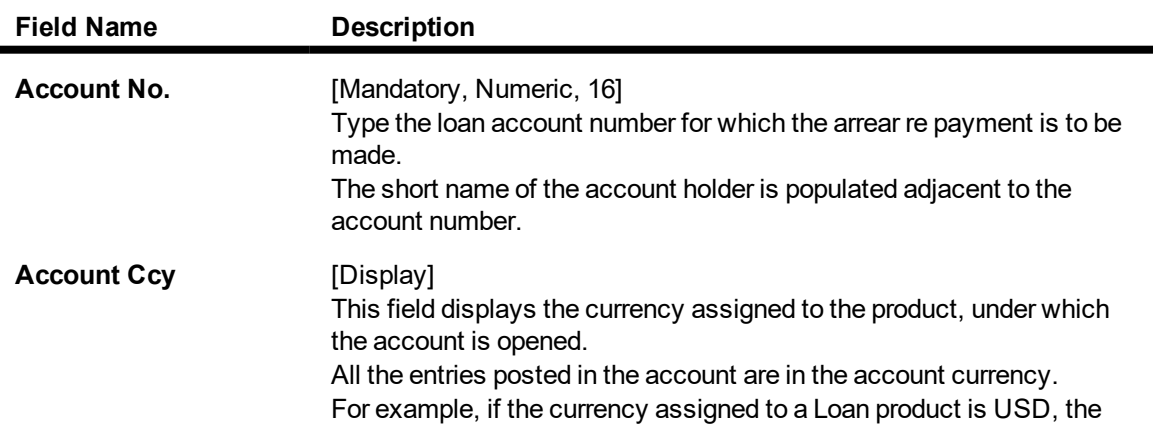

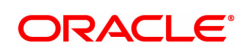

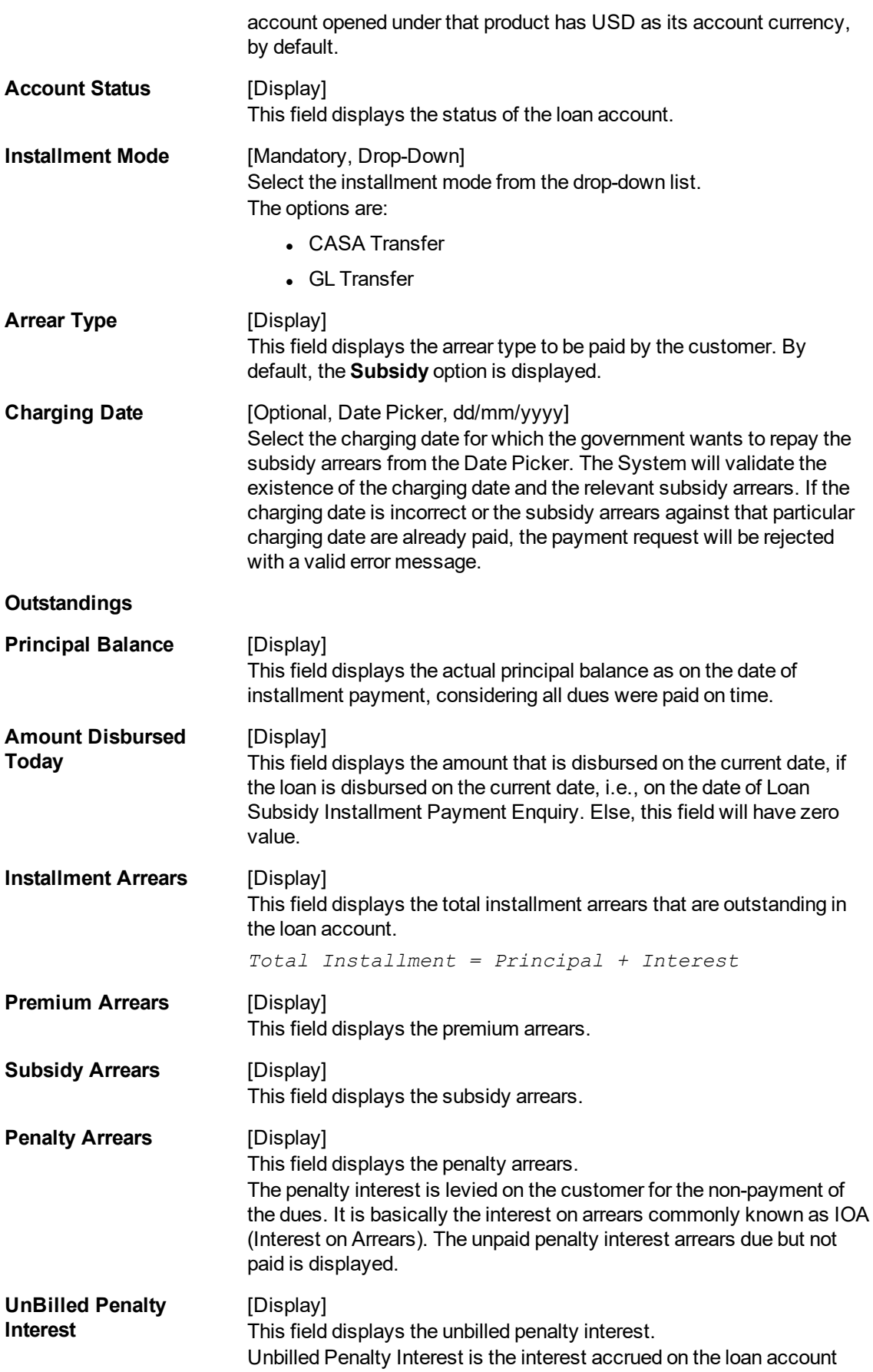

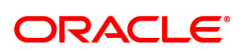

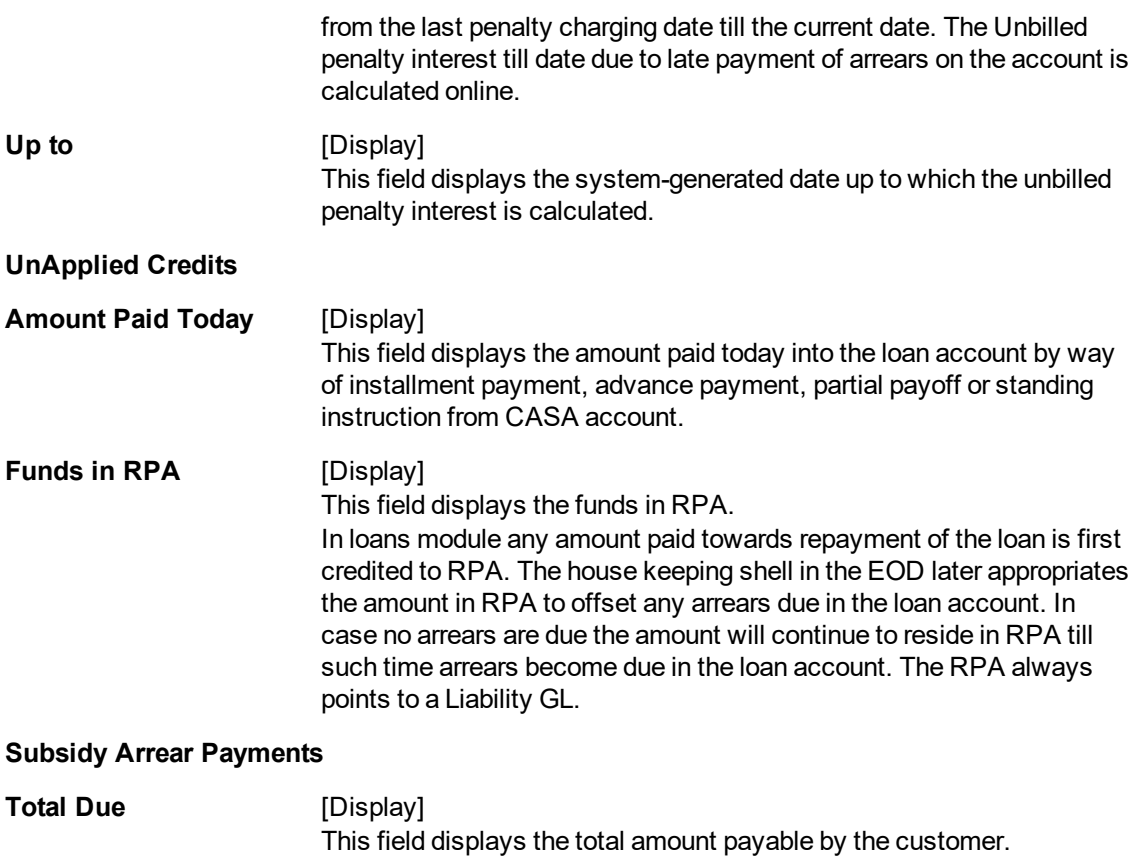

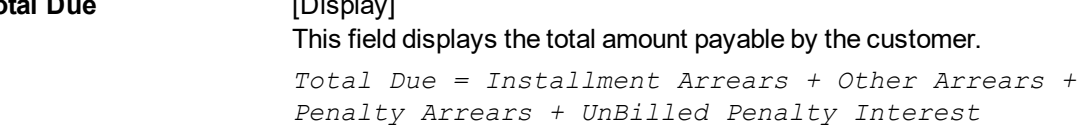

- 3. Enter the loan account number and press the **Tab** key.
- 4. Select the installment mode from the list.
- 5. Click **OK**.
- 6. The system displays the message "Do You want to continue".

# **Loan Subsidy Installment Payment Enquiry**

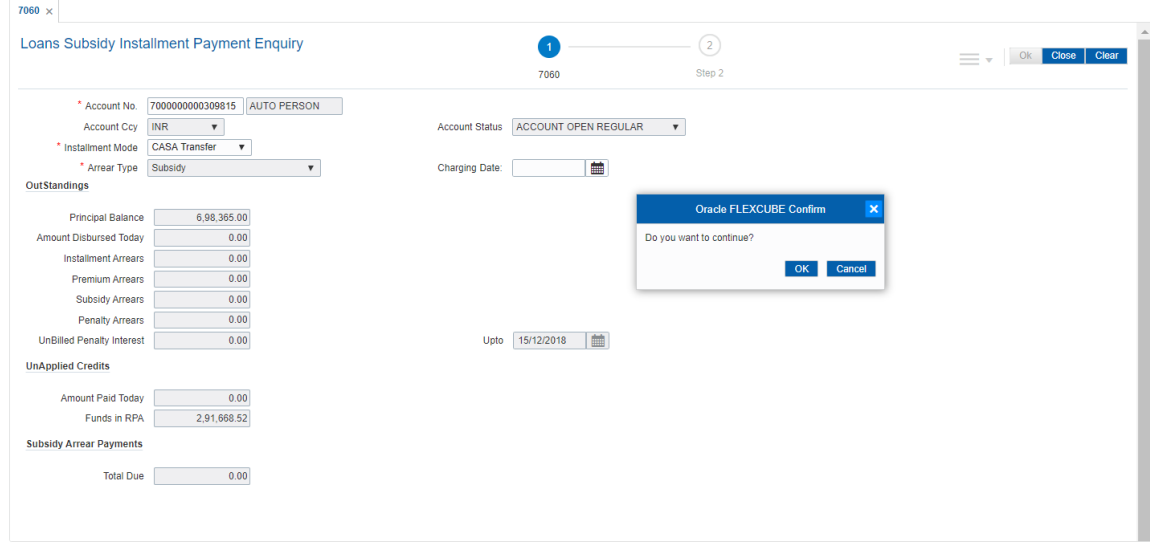

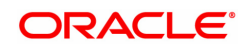
- 7. Click **OK**.
- 8. Depending up on the option selected from **Installment Mode** list, the system displays the relevant transaction screen.
- 9. Enter the relevant information.

#### **Loan Subsidy Installment - Payment by Transfer From CASA - 1063**

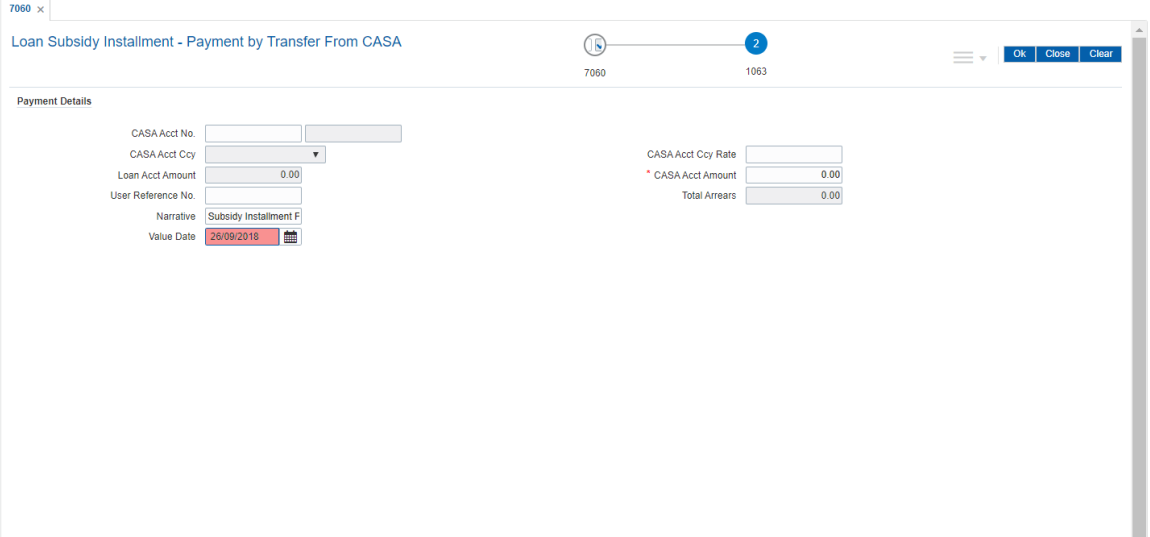

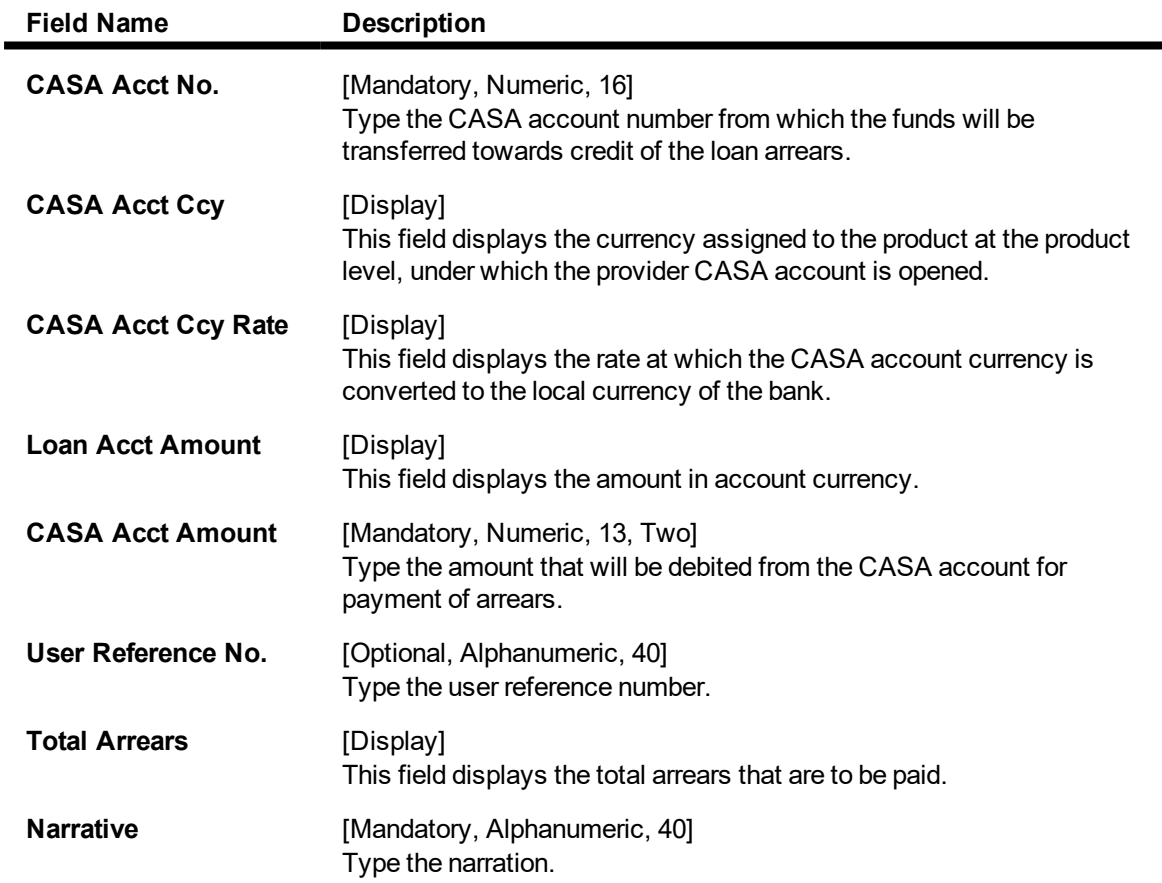

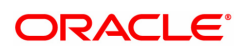

By default, it displays the narration, based on the transaction.

**Value Date** [Mandatory, Date Picker, dd/mm/yyyy] Select the value date from the Date Picker.

## **Loan Subsidy Installment Payment by Cash - 1136**

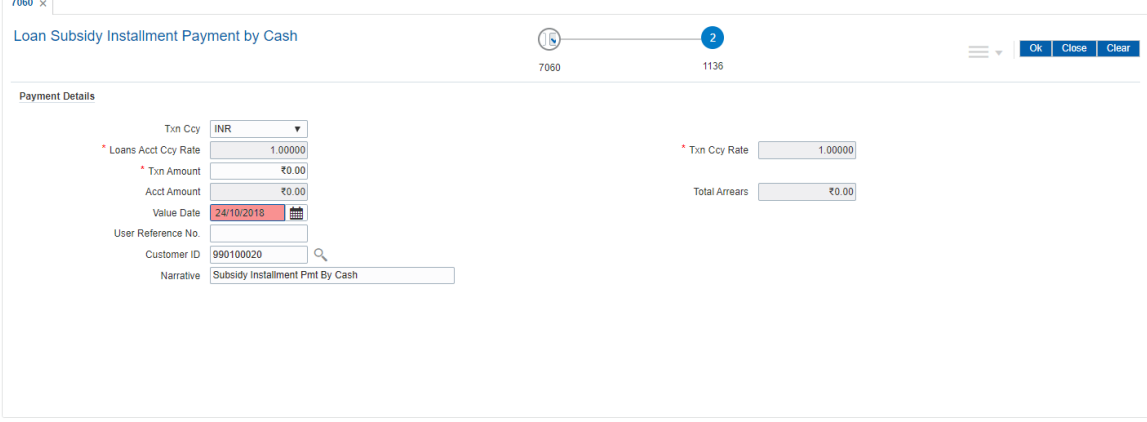

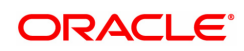

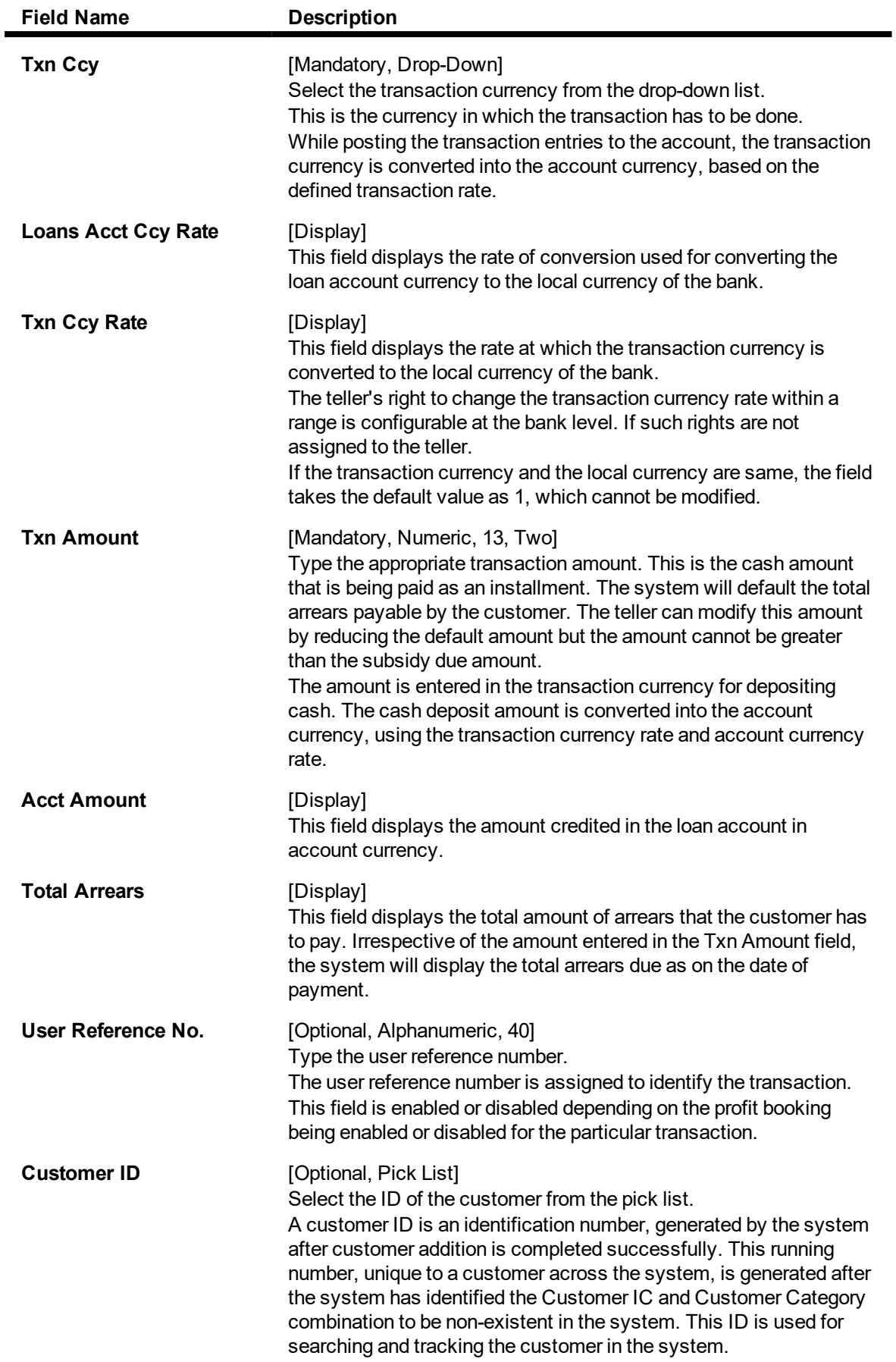

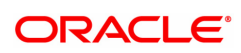

**Narrative** [Optional, Alphanumeric, 40] Type the narration. The field displays the default narration, based on the transaction.

## **Loan Subsidy Payment Through GL - 1102**

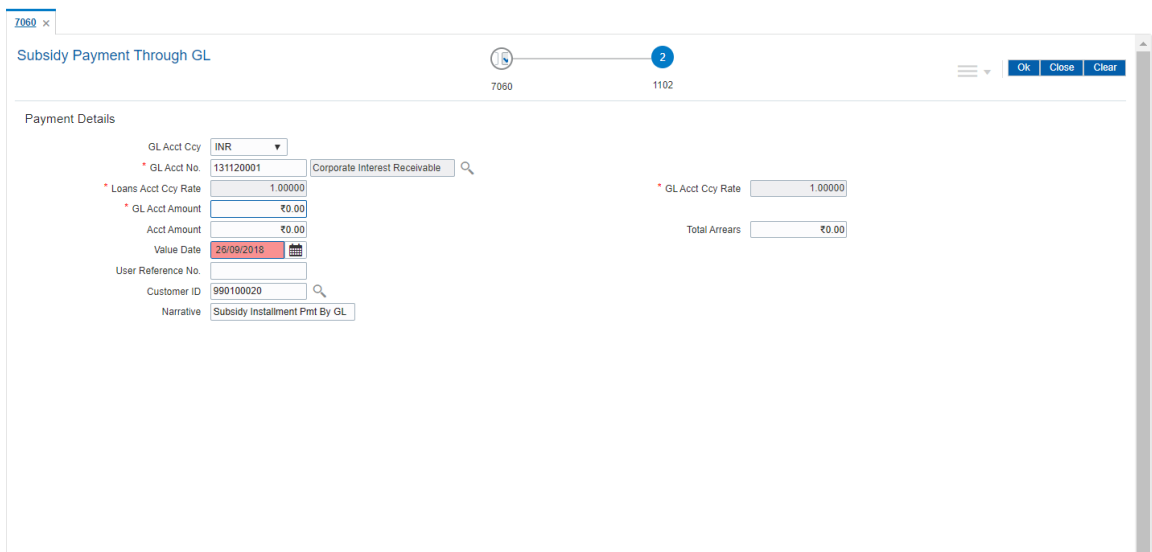

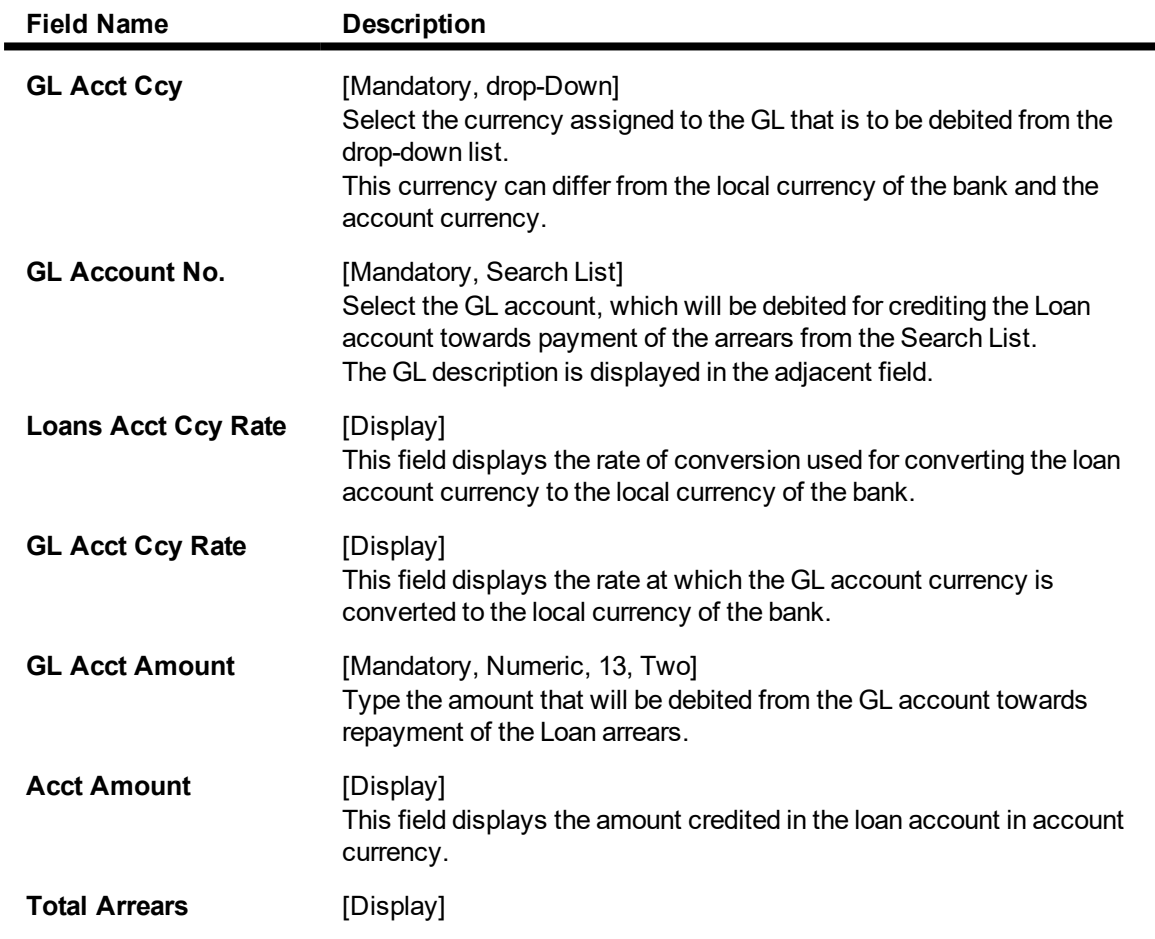

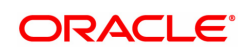

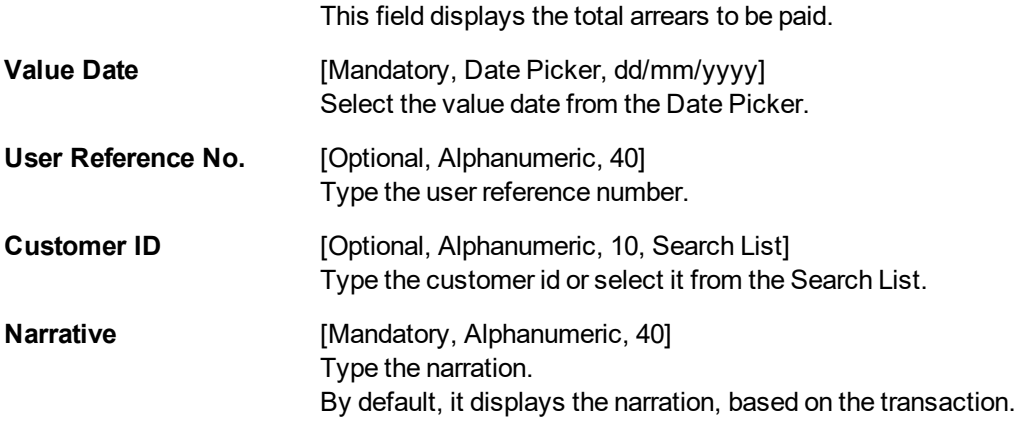

- 10. Click **OK**.
- 11. The system displays the message "**Authorisation Required.** Do You want to continue?". Click **OK**.
- 12. The system displays the **Authorisation Reason** screen.
- 13. Enter the relevant information and then click **Grant**.
- 14. The system displays the transaction sequence number. The transaction number is a system generated number that uniquely identifies each transaction performed by a teller and can be used for tracking the transaction. Click **OK**.

**Note**: For information on Authorisation transactions, refer to the **Oracle FLEXCUBE Introduction User Manual**.

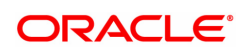

# **3.2 7022 - Loan Installment Payment Enquiry**

Using this option you can enter details of regular repayments on an account by a customer. The installment payment option is used for amounts less than the outstanding amount on the account.

The initial Enquiry screen will display all the outstanding arrears (interest, principal, etc.) along with the unbilled penalty arrears till date (calculated online) due to late payment of arrears on the account. The payment can be made by multiple modes, viz., Cash, Local Cheque, CASA Transfer or GL Transfer. After the payment is made the system updates the amount paid today for the account. The set-off of paid amount against arrears happens in end of day based on the appropriation sequence for the arrear type and date of the arrear as set at the product level.

#### **Definition Prerequisites**

- LN057 Loan Direct Account Opening
- The exchange rate values must be defined and downloaded

#### **Modes Available**

Not Applicable

#### **To Enquire on loan installment payment**

- 1. In the Dashboard page, Enter the Task code 7022 and then click  $\alpha$  or navigate through the menus to **Front Office Transactions > Account Transactions > Loan Account Transactions > Transfer > Loan Installment Payment Enquiry**.
- 2. You will be navigated to **Loan Installment Payment Enquiry** screen.

### **Loan Installment Payment Enquiry**

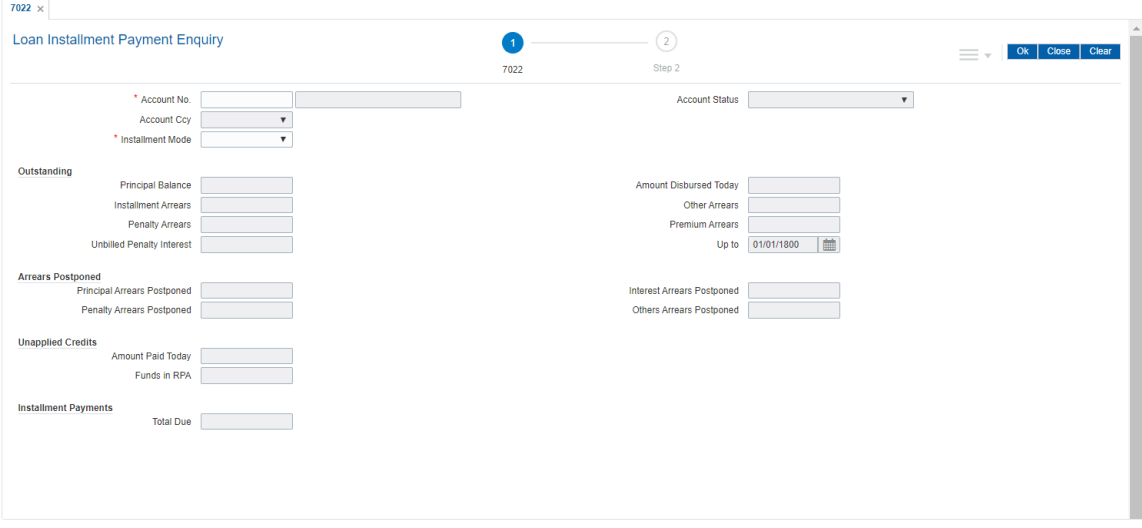

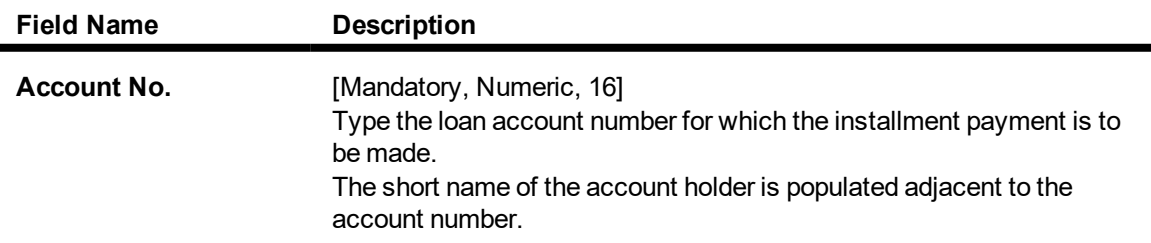

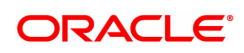

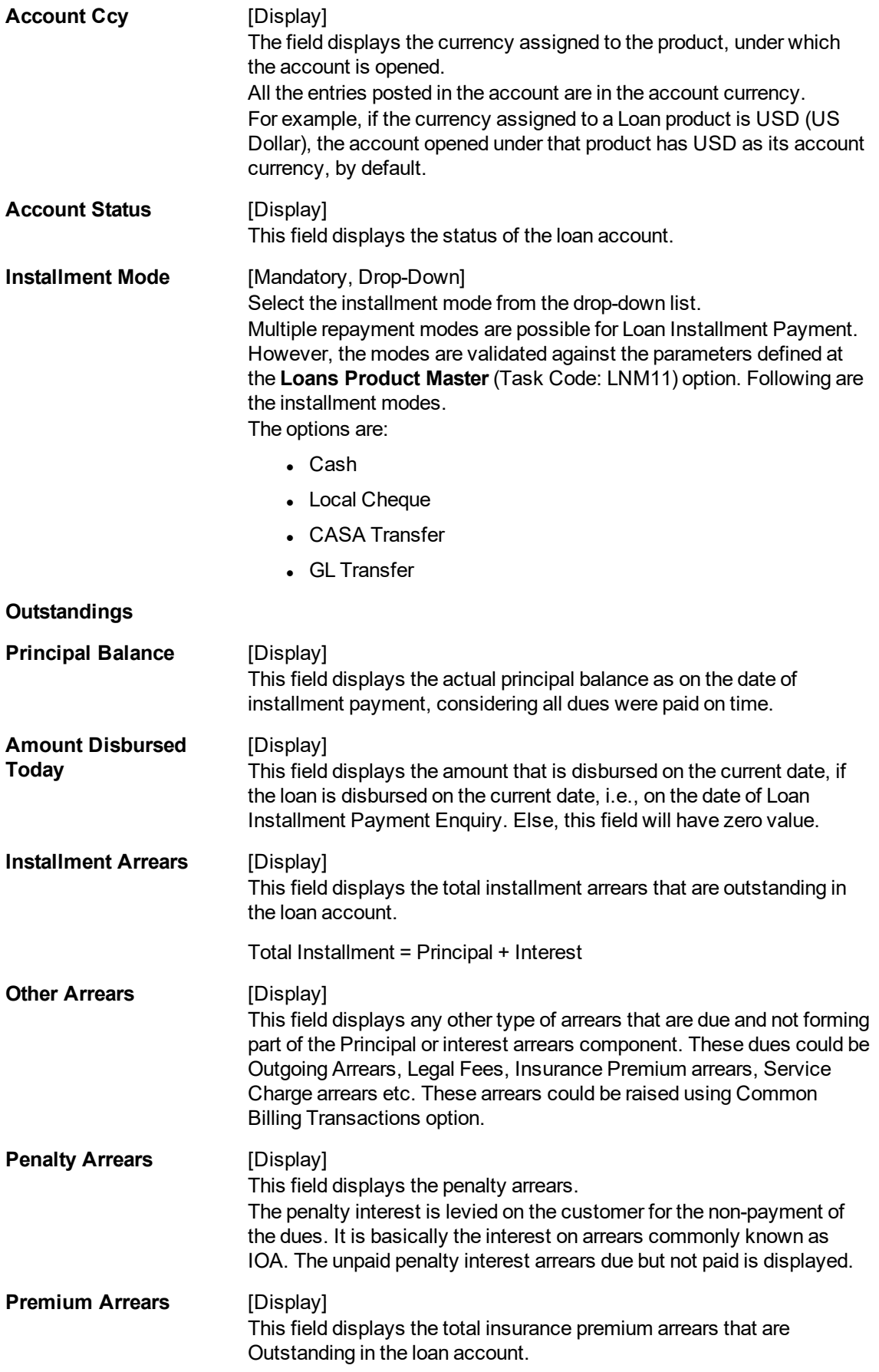

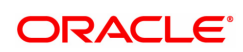

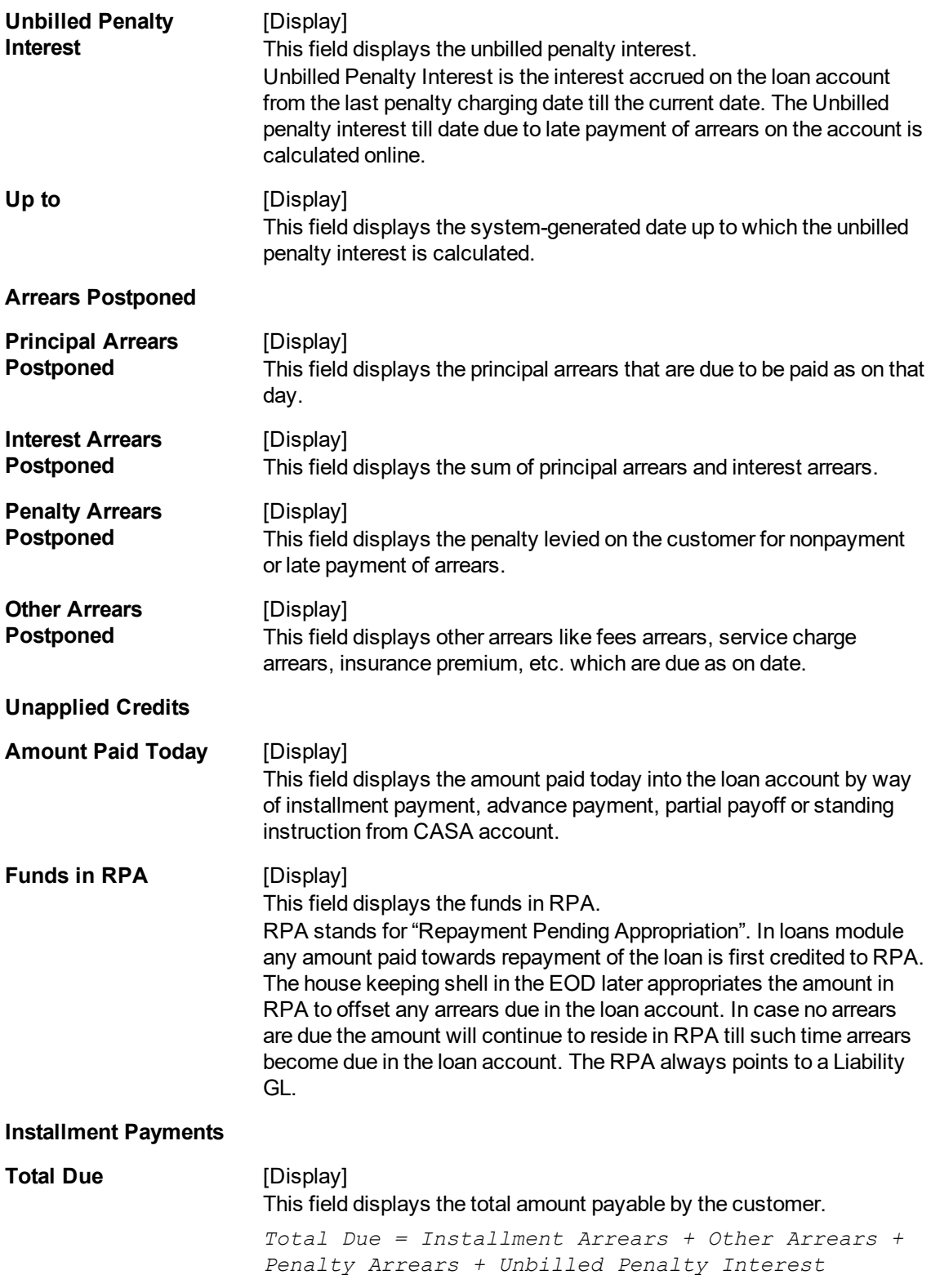

## **Screen Description**

The **Loan Installment Payment Enquiry** screen is a dual screen for Enquiry on the installment/dues Outstanding. For account number 7000000000314825, the installment dues are broken down into Installment arrears, other arrears, Penalty arrears and interest till date. Total dues area summation of all these dues.

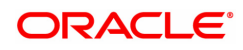

#### **Exercise**

View an account with arrears and make an installment payment for the account.

Again, the modes for making the installment payments are cash,cheque,transfer to account and transfer to GL.

- 3. Enter the account number and press the **Tab** key.
- 4. Select the appropriate option from the **Installment Mode** list.

### **Loan Installment-Payment Enquiry**

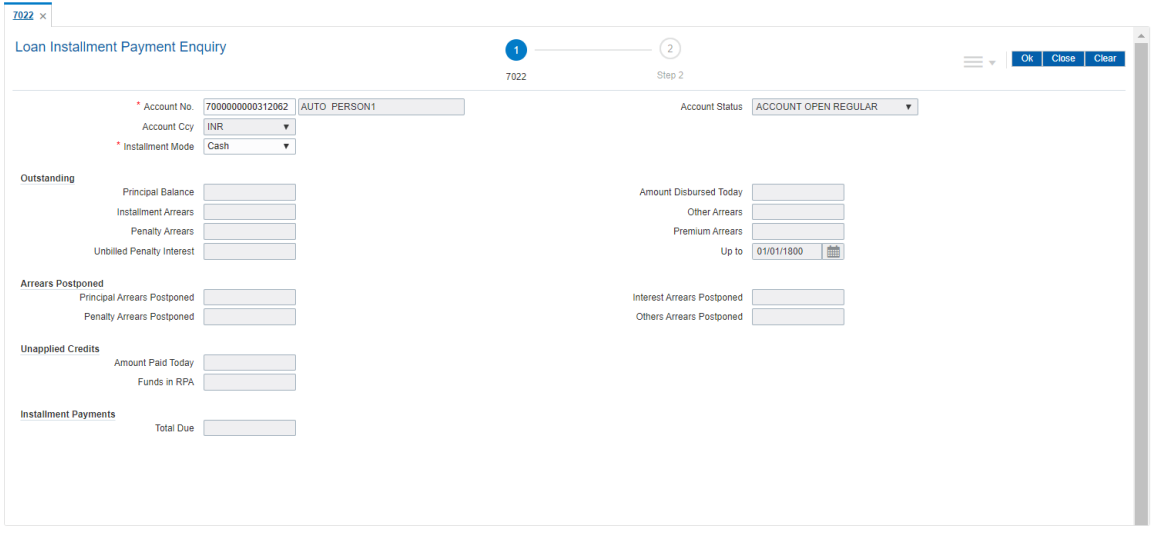

- 5. Click **OK**.
- 6. Depending up on the option selected from **Installment Mode** list, the system displays the relevant transaction screen.
- 7. Enter the relevant information and click **OK**.

## **Loan Installment - Payment By Cash - 1403**

Installment payment can be made by Cash mode. The cash payment for an account will update the teller balance in that currency. The payment may be in a currency different from the account currency.

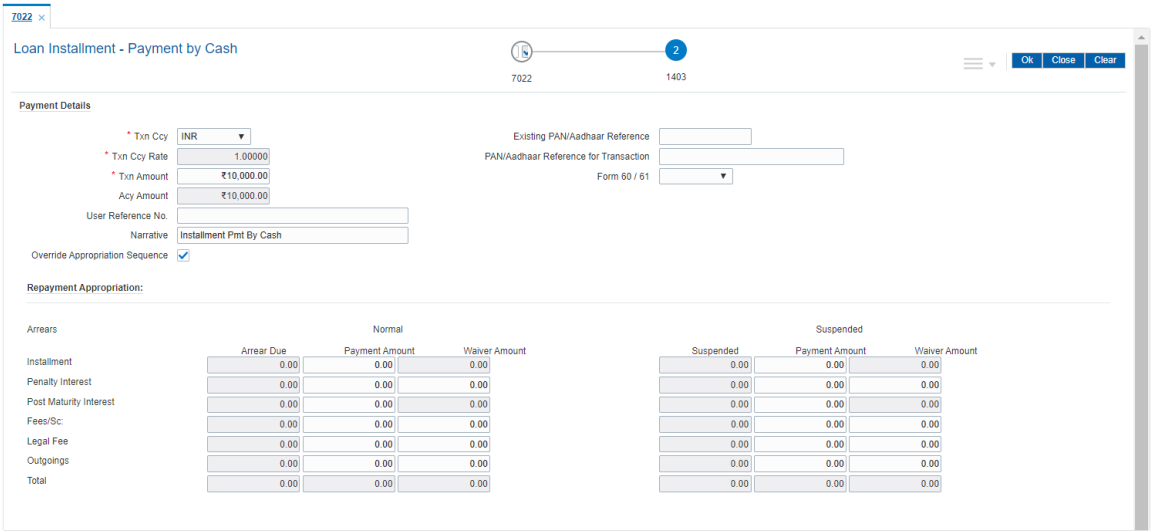

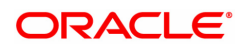

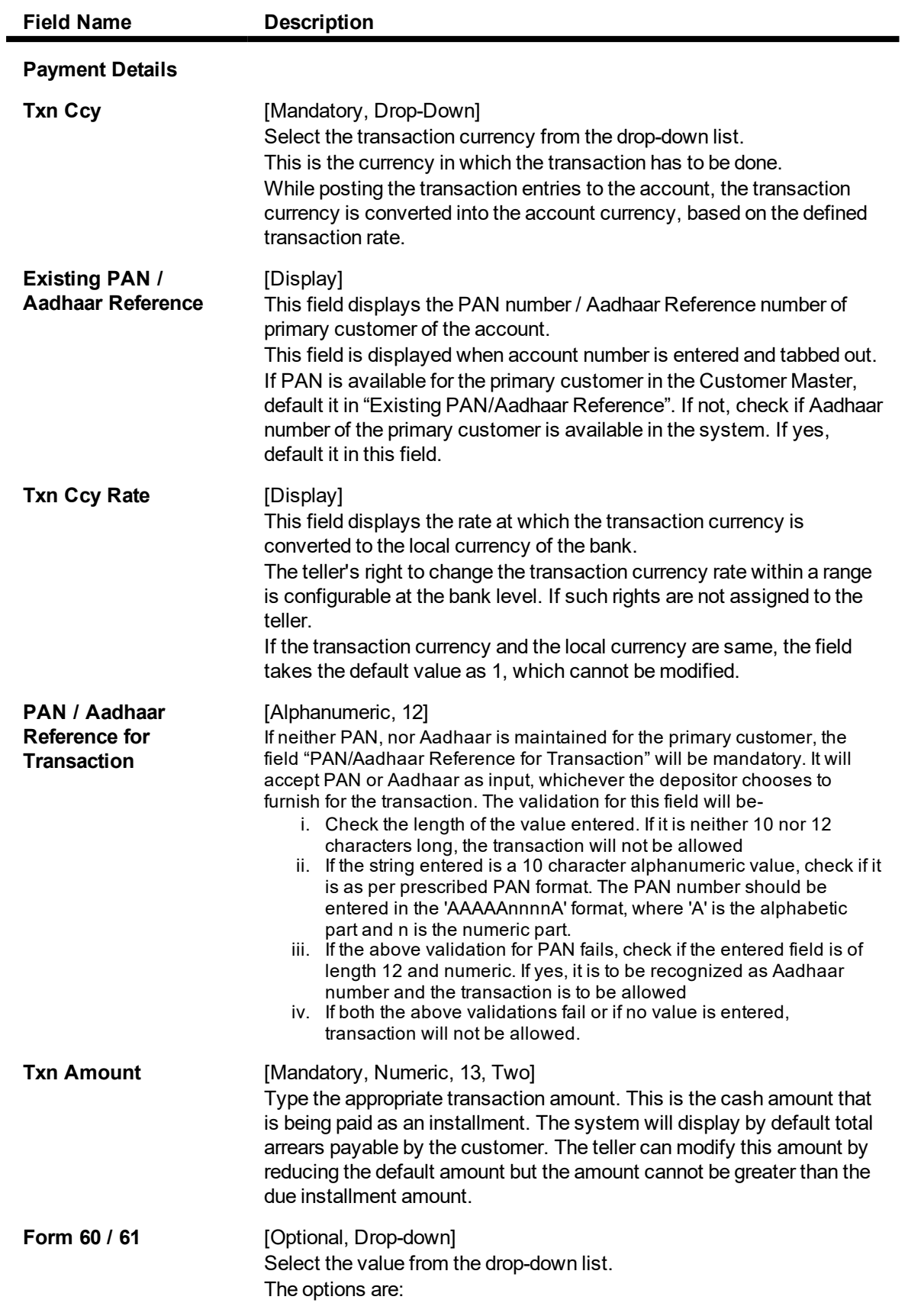

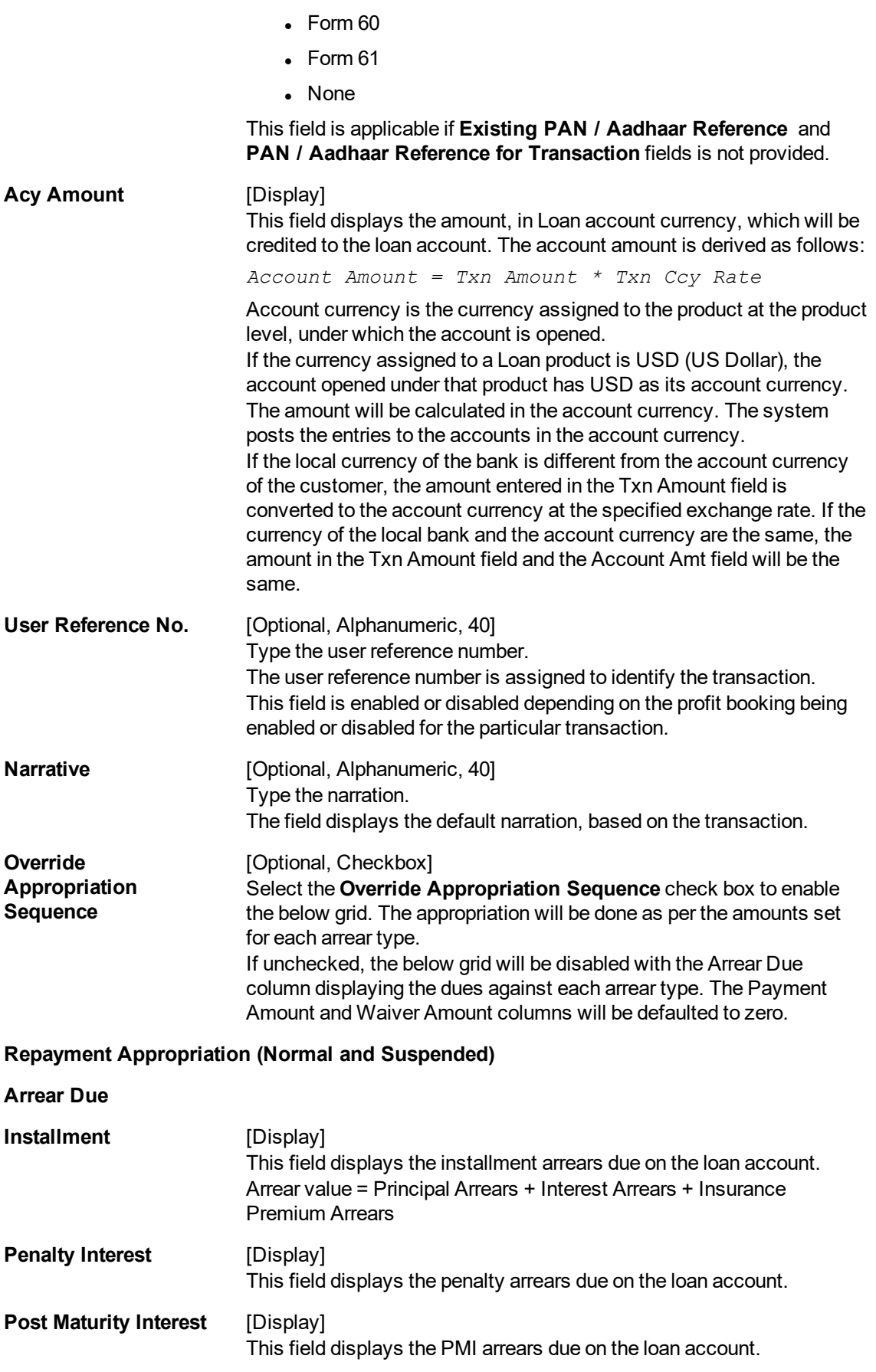

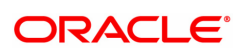

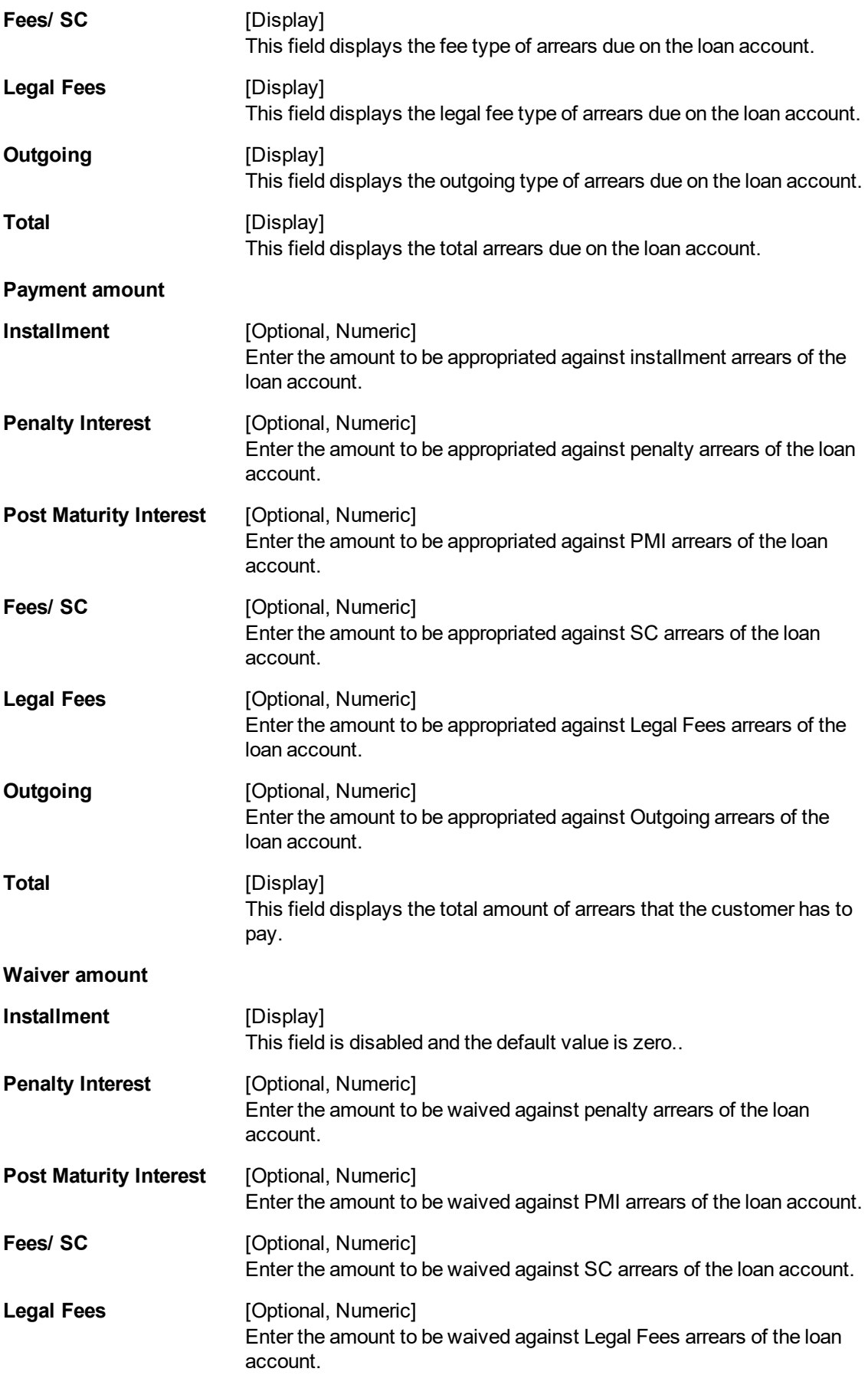

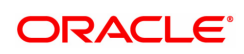

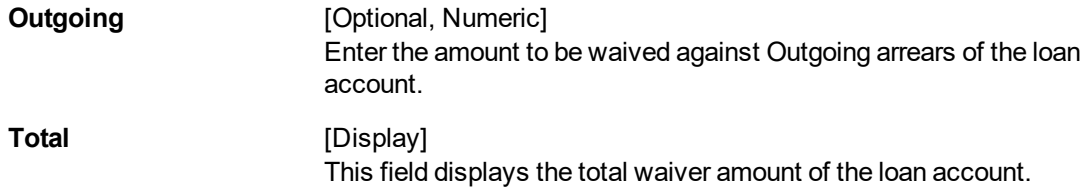

#### **Loan Installment - Payment By Local Cheque - 6530**

Installment payment can be made by Local Cheque mode. When installment payment for a loan is made by cheque, system accepts the cheque details such as Clearing type, Cheque No, Cheque Literal, Cheque Date, Routing No, Drawer Account No, and Chg Commission. It also displays Value Date, Late Clearing (Y/N), Bank, Branch and Sector. The cheque date has to be less than or equal to current date. If the cheque date is less than current date, the system will validate that the cheque has not crossed its stale period.

On the cheque being cleared, the unclear amount is reduced accordingly and the loan account credited.

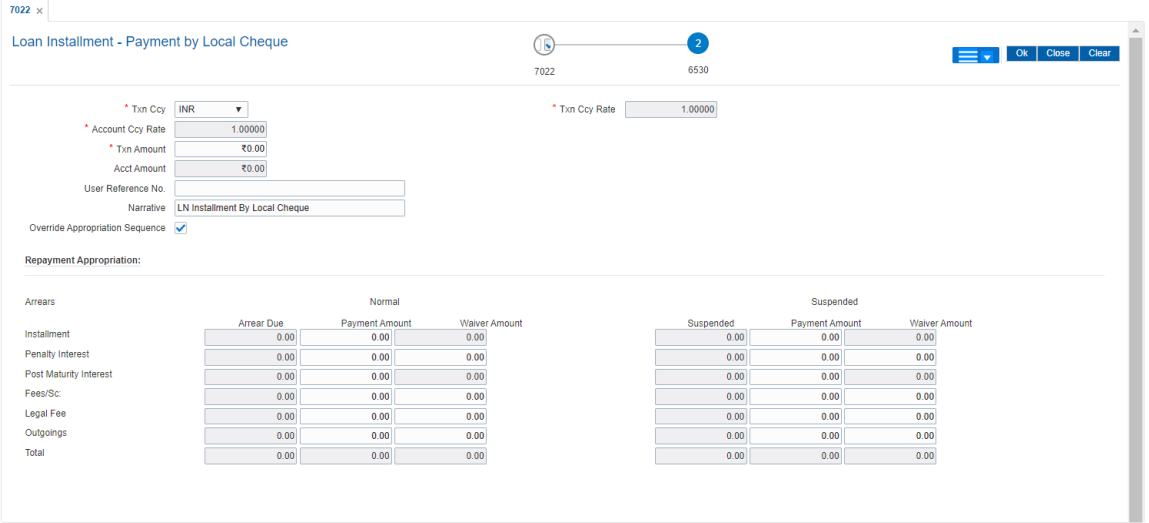

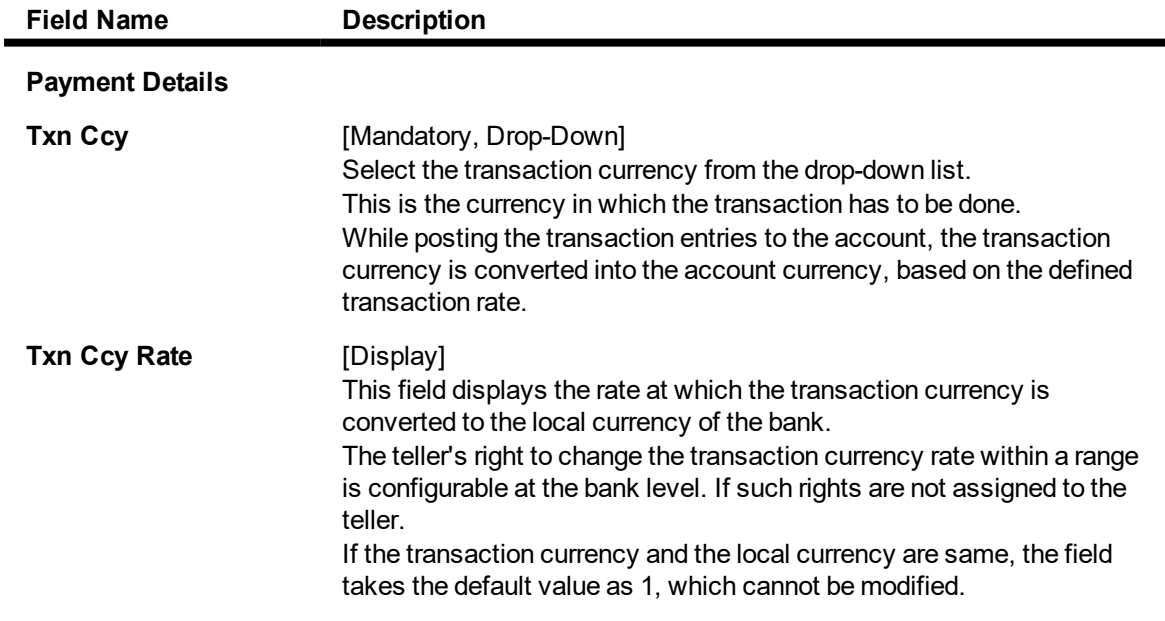

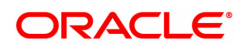

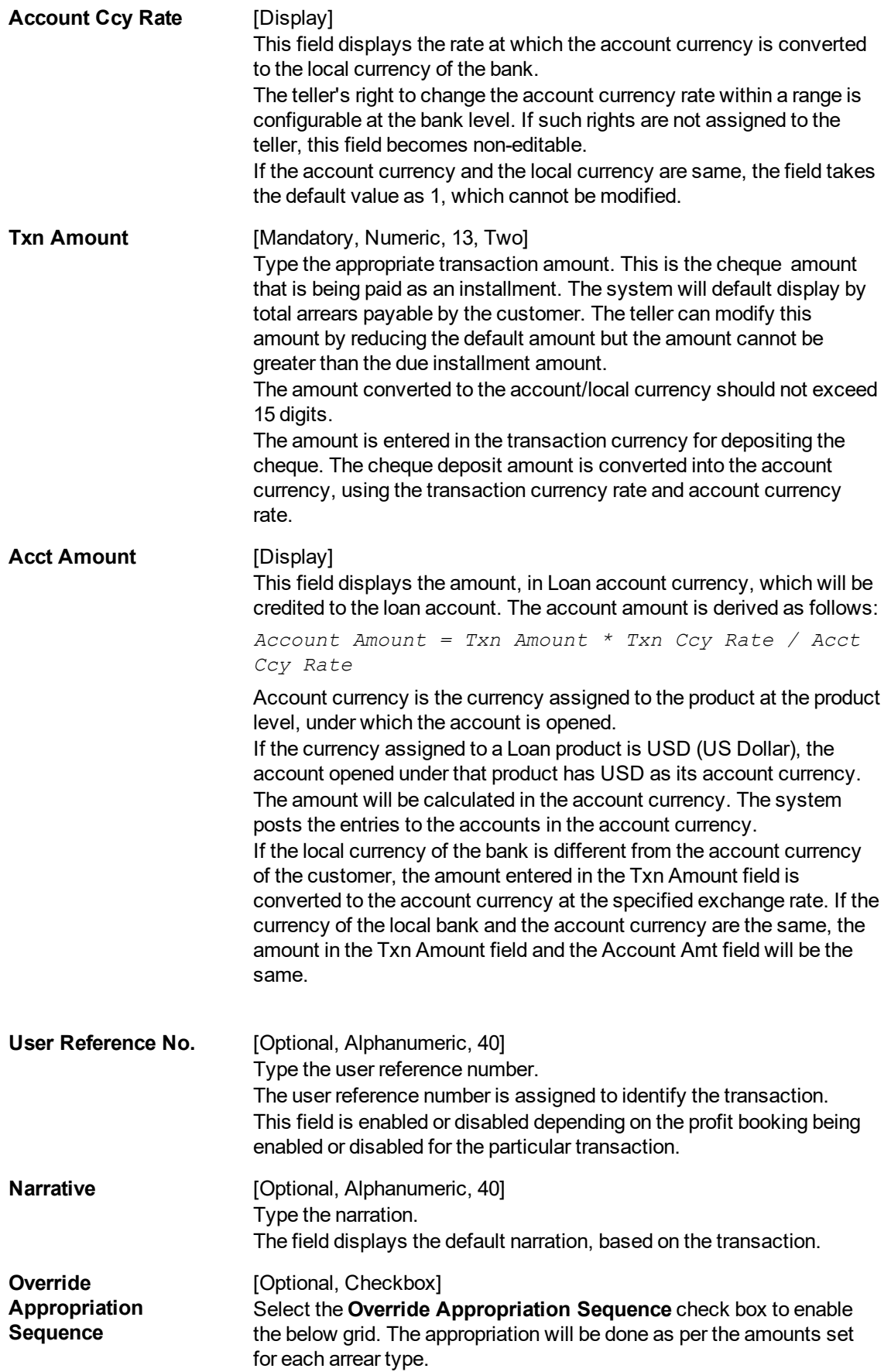

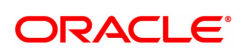

If unchecked, the below grid will be disabled with the Arrear Due column displaying the dues against each arrear type. The Payment Amount and Waiver Amount columns will be defaulted to zero.

#### **Repayment Appropriation (Normal and Suspended)**

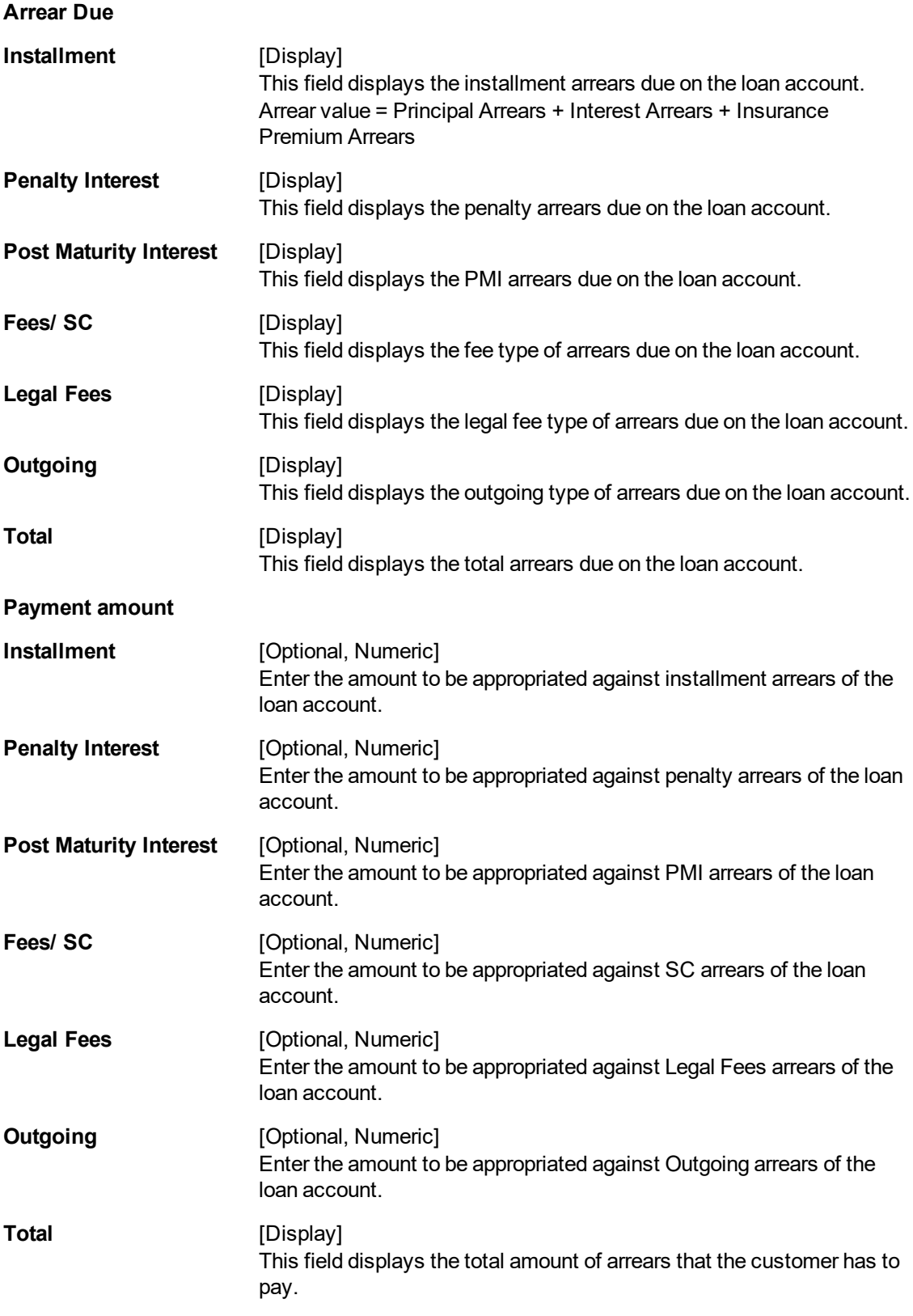

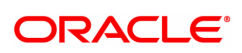

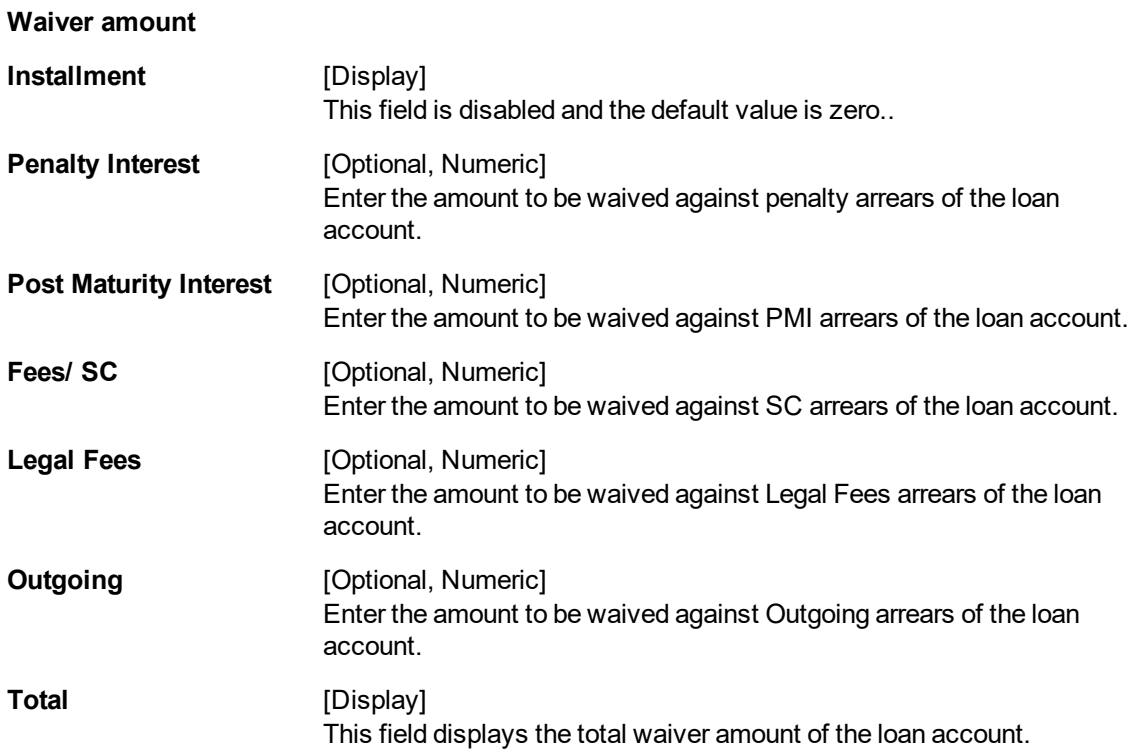

## **Loan Installment Payment by Transfer from CASA - 1065**

Payment of Loan installment by transfer from a CASA account can be performed. The system validates that the CASA account entered is a valid account, without a block or debit block status. If the account is a liability account, system will not allow the account to go into debit balance. The CASA account gets debited to the extent of the installment payment and the same can be seen in the CASA statement Enquiry. The loan account gets credited and the appropriation for the credit happens in EOD.

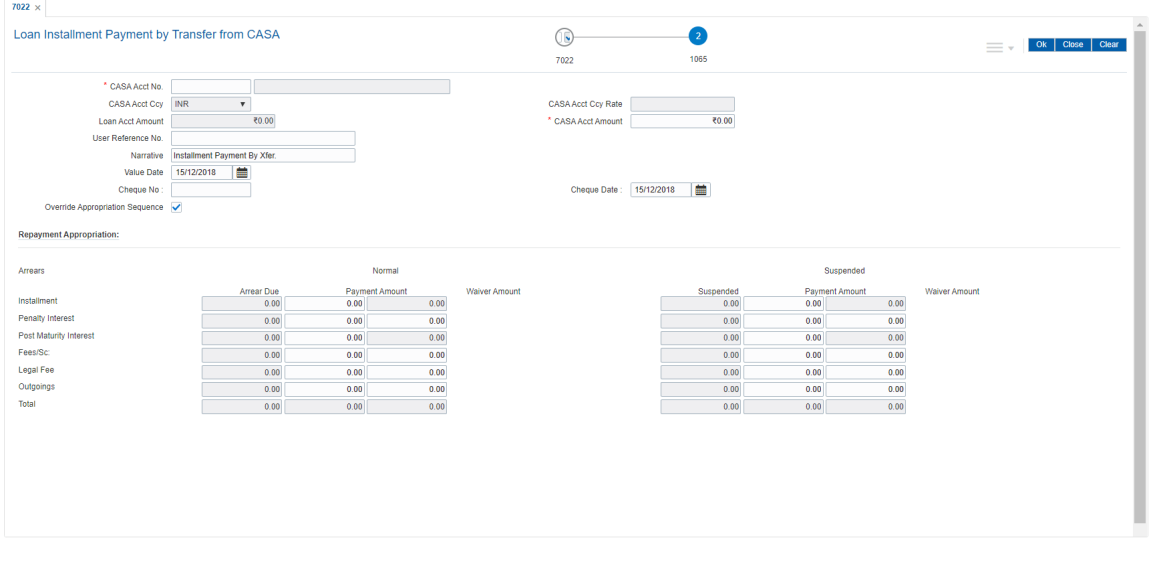

### **Field Description**

**Field Name Description**

**CASA Acct No.** [Mandatory, Numeric, 16]

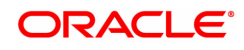

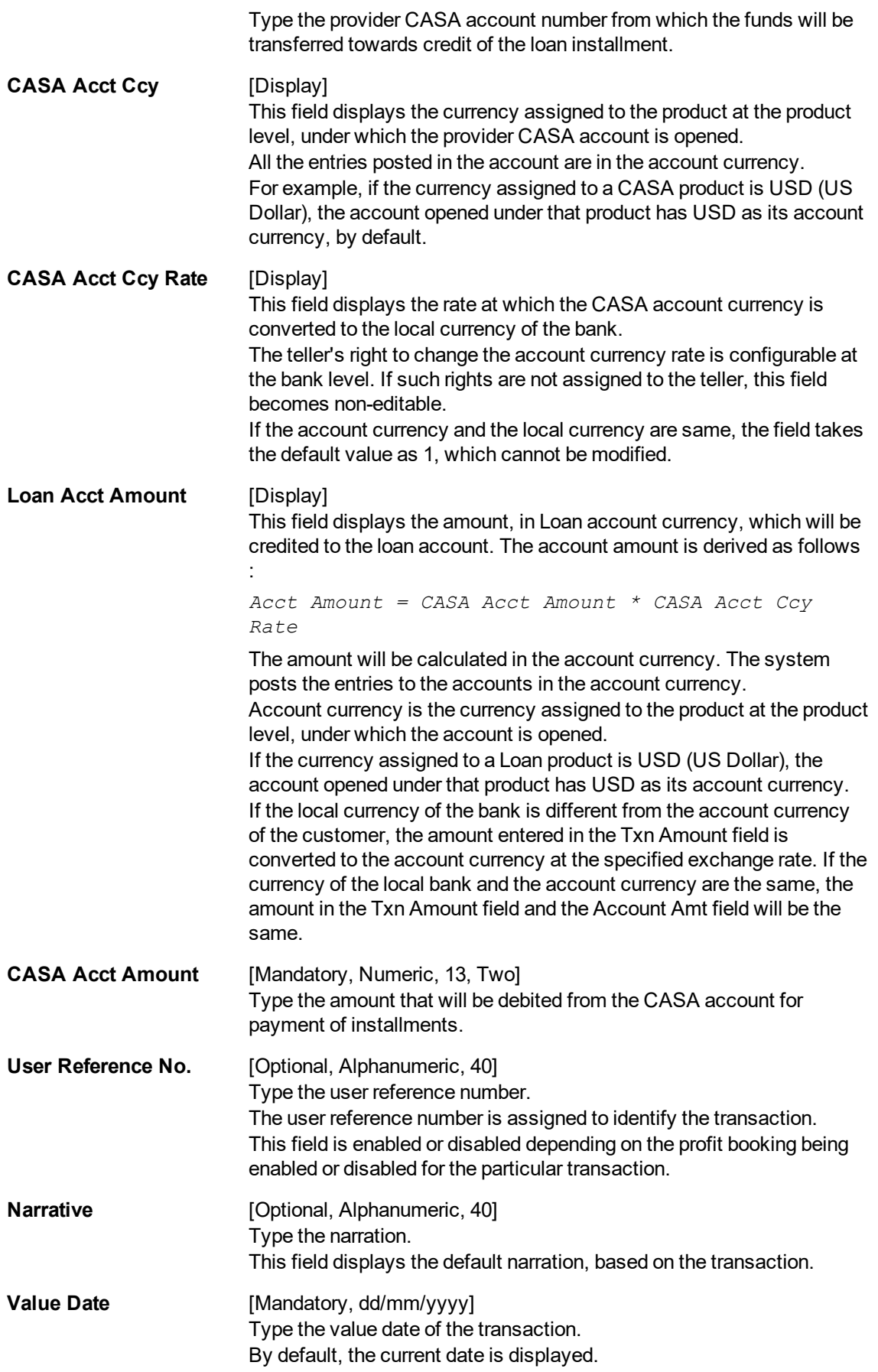

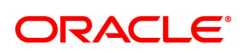

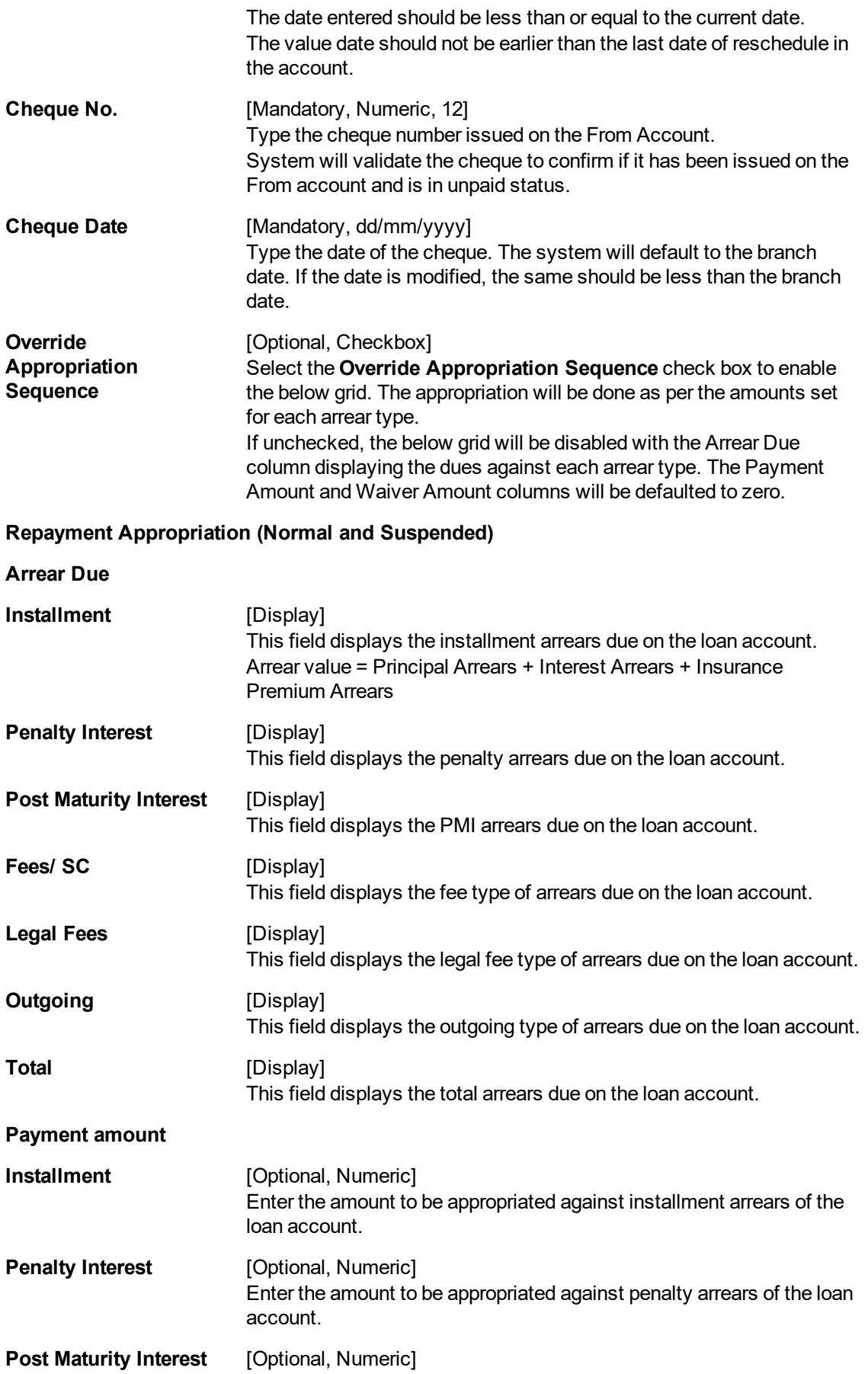

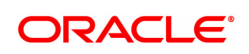

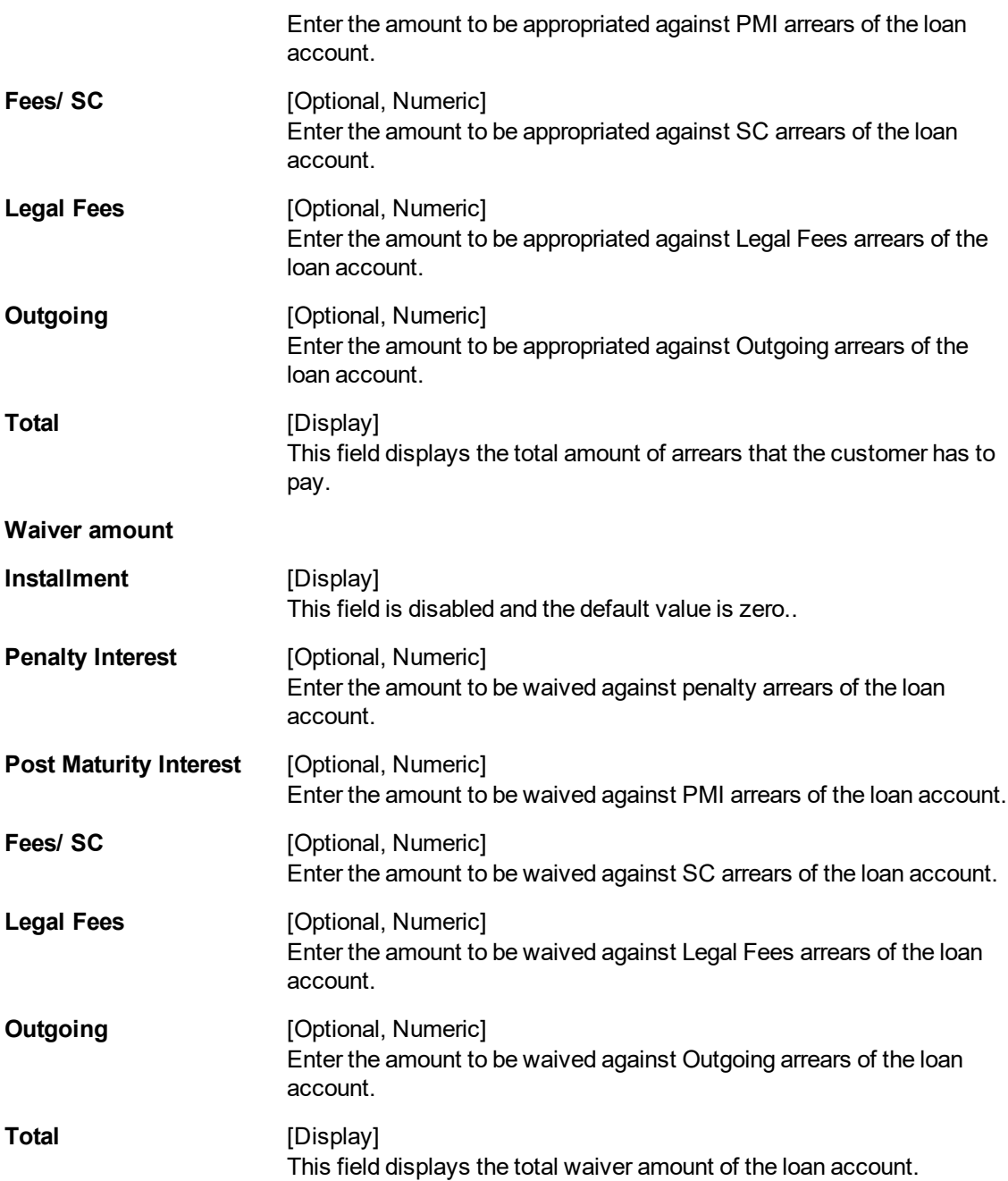

## **Loan Installment - Payment by GL - 1081**

Loan Installment payment can be done by using an intermediate GL. This selected GL is debited and the loan account is credited. The GL has to be a normal GL on which direct posting is allowed.

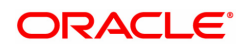

The loan account gets credited and the appropriation for the credit happens in EOD.

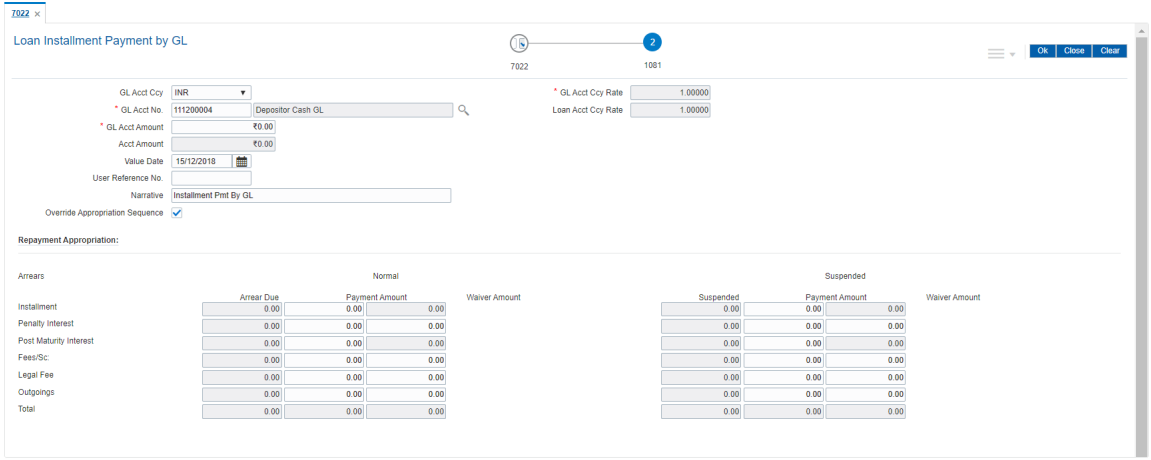

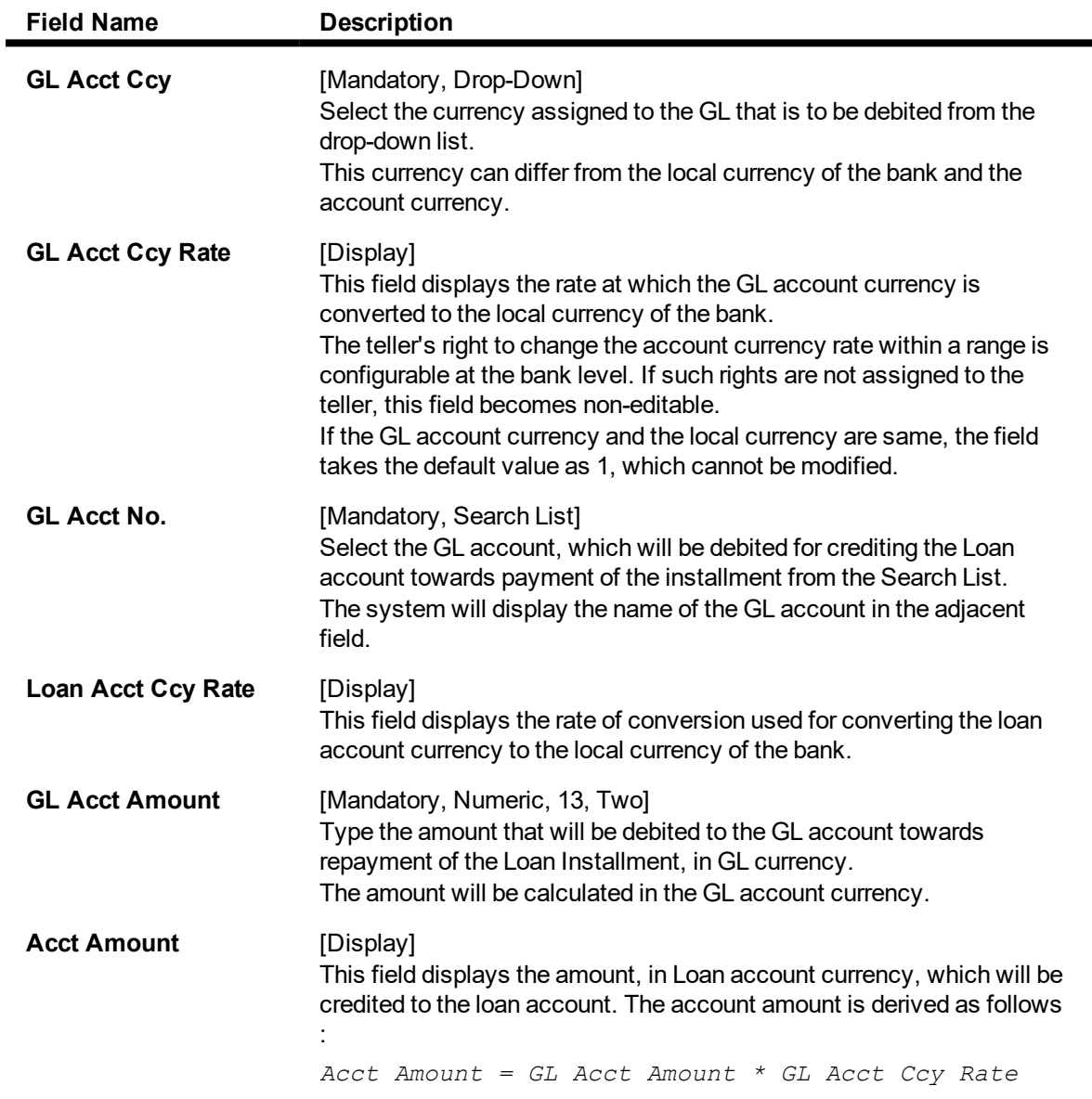

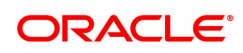

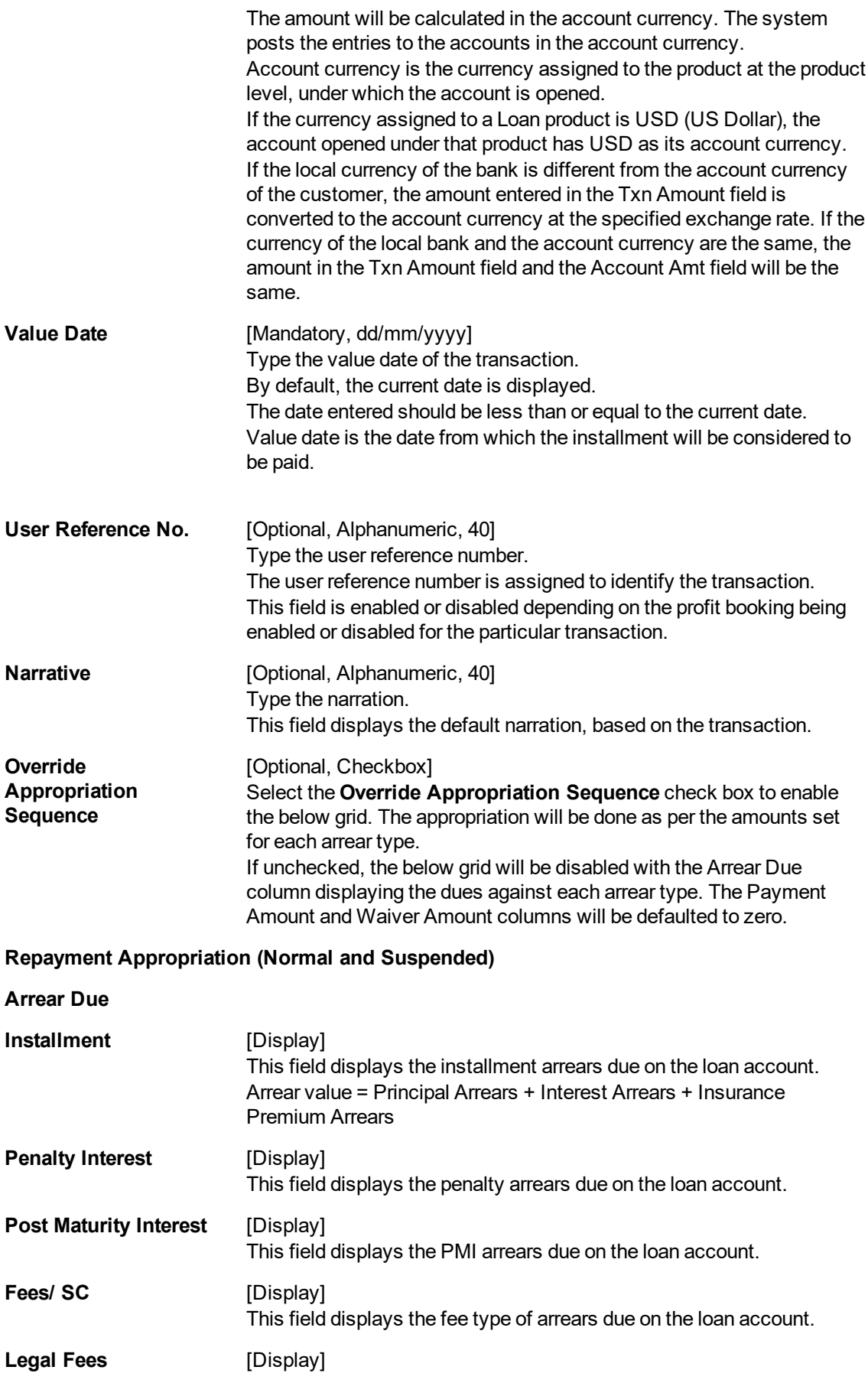

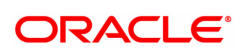

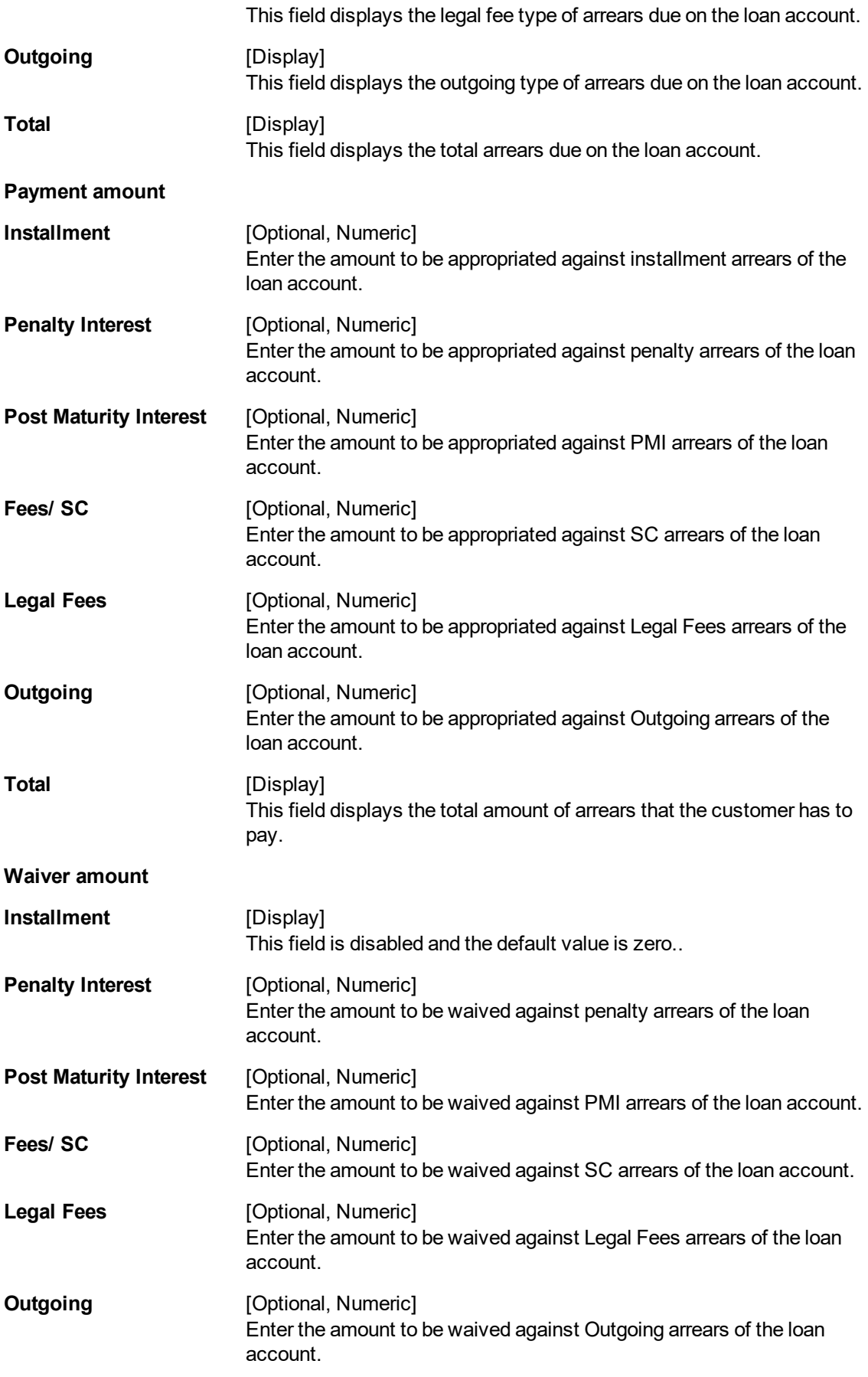

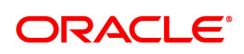

**Total** [Display] This field displays the total waiver amount of the loan account.

- 8. Click **OK**.
- 9. The system displays the transaction sequence number message box. The transaction number is system generated that uniquely identifies each transaction performed by a teller and can be used for tracking the transaction. Click **OK**.
- 10. The system displays the **Document Receipt** screen.
- 11. Select the receipt you want to print and click **OK**. OR Click **Cancel**.

**Note**: If the installment mode is selected as **Cheque**, click and enter the relevant information in **Instrument Details**. For more information on **Instrument Details** , refer to the **Common Screens** option available in the **Oracle FLEXCUBE Introduction User Manual**.

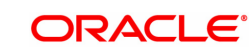

# **3.3 7023 - Loan Partial Payoff Enquiry**

This option is used to prorate unbilled interest after **PPF**1. Once the transaction is complete it will revert to the product level appropriation sequence. The appropriation sequence can be maintained only for principal arrear.

Repayment to the loan accounts is made as per the schedule of repayment. The schedule is structured in such a way that timely payment of installment will adjust the loan account at the end of loan tenor. Any amount which is more than the scheduled payment is utilized in further reducing the loan principal liability. Since Partial Payoff results in reduction in the outstanding principal, the loan account will get rescheduled on the lower principal base. When performing the partial payoff the teller can chose the reschedule option - as "Recalculate installment" or "Recalculate term". Accordingly a new schedule is generated in the EOD. Partial pay off transaction is allowed only if the check box **Allow PPF if there are unpaid arrears** is checked in **Product Master Maintenance** (Task Code: LNM11). Thus, if there are unpaid arrears and this flag is not checked system will reject the transaction.

In case of partial payoff, it is possible to charge interest accrued till current date, i.e., upto the date the partial payoff transaction is performed. Further, if the value in the field **Interest Accrual Frequency** (Penalty) in **Product Master Maintenance** (Task Code: LNM11) is set to **Daily** or **Monthly** even the penalty interest can be charged to the loan account.

The payoff benefit specifies when the effect of the payment should be reflected on the interest base.

The available options are:

- Immediate The interest base is updated from the date of payment
- <sup>l</sup> **Next Rest period** The rest period is specified at the schedule setup (Task Code: LNM98) and the interest base will be updated as per rest period specified in the schedule attached to the loan account
- <sup>l</sup> **Next due date** The interest base will be updated when the next installment falls due
- **None** The interest base is not affected by the payment. This may be used in simple interest kind of loans

Partial payoff of loan can be made by Cash, Local cheque, CASA Transfer or GL Transfer by using this option.

Partial pay off can also be processed on loan where **User Specified Repayment** check box is checked in **Installment Rules** (Task Code: LNM43) and where the installment type is IPI. You can manually reschedule the loan through **Account Schedule** (Task Code: LN521) on any subsequent day after pay off transaction is processed.

**Note**: In the case of partial pay off done on a loan account **User Specified Repayment** check box enabled if the following logic is applied:

1) The amount paid off is first reduced from the subsequent principal repayment. So the principal repayment immediately following the partial pay off is reduced to the extent of amount paid off. 2) If the partial pay off is done for an amount more than the next principal repayment amount, then , the next principal amount will be fully adjusted towards partial pay off amount.

3) The difference will be covered from the following principal repayment and this will continue till the entire amount paid off is covered from future principal repayments. The term of the loan will remain unchanged. Future interest amount will be reworked as per the impact of partial pay off on principal repayments If the user wishes to change the principal repayment date or amount manually after the partial pay off, the same can be done on the next day through **Account Schedule** (Task Code: LN521).

### **Definition Prerequisites**

• LN057 - Loan Direct Account Opening

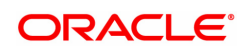

<sup>1</sup>Partial Pay-off: It is the payment of any principal amount before the same becomes due. The amount paid is less than the total amount of principal Outstanding.

- The exchange rate values must be defined and downloaded
- Amount to be repaid should be greater than the due arrears

#### **Modes Available**

Not Applicable

#### **To perform partial payoff of loan amount**

- 1. In the **Dashboard** page, Enter the Task code **7023** and then click  $\alpha$  or navigate through the menus to **Front Office Transactions > Account Transactions > Loan Account Transactions > Transfer > Loan Partial Payoff Enquiry**.
- 2. You will be navigated to **Loan Partial Payoff Enquiry** screen.

#### **Loans Partial Payoff Enquiry**

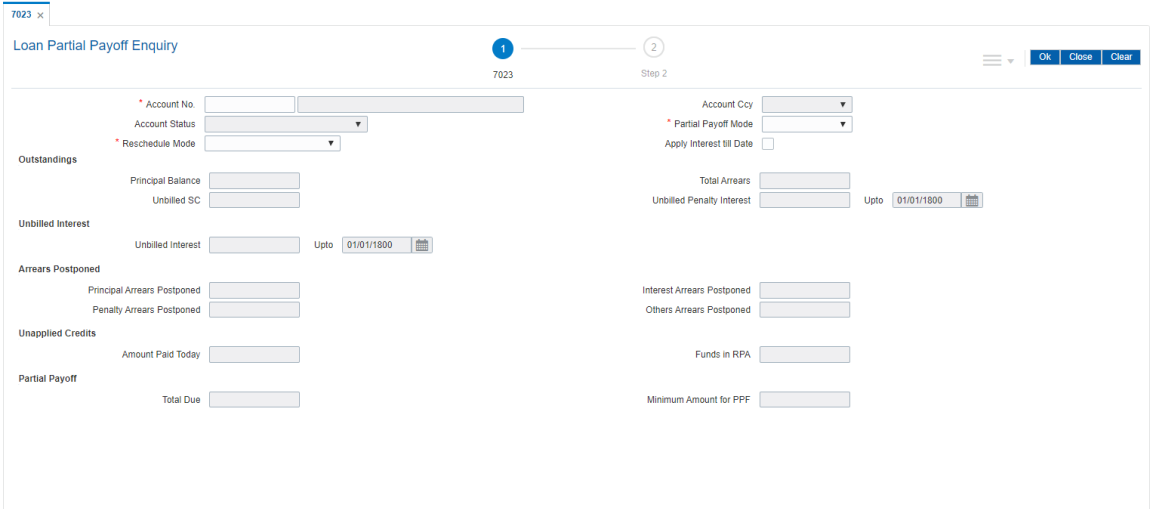

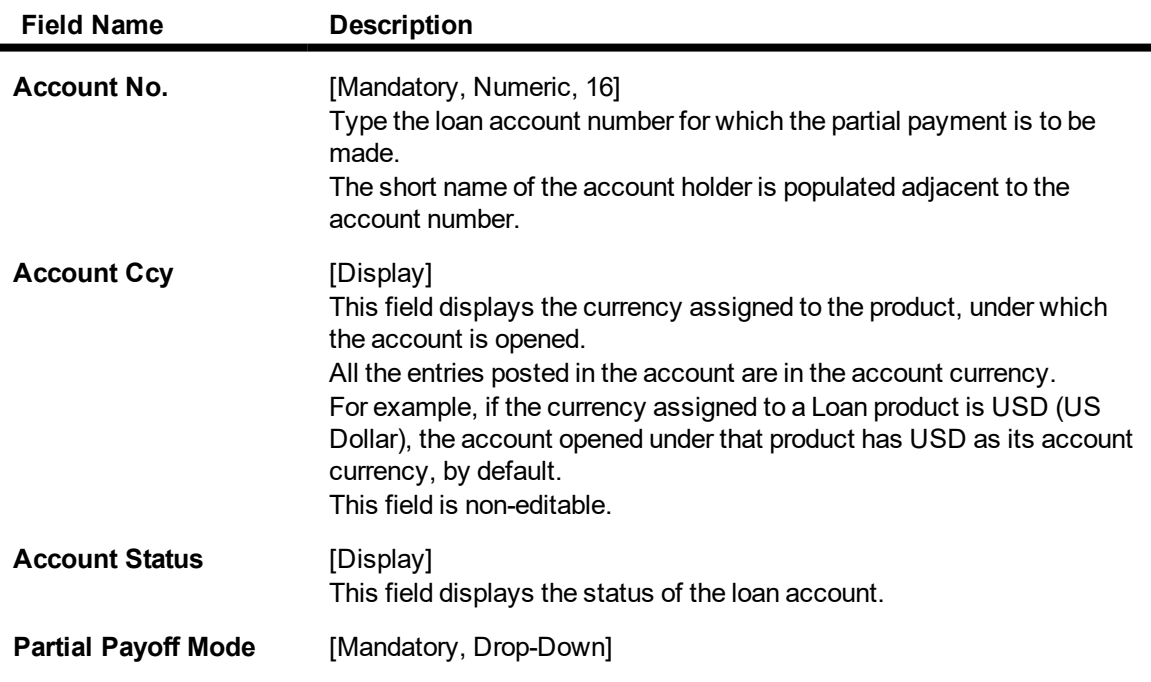

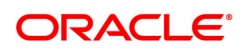

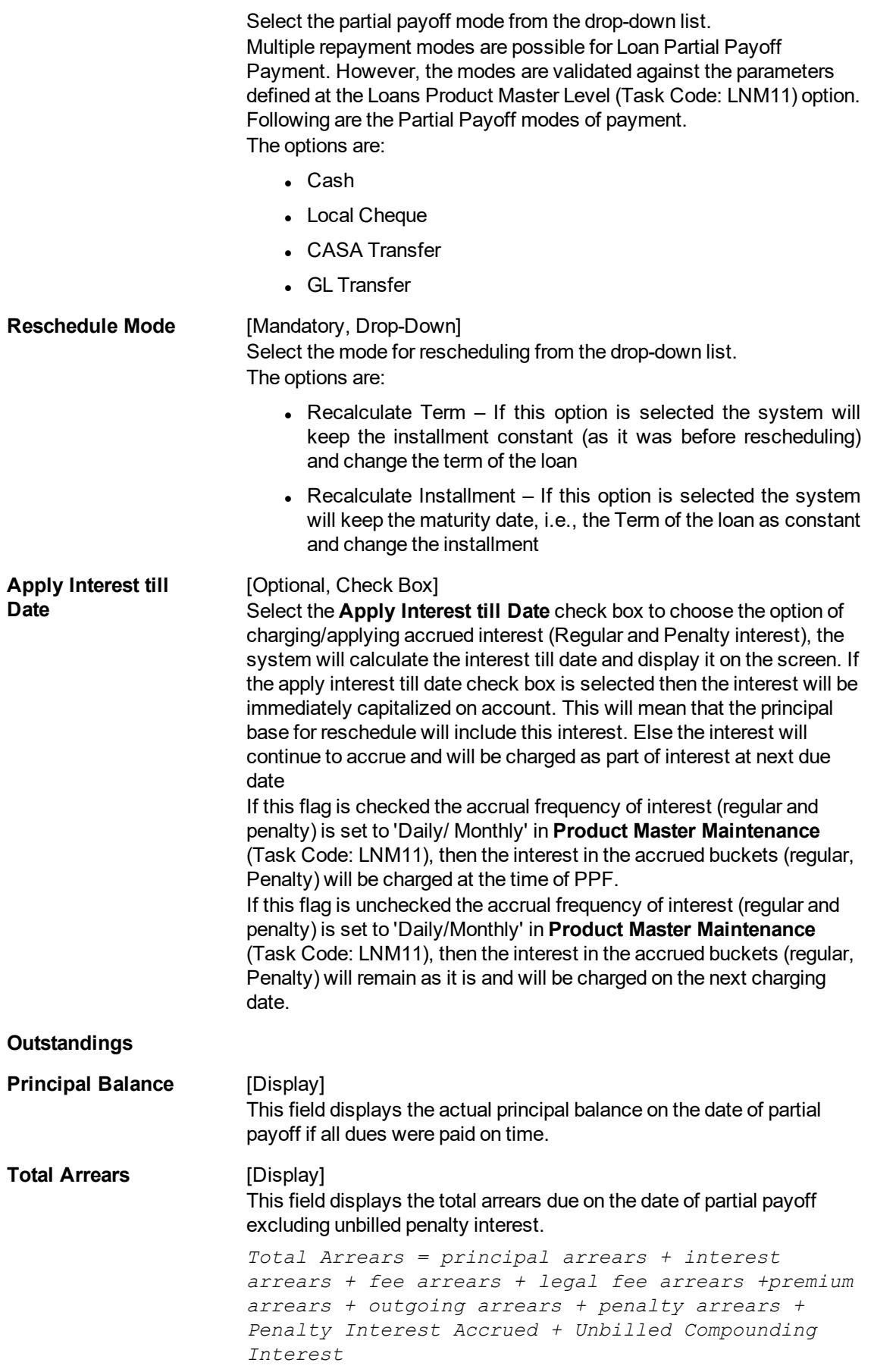

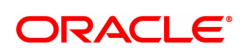

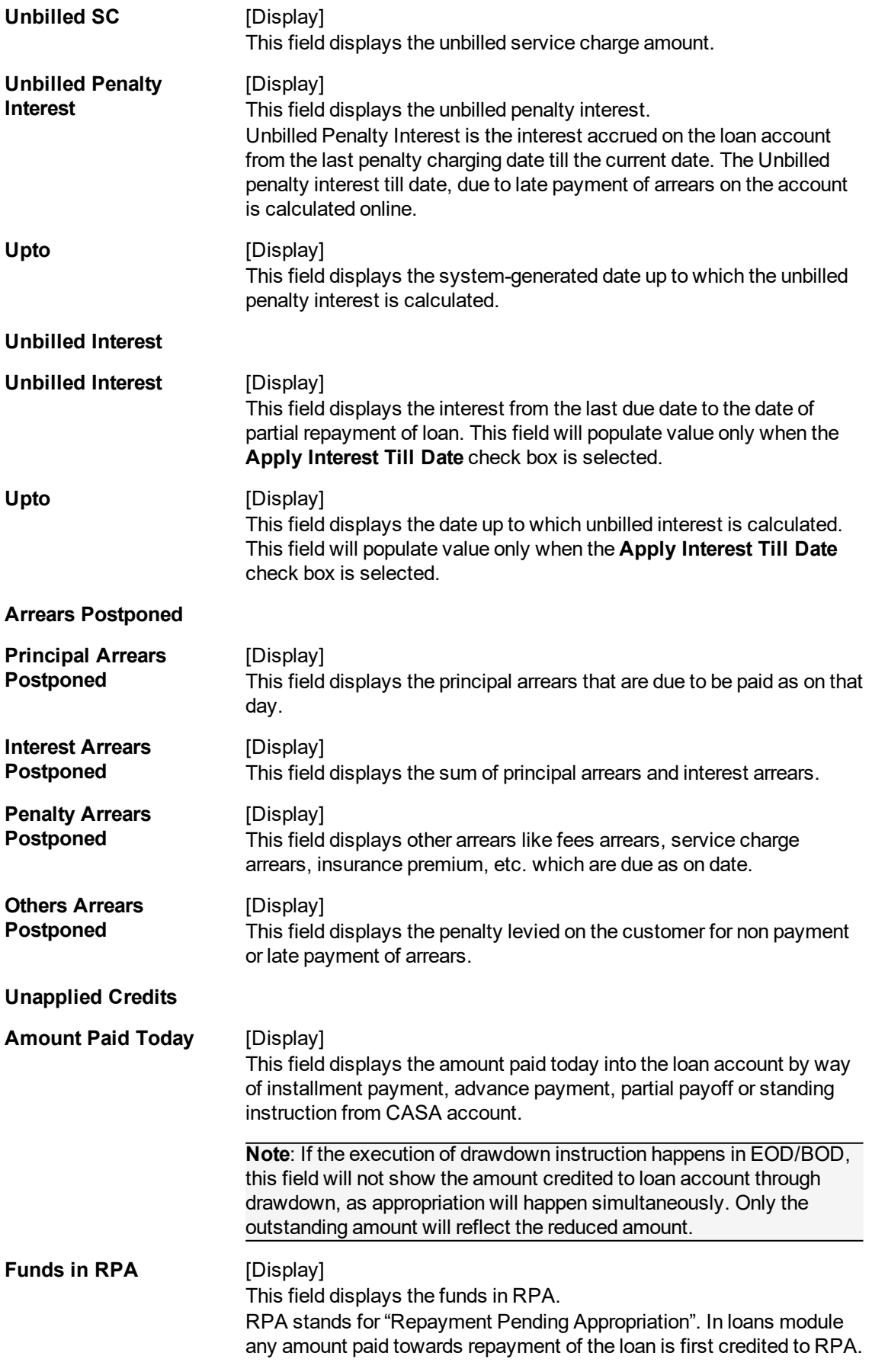

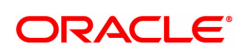

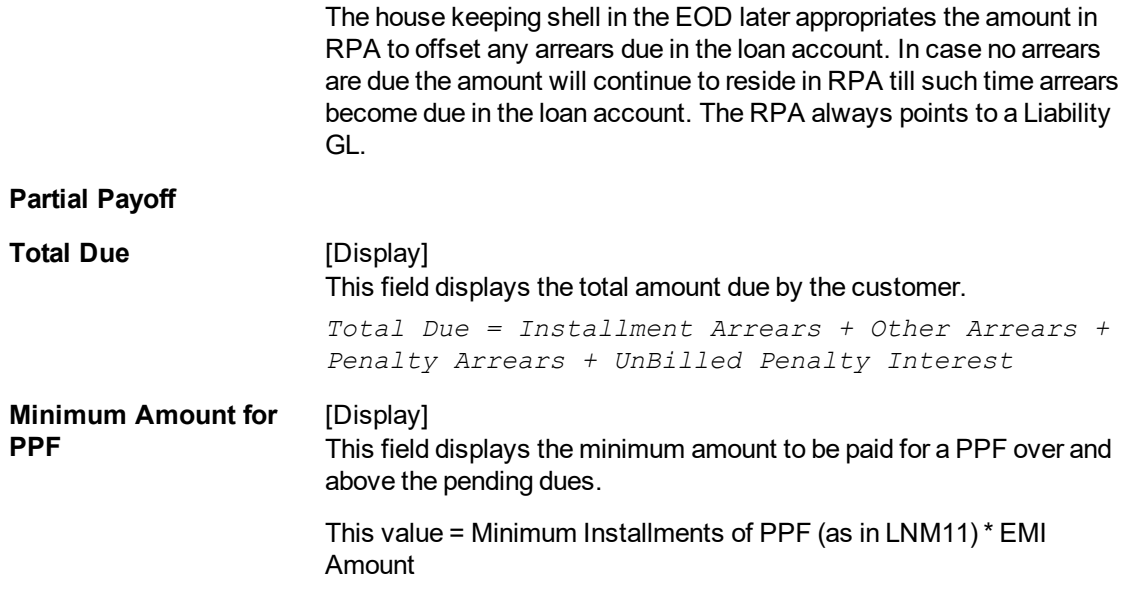

- 3. Enter the account number.
- 4. Select the appropriate option from the **Partial Payoff Mode** list.
- 5. Select the reschedule mode from the list.

## **Loan Partial Payoff Enquiry**

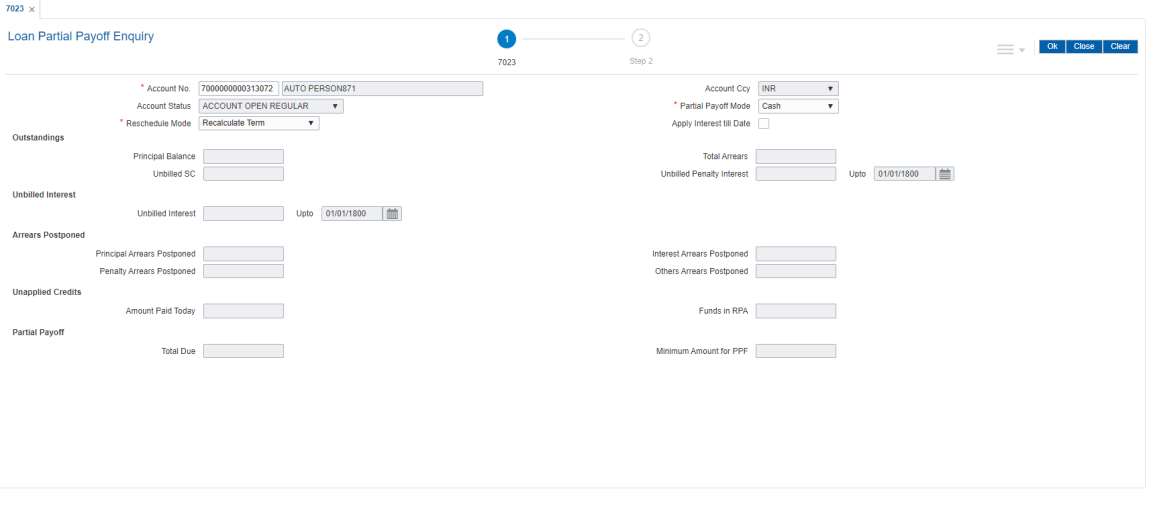

- 6. Click **OK**.
- 7. The system displays the message "Do you want to continue?". Click **OK**.
- 8. Depending upon the option selected from **Partial Payoff Mode** list, the system displays the relevant transaction screen.
- 9. Enter the relevant information and click **OK**.

## **Loan Partial Payoff By Cash - 1404**

Partial Payoff payment can be made by Cash mode. Partial payment indicates that part of the principal amount due, over and above the arrears due is paid off. This is followed by rescheduling of the loan as part of EOD process. The cash payment for an account will update the teller balance in that currency. The payment may be in a currency different from the account currency.

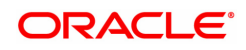

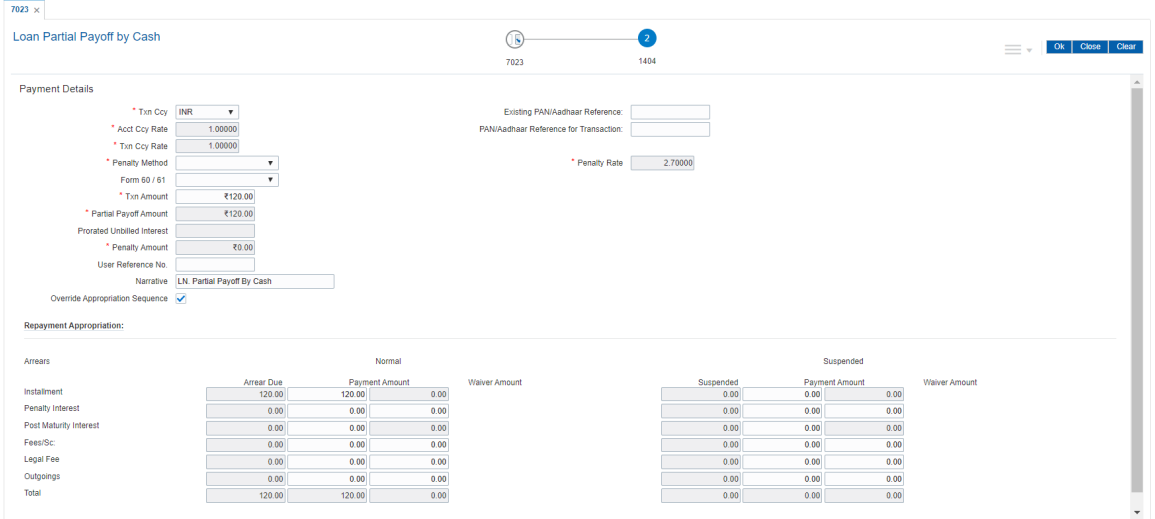

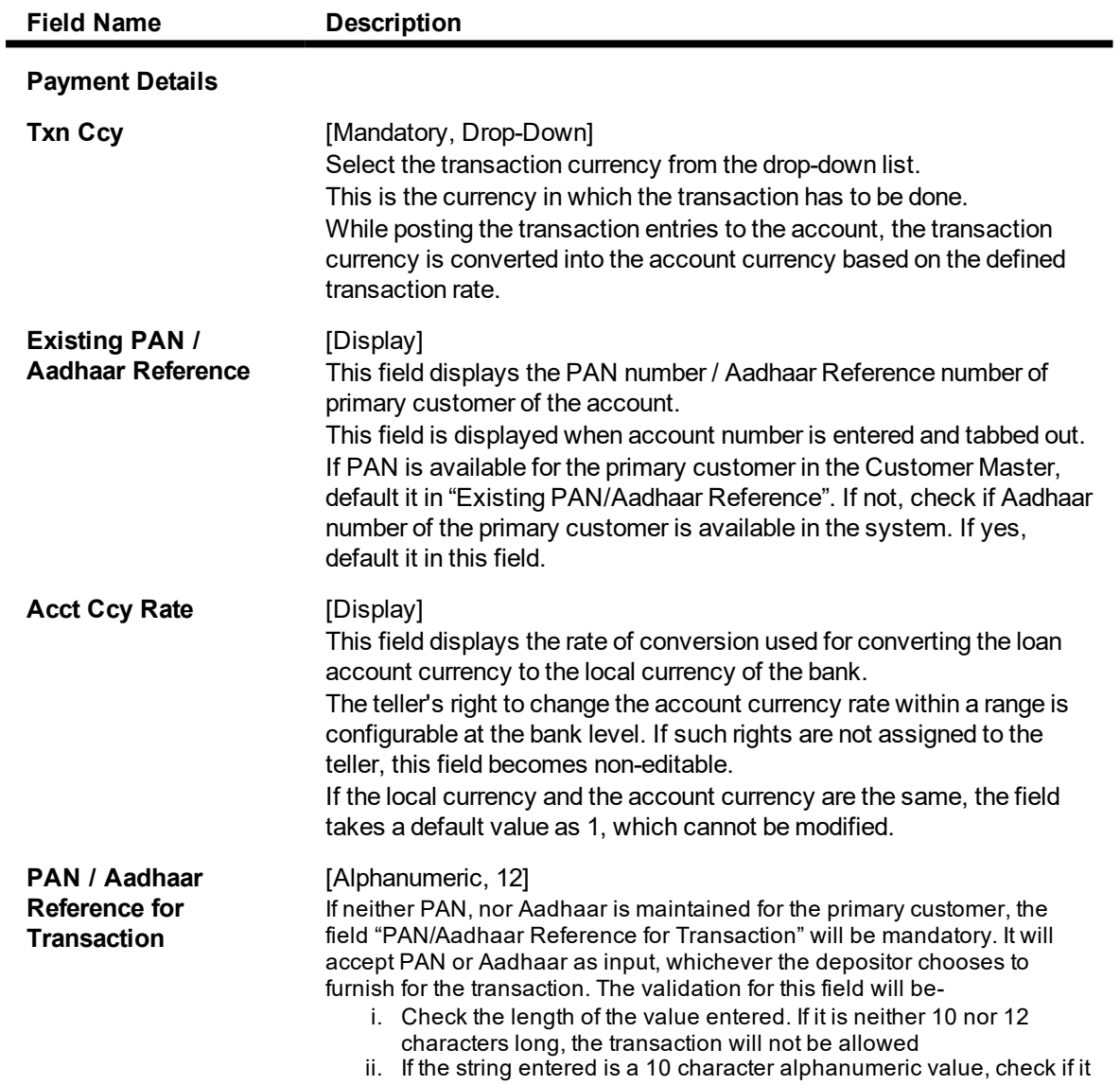

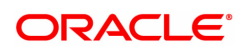

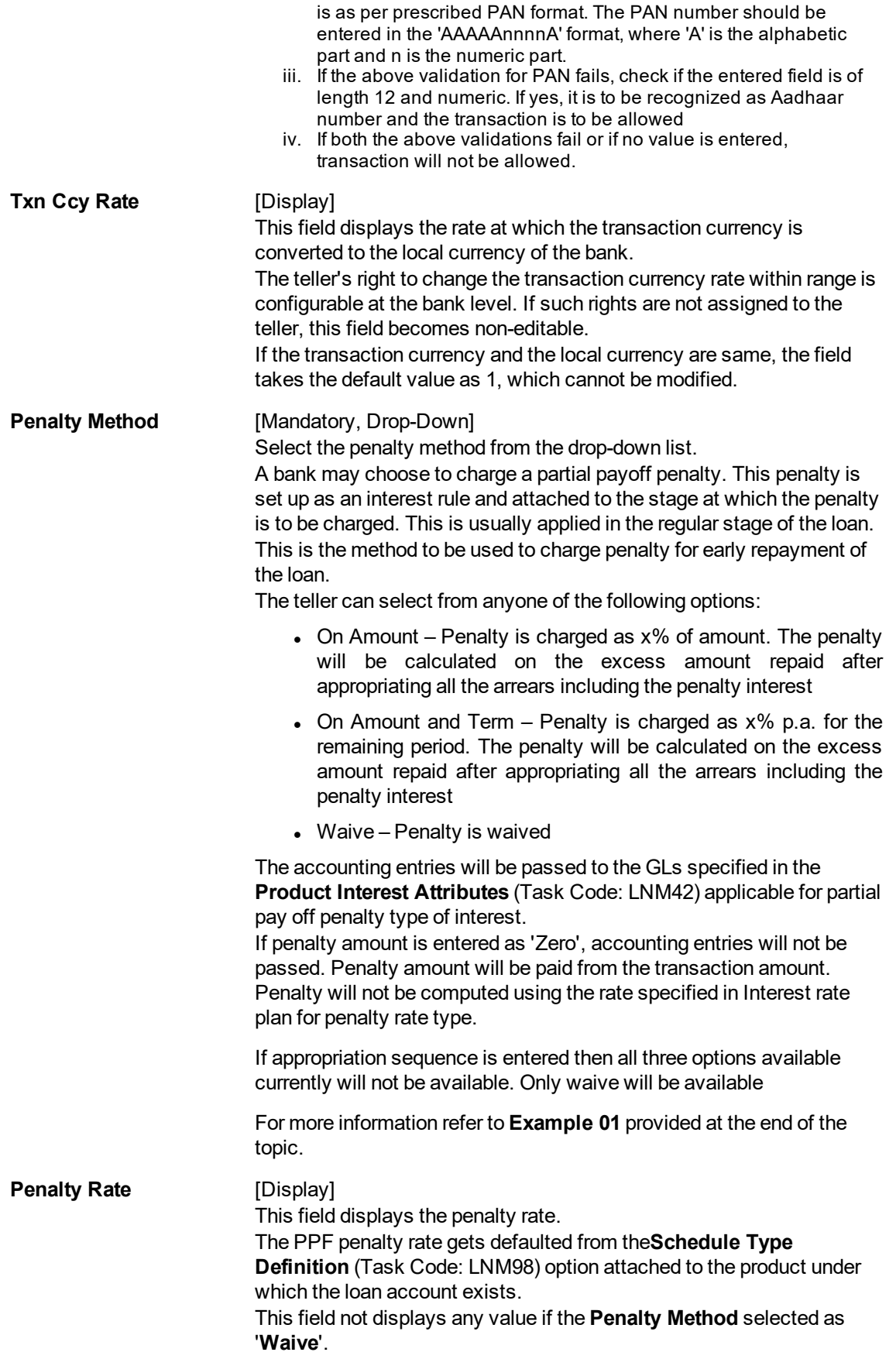

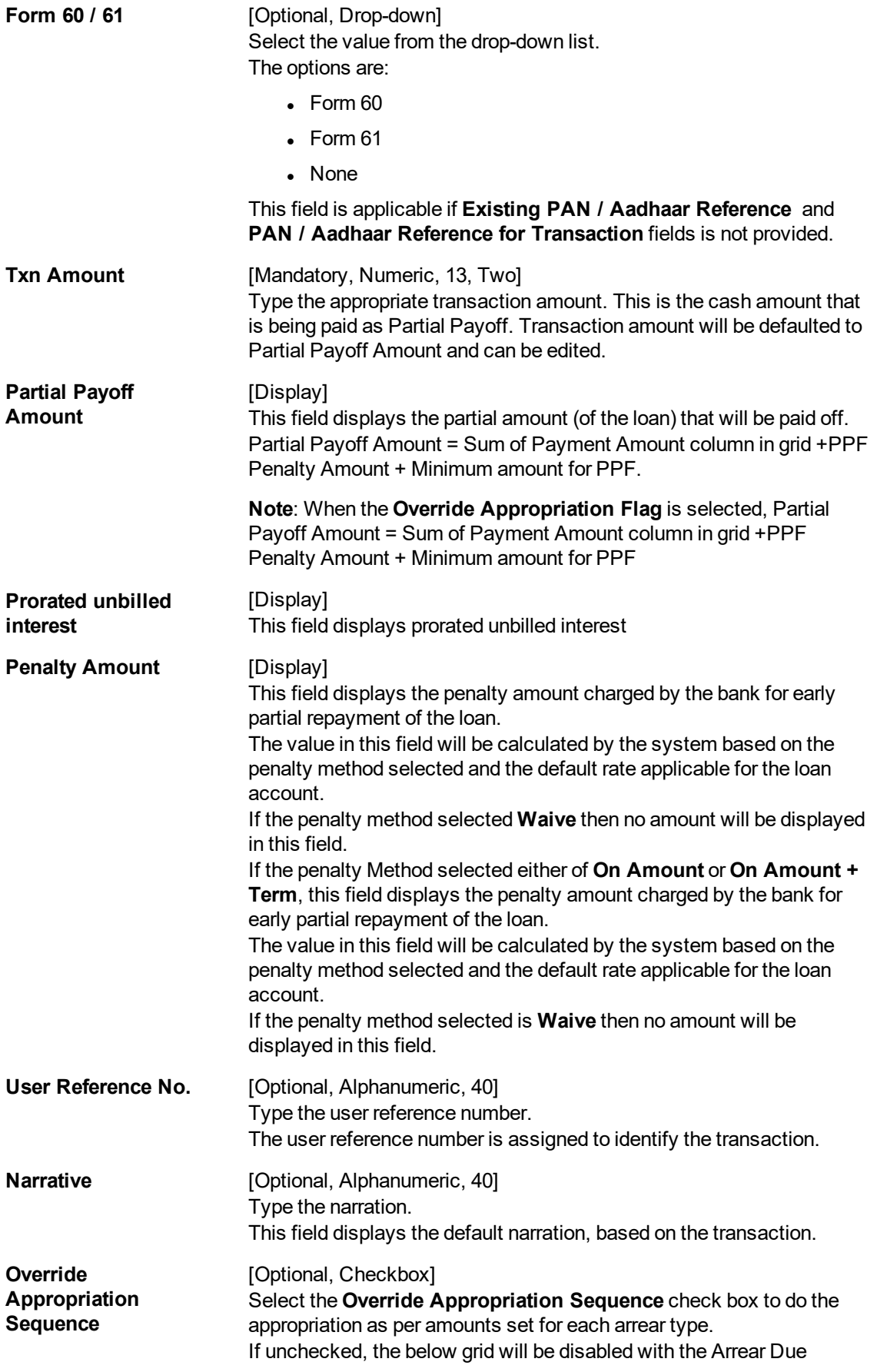

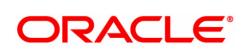

column displaying the dues against each arrear type. The Payment Amount and Waiver Amount columns will be defaulted to zero.

## **Repayment Appropriation (Normal and Suspended)**

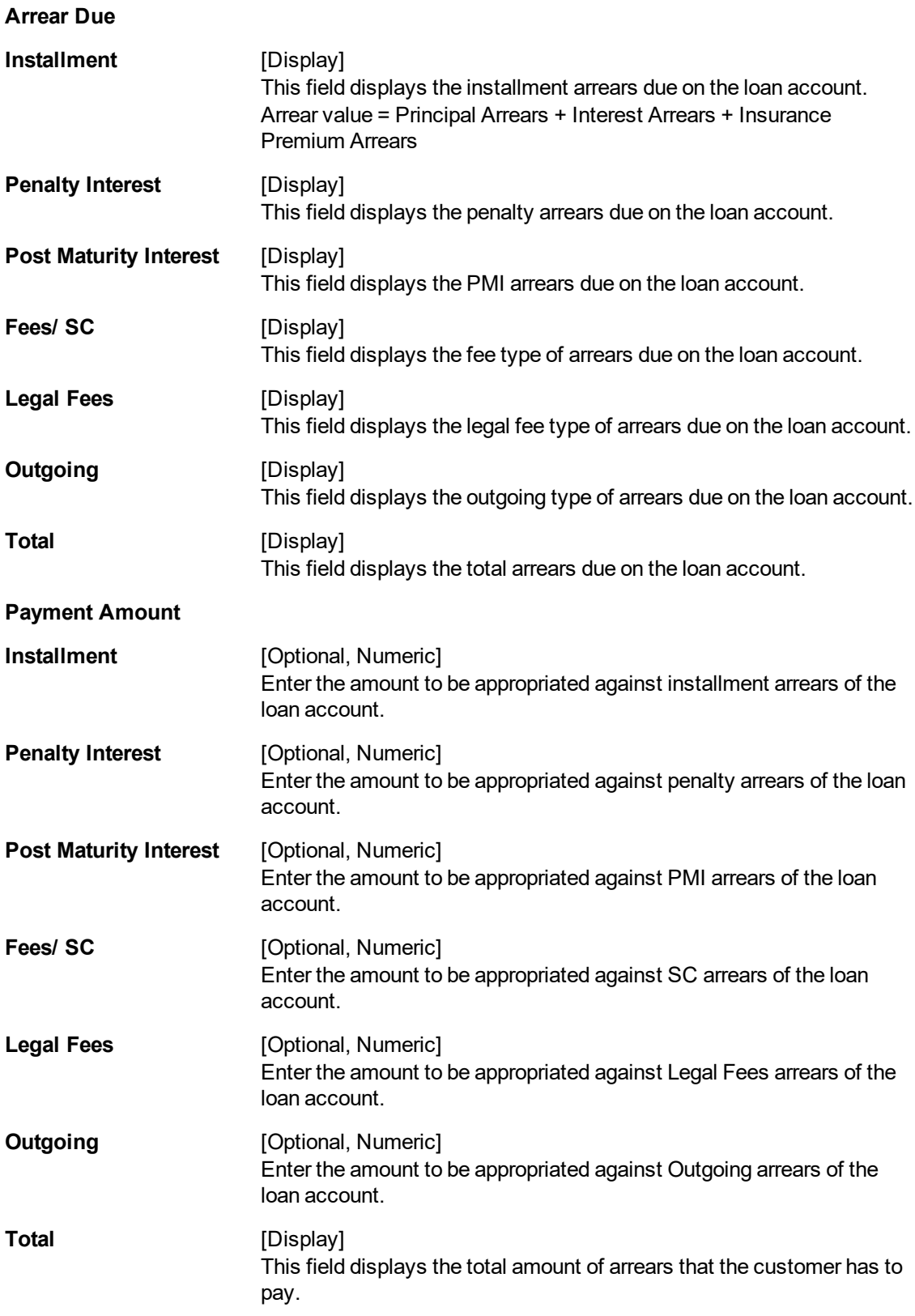

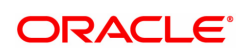

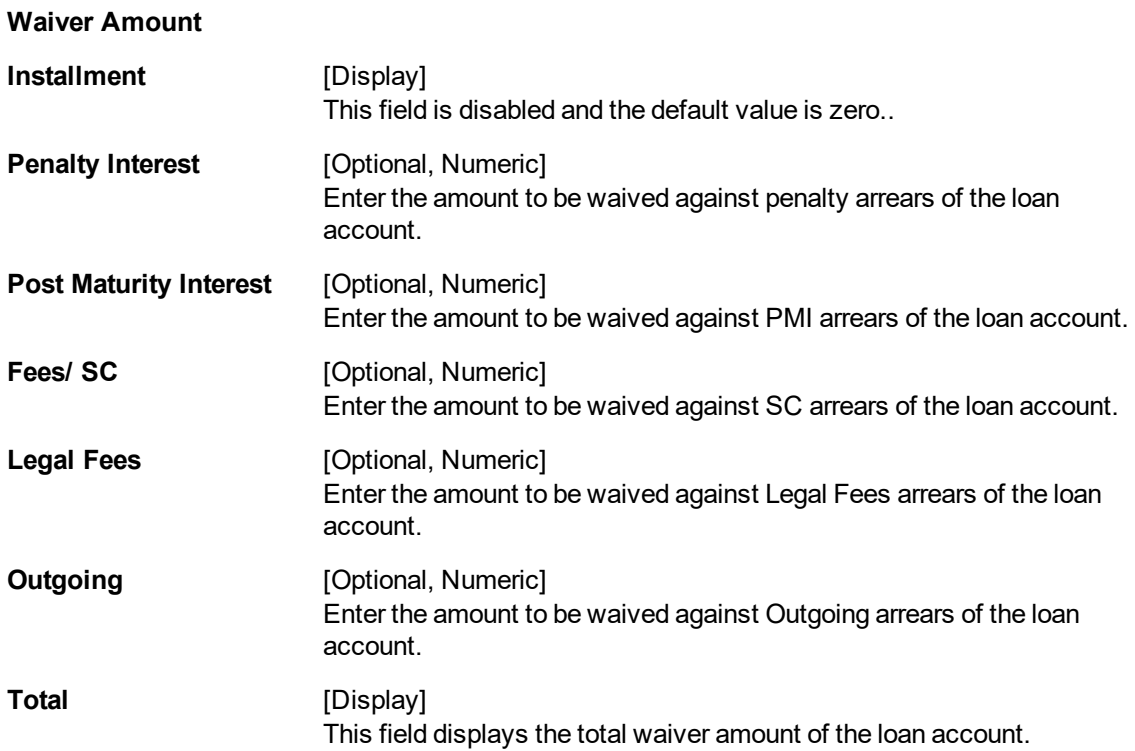

## **Loan Partial Payoff By Local Cheque - 6532**

Partial Payoff payment can be made by Local Cheque mode. Partial payment indicates that part of the principal amount due, over and above the arrears due is paid off. This is followed by rescheduling of the loan as part of EOD process. When Partial Payoff payment for a loan is made by cheque, system accepts the cheque details such as the instrument number, routing number, the clearing type and amount. The uncleared amount of the loan is updated and the cheque is sent for clearing. The cheque date has to be less than or equal to current date. If the cheque date is less than current date the system will validate that the cheque has not crossed its stale period.

On the cheque being cleared, the uncleared amount is reduced accordingly and the loan account is credited.

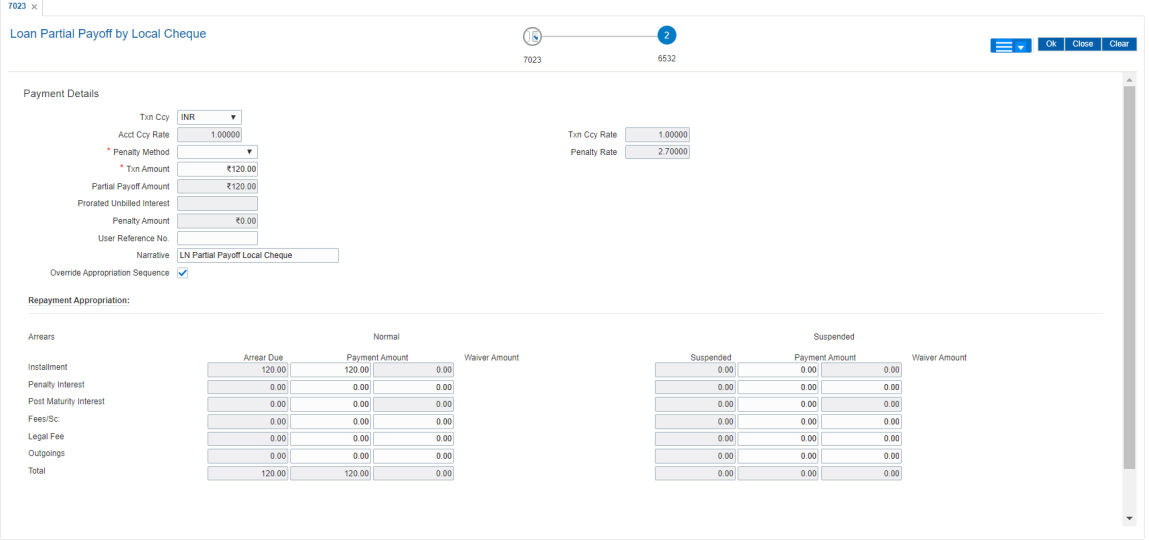

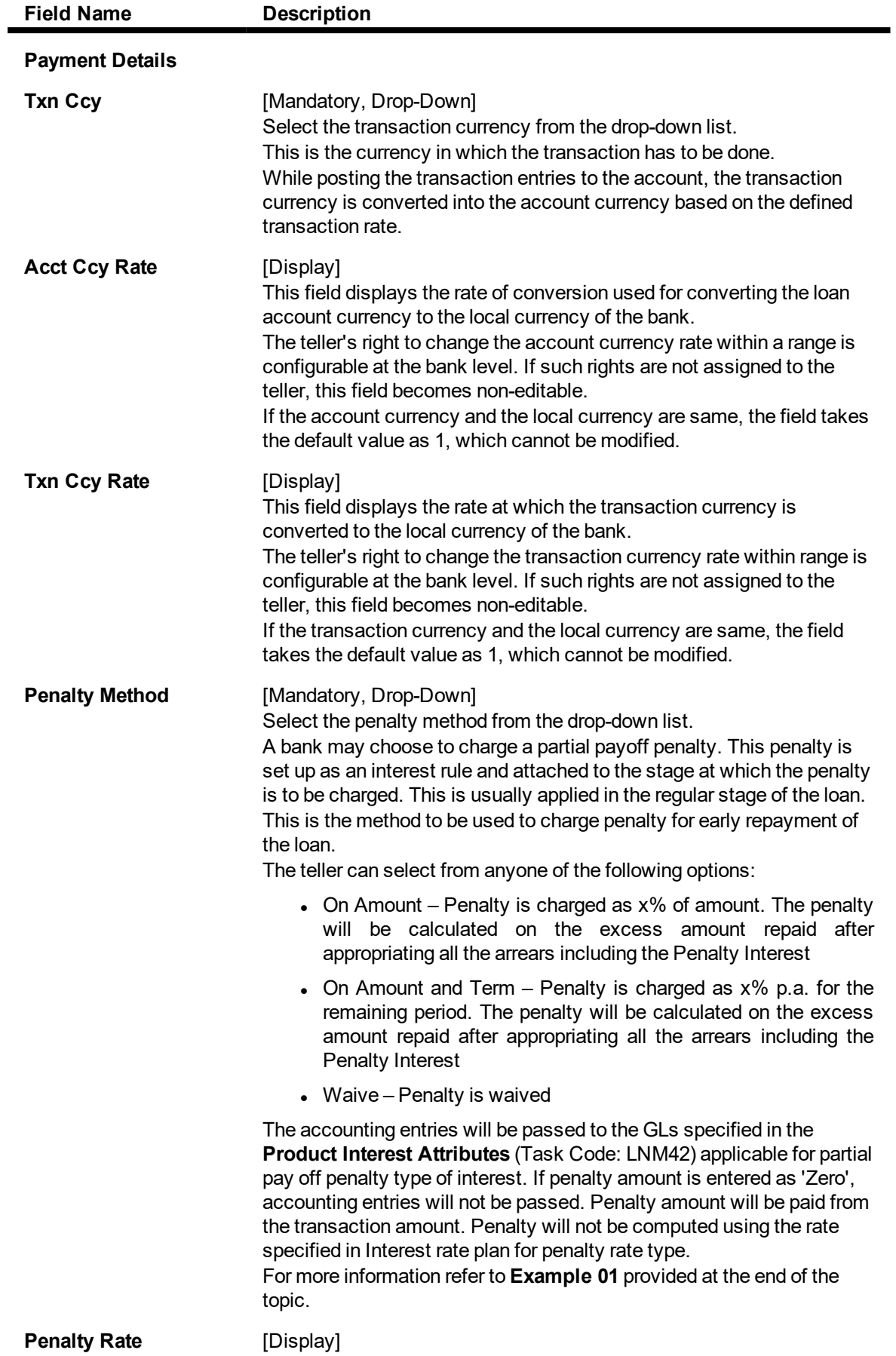

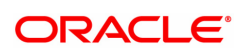

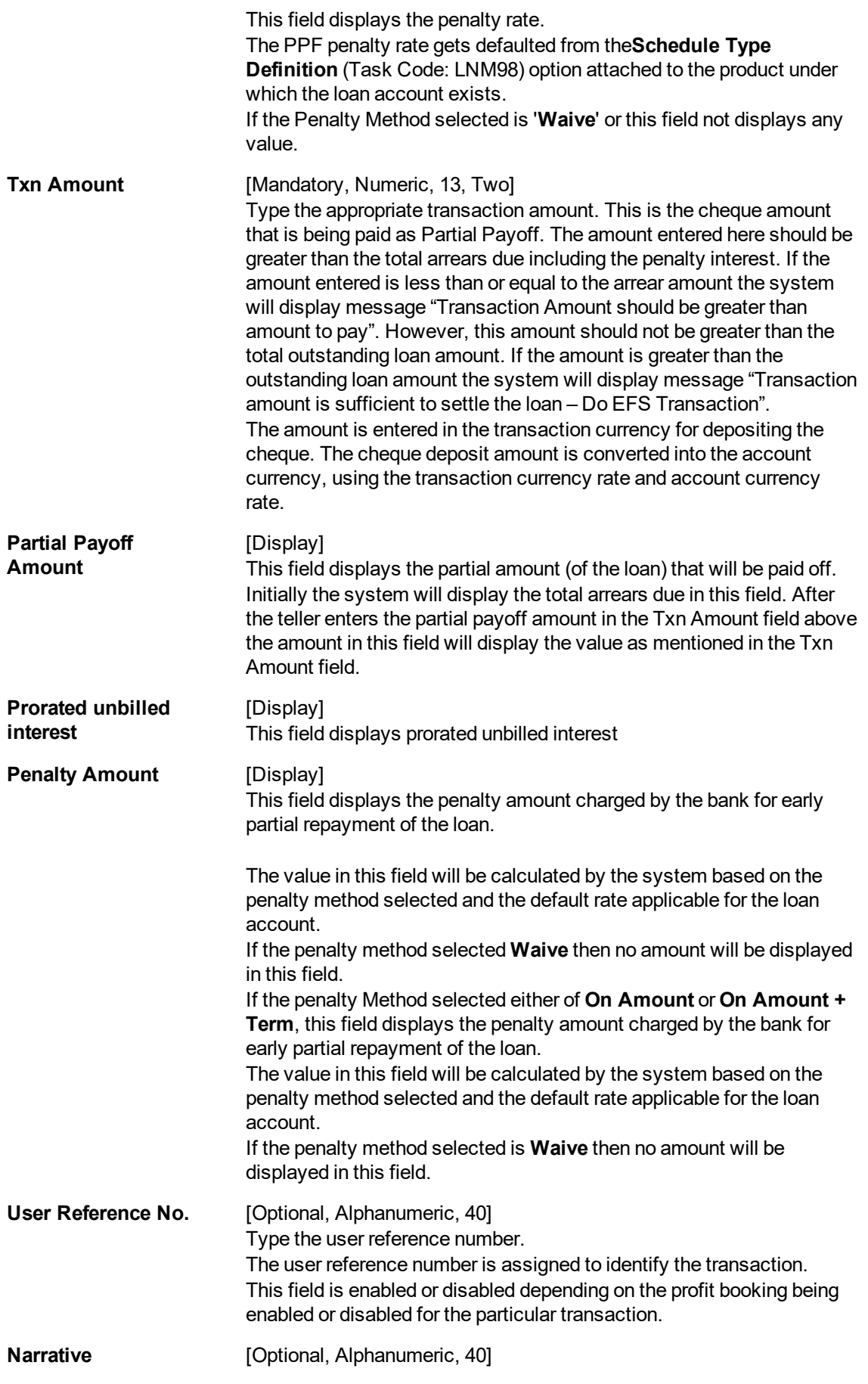

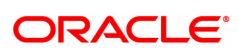

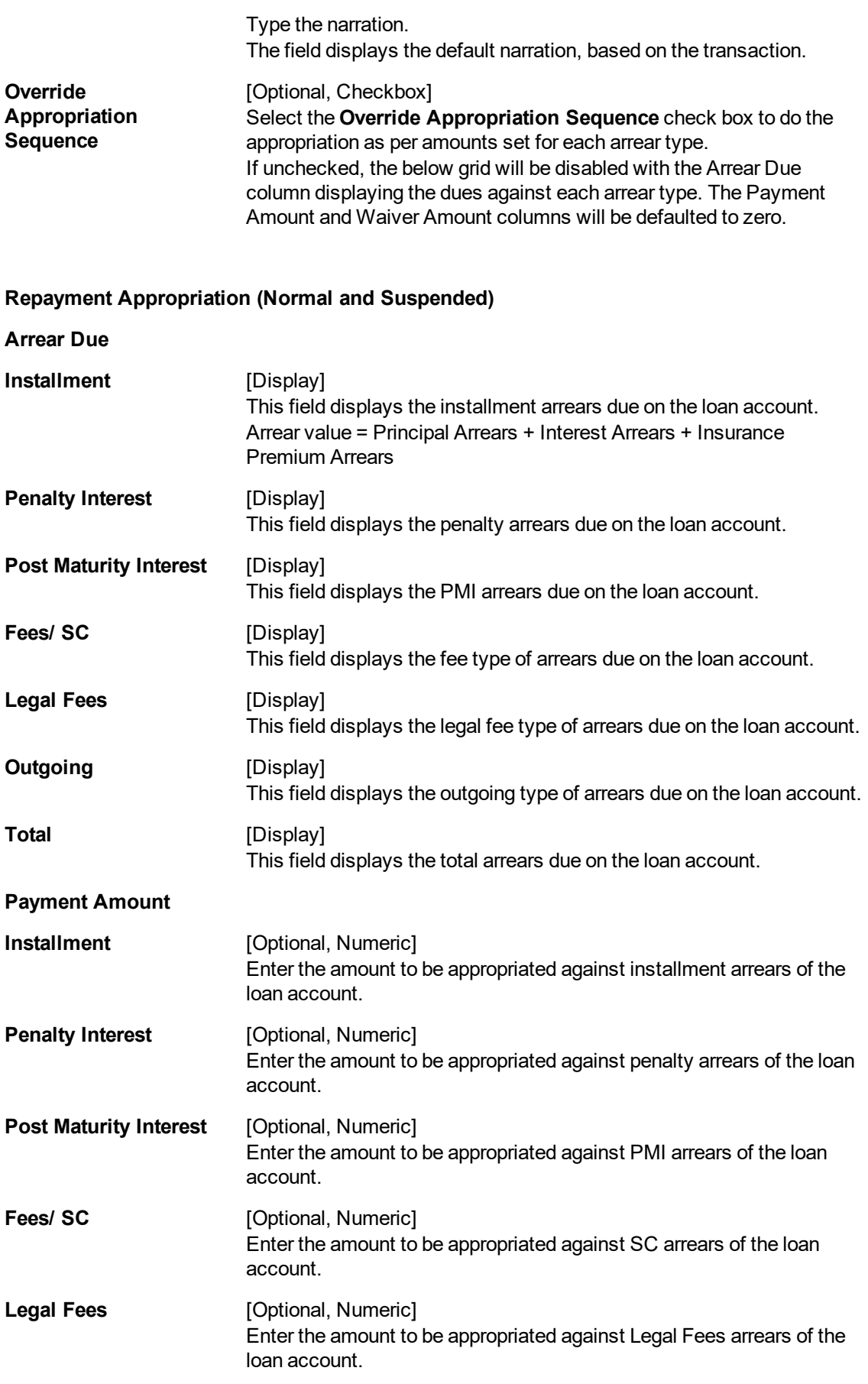

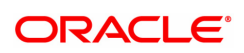
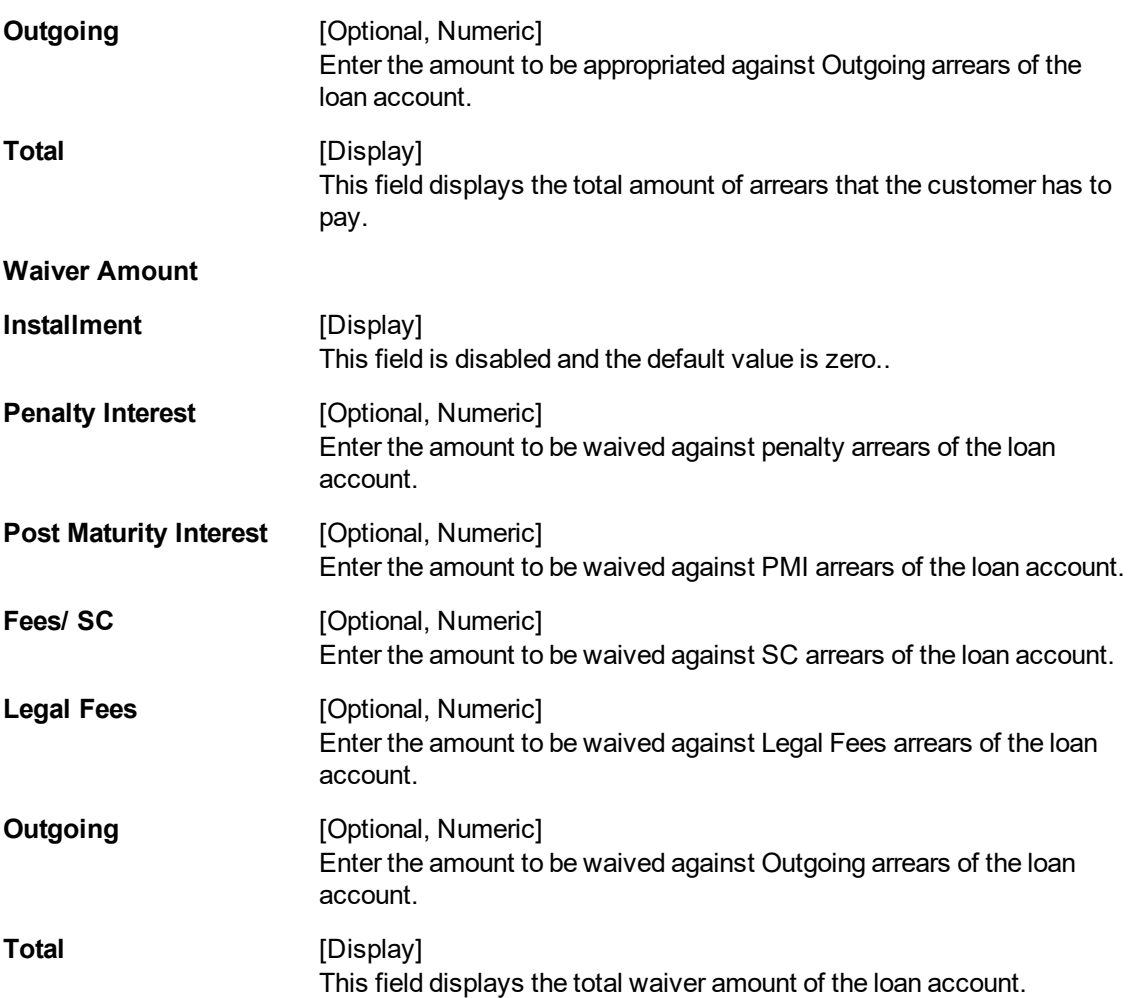

## **Loan Partial Payoff by CASA - 1066**

Partial Payoff by transfer from a CASA account can be performed. The system validates that the CASA account entered is a valid account. If the account is a liability account, system will not allow the account to go into debit balance. The CASA account gets debited to the extent of the Partial Payoff payment and the same can be seen in the CASA statement Enquiry. The loan account gets credited and the appropriation for the credit happens in EOD.

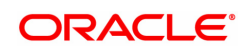

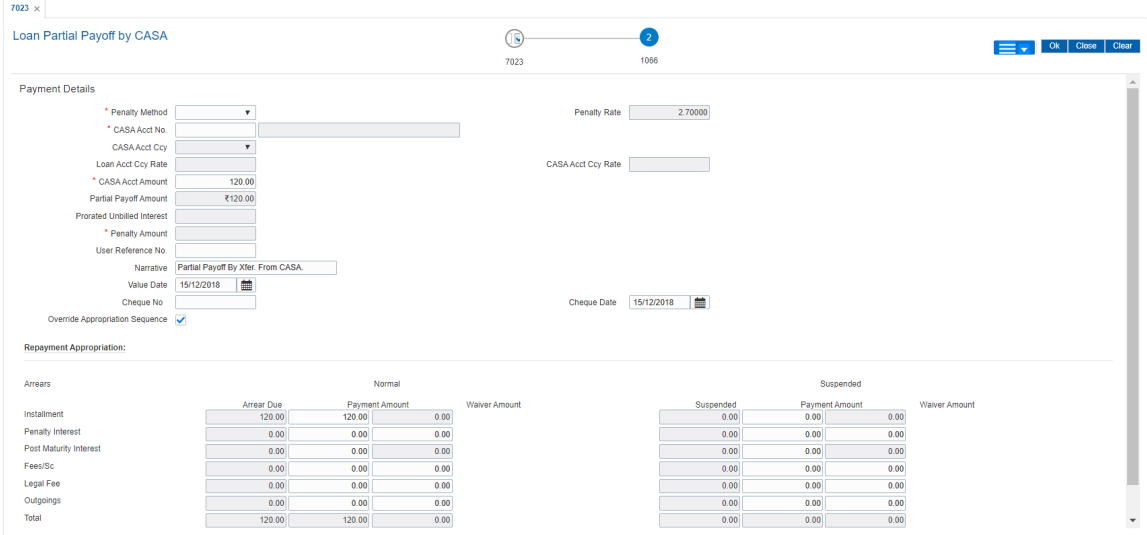

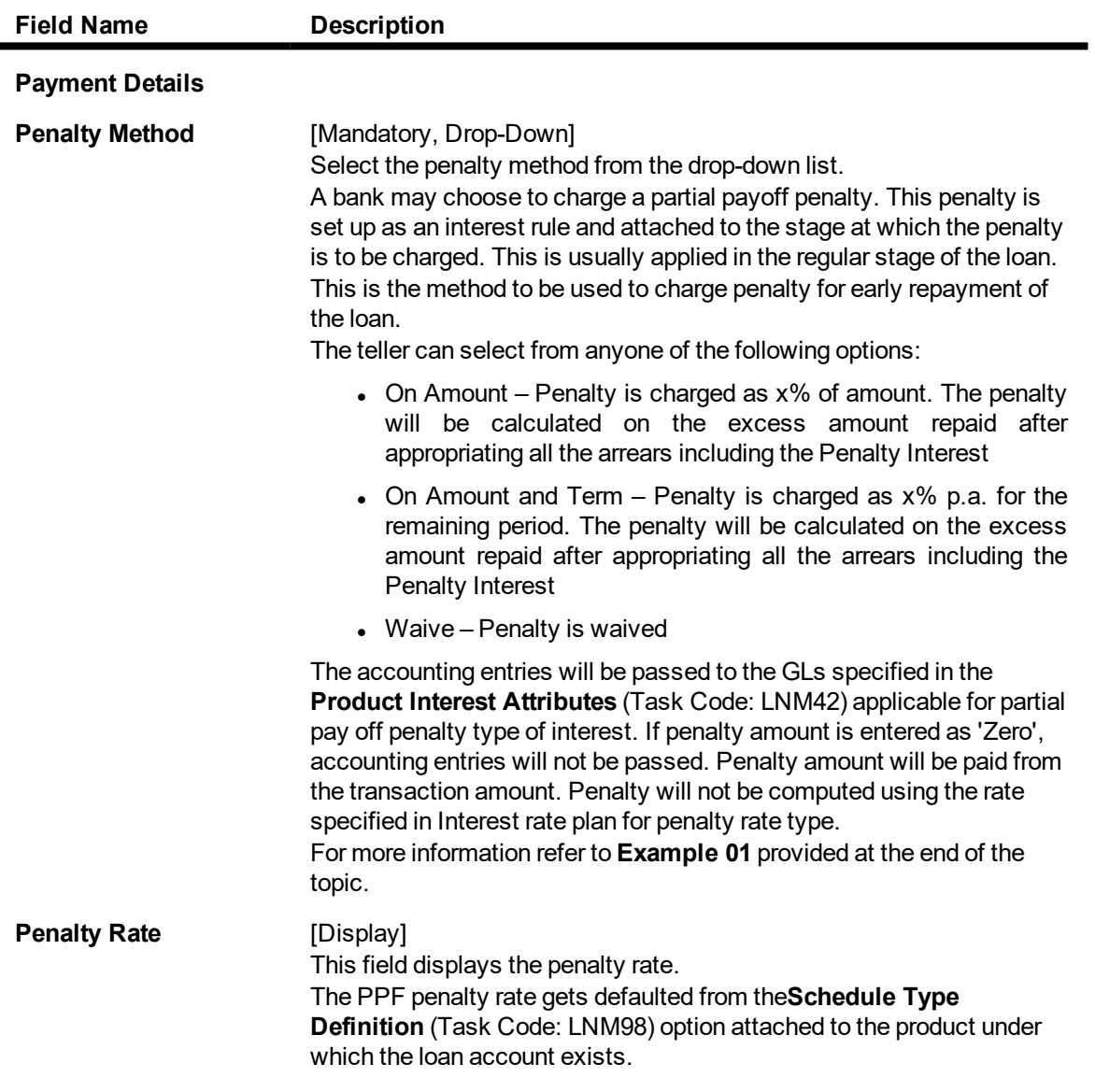

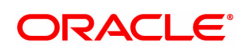

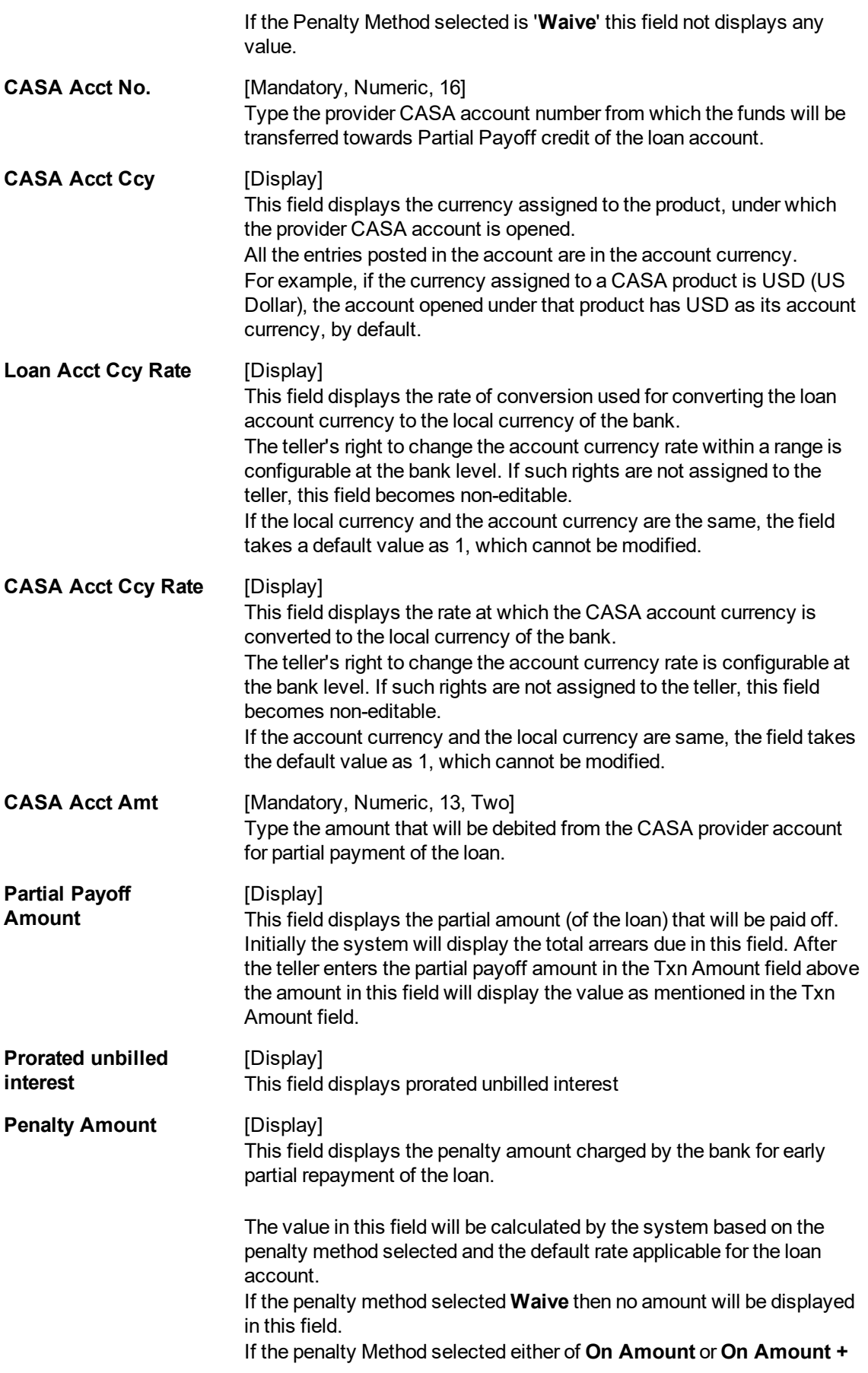

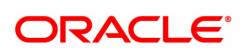

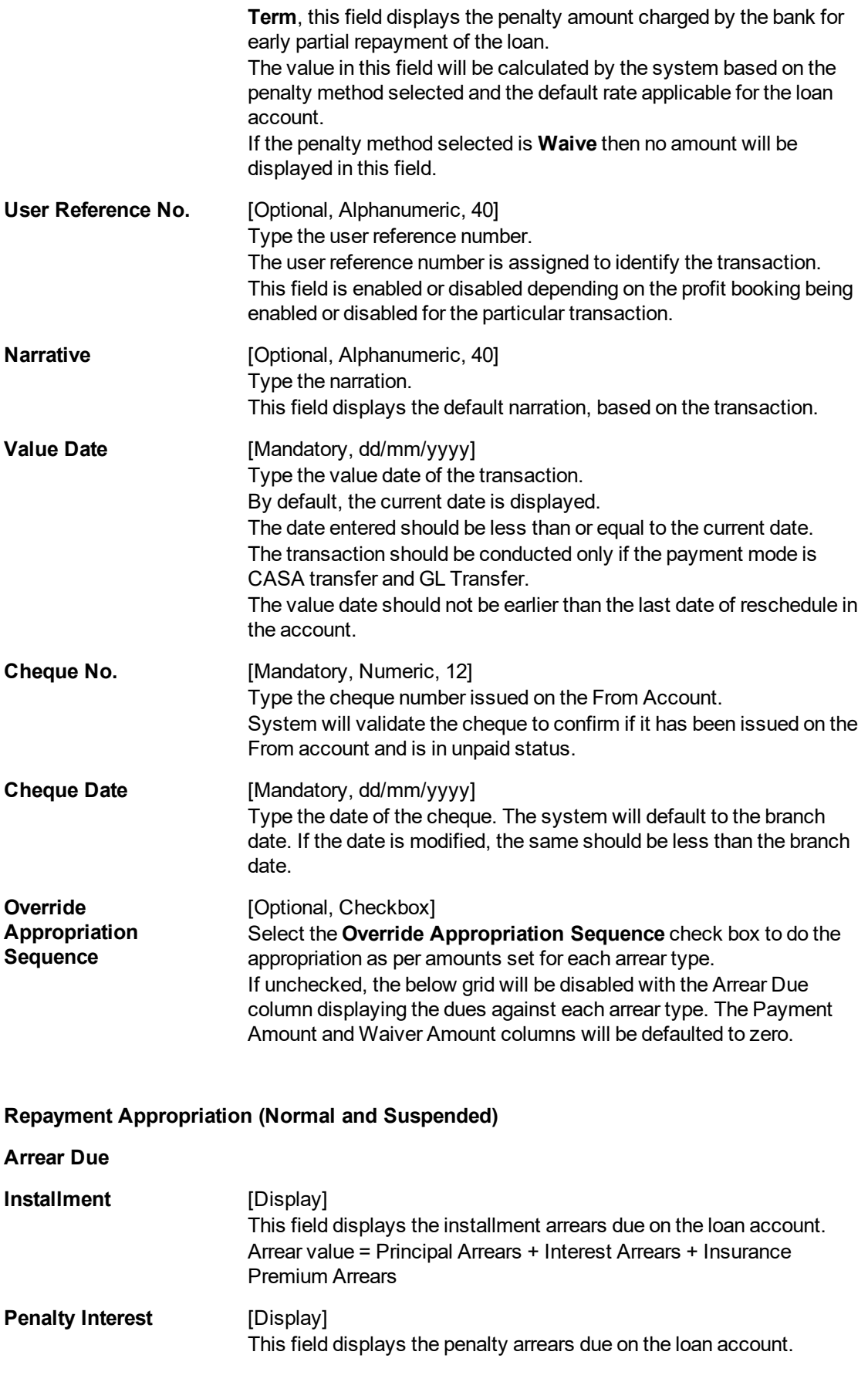

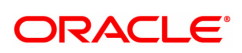

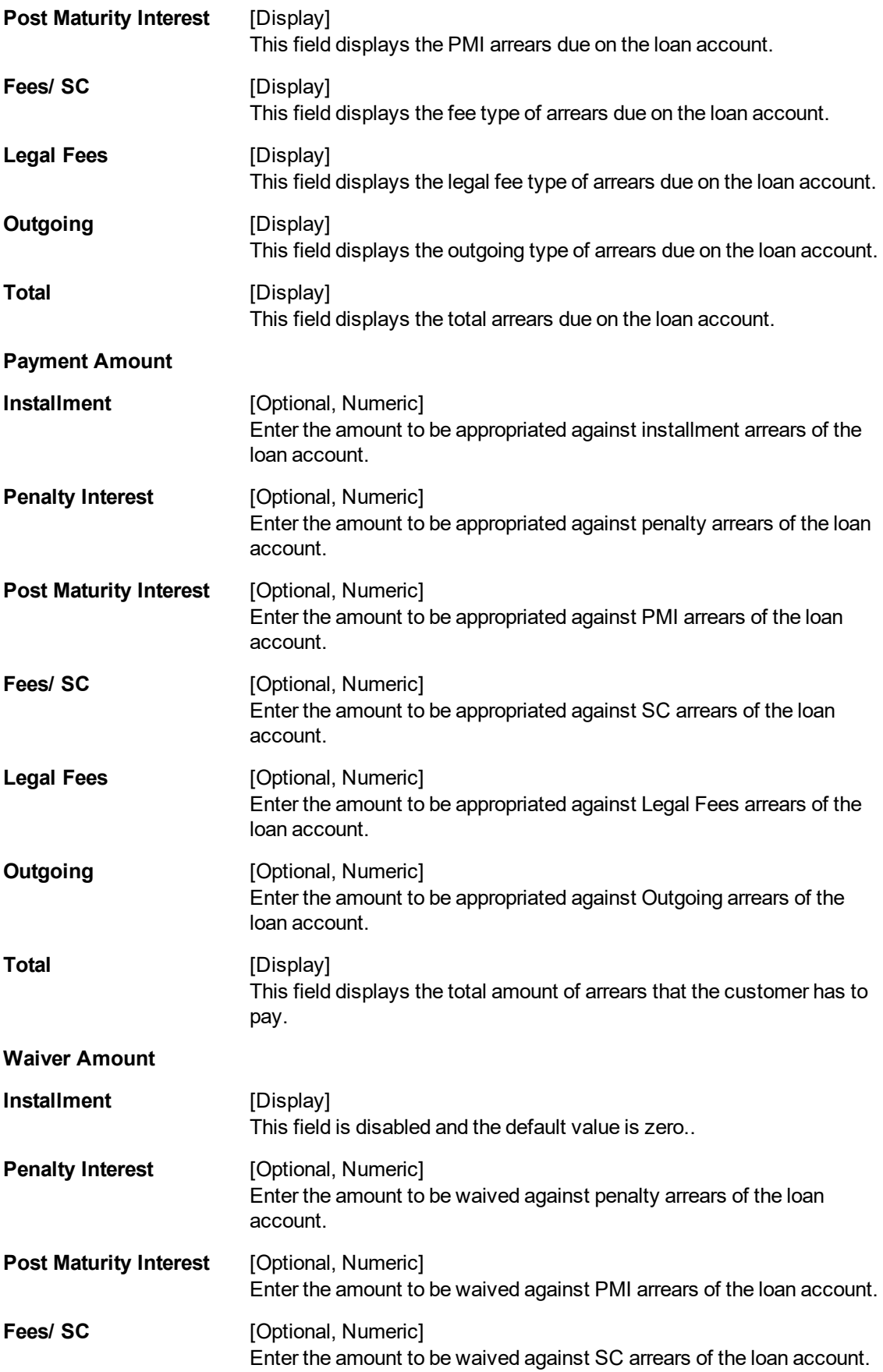

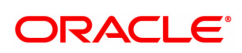

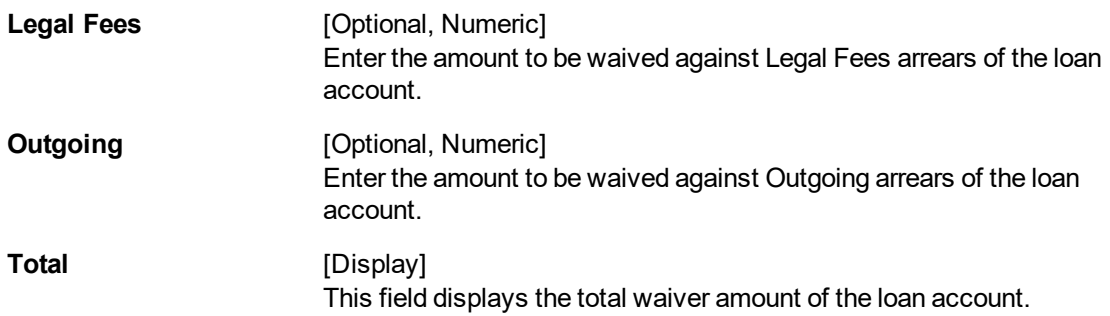

## **Loan Partial Payoff By GL Transfer - 1082**

Partial Payoff for Loan account can be done by using an intermediate GL. The selected GL is debited and the loan account is credited. The GL has to be a normal GL on which direct posting is allowed.

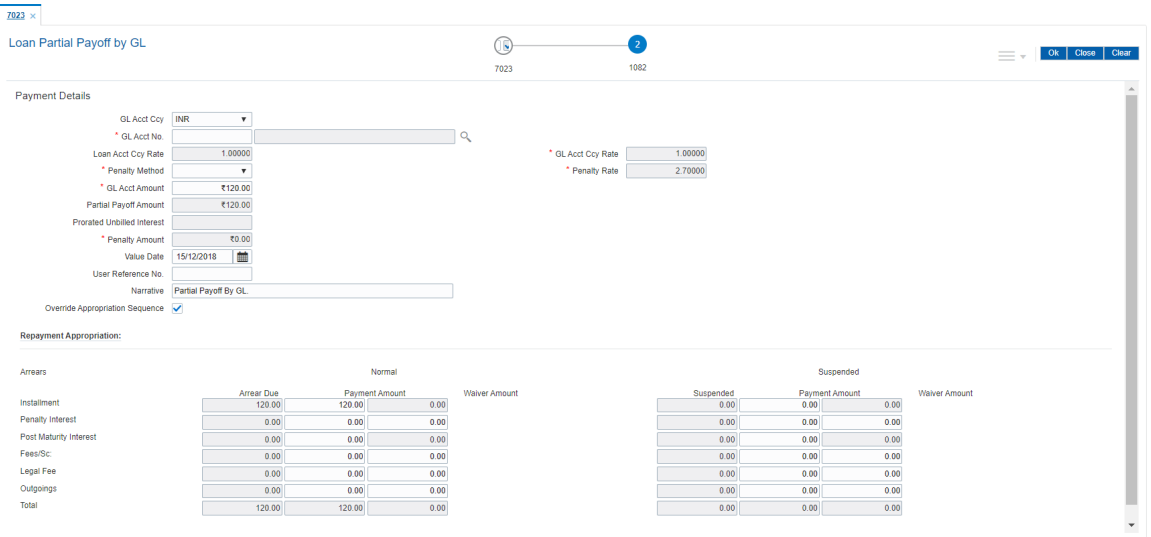

## **Field Description**

 $\blacksquare$ 

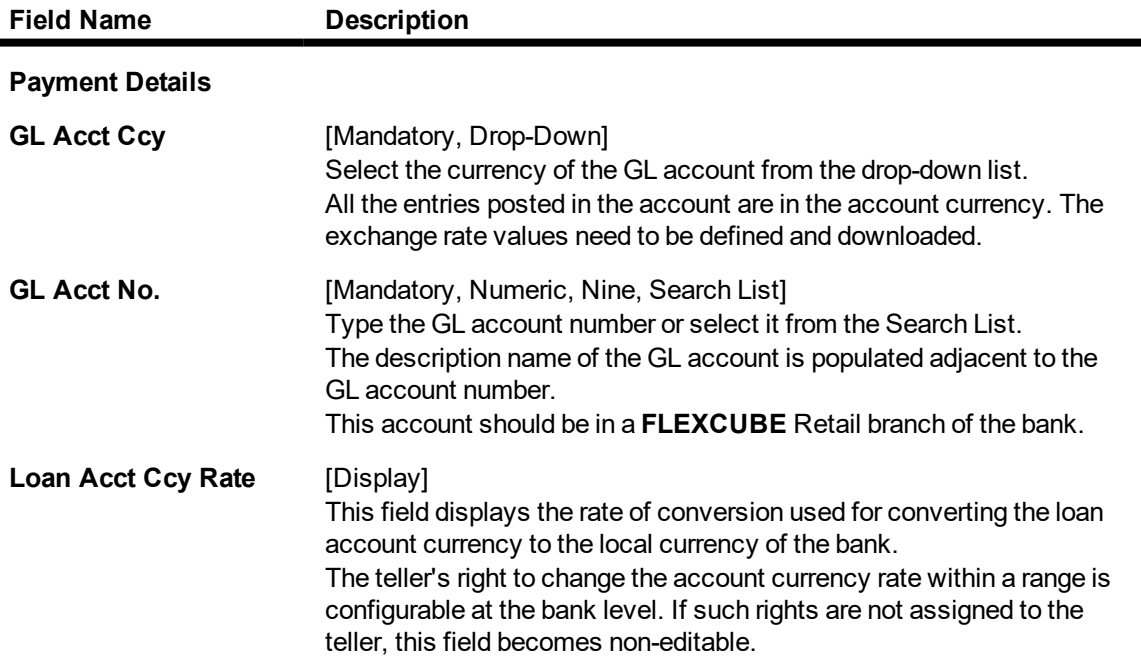

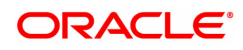

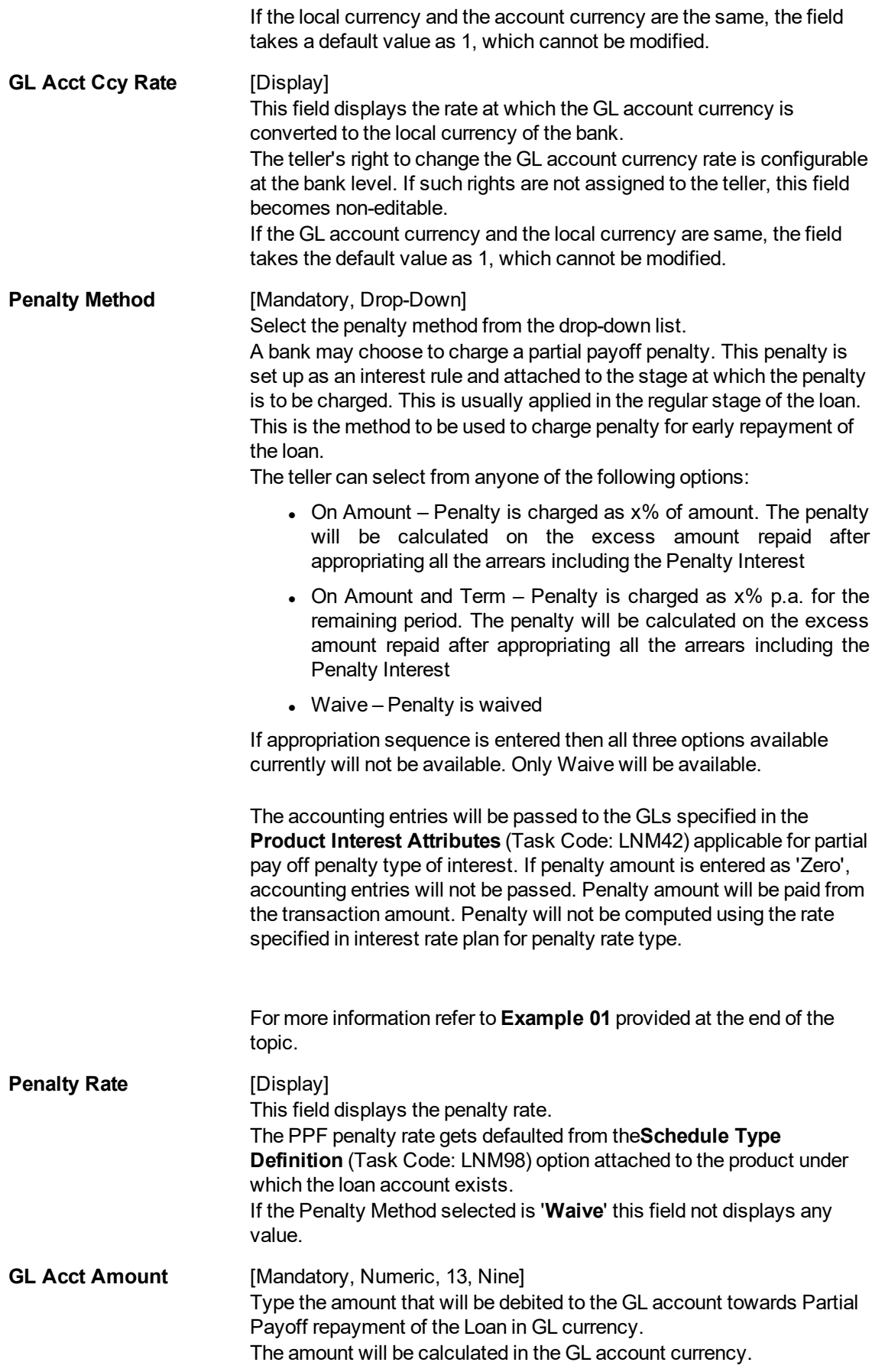

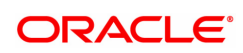

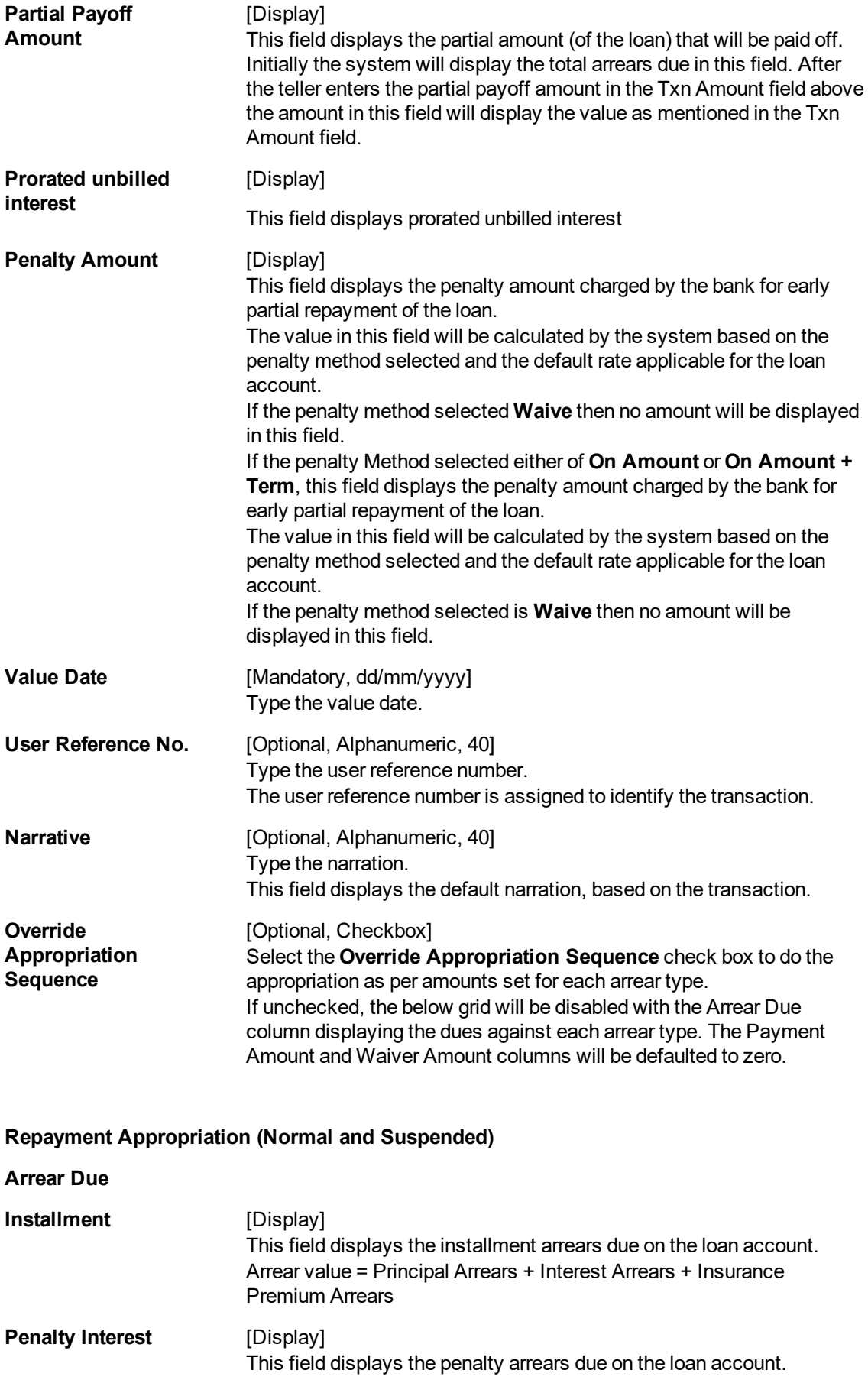

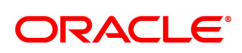

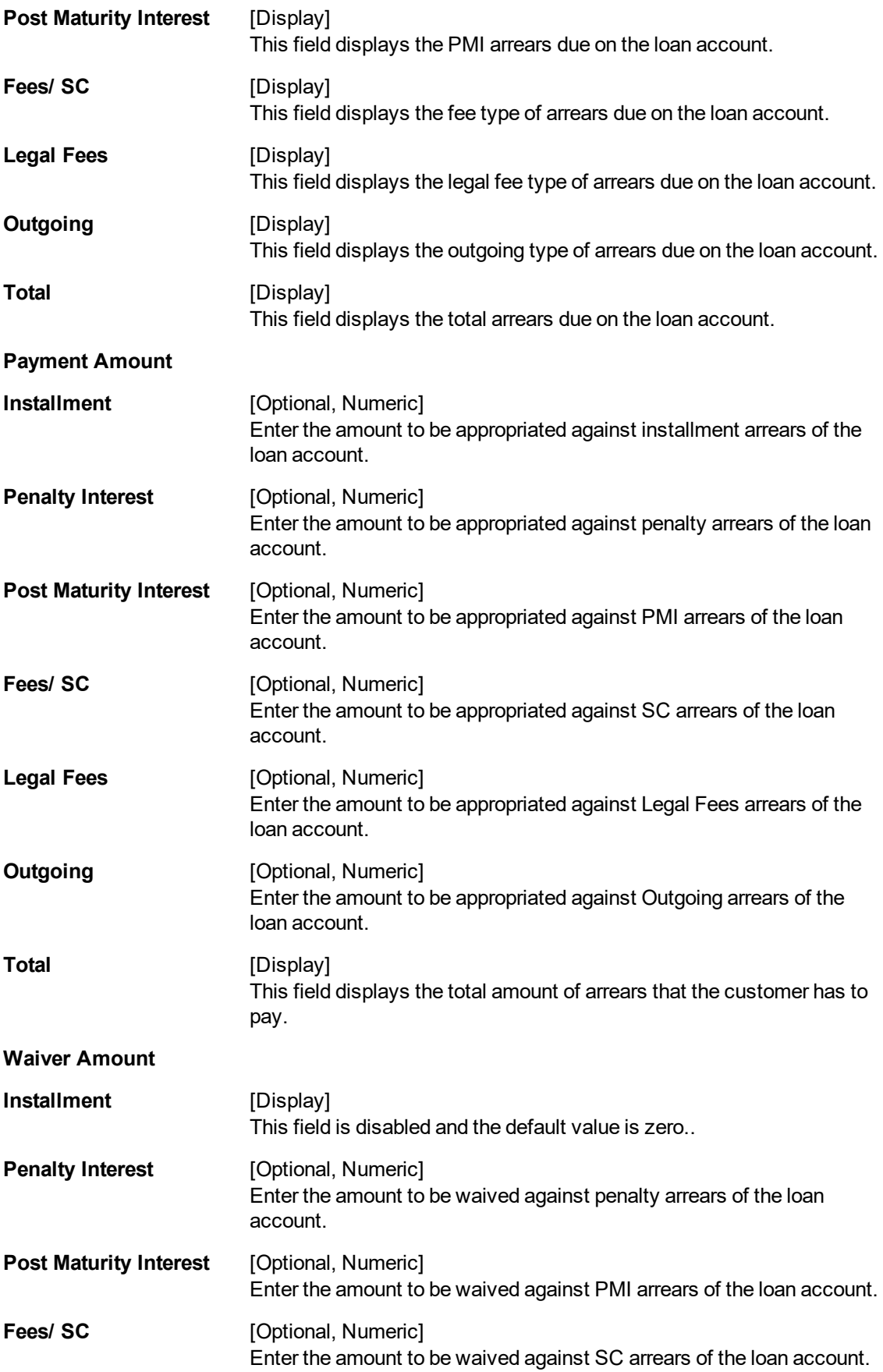

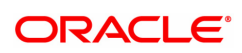

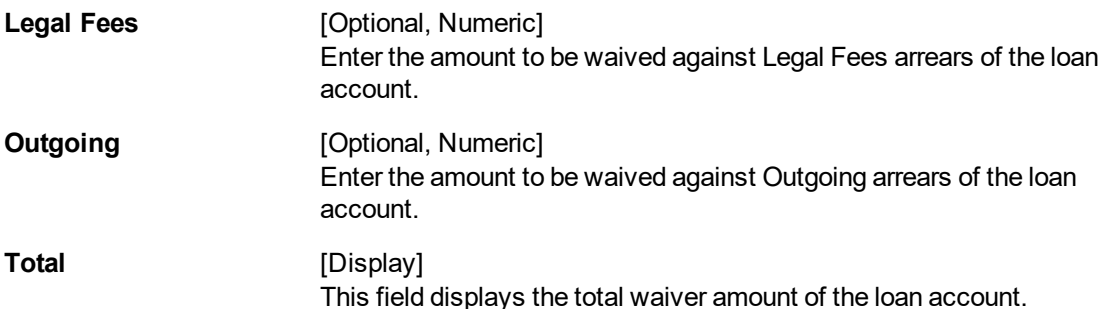

- 10. The system displays the transaction sequence number message box. The transaction number is system generated that uniquely identifies each transaction performed by a teller and can be used for tracking the transaction.
- 11. Click **OK**.
- 12. The system displays the **Document Receipt** screen.
- 13. Select the receipt you want to print and click **OK**. OR Click **Cancel**.

## **Note**: For information on **Instrument Detail** and **Cheque Detail** refer to the **Oracle FLEXCUBE Introduction User Manual**.

Example of calculating the penalty for a Partial Payoff transaction:

As mentioned above following are the options or methods of calculating the Penalty Interest for a Partial Payoff transaction:

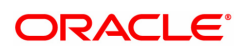

On Amount – Penalty is charged as x% of amount. The penalty will be calculated on the excess amount repaid after appropriating all the arrears including the Penalty Interest.

Assume a Loan account with the following status :

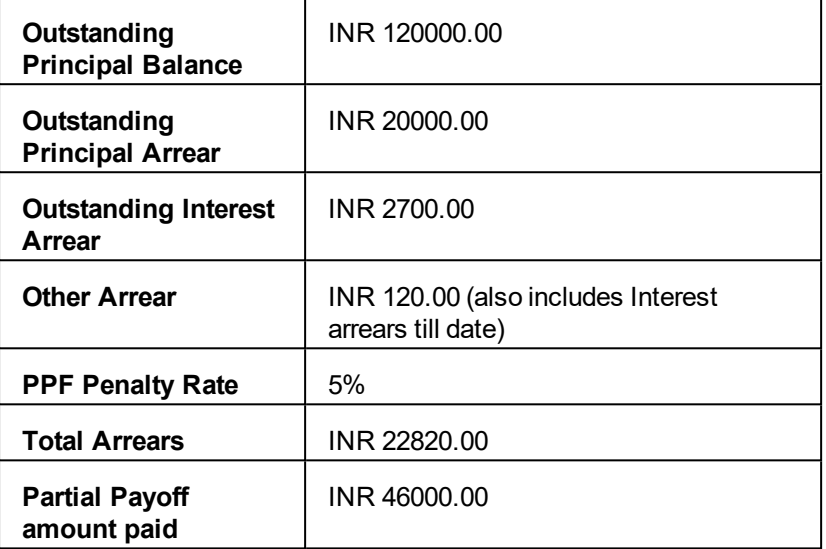

The arrears will first be appropriated against the payment of INR 46000.00, i.e., 46000-22820 = INR 23180.00 - Assuming Partial Payoff Penalty @ 5% (Amount Based method) will be calculated as 23180 \*5/105 = INR 1103.81

The residual amount of the Partial Payoff less the Penalty amount (A-B) will be appropriated against the principal Outstanding – i.e. 23180-1103.81 = INR 22076.19

On Amount + Term - Penalty is charged as x% p.a. for the remaining period.

- 1. Term is considered in days instead of months. So total term would be 242 days and remaining term would be 211 days.
- 2. Discounting factor should not be rounded off. Penalty amount should be rounded at the end.
- 3. Unbilled Penalty arrears should not be subtracted from PPF amount.

The penalty will be calculated on the excess amount repaid after appropriating all the arrears including the Penalty Interest.

Assume a Loan account with the following status

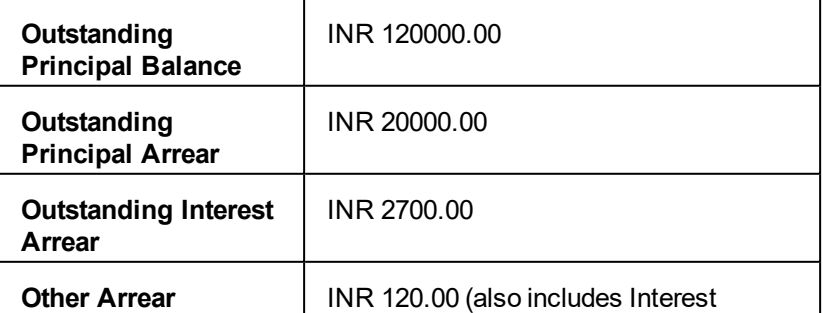

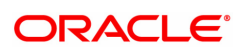

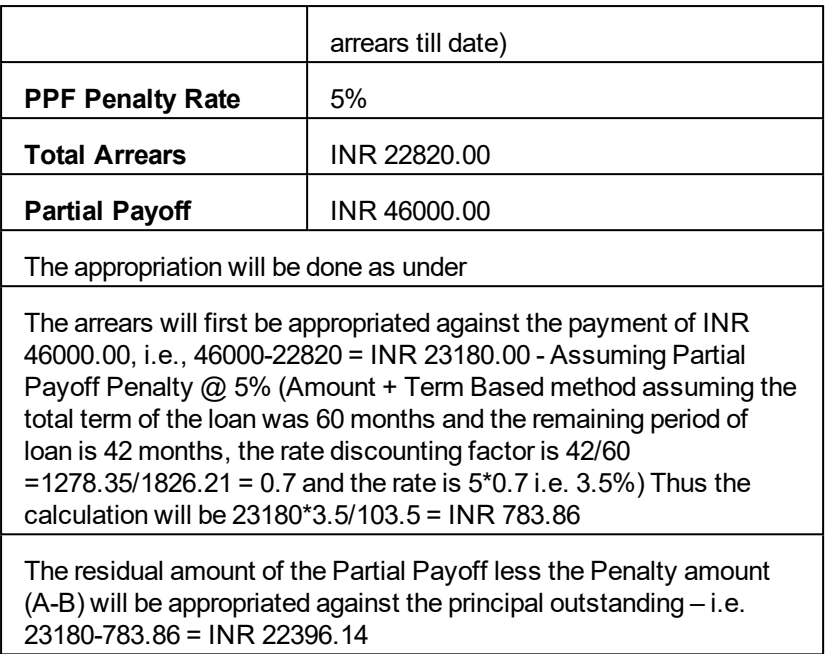

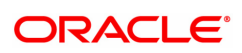

## **3.4 7042 - Loan Advance Payment Enquiry**

Using this option, part of a loan installment called as advance amount due in the future may be paid by a customer.

This screen validates that the payment amount totals more than the arrears due. The additional amount is held in reserve in the RPA account till the next arrears are due.

The customer may choose to pay one or more installments due in advance. Benefit for such prepayment can be given by the bank, if the interest base is set to Include Advances. The same is defined in the **Interest Rules** (Task Code: LNM41) option attached to the schedule linked to the loan account. In such case this RPA amount will be deducted from the outstanding principal and then interest computed.

The advance payment of loan installments can be paid by cash, local cheque, CASA Transfer or GL Transfer by using this option.

#### **Definition Prerequisites**

- LN057 Loan Direct Account Opening
- The exchange rate values must be defined and downloaded
- Amount to be repaid should be greater than the due arrears

## **Modes Available**

Not Applicable

#### **To inquire on loan advance payment**

- 1. In the **Dashboard** page, Enter the Task code **7042** and then click  $\alpha$  or navigate through the menus to **Front Office Transactions > Account Transactions > Loan Account Transactions > Transfer > Loan Advance Payment Enquiry**.
- 2. You will be navigated to **Loan Advance Payment Enquiry** screen.

#### **Loan Advance Payment Enquiry**

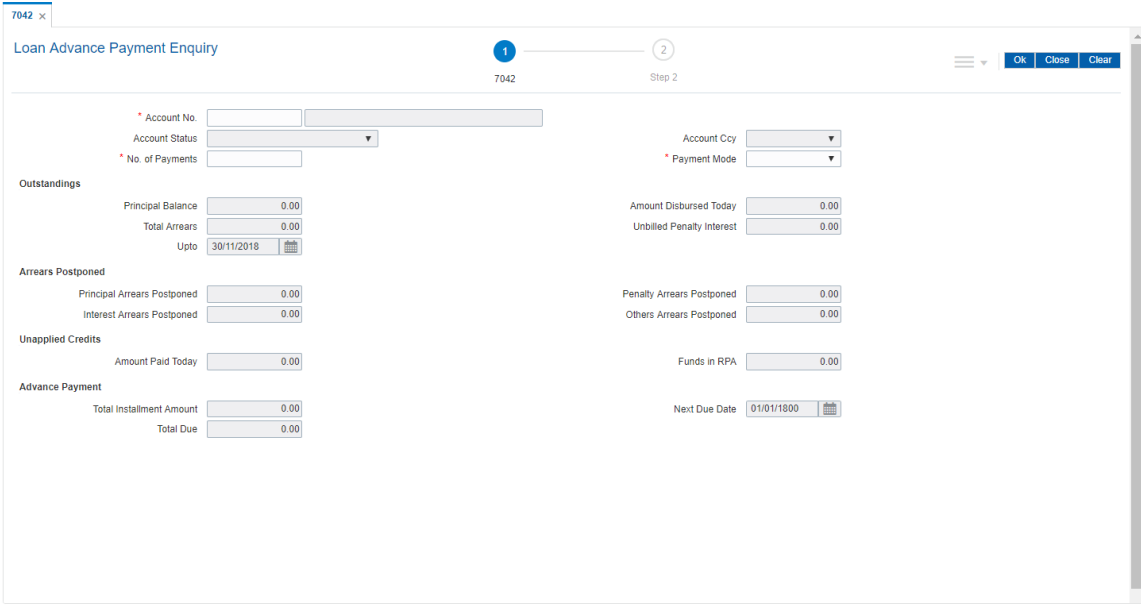

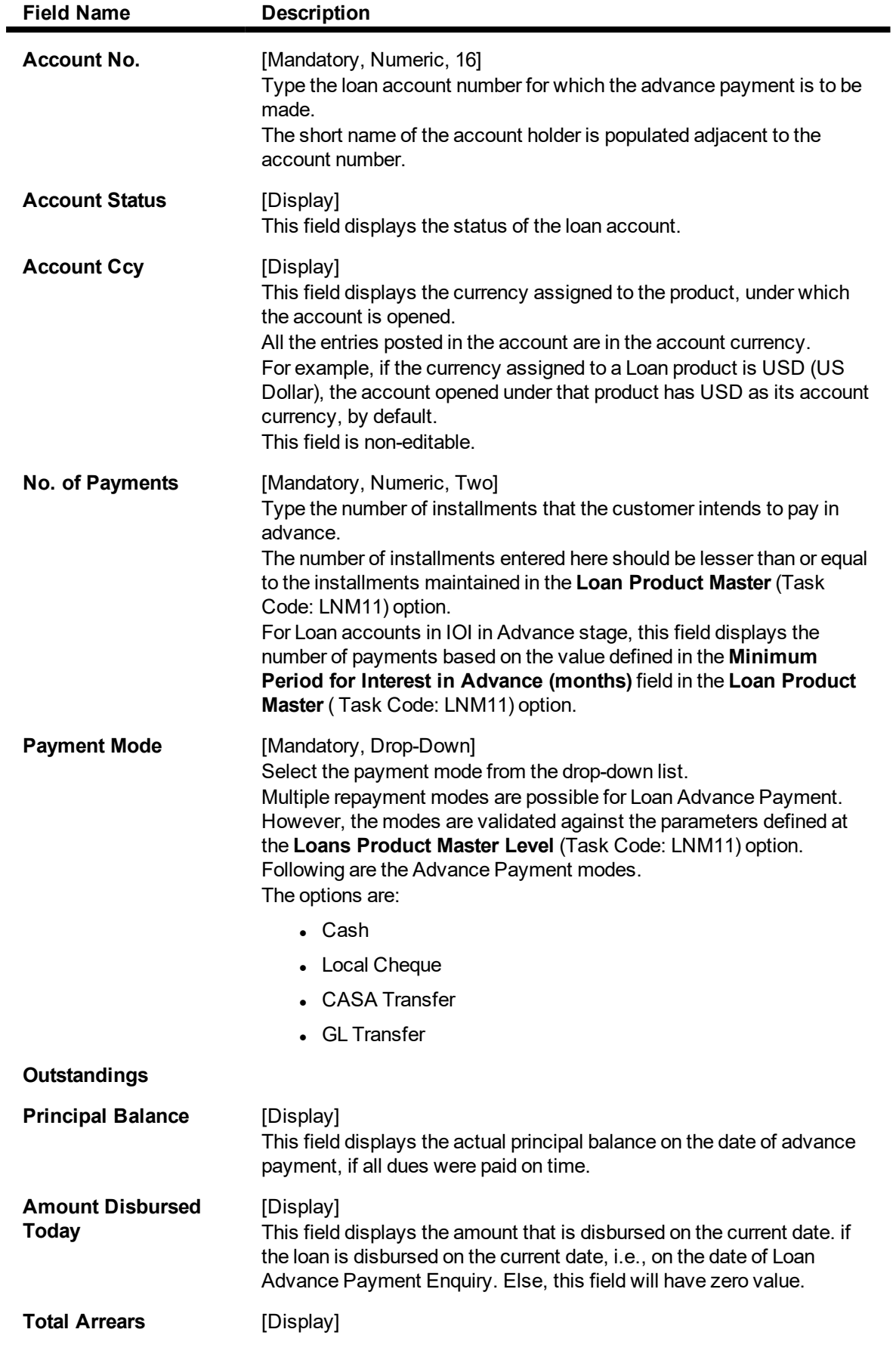

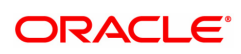

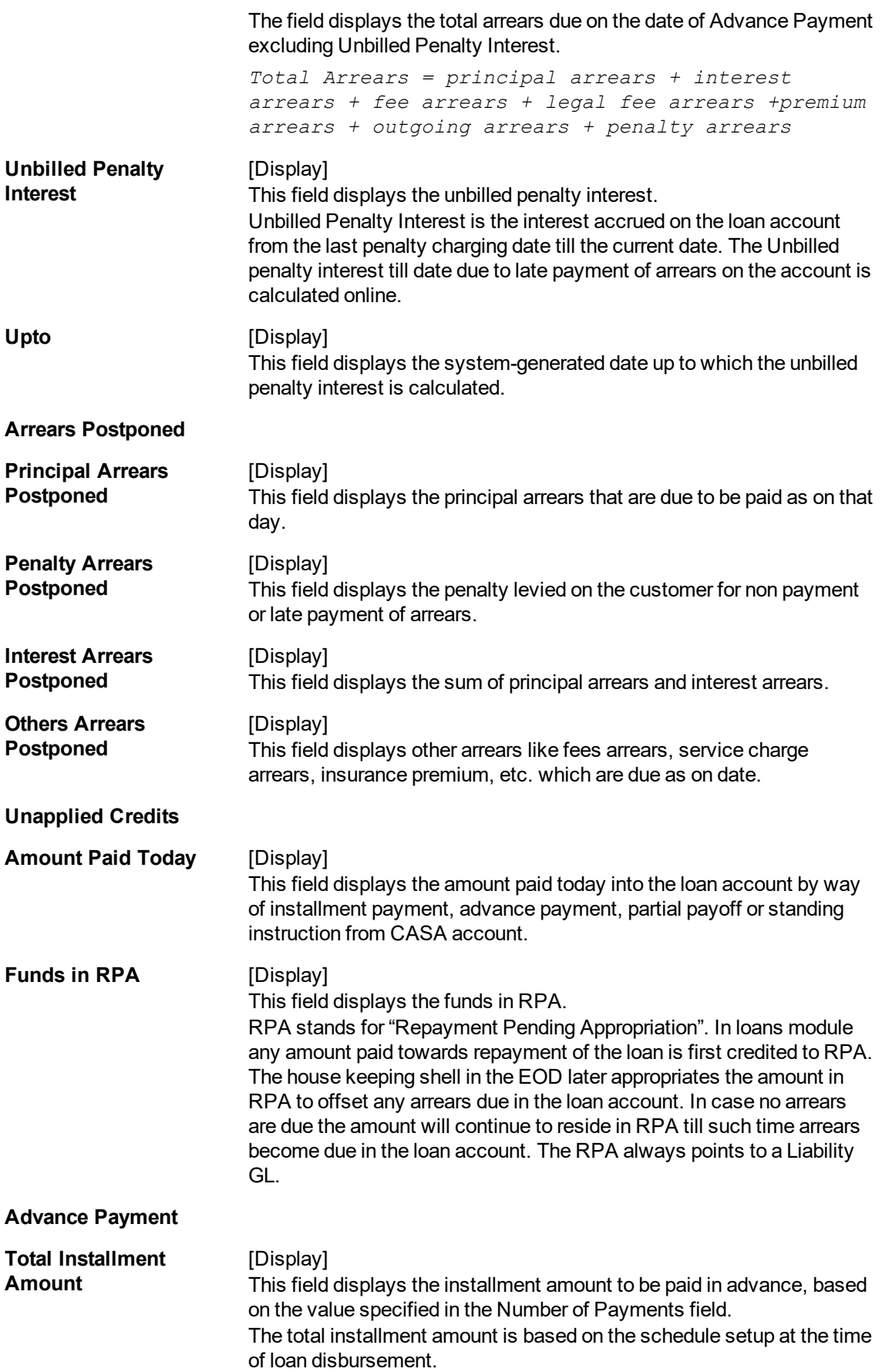

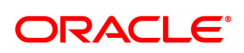

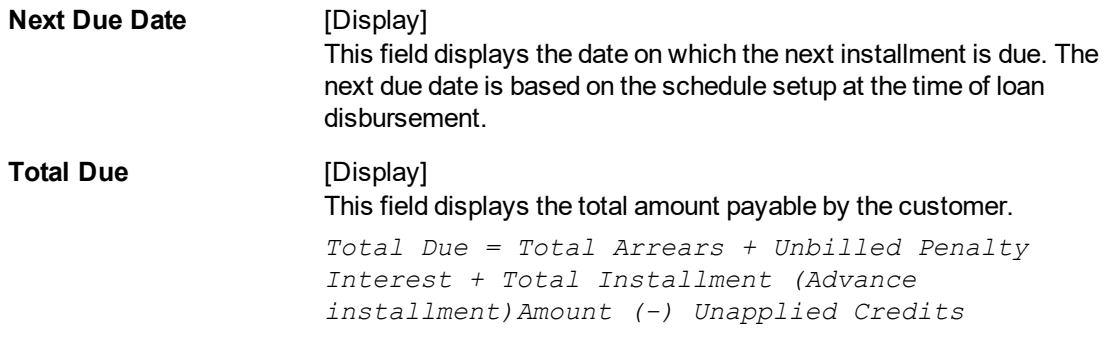

## **Screen Description**

The above screen can be used to make advance payments towards a loan. The screen gives an up to date update on the outstanding on the loan and any unapplied credits. The Advance Payment total due option is a summation of the outstanding minus any unapplied credits. If an advance payment needs to be made it must be greater than the total due amount.

#### **Exercise**

Update an existing loan with an advance payment of any amount less than the total outstanding amount.

- 3. Enter the account number and press the **Tab** key.
- 4. Enter the appropriate number of payments/ installments.
- 5. Select the appropriate option from the **Payment Mode** list.
- 6. Click **OK**.
- 7. The system displays the message "Do you want to continue?".

## **Loan Advance Payment Enquiry**

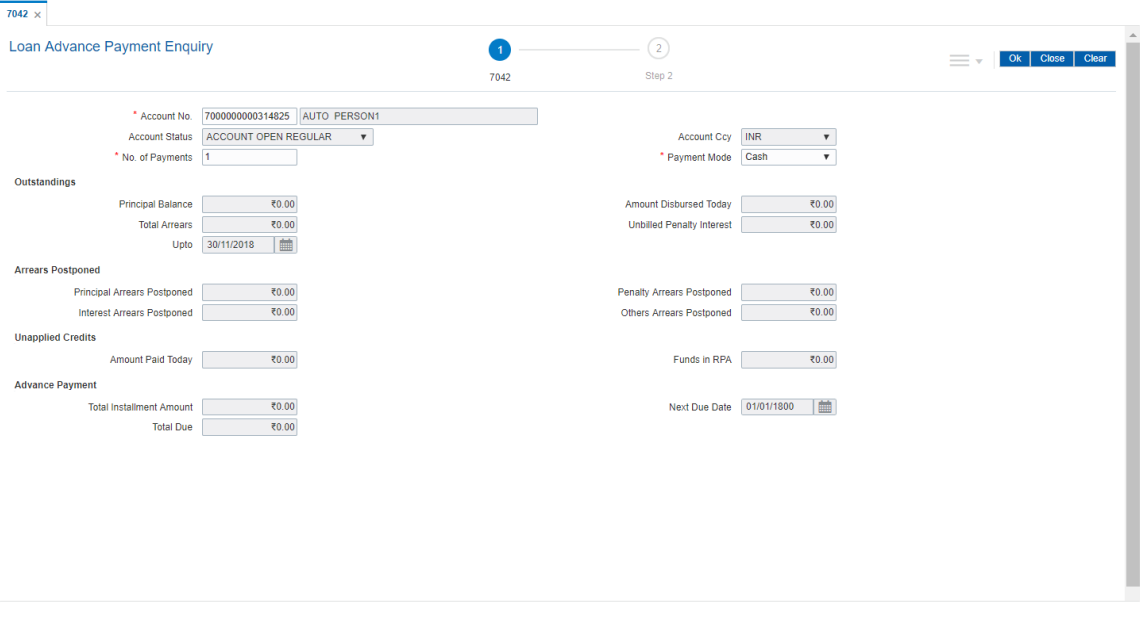

- 8. Click **OK**.
- 9. Depending upon the option selected from **Payment Mode** list, the system displays the relevant transaction screen.
- 10. Enter the relevant information and click **OK**.

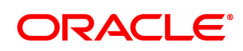

## **Loan Advance Payment By Cash - 1407**

Advance payment can be made by Cash mode. The cash payment for an account will update the teller balance in that currency. The payment may be in a currency different from the account currency.

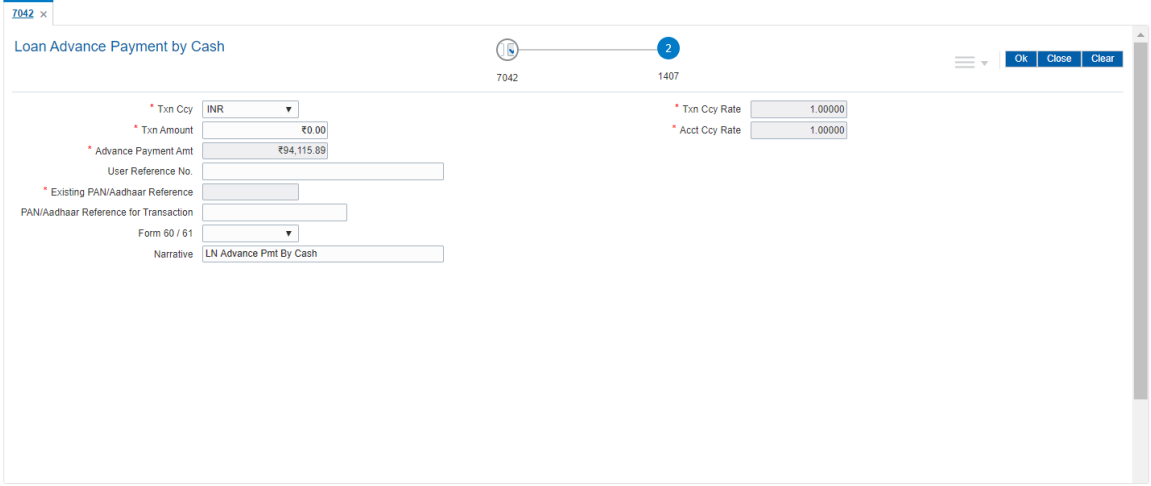

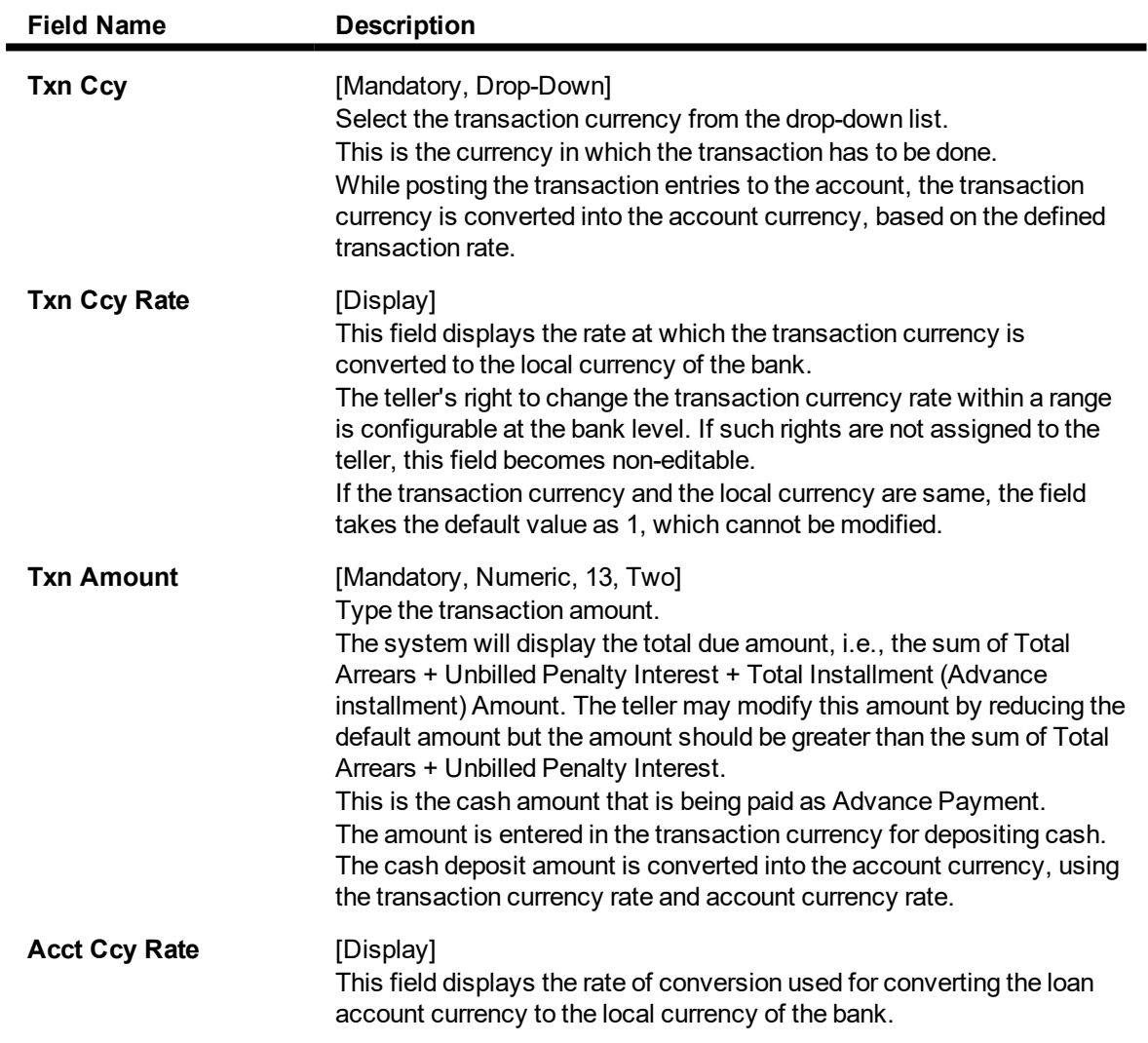

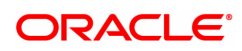

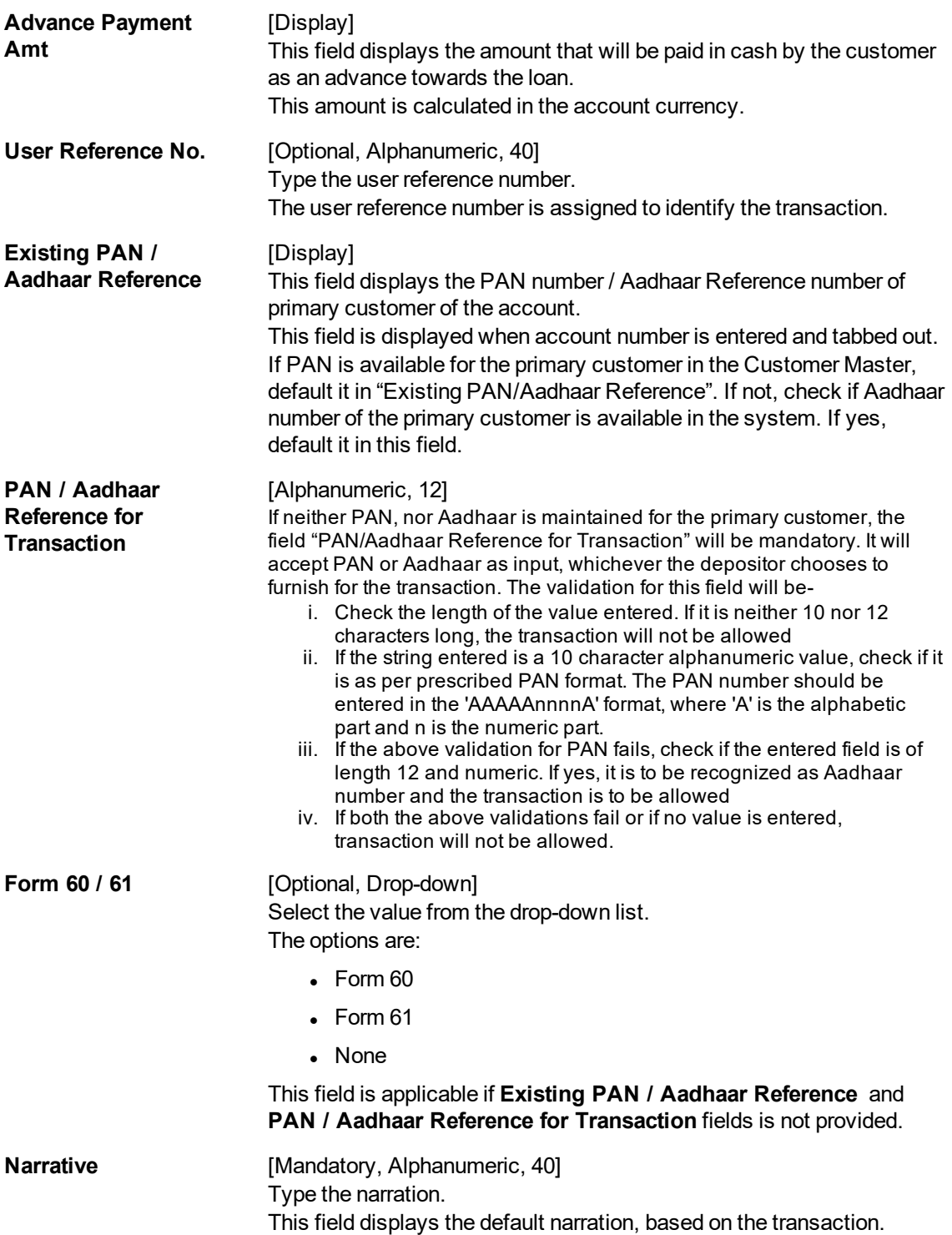

## **Loan Advance Payment By Local Cheque - 6536**

Advance payment can be made by Local Cheque mode. When Advance Payment for a loan is made by cheque, system accepts the cheque details such as Clearing type, Cheque No, Cheque literal, Cheque Date, Routing No, Drawer Account No, and Chg Commission. It also displays Value Date, Late Clearing (Y/N), Bank, Branch and Sector. The cheque date has to be less than or equal to current date. If the cheque date is less than current date, the system will validate that the cheque has not crossed its stale period.

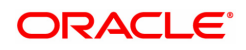

On the cheque being cleared, the uncleared amount is reduced accordingly and the loan account credited.

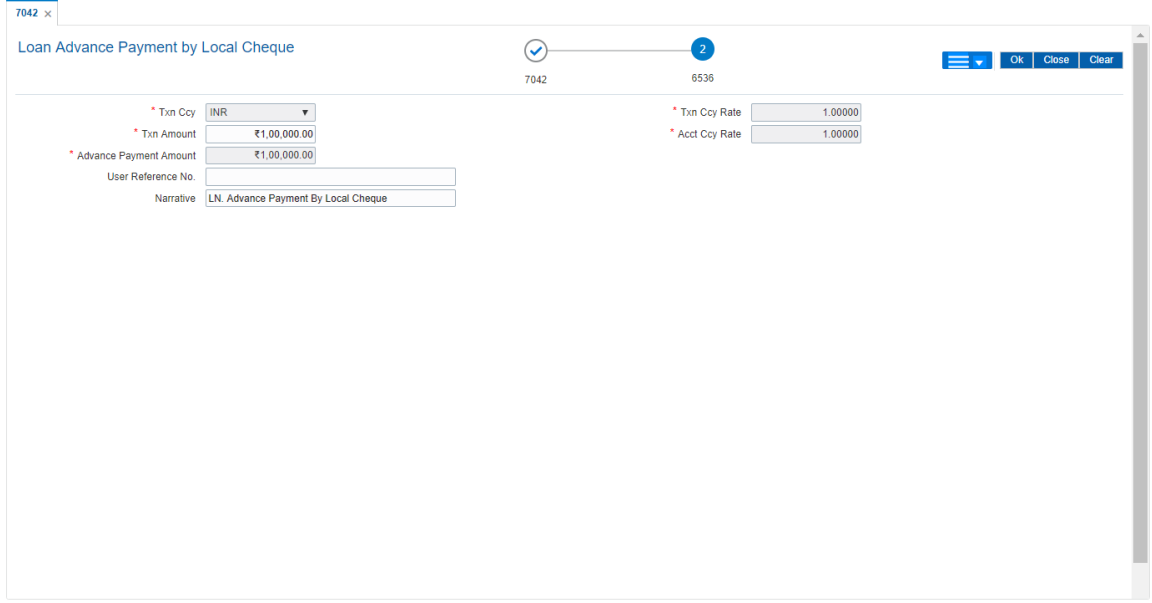

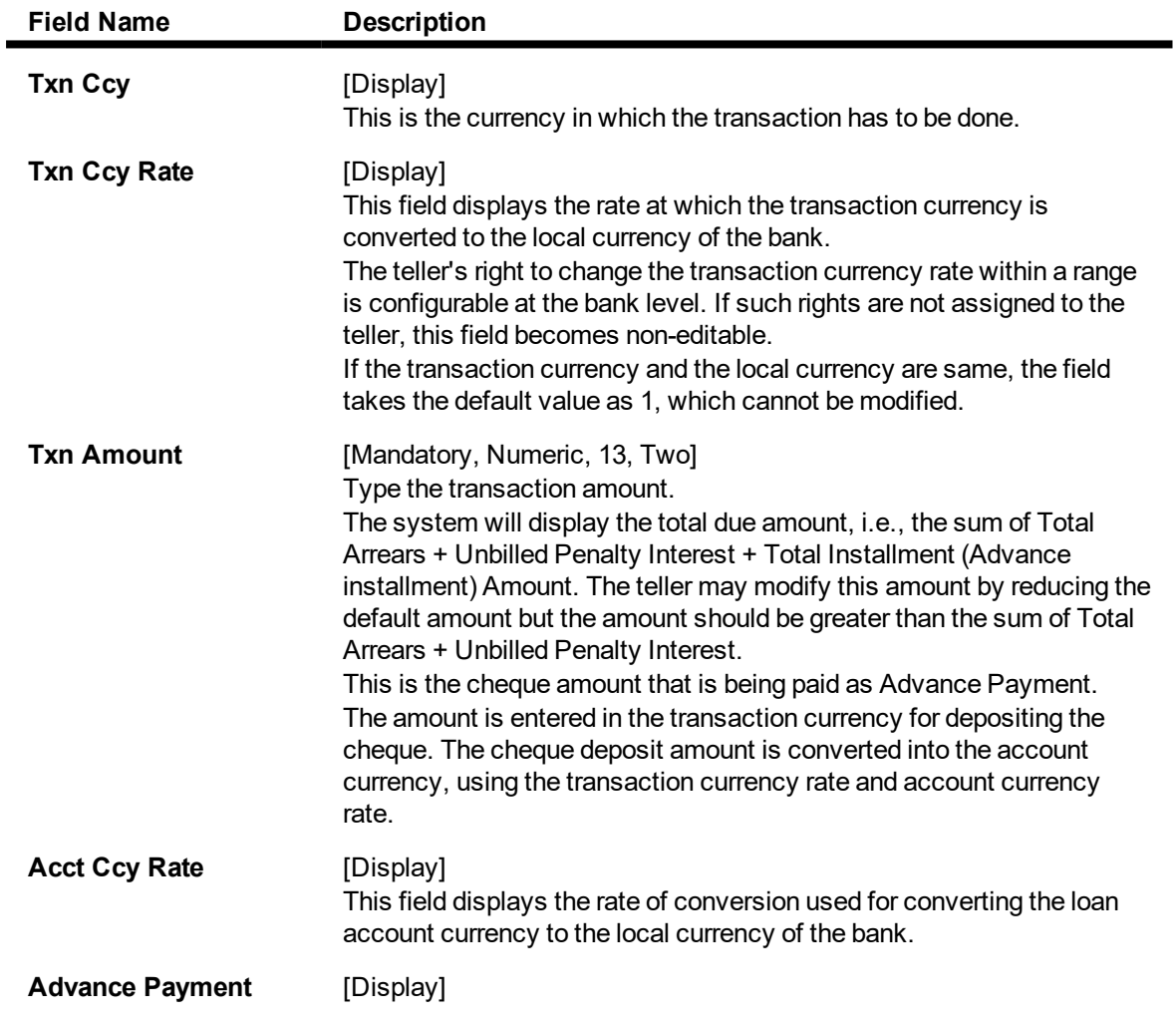

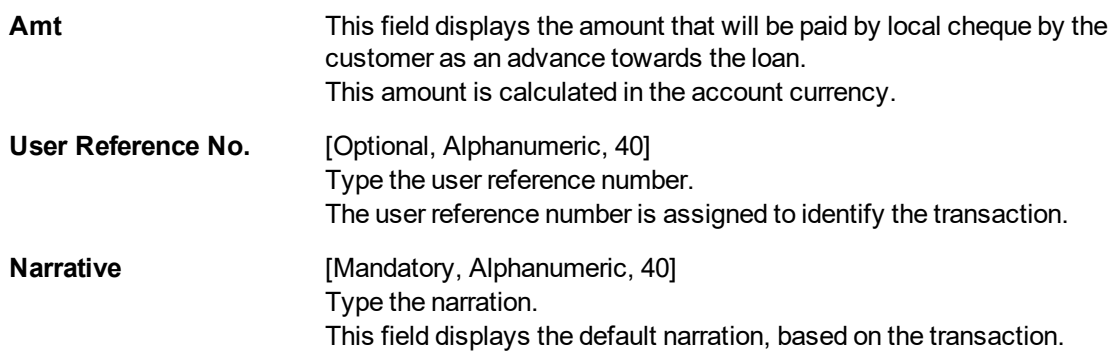

## **Loan Advance Payment by Transfer from CASA - 1068**

Advance Payment by transfer from a CASA account can be performed. The system validates that the CASA account entered is a valid account, without a block or debit block status. If the account is a liability account, system will not allow the account to go into debit balance. The CASA account gets debited to the extent of the Advance payment and the same can be seen in the CASA statement Enquiry. The loan account gets credited and the appropriation for the credit happens in EOD.

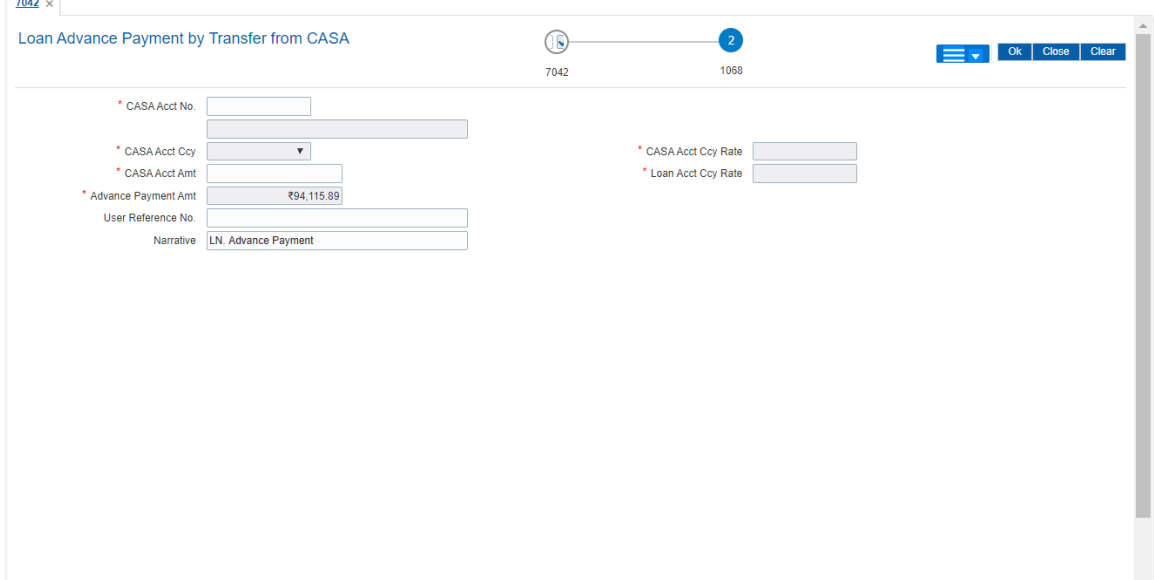

## **Field Description**

 $\overline{a}$ 

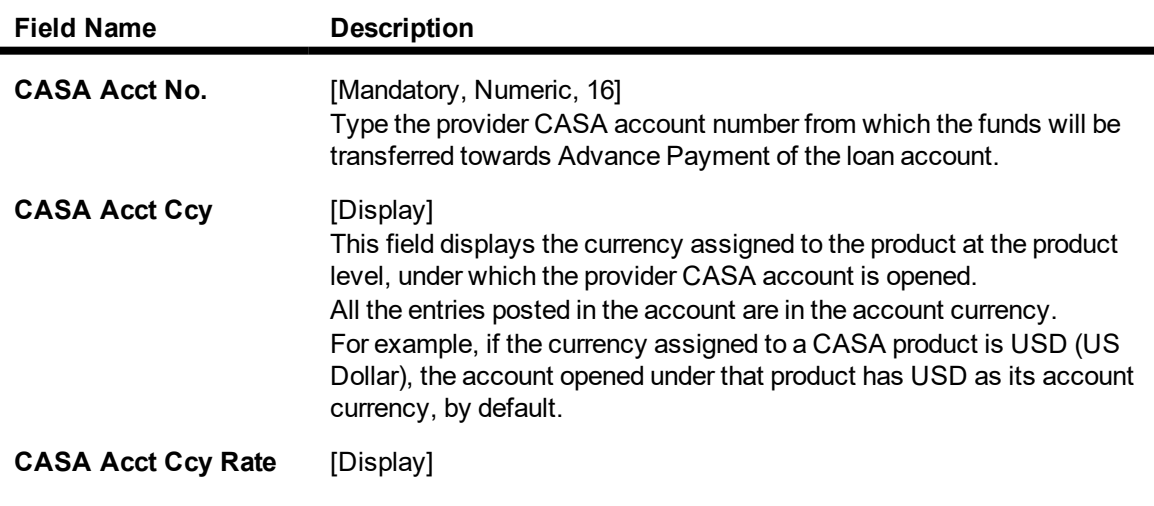

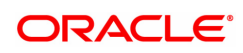

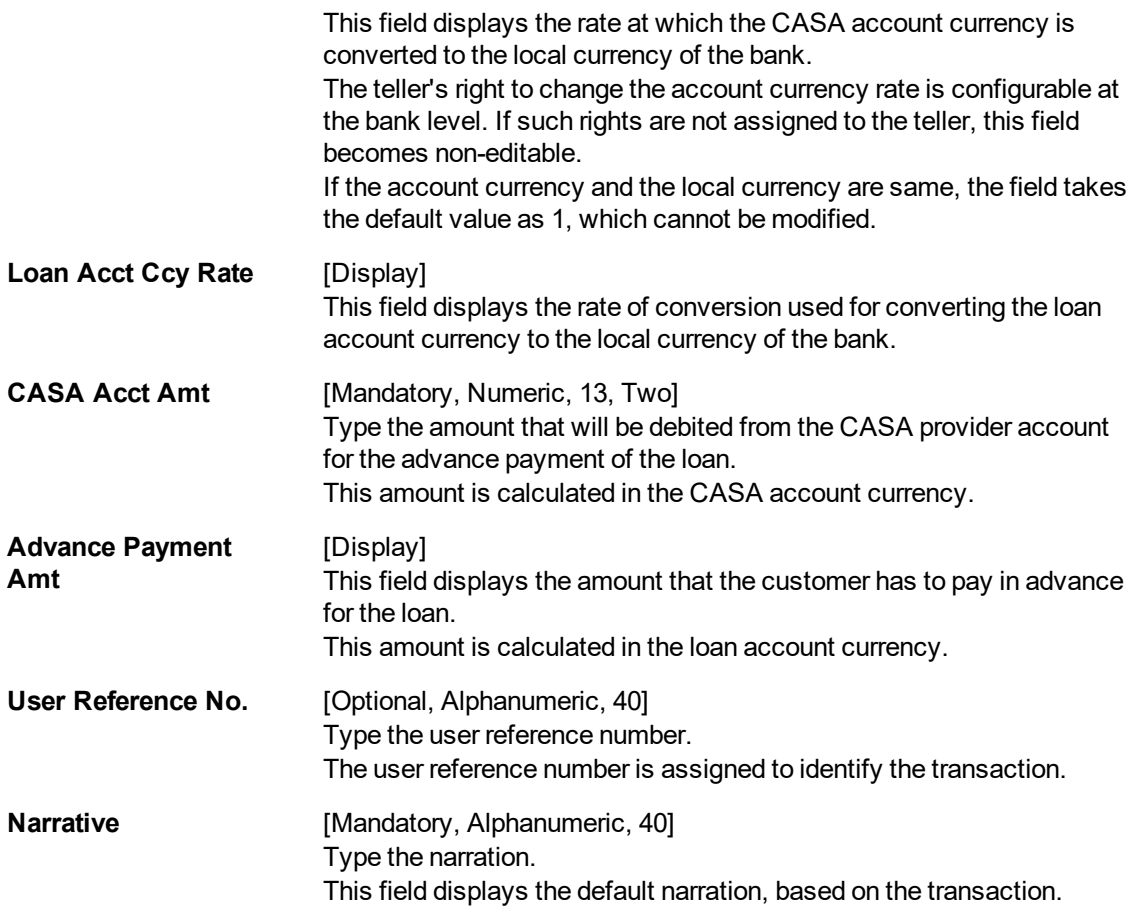

## **Loan Advance Payment By GL - 1084**

Loan advance payment can be done by using GL account. This selected GL is debited and the loan account is credited. The GL has to be a normal GL on which direct posting is allowed.

The loan account gets credited and the appropriation for the credit happens in EOD.

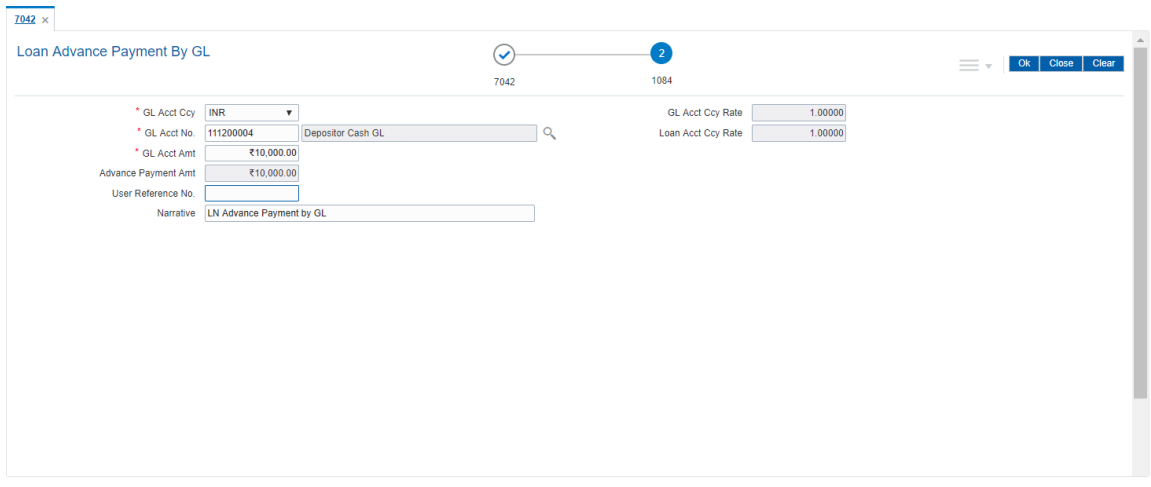

## **Field Description**

**Field Name Description**

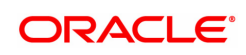

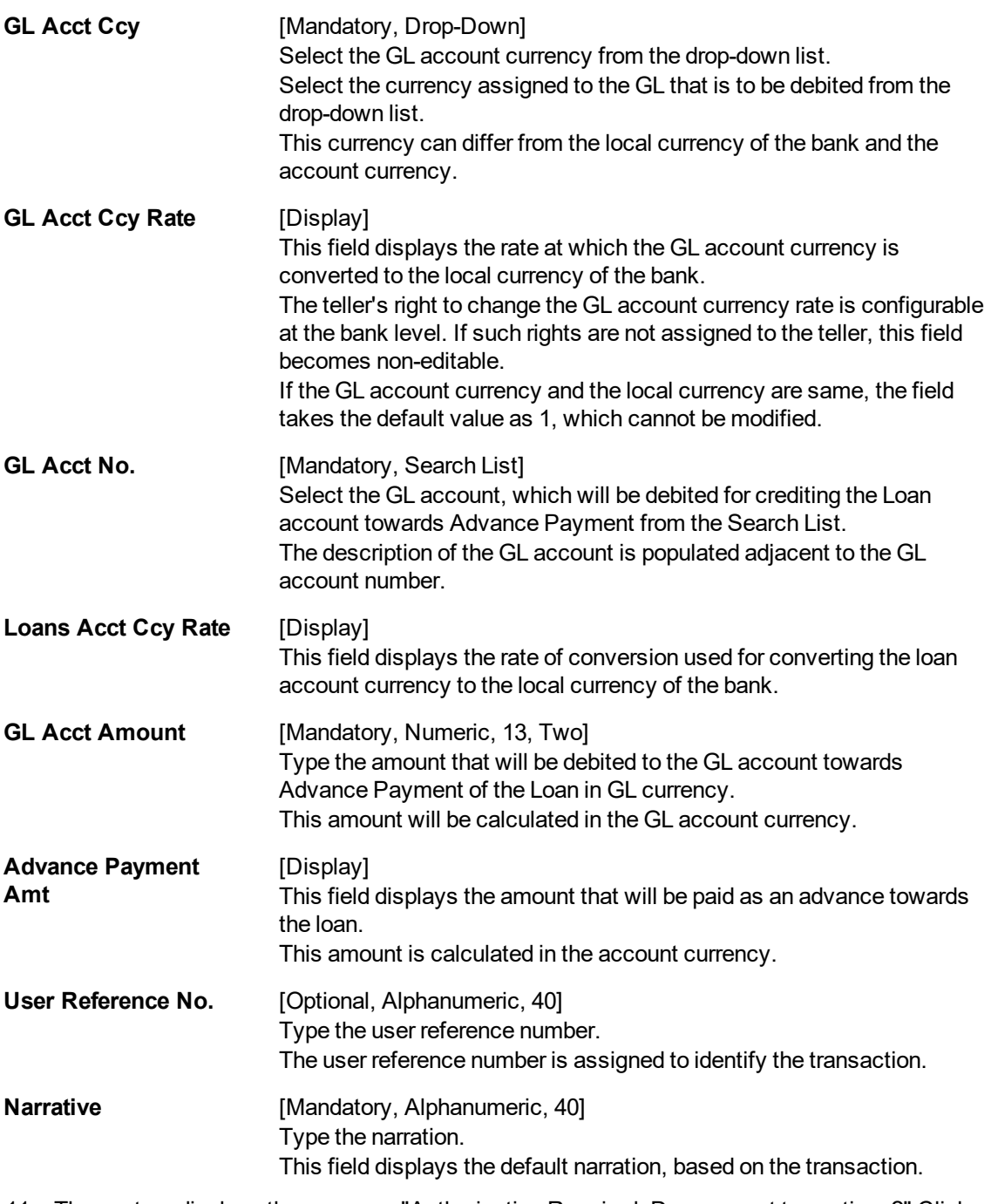

- 11. The system displays the message "Authorization Required. Do you want to continue?" Click **Yes**.
- 12. The system displays the **Authorization Reason** screen.
- 13. Enter the relevant information and click **Grant**.
- 14. The system displays the transaction sequence number message box. The transaction number is system generated that uniquely identifies each transaction performed by a teller and can be used for tracking the transaction.
- 15. Click **OK**.
- 16. The system displays the **Document Receipt** screen.

17. Select the receipt you want to print and click **OK**. OR Click **Cancel**.

**Note**: For information on Denomination Detail, Instrument Detail and Cheque Detail and Authorisation transactions, refer to the **Oracle FLEXCUBE Introduction User Manual**

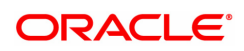

# **3.5 LN052- Loan PPF Correction Transaction**

Loan **PPF**1 Correction Transaction screen is used for reversing PPF payments incorrectly done by Bank. The screen will accept as input any valid General Loan & check that

a. The account status shouldn't be Closed/ Closed-Today

b. The account shouldn't be in a Matured state

System will check whether any restructuring has been done on this account or not. If yes, then the latest restructuring date will be used as the starting date for further calculations. If no restructuring has been done on the account, then the 1st disbursement date will be used.

If no PPF payments have been done since the last restructuring date/1st disbursement date then system will throw an error with an appropriate error message to this effect & restrict the user from proceeding further.

Based on the account number provided & the above calculated date, system will calculate & display the below amounts

a. Amount of PPF done till date: This will be a non-editable, display-only field & will show the consolidated amount of PPF payments done till date from the last restructuring date/1st disbursement date.

b. Amount of PPF reversal done till date: This will also be a display field for the purpose of user information & will display all PPF reversals done till date from the last restructuring date/1st disbursement date.

c. Current PPF Reversal Amount: This field will be enabled for the user to enter the amount for which he/she wishes to do a PPF reversal.

This Current PPF Reversal Amount will have 0(zero) by default & user will have to enter the actual PPF reversal amount. The user input amount has to be greater than 0(zero) & less than/equal to the difference of Amount of PPF Payments done till date & Amount of PPF reversal done till date.

User will have to provide the GL where he/she wishes this Current PPF Reversal Amount be credited using the field Credit GL.

Once all this data has been provided, user will have to generate the new repayment schedule using the Generate Schedule button. Both a summarized schedule, as well as a detailed schedule will be generated.

The new schedule will be generated with the Installment Amount as is in the existing schedule, changing the Term instead. The new schedule will be drawn on the Pending Principal Amount (as on date) + Current PPF Reversal Amount

## **Access**

- Fast Path: LN052
- Front Office Transactions > Account Transactions > Agri Loan Account Transactions > Loan Account Transactions > Other Transactions > Loan PPF Correction Transaction

## **Definition Prerequisites**

NA

**Loan PPF Correction Transaction**

1Partial Pay-off: It is the payment of any principal amount before the same becomes due. The amount paid is less than the total amount of principal Outstanding.

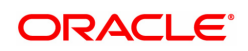

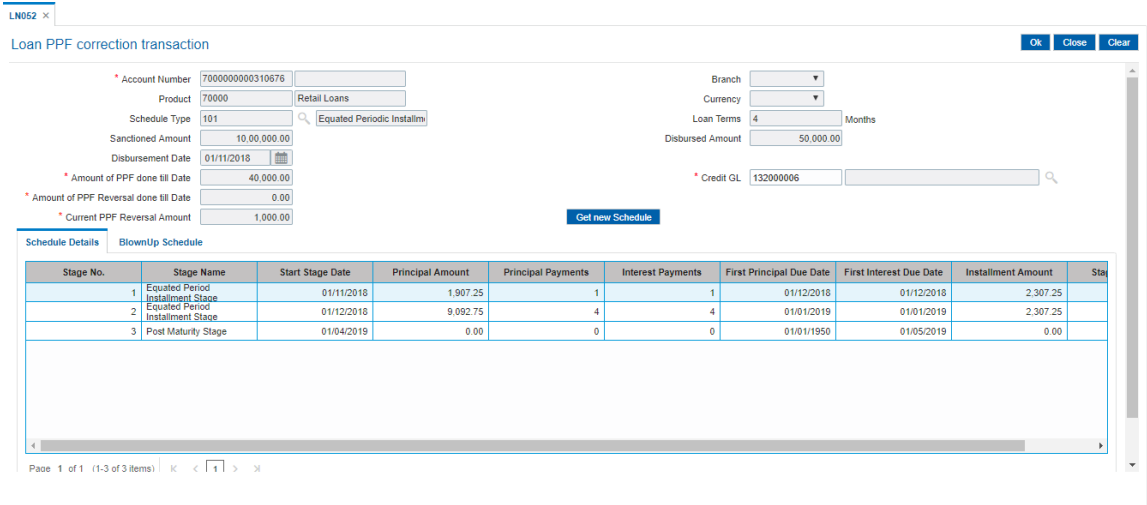

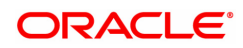

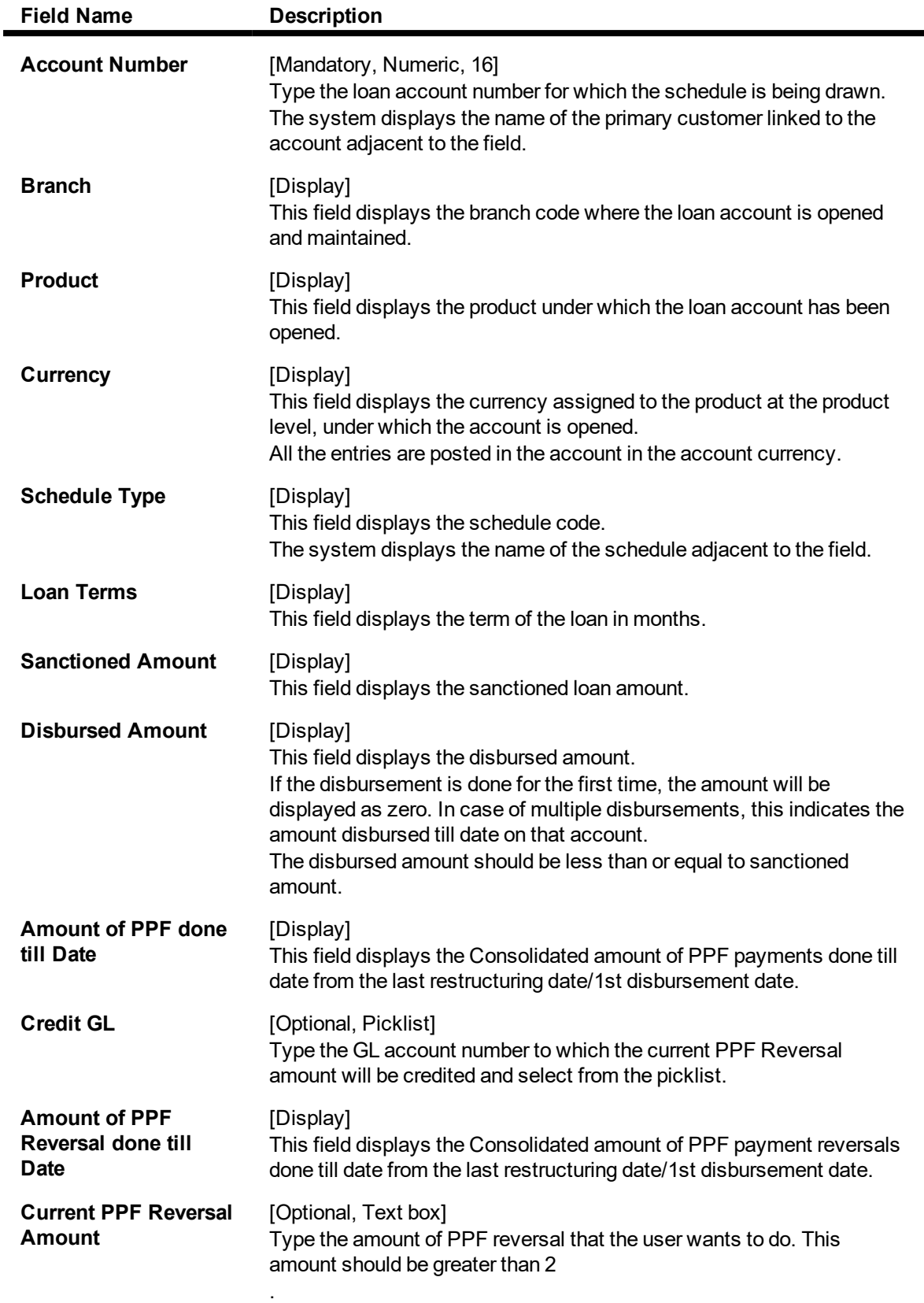

1. Enter the account number and press the **<Tab>** key.

2. The system displays **Schedule Details** tab.

## **Schedule Details**

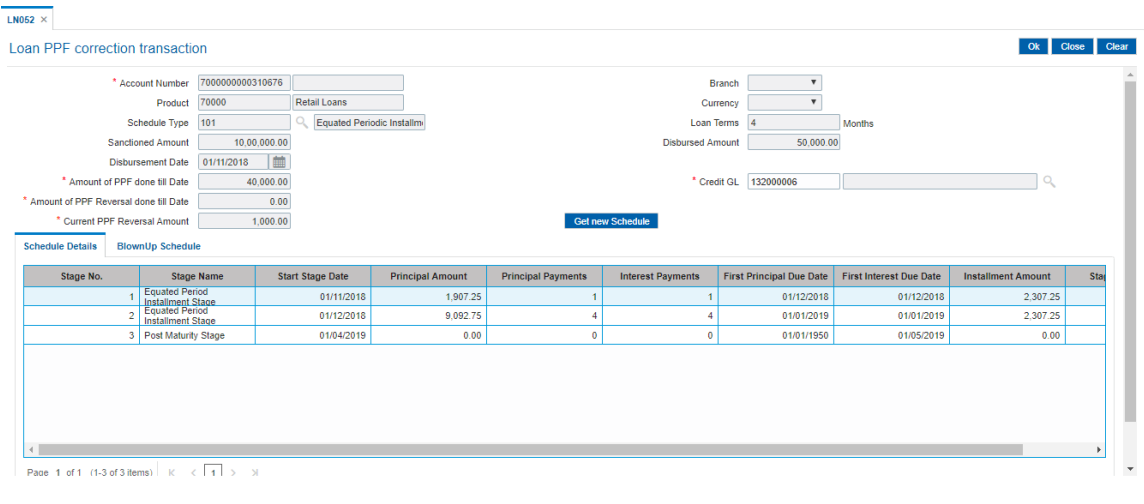

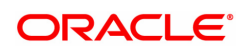

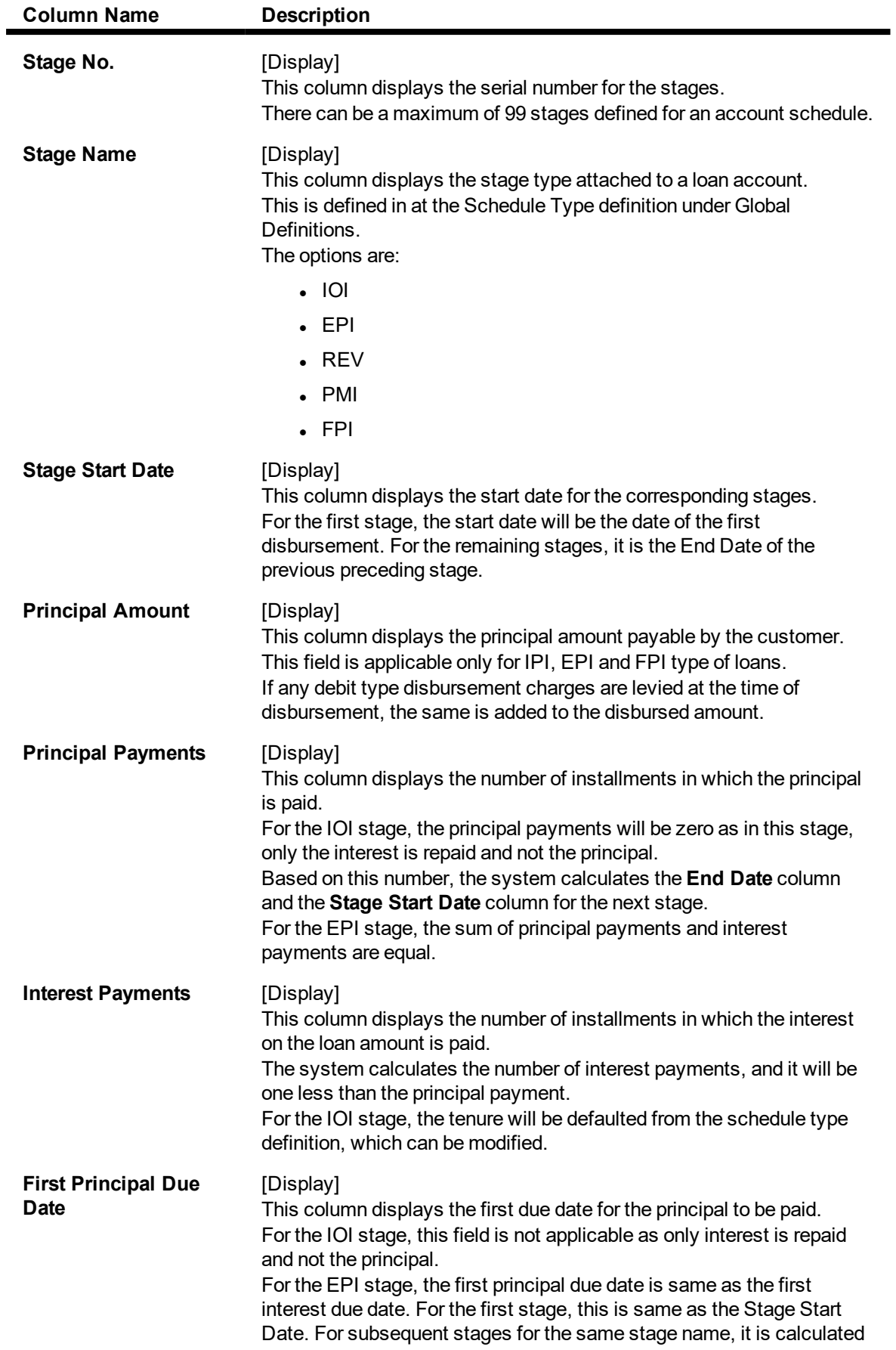

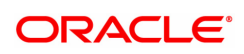

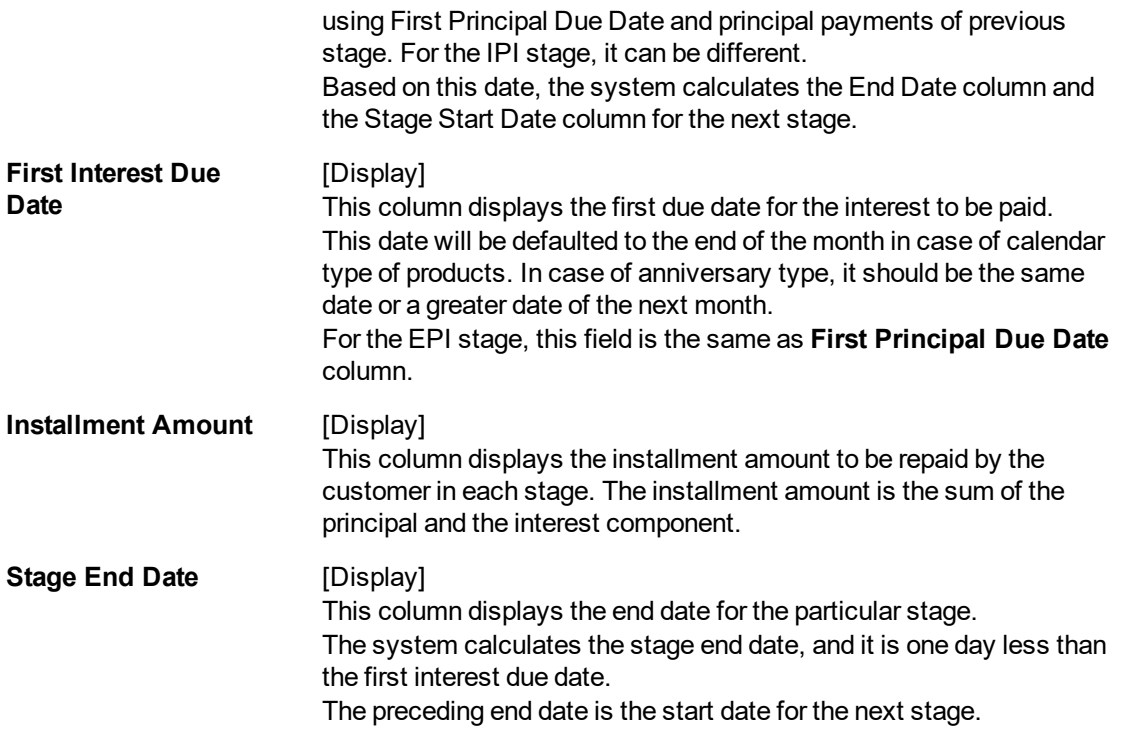

## **BlownUp Schedule**

3. Click **BlownUp Schedule** tab to view details.

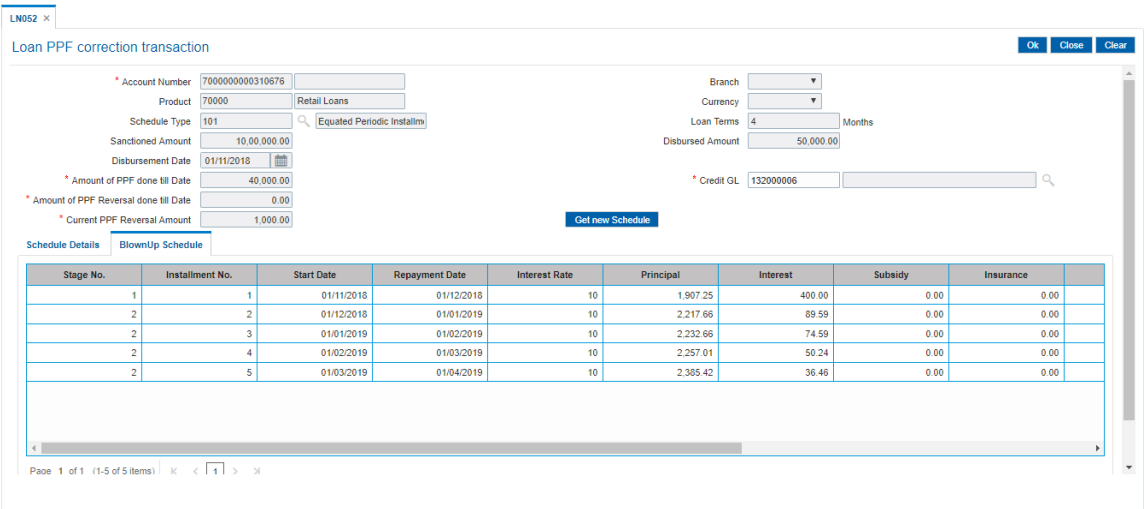

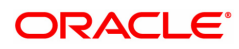

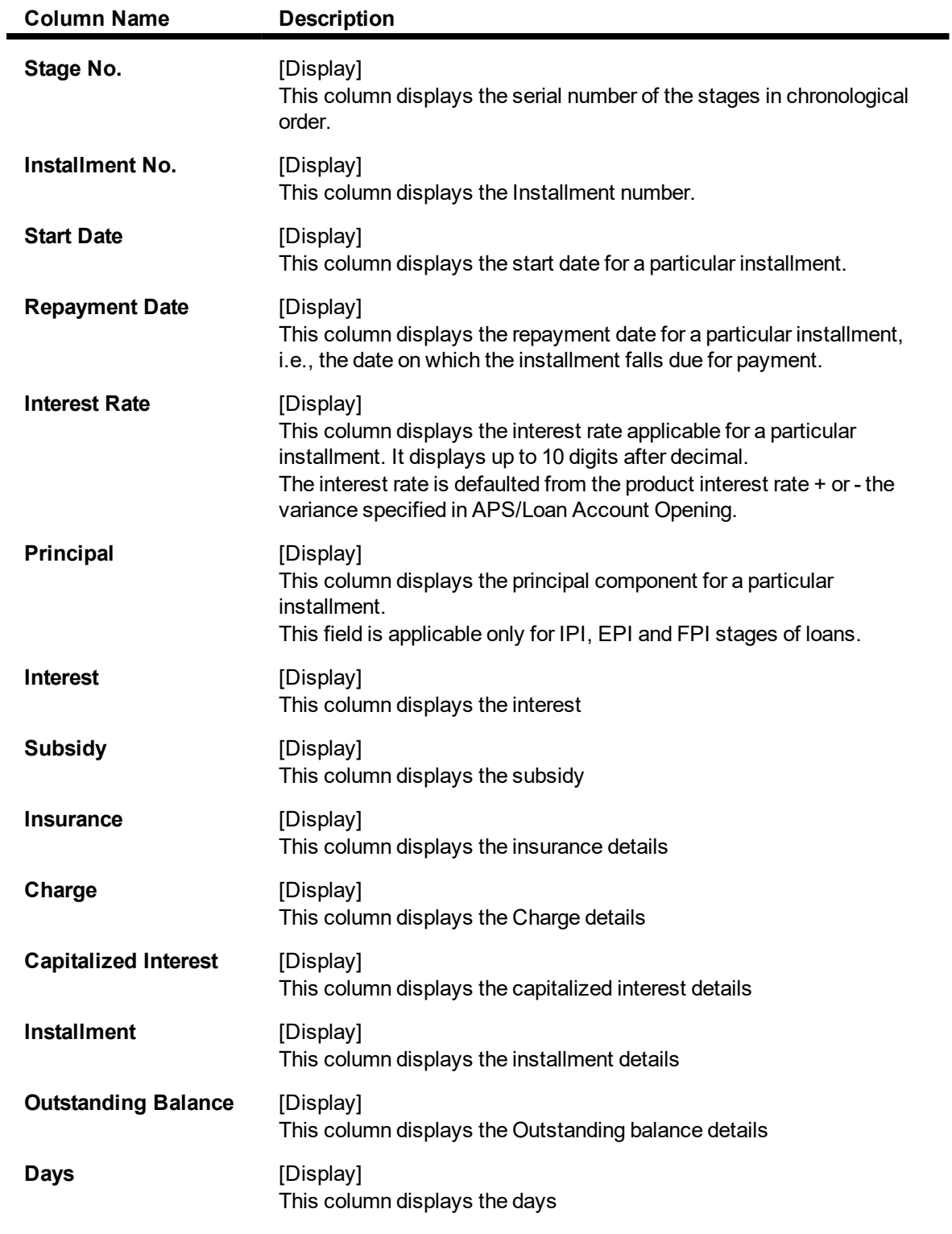

4. Click the **Ok** button.

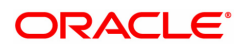

# **4. Loan Enquiries**

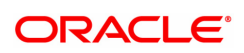

# **4.1 7026 - Loans Balance Enquiry**

Usingthis option you can enquire about loan account details such as account status, the maturity date (final date of installment) and the next installment date. For the given account, loan account outstanding, arrears details, uncleared funds and available balance are also displayed.

In addition the screen also displays the arrears postponed details and unapplied credit details.

#### **Definition Prerequisites**

• LN057 - Loan Direct Account Opening

#### **Modes Available**

Not Applicable

#### **To inquire balance of the loan account**

- 1. In the **Dashboard** page, Enter the Task code **7026** and then click  $\alpha$  or navigate through the menus to **Front Office Transactions > Account Transactions > Loan Account Transactions > Enquiries > Loan Balance Enquiry** .
- 2. You will be navigated to **Loans Balance Enquiry** screen.

## **Loans Balance Enquiry**

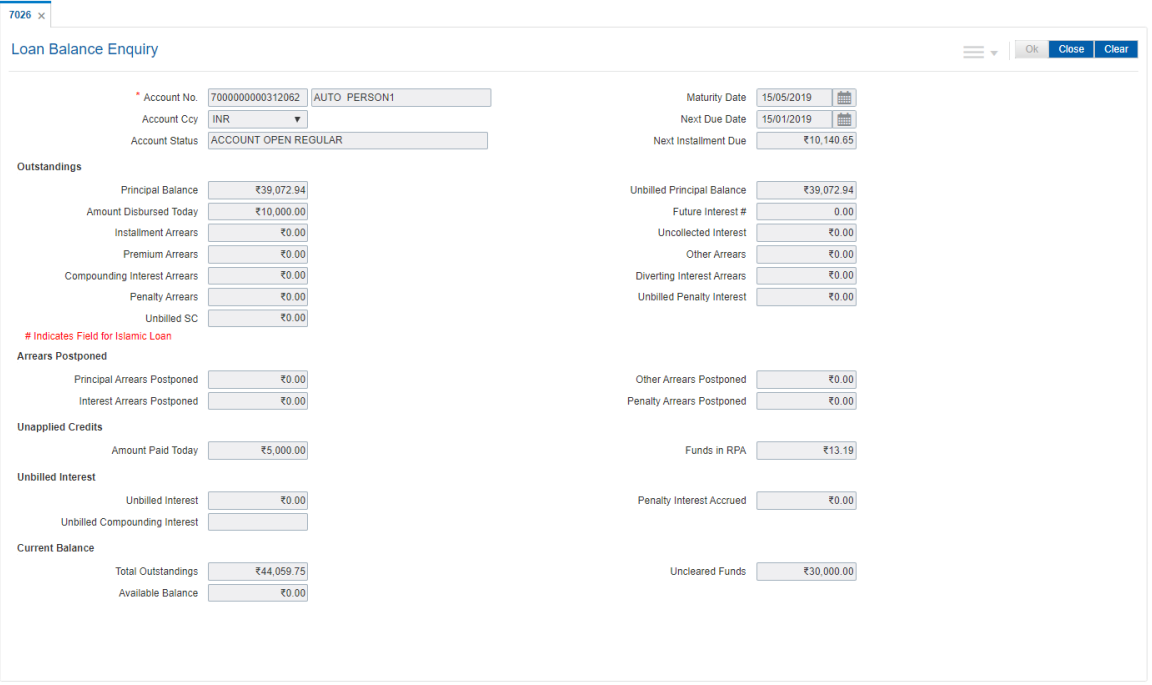

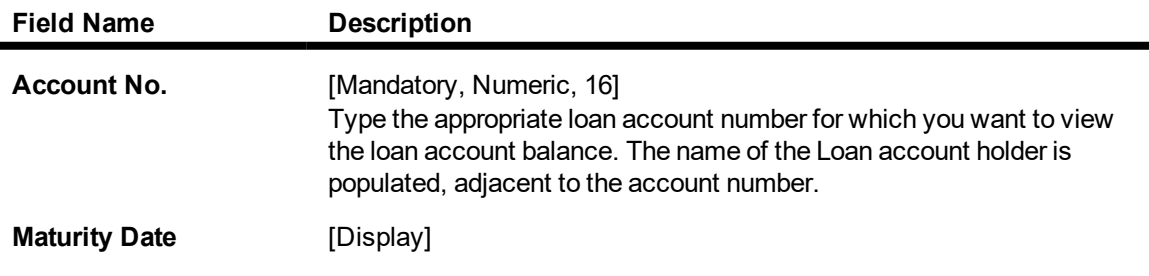

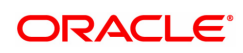

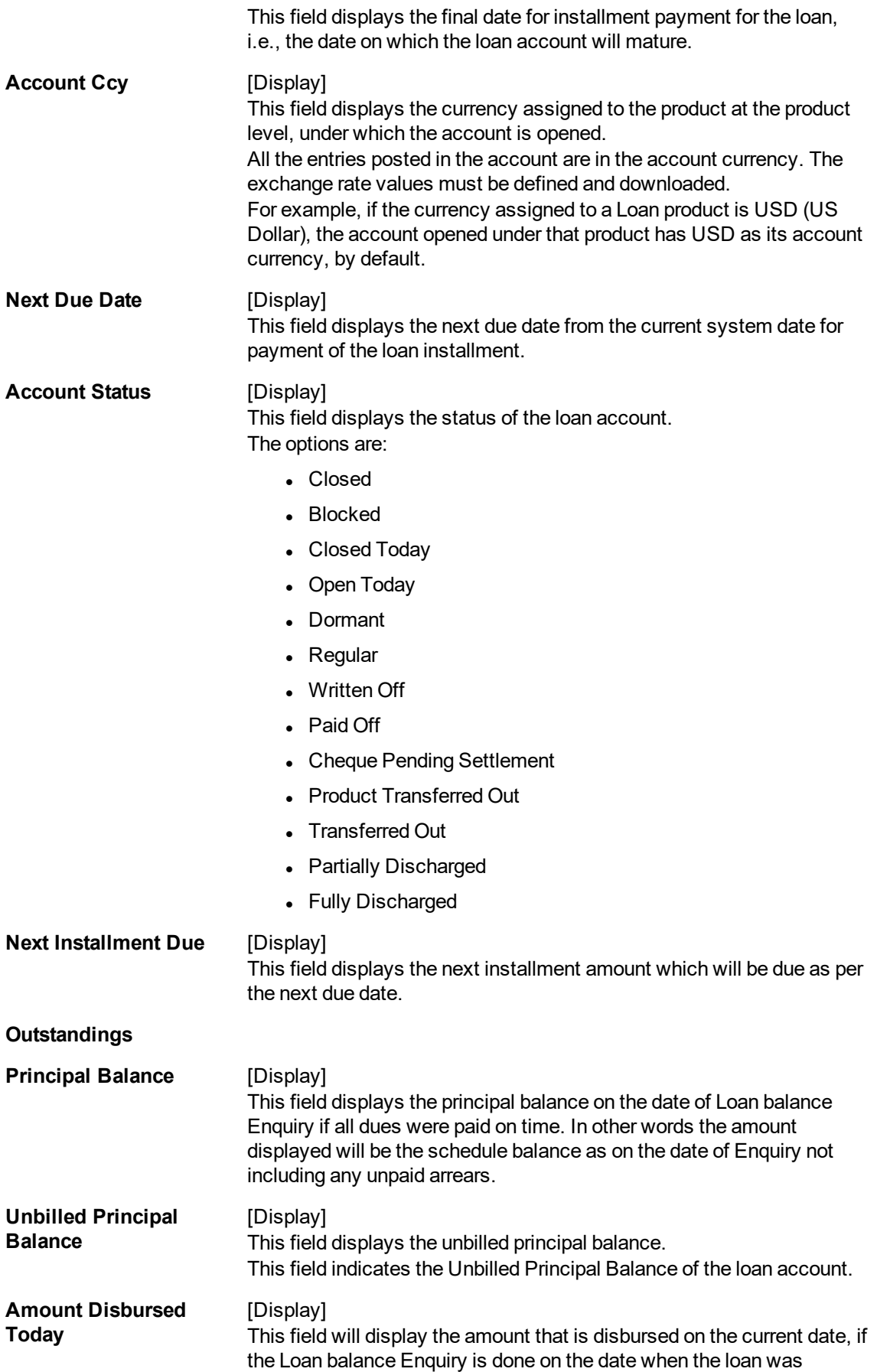

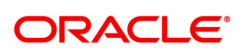

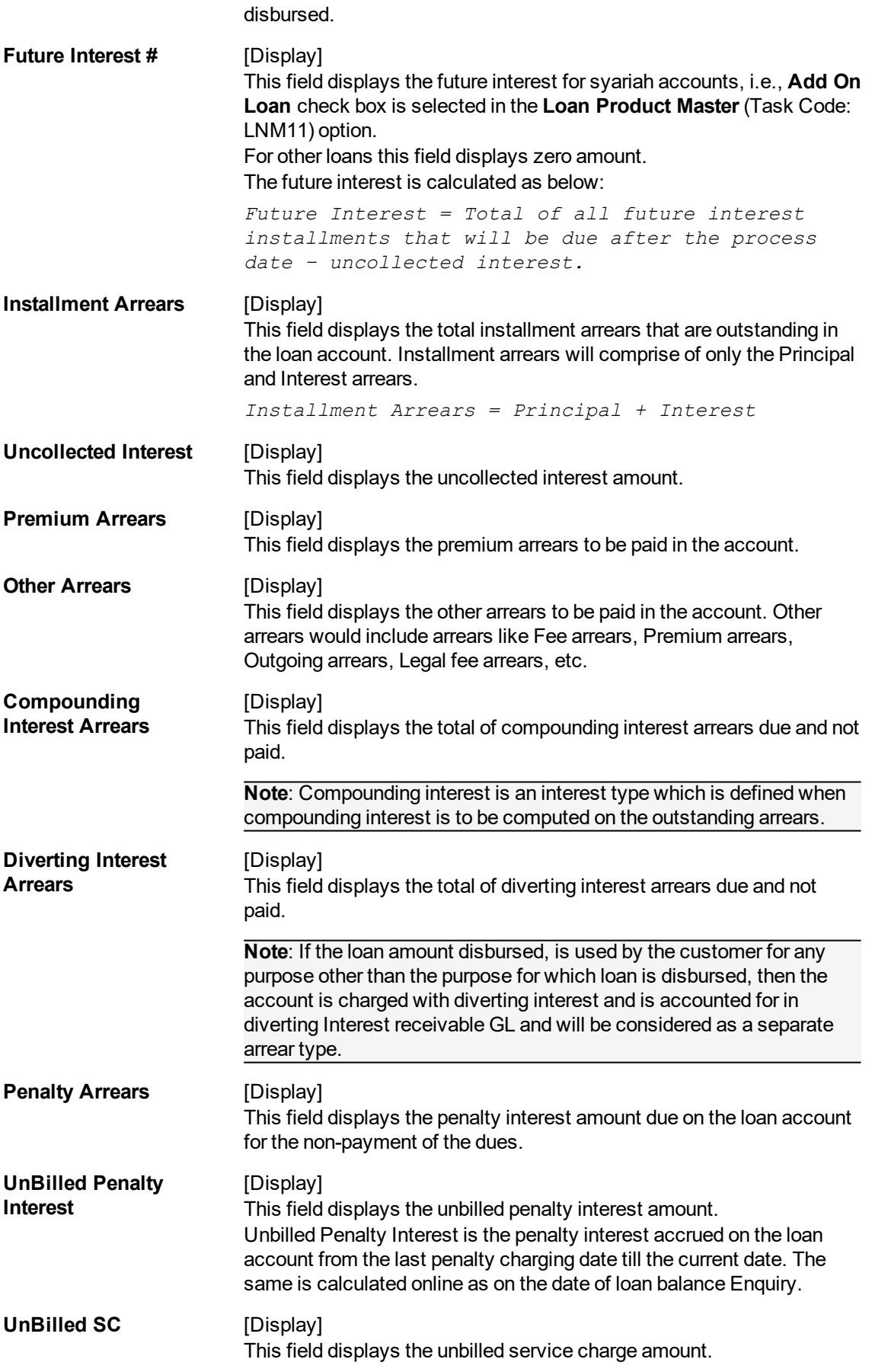

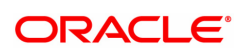

## **Arrears Postponed**

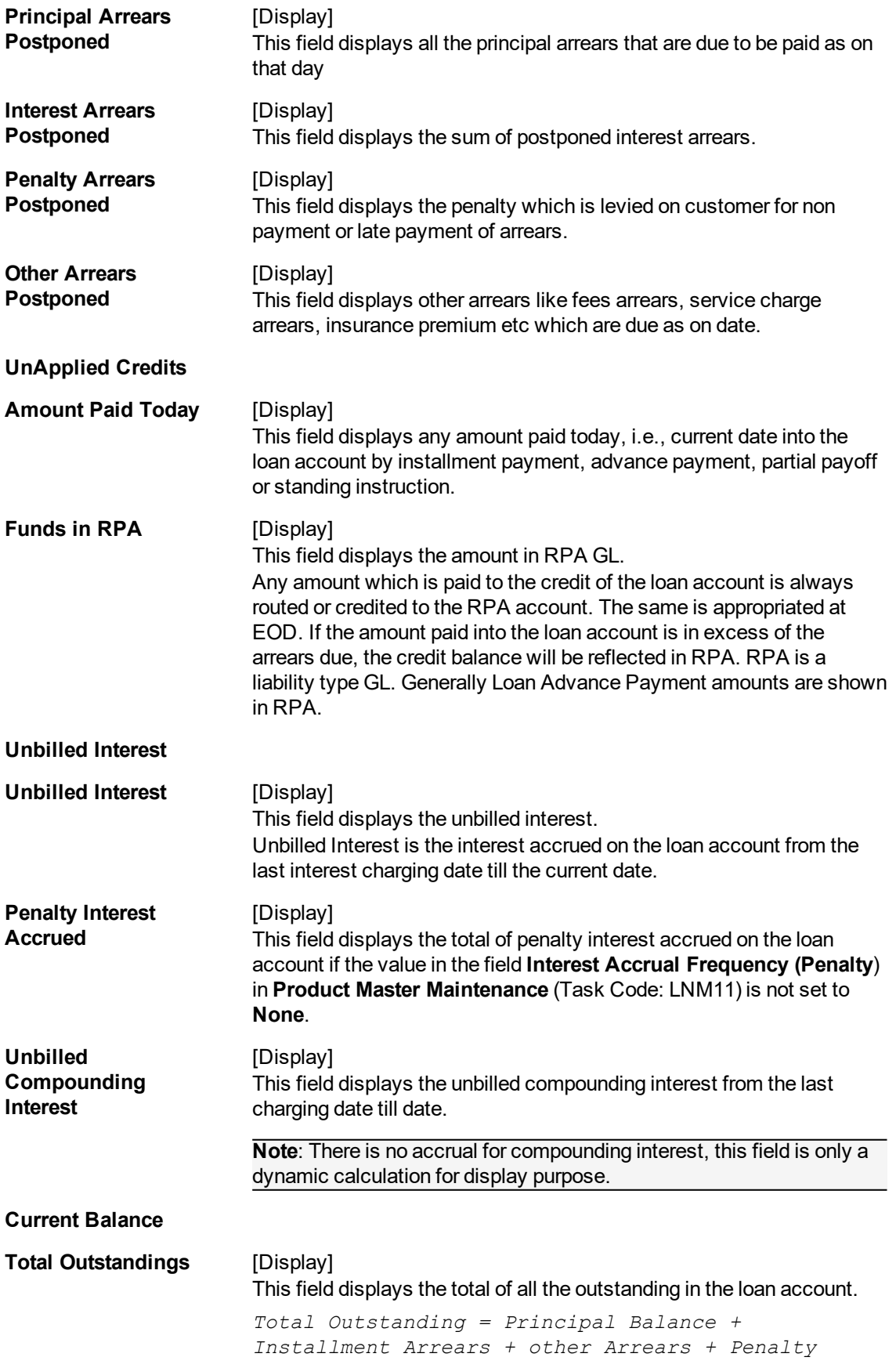

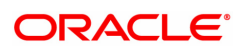

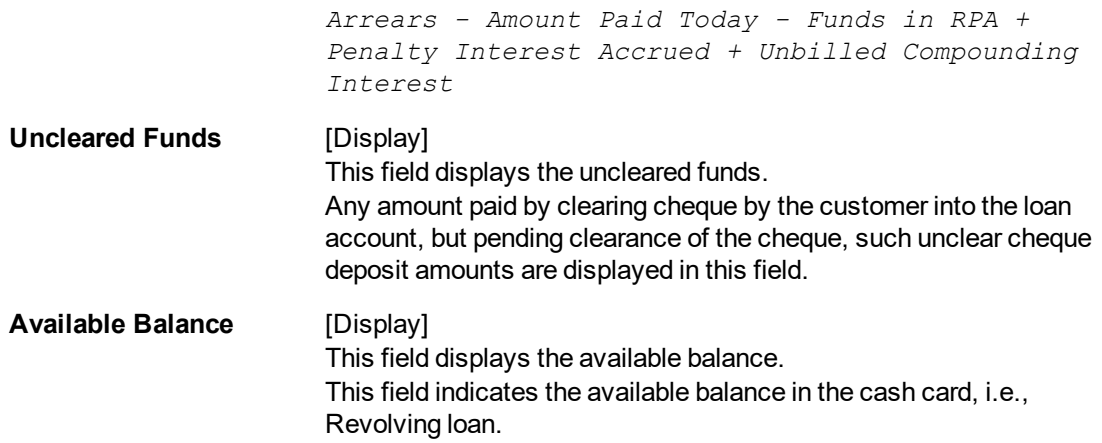

## **Screen Description**

The above screen displays the current outstanding loan amount of the customer. It also displays arrears till date and any advance payment in the reserve pending appropriation general ledger.

## **Example**

 $\overline{a}$ 

View the account details of an account opened by you. It would be preferable to use an account with arrears so that you may be able to view the arrears for the account.

- 3. Enter the account number and press **Tab** key.
- 4. Click **OK**.
- 5. You can view loan account balance details.
- 6. Click **Close**.

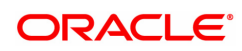
# **4.2 LN019 - Loan Arrear Repayment Enquiry**

Using this option you can inquire the arrear raised and amount repaid by the customer against each arrear on loan. This screen displays the past repayment appropriations for a date range and for the arrear type selected.

The arrears position, repayments reflected will be as of last EOD.

**Note**: The display of unbilled principal for each repayment row is classified as infeasible. Hence, it will not be available.

#### **Definition Prerequisites**

- 7022- Loan Installment Payment Enquiry
- 7023 Loan Partial Payoff Enquiry
- 7042 Loan Advance Payment Enquiry

#### **Modes Available**

Not Applicable

#### **To inquire the arrear repaid by the customer**

- 1. In the **Dashboard** page, Enter the Task code LN019 and then click  $\alpha$  or navigate through the menus to **Front Office Transactions > Account Transactions > Loan Account Transactions > Enquiries > Loan Arrear Repayment Enquiry**.
- 2. You will be navigated to **Loan Arrear Repayment Enquiry** screen.

### **Loan Arrear Repayment Enquiry**

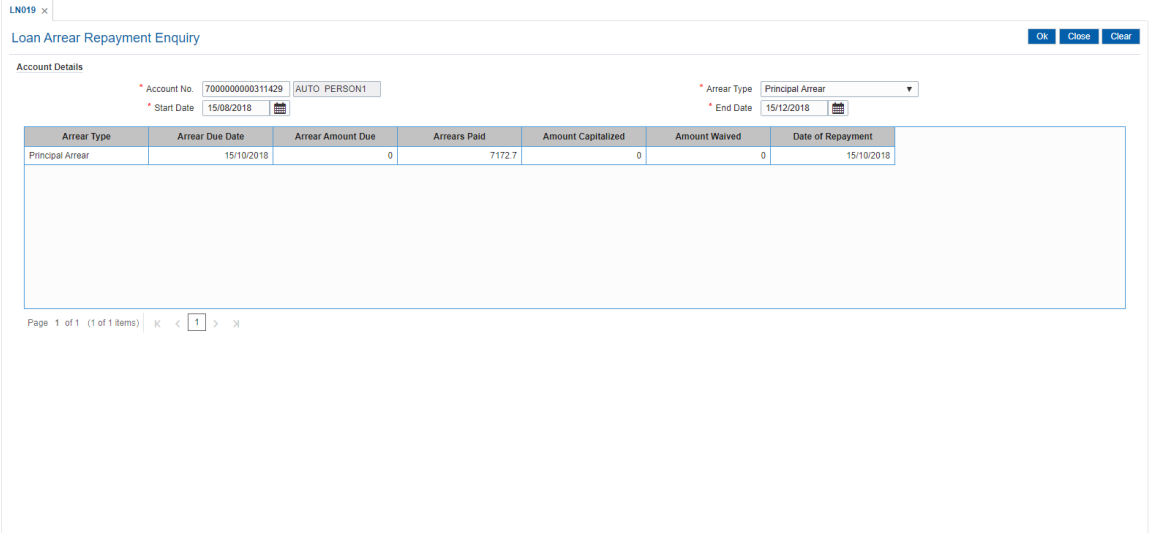

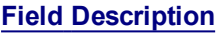

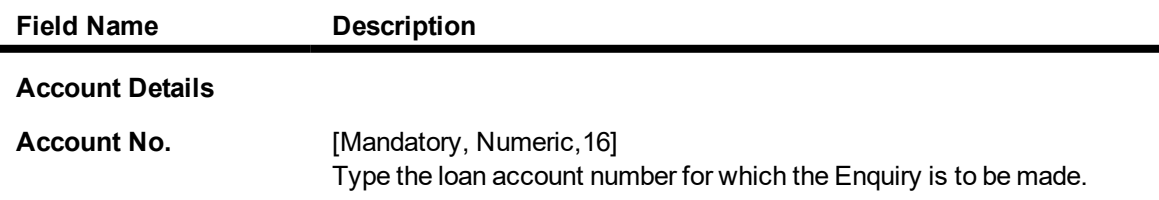

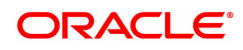

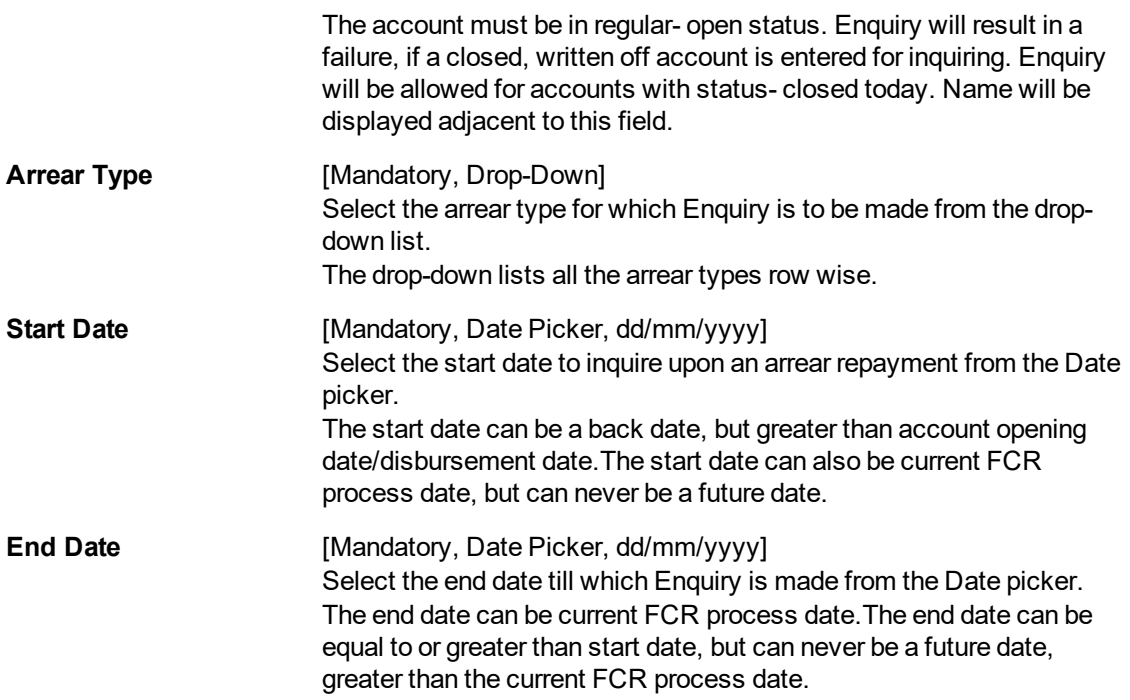

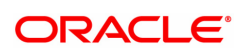

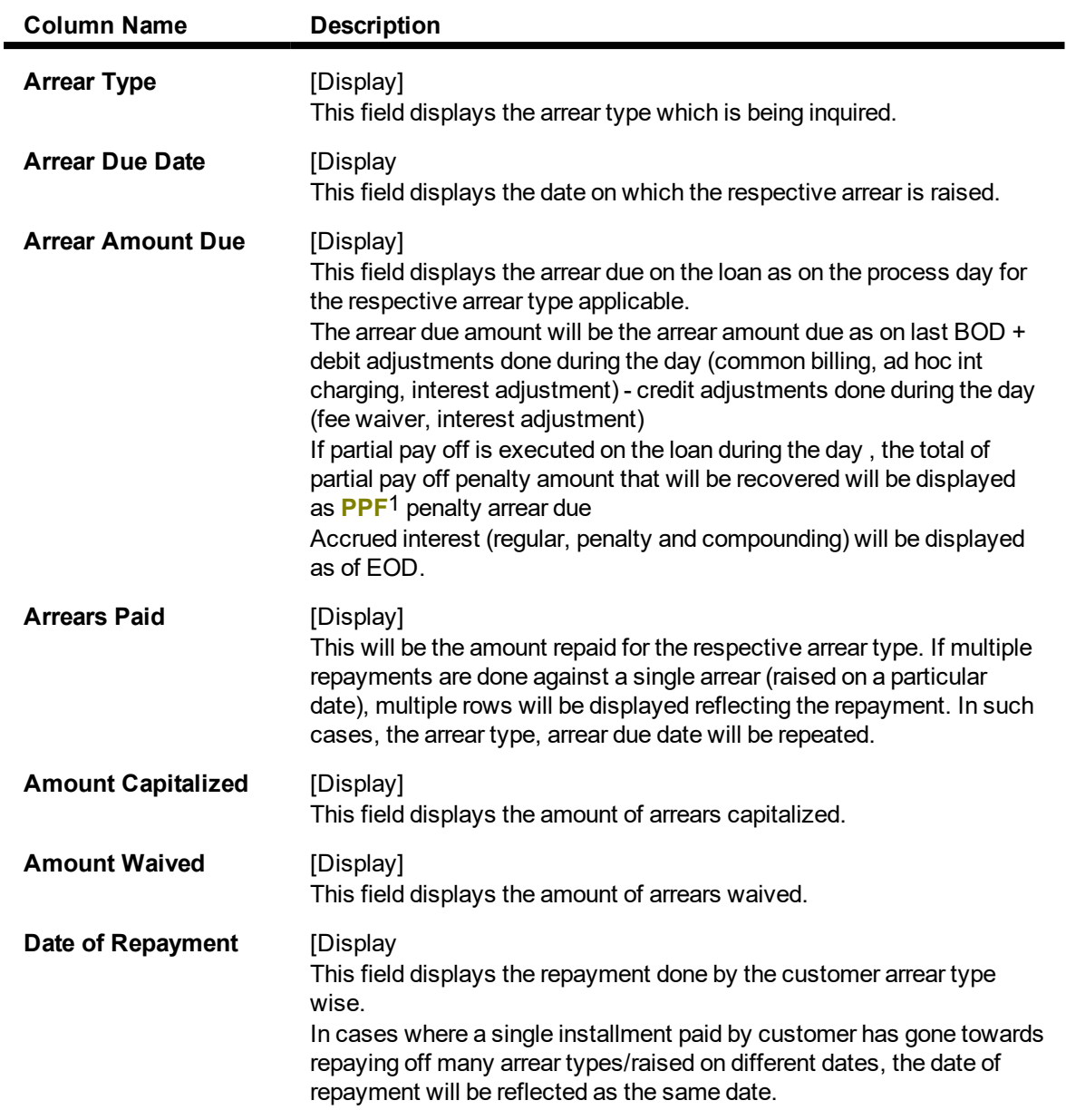

- 3. Enter the account number and press the **Tab** key.
- 4. Select the arrear type from the list.
- 5. Select the start date and end date from the Search List.

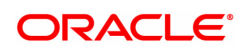

<sup>1</sup>Partial Pay-off: It is the payment of any principal amount before the same becomes due. The amount paid is less than the total amount of principal Outstanding.

## **Loan Arrear Repayment Enquiry**

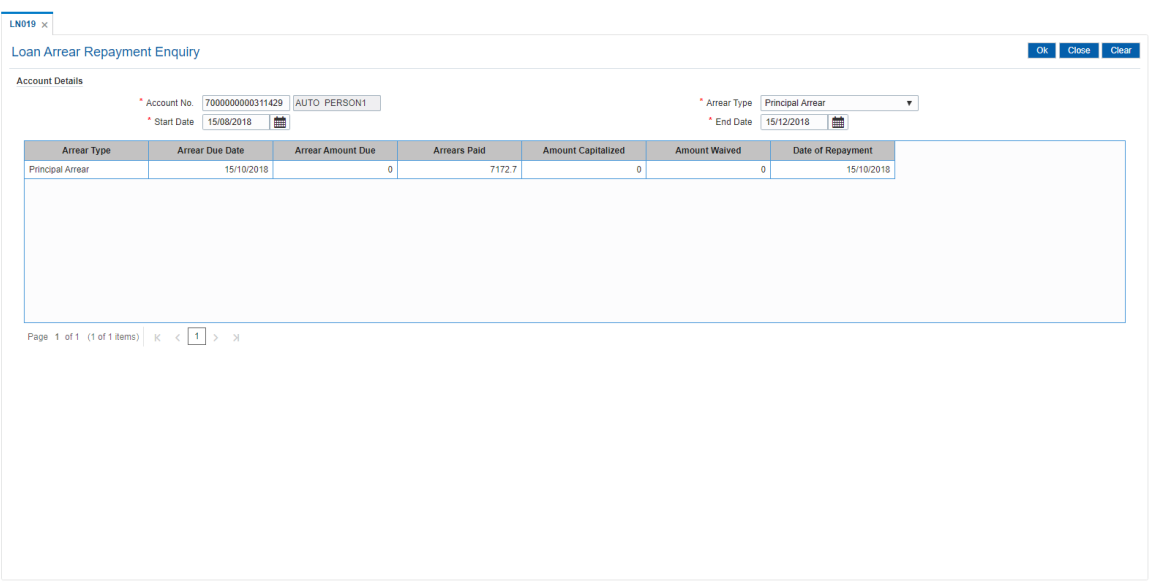

- 5. Click **OK**.
- 6. The system displays the records of arrear raised and amount repaid by the customer.

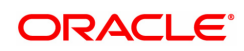

# **4.3 LN022 - Loan Interest Calculation Enquiry**

Using this option you can track interest calculations for individual loan accounts for end user verification and to address customer queries related to charging of interest in the loan account.

Interest rules attached to a product from Product Interest Attributes are available for linking at the Schedule Type Maintenance. Post disbursement interest is accrued, capitalized and charged according to the schedule defined.

#### **Definition Prerequisites**

• LN057 - Loan Direct Account Opening

#### **Modes Available**

Not Applicable

#### **To perform interest calculation**

- 1. In the Dashboard page, Enter the Task code LN022 and then click <sup>Q</sup> or navigate through the menus to **Front Office Transactions > Account Transactions > Loan Account Transactions > Other Transactions > Loan Interest Calculation Enquiry**.
- 2. You will be navigated to **Loan Interest Calculation Enquiry** screen.

#### **Loan Interest Calculation Enquiry**

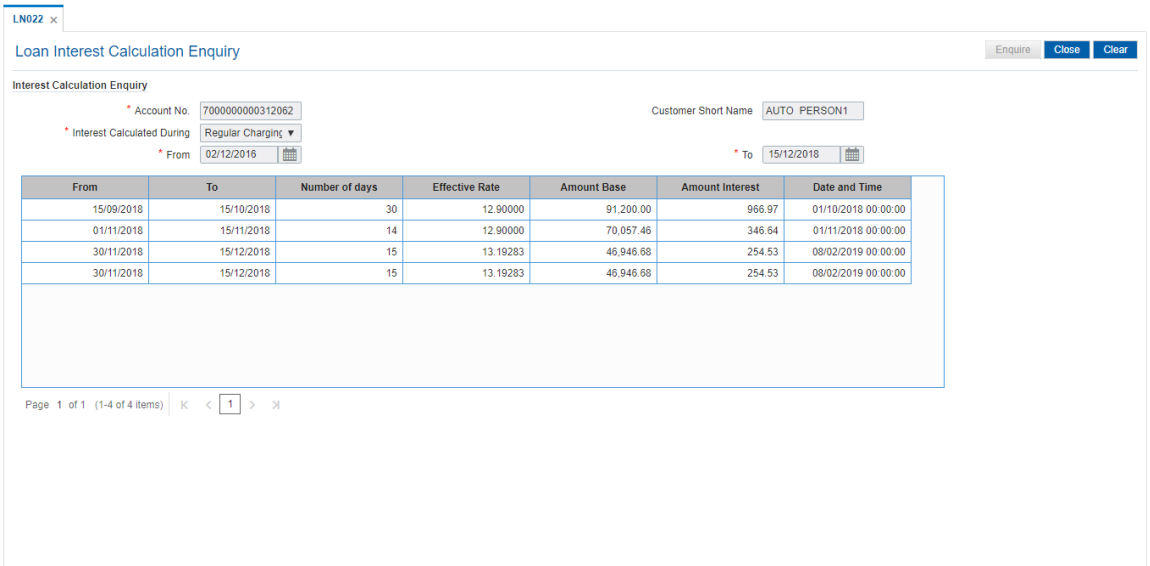

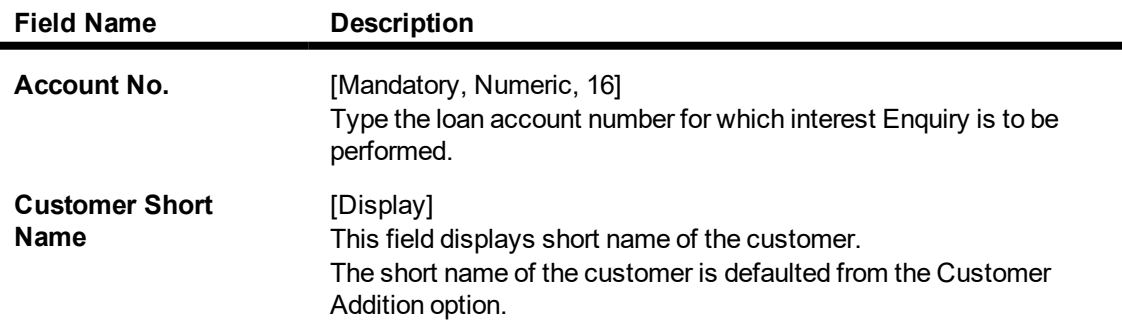

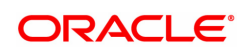

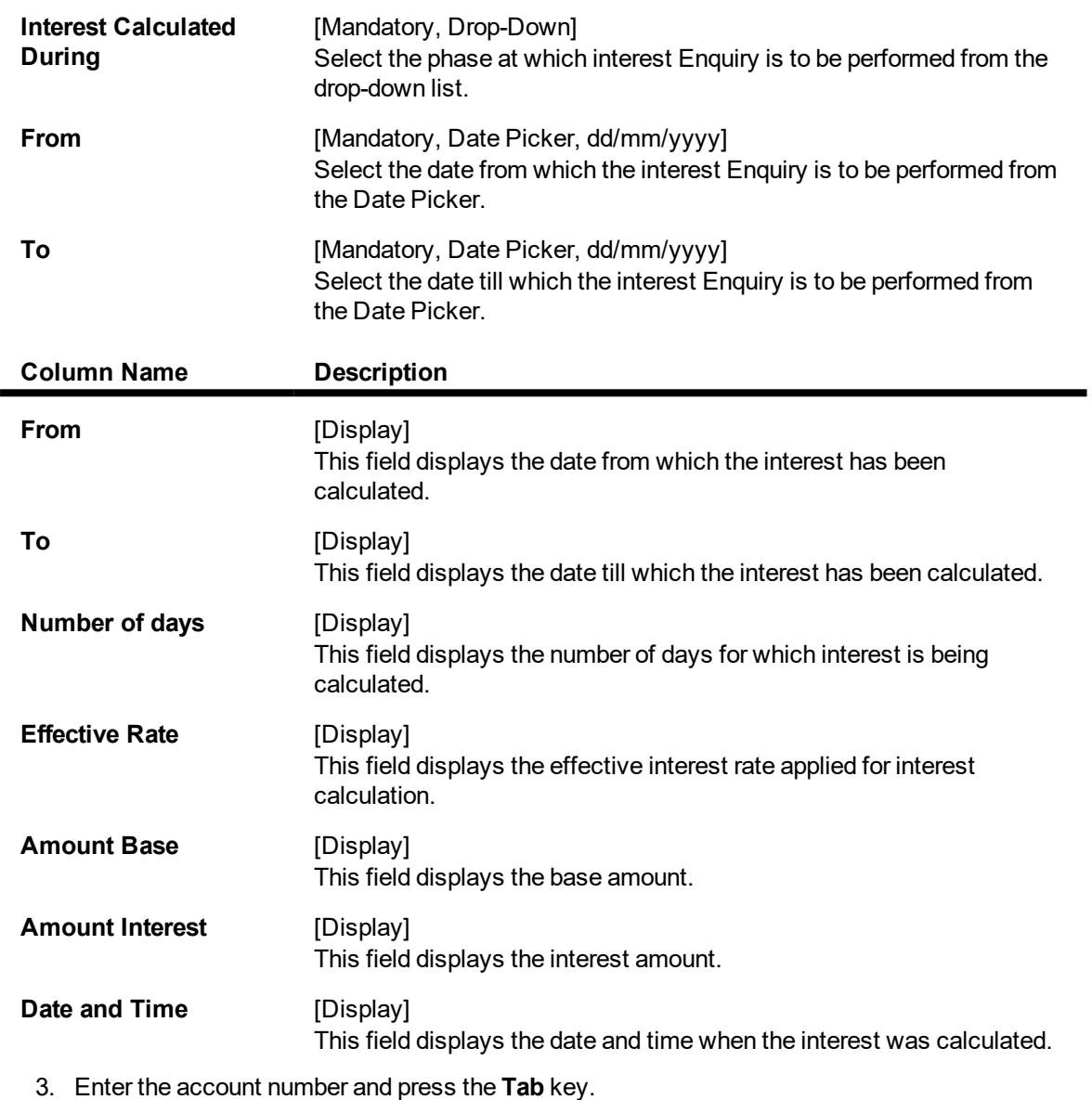

- 4. Select the phase at which interest Enquiry is to be performed from the list.
- 5. Select the from and to date from the Search List.
- 6. Click **Enquire**.
- 7. The system displays the appropriate details.

**Loan Interest Calculation Enquiry**

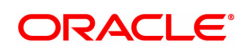

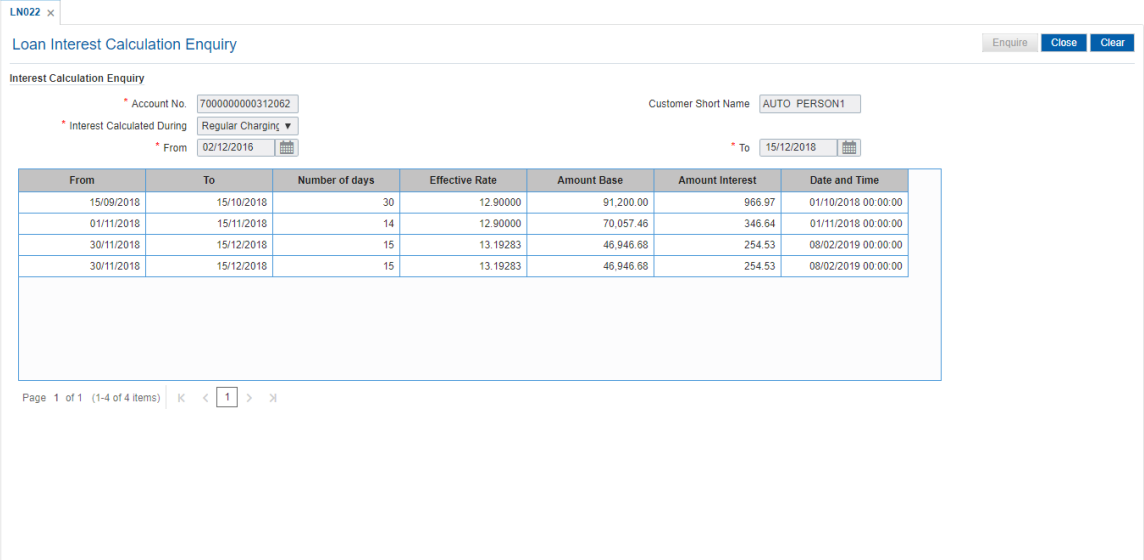

8. Click **Close**.

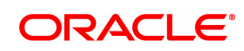

# **4.4 LN023 - Loan Amortization Enquiry**

Using this option you can inquire SC amortization and Subsidy interest amortization details.

Using the **SC Amortization** tab, you can view the account wise details for loan accounts, which displays the amount of total charge/fees received, the amount amortised and the balance amount details of each service charge / deduction levied on the account.

Using the **Subsidy Interest Amortization** tab, you can inquire on the amount of total interest subsidy received, the amount amortised and the balance amount to be amortised as on date.

#### **Definition Prerequisites**

- 8053 Customer Addition
- LN057 Loan Direct Account Opening
- LNM22 Loan Deduction Plan

#### **Modes Available**

Not Applicable

#### **To view the amortization details**

- 1. In the **Dashboard** page, Enter the Task code LN023 and then click  $\alpha$  or navigate through the menus to **Front Office Transactions > Account Transactions > Loan Account Transactions > Enquiries > Loan Amortization Enquiry**.
- 2. You will be navigated to **Loan Amortization Enquiry** screen.

#### **Loan Amortization Enquiry**

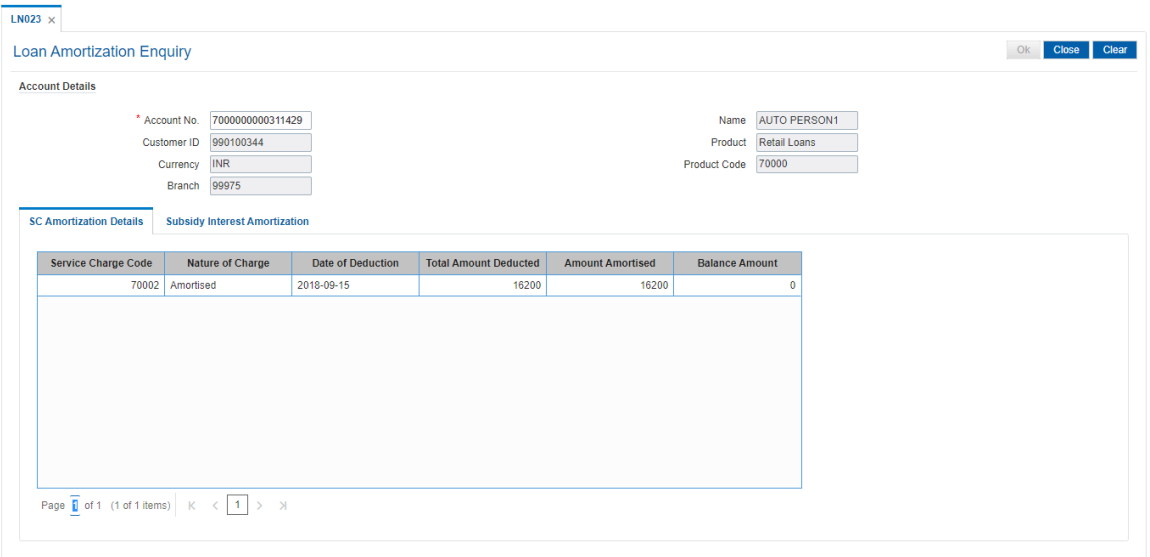

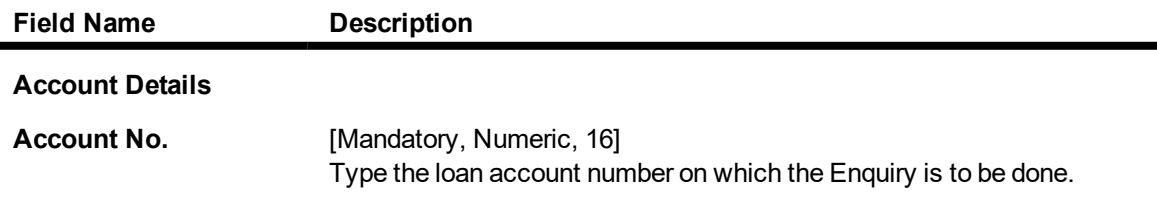

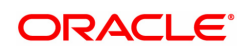

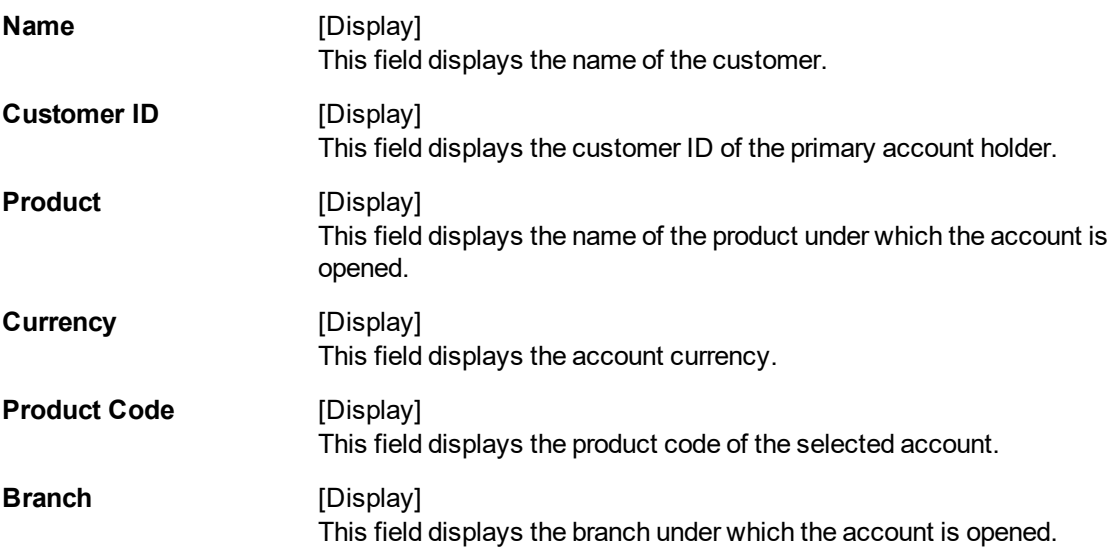

- 3. Enter the account number and press the **<Tab>** key.
- 4. The system displays the amortization details.

### **SC Amortization Details**

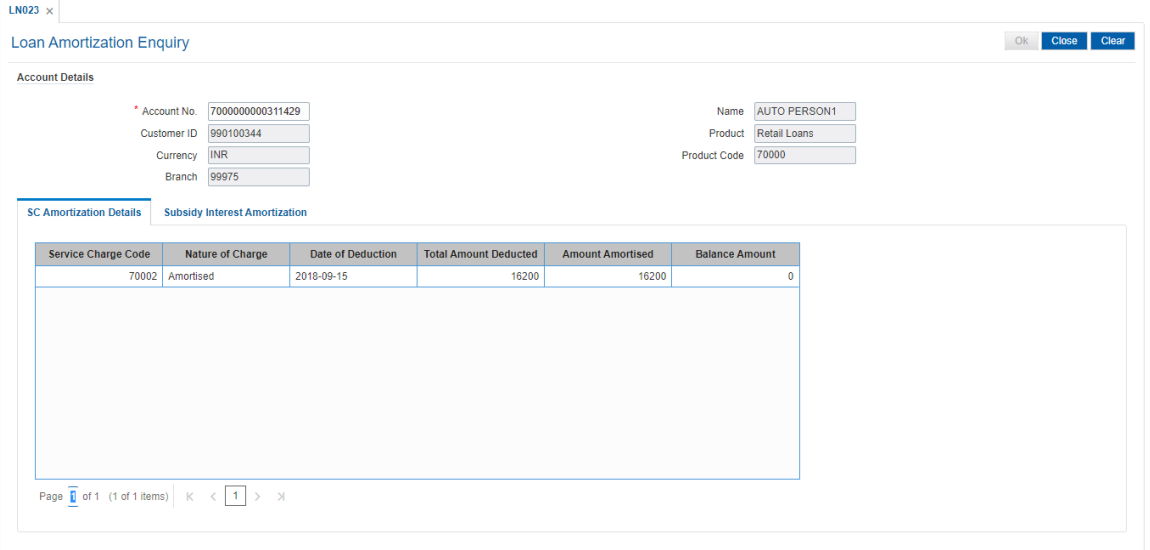

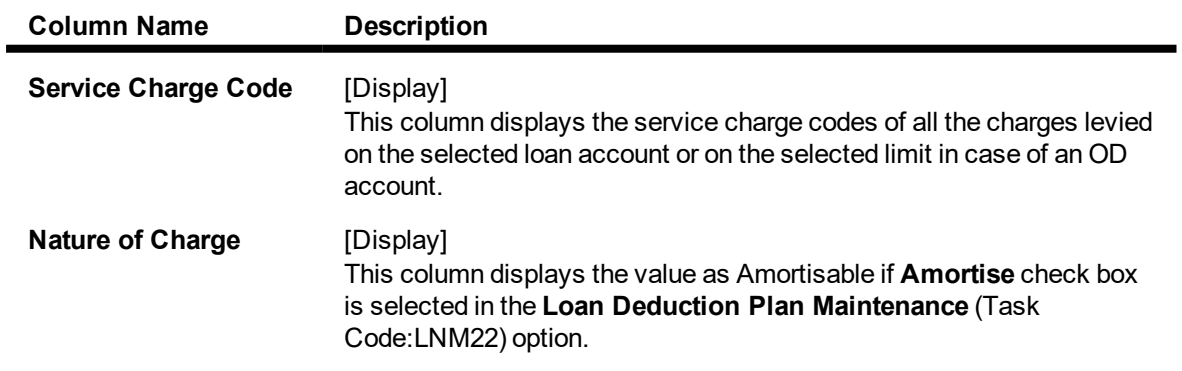

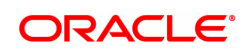

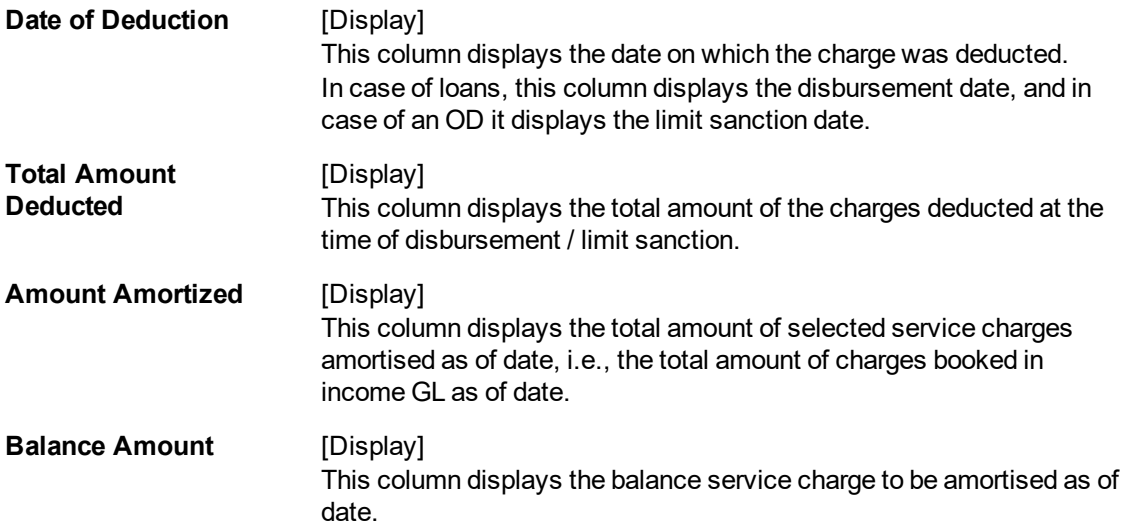

## **Subsidy Interest Amortization**

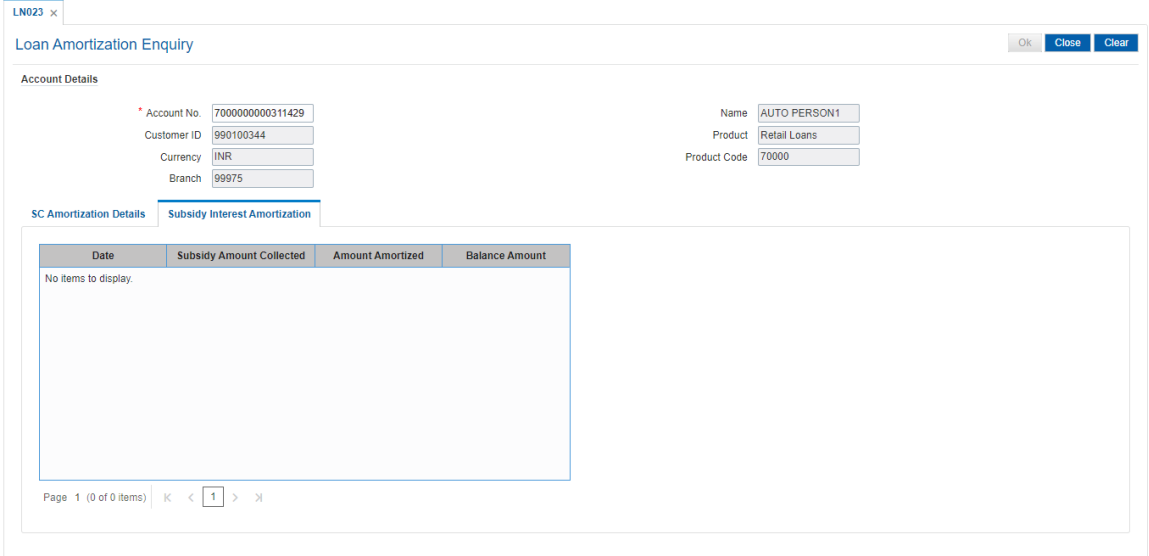

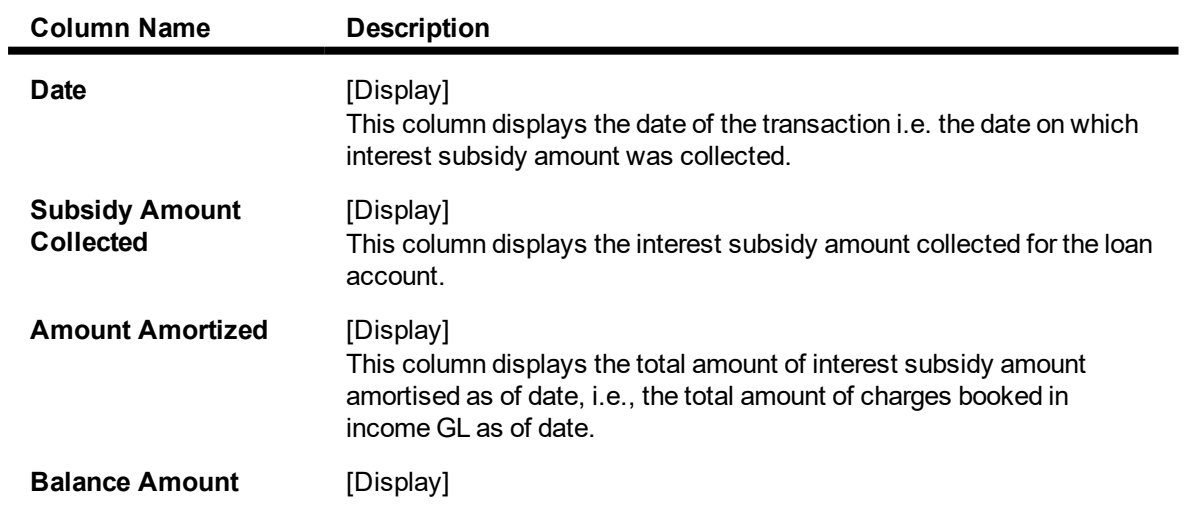

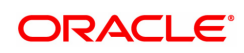

This column displays the balance interest subsidy to be amortised as of date.

5. Click the **Close** button.

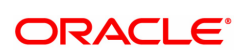

# **4.5 LN026 - Loan Agreement Balance Enquiry**

A customer interested in availing the loan products offered by the bank enters into an agreement with the bank before opening an account. An agreement formalizes the customer's acceptance of the bank's terms and conditions. A customer can open multiple loan accounts to avail different repayment plans and options under the same agreement. This eliminates the submission of multiple applications for multiple accounts and also increases efficiency.

Once the agreement number is created for a customer, all loan accounts opened under the agreement are linked together but the processing is done separately for each account. Using this option, you can view the balance details for each loan account linked through the common agreement number. You can view details such as Loan Balance, Installment Amount, Total Arrears and Total Outstanding for each loan.

#### **Definition Prerequisites**

• LN057 - Loan Direct Account Opening

#### **Modes Available**

Not Applicable

#### **To view loan account balance details**

- 1. In the **Dashboard** page, Enter the Task code LN026 and then click  $\alpha$  or navigate through the menus to **Front Office Transactions > Account Transactions > Loan Account Transactions > Other Transactions > Loan Agreement Balance Enquiry**.
- 2. You will be navigated to **Loan Agreement Balance Enquiry** screen.

#### **Loan Agreement Balance Enquiry**

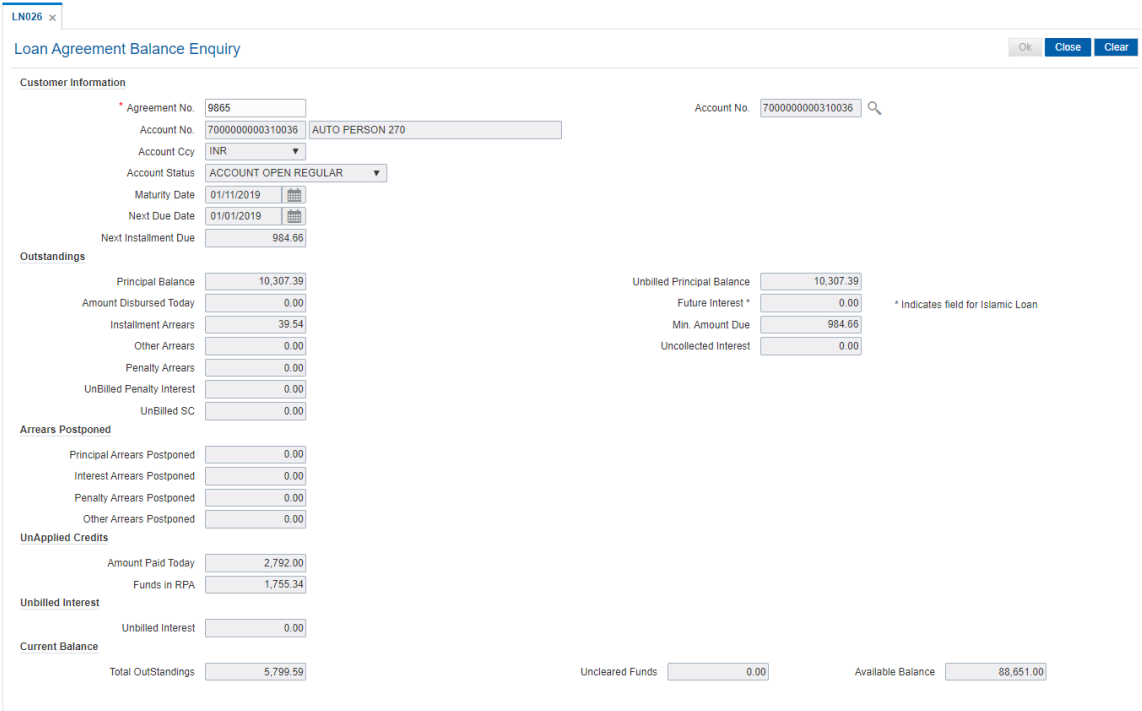

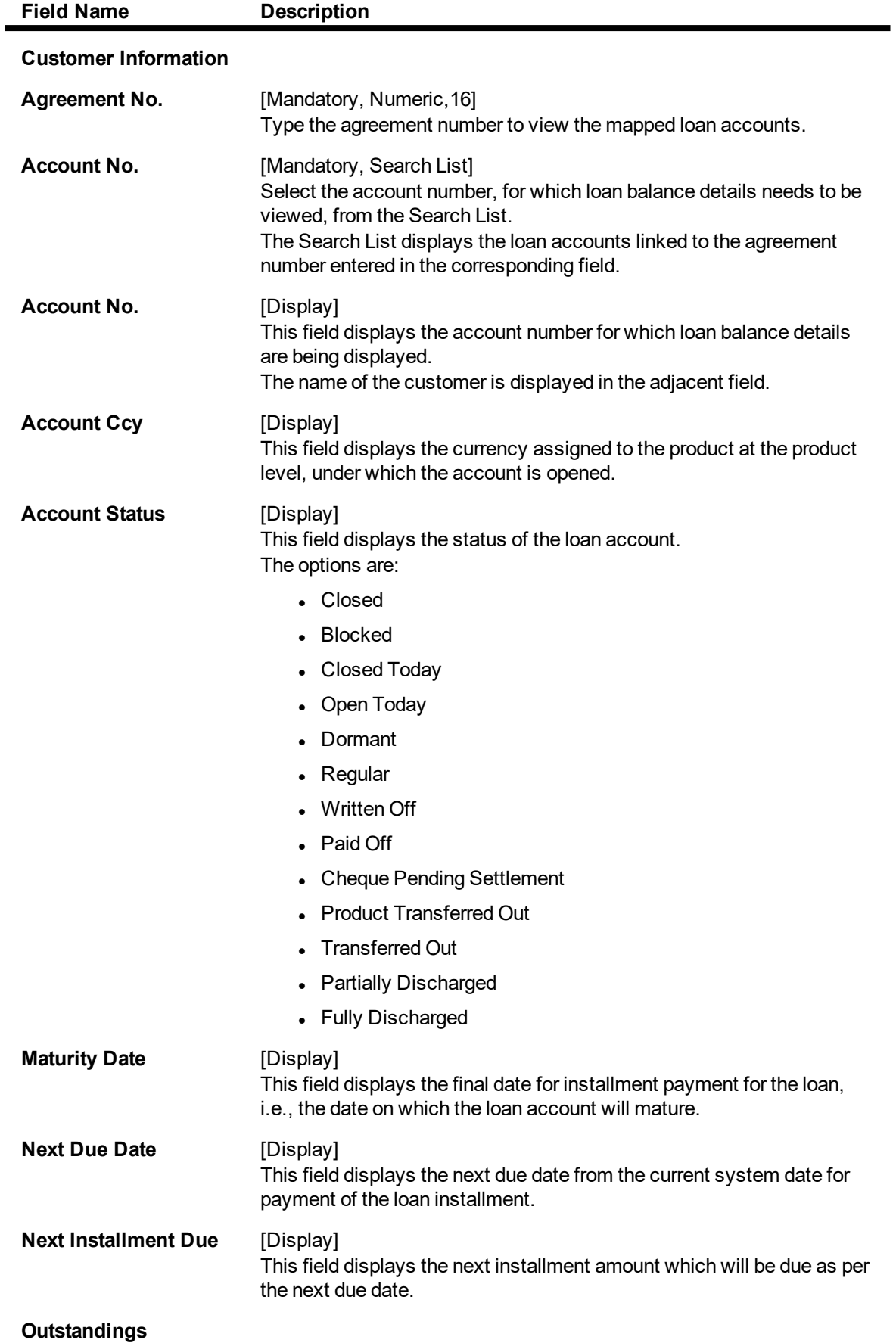

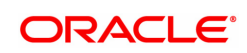

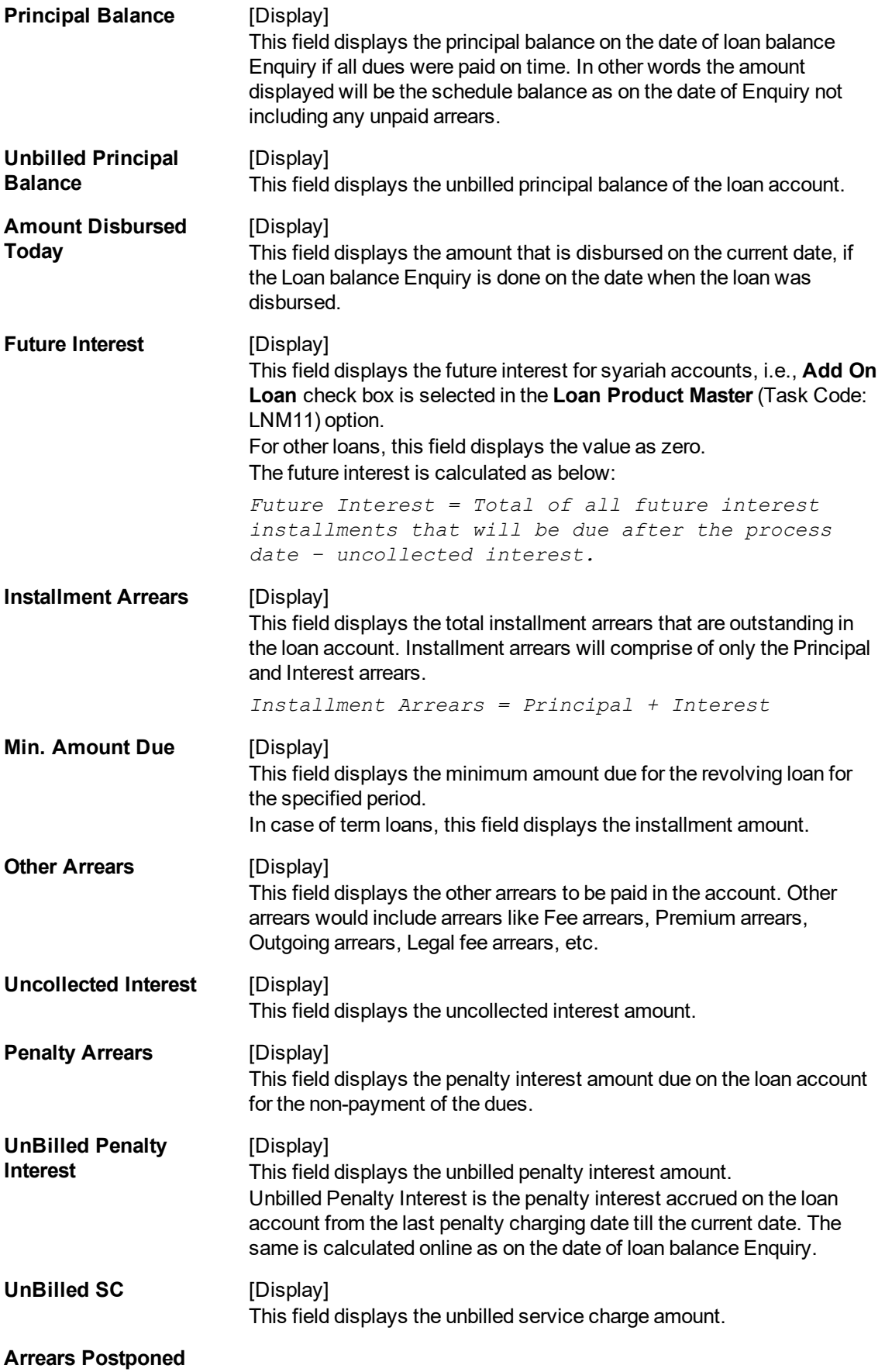

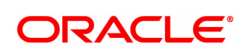

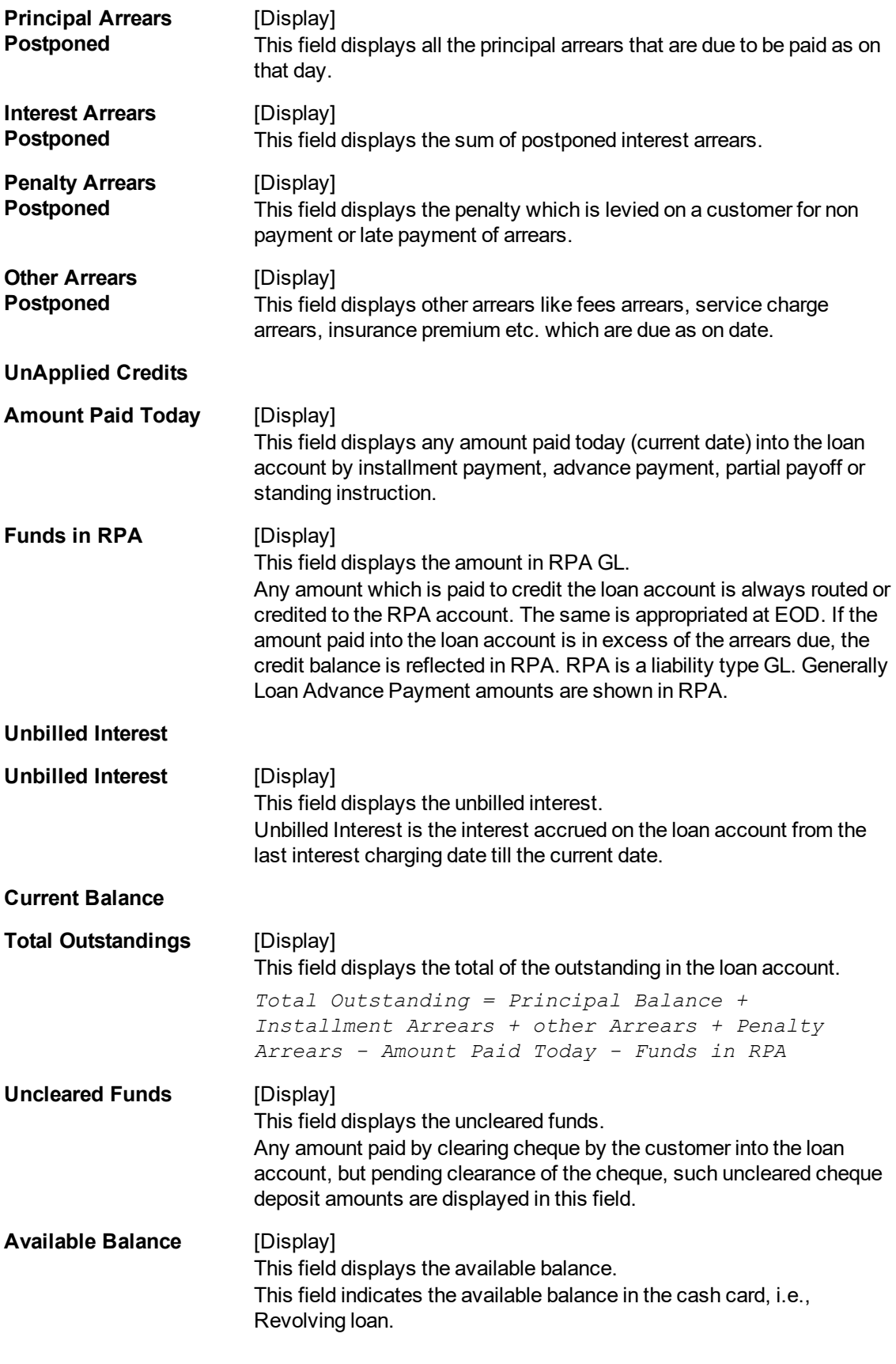

3. Enter the agreement number and press the **Tab** key.

- 4. Select the account number from the Search List.
- 5. The system displays the loan account balance details.

## **Loan Agreement Balance Enquiry**

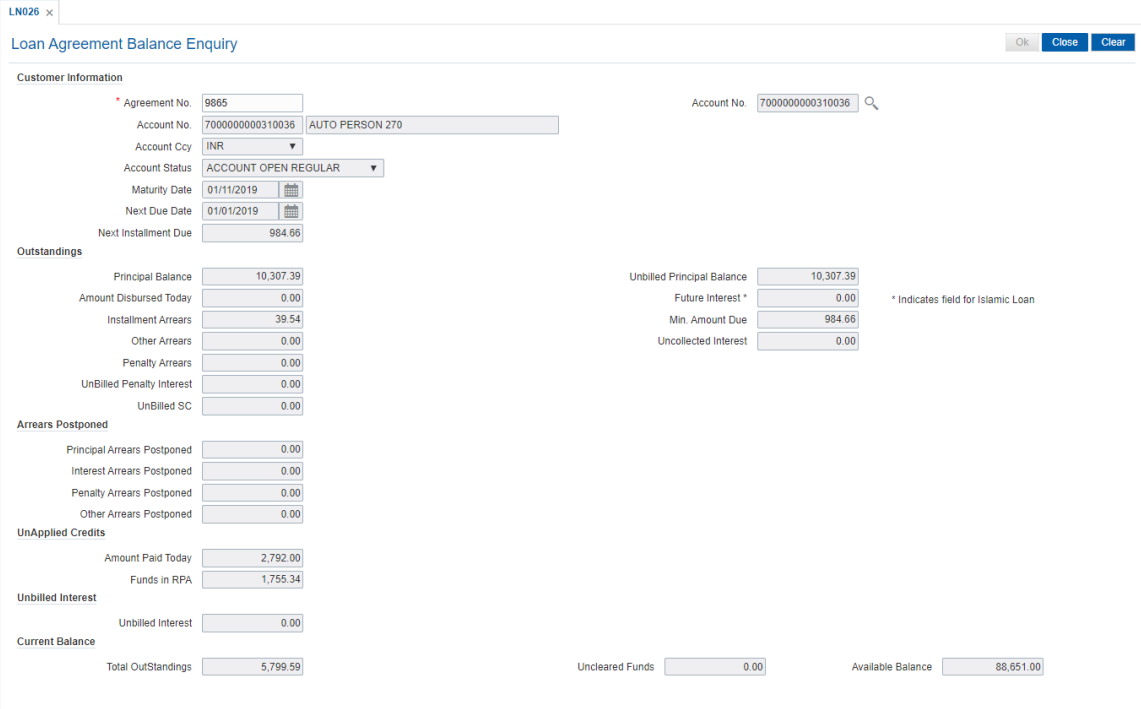

6. Click **Close**.

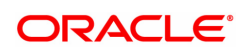

# **4.6 LN027 - Loan Agreement Based Enquiry**

A loan is approved for a customer based on some criteria like amount, duration and end use of loan funds. All these terms and conditions of loan are mentioned in an agreement which the customer accepts before opening an account. An agreement formalizes the customer's acceptance of the bank's terms and conditions. A customer can open multiple loan accounts to avail different repayment plans and options under the same agreement. This eliminates the submission of multiple applications for multiple accounts and also increases efficiency.

Once the agreement number is created for a customer, all loan accounts opened under the agreement are linked together but the processing is done separately for each account. Using this option, you can view the various loan accounts opened by the customer under a particular agreement number.

#### **Definition Prerequisites**

• LN057 - Loan Direct Account Opening

#### **Modes Available**

Not Applicable

#### **To view the loan accounts mapped to an agreement number**

- 1. In the **Dashboard** page, Enter the Task code LN027 and then click  $\alpha$  or navigate through the menus to **Front Office Transactions > Account Transactions > Loan Account Transactions > Other Transactions > Loan Agreement Based Enquiry**.
- 2. You will be navigated to **Loan Agreement Based Enquiry** screen.

#### **Loan Agreement Based Enquiry**

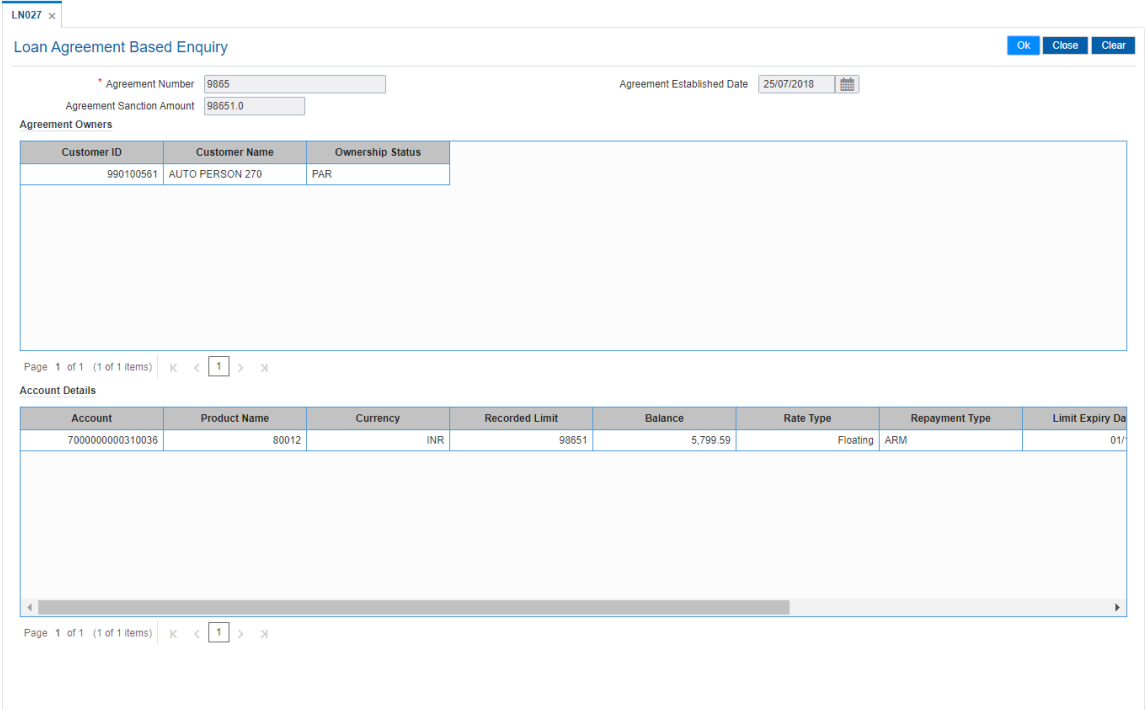

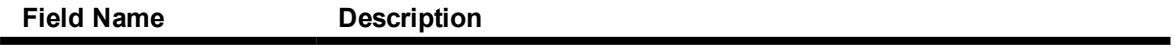

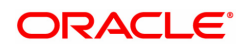

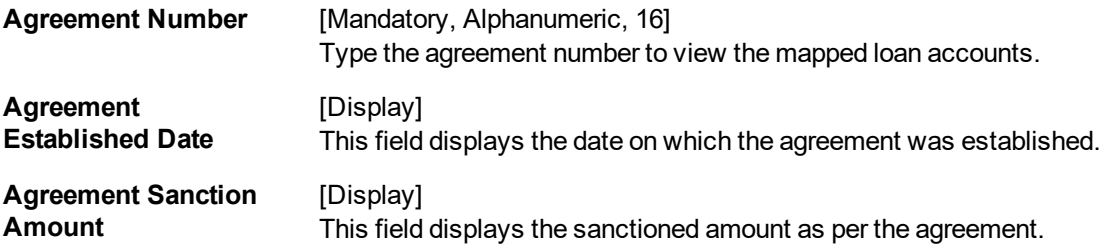

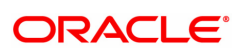

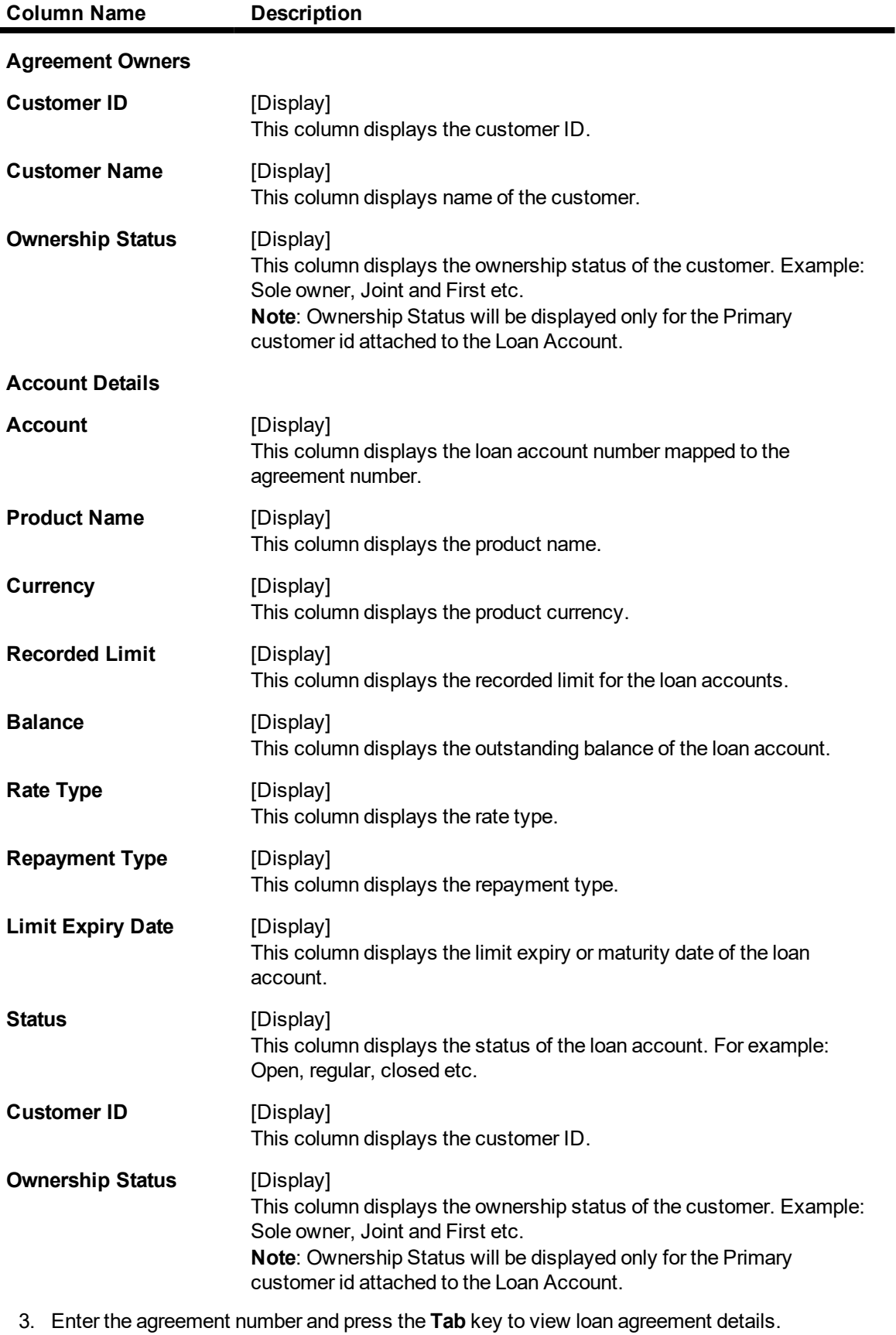

4. Click **OK**. The system displays the **Agreement Owners** and **Account Details**.

## **Loan Agreement Based Enquiry**

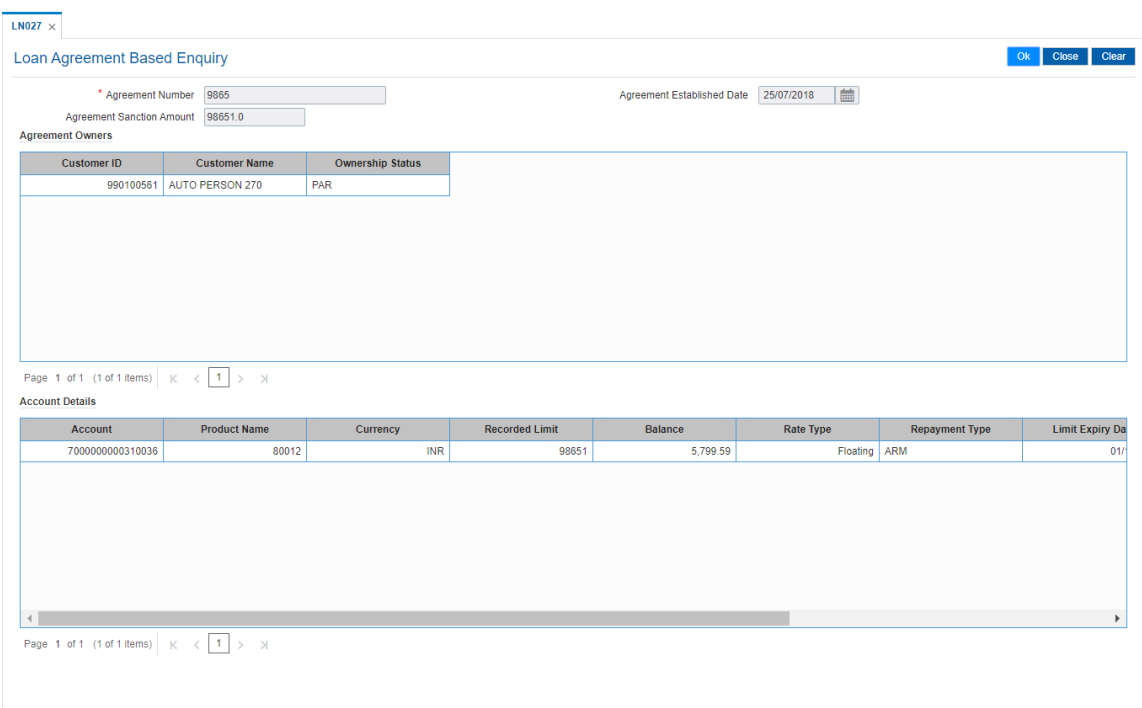

5. If you click on any of the records in the **Account Details** section, the system displays the **Account Transactions Enquiry** (Task Code: LNM10) option. For more information refer to the *Loans User Manual. OR*

Click **Close**.

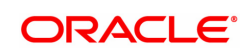

# **4.7 LN501 - Loan Funds Flow Calculator**

Using this option you can generate the loan schedule without opening a loan account. The system will generate the schedule according to the disbursement date mentioned. The loan rates if maintained for a future date will be considered while drawing the schedule.

However the index based rate change if maintained for a future date, will not be considered for the schedule generation.

#### **Definition Prerequisites**

- LNM11 Product Master Maintenances
- LNM98 Schedule Type
- LNM43 Installment Rule

#### **Modes Available**

Not Applicable

#### **To calculate loan funds flow**

- 1. In the **Dashboard** page, Enter the Task code LN501 and then click <sup>Q</sup> or navigate through the menus to **Front Office Transactions > Account Transactions > Loan Account Transactions > Other Transactions > Loan Fund Flow Calculator**.
- 2. You will be navigated to **Loan Funds Flow Calculator** screen.

#### **Loan Funds Flow Calculator**

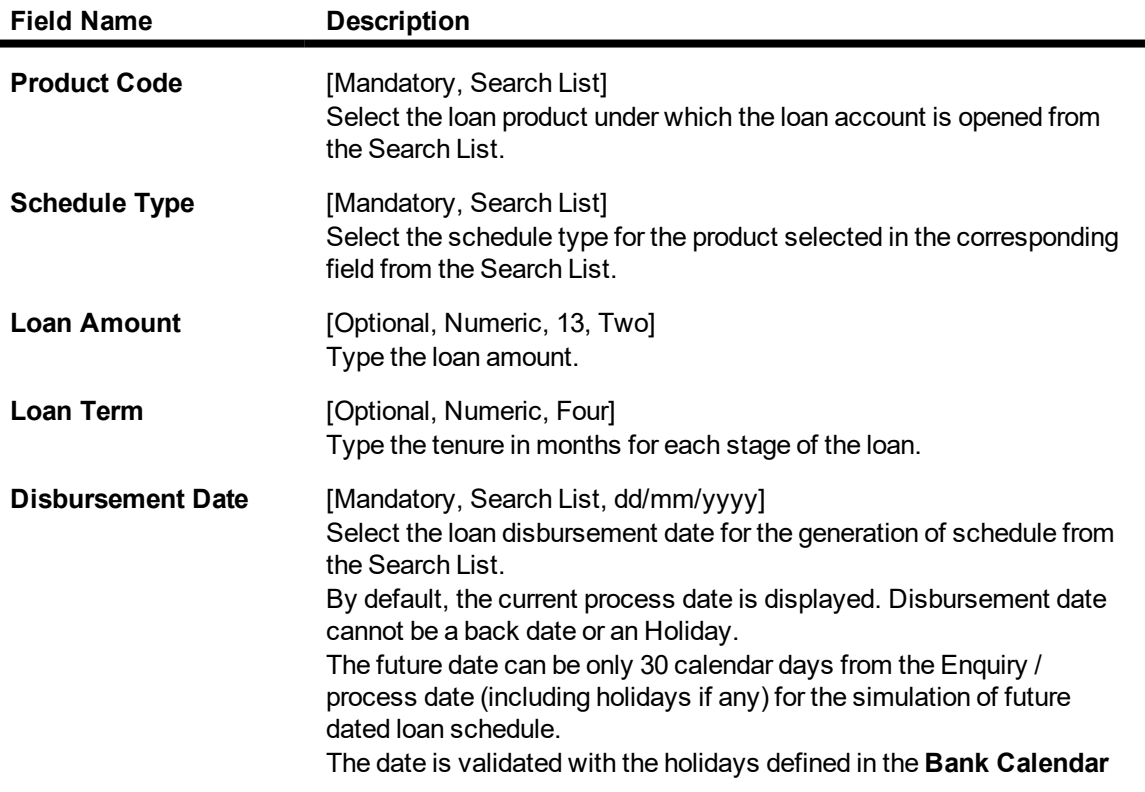

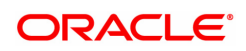

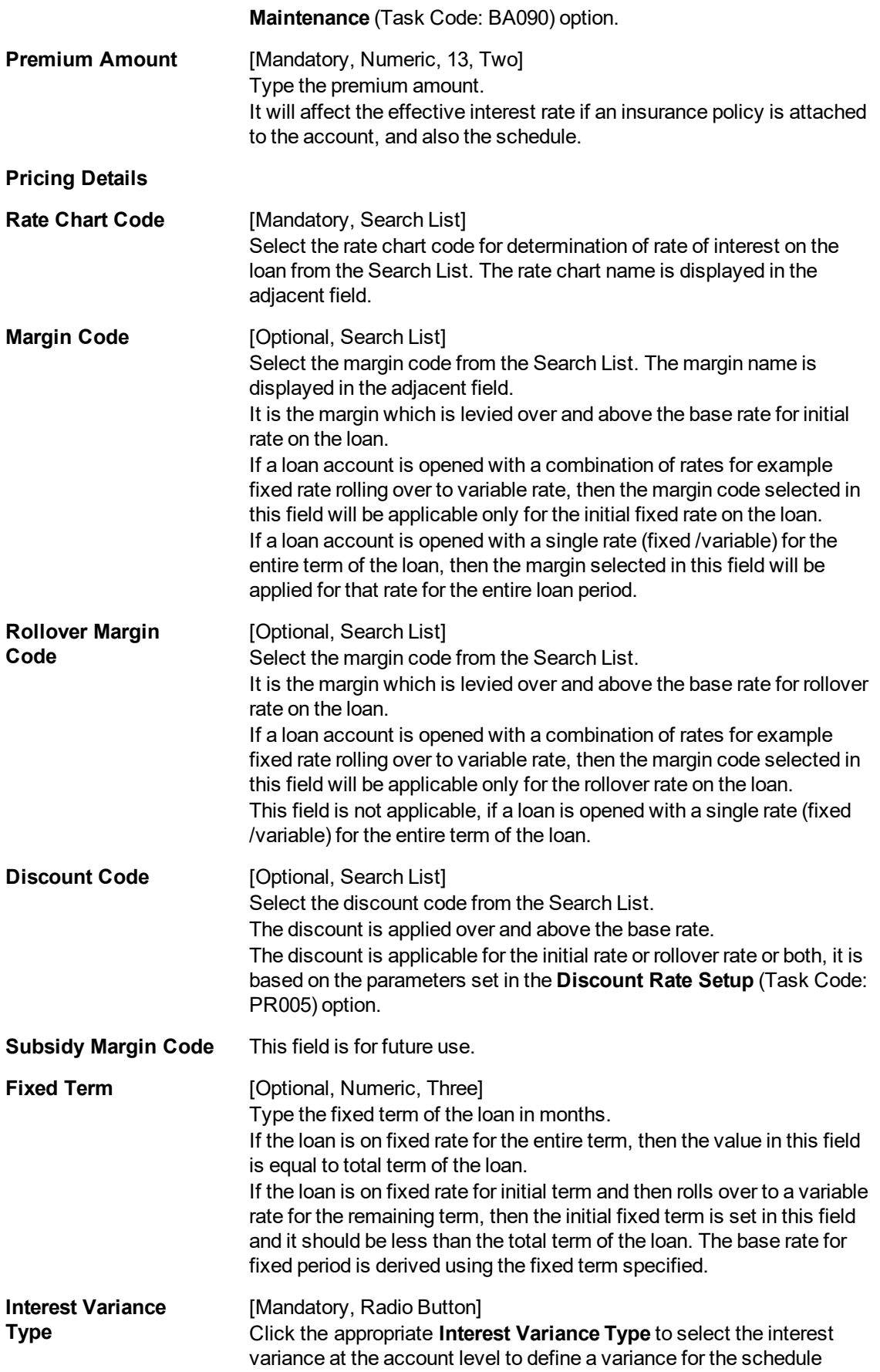

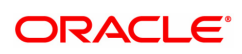

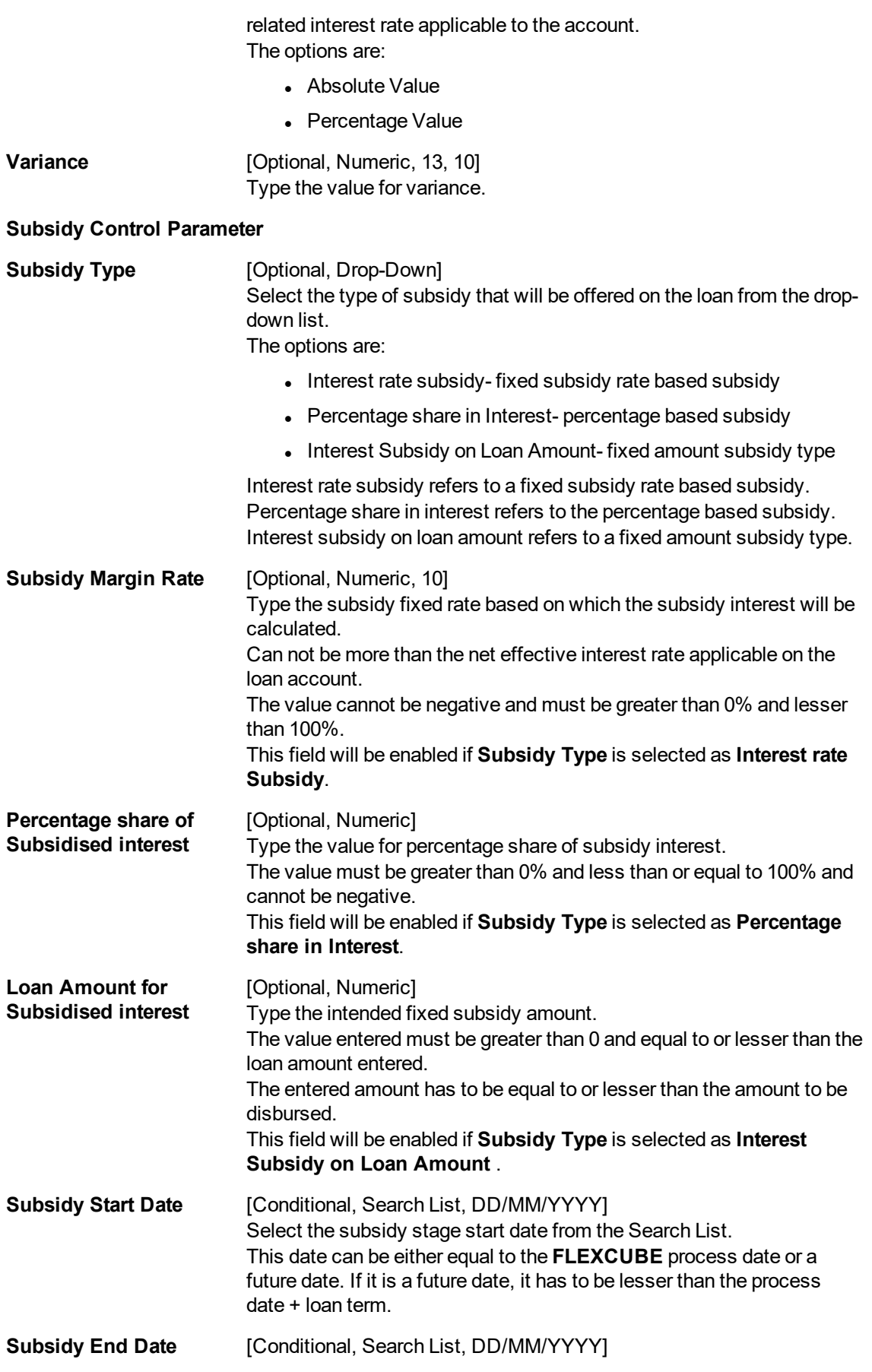

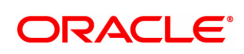

Select the subsidy stage end date from the Search List. This is the date on which the subsidy is intended for expiry. This date has to be greater than the **FLEXCUBE** process date and subsidy start date and less than the **FLEXCUBE** process date + loan term. This field is enabled and mandatory if **Subsidy Type** is selected.

- 3. Select the product from the list.
- 4. Select the schedule type from the Search List.
- 5. Enter the other relevant information.

#### **Loan Funds Flow Calculator**

- 6. The system enables the **Schedule Definition** tab.
- 7. Click **Generate Schedule**.

### **Schedule Definition**

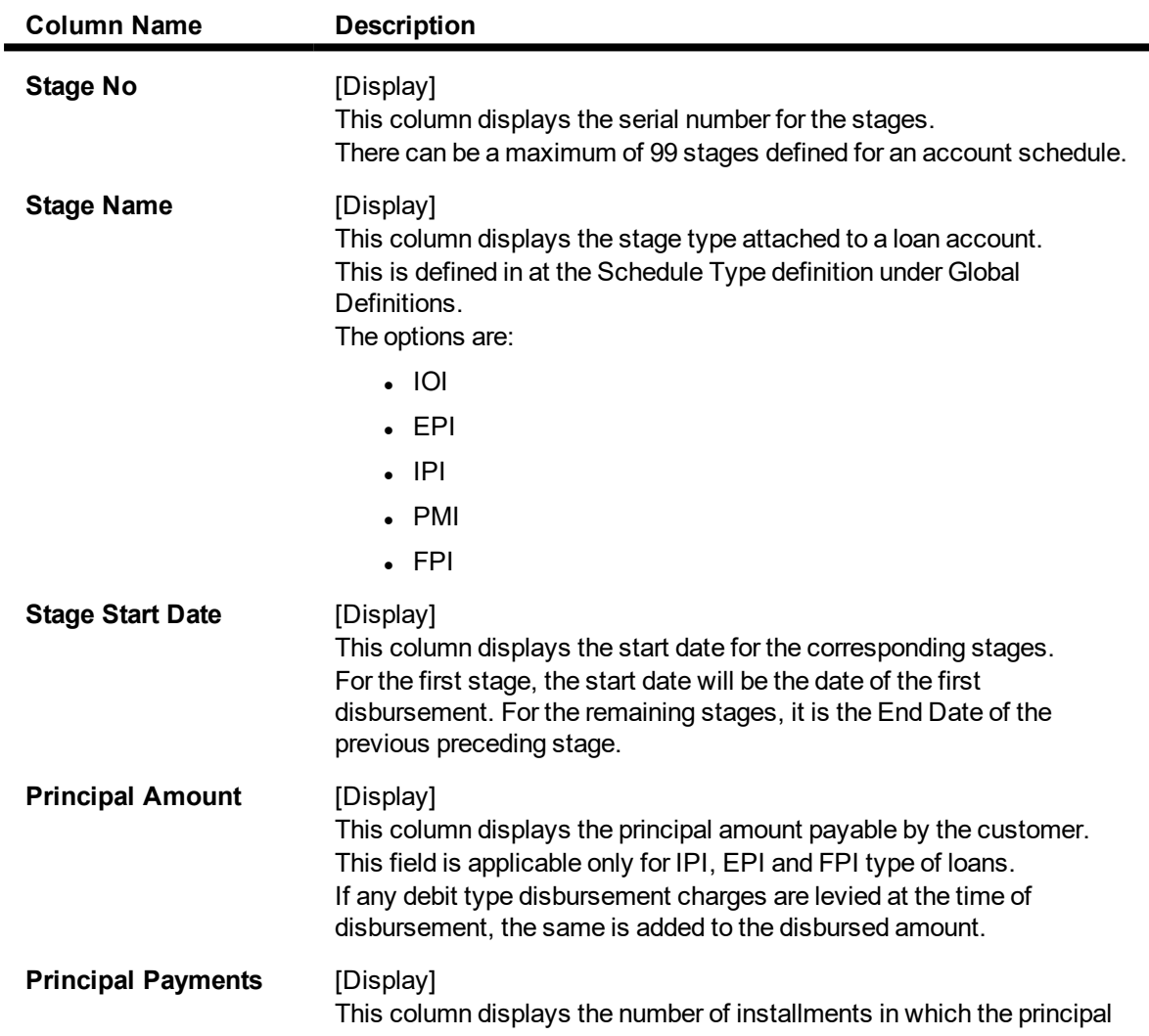

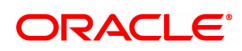

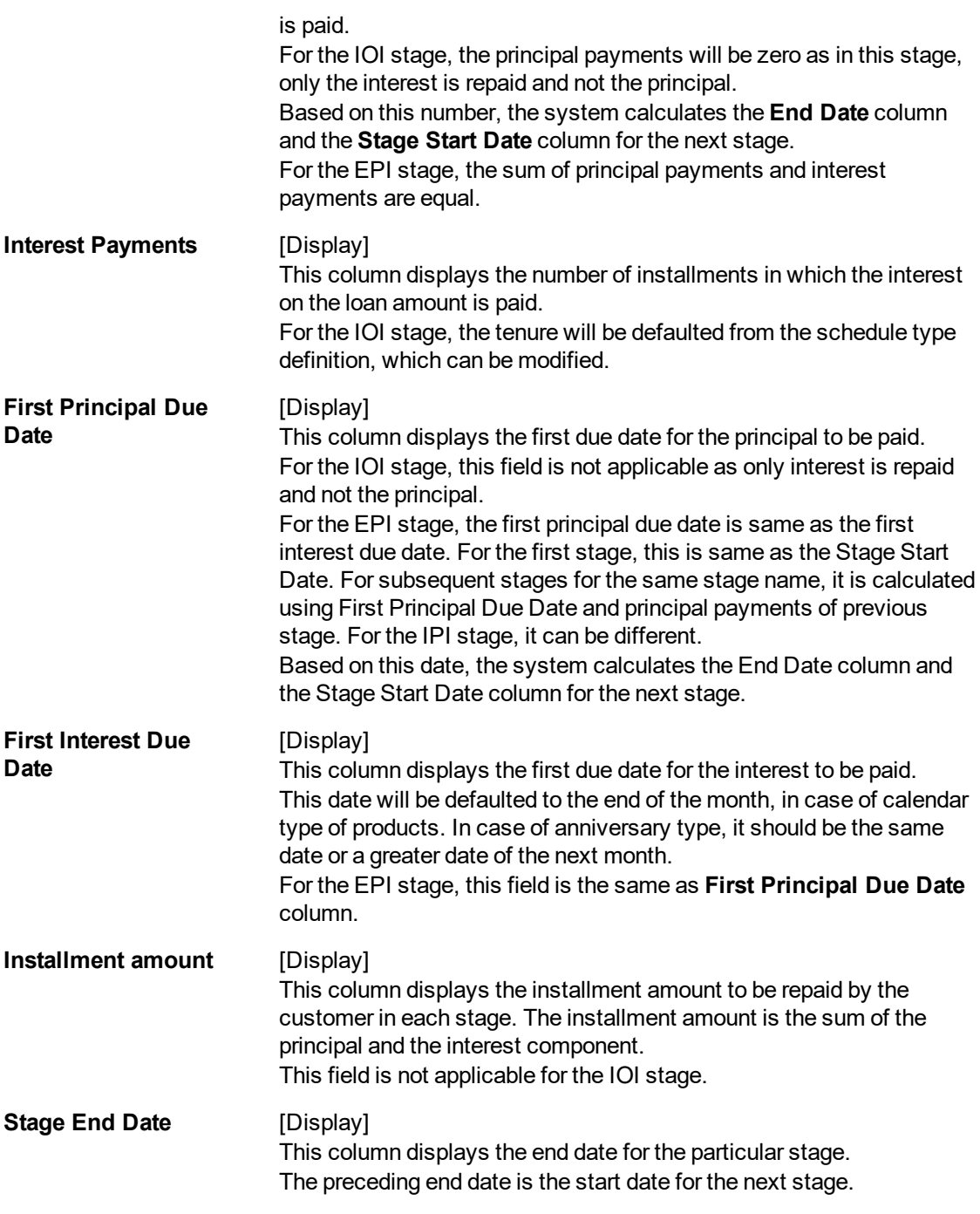

- 8. Click the **Stage No** link. The system displays the **Edit Stage Details** tab screen.
- 9. Modify the relevant information.
- 10. Click **VPI Schedule** button to open the tab **VPI schedule**. This button is activated only if the installment rule of the stage is VPI.

## **VPI Schedule**

VPI Schedule tab is active only if schedule is VPI Installment type. Here you can increase or decrease the term and Upto Installments.

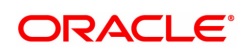

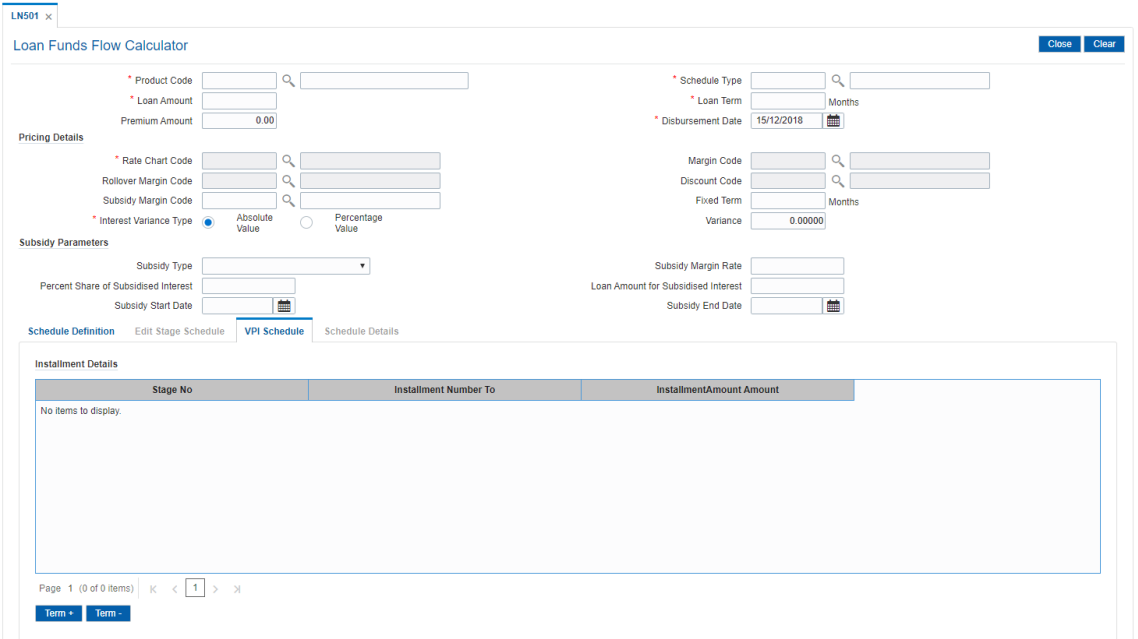

## **Field Description**

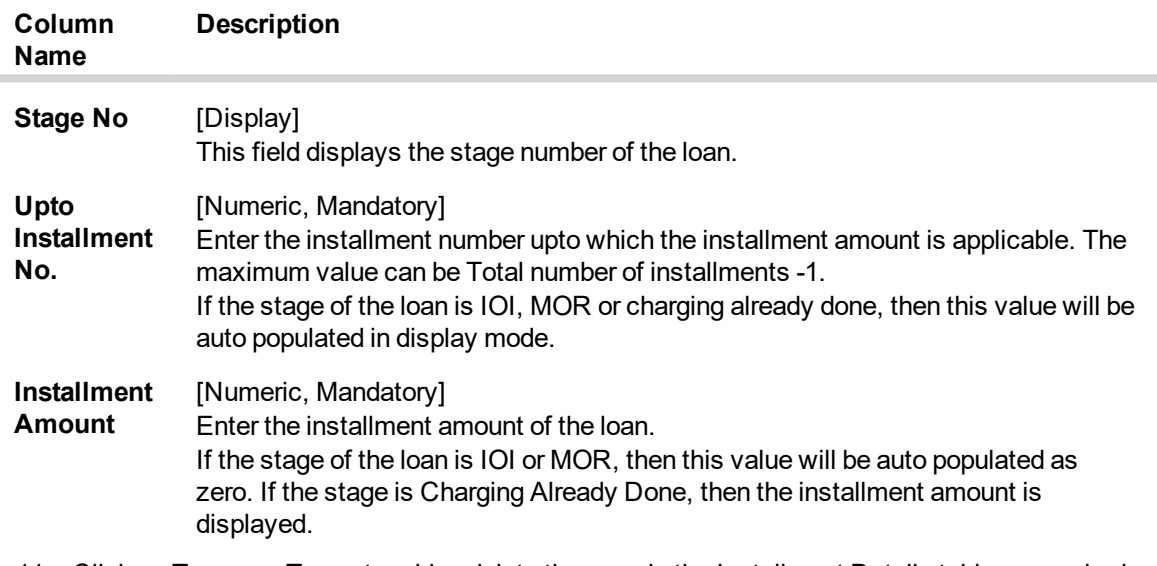

## 11. Click on **Term+** or **Term-** to add or delete the rows in the Installment Details table as required.

## **Edit Stage Details**

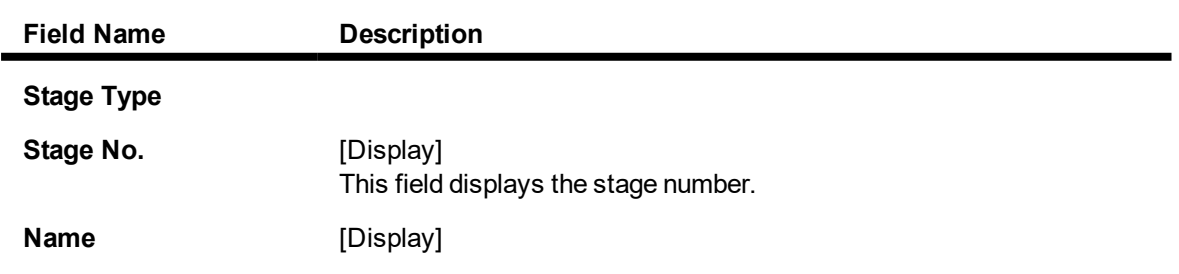

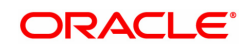

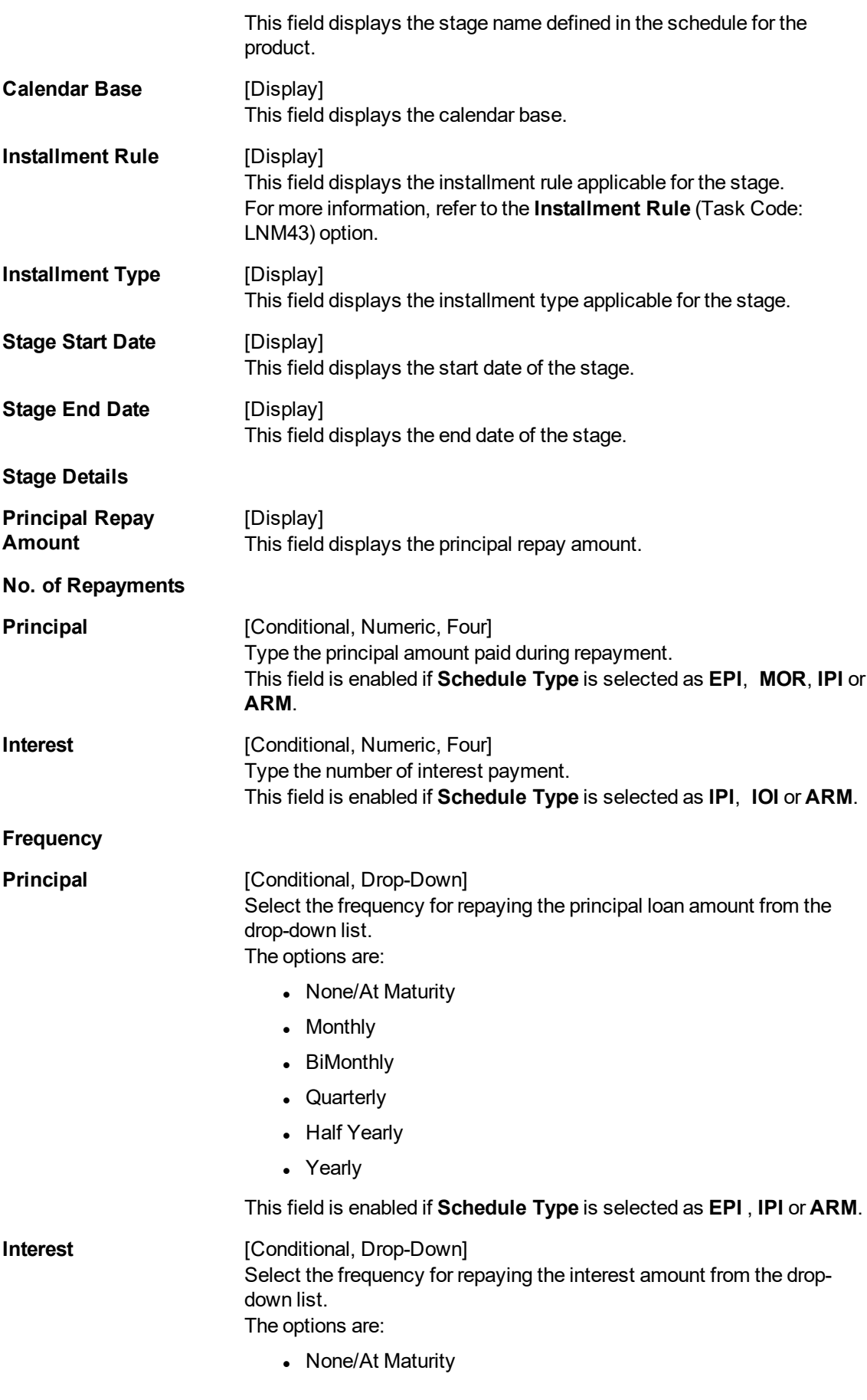

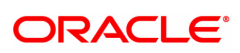

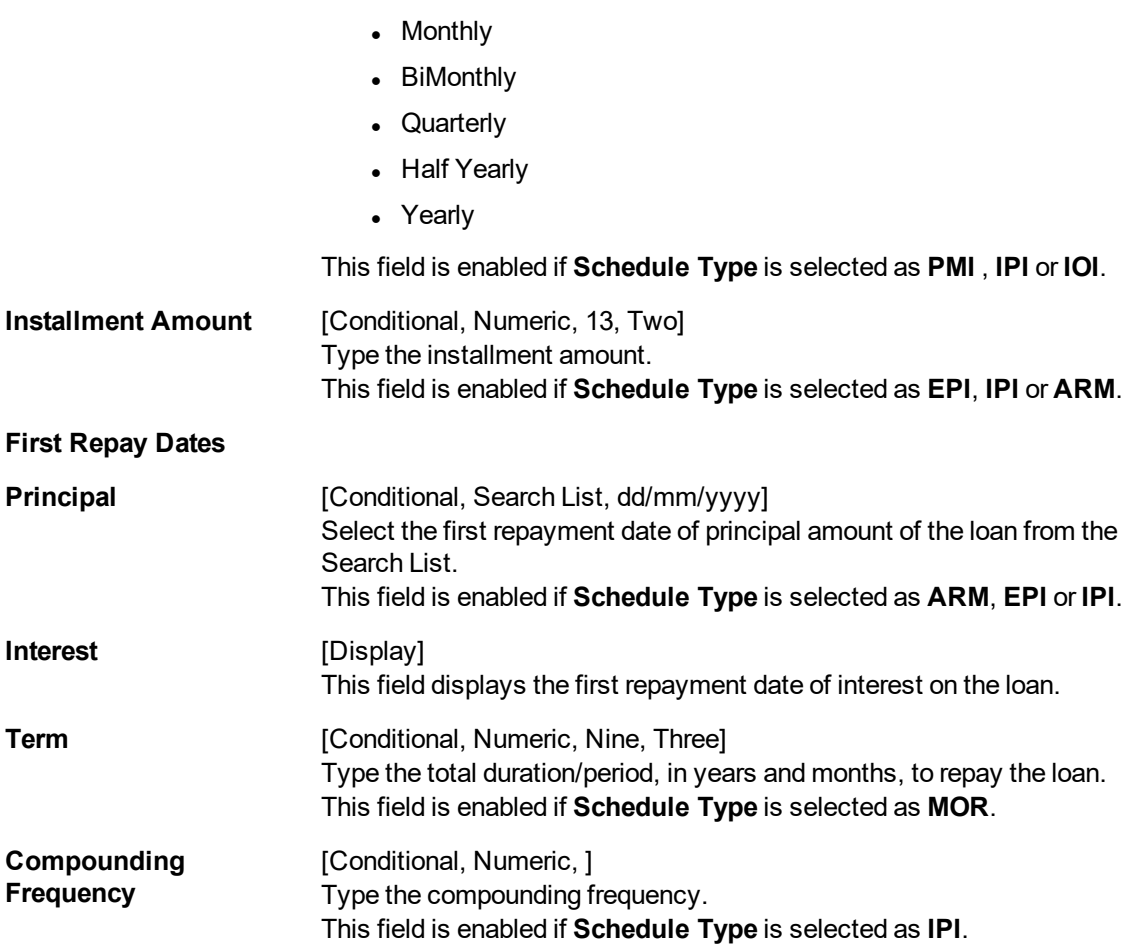

- 10. Click **Validate** to validate the schedule.
- 11. Click **Save**. The system displays the **Schedule Definition** tab screen.
- 12. Click **Validate Schedule**.
- 13. Click **Schedule Details**. The system displays the **Schedule Details** tab screen with the disbursement details.

## **Schedule Details**

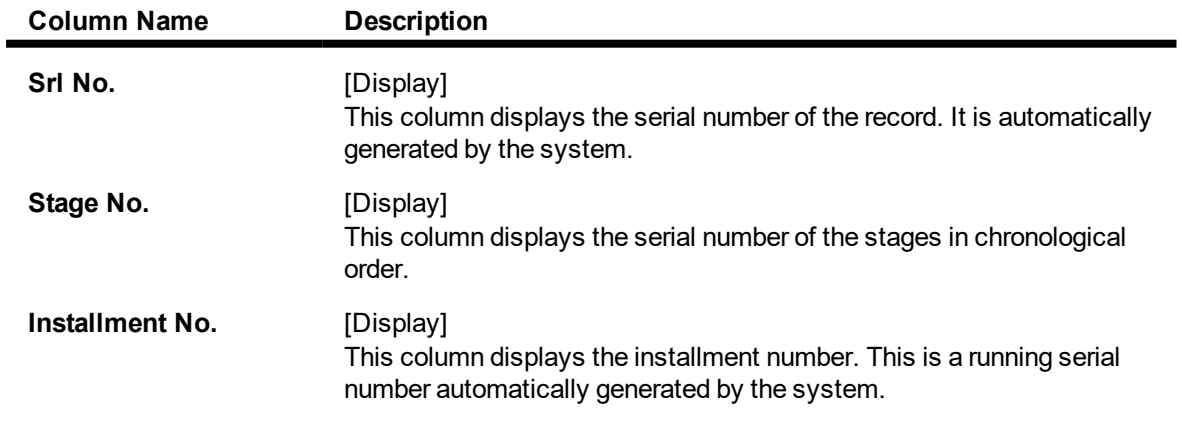

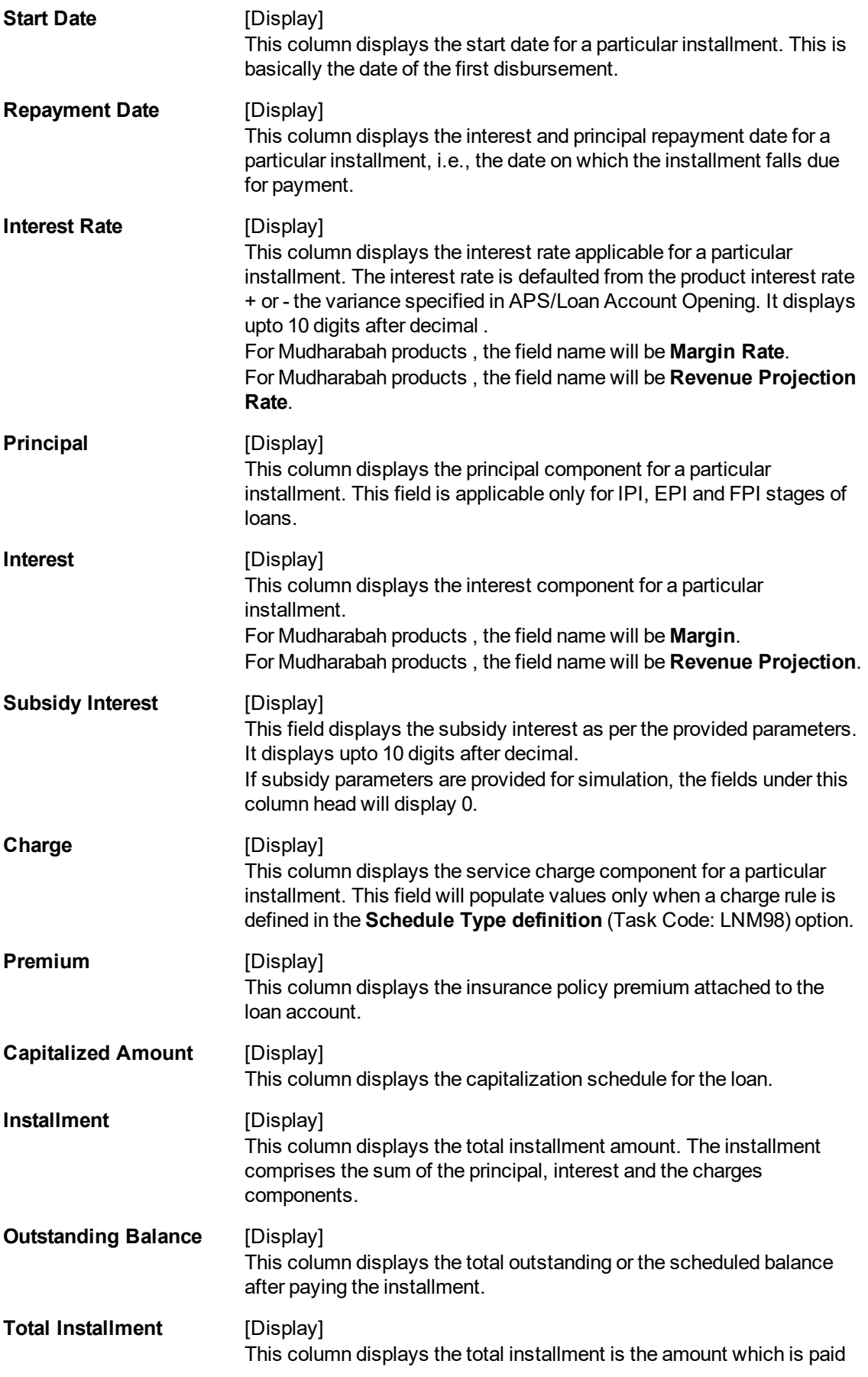

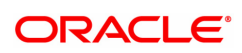

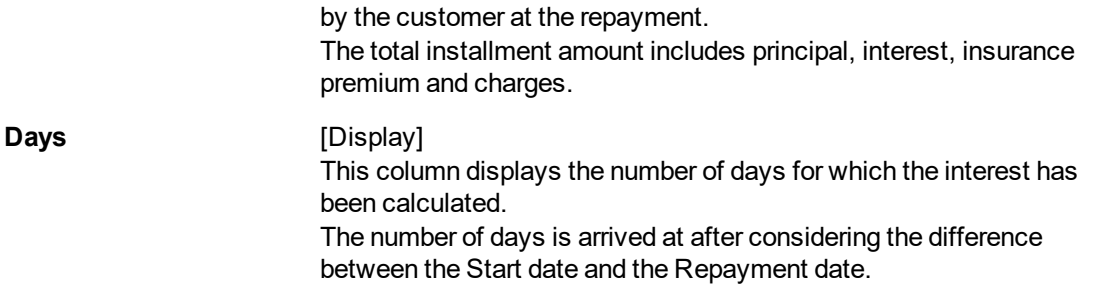

## 14. Click **Close**.

OR

Click **Print** to print the schedule details.

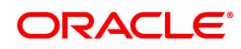

# **4.8 LN502 - Loan Event Simulator**

Using this option, you can simulate the following events for loan accounts:

- Partial Pay-off
- $EFS$
- Rate Change

**FLEXCUBE** supports future/current dated simulation of EFS and **PPF**1 for loan accounts and rate change simulation for the current day. In the case of future/current date partial pay-off the system generates the revised schedule and the schedule details will be displayed. Prepayment charges will be calculated and displayed based on the penalty method selected.

This option will also support the display of schedule where user specified repayment flag is checked in **Installment Rules** (Task Code: LNM43) and where the installment type is selected as IPI.

When partial pay off is simulated using this screen on loan with user specified repayment, the revised schedule of repayment will be worked out online by system using the same logic as actual partial pay off transaction.

When rate change is simulated using this screen on loan with user specified repayment, the future interest will be recomputed and displayed by the system as per the new rate. Principal repayment details (date and amount) will remain unchanged. The same logic as actual rate change processing will be applied to simulation processing logic.

The **Current Balances** section displays the arrears due on the loan account on process date as below:

- Past unpaid arrears (overdue accounts)
- Arrears charged on the Enquiry date /process date
- Installment arrears if the installment date is same as the Enquiry / process date.

### **Definition Prerequisites**

- LN057 Loan Direct Account Opening
- LNM98 Loan Schedule Type

#### **Modes Available**

Not Applicable

#### **To view loans event simulation**

- 1. In the **Dashboard** page, Enter the Task code LN502 and then click <sup>Q</sup> or navigate through the menus to **Front Office Transactions > Account Transactions > Loan Account Transact > Other Transactions > Loans Event Simulation**.
- 2. You will be navigated to **Loans Event Simulation Maintenance** screen.

**Loans Event Simulation Maintenance**

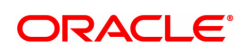

<sup>1</sup>Partial Pay-off: It is the payment of any principal amount before the same becomes due. The amount paid is less than the total amount of principal Outstanding.

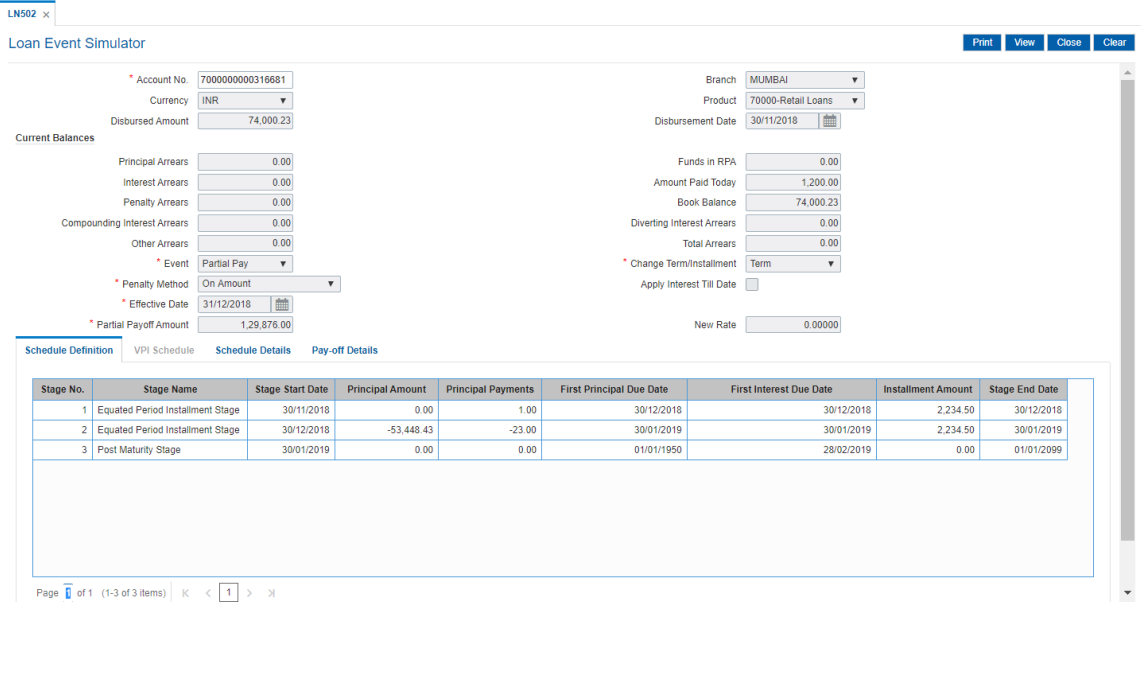

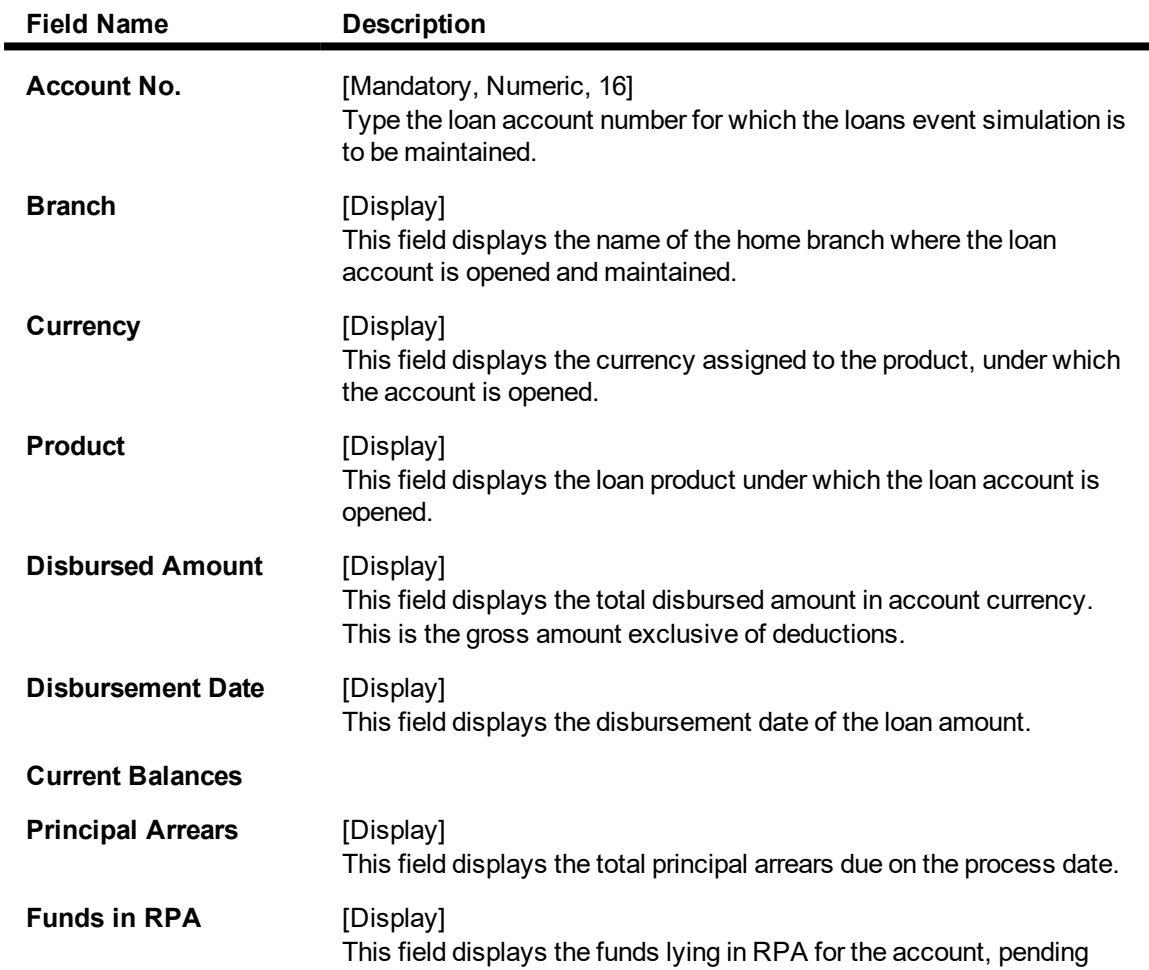

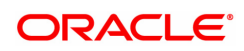

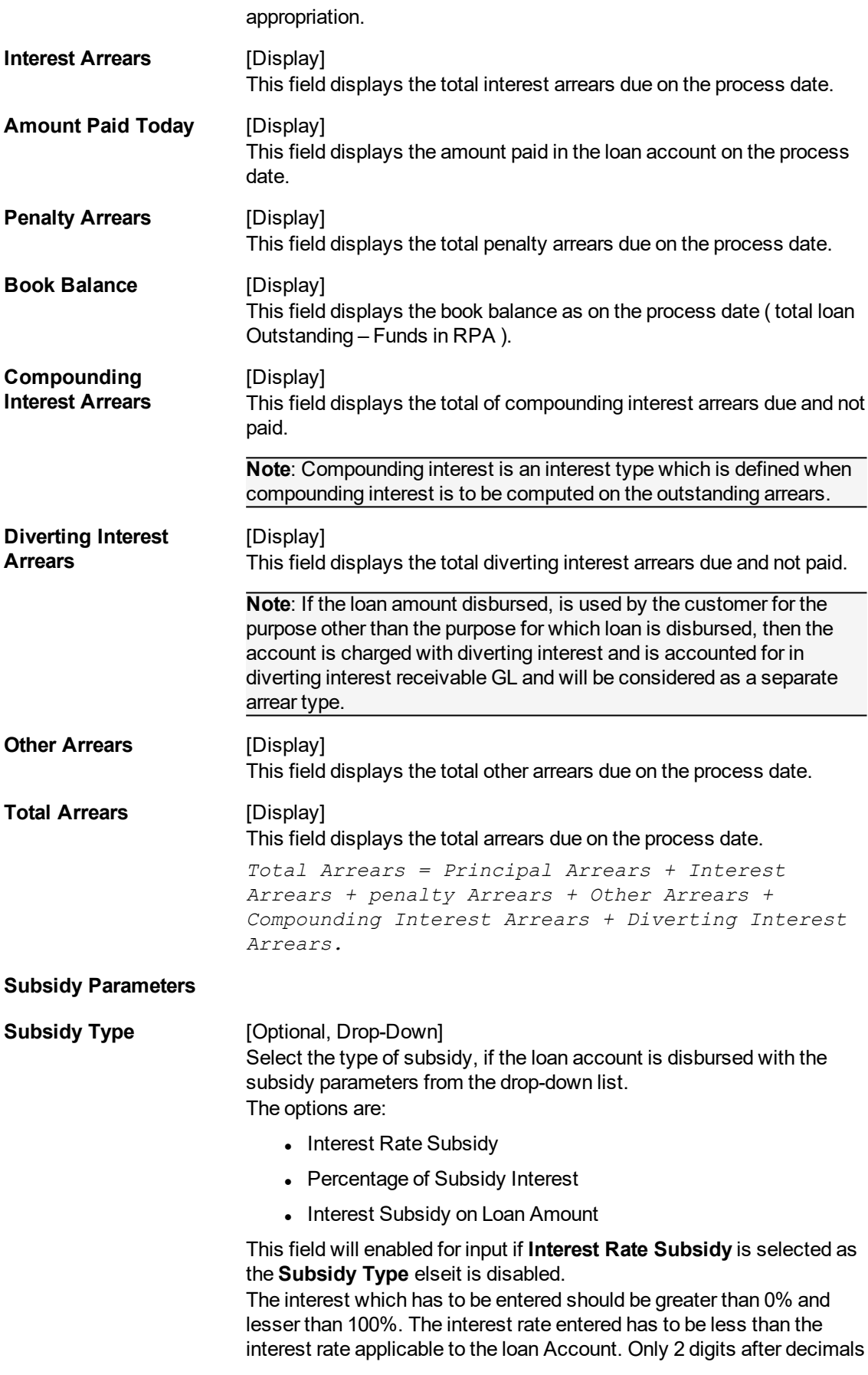

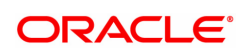

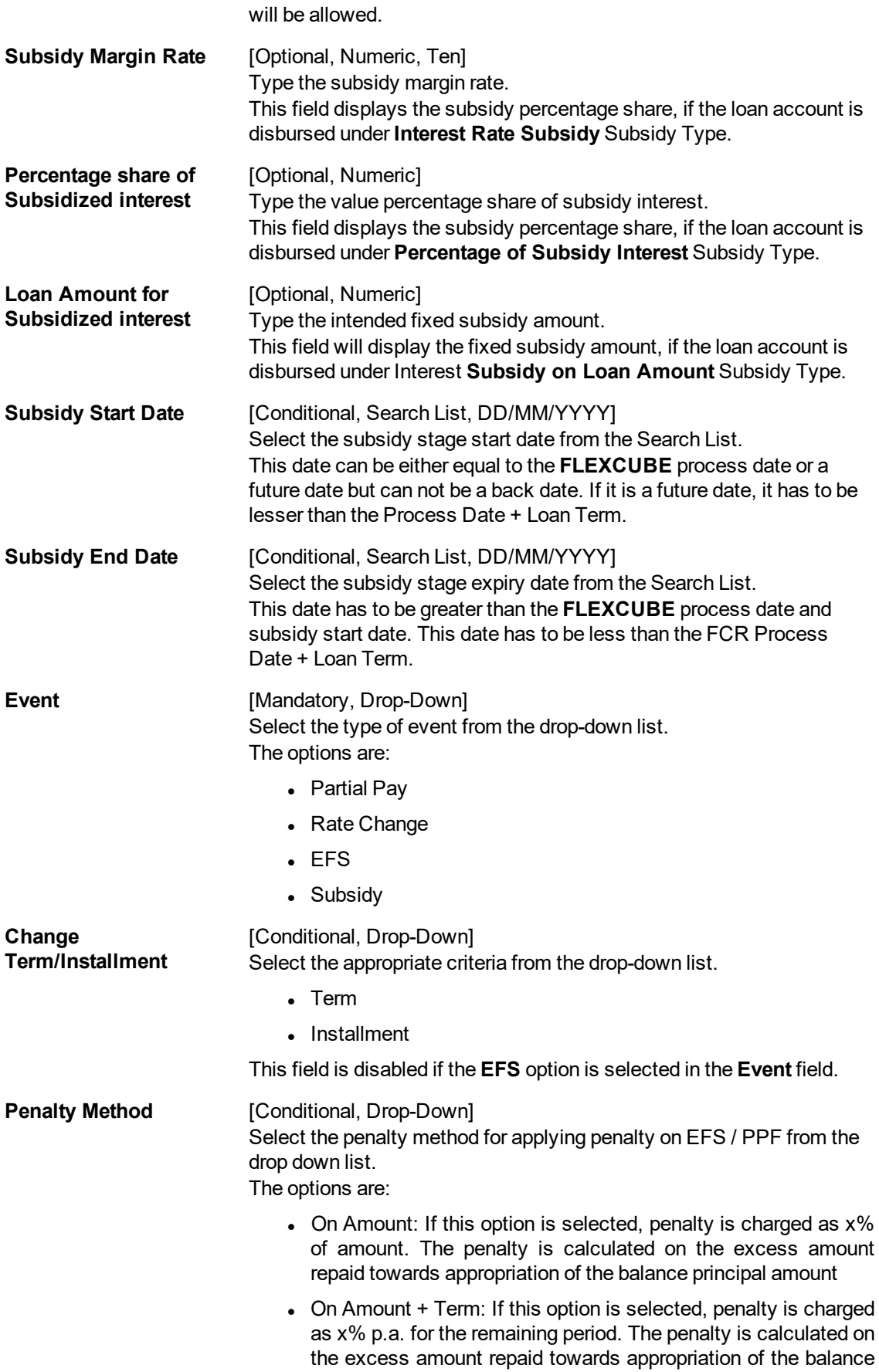

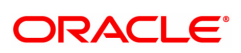

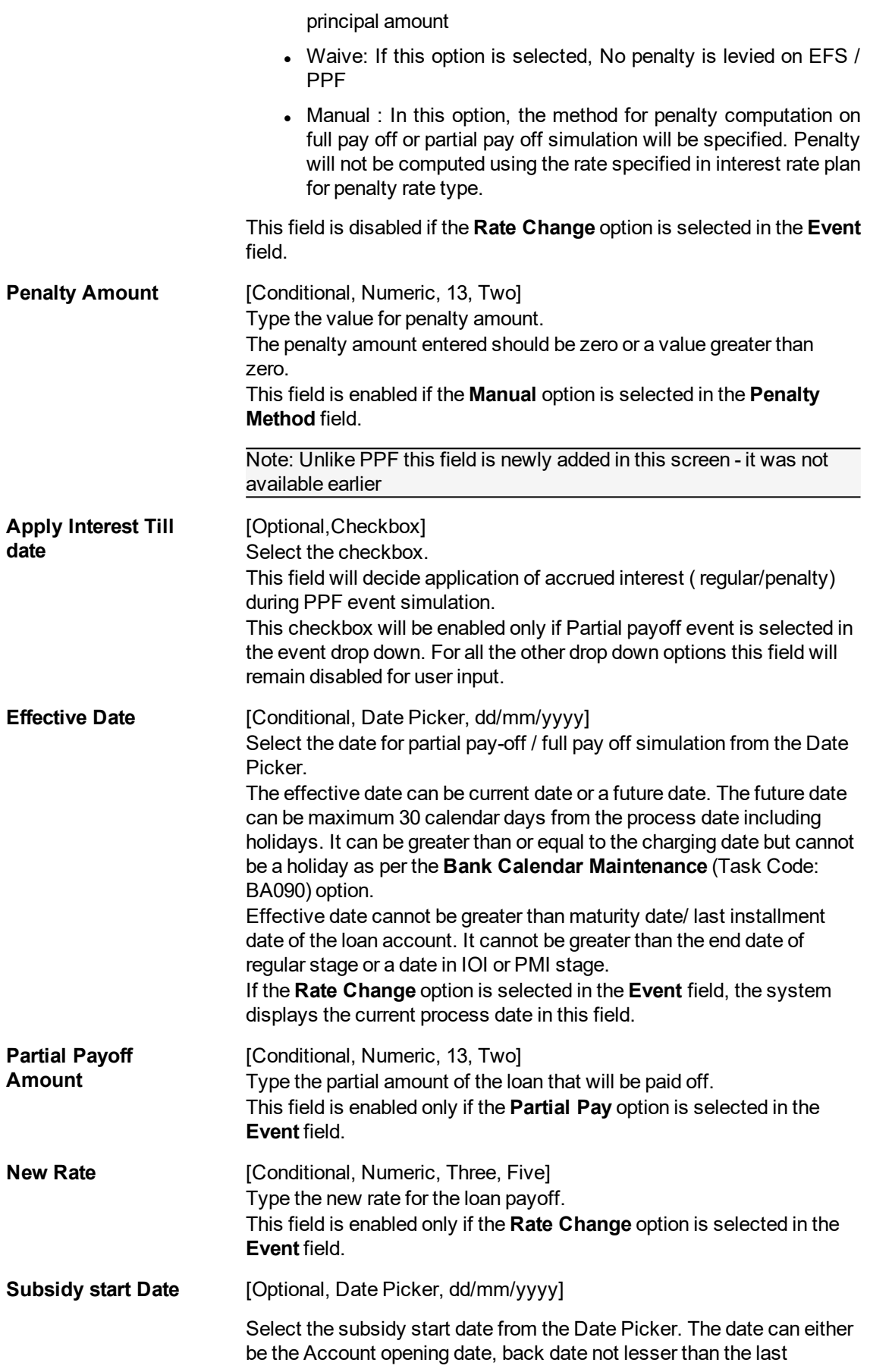

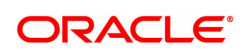

charging date or the process date.

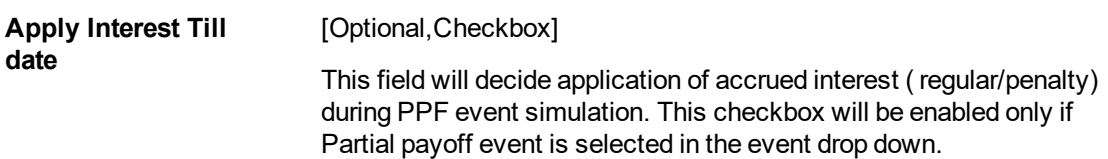

- 3. Enter account number and press the **Tab** key.
- 4. Select the event, charge term/ installment, penalty method from the drop-down list.
- 5. Enter the relevant information.

### **Loans Event Simulation Maintenance**

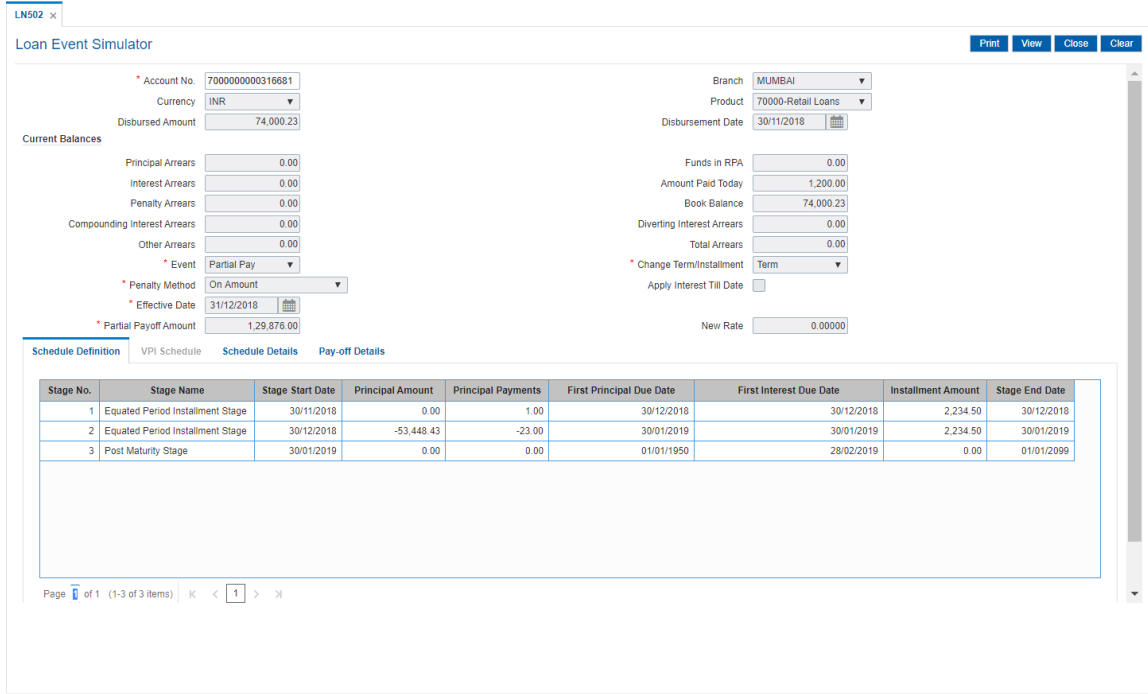

6. Click **Show Schedule** to view the schedule details.

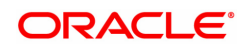
# **Schedule Definition**

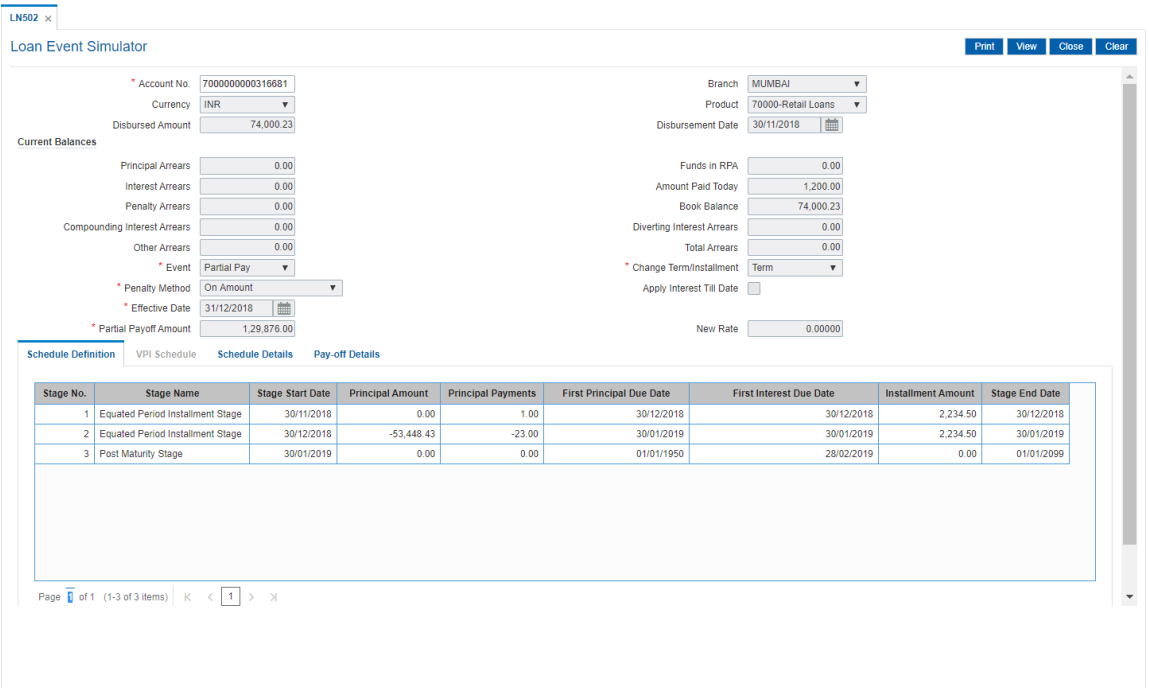

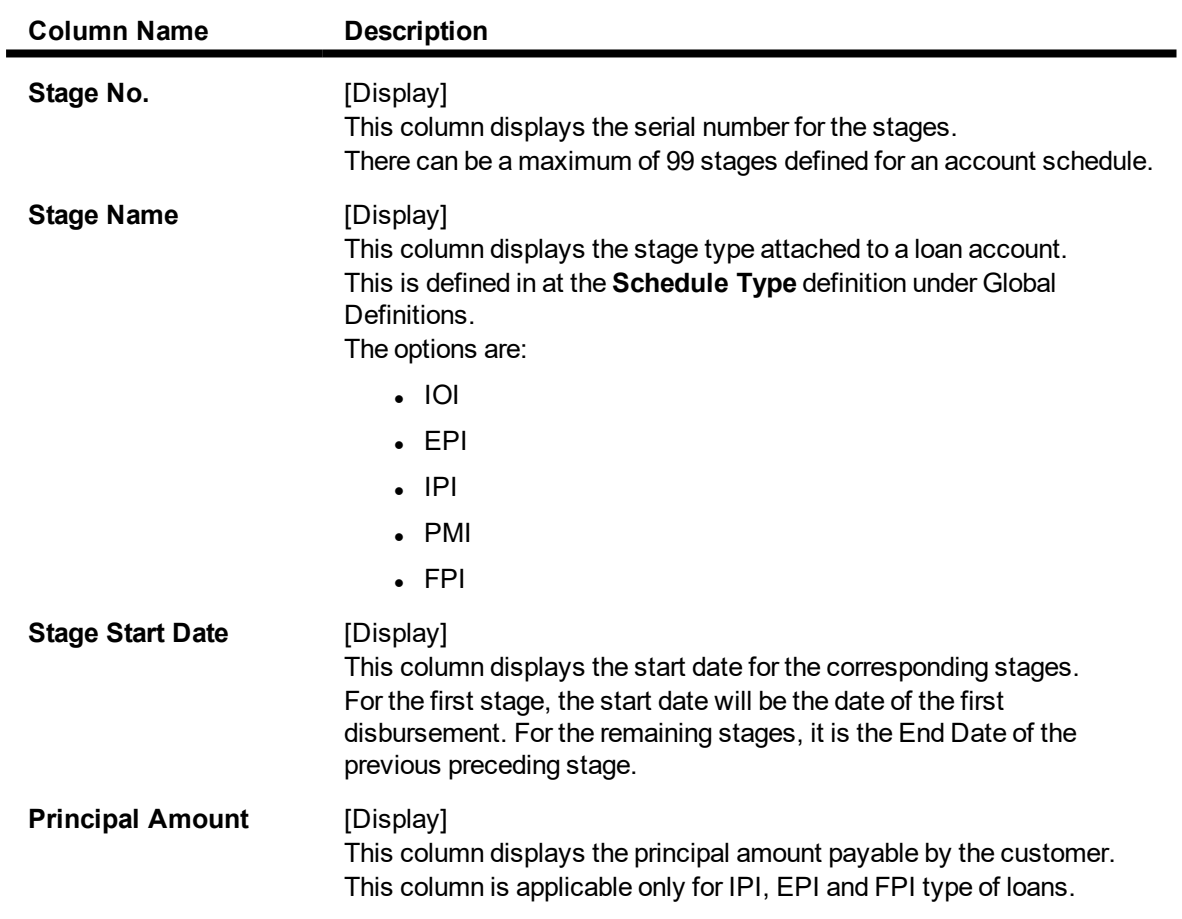

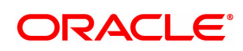

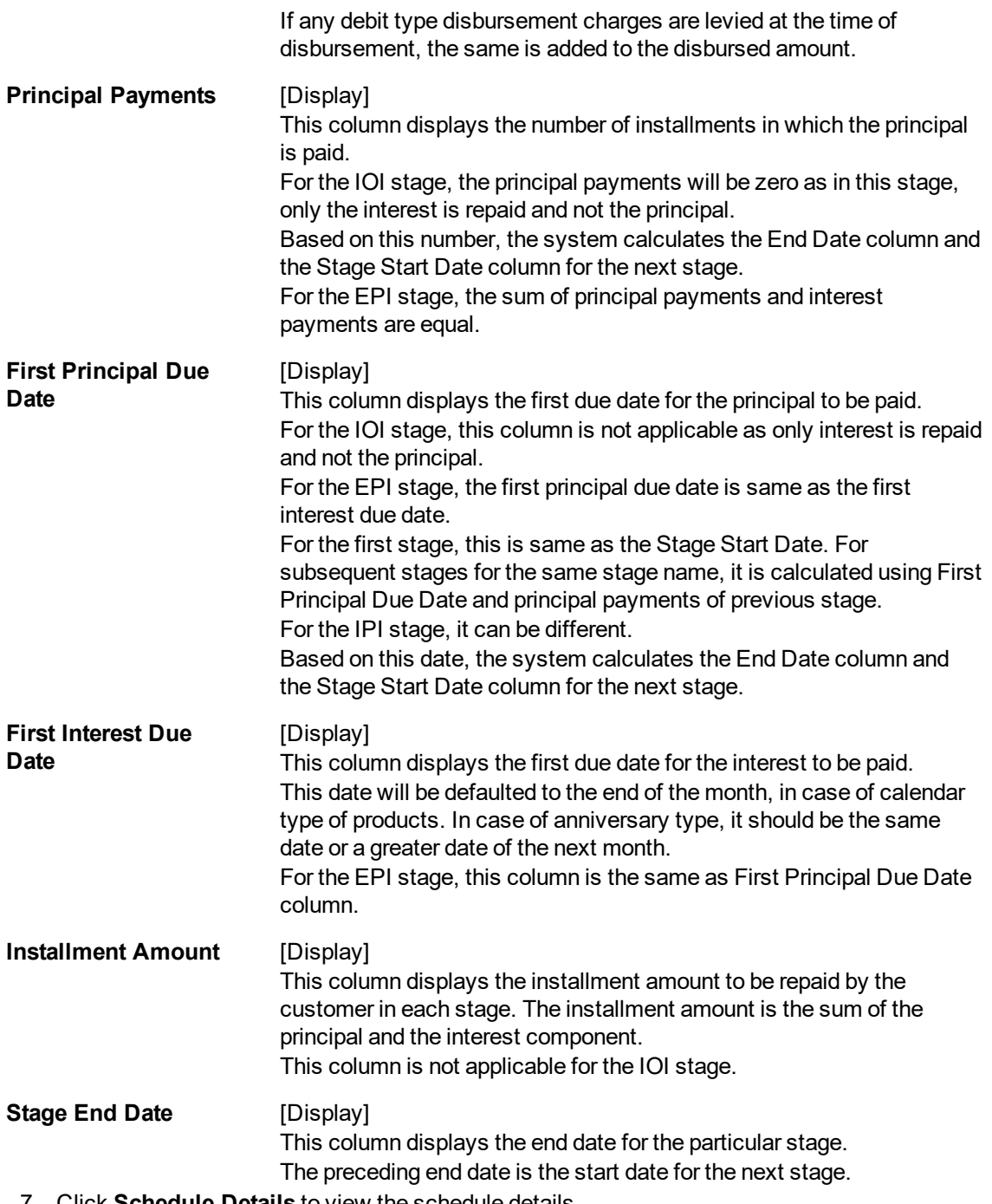

- 7. Click **Schedule Details** to view the schedule details.
- 8. Click **VPI Schedule** button to open the tab **VPI schedule**. This button is activated only if the installment rule of the stage is VPI.

# **VPI Schedule**

VPI Schedule tab is active only if schedule is VPI Installment type. Here you can view the updated VPI Schedule that will be computed while doing partial pay off/ Rate Change/ EFS Event.

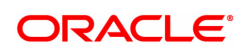

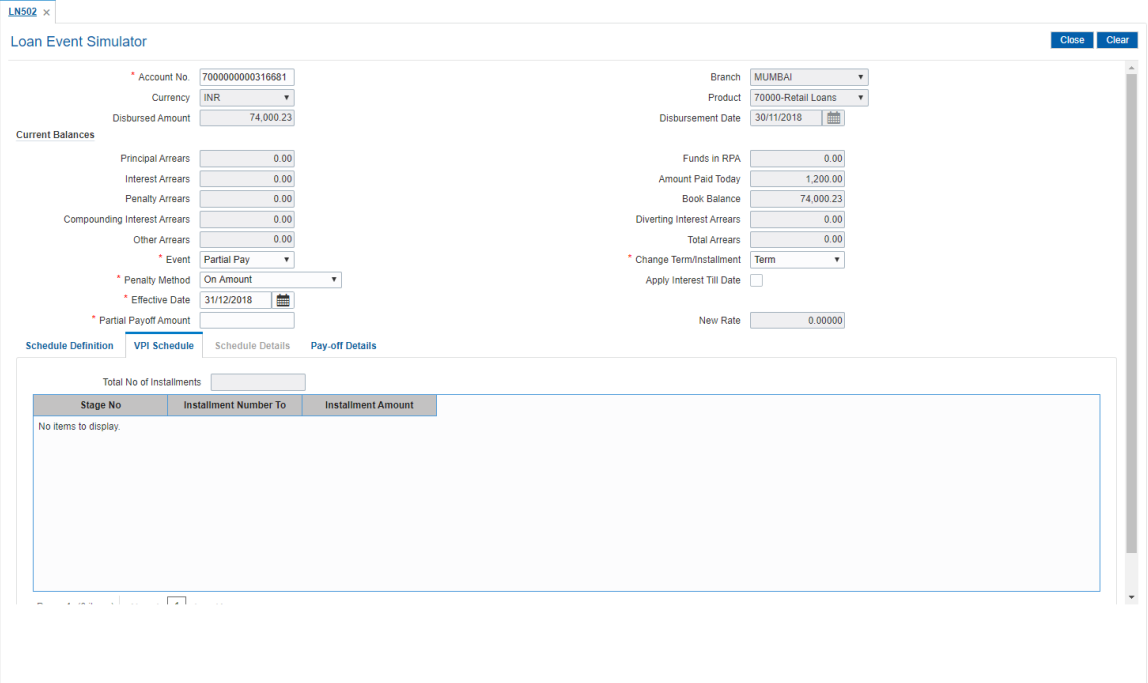

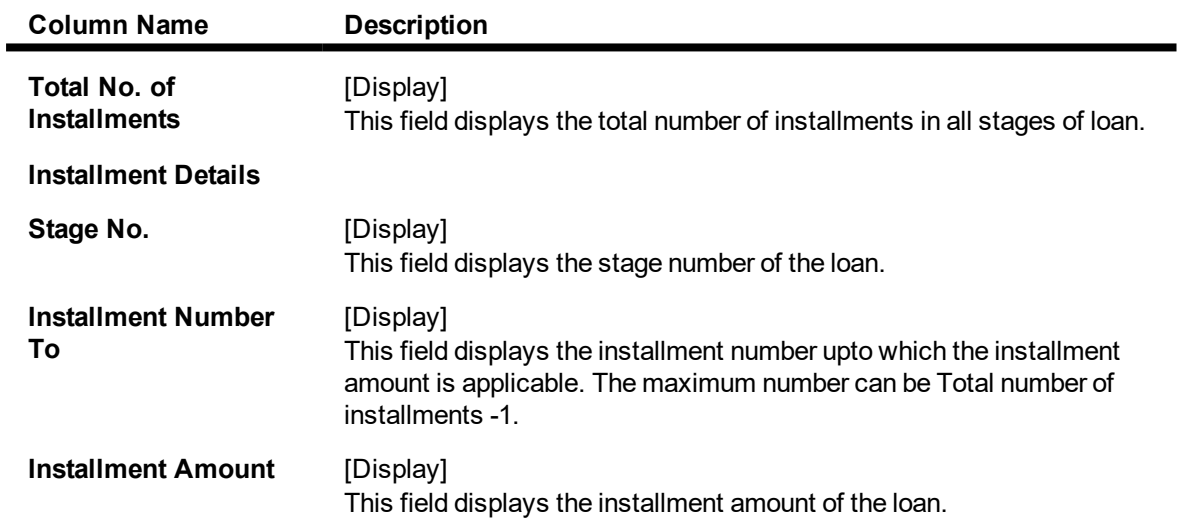

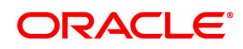

# **Schedule Details**

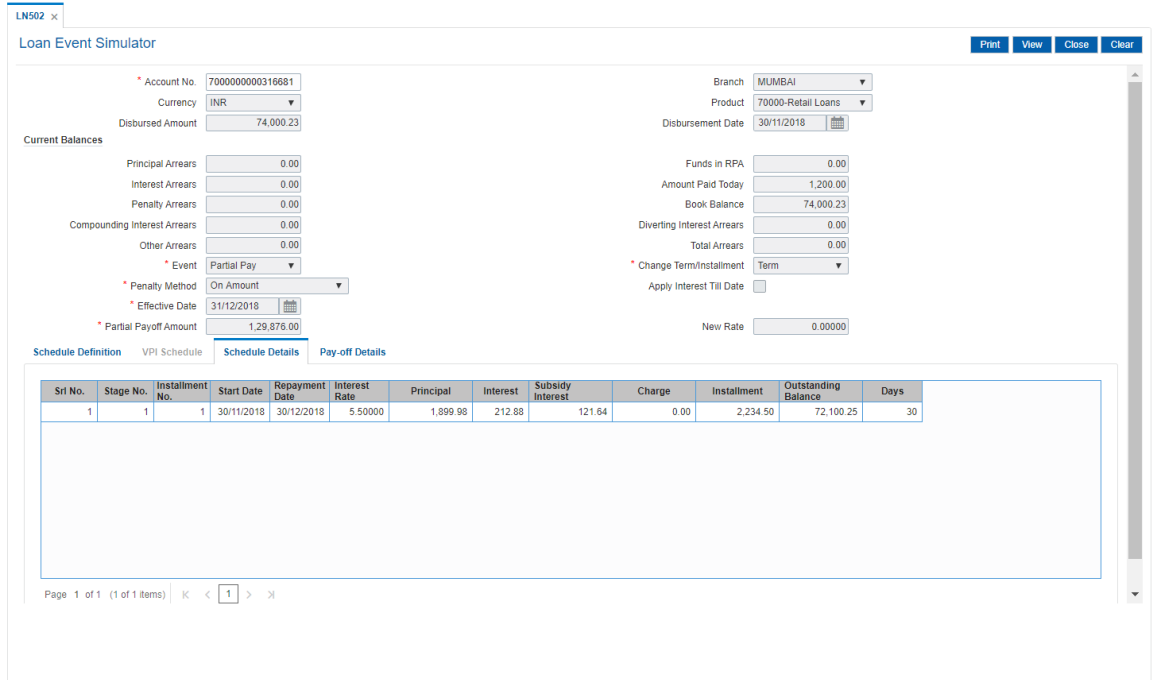

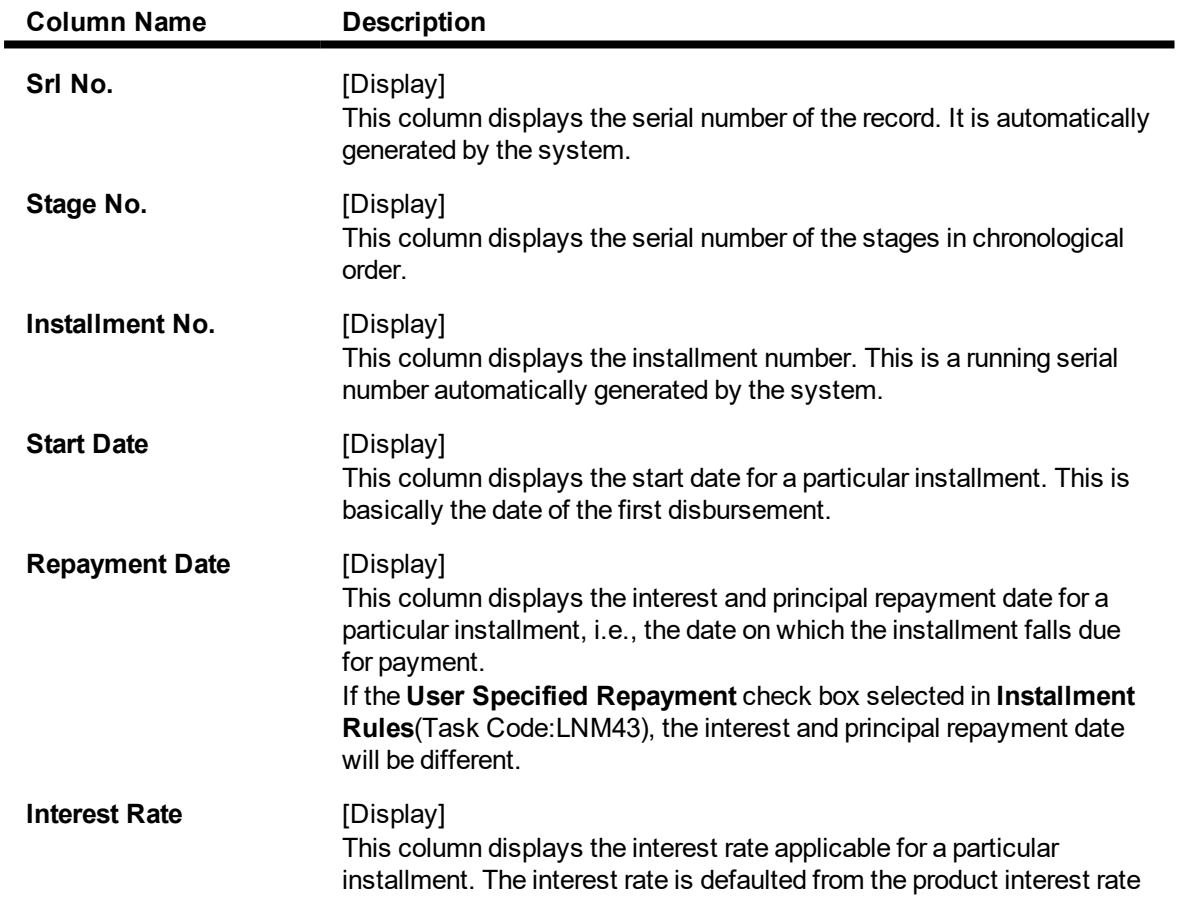

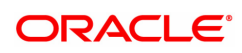

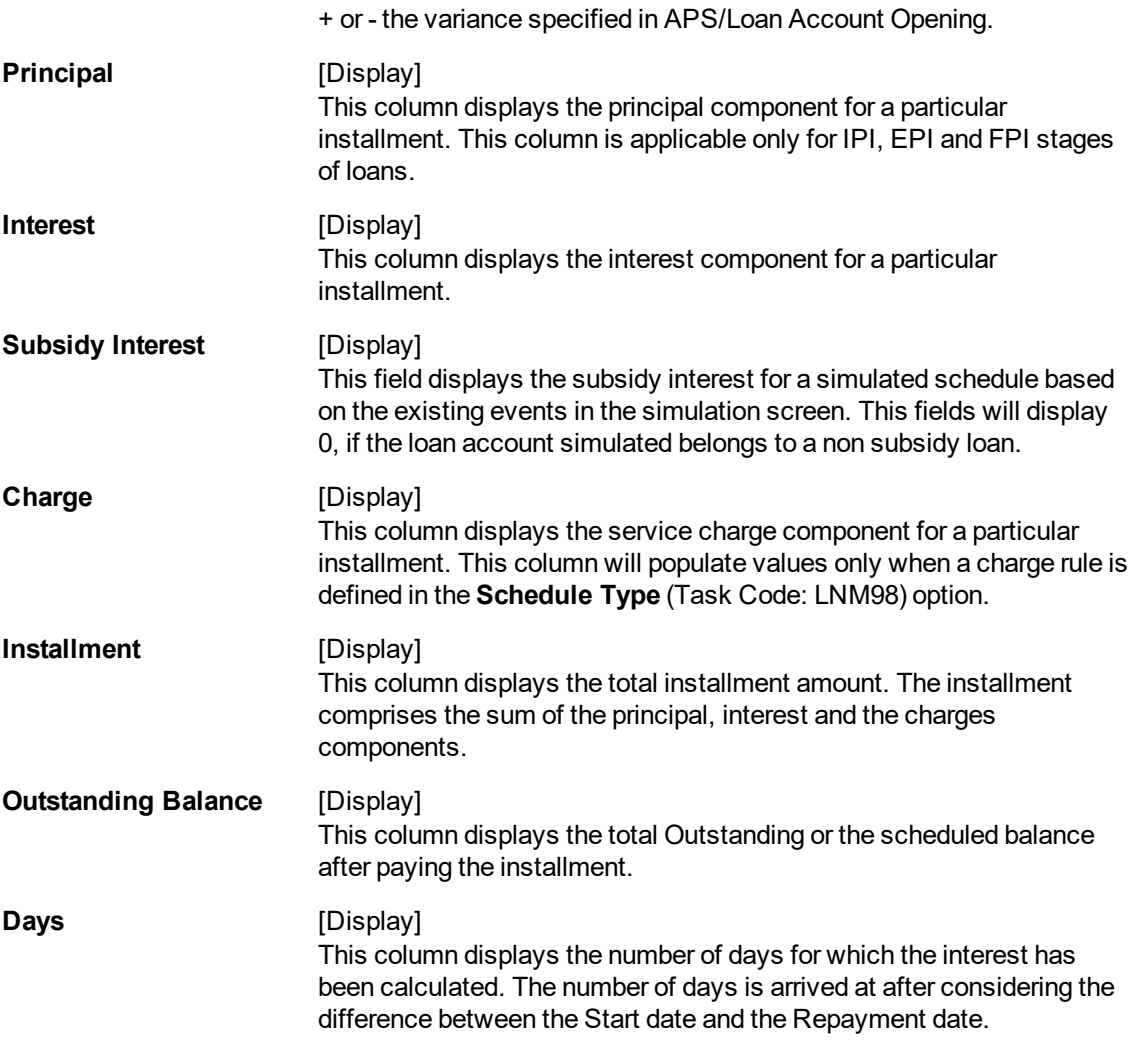

8. Click **Pay-off Details** tab to view the Pay-off details.

# **Pay-off Details**

The **Pay-off Details** tab is enabled only for EFS and partial Pay-off events and only when the effective date is a future date. The future arrears will display the arrears that will be due on the future date/ next installment date as below:

- If the immediate next installment date falls due on the future date, then the system displays the installment dues under future arrears as on future date. **For Example**: Process date : 31/04/19, Next installment date : 15/05/19, Effective date : 15/05/19 future arrears will display arrears due on 15/05/19
- If the immediate next installment date falls due after the future date, then the system displays the installment dues under unbilled arrears as on future date. **For Example**: Process date : 31/04/19, Next installment date : 15/05/19, Effective date : 10/05/19 arrears from 31/04/19 till 10/05/07 will be displayed under unbilled arrears
- If the effective date entered is beyond next installment date, then the future arrears tab displays the arrears due on next installment date. The amount due from next installment date till the effective date will be displayed under unbilled arrears. **For Example**: Process date : 31/04/19, Next installment date : 15/05/19, Effective date : 18/05/19. Arrear due on 15/05/19 will be displayed under future arrears and arrears from 15/05/19 till 18/05/19 will be displayed under unbilled arrears .

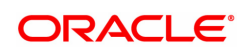

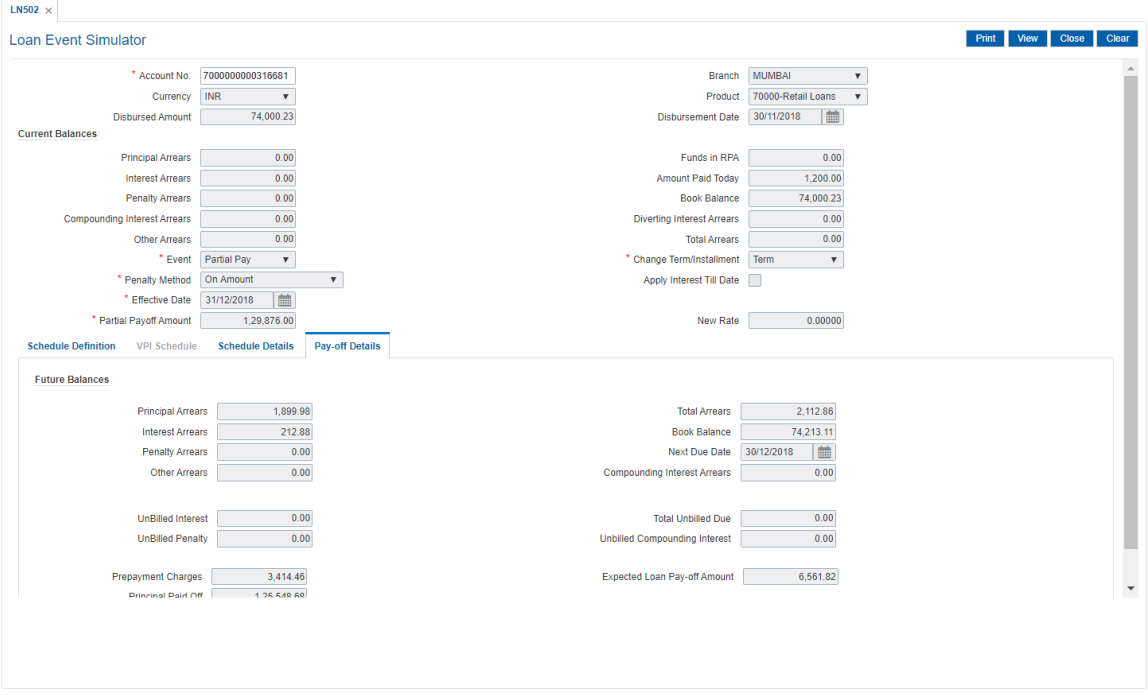

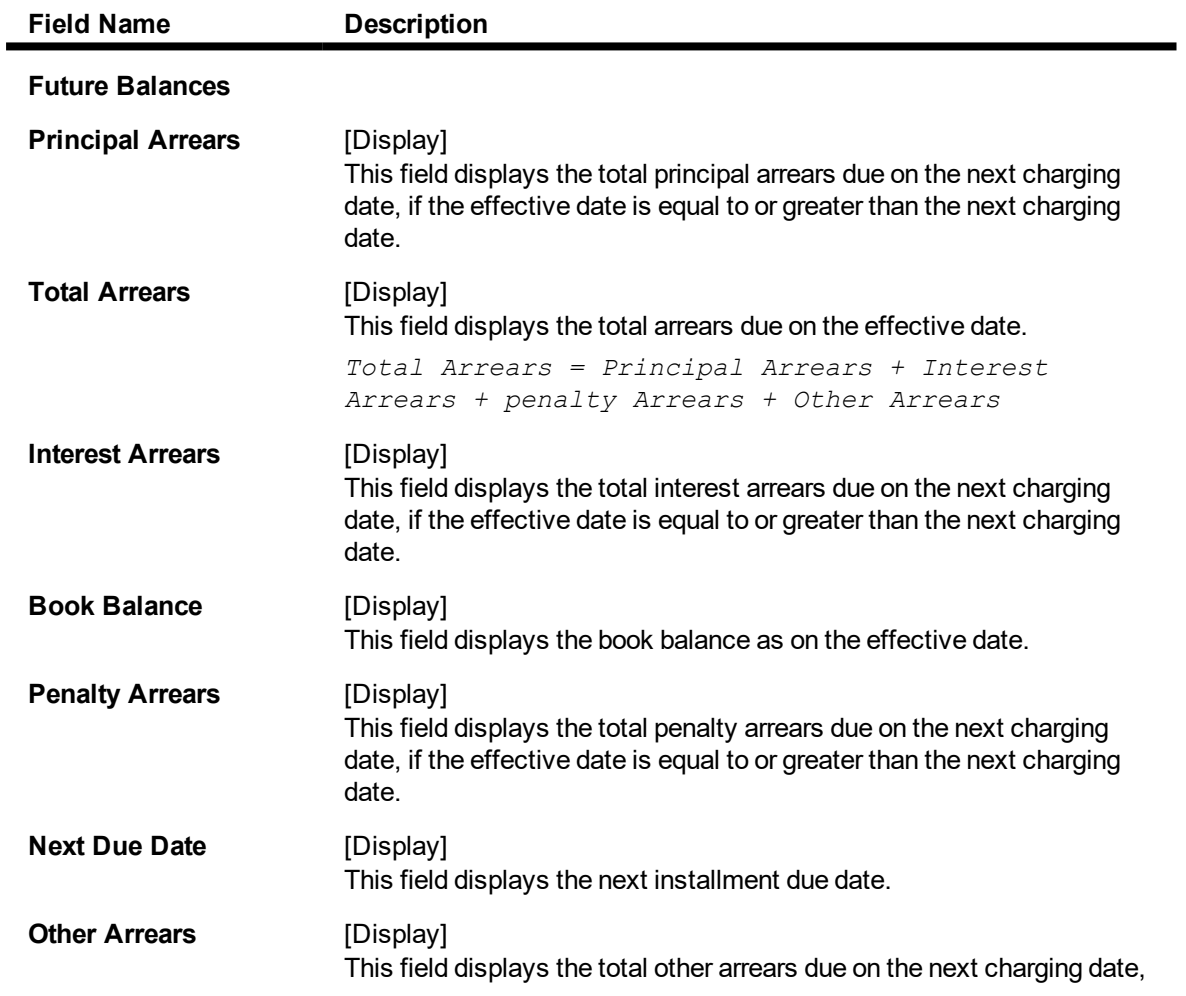

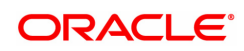

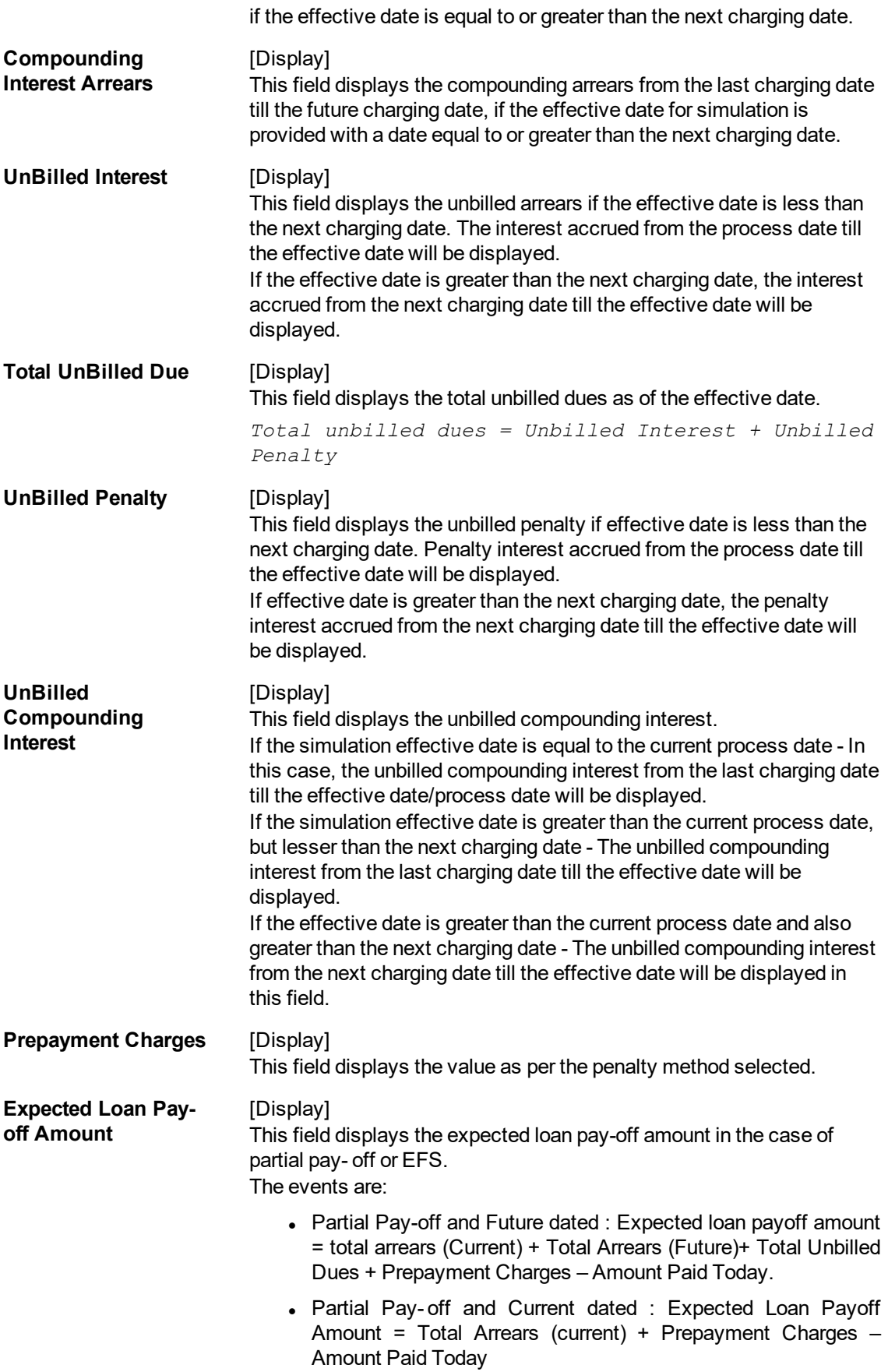

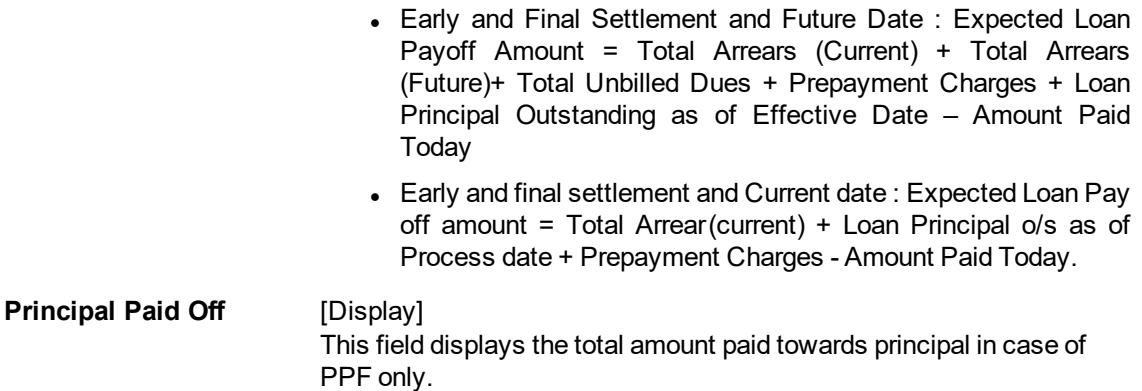

*Principal Paid off = Partial Pay off Amount - Expected Loan Pay off Amount.*

9. Click **View** in **Schedule Details** tab screen. The system displays the **Loans Event Simulation Maintenance** screen.

### **Loans Event Simulation Maintenance**

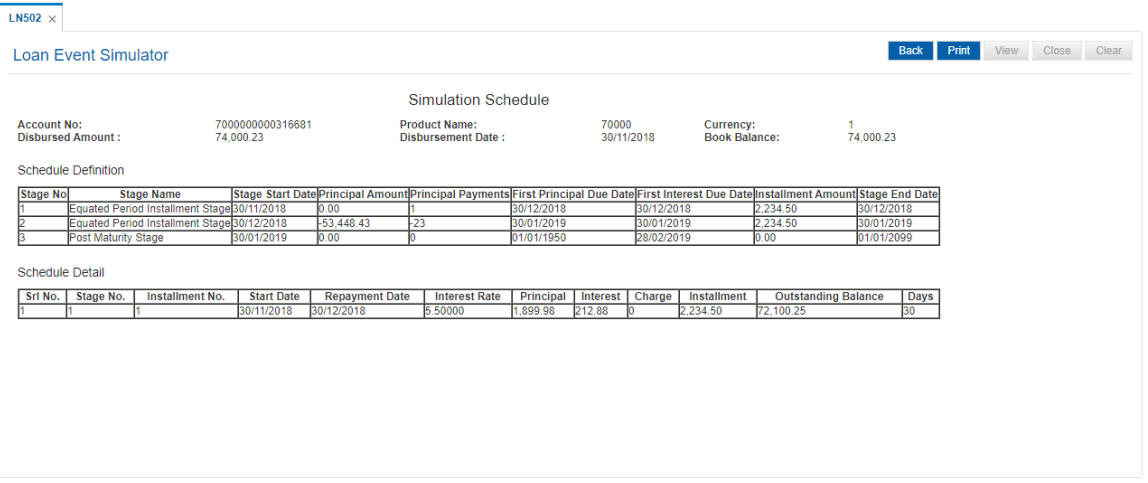

- 10. Click **Back**.
- 11. Click **Print** to print the schedule details. OR

Click **Close** to close the screen.

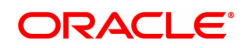

# **4.9 LN512 - Enquiry of loan account on the basis of Originator**

This screen allows user to enquire on the loan accounts taken over from the originator.

### **Definition Prerequisites**

• LN057 - Loan Direct Account Opening

#### **Modes Available**

Not Availalbe

#### **To enquire on the basis of originator**

- 1. In the **Dashboard** page, Enter the Task Code LN512 and then click <sup>Q</sup> or navigate through the menus to **Front Office Transactions > Account Transactions > Loan Account Transactions > Enquiries > Enquiry of Loan Account on the basis of Originator ID.**
- 2. You will be navigated to **Account Inquiry on basis of Originator ID** screen.

#### **Enquiry of loan account on the basis of Originator**

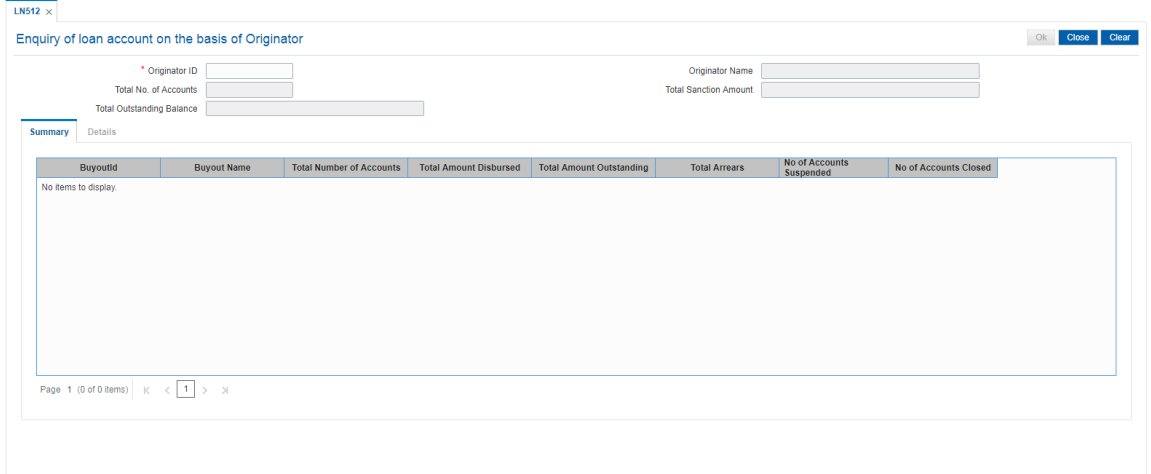

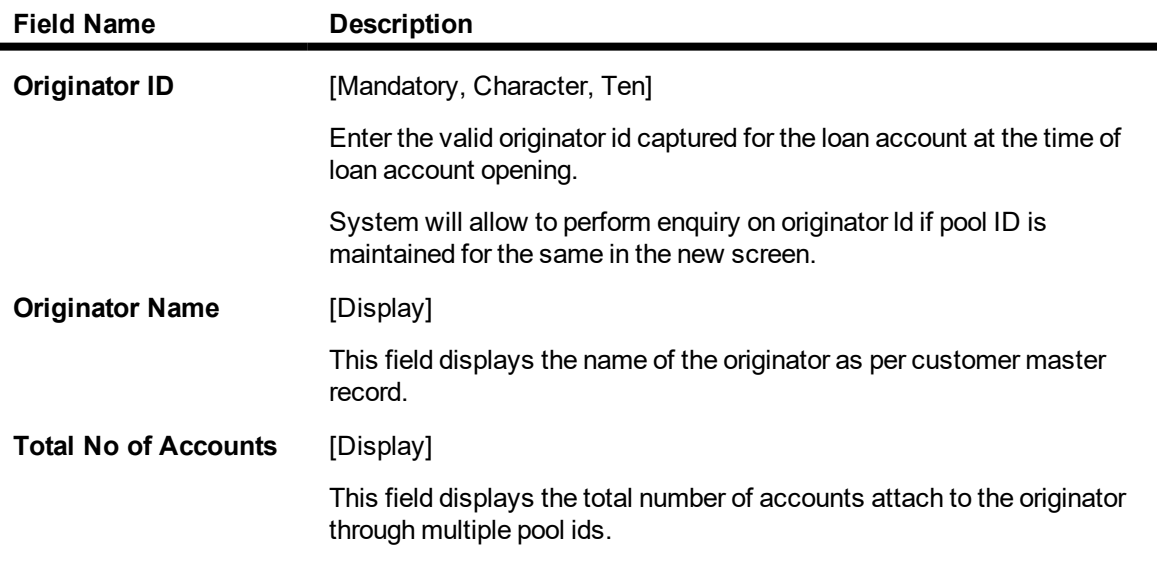

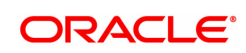

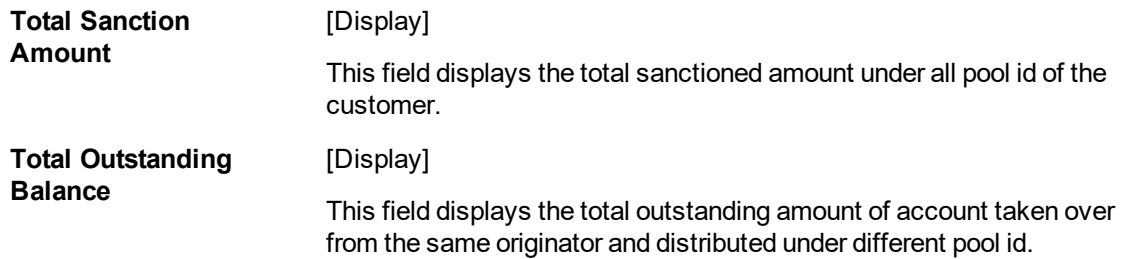

## **Summary**

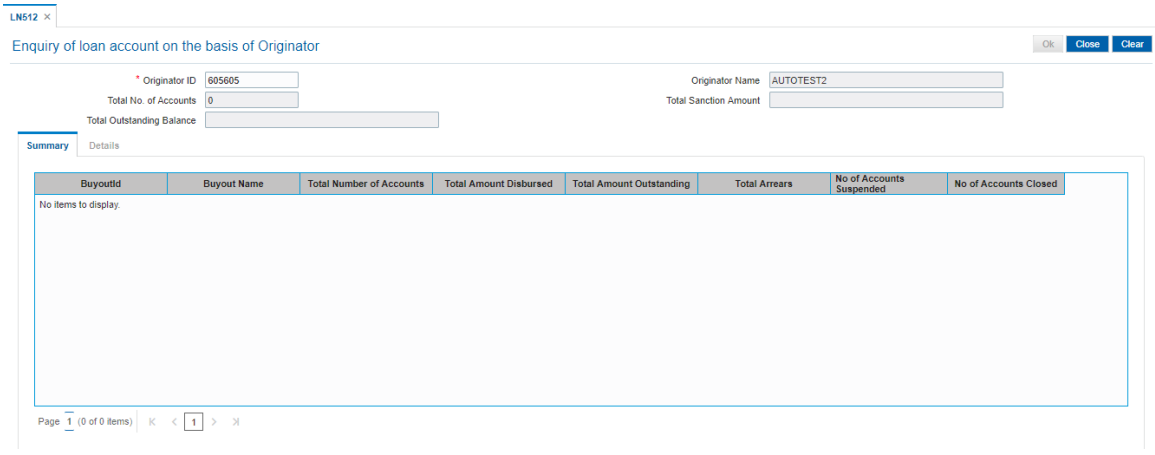

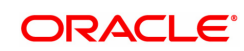

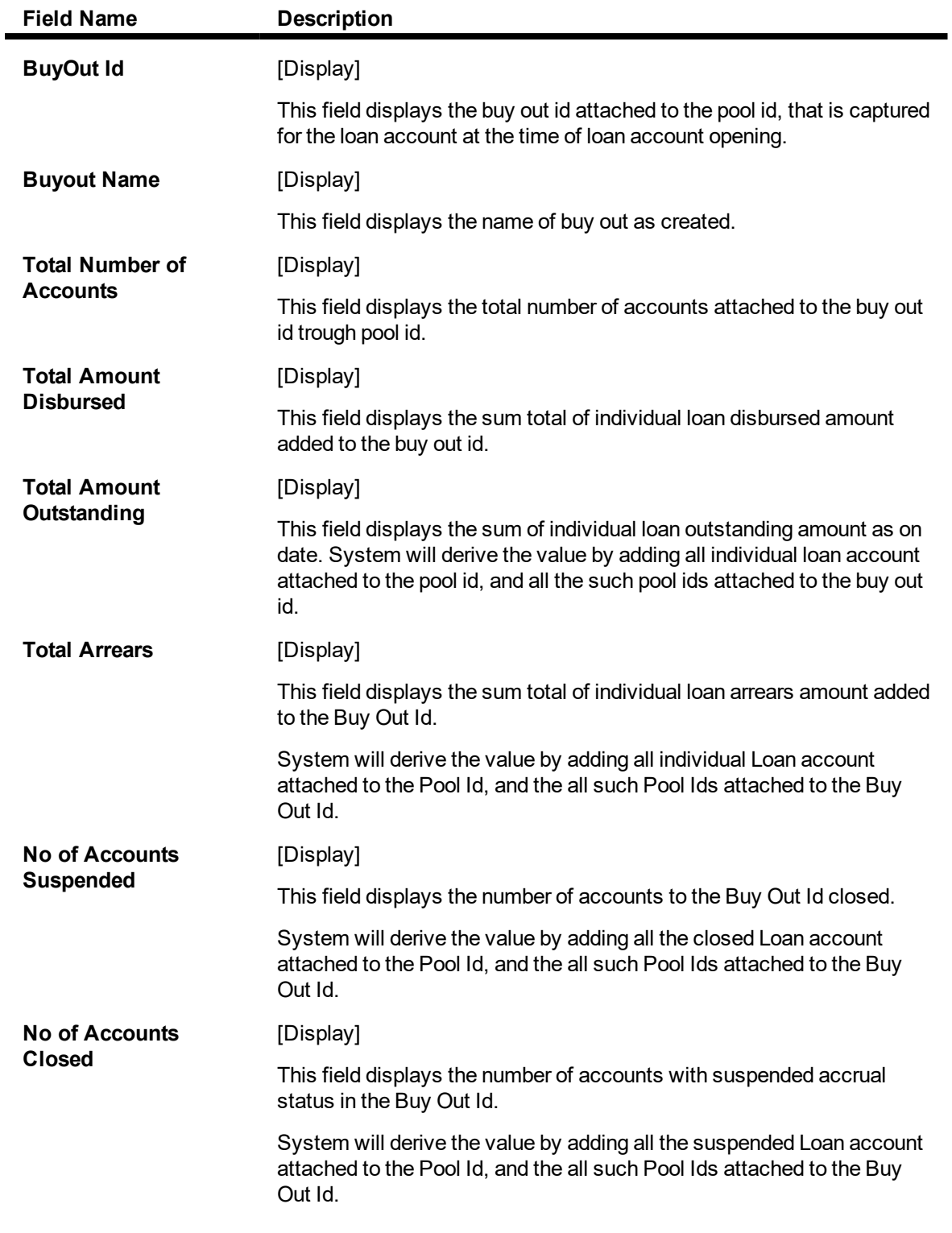

**Detail**

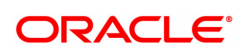

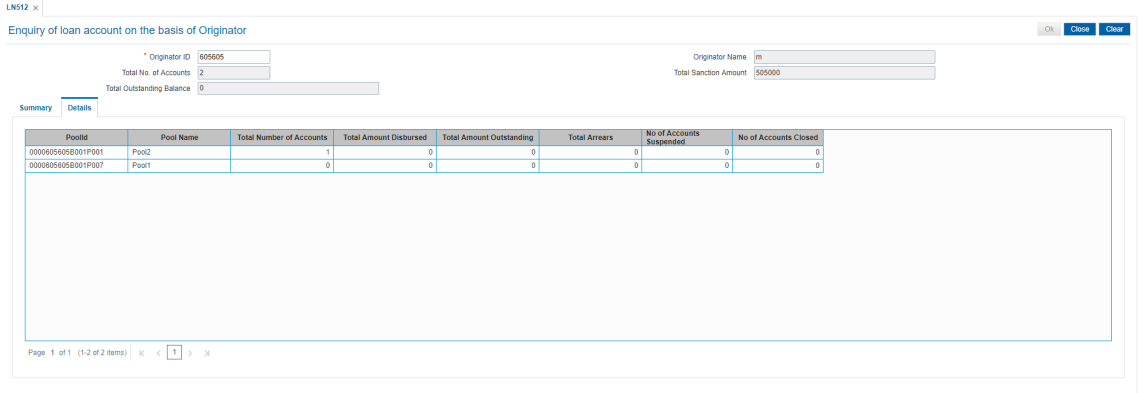

# **Field Description**

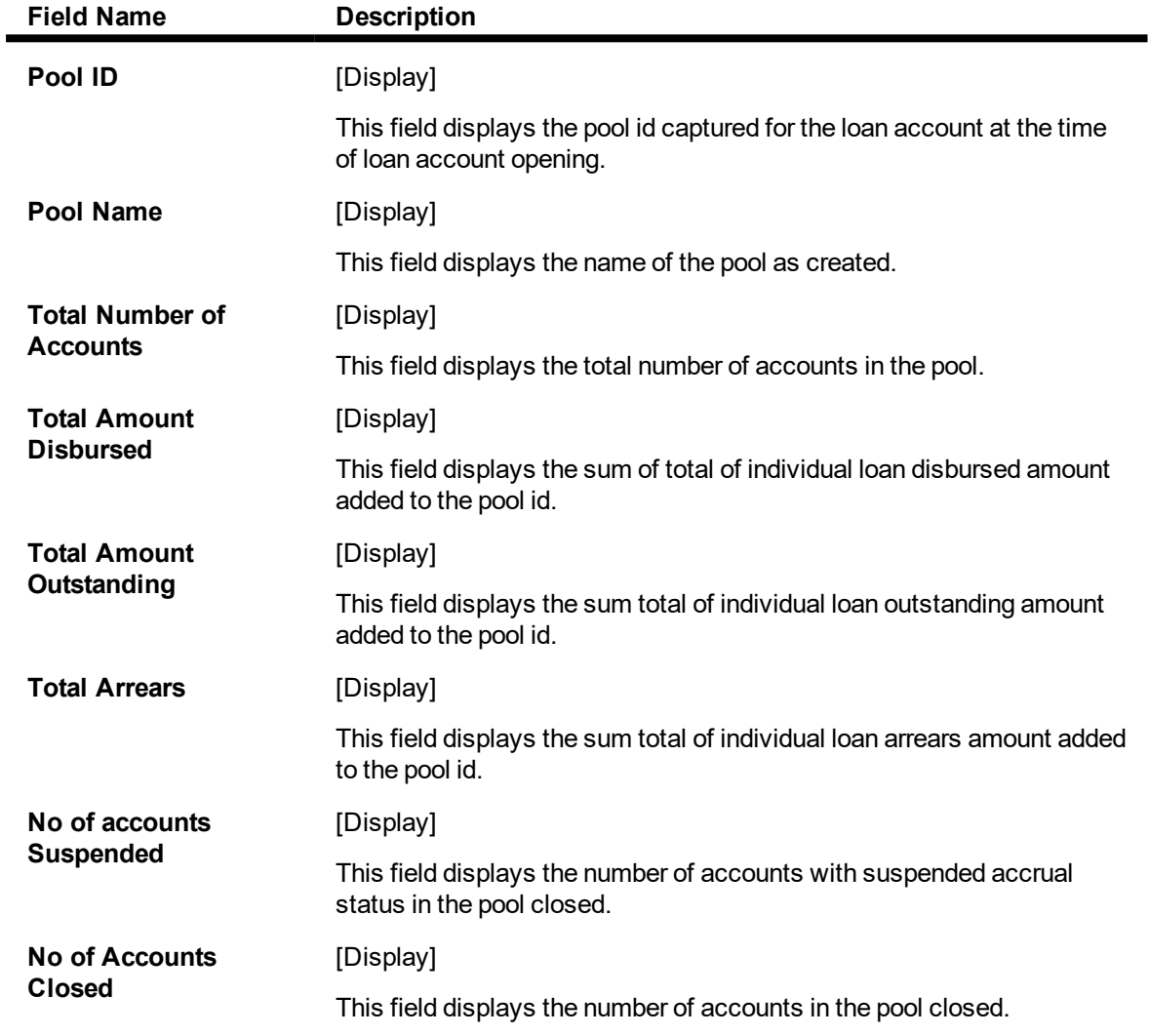

3. Enter the originator id and press <Tab> key out.

4. The system displays the details in the respective fields.

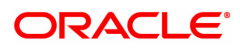

# **4.10 LN522 - Loan Account Schedule Enquiry**

Using this option, you can view the account schedule of a loan account, once the schedule is generated or after reschedule.

The system displays a brief view of the different stages and the term of each stage. You can then drill down on each stage and view the details/ parameters such as repayment frequency, interest and installment processing parameters, penalty, charges parameters, etc., set for each stage of the schedule. This Enquiry is not available immediately on account disbursement but only after end of day.

### **Definition Prerequisites**

- LN521 Loan Setup Account Schedule/Disbursement
- LNM41 Interest Rules
- LN060 Loans Product Rate Plan Definition
- LNM43 Installment Rules
- LNM98 Loan Schedule Type

#### **Modes Available**

Not Applicable

#### **To view account schedule details**

- 1. In the **Dashboard** page, Enter the Task code LN522 and then click <sup>Q</sup> or navigate through the menus to **Front Office Transactions > Account Transactions > Loan Account Transactions > Enquiries > Loan Account Schedule Enquiry**.
- 2. You will be navigated to **Loan Account Schedule Enquiry** screen.

### **Loan Account Schedule Enquiry**

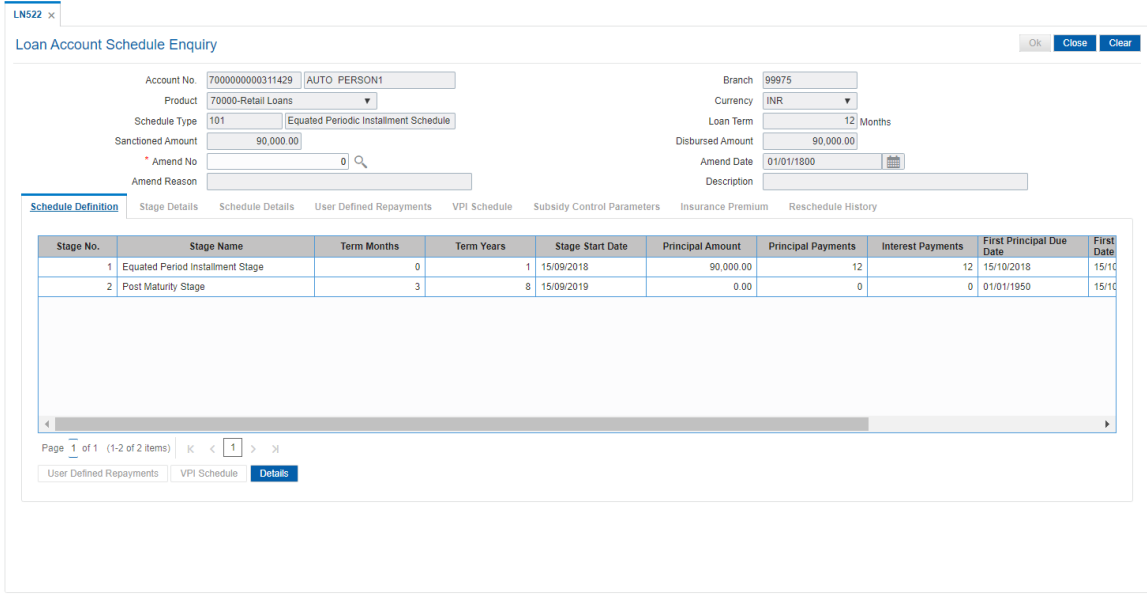

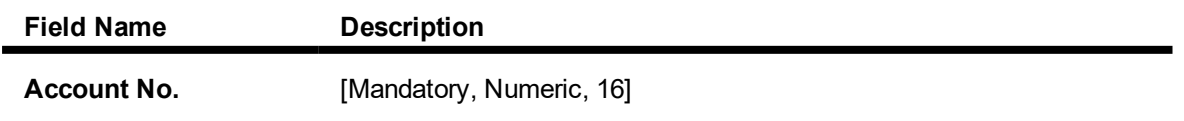

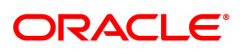

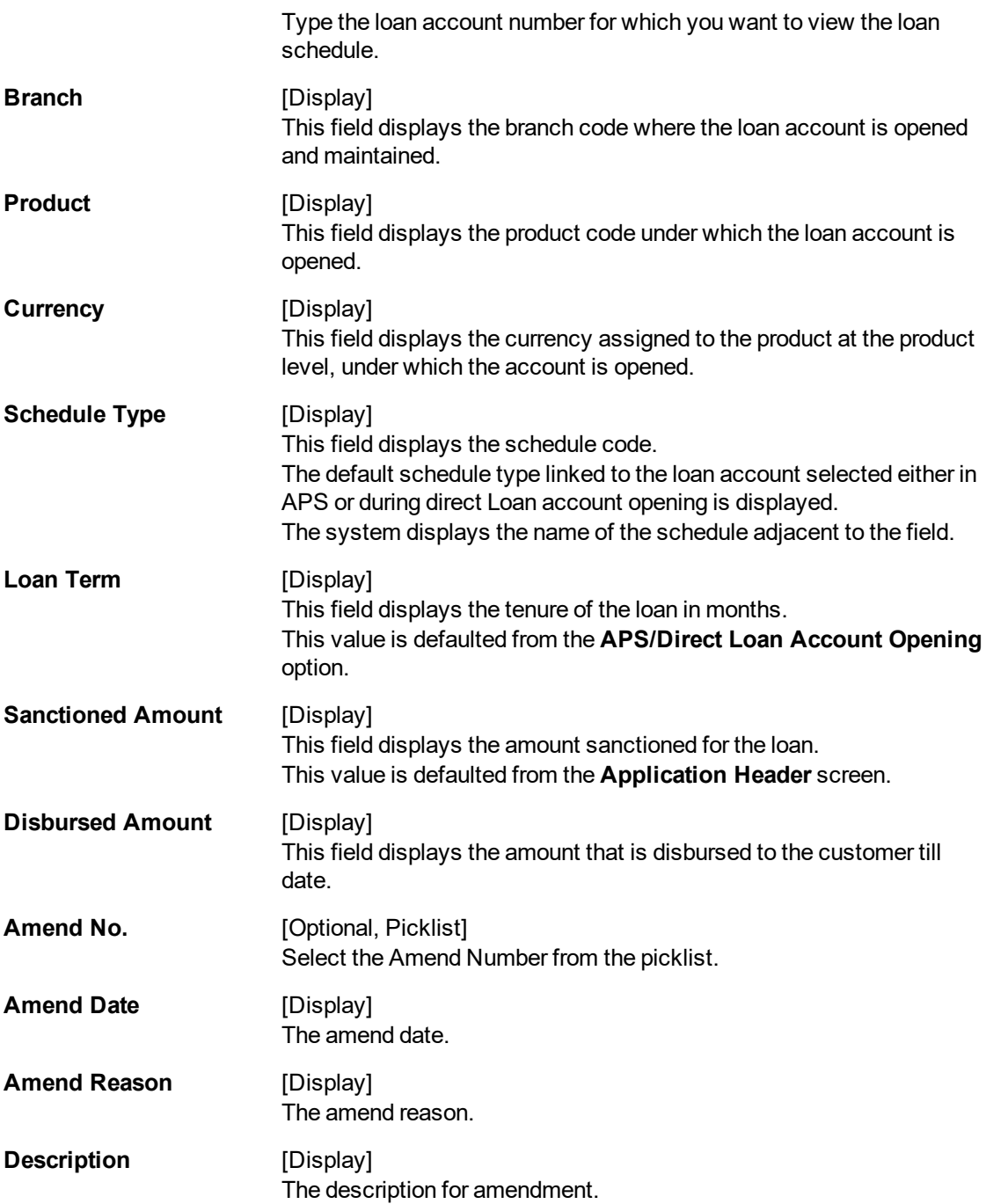

The above screen will display the various stages of the loan. The screen displays the parameters for calculation within the various stages along with the term of the various stages and the repayment schedule.

#### **Exercise**

Using the **Account schedule Enquiry** screen, view an account you have opened and check the various stages as well as the repayment schedule for the account.

- 3. Enter the account number and press the **Tab** key. Click **OK**.
- 4. The system displays the **Account Schedule Enquiry** screen.

### **Loan Account Schedule Enquiry**

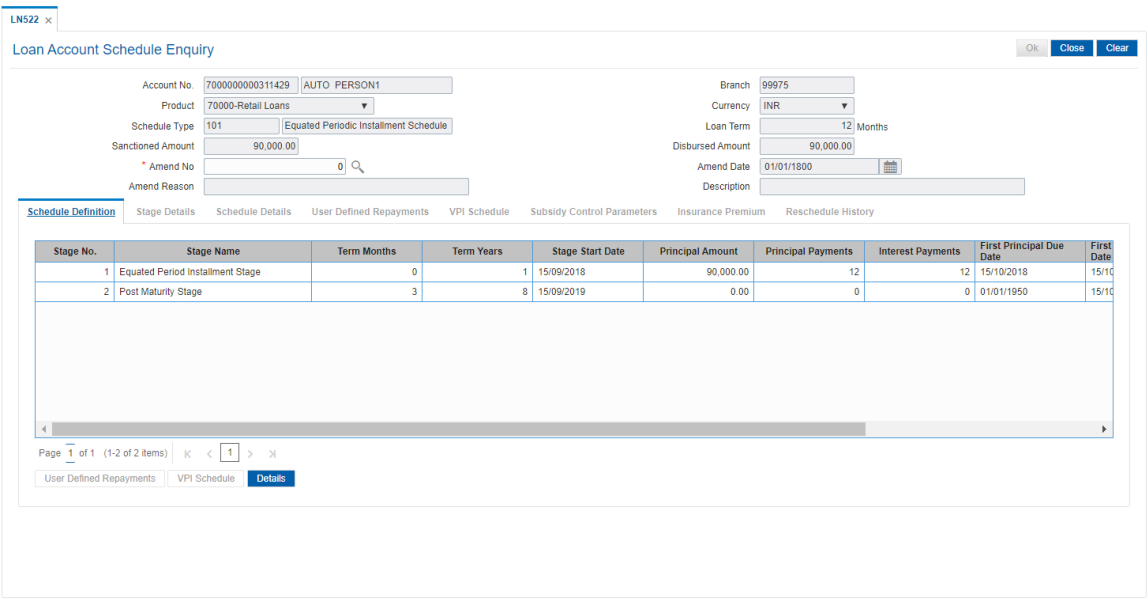

5. Click **End Date** to view details of a particular stage.

# **Schedule Definition**

**Note**: Click on the End Date field of the respective stage to view the various processing parameters applicable for the stage. (These parameters are the ones defined in **Schedule Type** (Task Code: LNM98) option under **Global Definitions**).

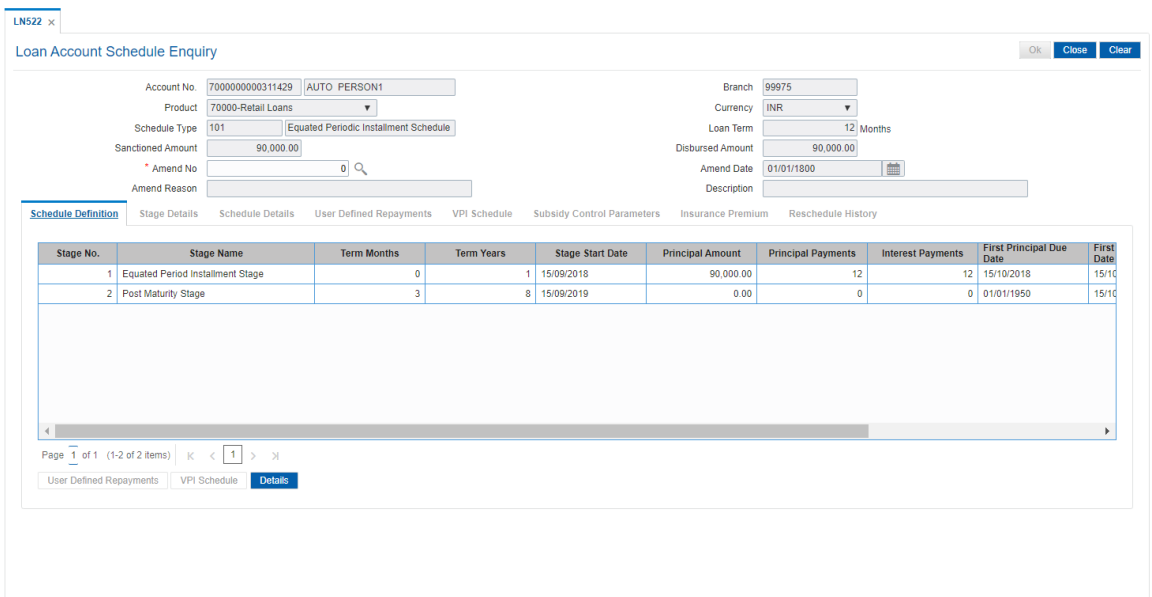

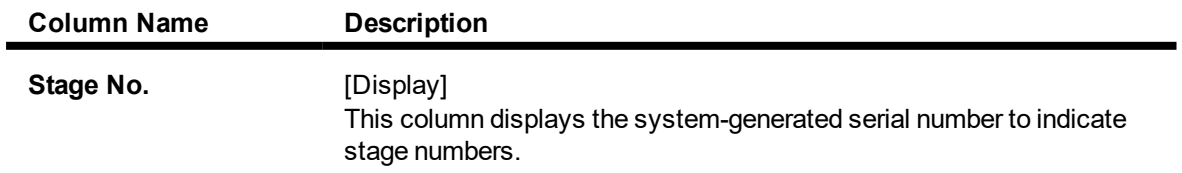

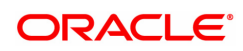

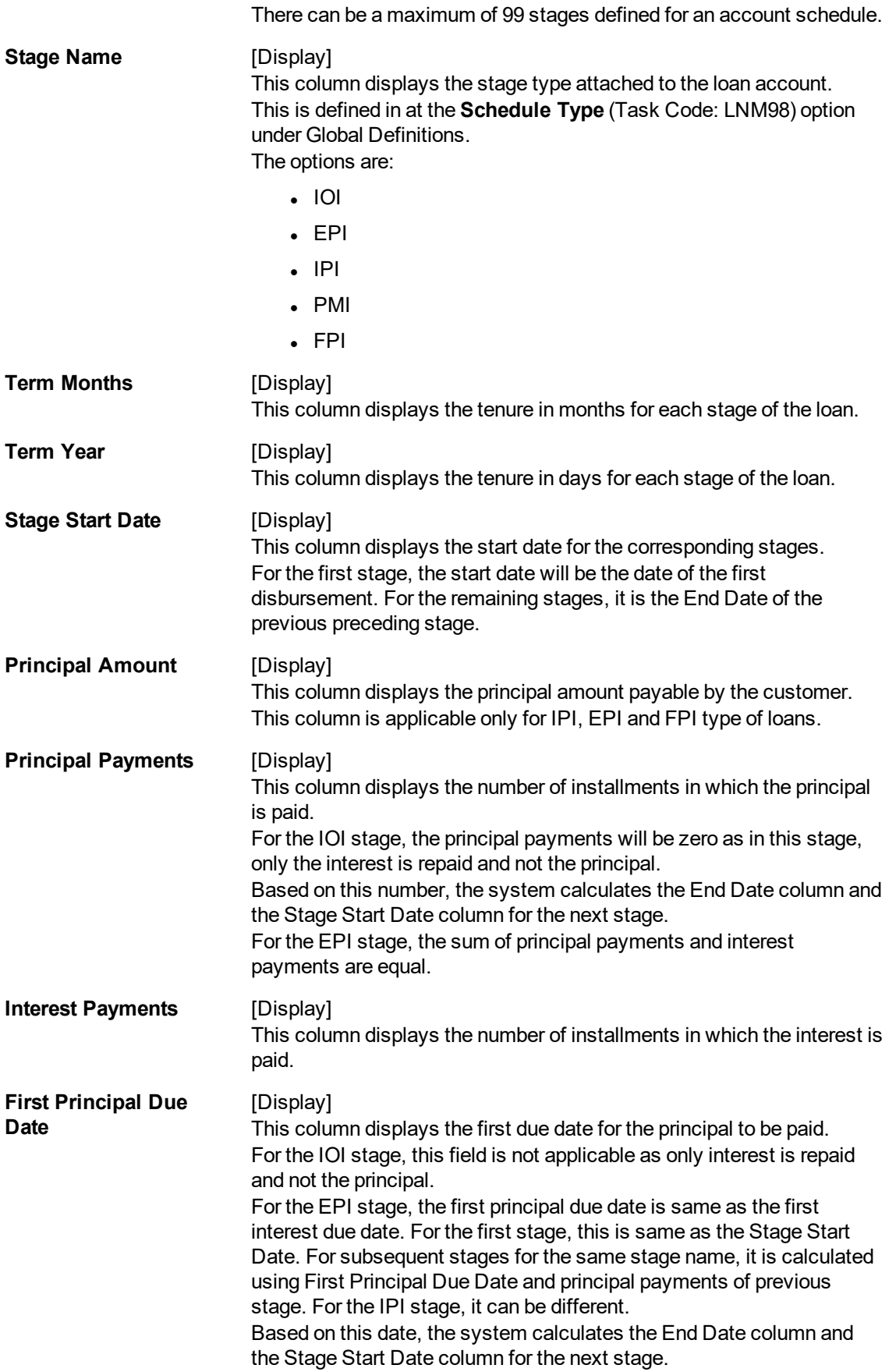

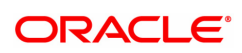

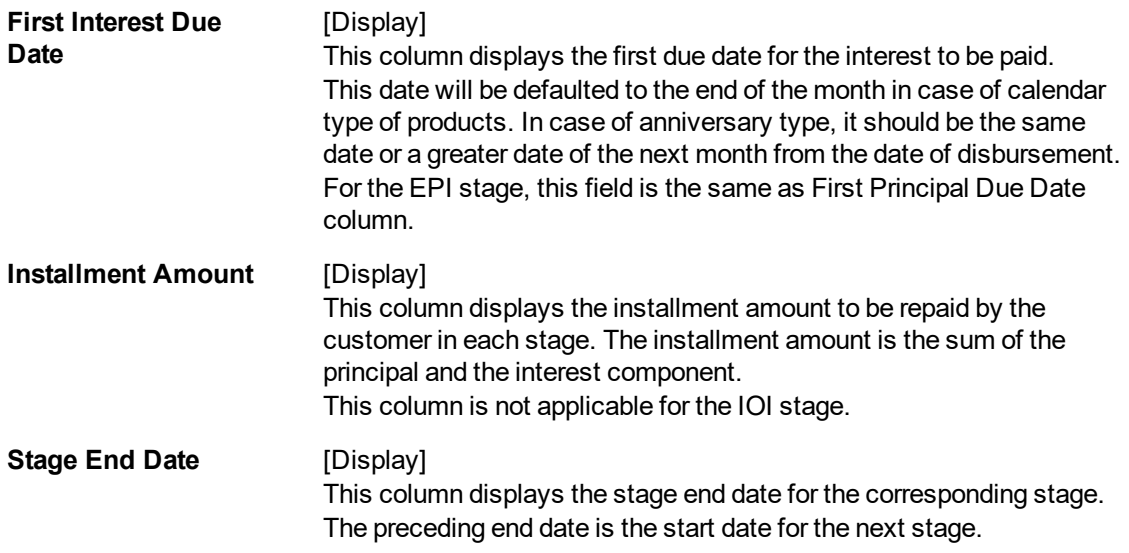

The above tab screen displays the various stages of the loan. On selecting a stage, the user can view its complete description The IOI/EPI/stages can be modified to the exact number of installments required by the customer.

- 6. The system displays the **Stage Details** for the selected stage.
- 7. Click **VPI Schedule** button to open the tab **VPI schedule**. This button is activated only if the installment rule of the stage is VPI.

### **VPI Schedule**

VPI Schedule tab is active only if schedule is VPI Installment type. Here you can view the updated VPI Schedule.

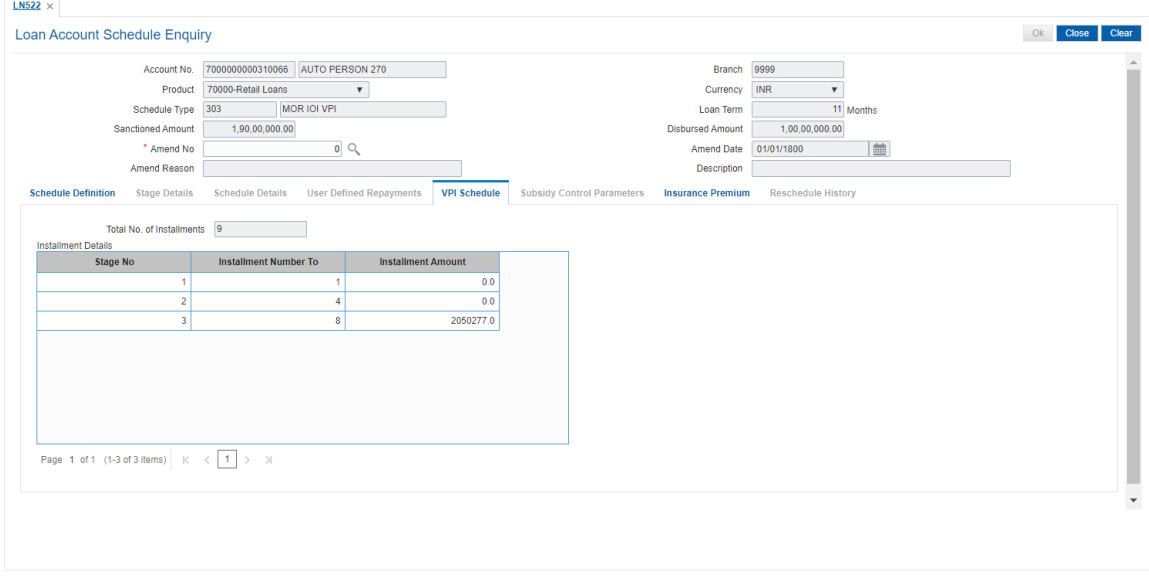

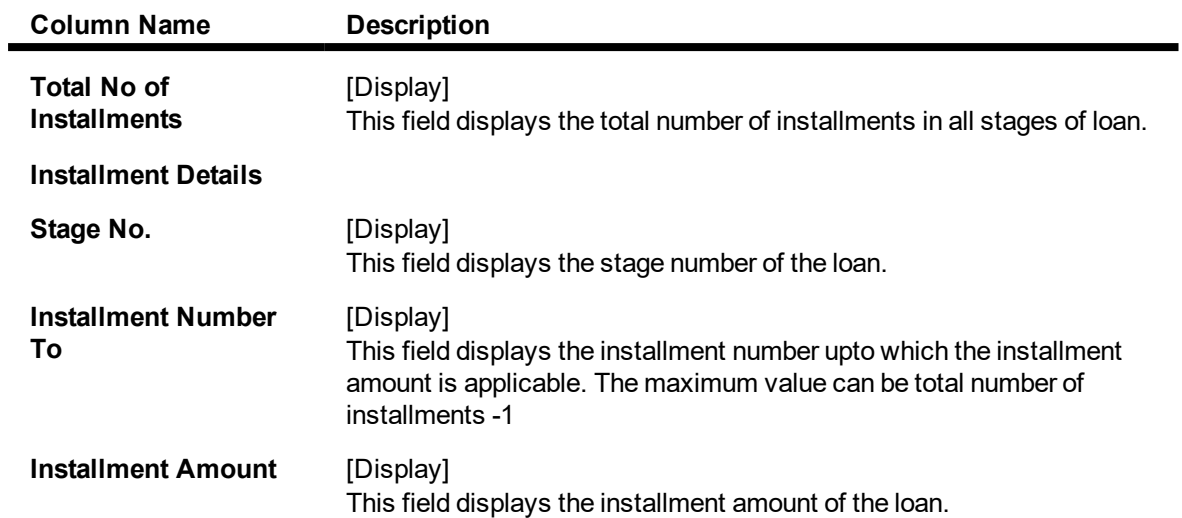

# **Stage Details**

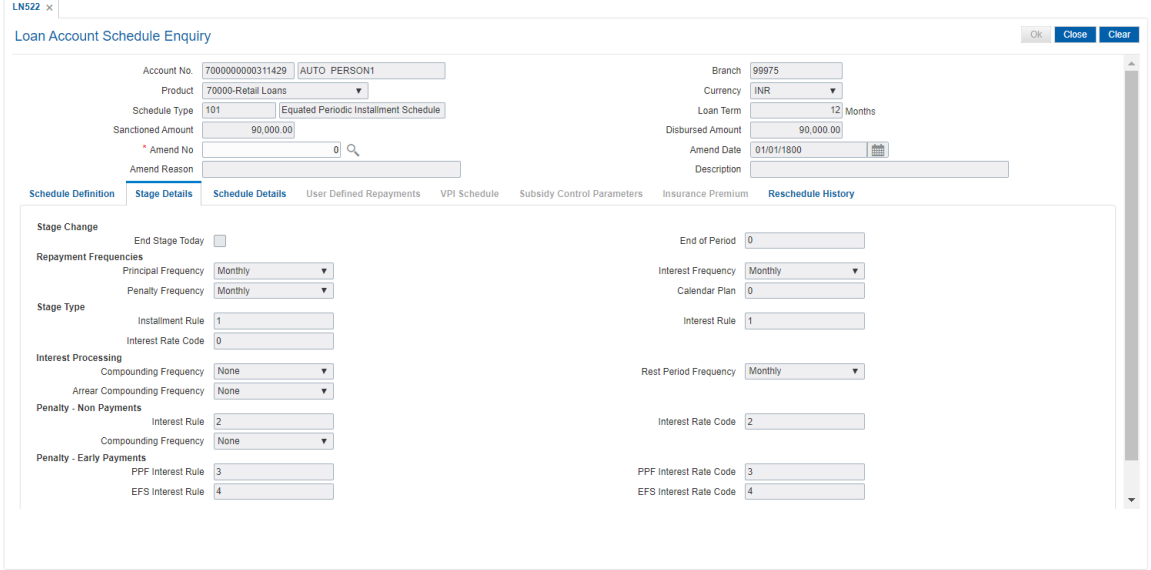

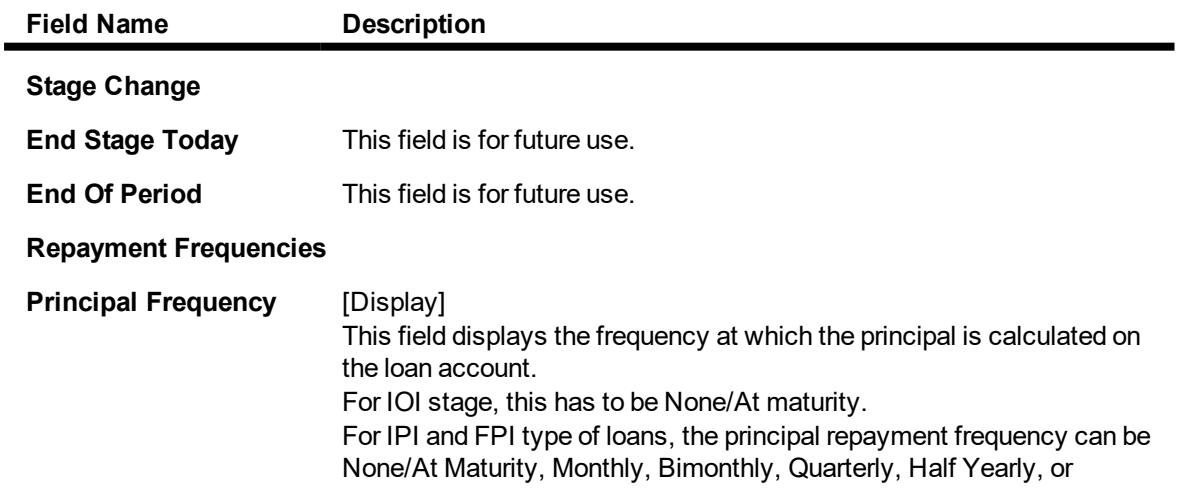

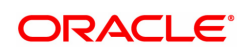

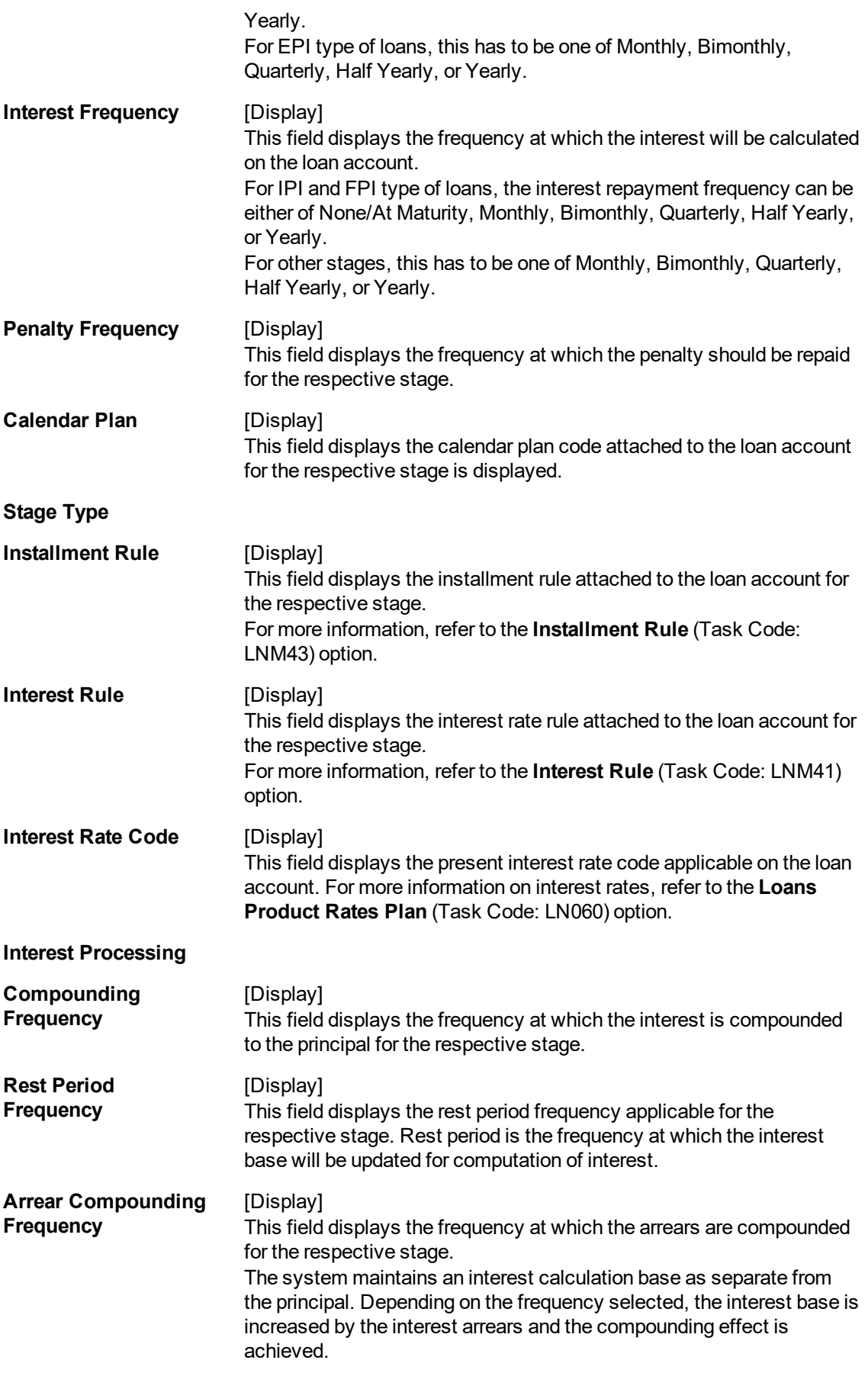

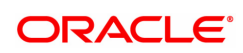

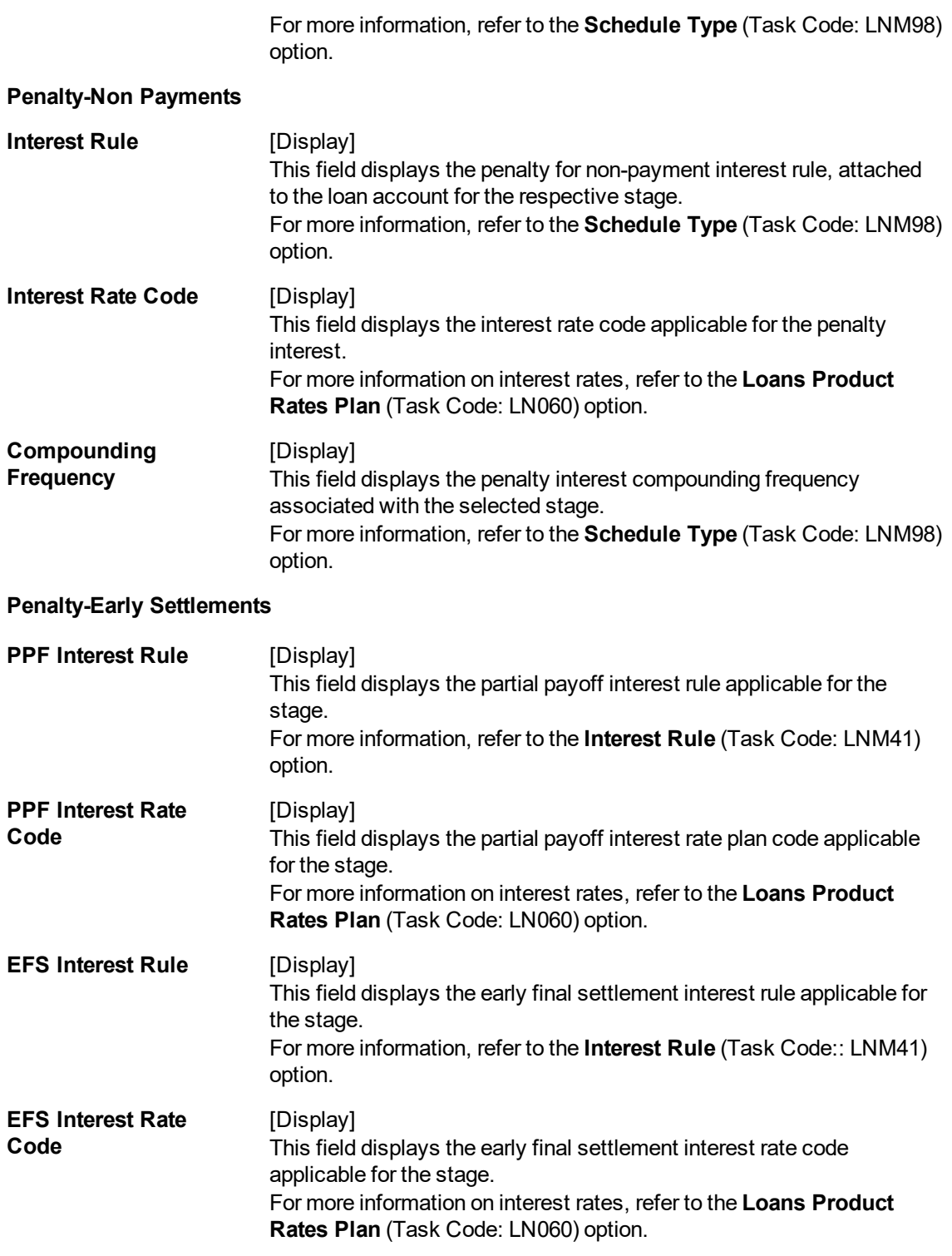

The above tab screen allows you to select a particular stage which will further display the various details of the stage like the principal/interest frequency/ the interest rate plan attached and the penalty interest rules.

7. On the **Schedule Definition** tab, click **Details** to view the schedule details.

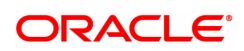

# **Schedule Details**

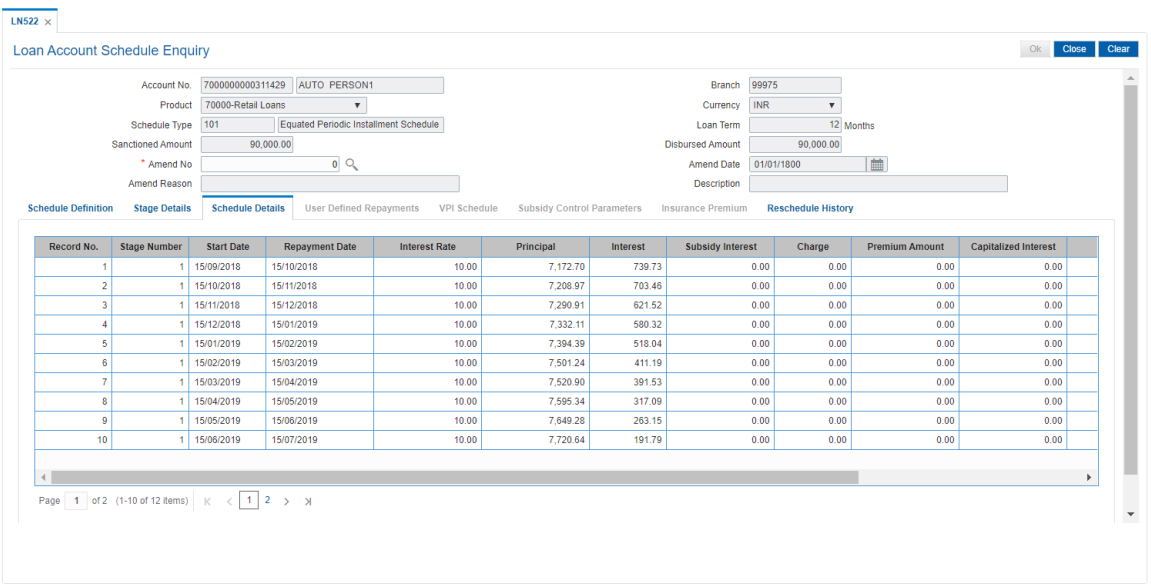

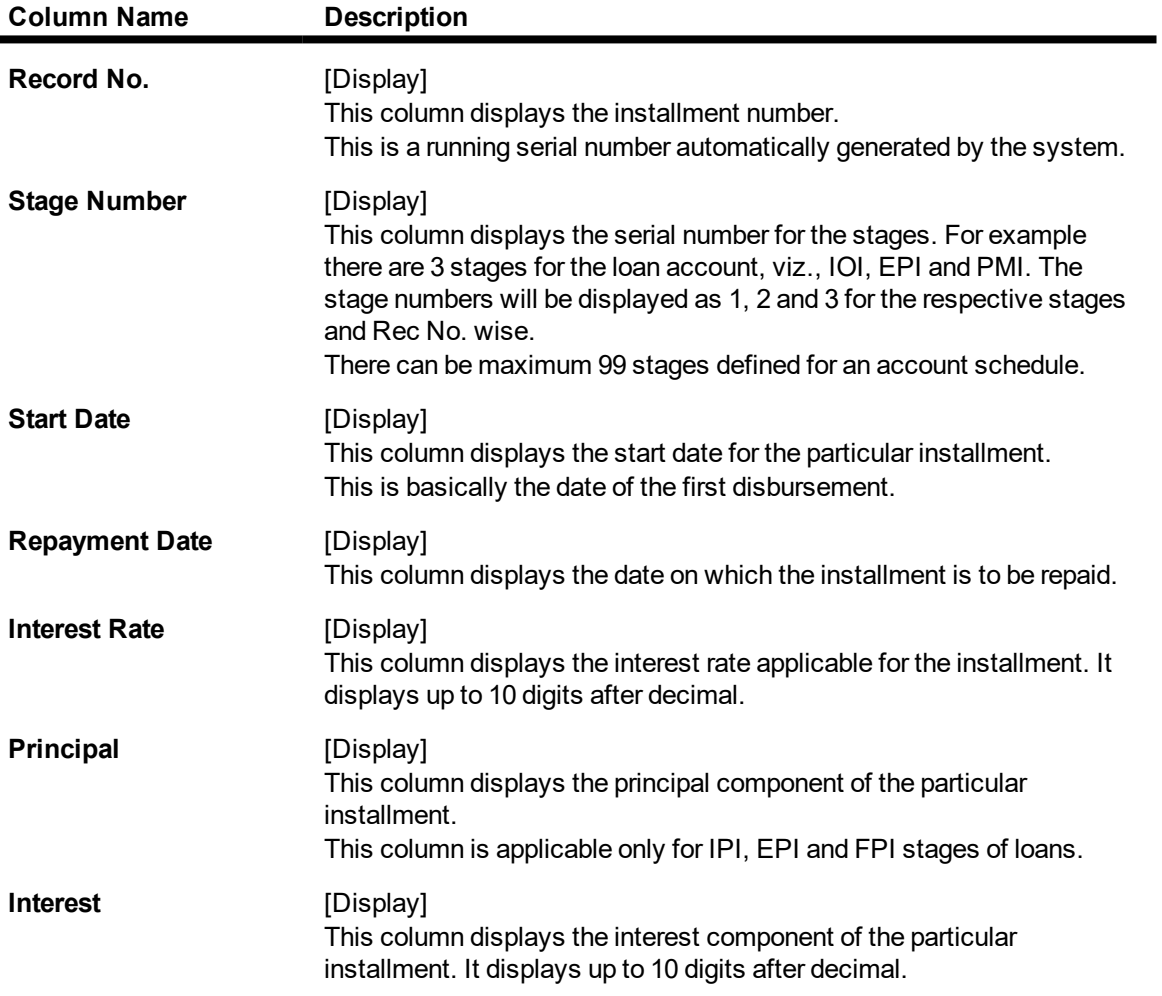

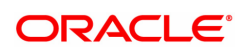

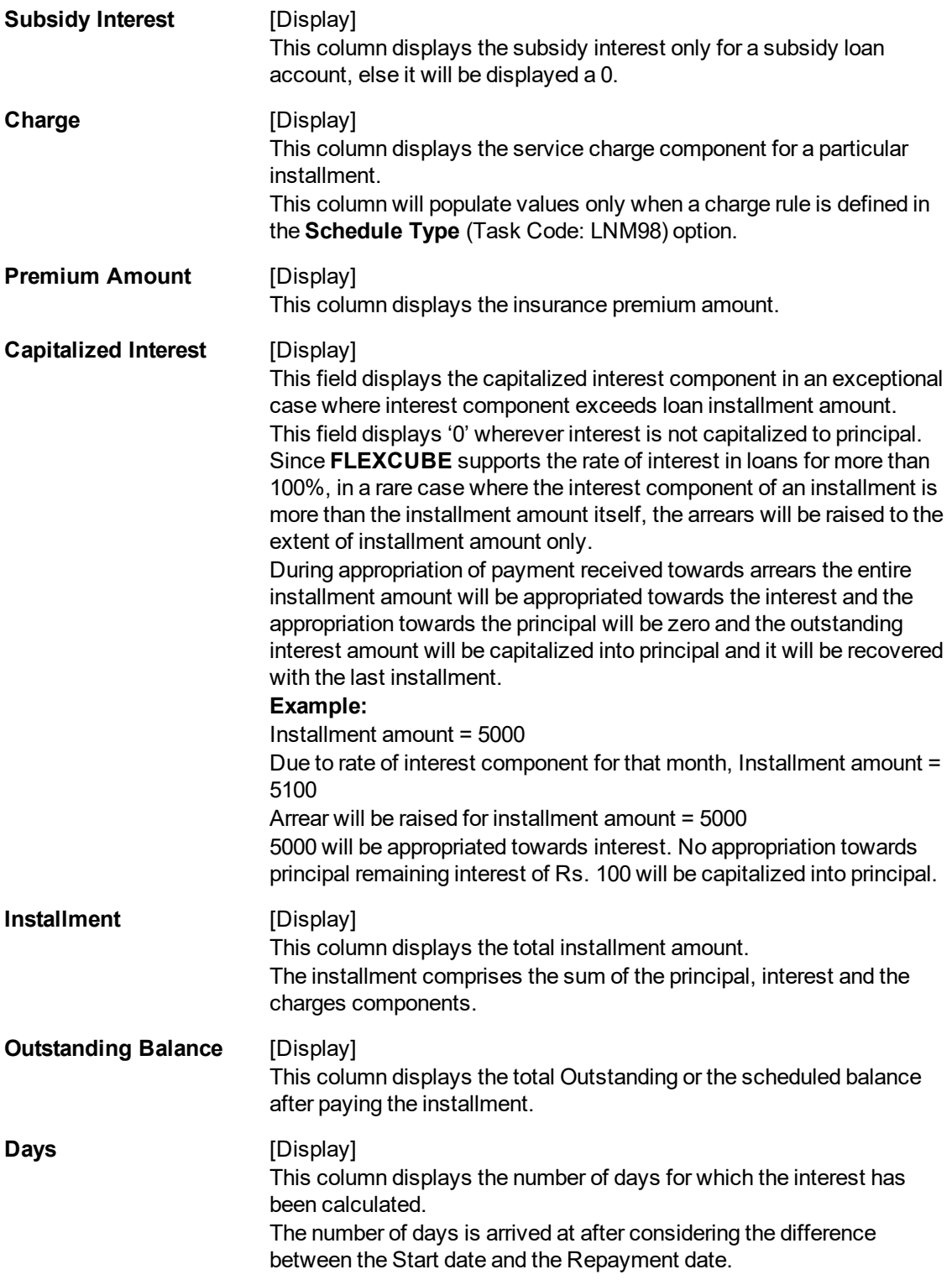

The above tab screen displays the entire repayment schedule for the customer. The complete principal/ interest break up of the installment, the due dates and the interest rate can be viewed here This can be generated into a report and sent to the customer for the customers record.

# **User Defined Repayments**

On the 'Schedule Definition' tab, click **User Defined Repay** to navigate to User defined Repayments screen.

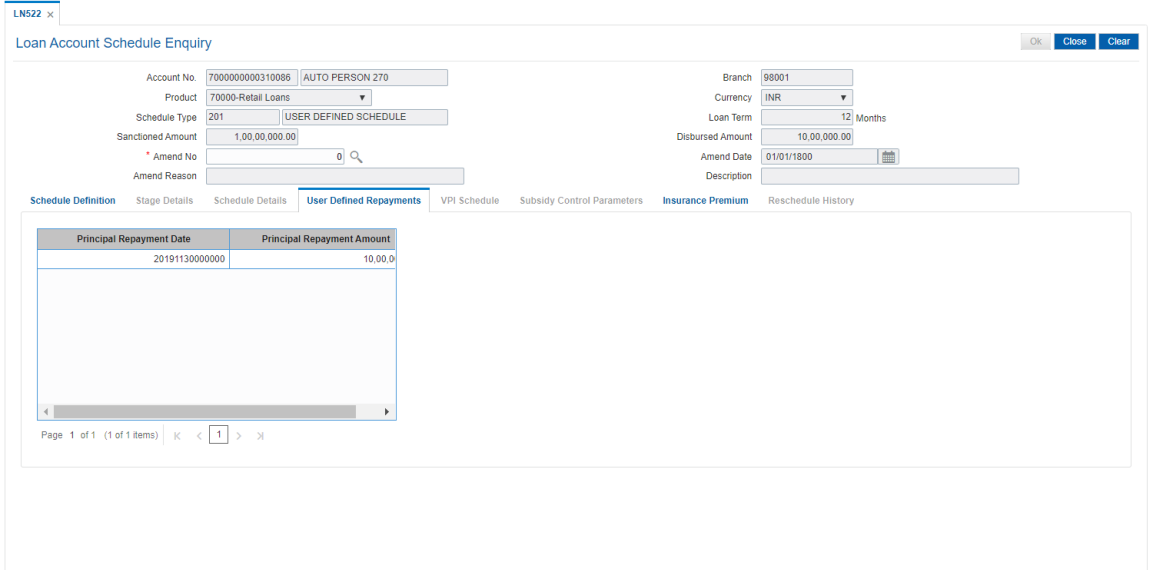

# **Field Description**

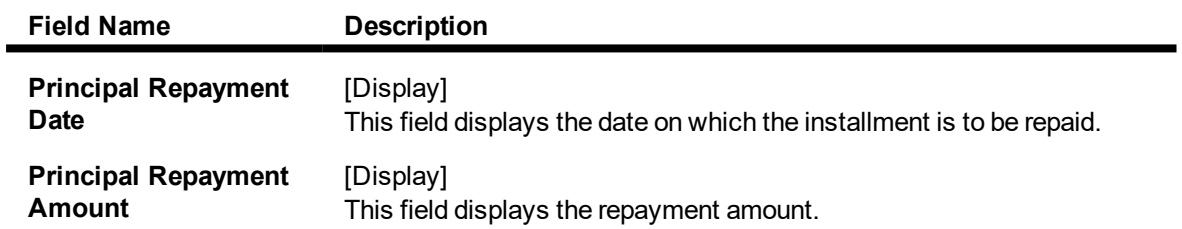

## **Subsidy Control Parameters**

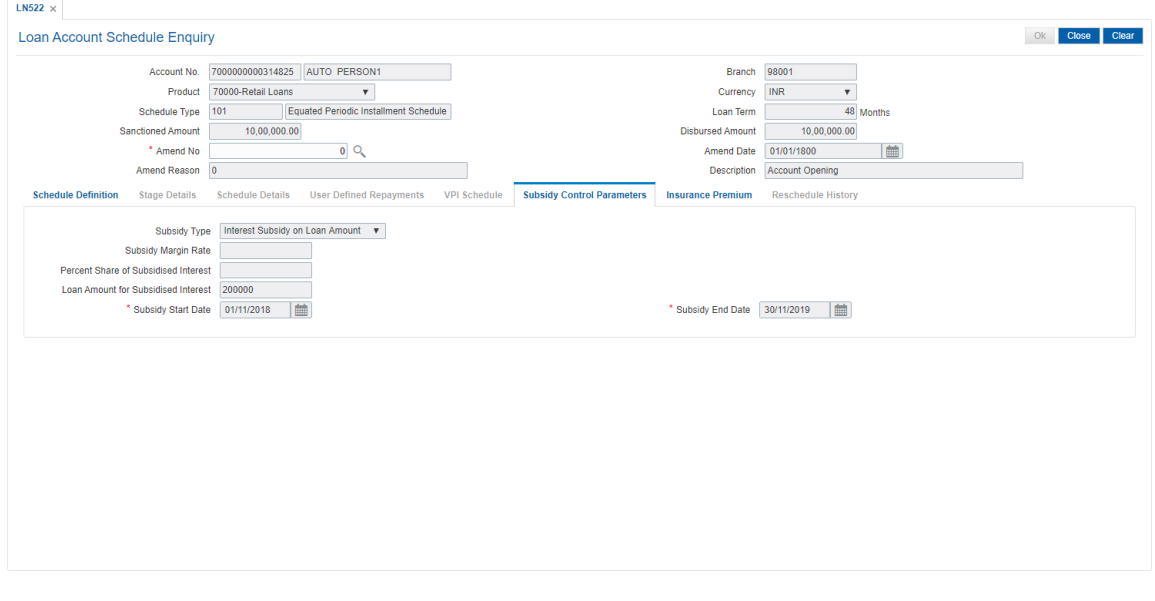

# **Field Description**

**Field Name Description**

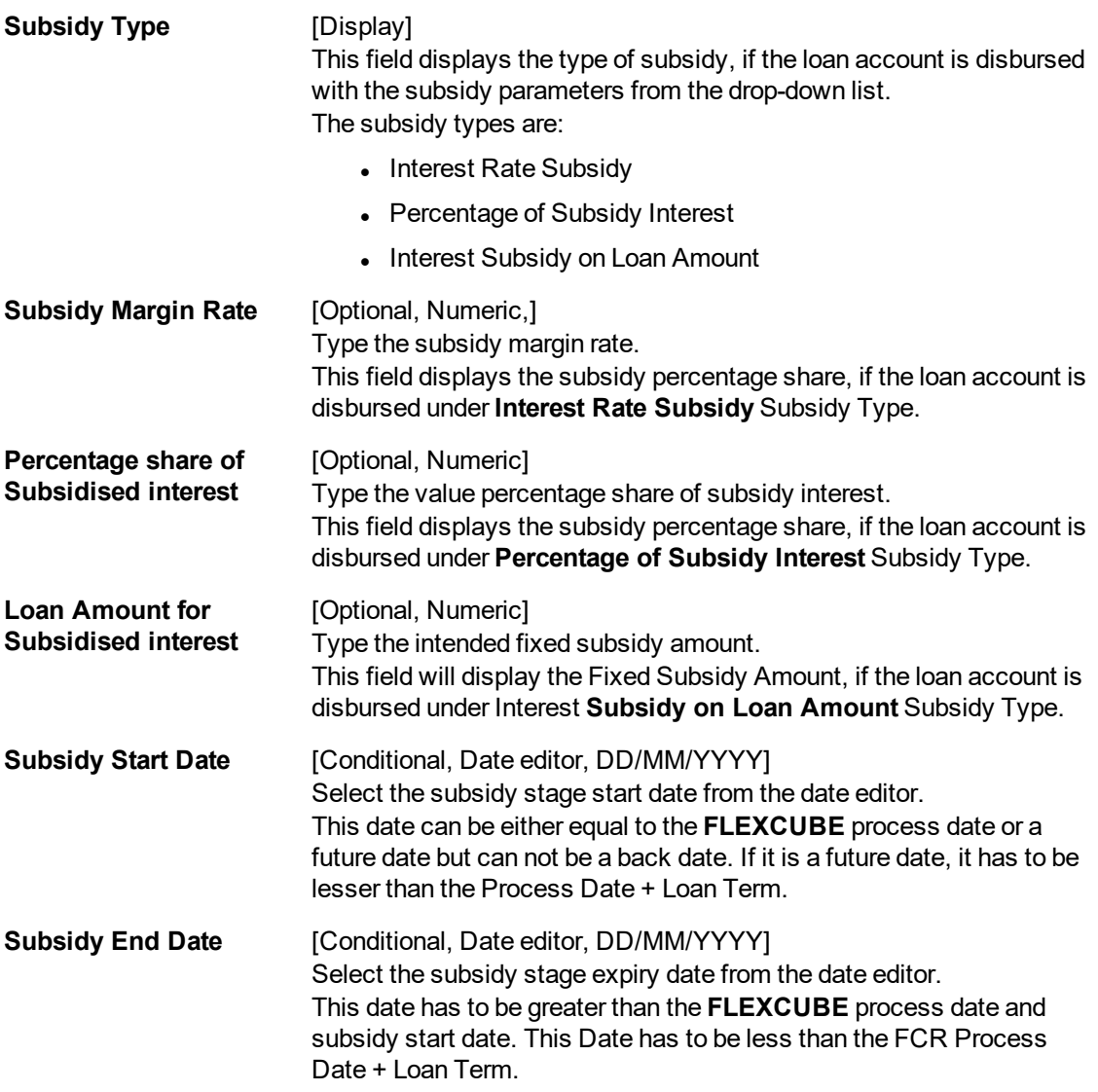

The above tab screen displays the entire repayment schedule for the customer. The complete principal/ interest break up of the installment, the due dates and the interest rate can be viewed here This can be generated into a report and sent to the customer for the customers record.

8. Click **Close**.

## **Insurance Premium**

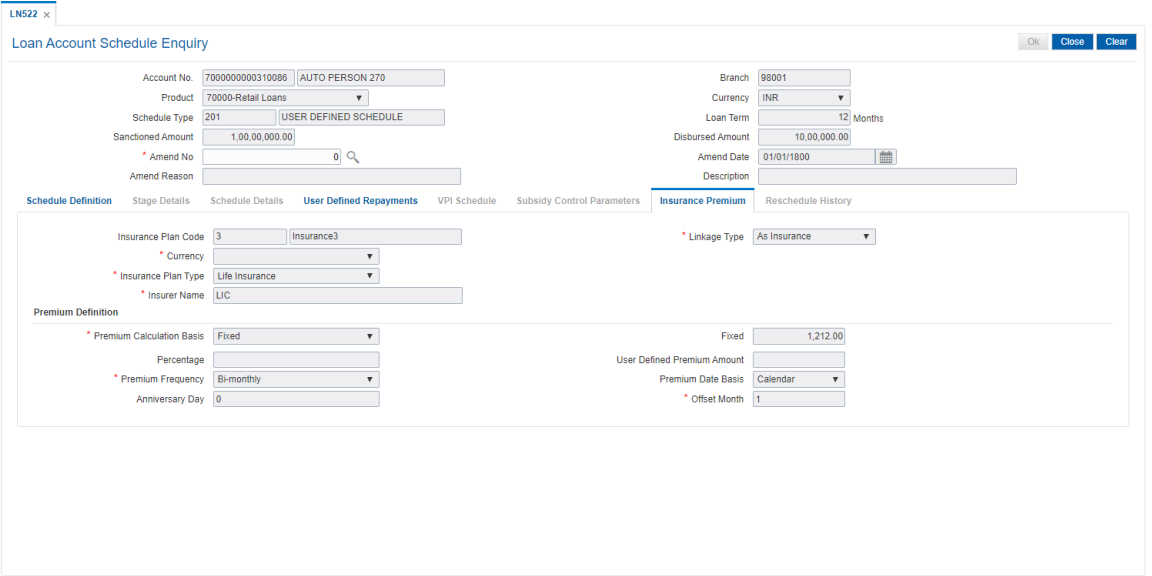

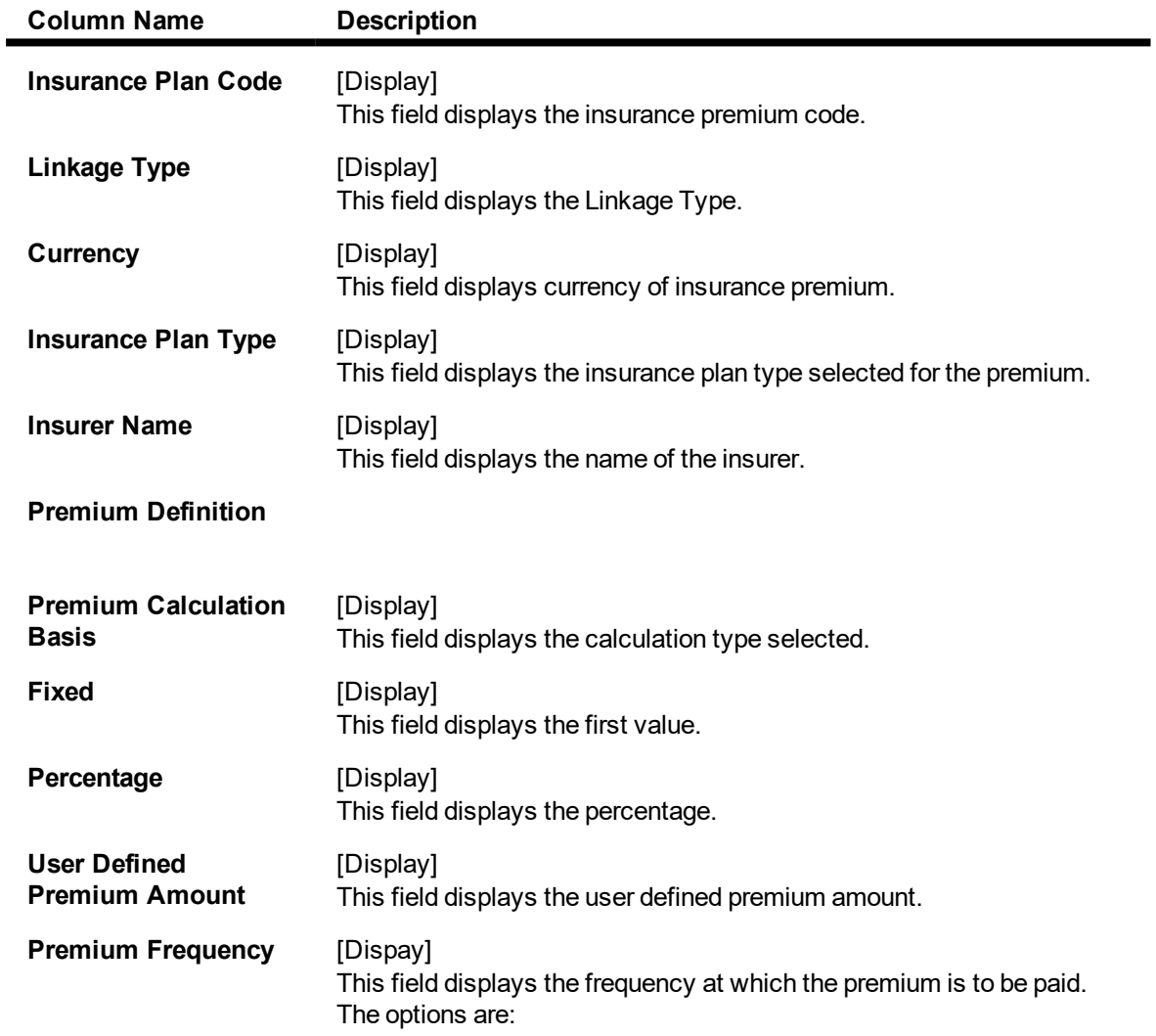

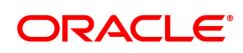

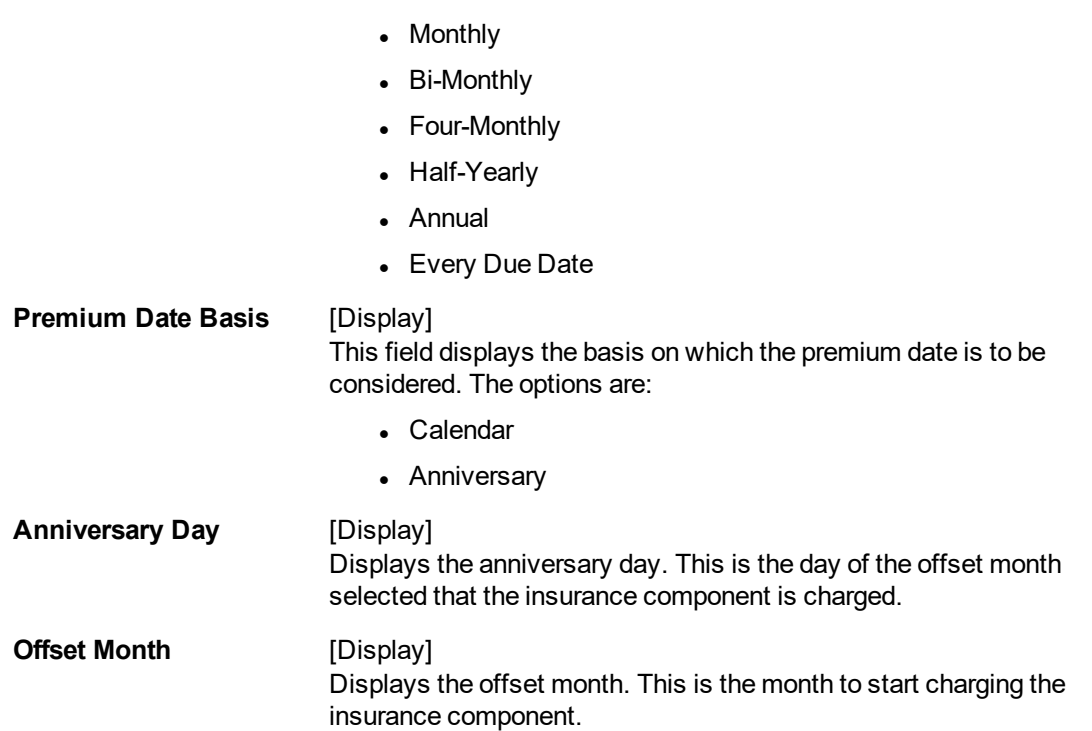

# **Reschedule History**

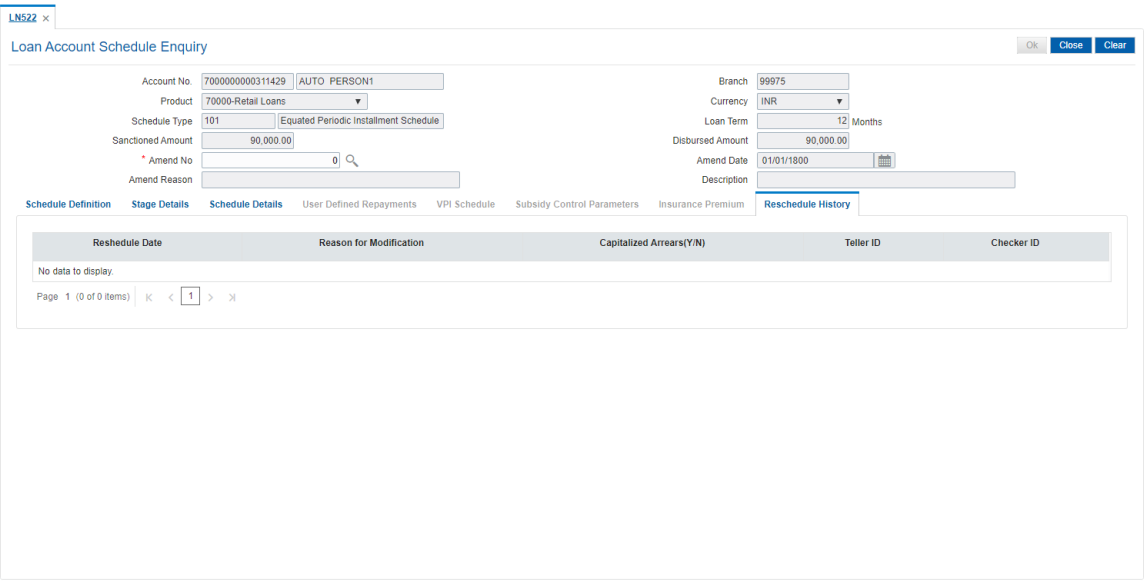

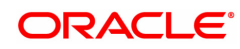

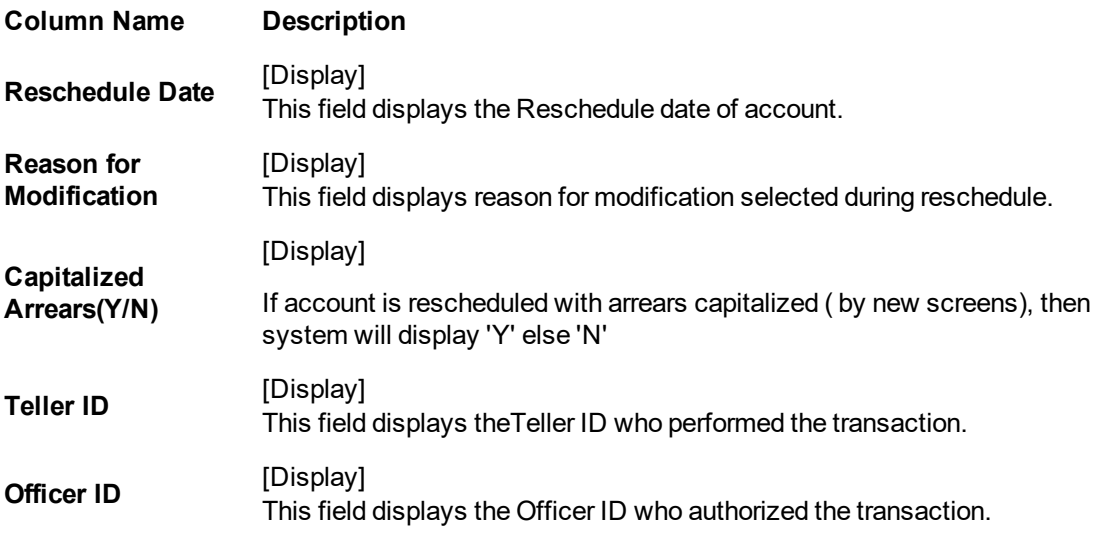

 $\mathbb{L}$ 

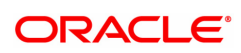

# **4.11 LNM10 - Loan Account Transactions Enquiry**

Using this option you can view the various details like audit trail, arrears Enquiry, account ledger, statement Enquiry , interest details and settlement Enquiry of all the transactions that have affected the loan account.

This is only an Enquiry screen and no modification is allowed.

### **Definition Prerequisites**

• LN057 - Loan Direct Account Opening

#### **Modes Available**

Not Applicable

#### **To Enquire on loan account transactions**

- 1. In the **Dashboard** page, Enter the Task code LNM10 and then click  $\alpha$  or navigate through the menus to **Front Office Transactions > Account Transactions > Loan Account Transactions > Enquiries > Loan Account Transactions Enquiry**.
- 2. You will be navigated to **Loan Account Transactions Enquiry** screen.

### **Loan Account Transactions Enquiry**

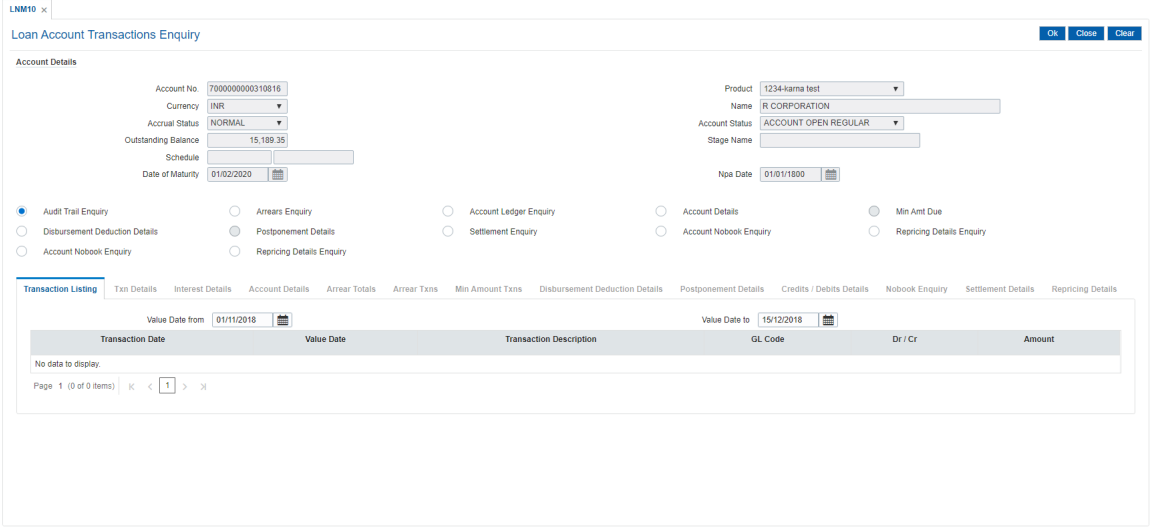

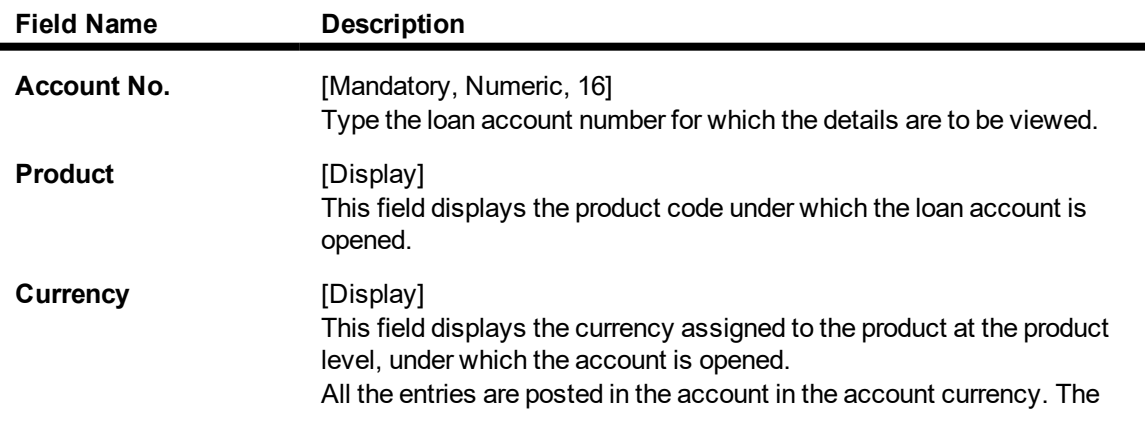

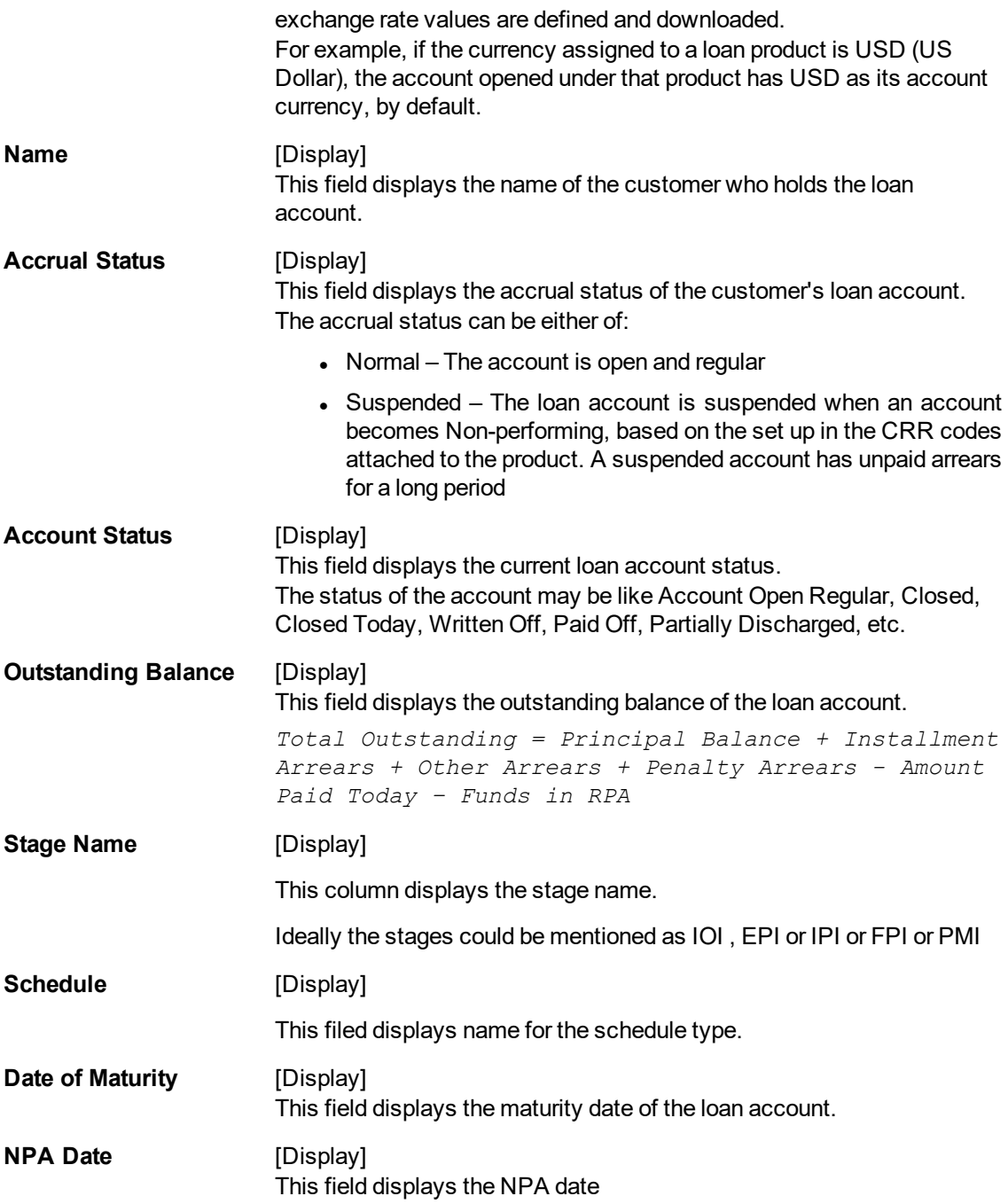

The above screen may be used as a synopsis of the loan account. This screen will display account details, all arrear enquiries. A list of GL accounts for an audit trail Enquiry and a ledger Enquiry.

### **Exercise**

View an account with arrears and select the various options available to view details like collateral attached.

3. Enter the account number and press the **Tab** key.

### **Loan Account Transactions Enquiry**

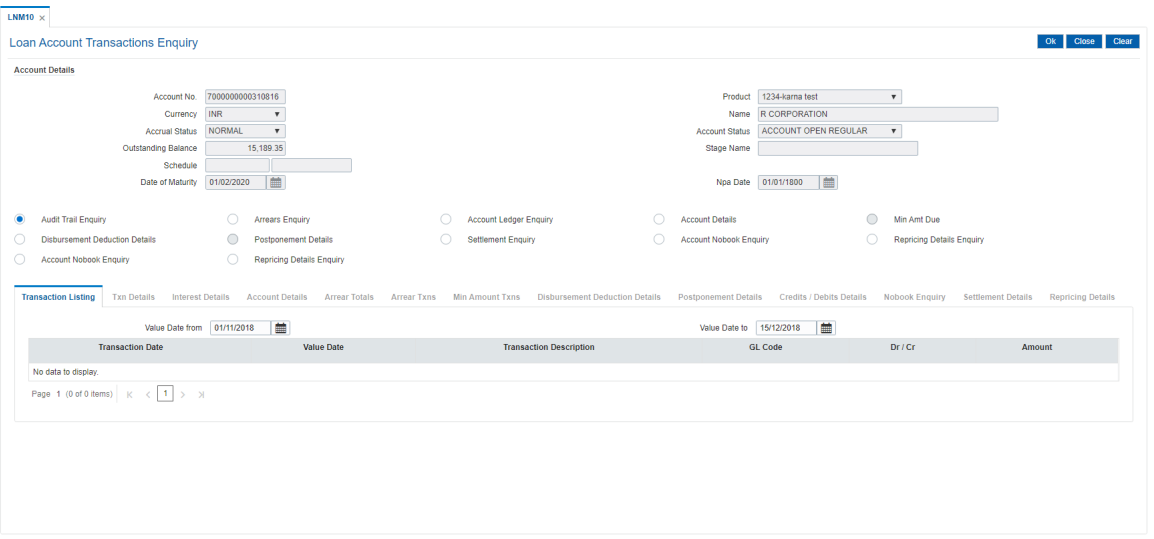

- 4. Click **Audit Trail Enquiry** option.
- 5. The system displays the **Transaction Listing** tab.
- 6. Select the value date range from the Search List.
- 7. Click **OK**.

### **Audit Trail Enquiry**

This Enquiry provides all the details of the transactions that have affected the loan account for given range of dates. Details like transaction date, value date, transaction description, GL code effected are displayed. Entries like interest accrual and charging, arrears appropriation, Performing to Nonperforming GL movement and vice-a-versa for the particular account, Misc. Loan debits etc. are displayed. As GL posting takes place only during the end of day processing, no details will appear in this option on the date of account opening. Further the user can also drill down on the transaction details by clicking on the transaction for which information is required.

To view the Audit Trail of the loan account, click the Audit Trail Enquiry.

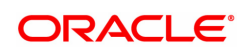

# **Transaction Listing**

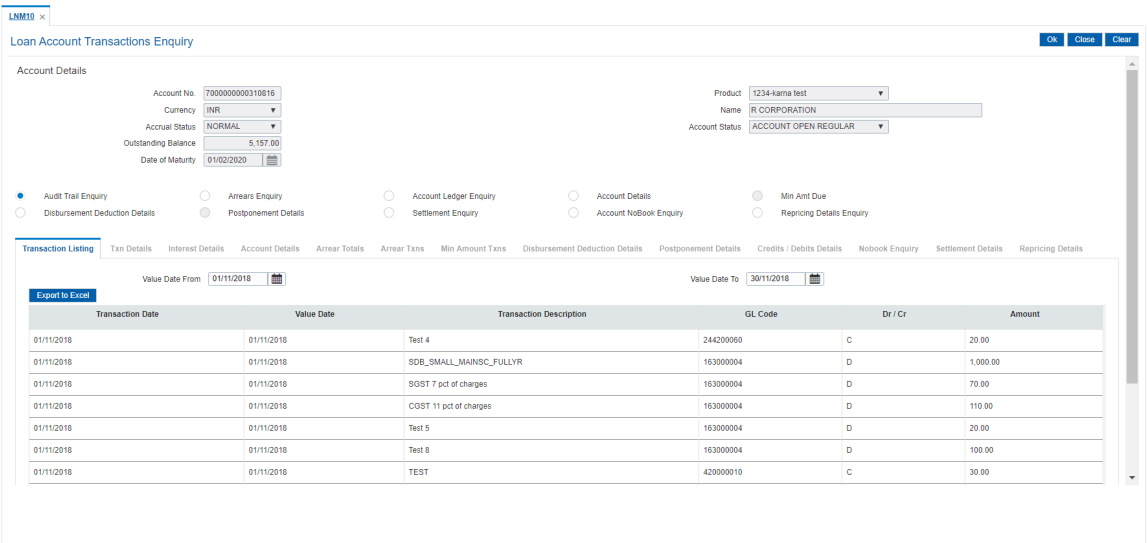

## **Field Description**

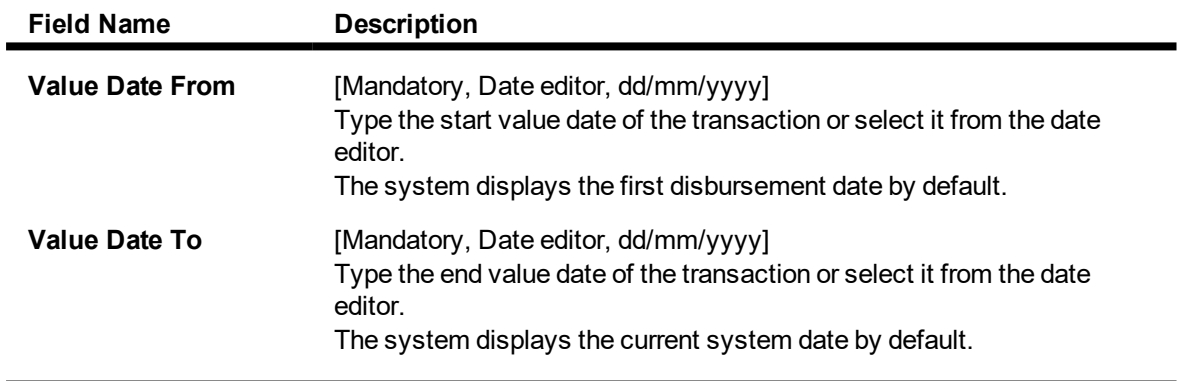

**Note**: The system can display only 100 records under a given selection. If the number of records are more than 100 the user will have to suitably modify the Value date from and to dates

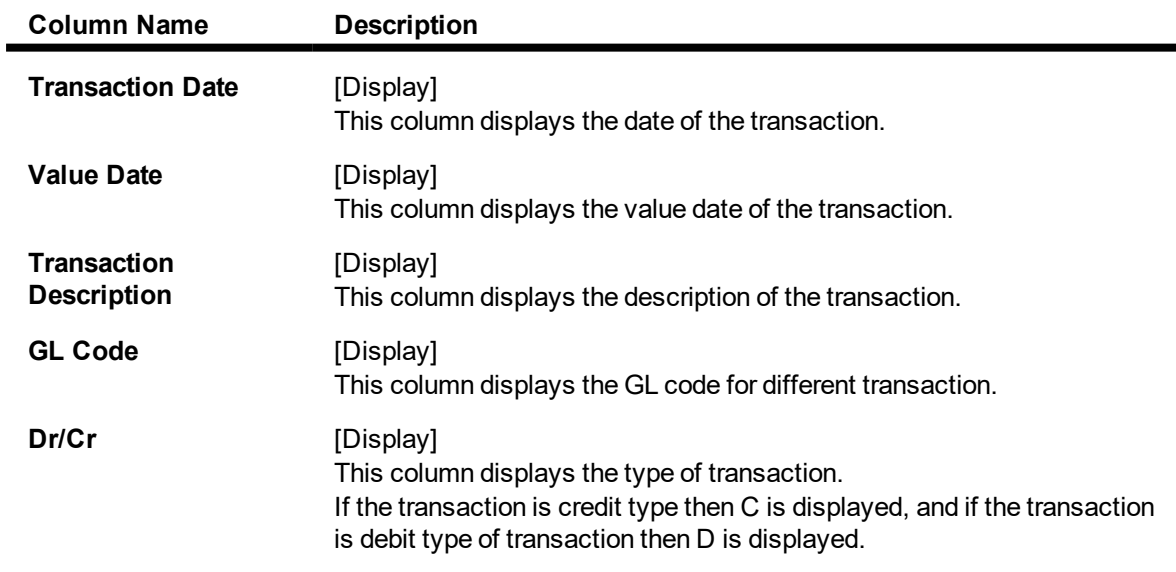

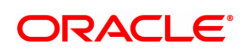

#### **Amount** [Display]

This column displays the transaction amount in the account currency.

#### **Screen Description**

The above tab screen displays a complete description of all the transactions in an account. The corresponding GL accounts are also displayed. Selecting a particular transaction will further display more details of the transaction like time/screen used to post the transaction, user that posted the transaction, GL accounts and so on. The screen below displays the details of the transaction.

#### **Exercise**

View the list of transactions available and select a transaction to view all the fields displayed.

8. Double-click the appropriate record to view the **Txn Details** tab. It will further display more details of the transaction like time/screen used to post the transaction, user that posted the transaction, GL accounts and so on. The screen below displays the details of the transaction.

## **Txn Details**

Click on any particular transaction to view further transaction details.

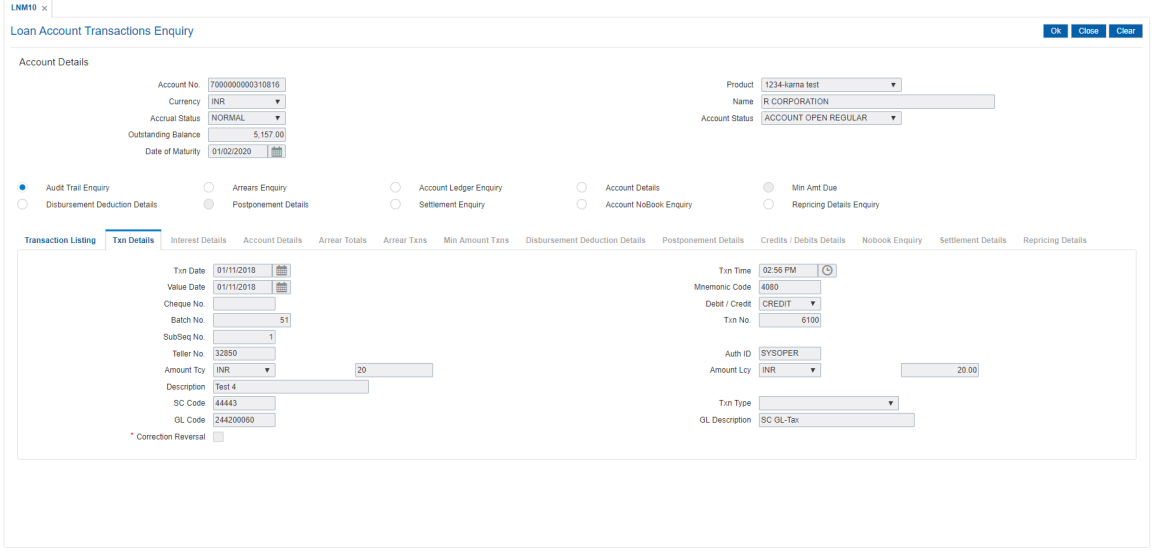

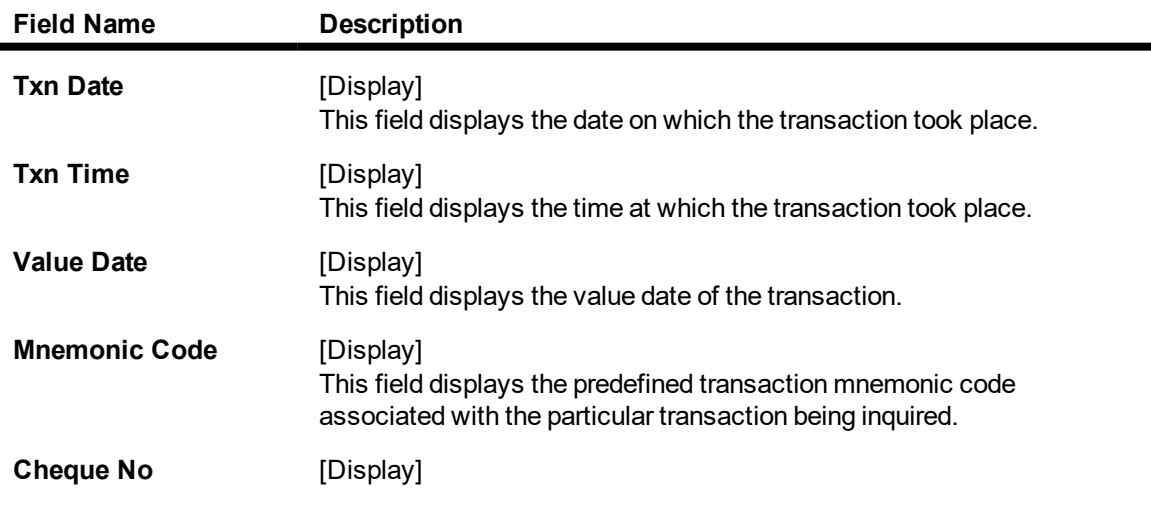

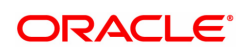

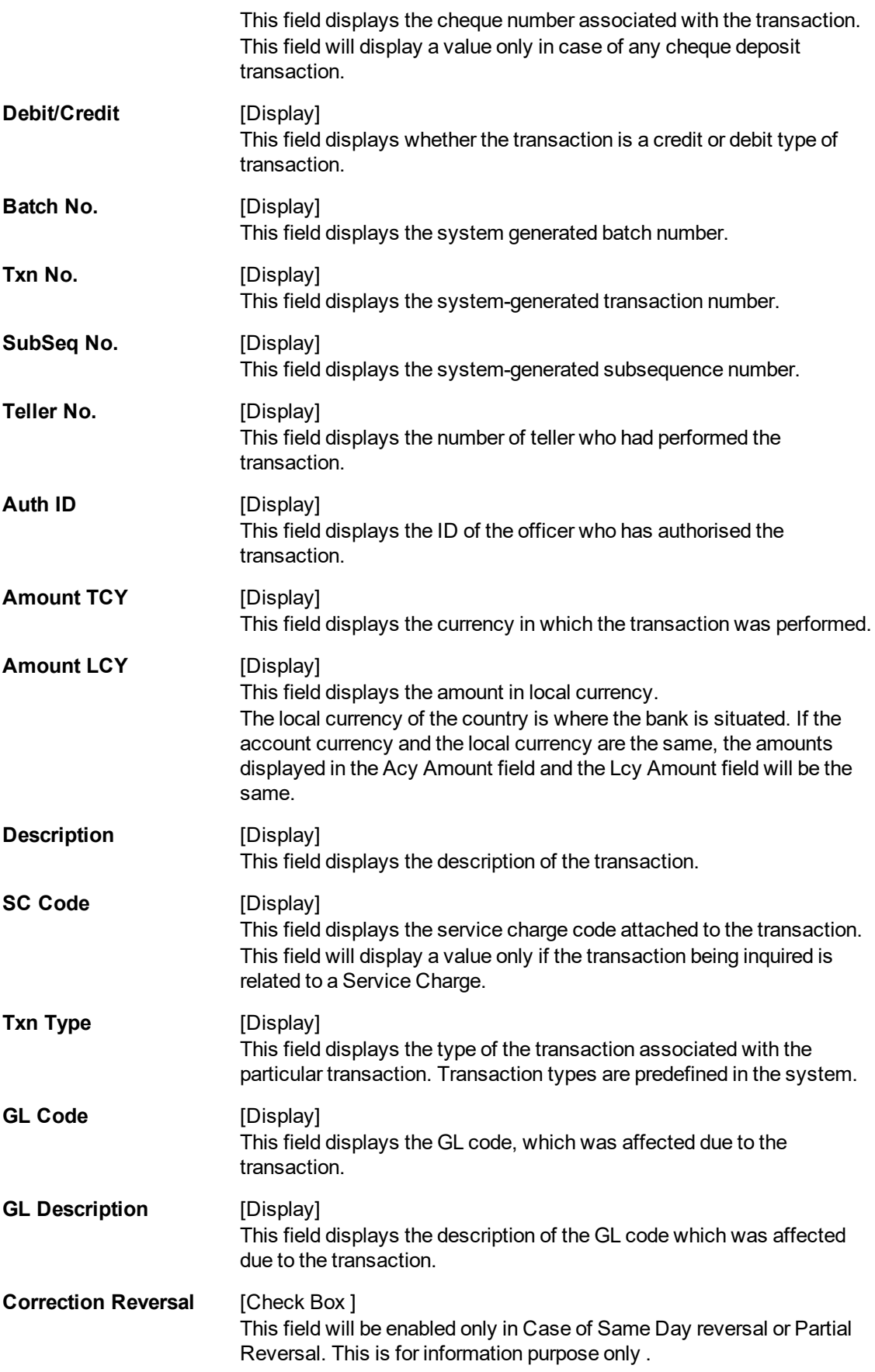

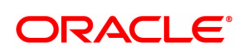

- 9. Click the **Arrears Enquiry** option to view the **Arrears Details** tab.
- 10. Click **OK**.

### **Arrears Enquiry**

Arrear information for the required kind of arrear or for all arrears can be inquired upon using the **Arrears Enquiry** option. The user can specify the arrear type like installment/principal/interest/penalty and other miscellaneous types of arrears. The user has the option to filter the Enquiry on a certain type of arrear or all arrears. Further selection of arrears based on either of All arrears or Unpaid arrears or Paid arrears is also available for Enquiry.

For each arrear the system displays details like the arrear type, its due date, the amount that was assessed by system, the amount still due, if paid then the date of payment and if not fully paid then the days that the arrear has been outstanding.

### **Arrears Details**

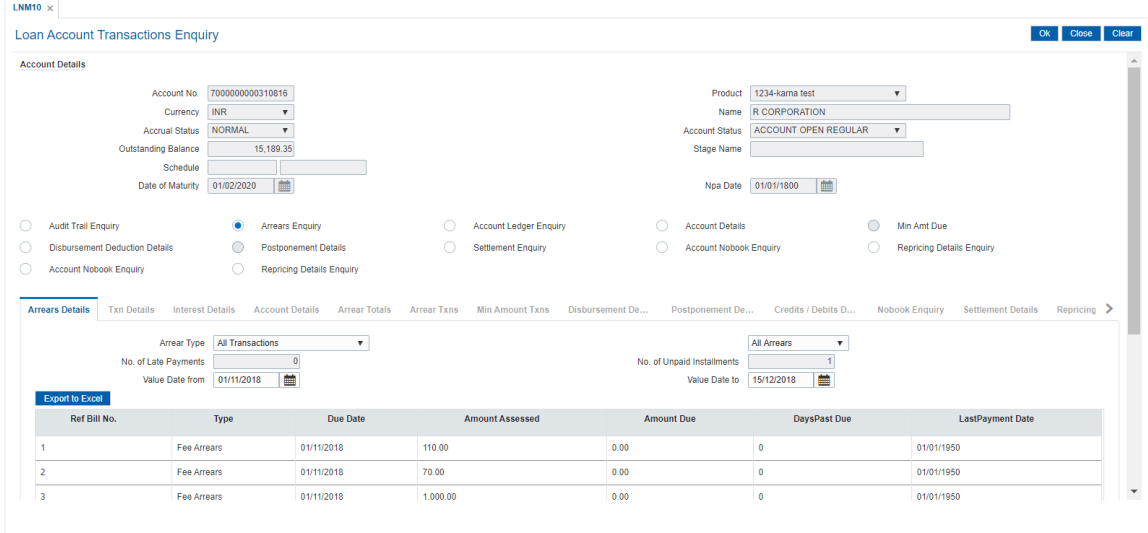

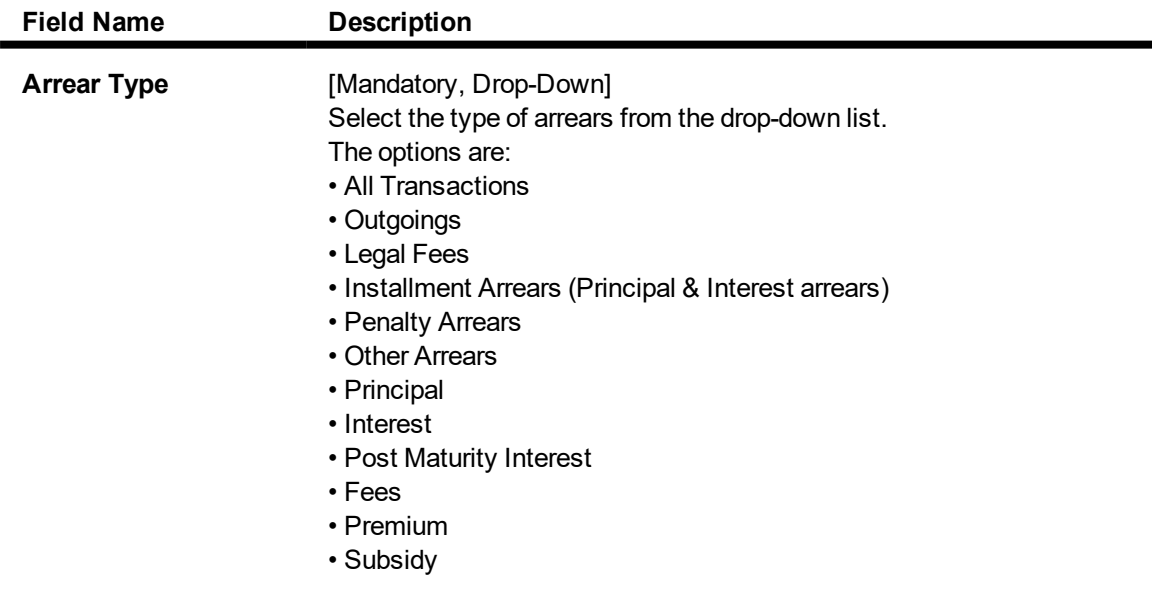

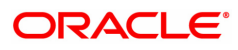

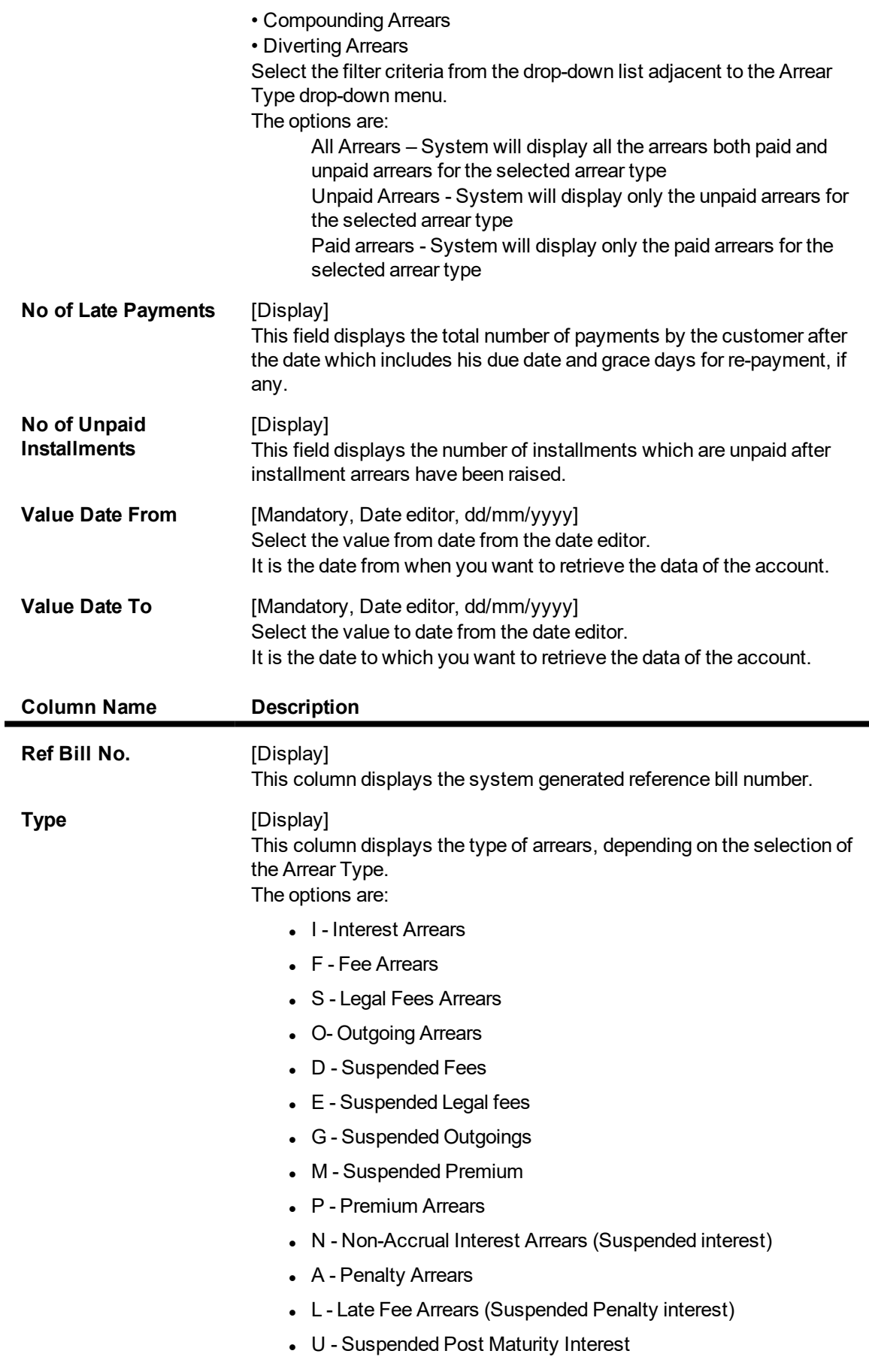

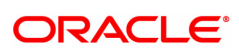

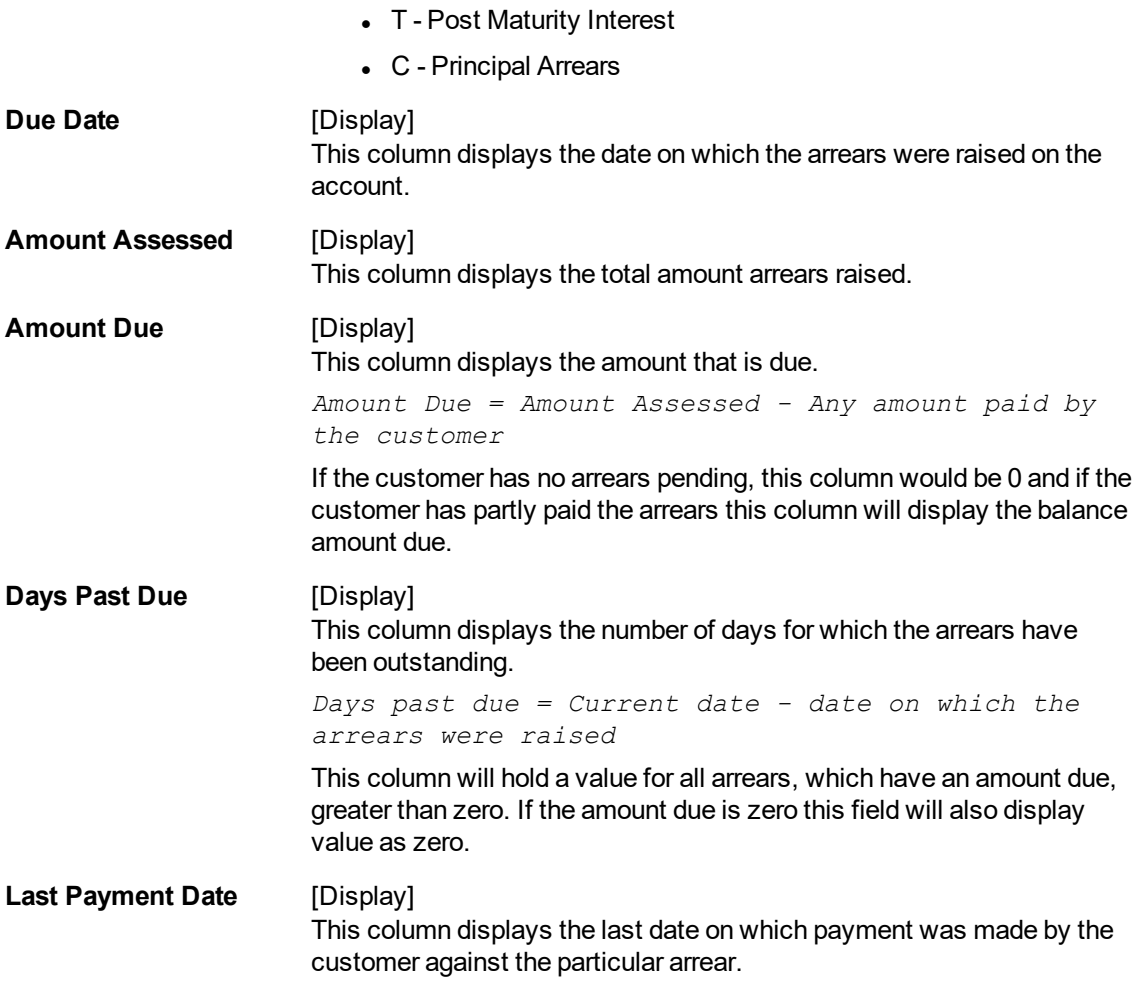

The above tab screen can be selected to view the arrears in an account. The user can select the type of arrears or all arrears on an account.

### **Exercise**

View the list of arrears available.

- 11. Select the arrear type from the list.
- 12. Double-click the appropriate record to view the **Arrear Txns** tab.

### **Arrear Txns**

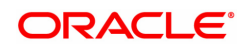
Click on any particular transaction to view further transaction details.

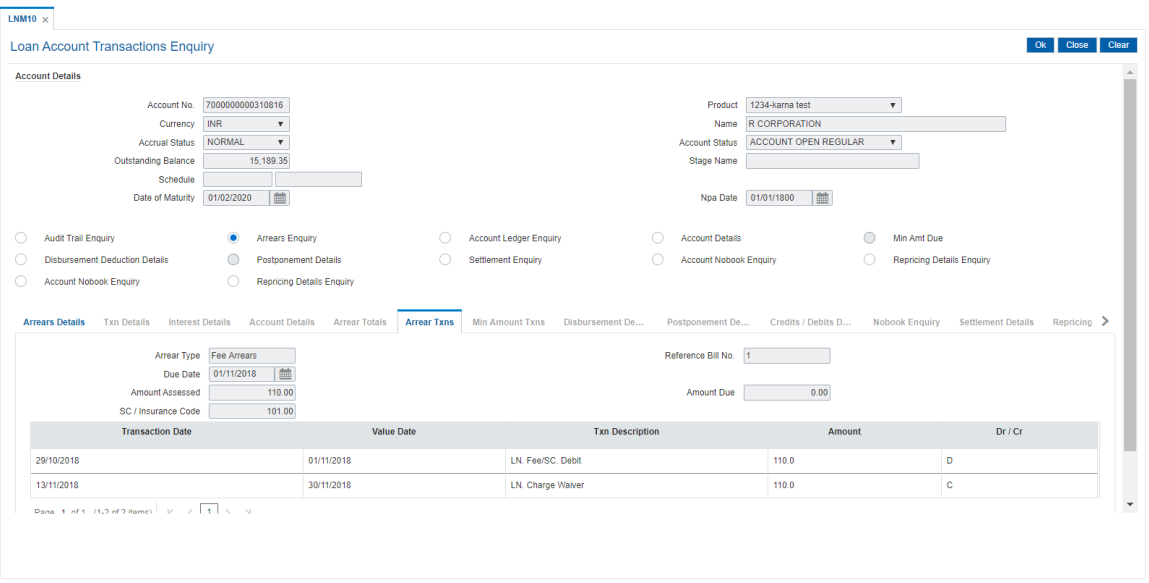

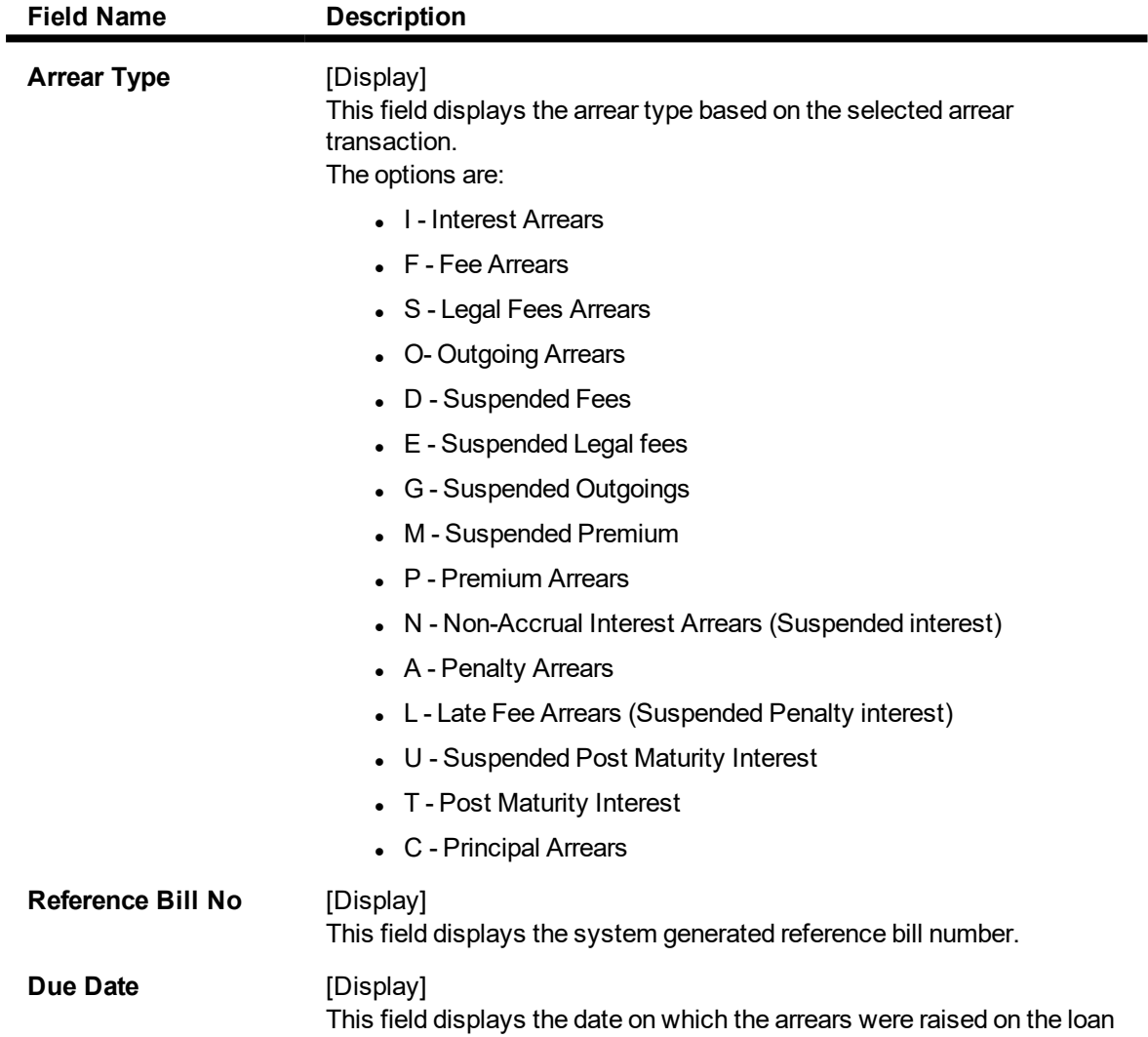

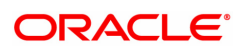

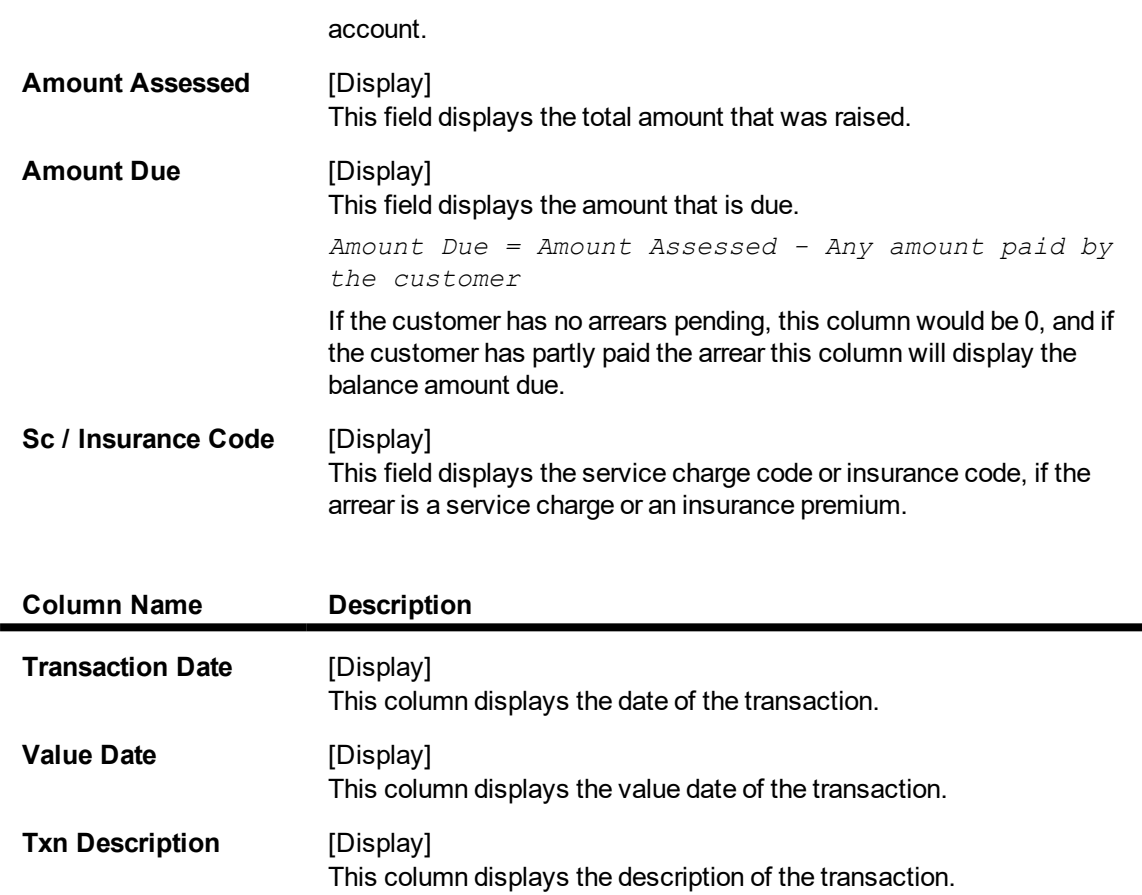

14. Select the Value date from and to, and then click **OK**.

**Amount** [Display]

**Dr/Cr** [Display]

# **Account Ledger Enquiry**

Account Ledger Enquiry lists all the transactions which have taken place on the loan account. The transaction details with dates, amount, running balance, etc. on loan account is displayed.

This column displays the transaction type.

13. Click the **Account Ledger Enquiry** option to view the **Transactions Listing** tab

is debit type of transaction then D is displayed.

This column displays the transaction amount in the account currency.

If the transaction is credit type then C is displayed, and if the transaction

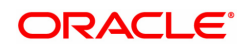

# **Transaction Listing**

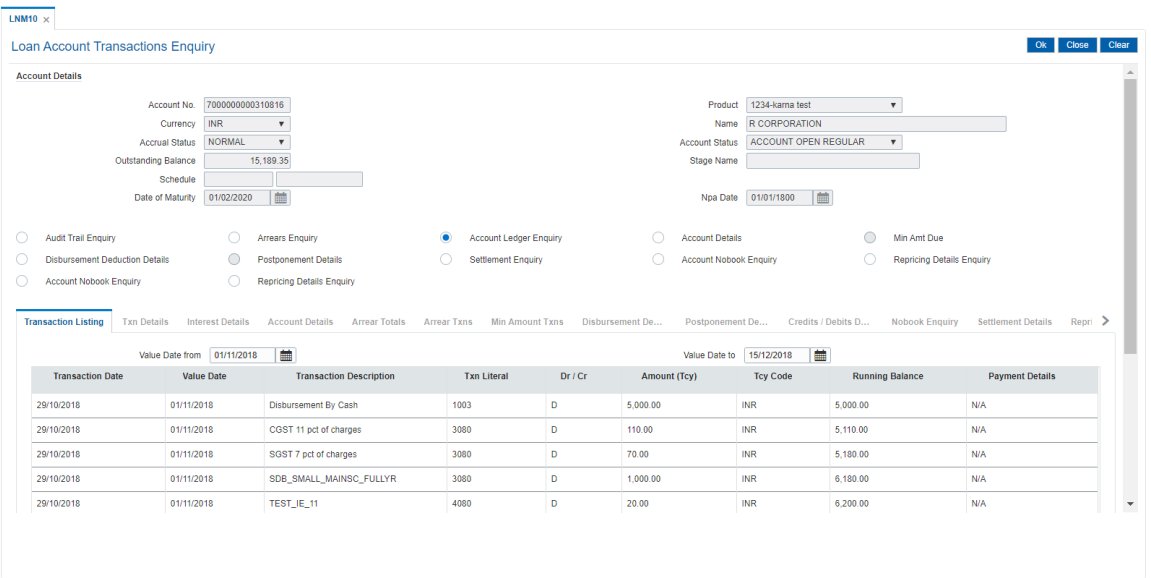

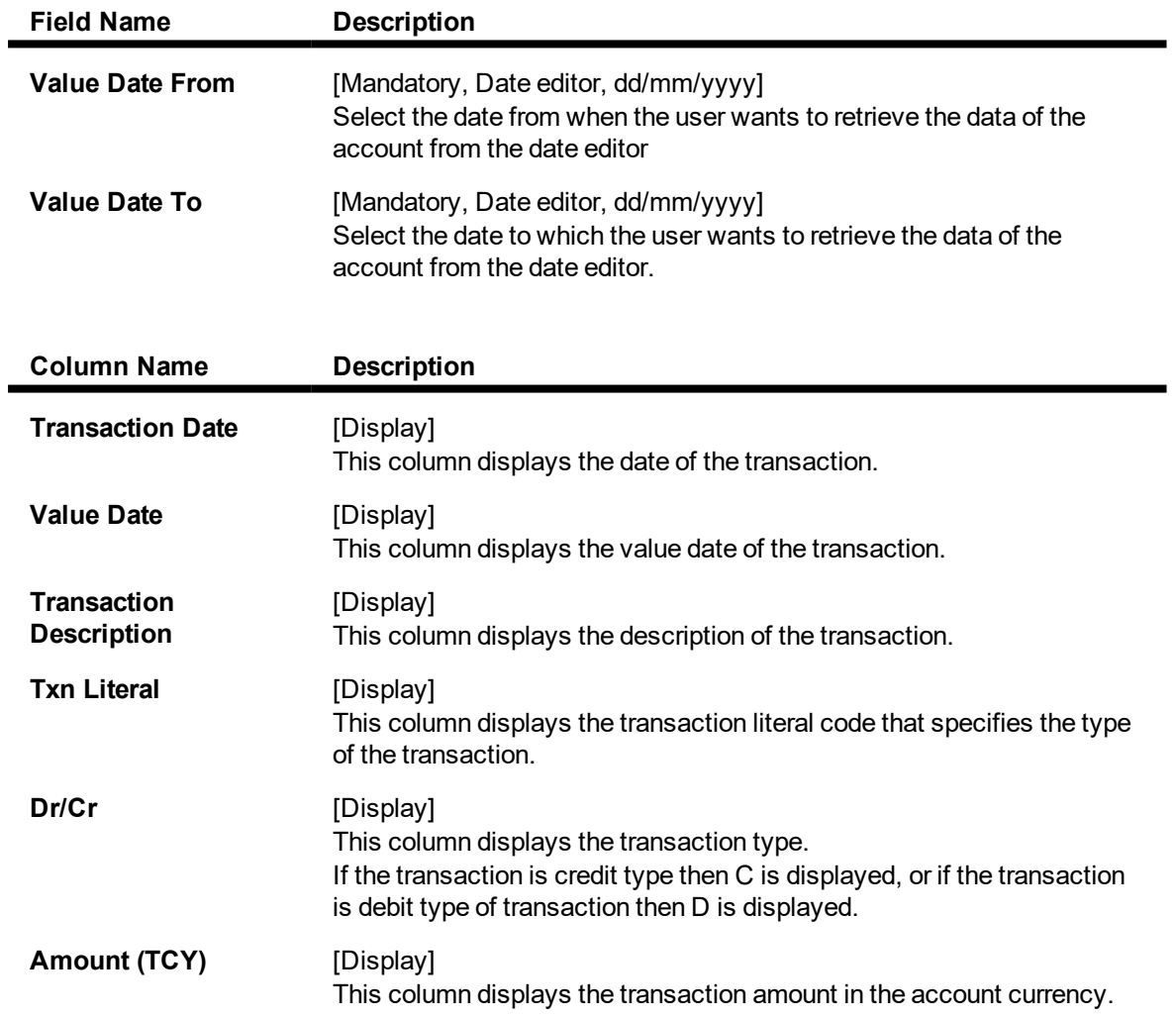

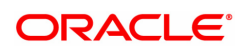

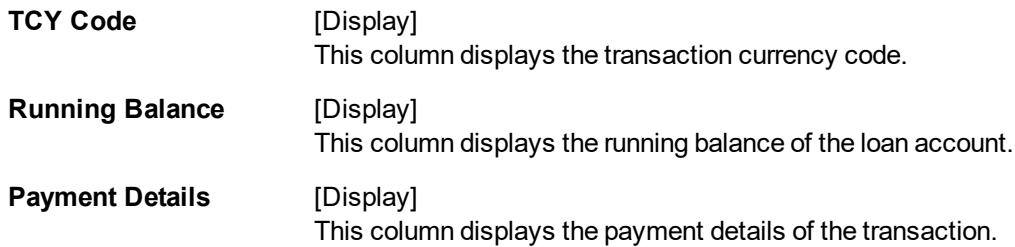

# **Screen Description**

The above tab screen gives complete details of the dates, amount, running balance, etc. on the loan account.

#### **Exercise**

View the list of transactions available, by selecting a transaction.

15. Double-click the appropriate record to view the **Txn Details** tab.

# **Txn Details**

Click on any particular transaction to view further transaction details.

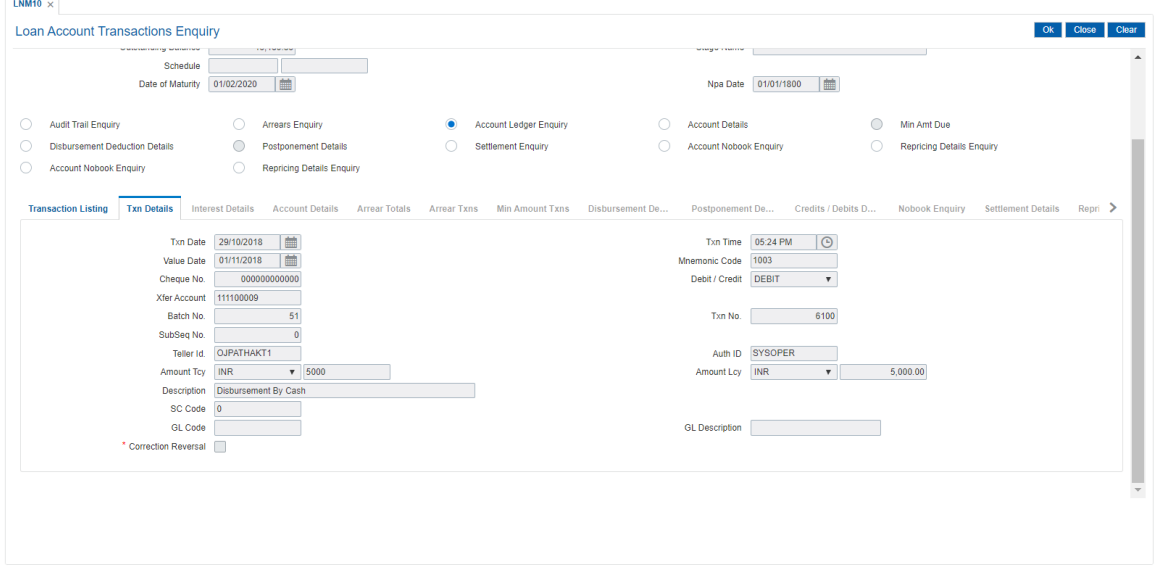

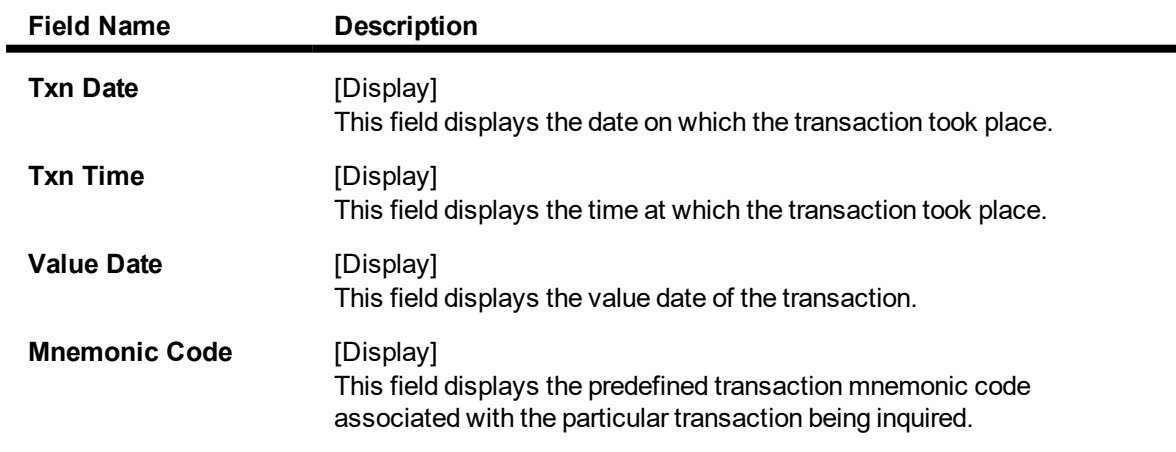

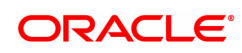

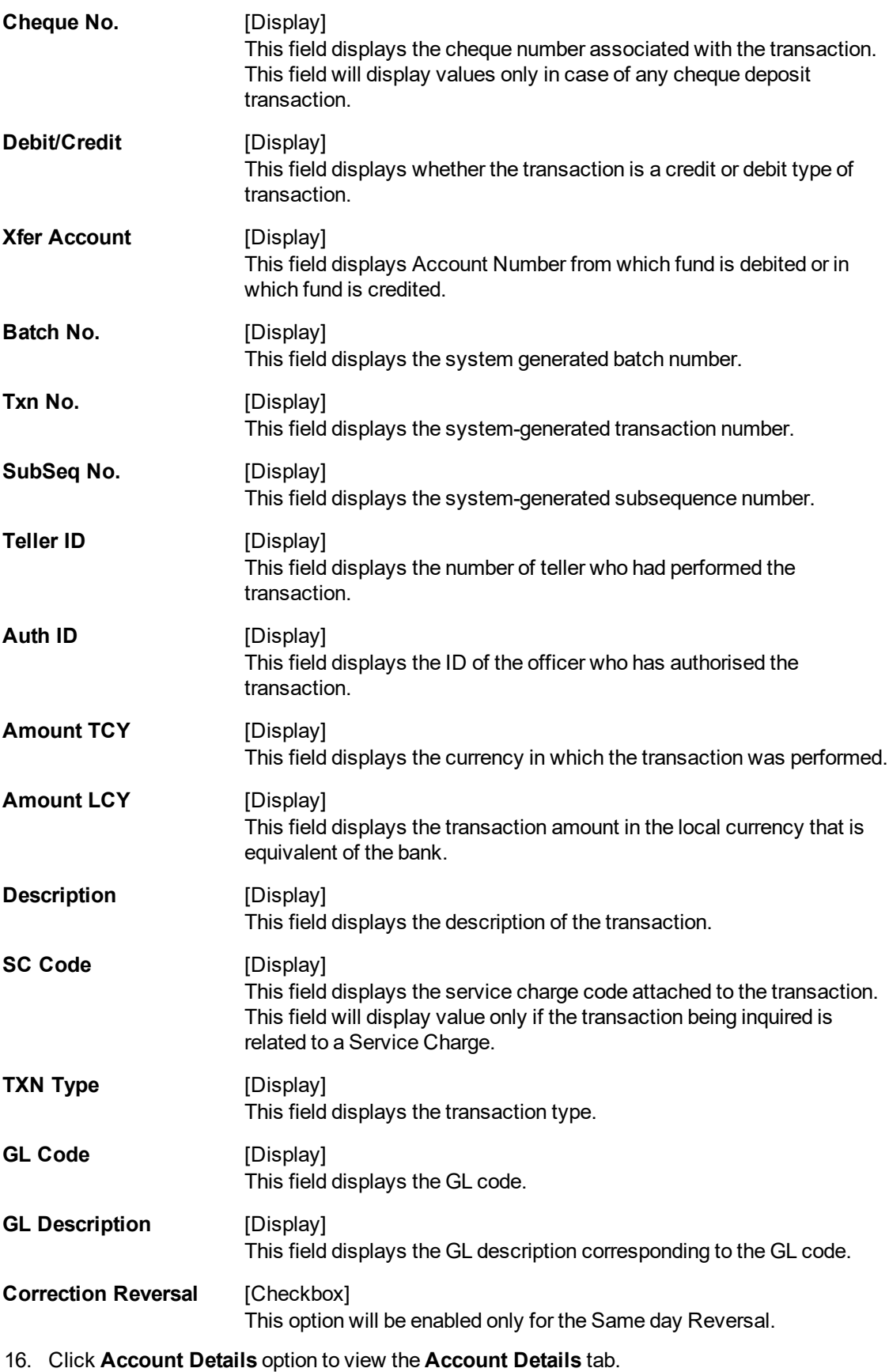

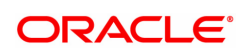

# **Account Details**

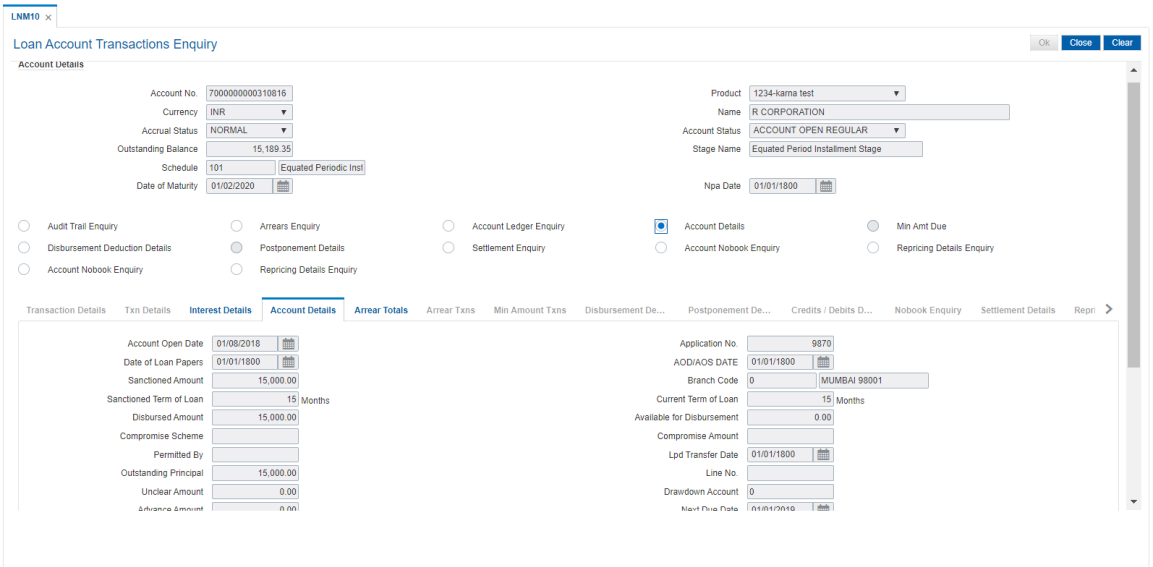

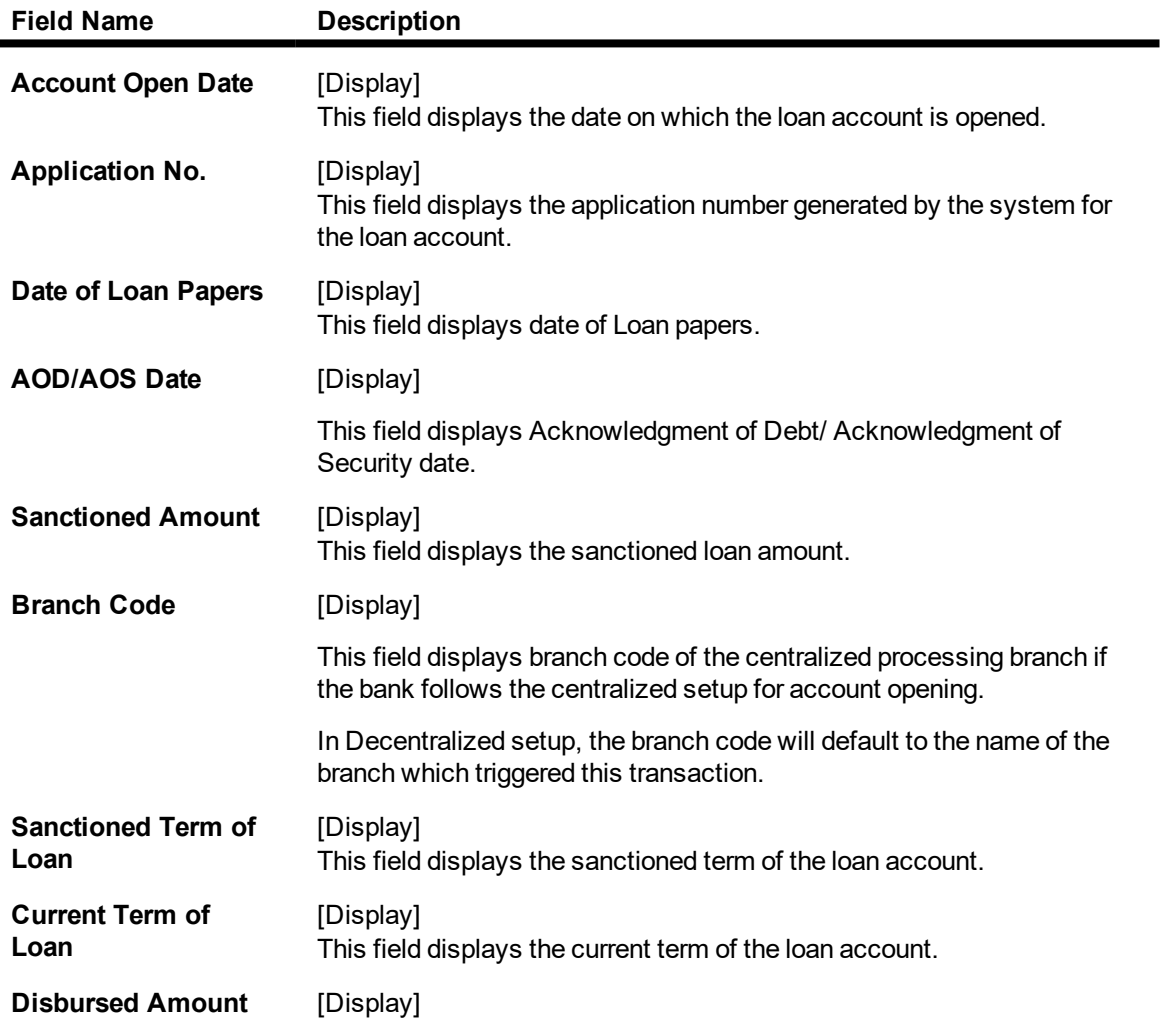

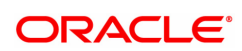

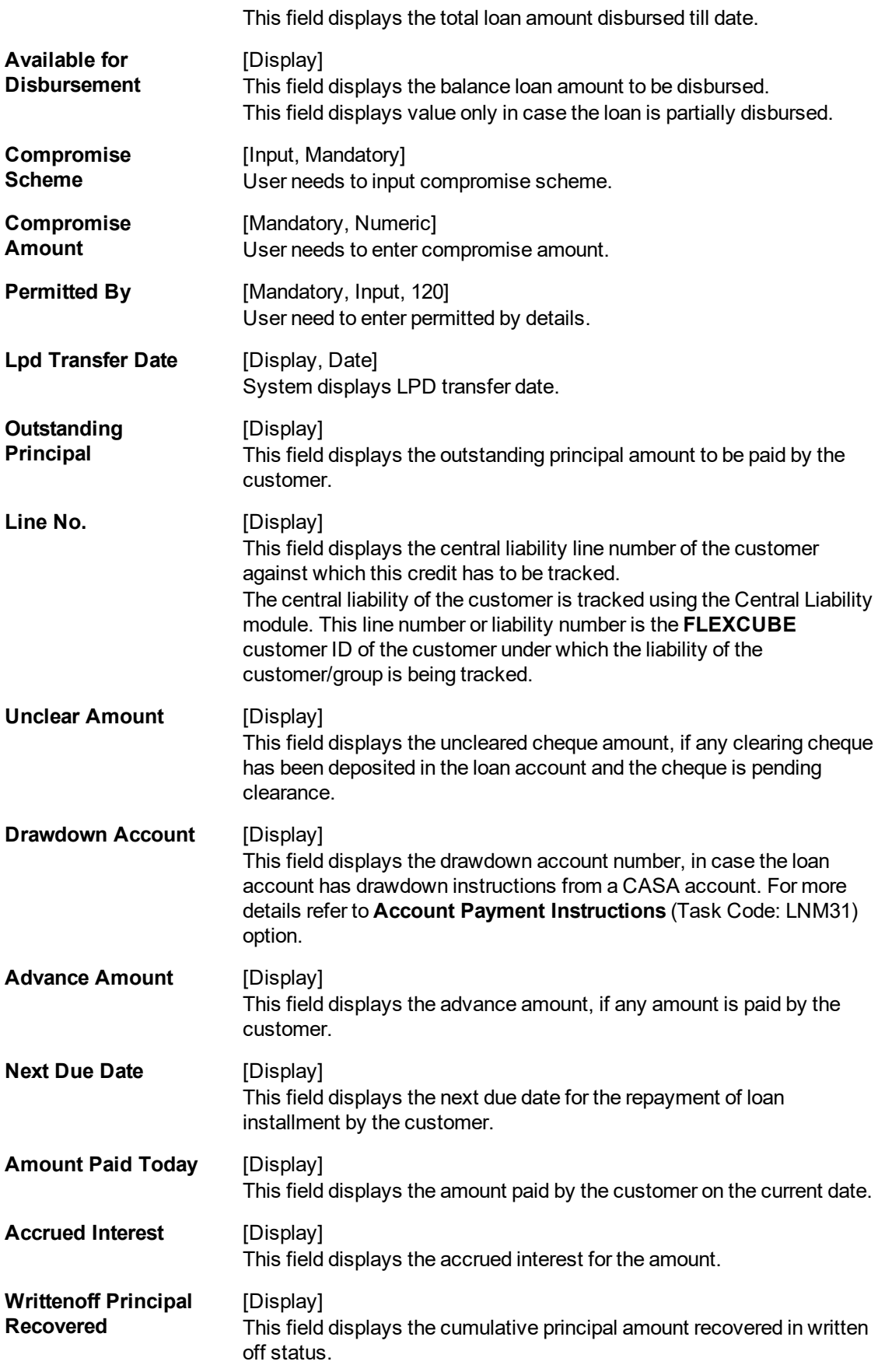

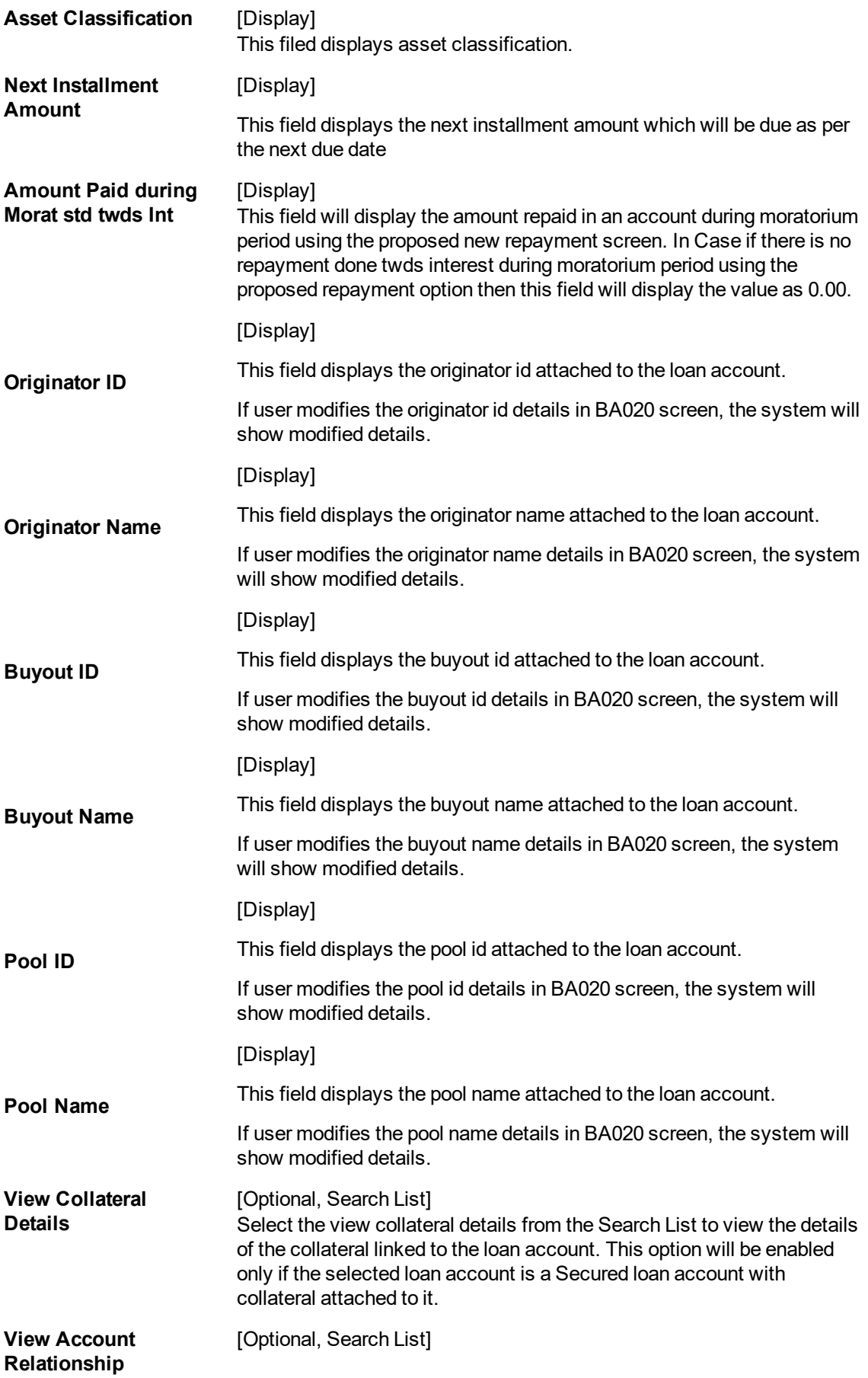

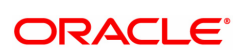

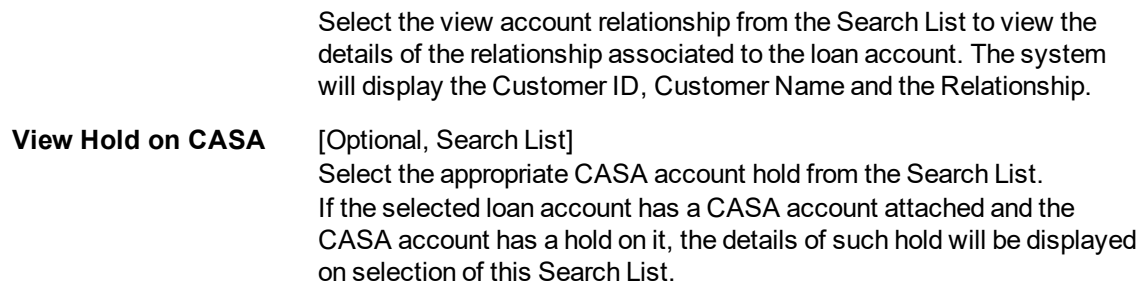

#### **Screen Description**

The above tab screen gives basic details related to a loan account such as account opening date, application number, the sanctioned amount, disbursed amount and the term of the loan is available from this option. The unclear amount on account, credit received on account on current date, advance amount (RPA amount), the next due date and accrued interest amount are also displayed.

If there is a draw down account then the account details and any hold on the CASA account due to the loan is also available for Enquiry through this option.

The system provides an option to view the different customers linked to the account and their relationship to the account.

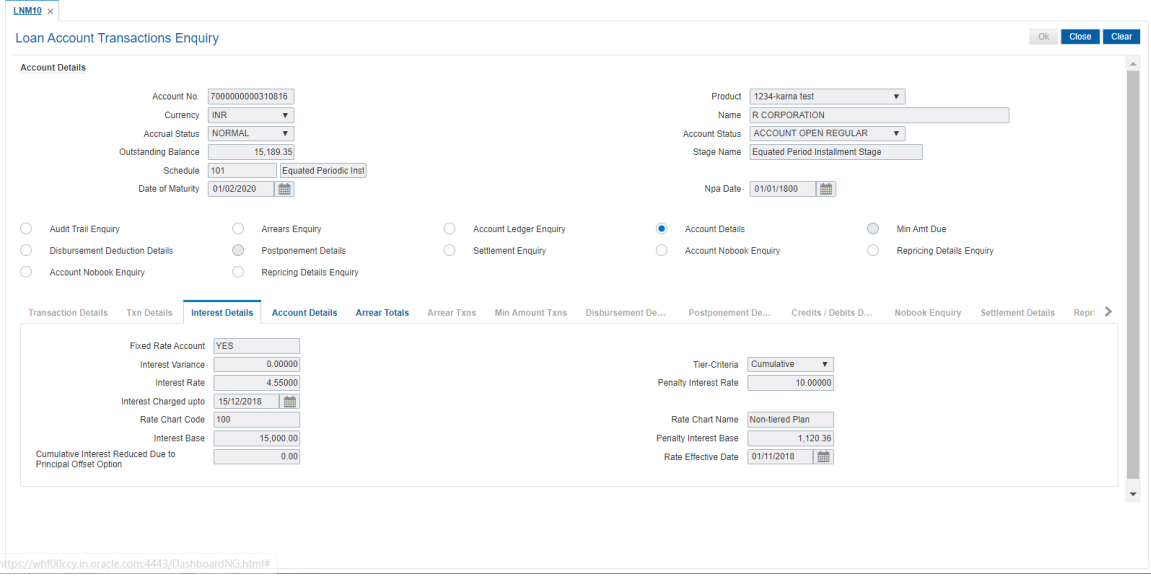

17. Click the **Interest Details** tab to view the interest details.

# **Interest Details**

A teller can view the interest related details of the loan account. This Enquiry tab is available under the Account Details option itself. This includes details like the interest rate applicable, the variance applied at account level, interest base (for next charging) and interest freeze status (freeze or not). Penalty interest details like the rate and base are also available on Enquiry.

Product

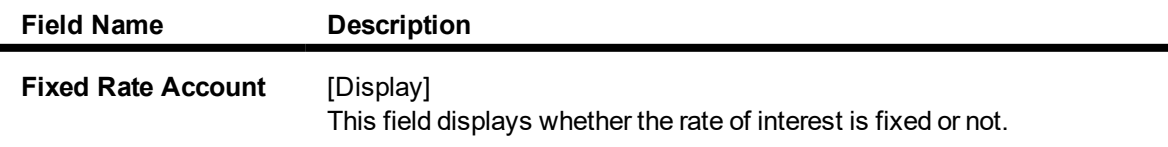

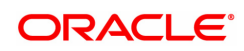

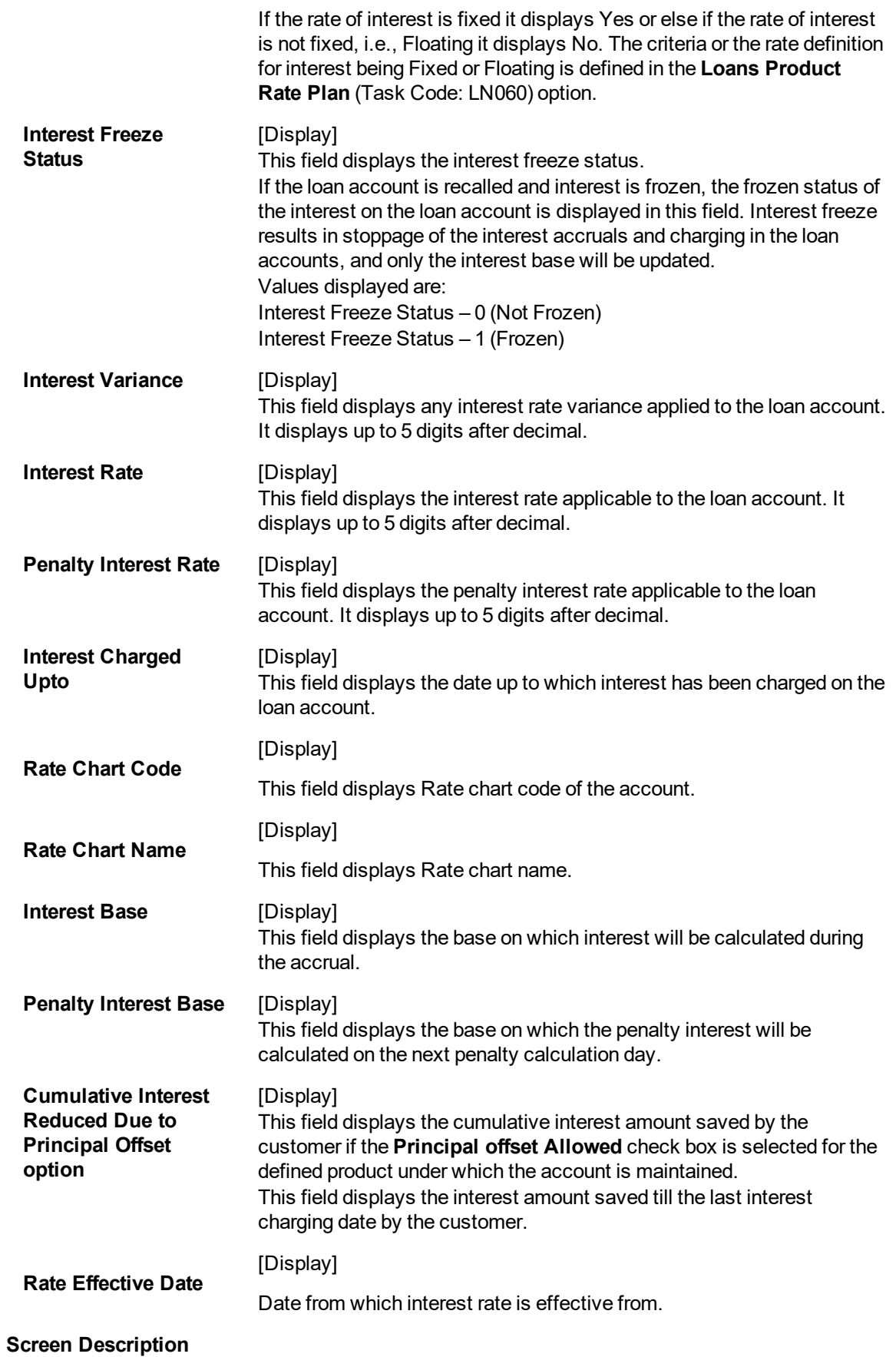

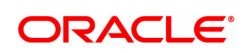

The above tab screen displays whether the rate of interest is fixed or floating, and the variances used. The interest rate, the penalty rate of interest and the interest charged till date are also displayed in the same screen.

18. Click the **Arrear Totals** tab to view the arrears details.

# **Arrear Totals**

A snap-shot view of all the statistical details related to the dues in the loan account can be viewed using the Arrear tab. System makes available the account related details like the amount of interest, post maturity interest, fees, penalty, premium, legal fees, outgoings, compounding interest arrears and diverting interest arrears due on date. The total principal arrears, total of normal arrears, total of suspended arrears and sum total of arrears is also displayed.

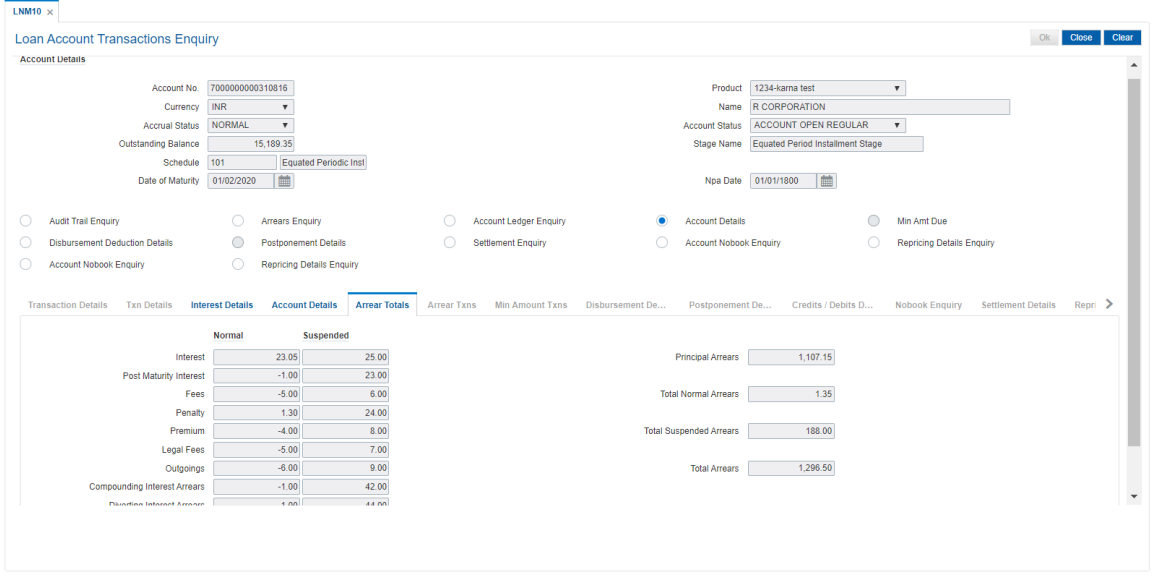

#### **Field Description**

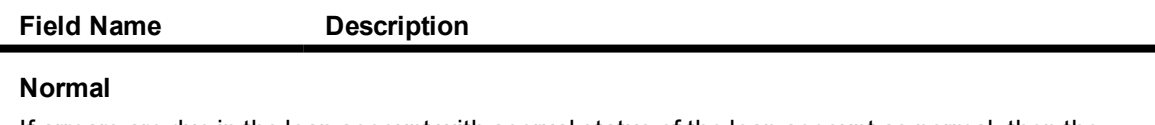

If arrears are due in the loan account with accrual status of the loan account as normal, then the values will be displayed in the following fields. Arrears which were due and have not been clawed back post suspension of the loan account will also display values under the normal arrears column.

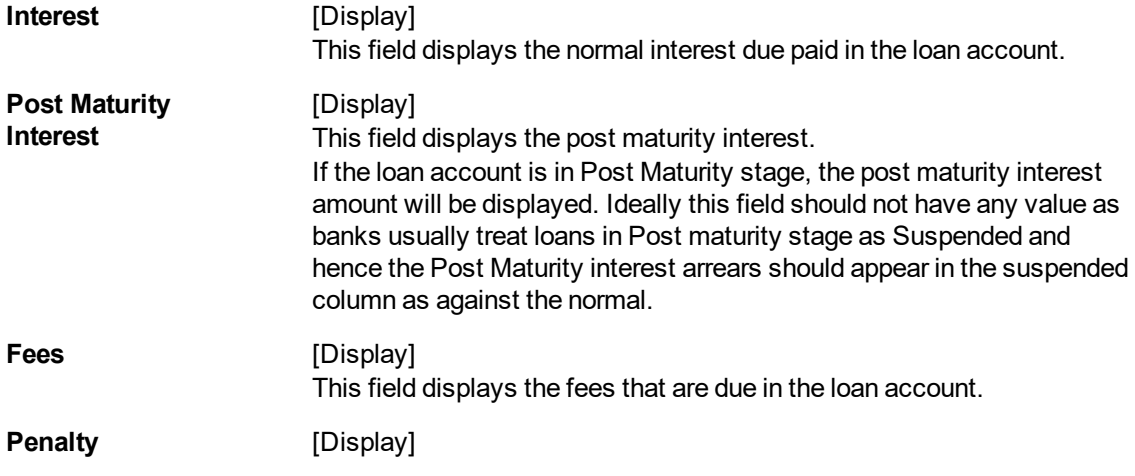

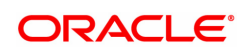

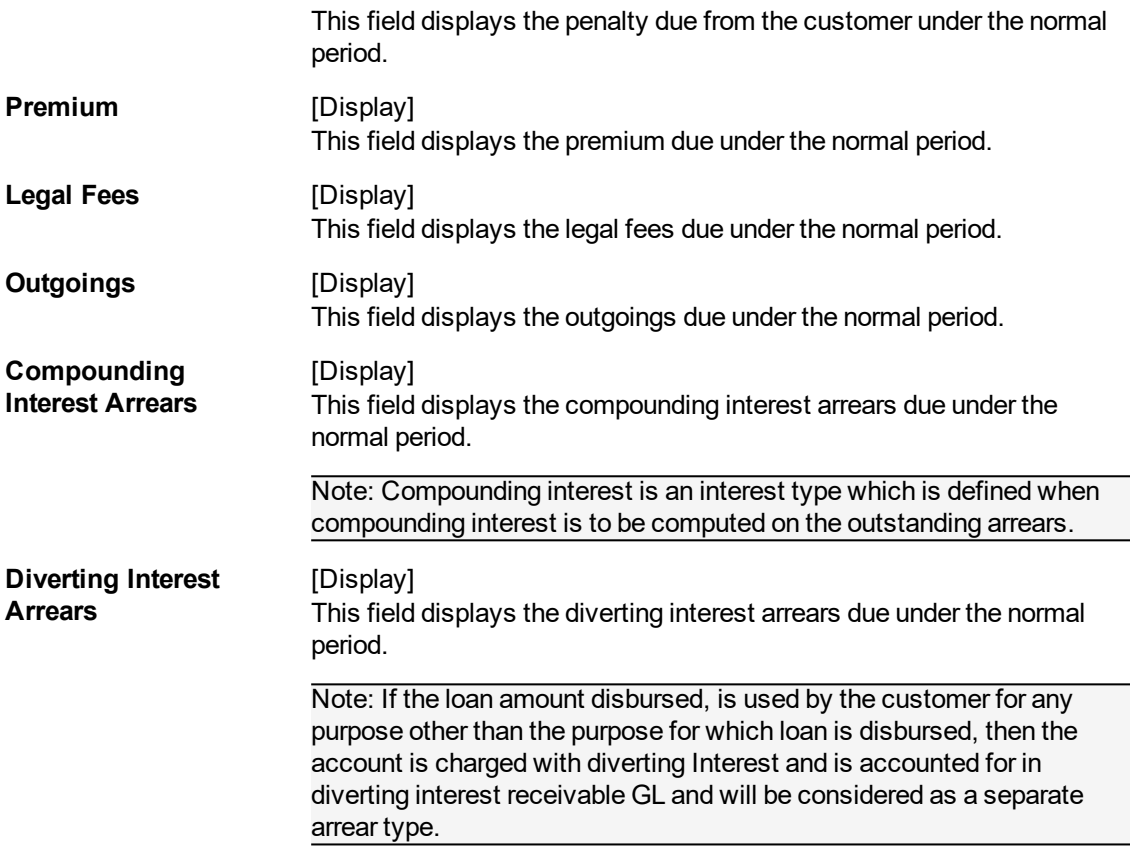

#### **Suspended**

If arrears are due in the loan account with accrual status of the loan account as suspended, then the values will be displayed in the following fields. Arrears which were due prior to suspension of the loan account and clawed back will also display values under the Suspended arrears column.

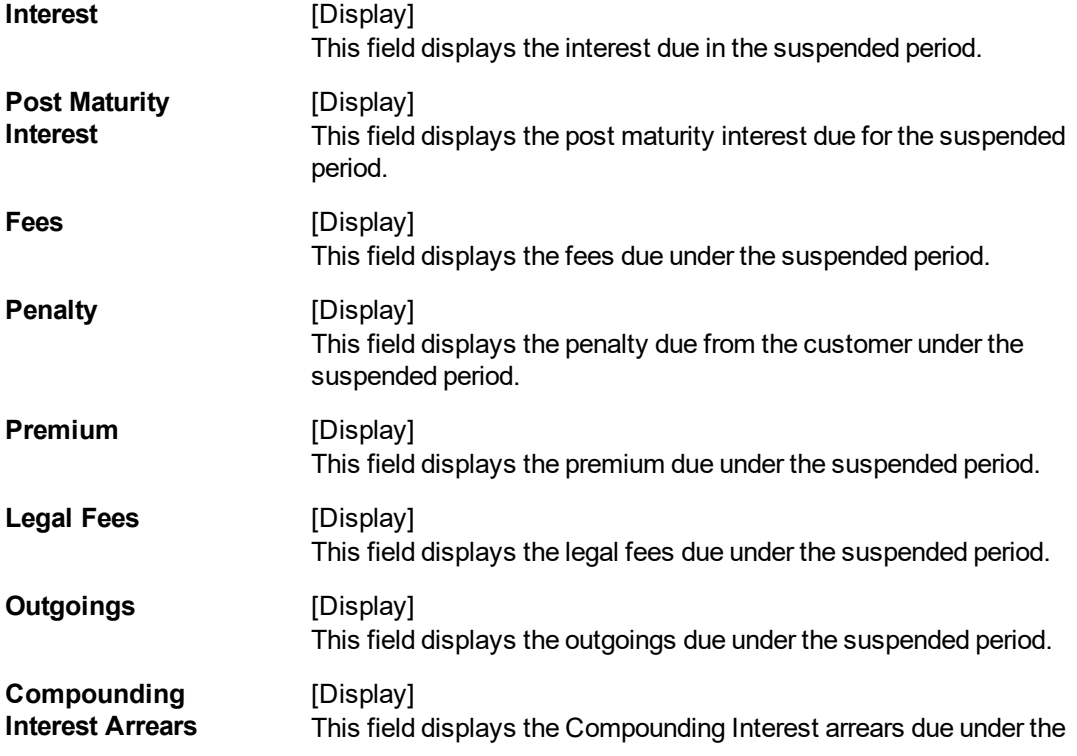

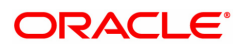

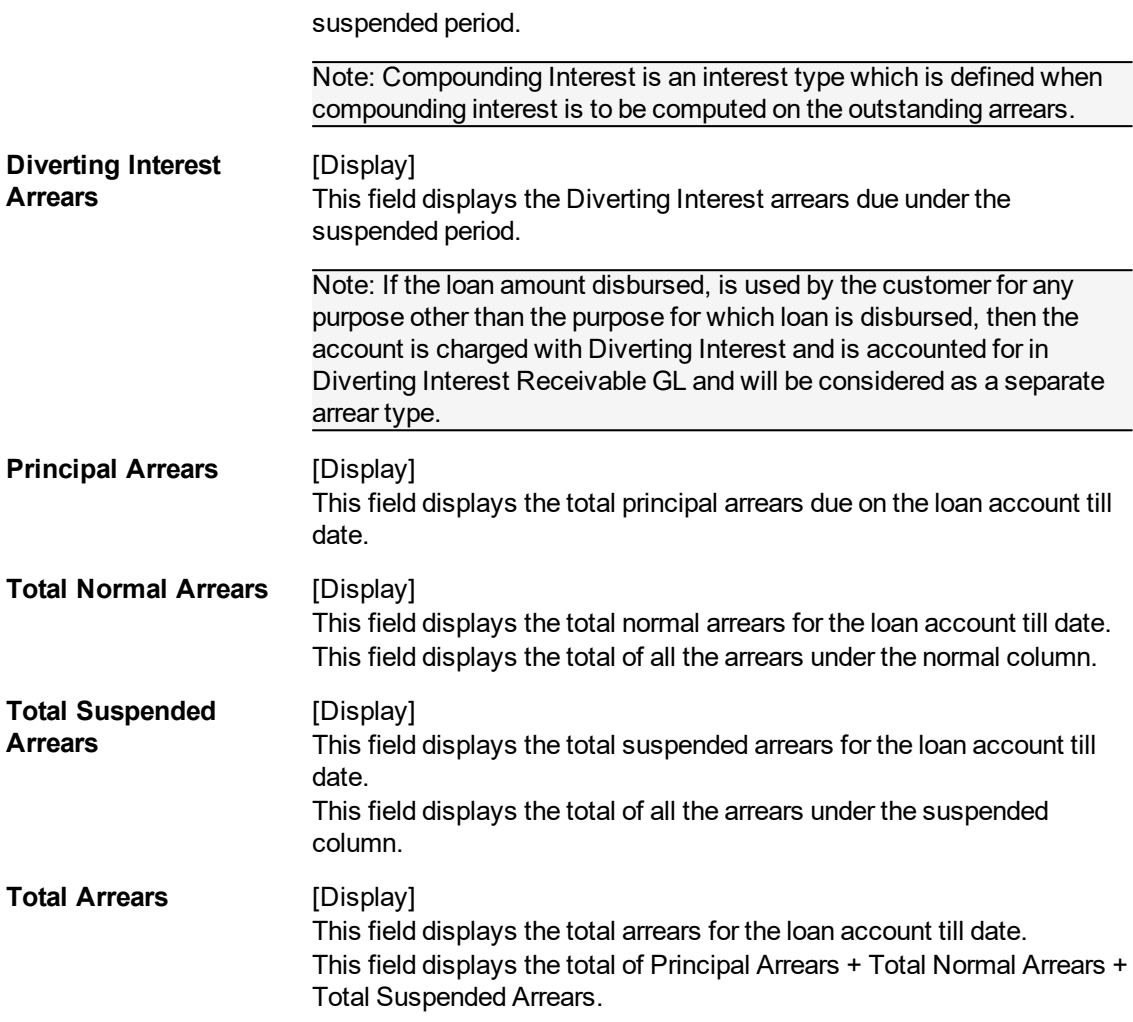

#### **Screen Description**

The above tab screen displays the normal and suspended arrears in the account.

The values of Normal Arrears which are due in the loan account, with accrual status as Normal, will be displayed. Arrears which were due and have not been clawed back post suspension of the loan account will also display values under the Normal arrears column.

The values of Suspended Arrears which are due in the loan account, with accrual status as Suspended, will be displayed. Arrears which were due prior to suspension of the loan account and clawed back will also display values under the Suspended arrears column.

19. Click the **Min Amt Dues** option to view the **Min Amount** tab.

# **Min Amt Due**

A teller can inquire about the MAD arrears raised on the revolving loan account.

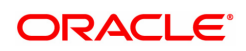

# **Min Amount Txns**

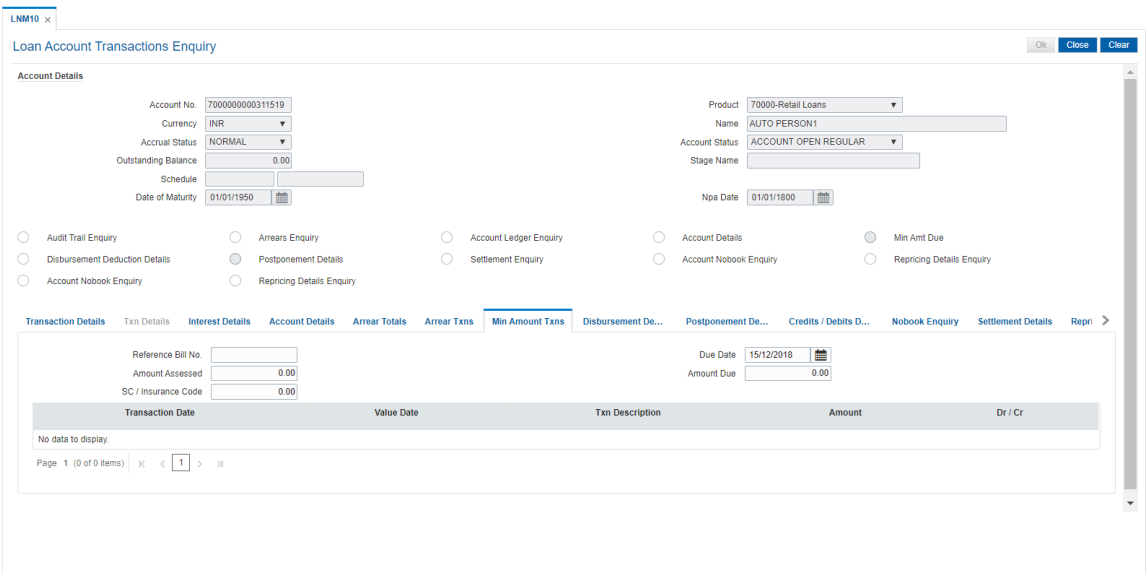

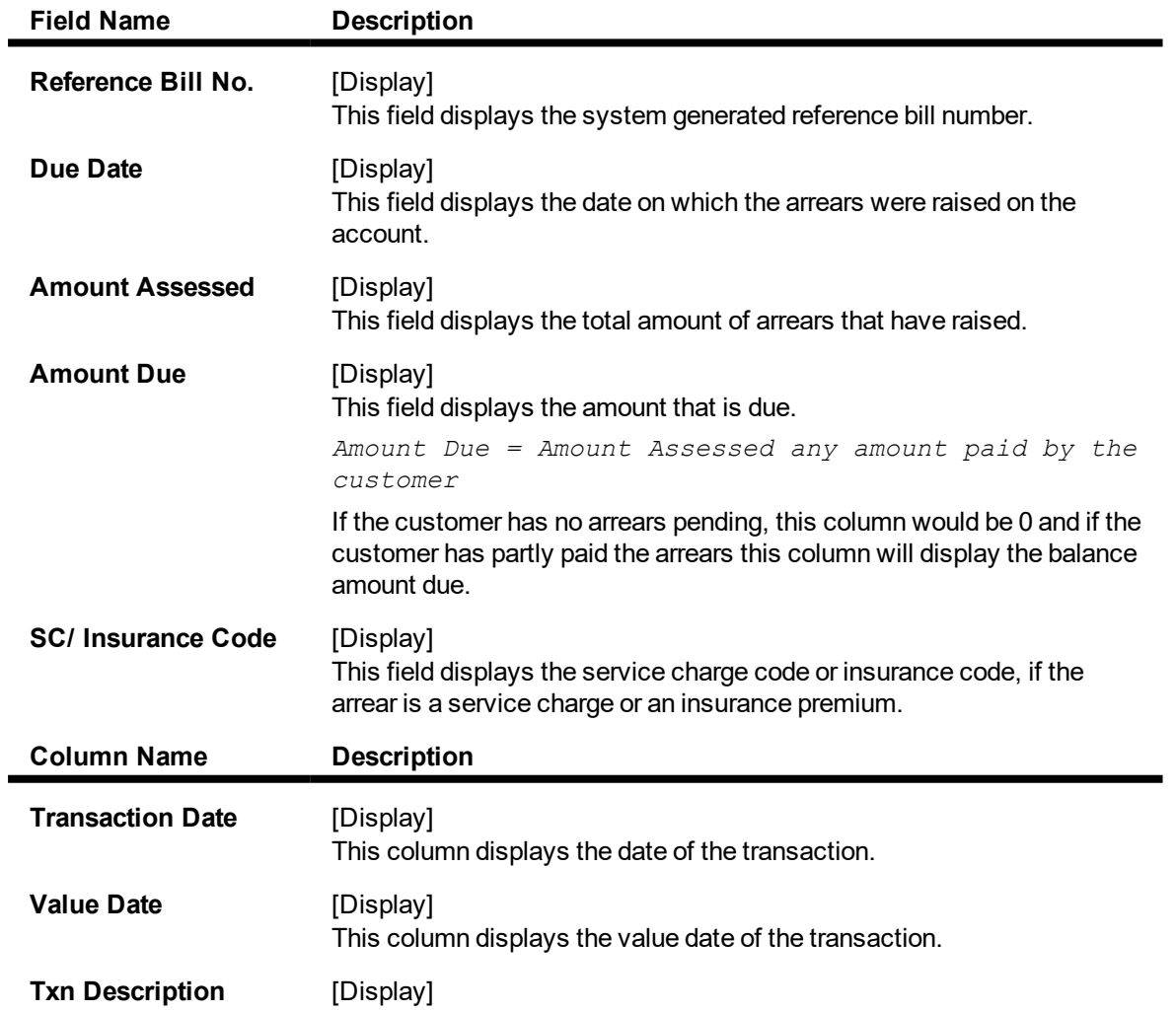

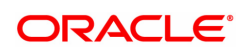

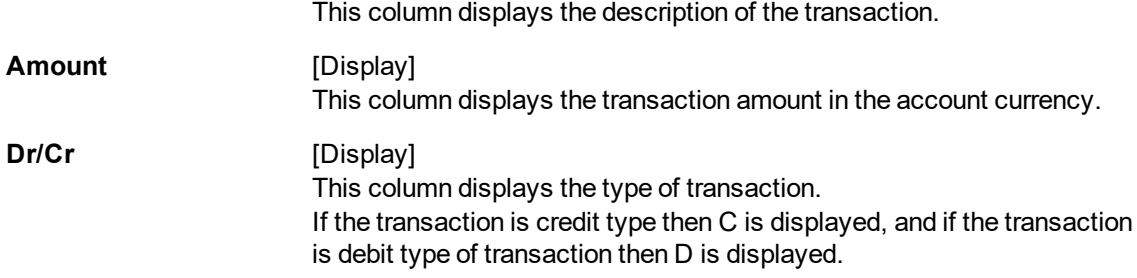

20. Click the **Disbursement Deduction Details** option to view the **Disbursement Deduction Details** tab.

# **Disbursement Deduction Details**

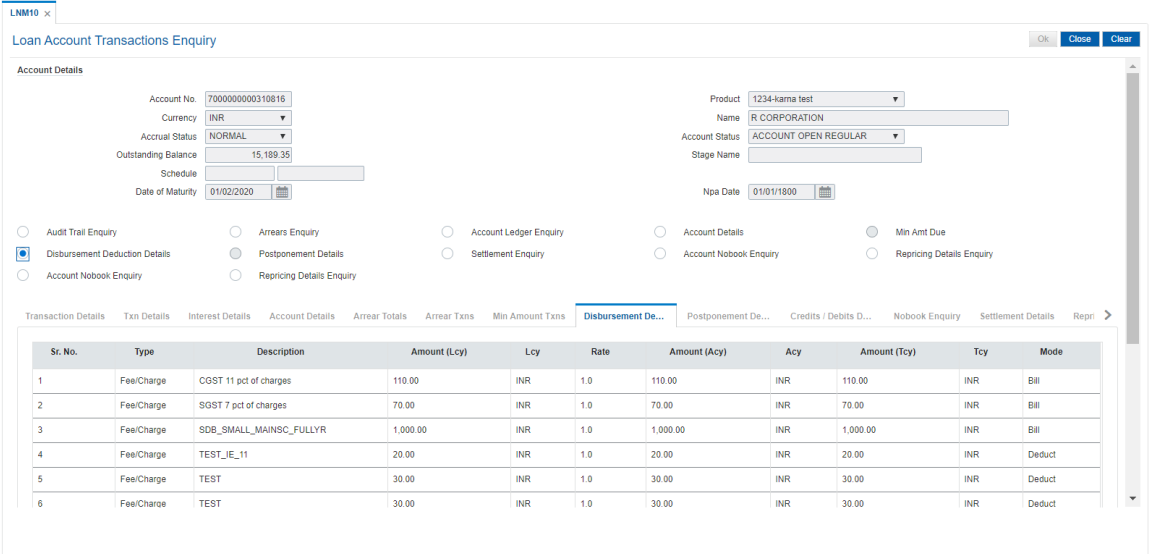

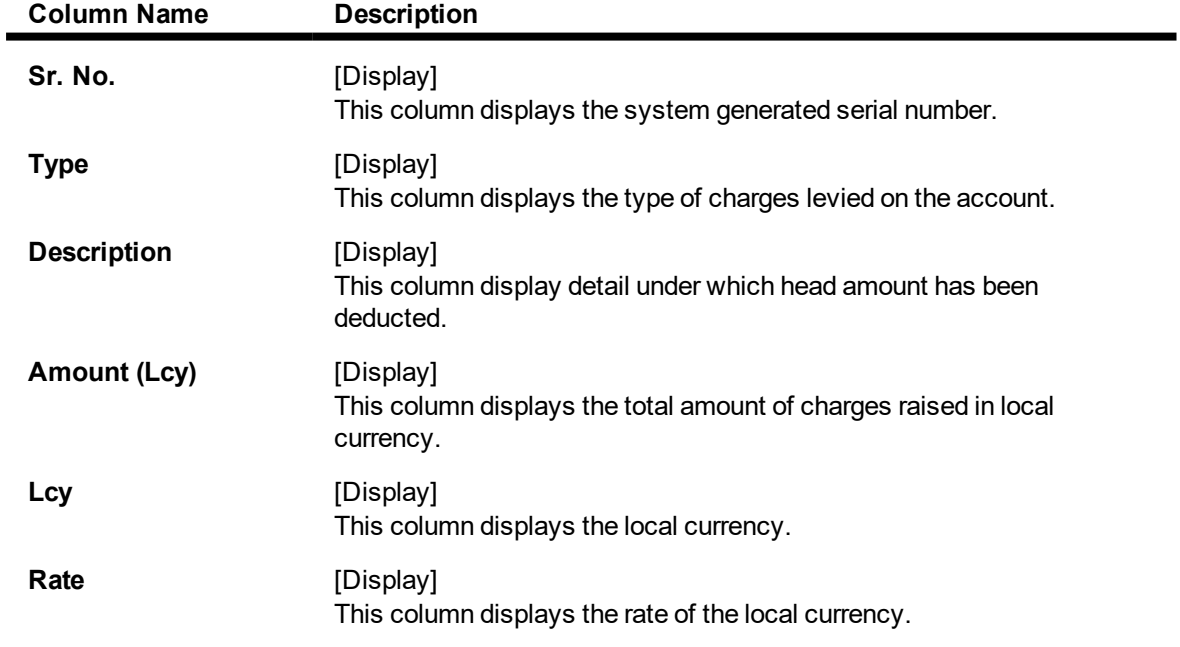

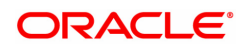

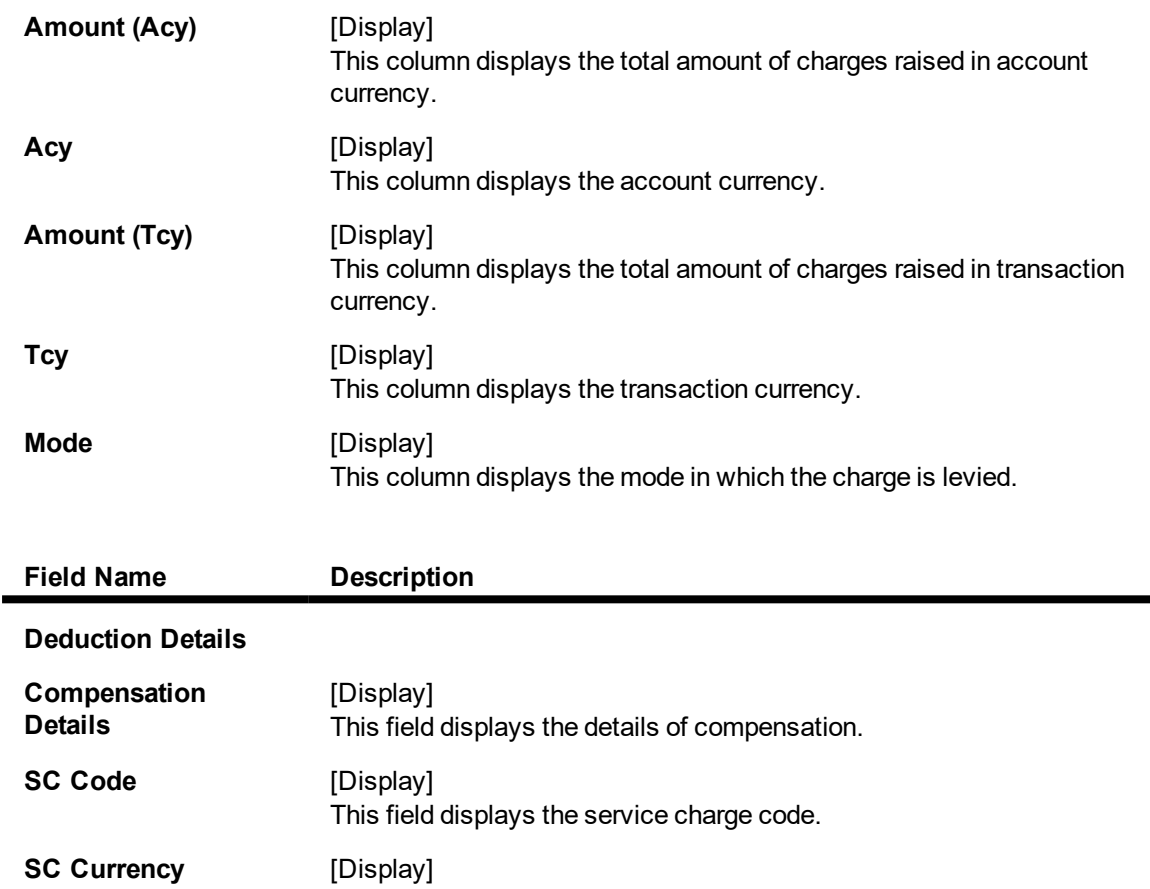

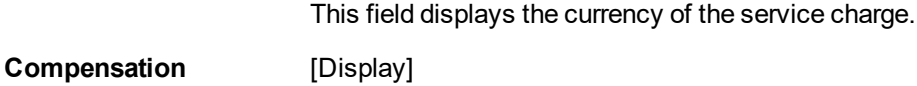

**Amount** This field displays the compensation amount.

21. Double-click the appropriate record to view the **Txn Details** tab.

# **Txn Details**

Click on any particular transaction to view further transaction details.

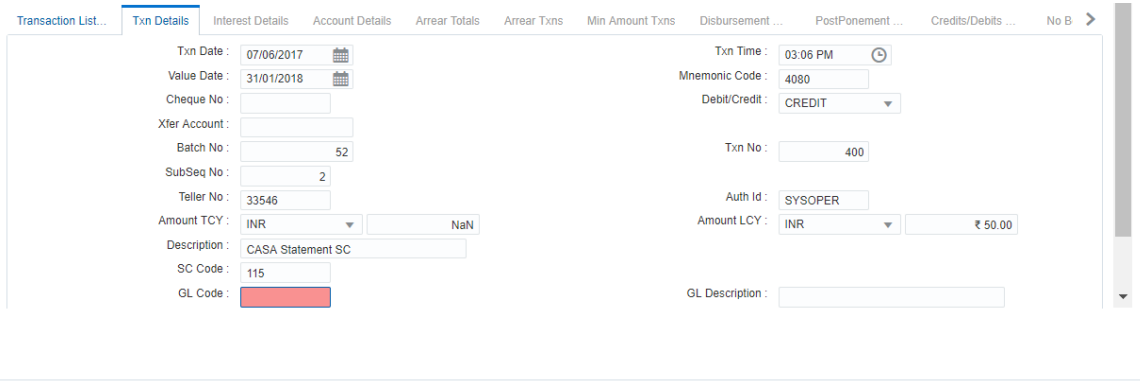

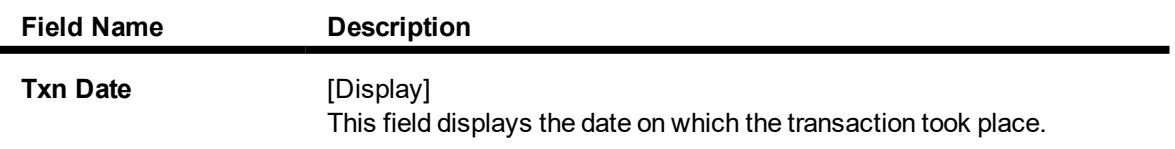

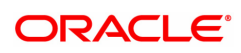

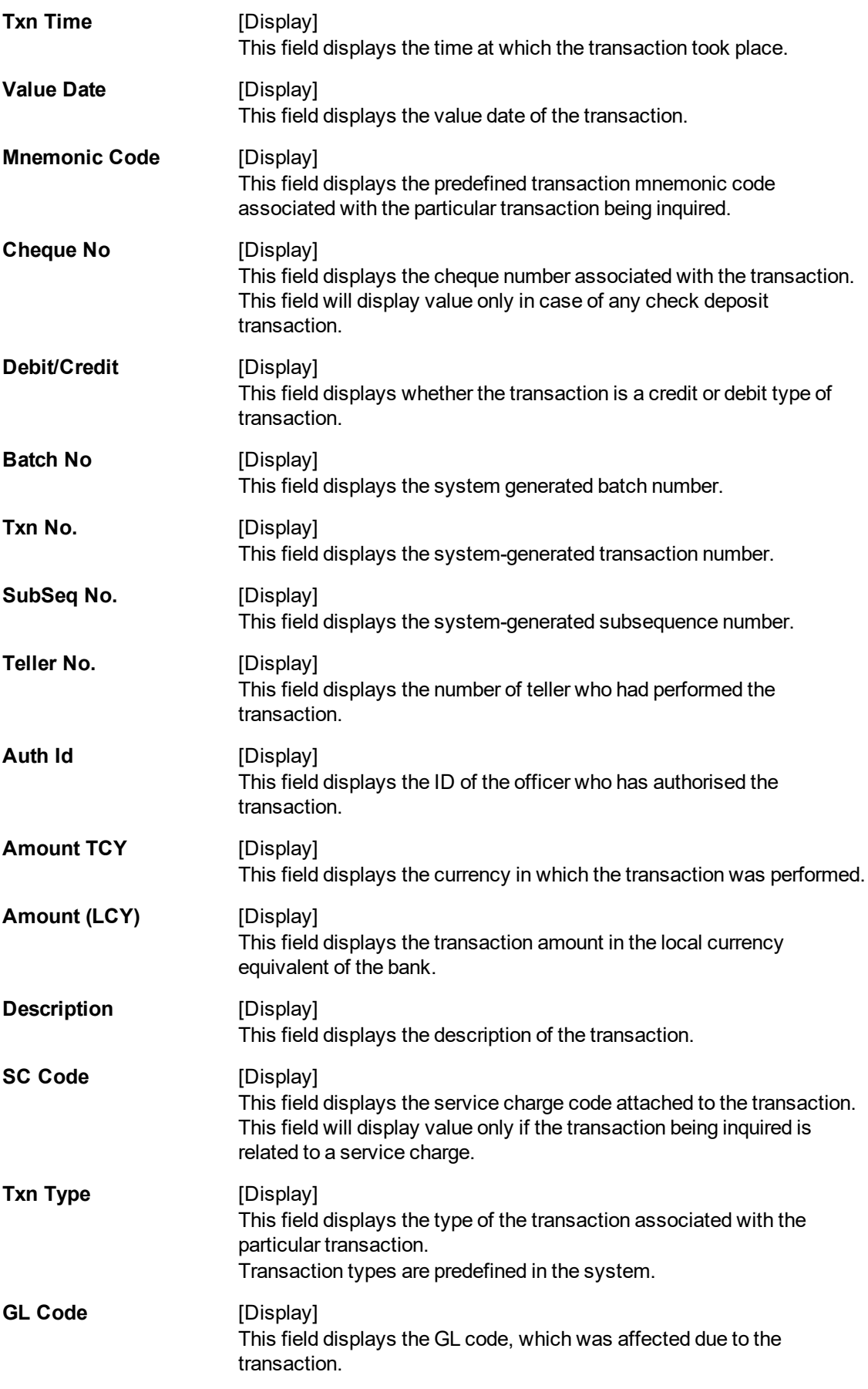

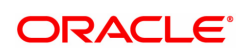

**GL Description** [Display] This field displays the description of the GL code which was affected due to the transaction.

22. Click the **PostPonement Details** option to view the **Postponement Details** tab.

# **Postponement Details**

This field displays date of postponement, amount of arrears postpone, original due date for selected account.

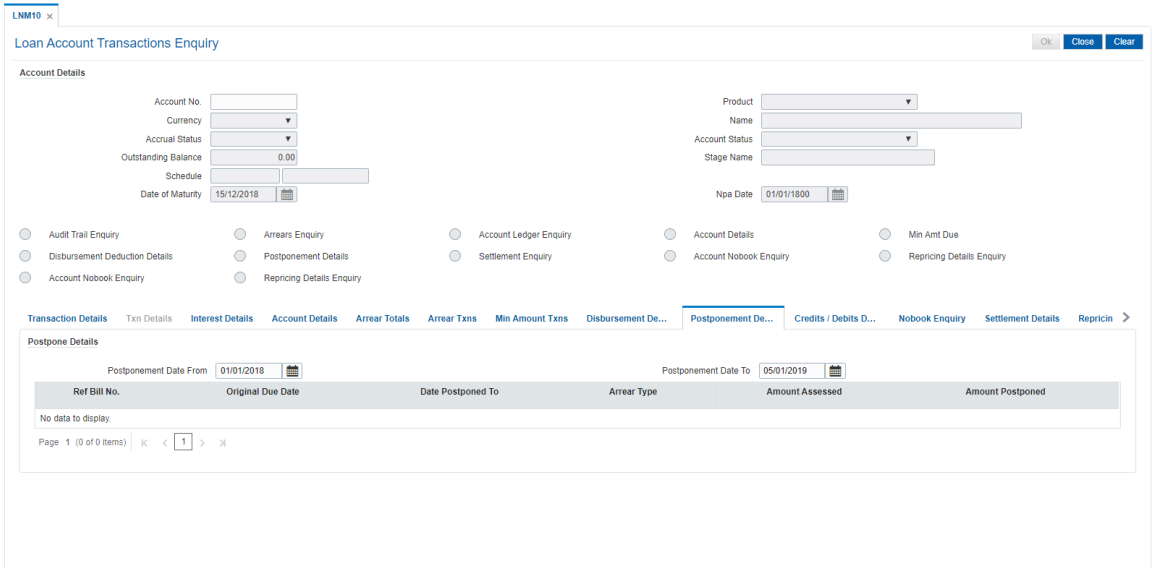

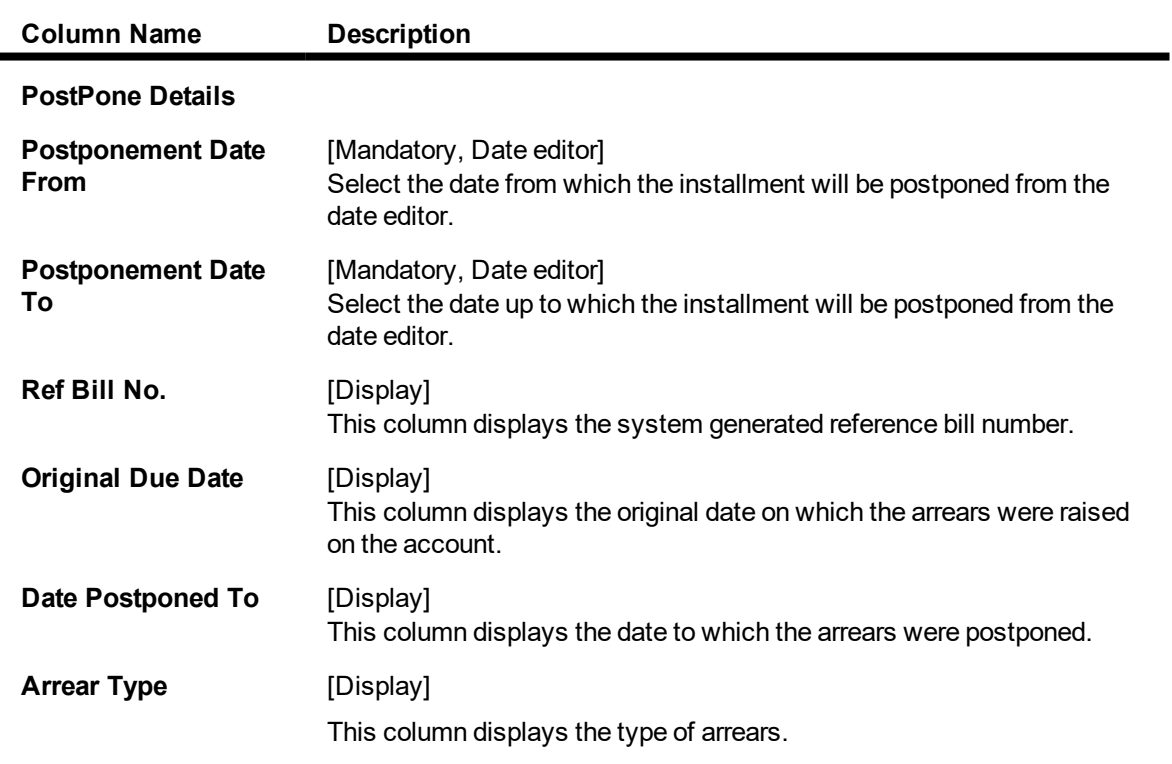

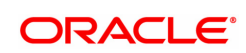

The options are:

- I Interest Arrears
- F Fee Arrears
- S Legal Fees Arrears
- O- Outgoing Arrears
- D Suspended Fees
- $\cdot$  E Suspended Legal fees
- G Suspended Outgoings
- M Suspended Premium
- P Premium Arrears
- N Non-Accrual Interest Arrears (Suspended interest)
- A Penalty Arrears
- L Late Fee Arrears (Suspended Penalty interest)
- U Suspended Post Maturity Interest
- T Post Maturity Interest
- C Principal Arrears

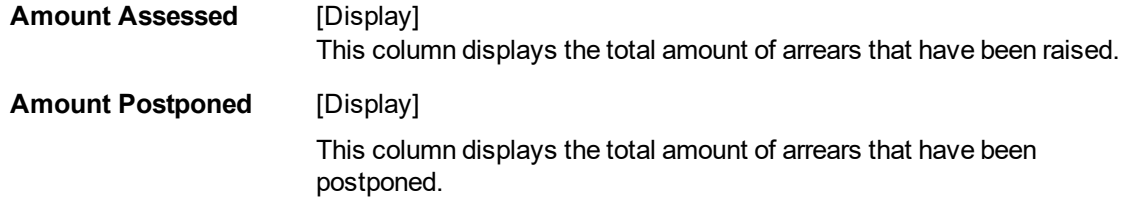

- 23. Double-click the appropriate record to view the **Postpone Details** tab.
- 25. Click on **Settlement Enquiry** option to view the settlement details.

### **Settlement Enquiry**

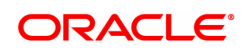

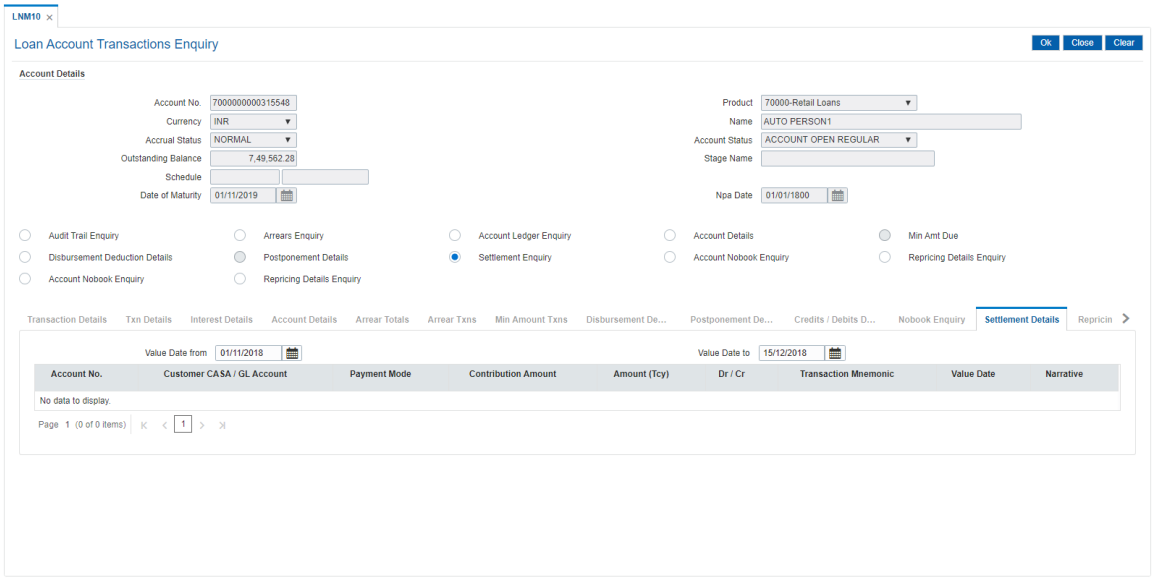

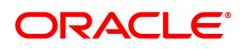

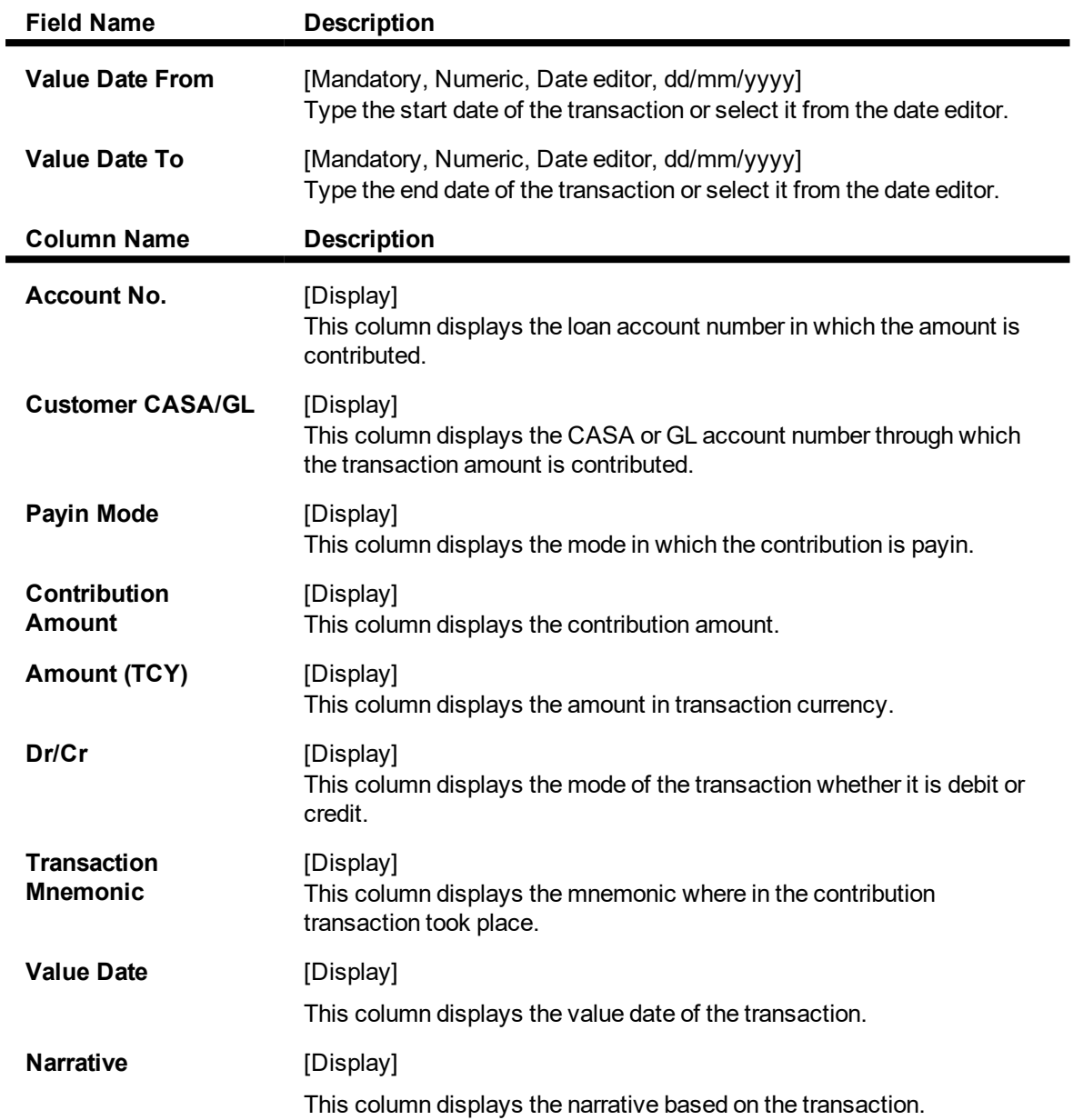

# **Account Nobook Enquiry**

Account Nobook Enquiry lists all the transactions which have taken place on the loan account. The transaction details with dates, amount, Txn Literal etc. on loan account is displayed.

#### **Nobook Enquiry**

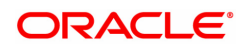

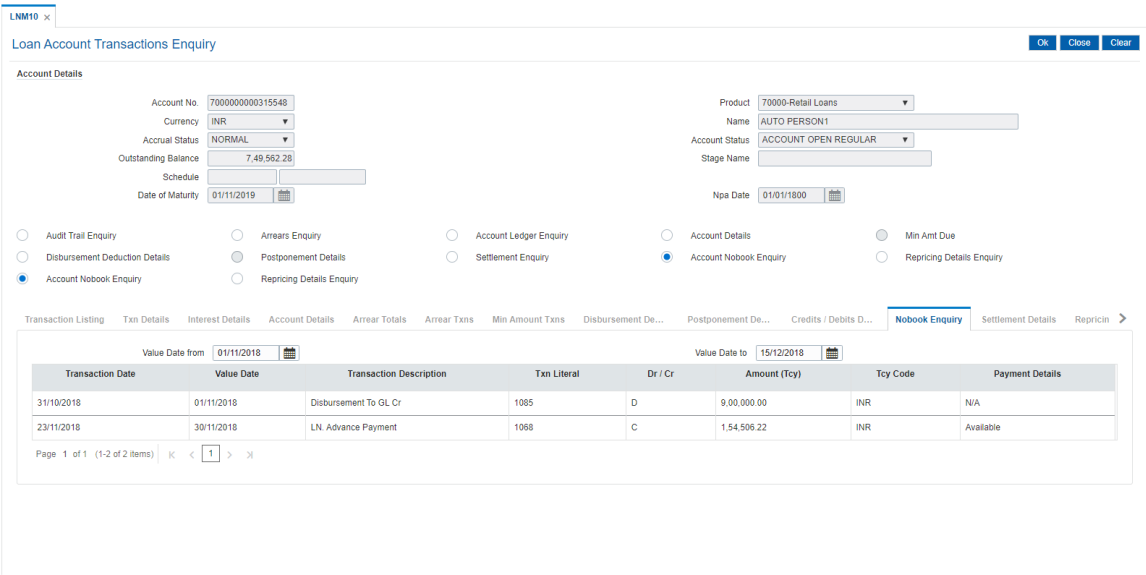

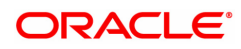

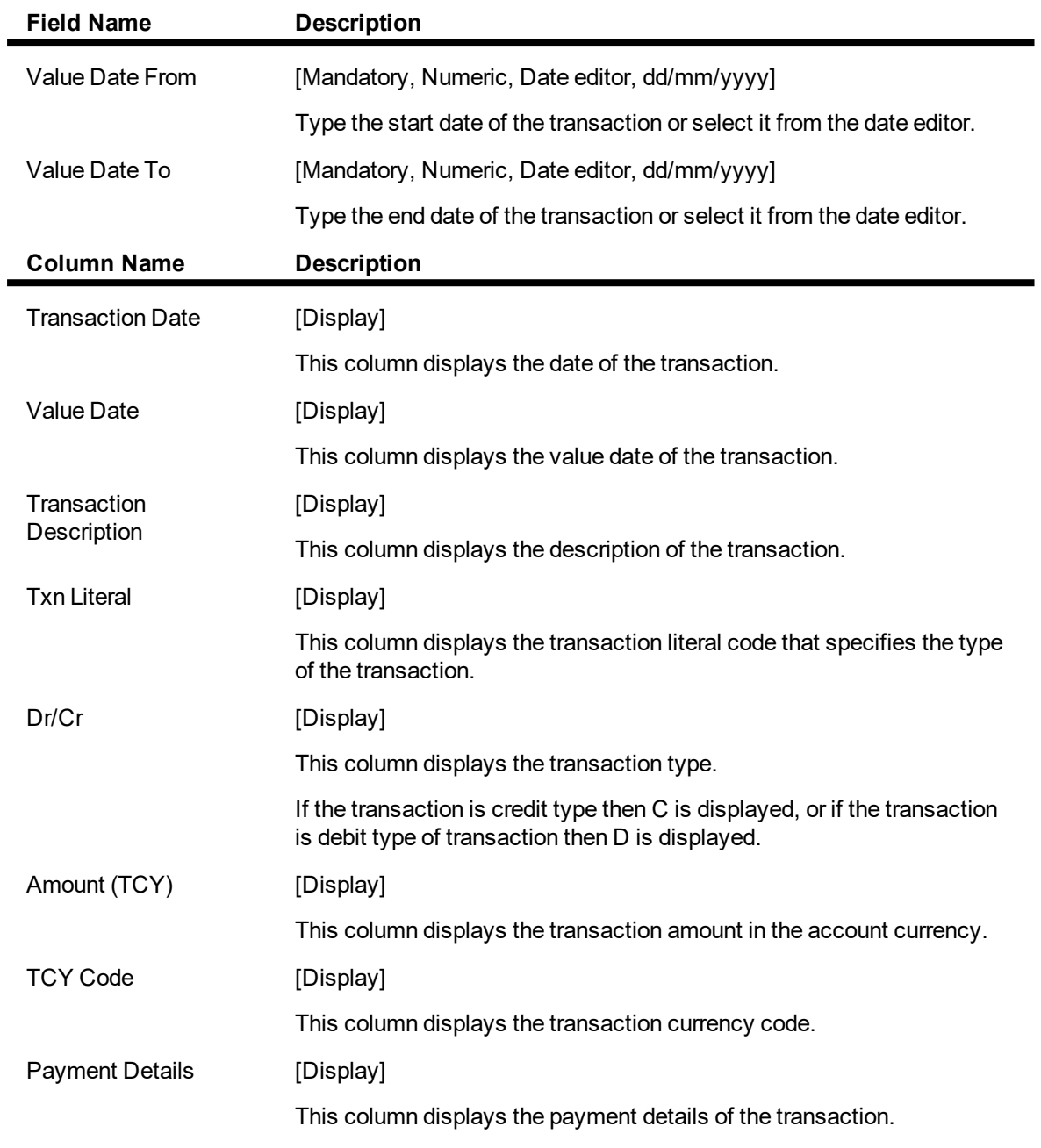

# **Txn Details**

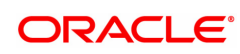

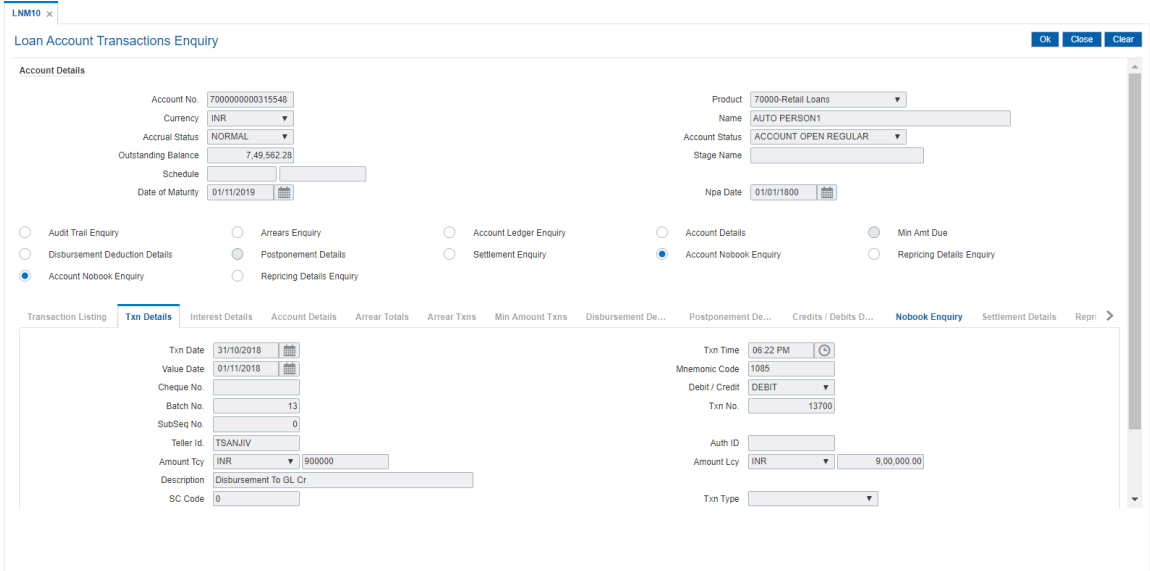

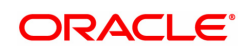

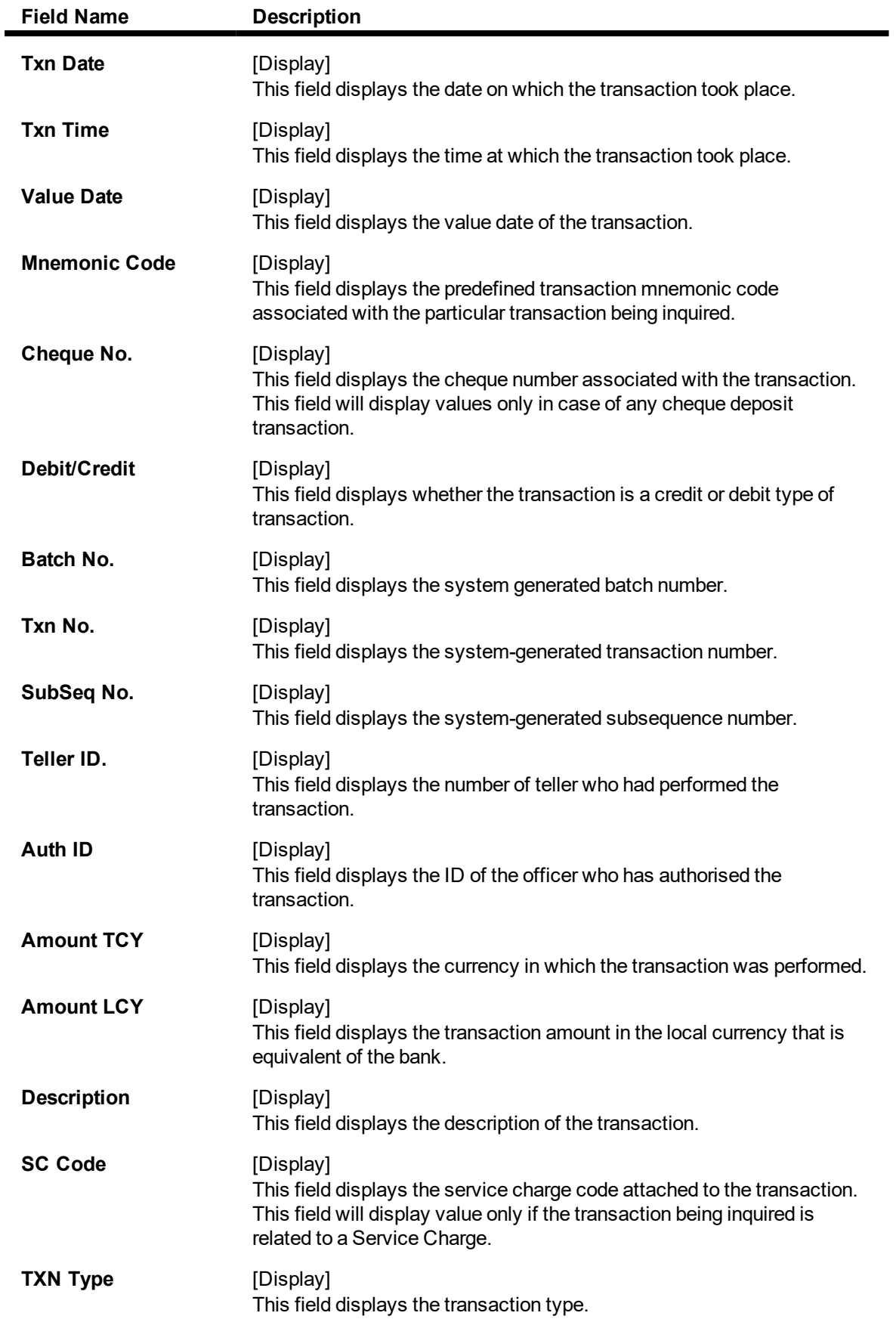

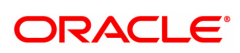

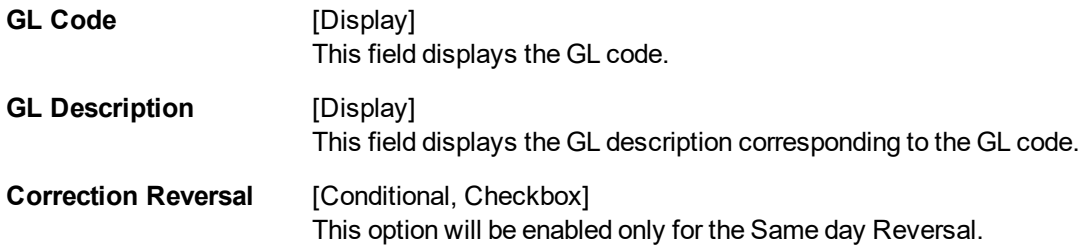

# **Repricing Details Enquiry**

This enquiry displays Effective Date of Repricing , Repricing Frequency, Last Repricing Date, Next Repricing Date.

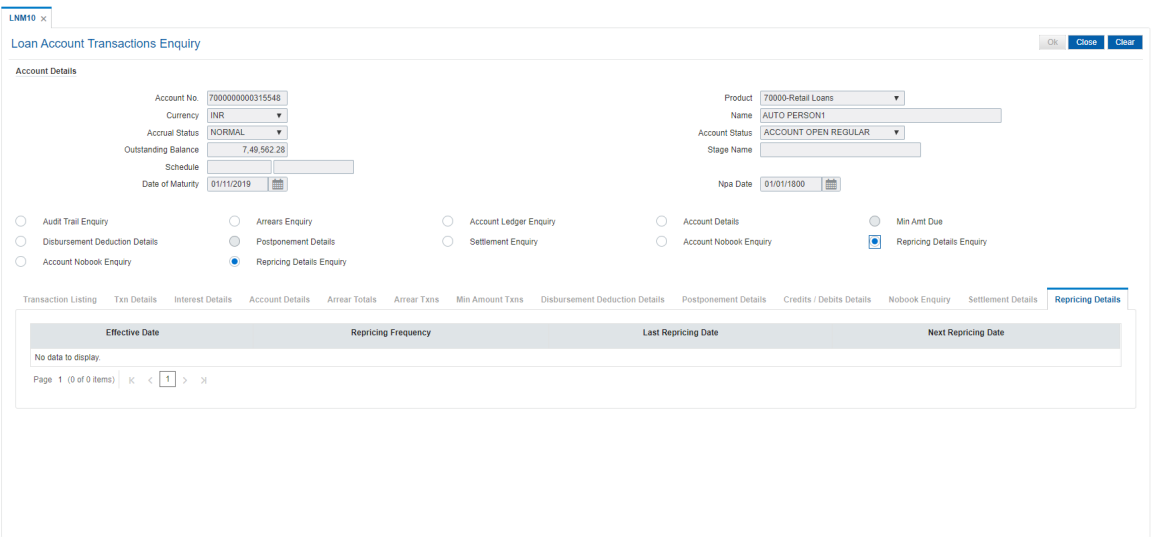

# **Field Description**

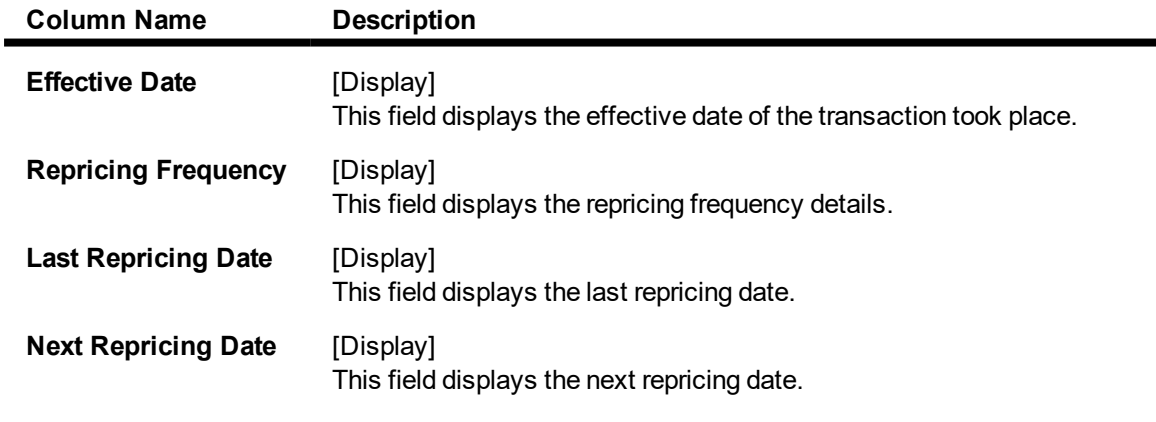

# **Credit/Debit Details**

This tab displays Total Credit / Debit details for a day.

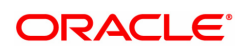

ı

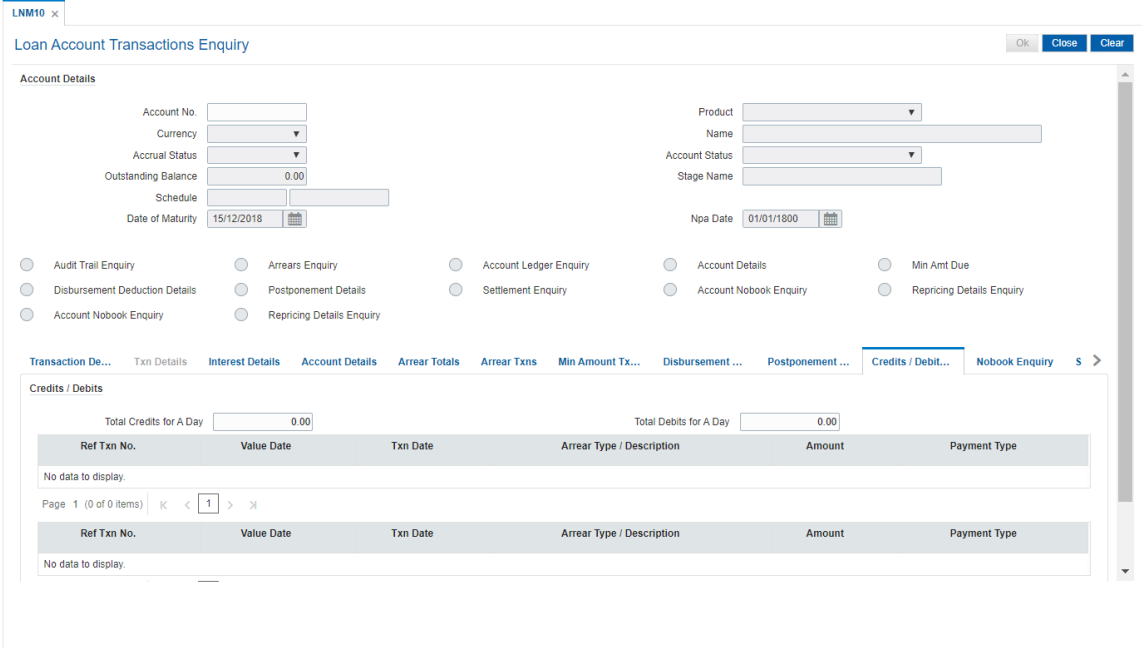

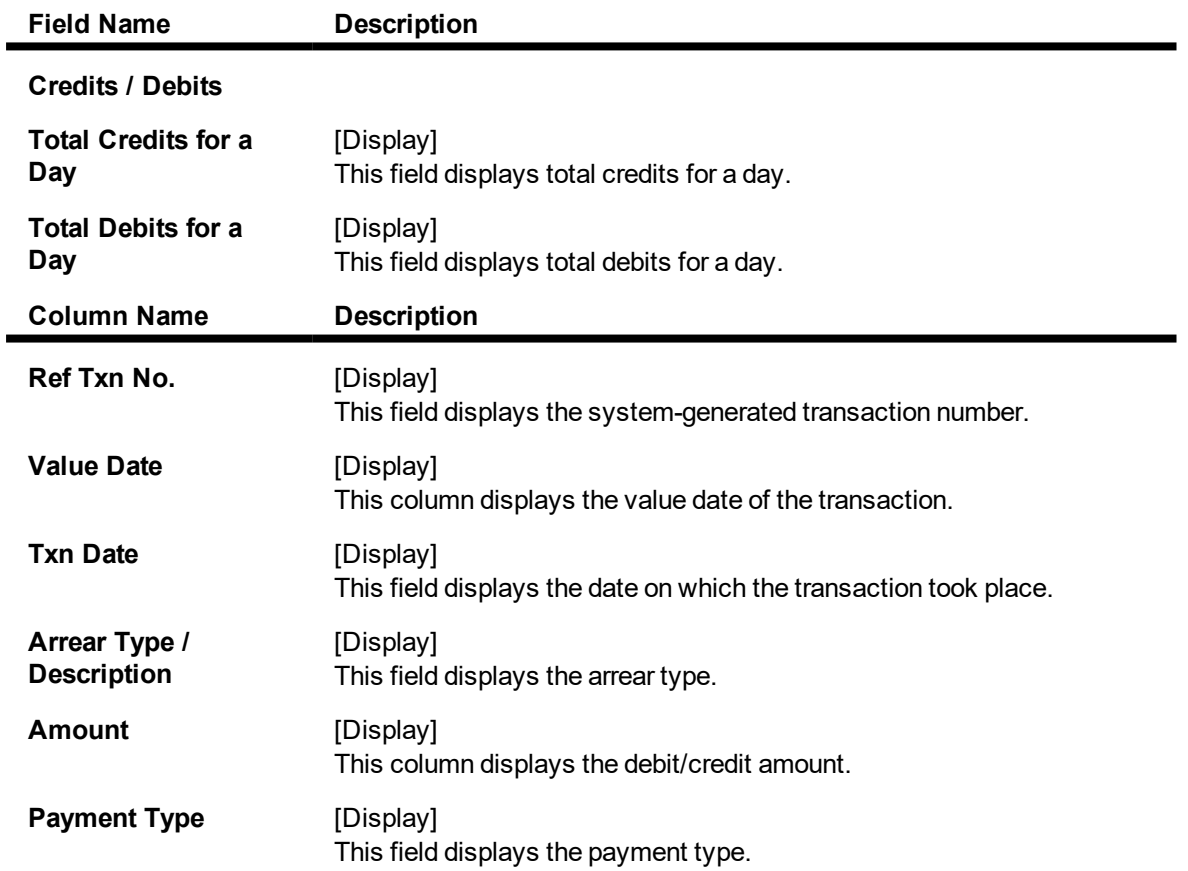

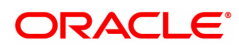

# **4.12 LNM83 - Loan Account Rates**

Using this option you can view the interest rate at the account level against the loan product. This option displays the regular interest, penalty, **PPF**1 and EFS interest rates. Interest for regular and PMI stages of an account is maintained in the **Rate Chart Maintenance** (Task Code: PR002), **Discount Rate Setup** (Task Code: PR005) and **Rate Chart Validity Maintenance** (Task Code: PR003) options. For other stages interest rate is configured at product level using the **Loans Product Rates Plan** (Task Code: LN060) option. This option also allows you to view the percentage or absolute variance defined for the regular or penalty interest.

This is an Enquiry Screen only

#### **Definition Prerequisites**

- LN057 Loan Direct Account Opening
- PR003 Rate Chart Validity Maintenance
- LN060 Loans Product Rate Plan Definition

#### **Modes Available**

Not Applicable

#### **To view the account rates details**

- 1. In the **Dashboard** page, Enter the Task code LNM83 and then click  $\alpha$  or navigate through the menus to **Front Office Transactions > Account Transactions > Loan Account Transactions > Other Transactions > Loan Account Rates**.
- 2. You will be navigated to **Loan Account Rates** screen.

#### **Loan Account Rates**

 $\frac{1}{10000}$ 

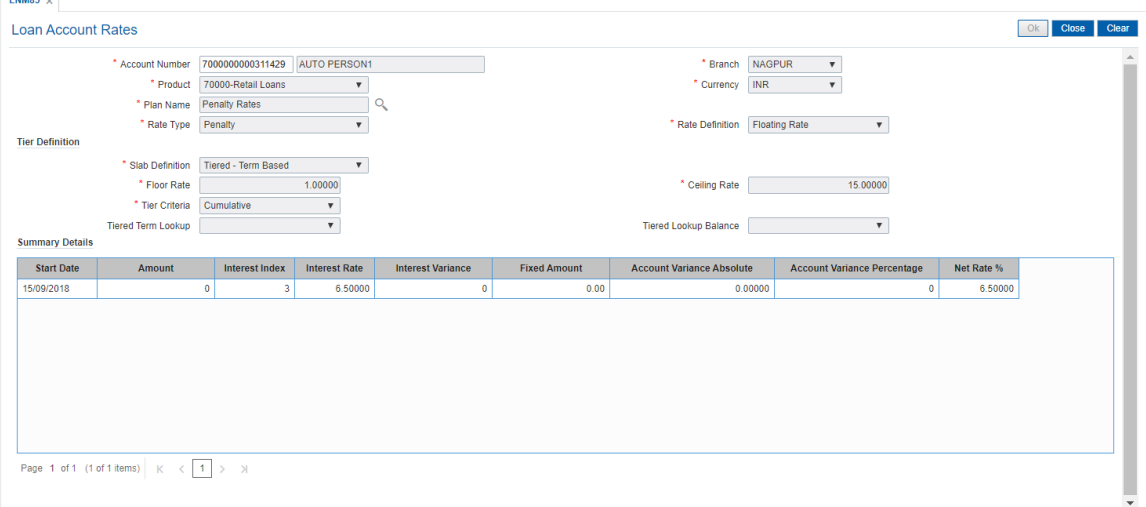

#### **Field Description**

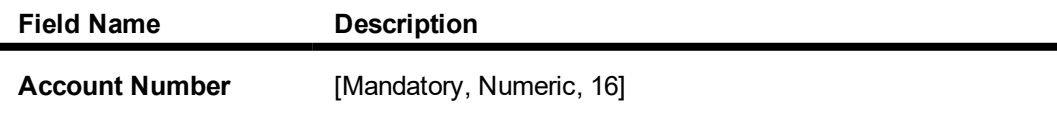

1Partial Pay-off: It is the payment of any principal amount before the same becomes due. The amount paid is less than the total amount of principal Outstanding.

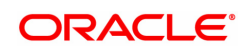

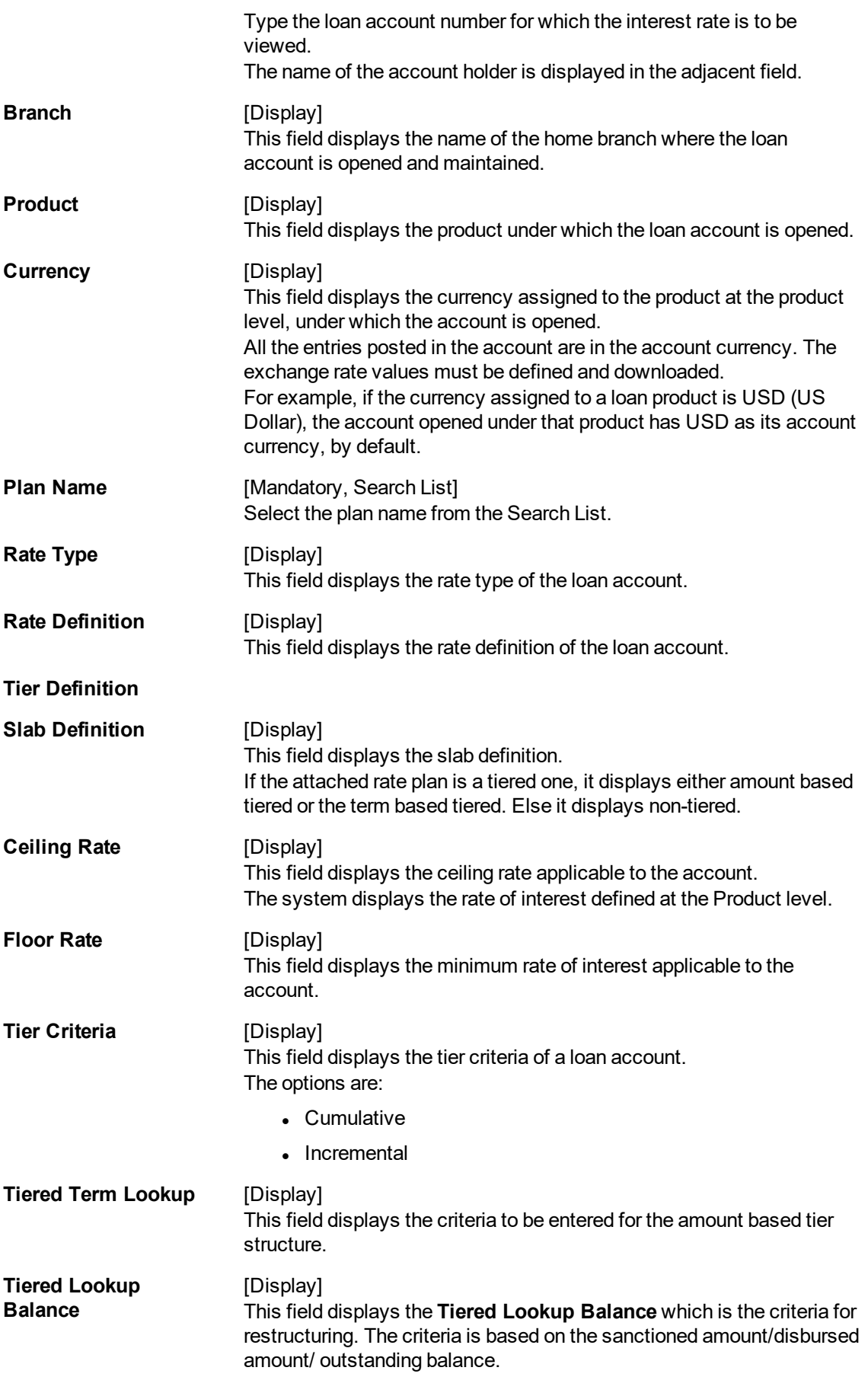

- 3. Type the account number and press the **Tab** key.
- 4. Select the plan name from the Search List. The system displays the tier definition and summary details based on the plan name selected.

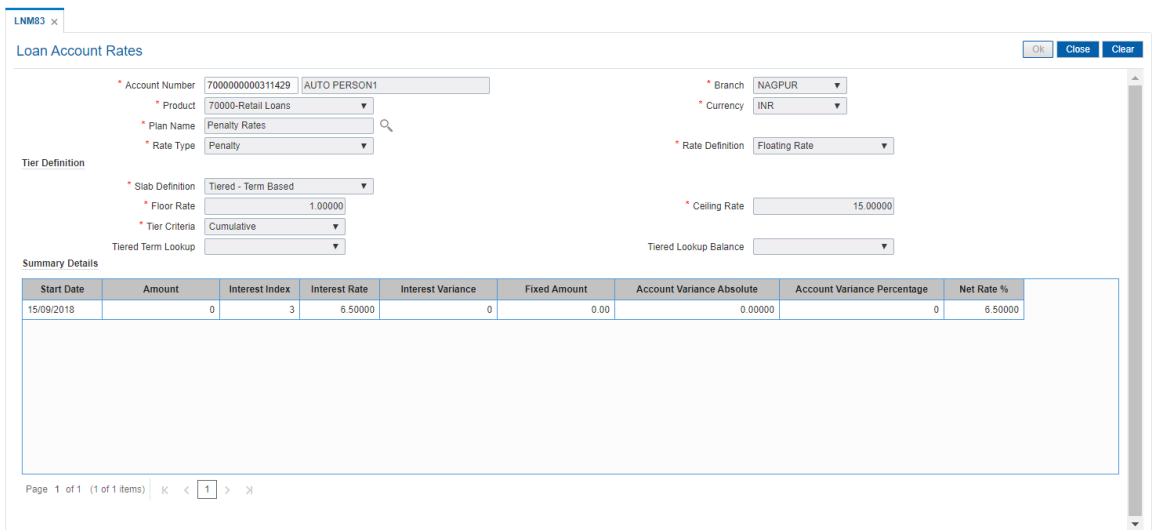

# **Loan Account Rates - Penalty Type**

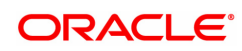

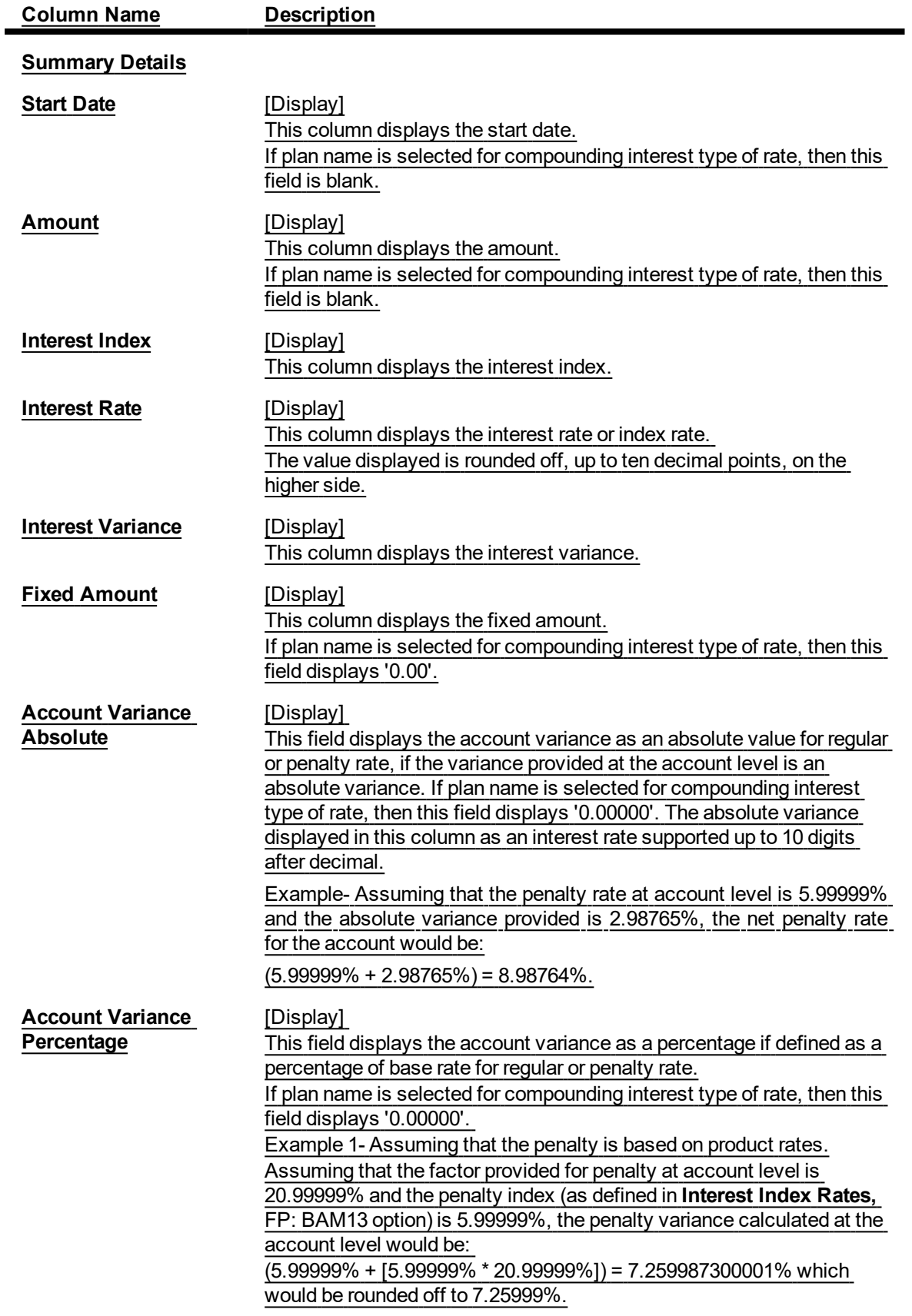

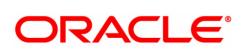

### **Net Rate %** [Display] This column displays the net rate percentage. If plan name is selected for compounding interest type of rate, then net rate will be derived and displayed as = Index rate +/- product variance. The net rate displayed will be rounded off till five digits after decimals on the higher side. It displays up to 10 digits after decimal.

# **Loan Account Rates - Regular and PMI Rate Types**

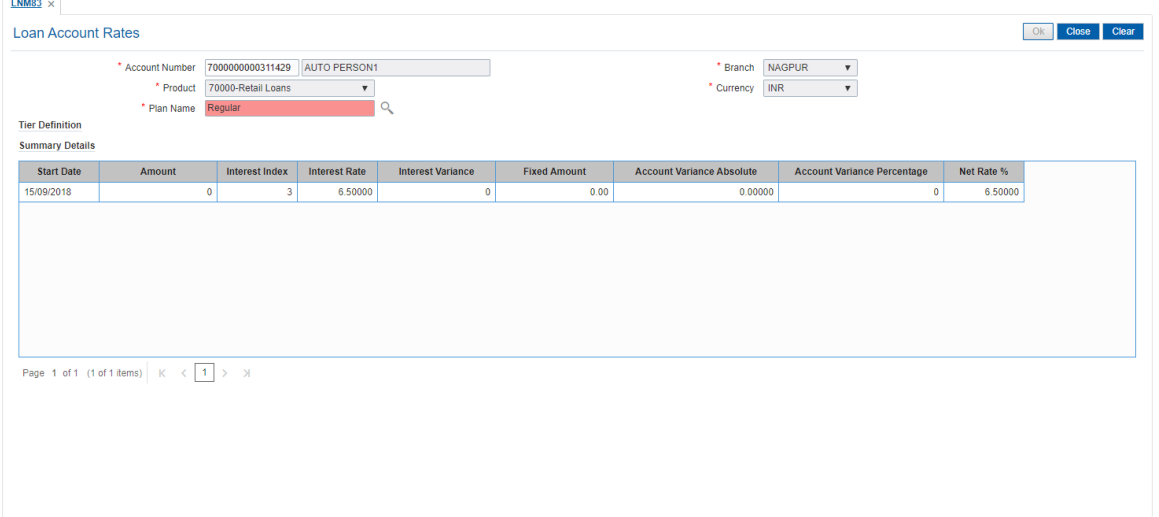

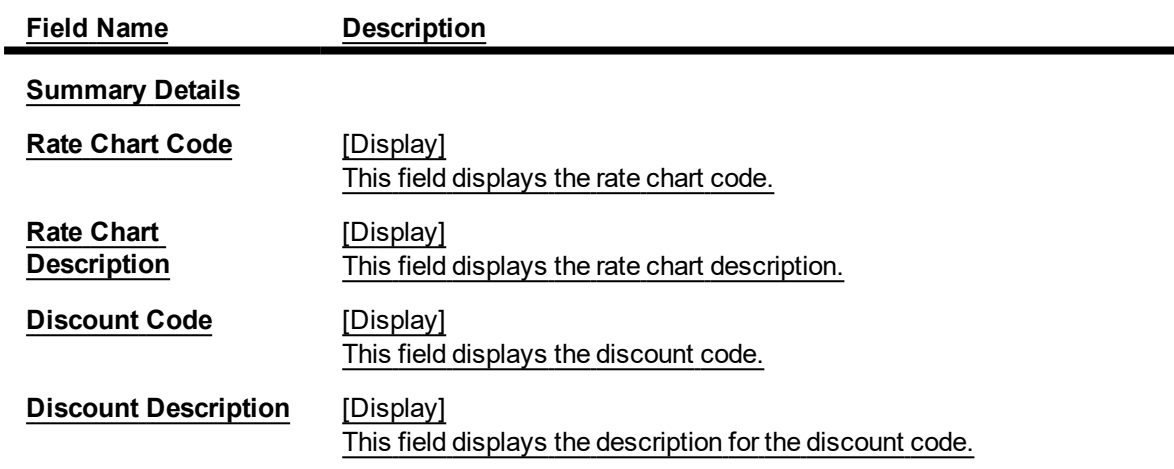

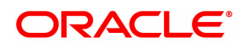

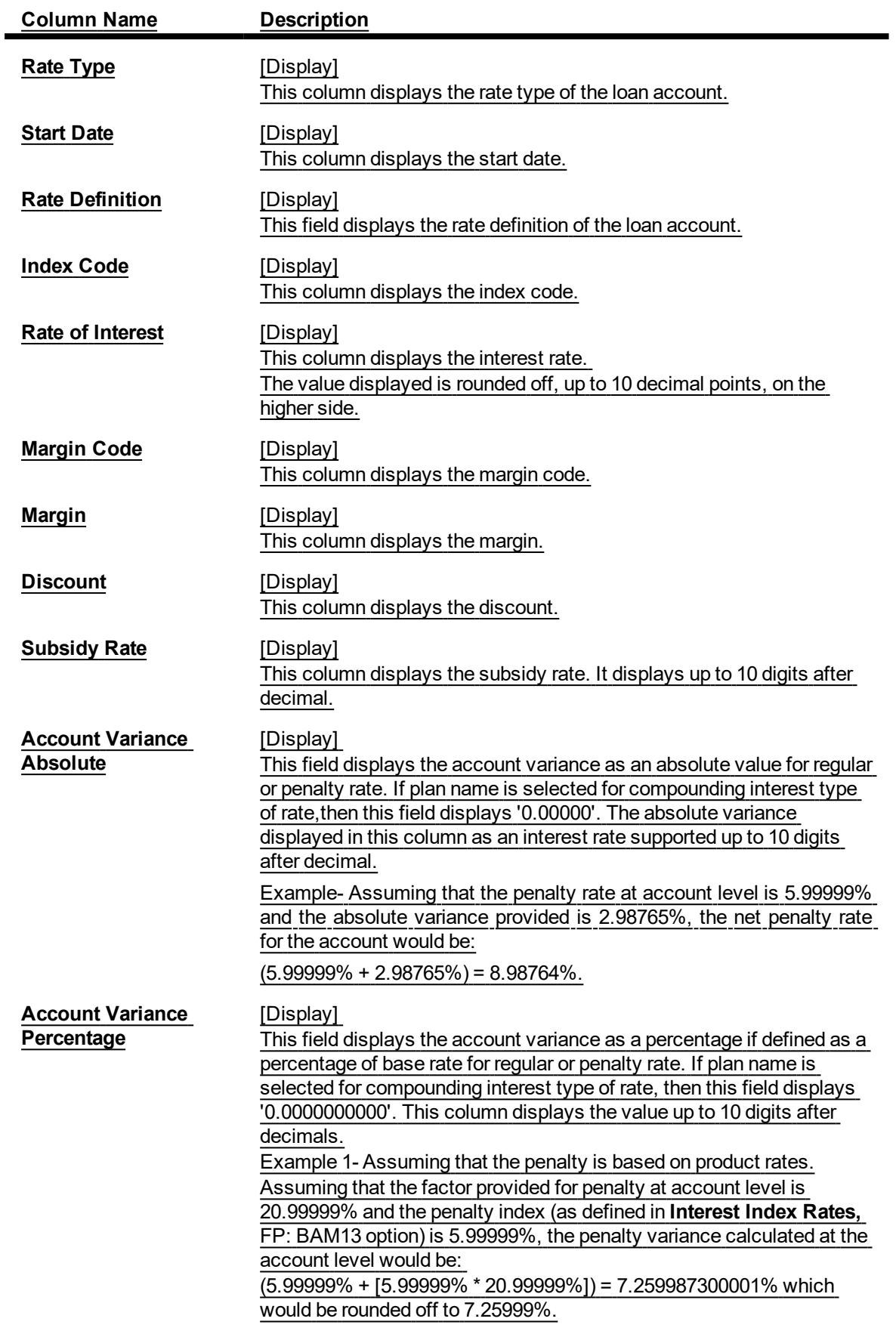

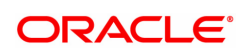

# **Net Rate** [Display]

 $\overline{a}$ 

This column displays the net rate percentage. If plan name is selected for compounding interest type of rate, then net rate will be derived and displayed as = Index rate +/- Product variance. The net rate displayed will be rounded off till 10 digits after decimals on the higher side.

# 5. Click **Close**.

# **5. Loan Closure**

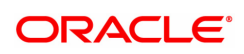

# **5.1 LN001 - Loan Account Closure**

This option facilitates the Closure of partially disbursed loan accounts with zero or credit balance.

This new screen will allow marking of loan accounts for closure which are partially disbursed and the balance is either in credit or zero balance.

User will have to enter the loan account number and tab out then system after performing the above validations will enable the 'OK' button upon clicking which would request for local authorization.

Once authorized the account will be marked as 'closed today' and during EOD will be marked as closed.

No Accounting entries would be passed during closure using this screen.

If any credit balances in such loan accounts then system will give a message and on clicking OK button system will navigate to the refund option screen where the user can transfer the credit balance to either CASA or Cash as per the current process.

Once an account is marked for closure the same cannot be revoked.

#### **Definition Prerequisites**

- LN057 Loan Direct Account Opening
- LN521 Loan Setup Account Schedule / Disbursement
- 7022 Loan Installment Payment Enquiry

#### **Other Prerequisites**

• BA435 - Branch Product Xref

#### **Modes Available**

Add, Modify, Cancel, Amend, Authorize

#### **To close Loan account**

- 1. In the **Dashboard** page, Enter the Task Code LN001 and then click  $\alpha$  or navigate through the menus to **Front Office Transactions > Account Transactions > Loan Account Transactions > Other Transactions > Loan Account Closure**.
- 2. The system displays the **Loan Account Closure** screen.

#### **Loan Account Closure**

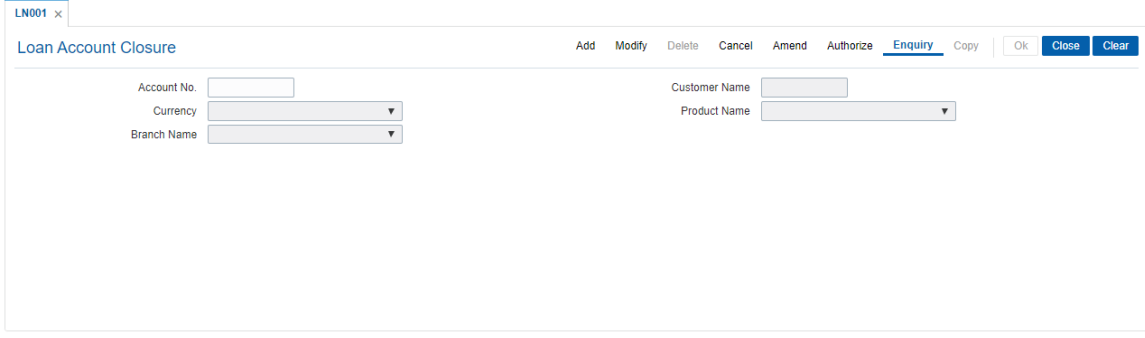

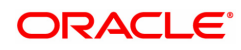
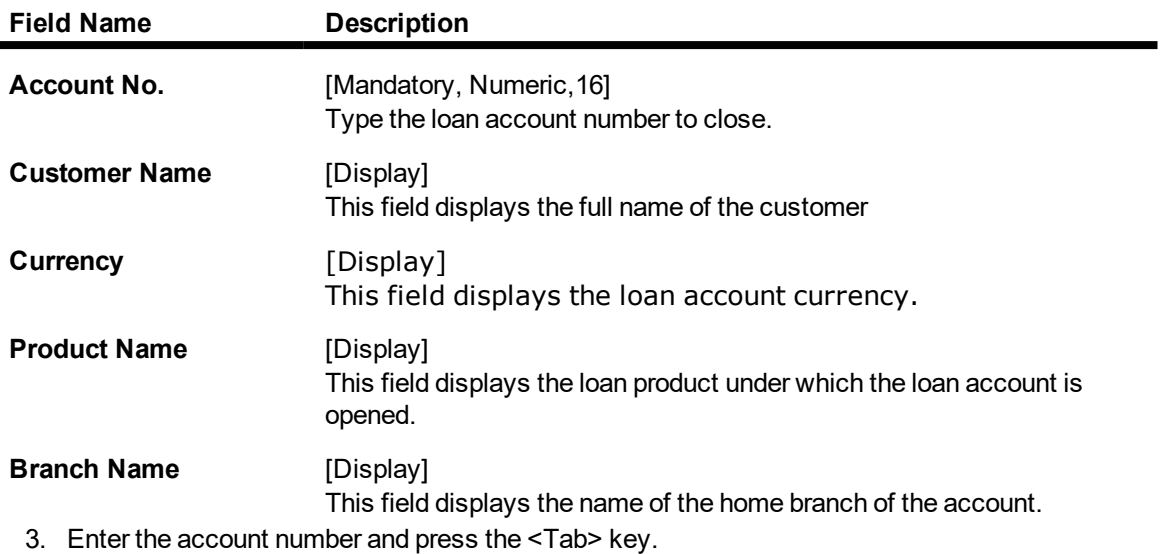

4. After performing validations system will display all the details and will enable 'Ok' button.

5. Click the Ok button.

6. The system displays the message "Authorization Pending.. Click Ok to continue?".

7. After the maintenance is authorized from Supervisor, system closes the Loan Account Number

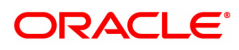

# **5.2 LNM37 - Loan Account Payoff Notice Maintenance**

Using this option you can keep a track of the payoff notice period given by the customer. The payoff notice period is set in the **Product Master Maintenance** option.

If the customer pays off the amount without prior notice, penalty is charged for the entire period, i.e., till the date of Early or **Final Settlement**1 (EFS). If the customer gives notice, and pays off before the expiry of the notice period, then no EFS penalty will be charged to the customer.

If the payoff notice expires, then the payoff done after the expiry is treated as a payoff without notice and penalty for EFS will become applicable.

#### **Definition Prerequisites**

- LNM11 Loans Product Master: The Minimum Notice period for Early Settlement should be specified.
- LN057 Loan Direct Account Opening

#### **Modes Available**

Add, Modify, Delete, Cancel, Amend, Authorize, Enquiry. For more information on the procedures of every mode, refer to **Standard Maintenance Procedures**.

#### **To add the payoff notice**

- 1. In the **Dashboard** page, Enter the Task code LNM37 and then click  $\alpha$  or navigate through the menus to **Front Office Transactions > Account Transactions > Loan Account Transactions > Other Transactions > Payoff Notice**.
- 2. You will be navigated to **Loan Account Payoff Notice Maintenance** screen.

#### **Loan Account Payoff Notice Maintenance**

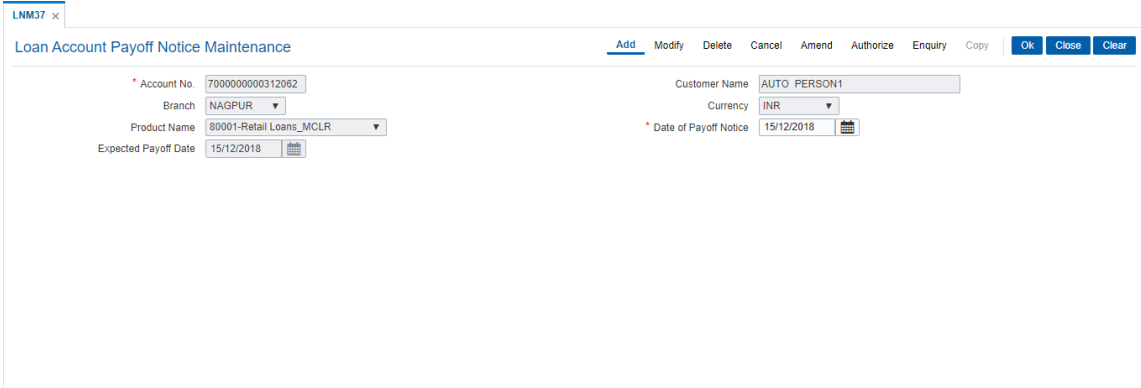

#### **Field Description**

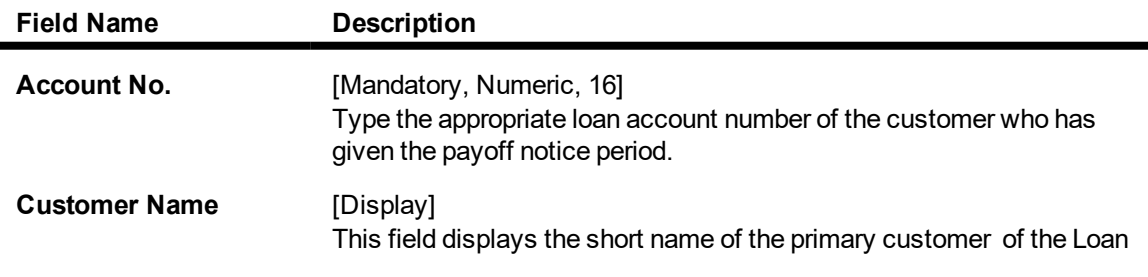

1It is the liquidation of the loan account on or after maturity date by paying the final installment due.

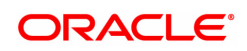

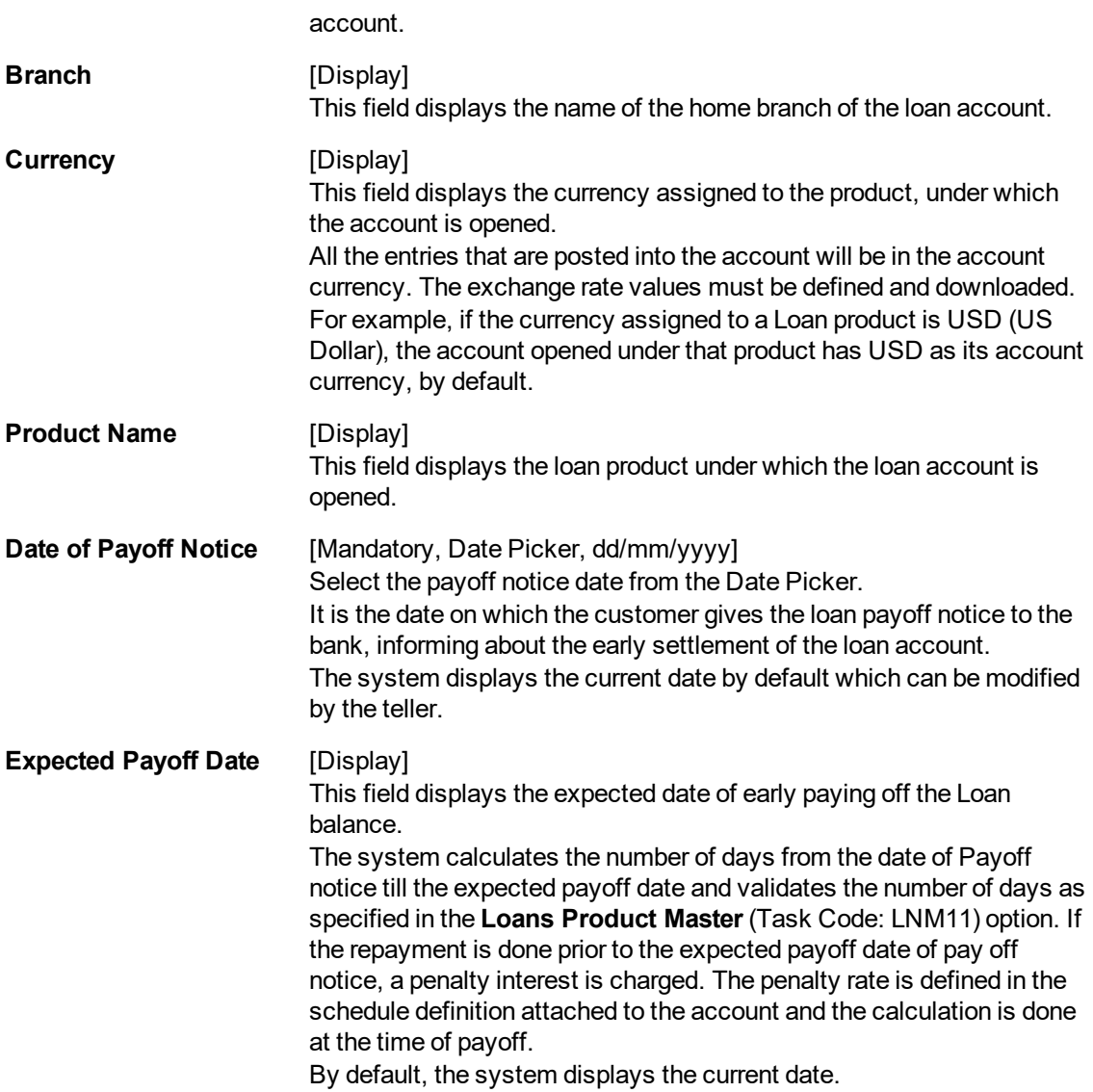

## **Screen Description**

The above screen is used to intimate the bank in advance about the final loan payment. The period is maintained in the **Loan Product Master** (Task Code: LNM11). After the account number is updated, the date of payoff can be updated. This can be used to avoid any penal charges for early settlement.

#### **Exercise**

Update the **Loan Account Payoff Notice Maintenance** screen and update the date for payoff.

- 3. Click **Add**.
- 4. Enter the account number and press the **Tab** key.
- 5. Enter the relevant information and click **OK**.
- 6. The system displays the message "Record Added Authorisation Pending". Click **OK**.
- 7. The loan account payoff details are added once the record is authorised.

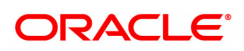

# **5.3 7024 - Loan Full Payoff Enquiry**

Using this option, the balance loan outstanding amount can be repaid by the customer in full by Cash, CASA Transfer or GL Transfer .

Final settlement indicates that the loan account is being closed before the term of the loan ends. This is also called as EFS in the system. The bank may charge some penalty for such early settlements.

At the time of EFS, system calculates the interest and arrears (IOA interest) due till date. The EFS closure date is always taken as the Value date. Banks may require the customer to provide sufficient notice prior to full payoff of the Loan account. The payoff notice period is set in the **Product Master Maintenance** (Task Code: LNM11) option. In case an EFS notice has been given then the end of notice period is taken as the EFS date.

Once final settlement is made, the system marks the account as closed today. The system then passes the GL entries and closes the account in EOD. No further transactions or processing will occur on this account.

#### **Definition Prerequisites**

- LNM11 Loan Product Master
- LN057 Loan Direct Account Opening
- BAM40 Reason Code Maintenance
- The exchange rate values must be defined and downloaded

#### **Modes Available**

Not Applicable

#### **To payoff full loan amount**

- 1. In the **Dashboard** page, Enter the Task Code 7024 and then click <sup>Q</sup> or navigate through the menus to **Front Office Transactions > Account Transactions > Loan Account Transactions > Transfer > Loans Full Payoff Enquiry**.
- 2. You will be navigated to **Loans Full Payoff Enquiry** screen.

#### **Loans Full Payoff Enquiry**

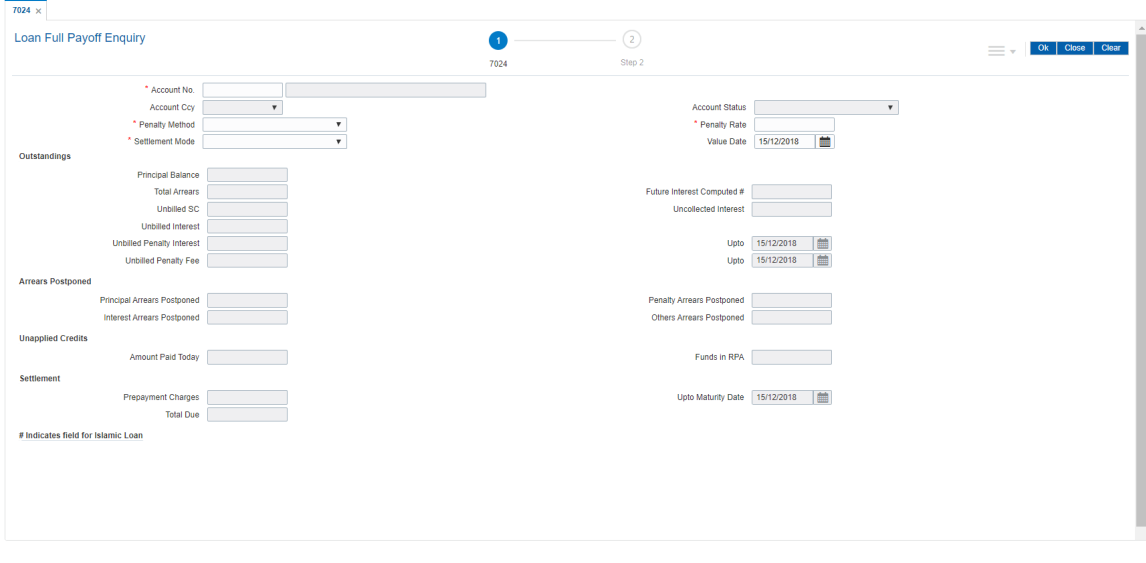

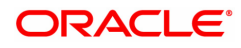

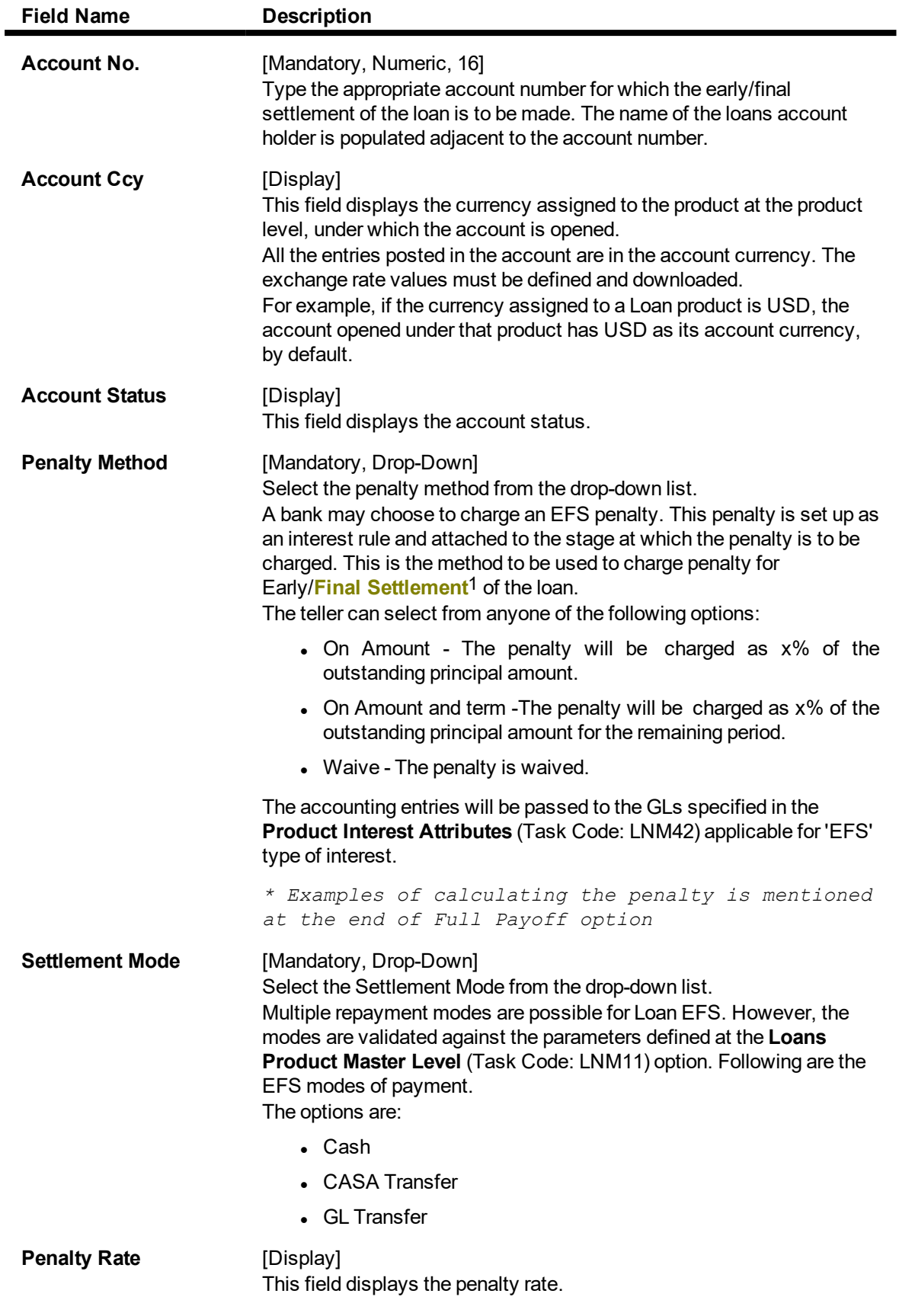

1It is the liquidation of the loan account on or after maturity date by paying the final installment due.

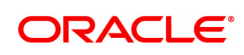

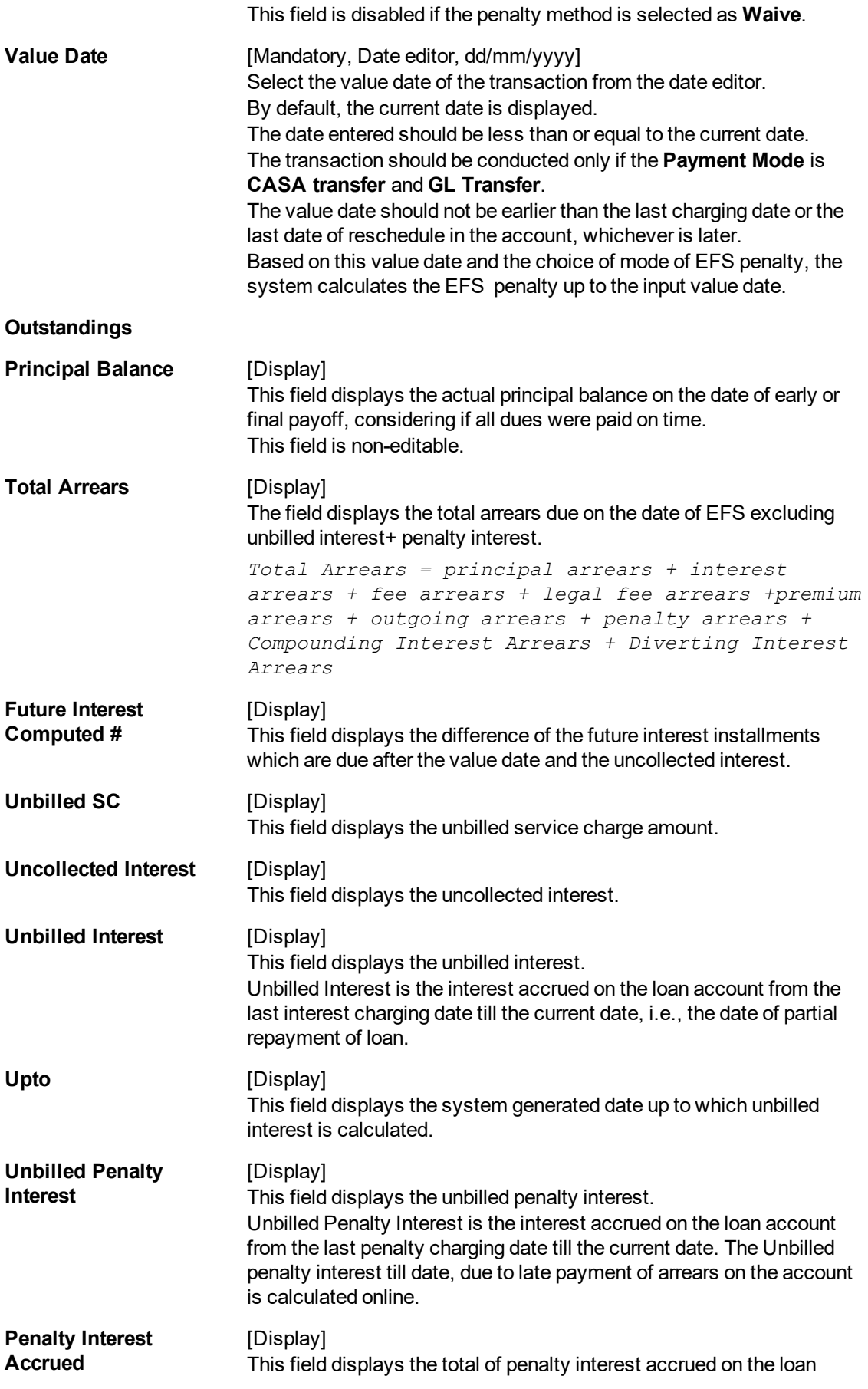

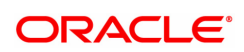

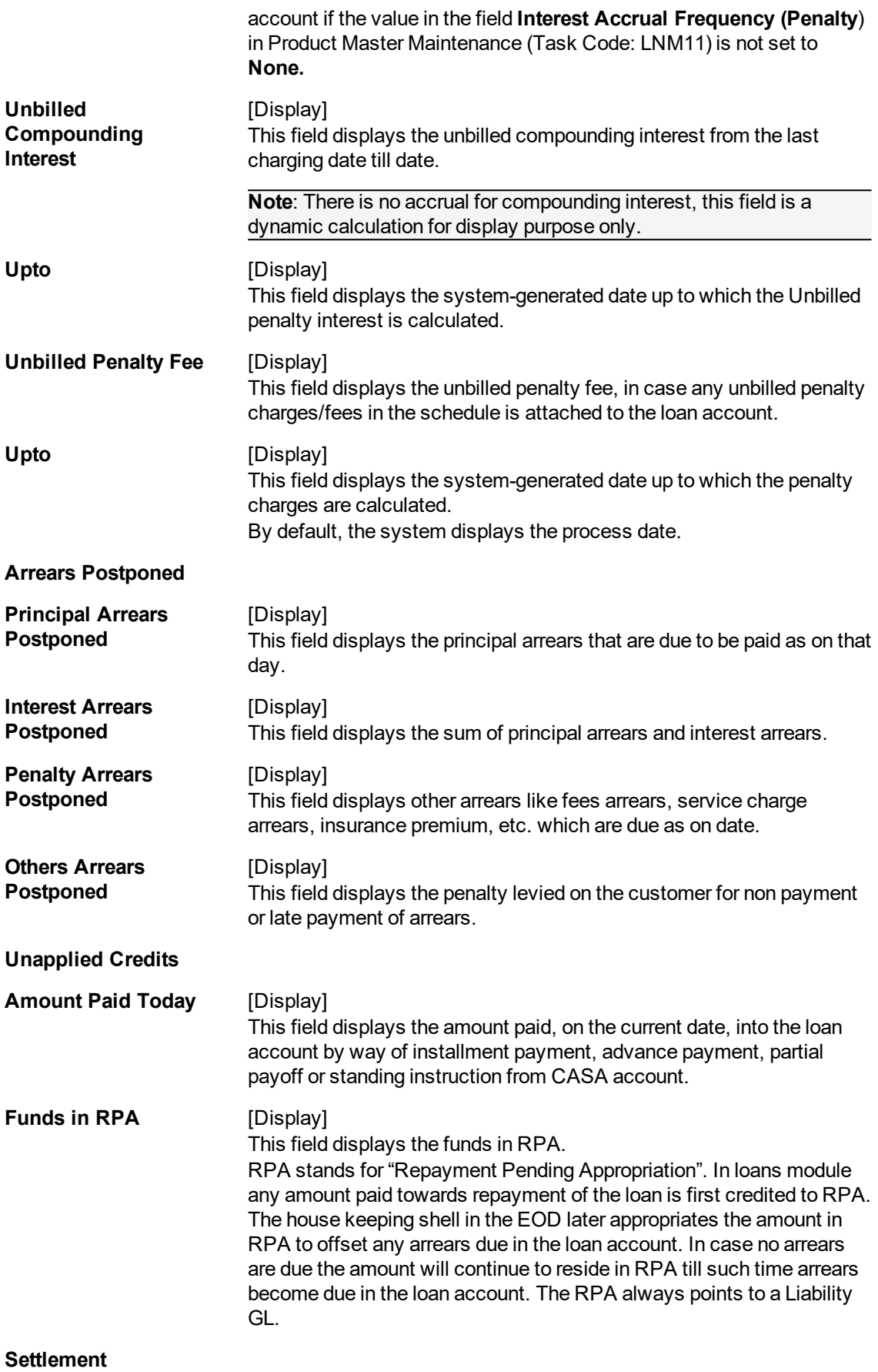

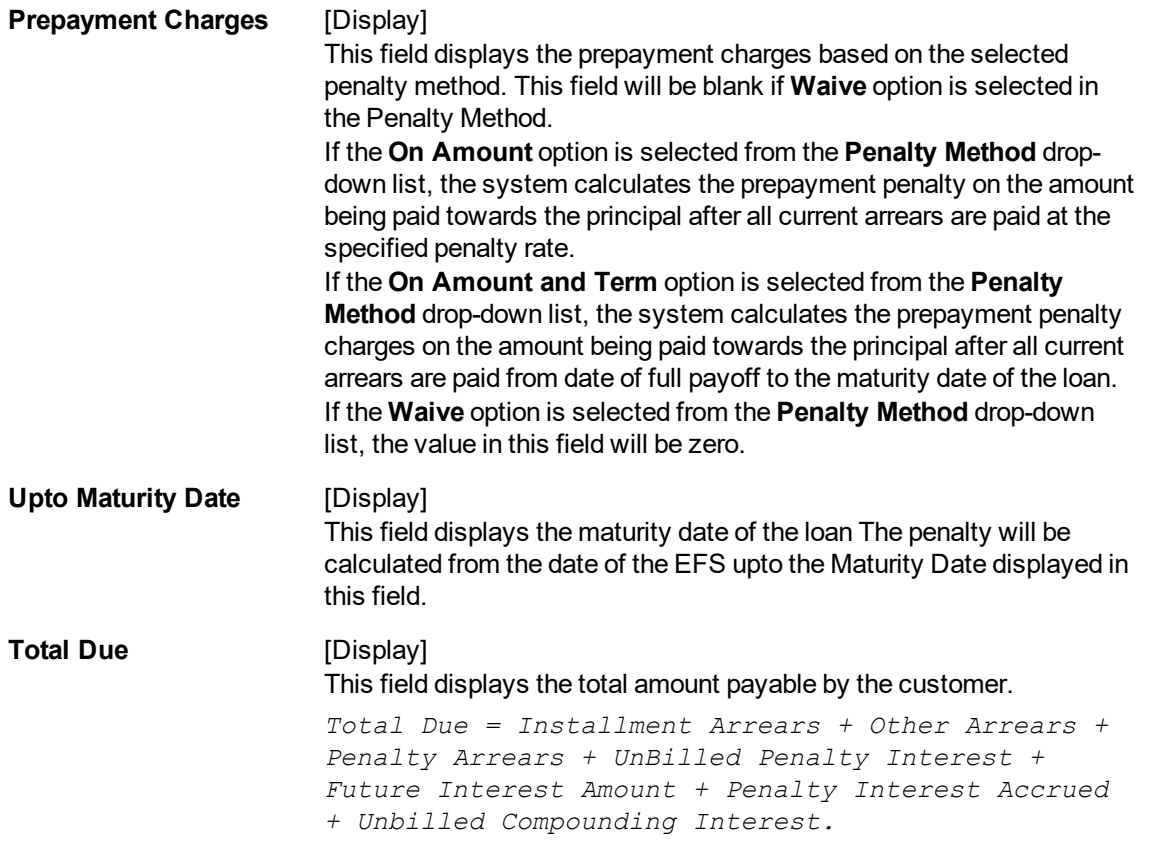

#### **Screen Description**

This screen may be used to make the full and final payment. The updated fields will include the total outstanding, deducting any unapplied credits.

## **Exercise**

Update the account number for an account that the user wants to close. The **Total Due** field will display the full and final payment amount.

- 3. Enter the account number and press the **Tab** key.
- 4. Select the penalty mode, settlement mode and reason for closure from the list.
- 5. Click **OK**.
- 6. The system displays the message "Do you want to continue?".

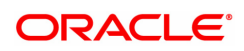

## **Loans Full Payoff Enquiry**

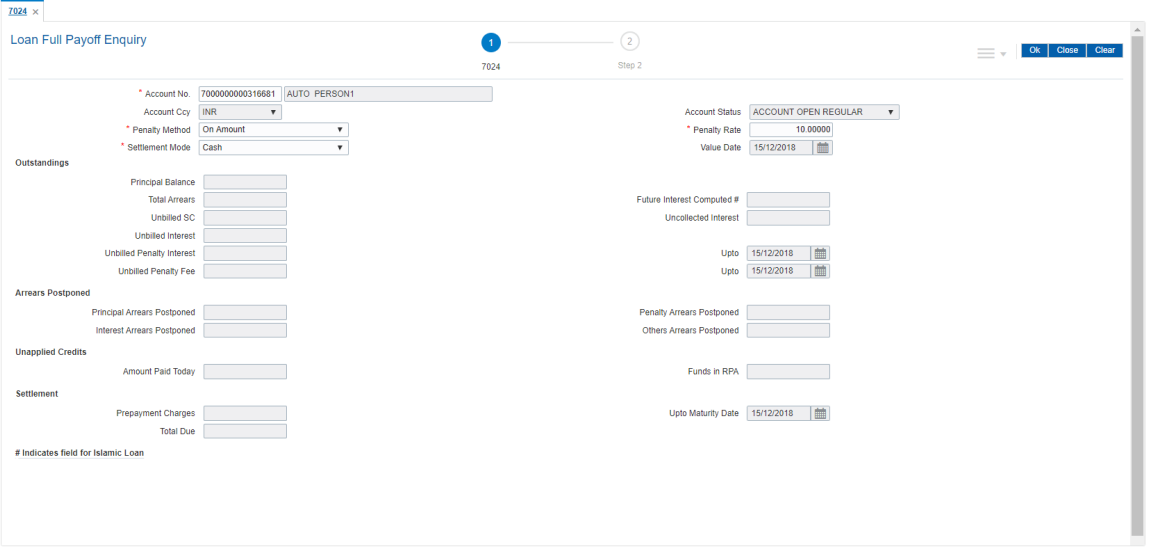

- 7. Click **OK**.
- 8. Depending upon the settlement mode selected the system will display the relevant transaction screen.
- 9. Enter the required information in the displayed screen.

## **Loan EFS By Cash - 1405**

EFS can be made by Cash mode. The cash payment for an account will update the teller balance in that currency. The payment may be in a currency different from the account currency.

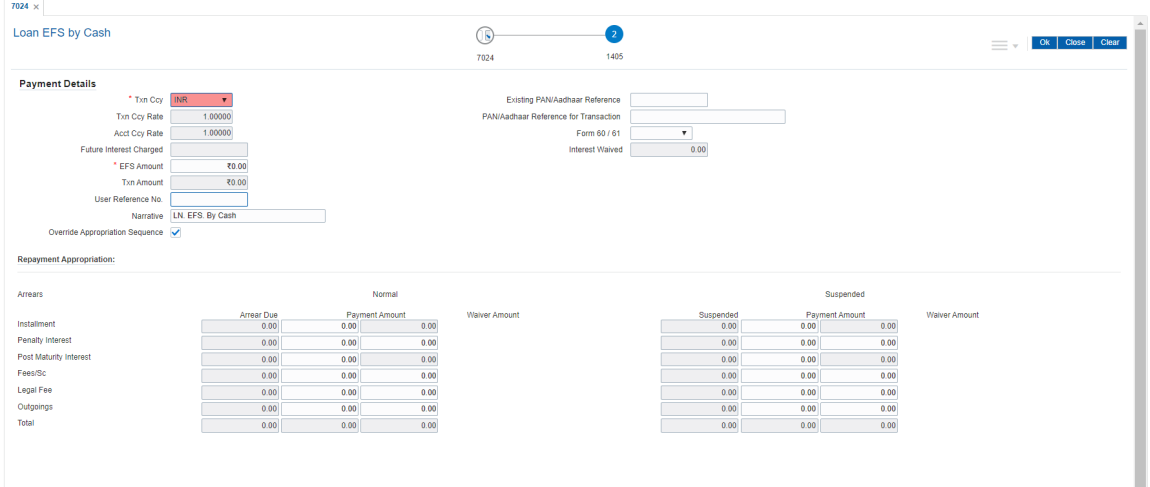

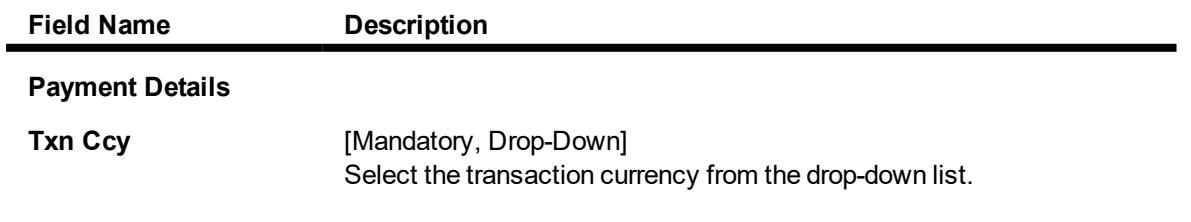

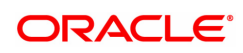

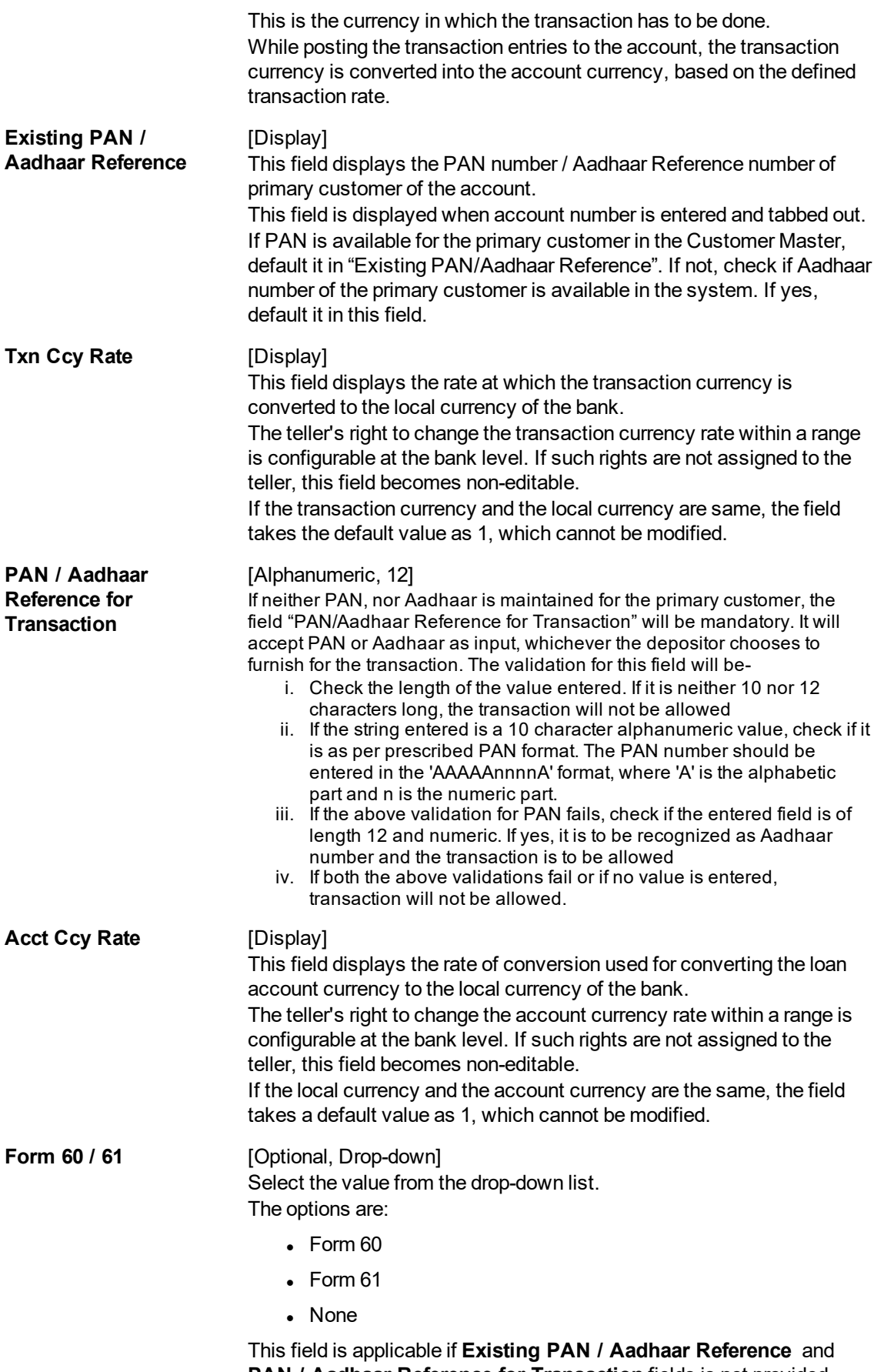

**PAN / Aadhaar Reference for Transaction** fields is not provided.

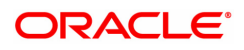

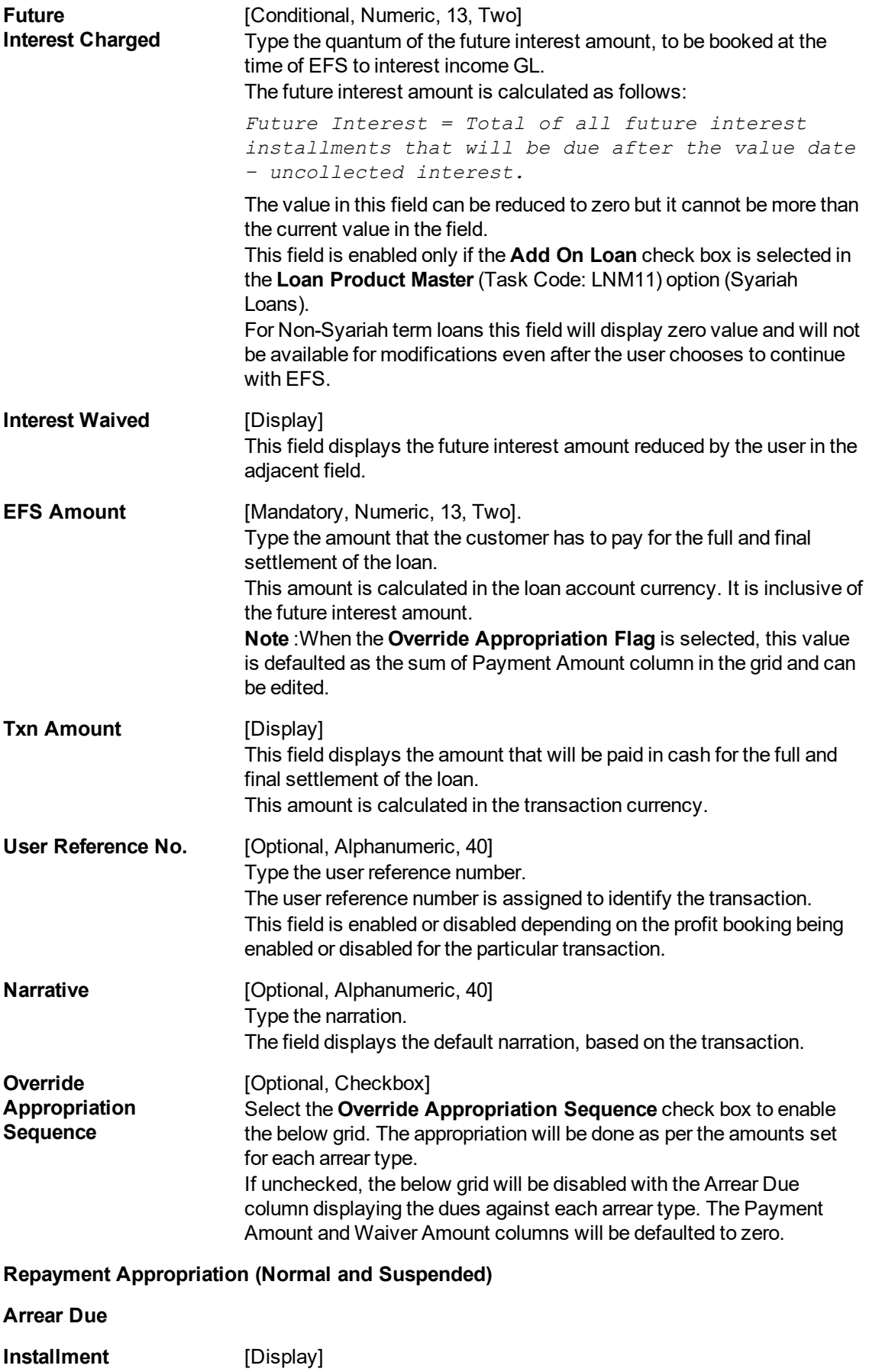

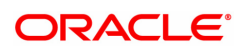

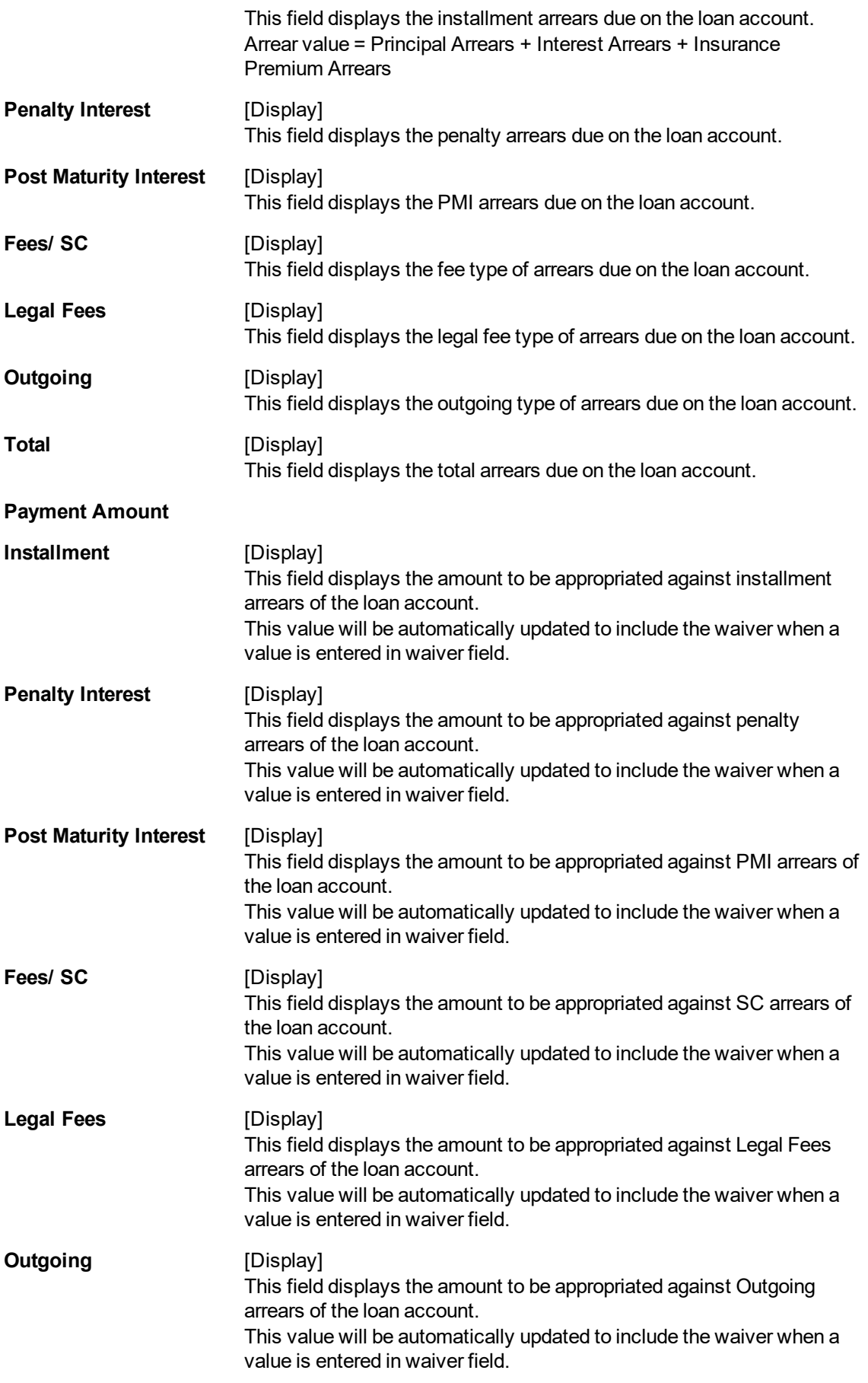

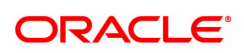

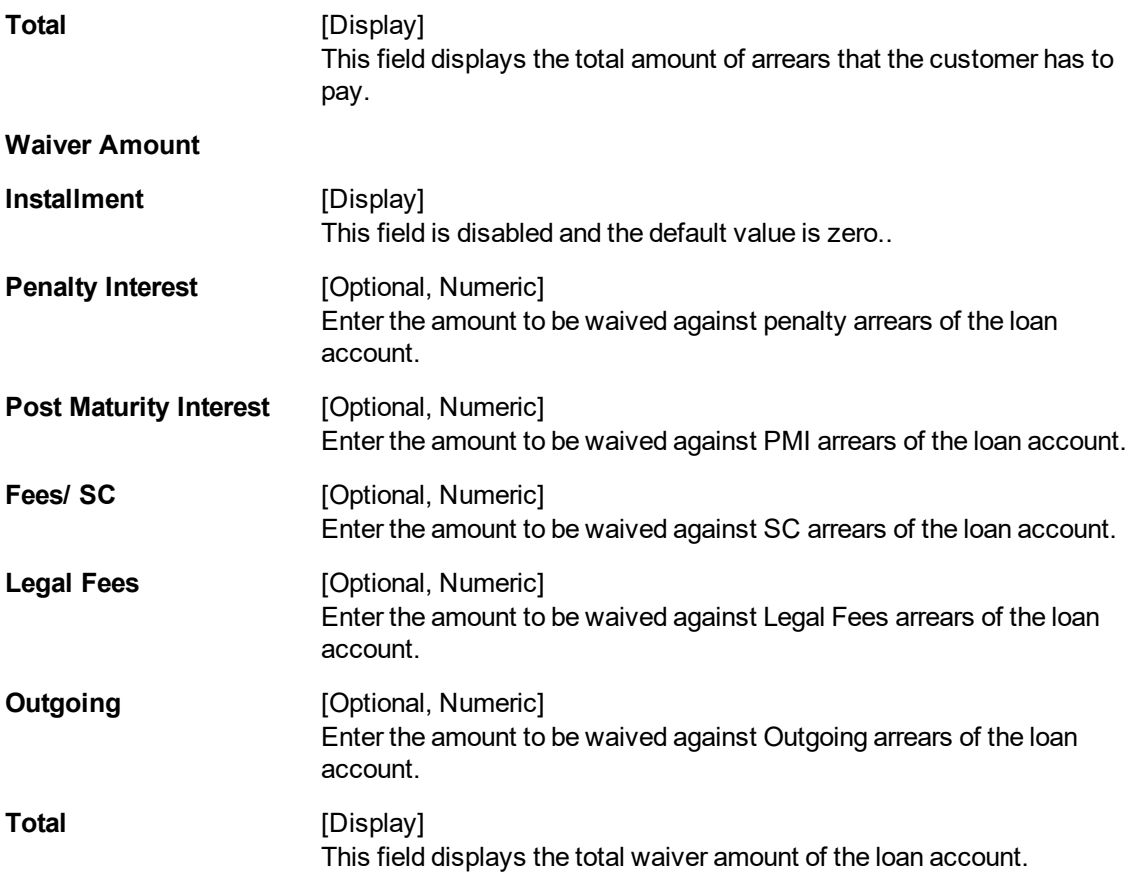

## **Loan EFS By Local Cheque - 6534**

EFS can be made by Local Cheque mode. When EFS for a loan is made by cheque, system accepts the cheque details such as the instrument number, routing number, the clearing type and amount. The unclear amount of the loan is updated and the cheque is sent for clearing. The cheque date has to be less than or equal to current date. If the cheque date is less than current date the system will validate that the cheque has not crossed its stale period.

On the cheque being cleared, the unclear amount is reduced accordingly and the loan account credited.

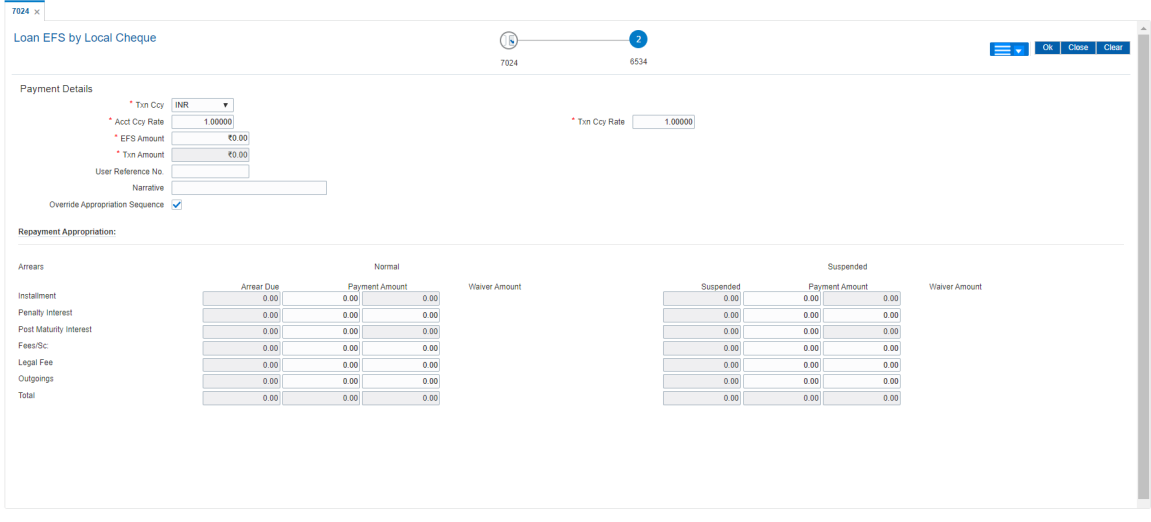

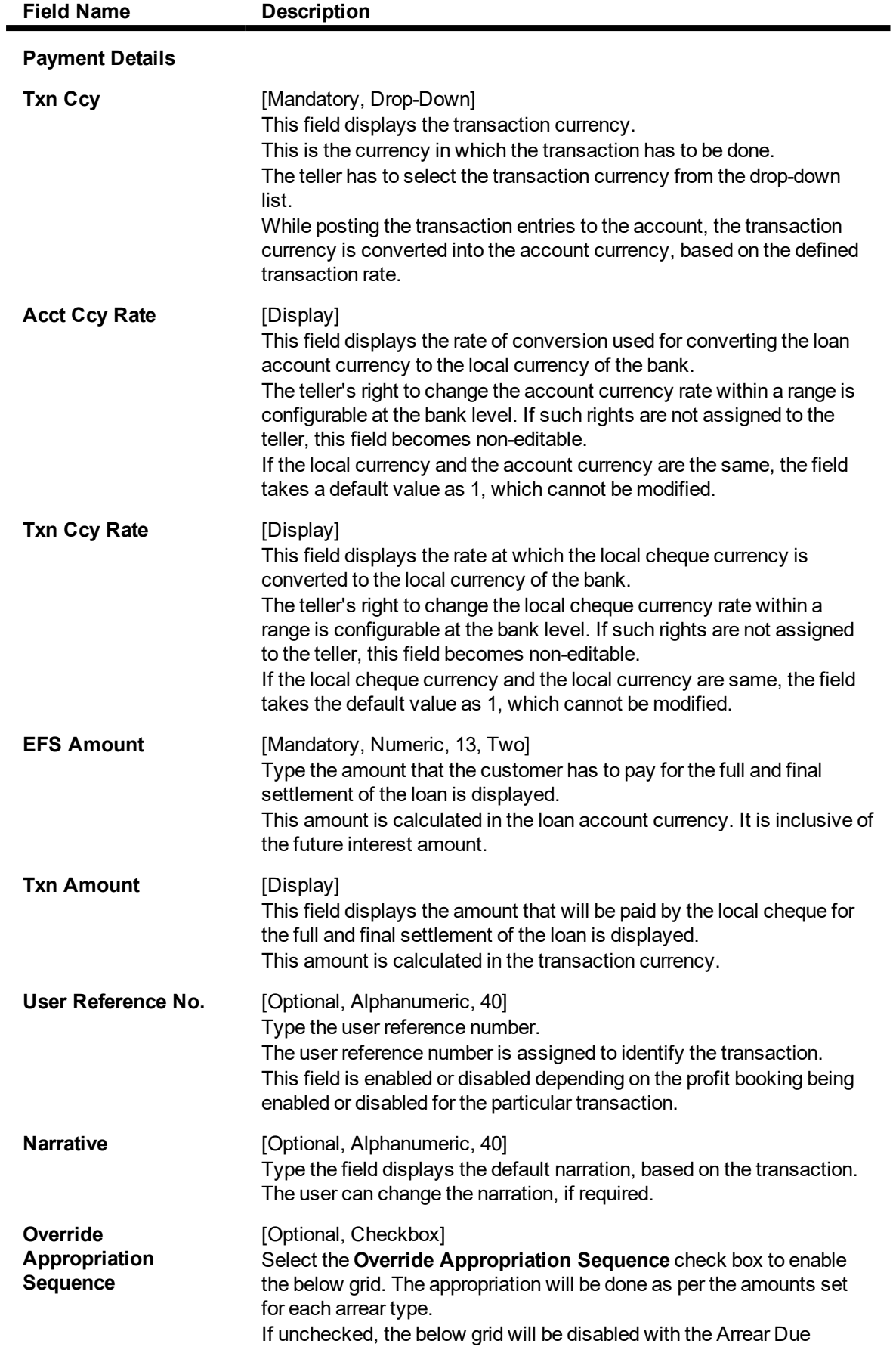

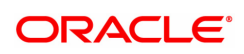

column displaying the dues against each arrear type. The Payment Amount and Waiver Amount columns will be defaulted to zero.

### **Repayment Appropriation (Normal and Suspended)**

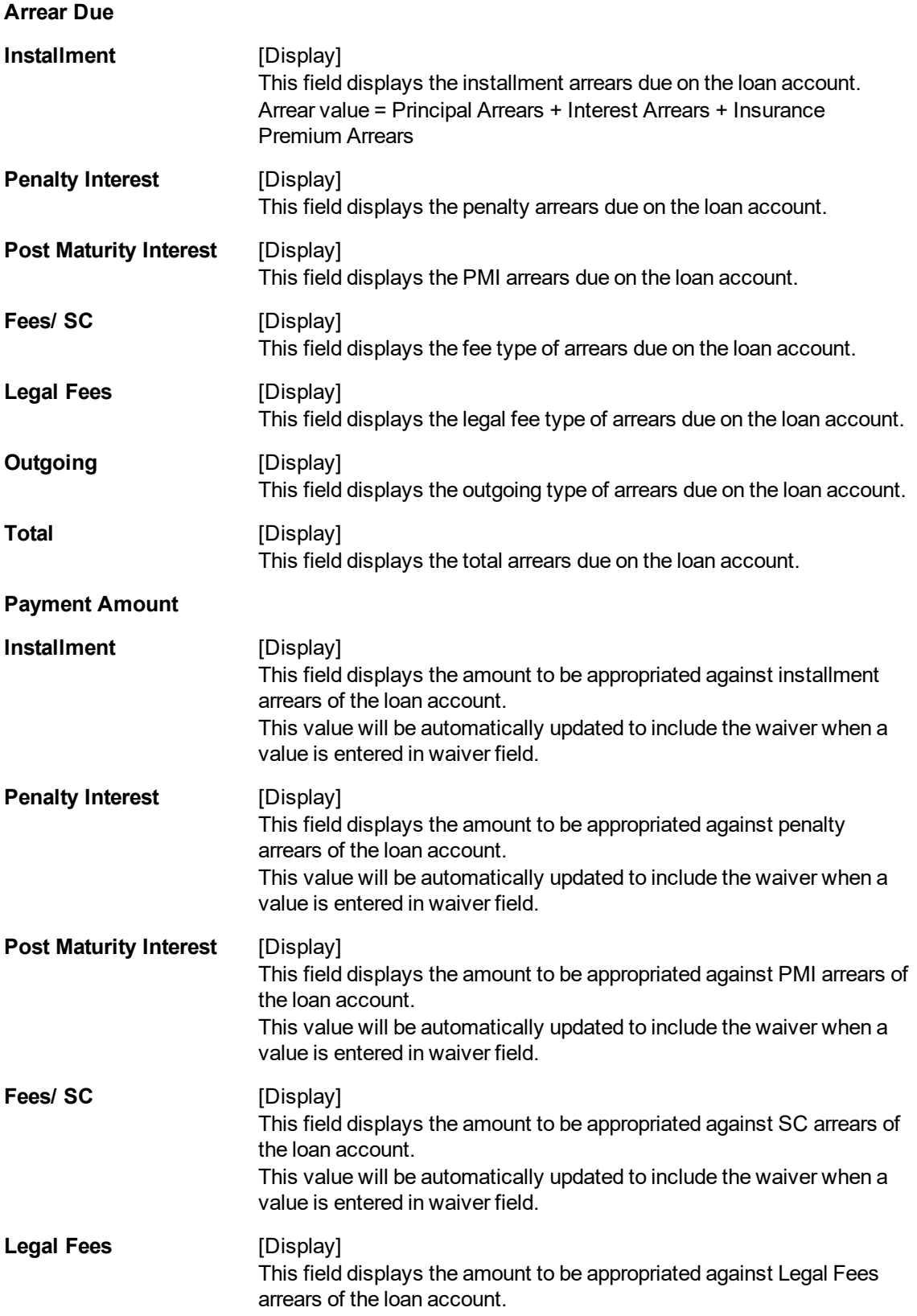

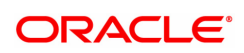

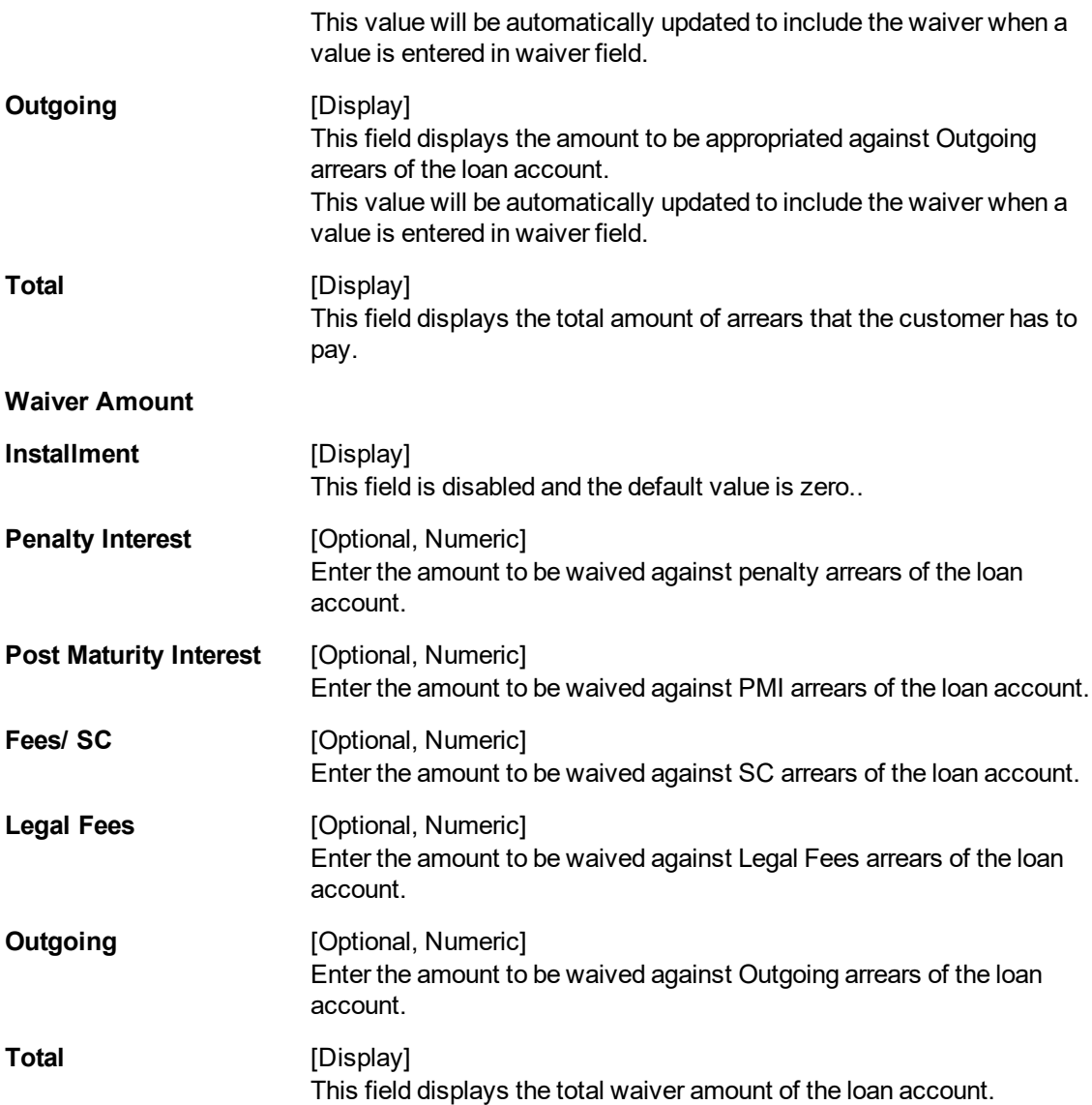

# **Loan EFS By Transfer From CASA - 1067**

EFS by transfer from a CASA account can be performed. The system validates that the CASA account entered is a valid account, without a block or debit block status. If the account is a liability account, system will not allow the account to go into debit balance. The CASA account gets debited to the extent of the EFS amount and the same can be seen in the CASA statement Enquiry.

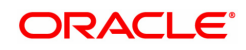

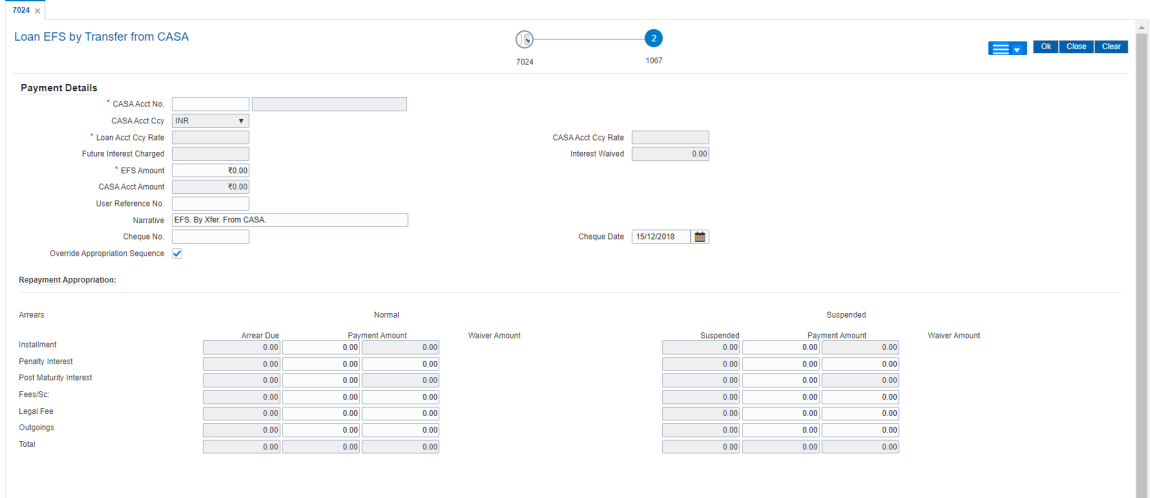

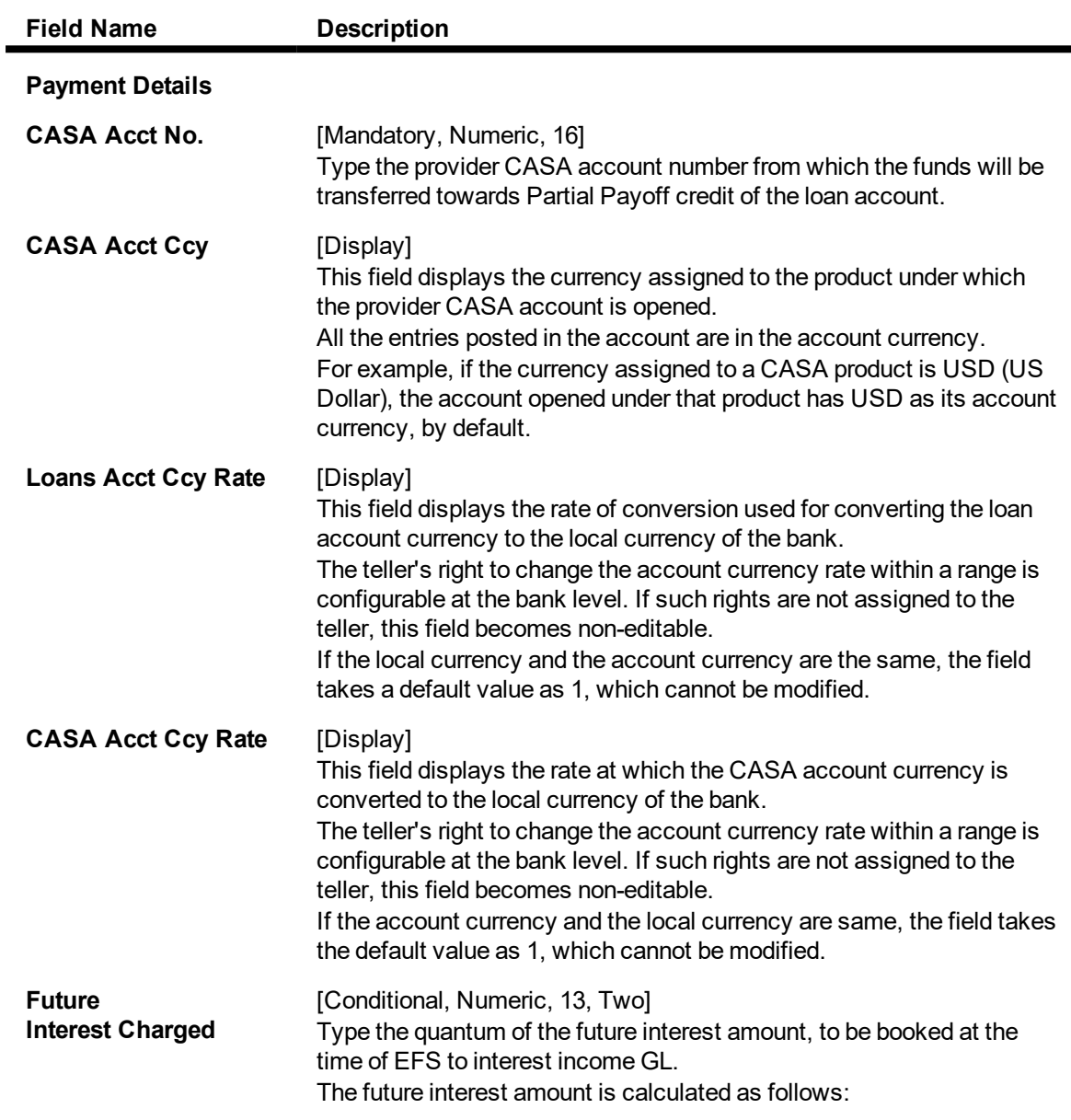

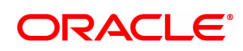

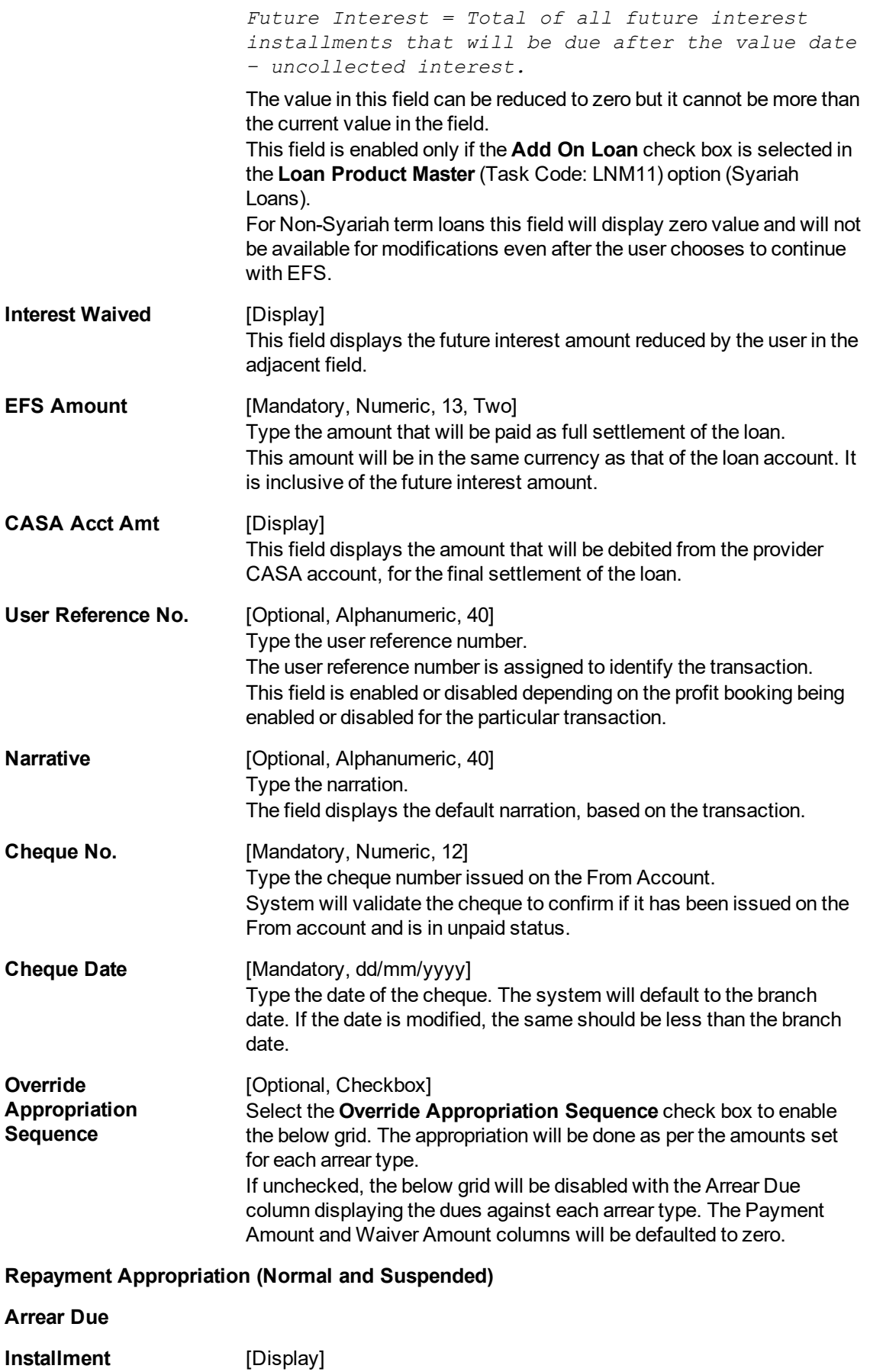

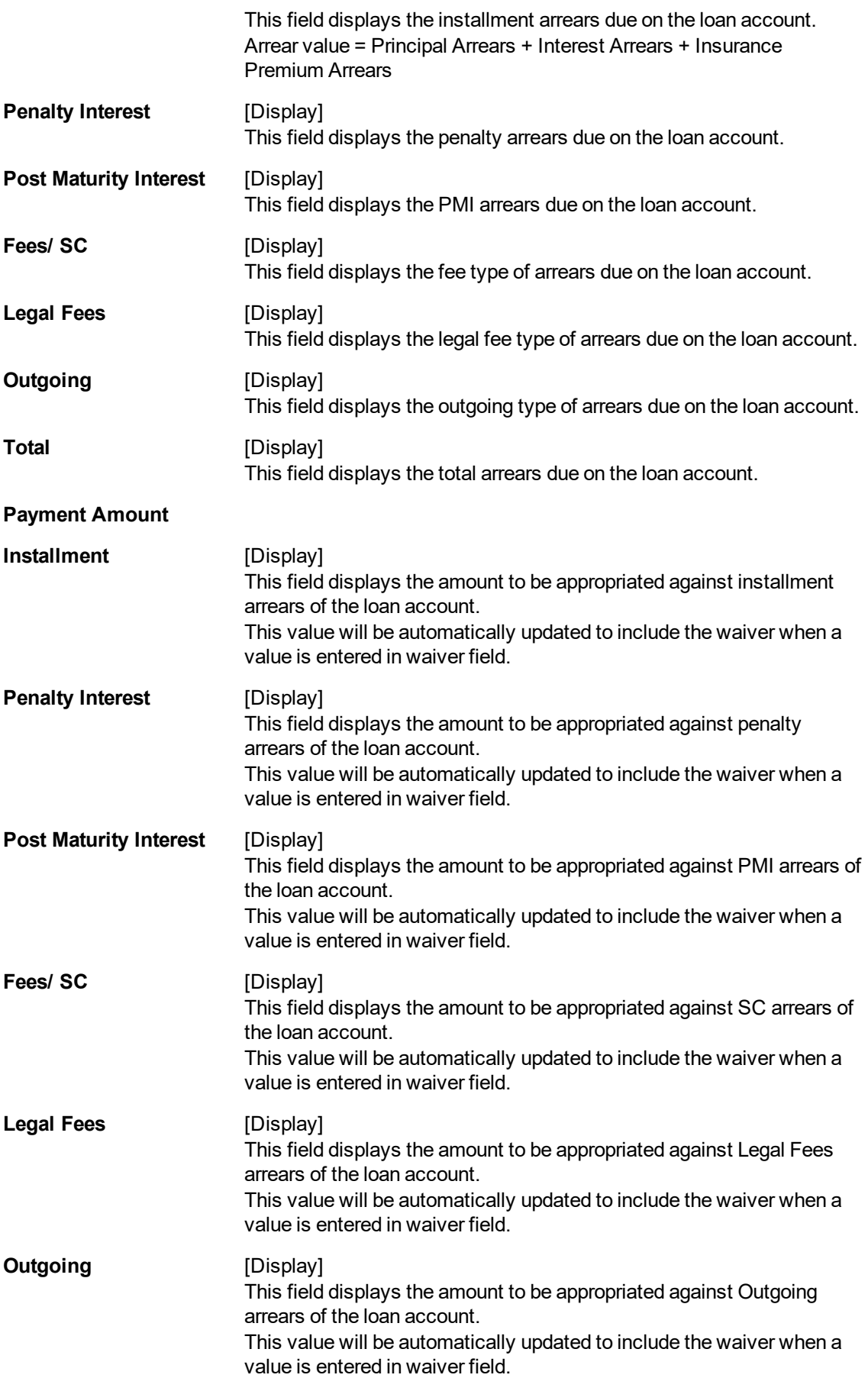

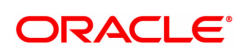

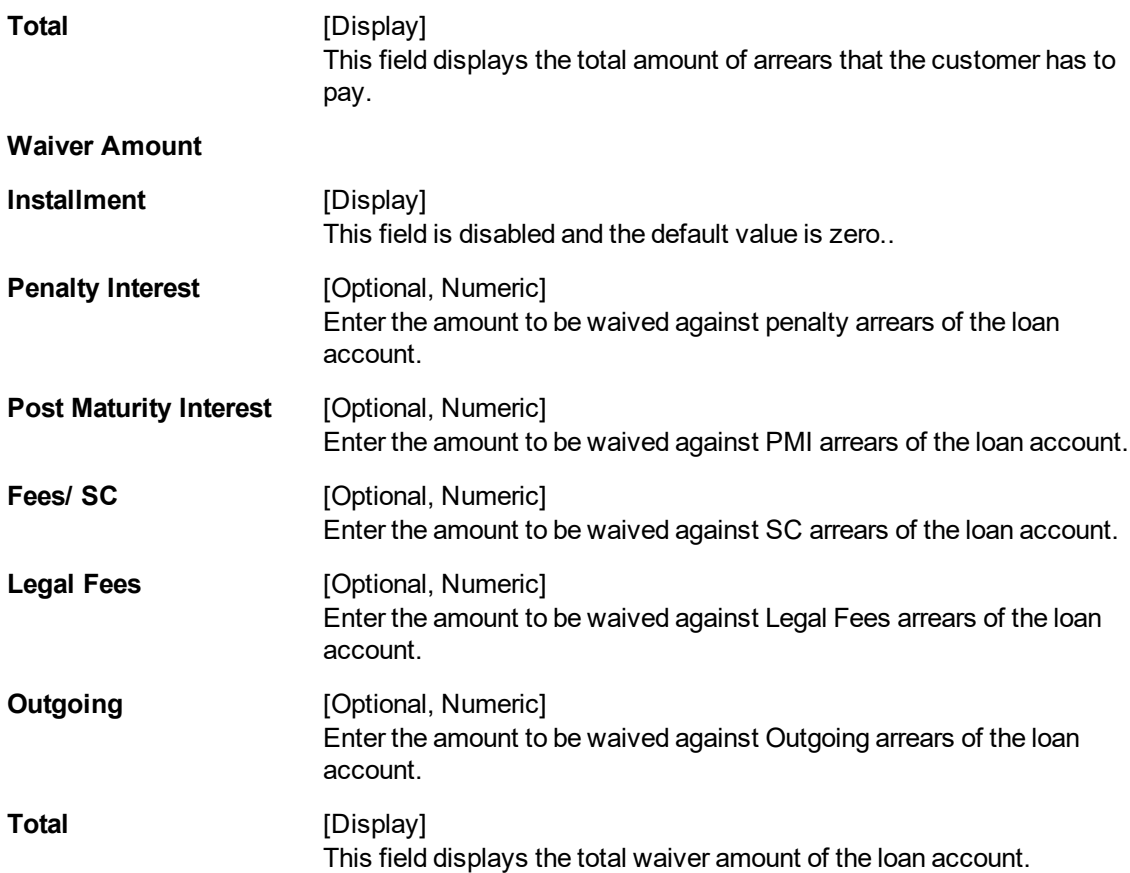

# **Loan EFS By GL - 1083**

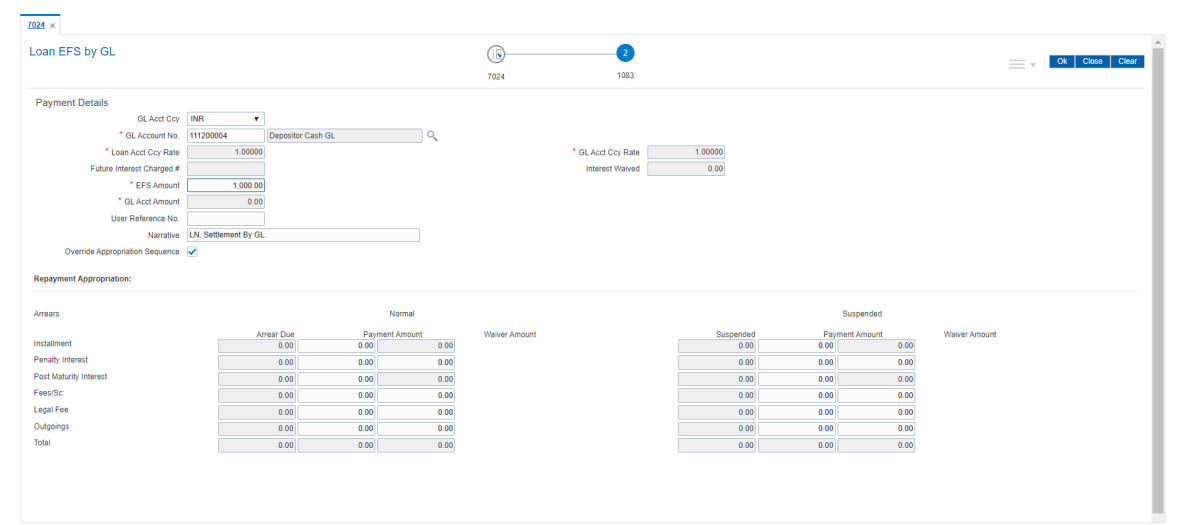

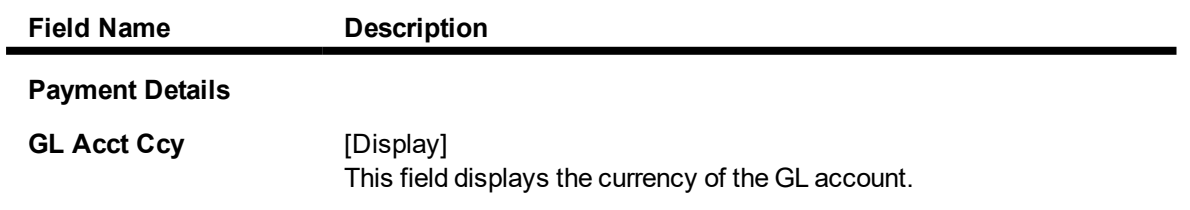

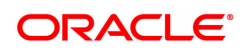

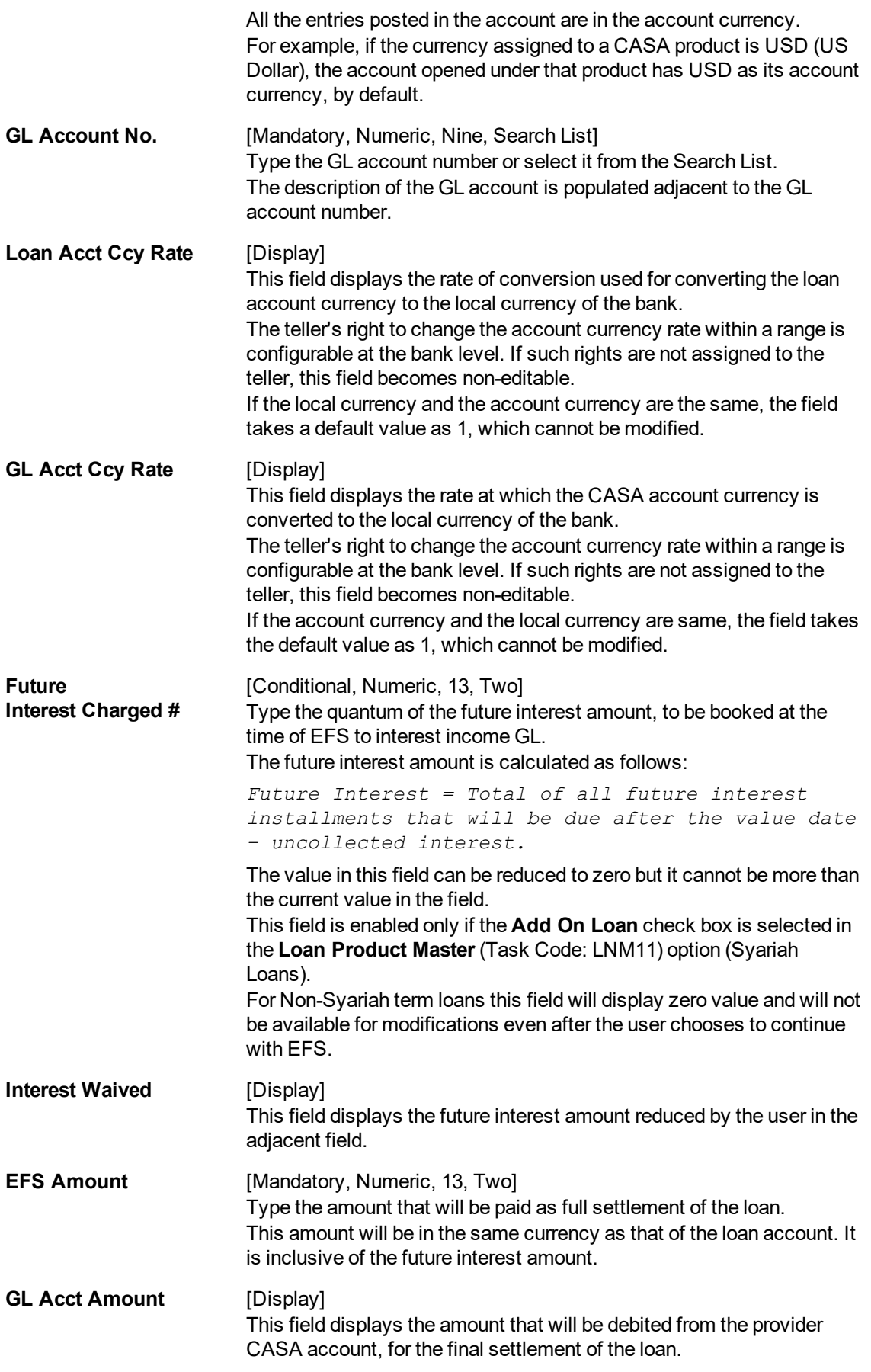

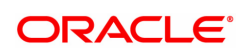

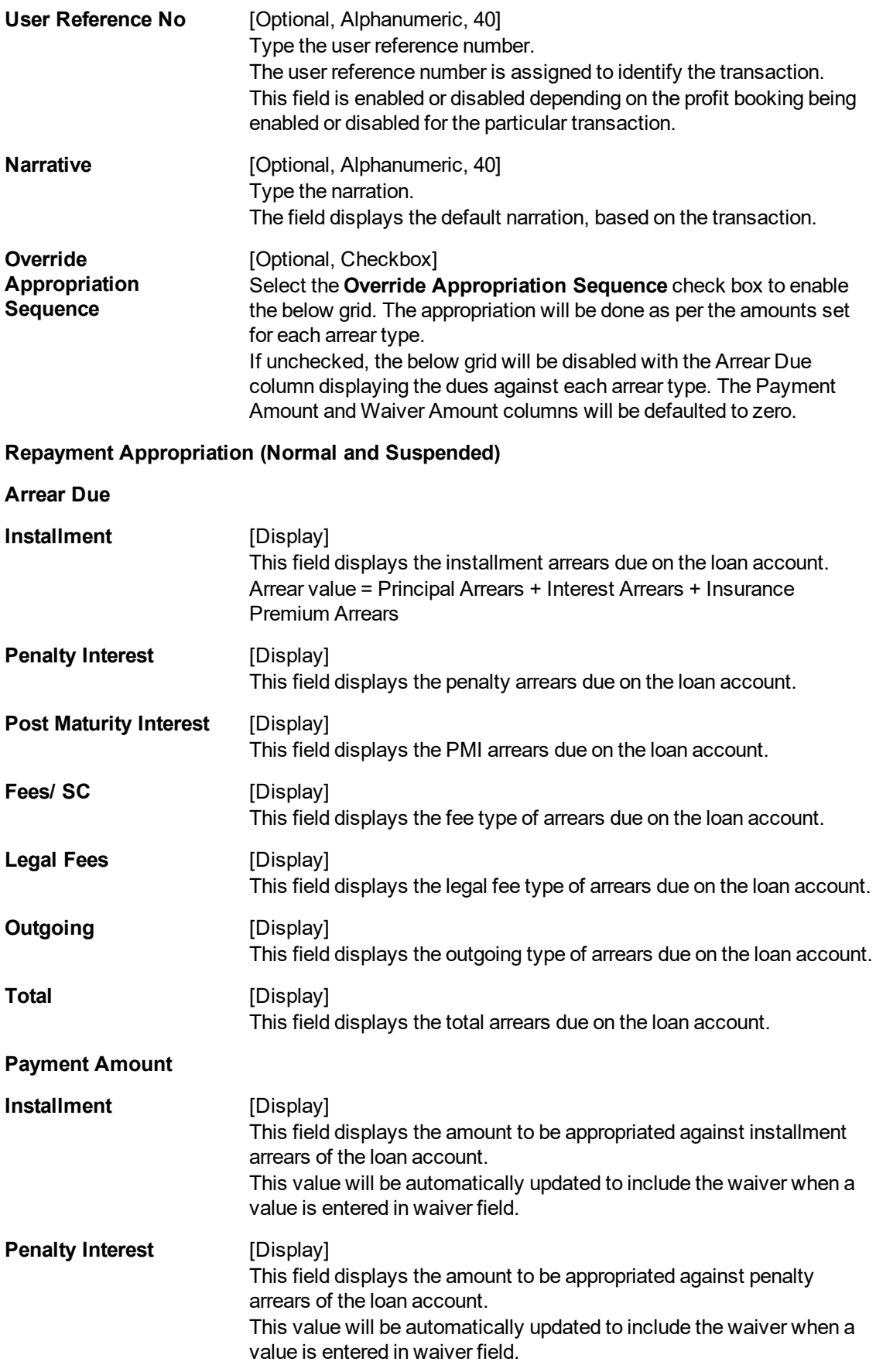

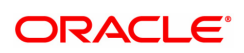

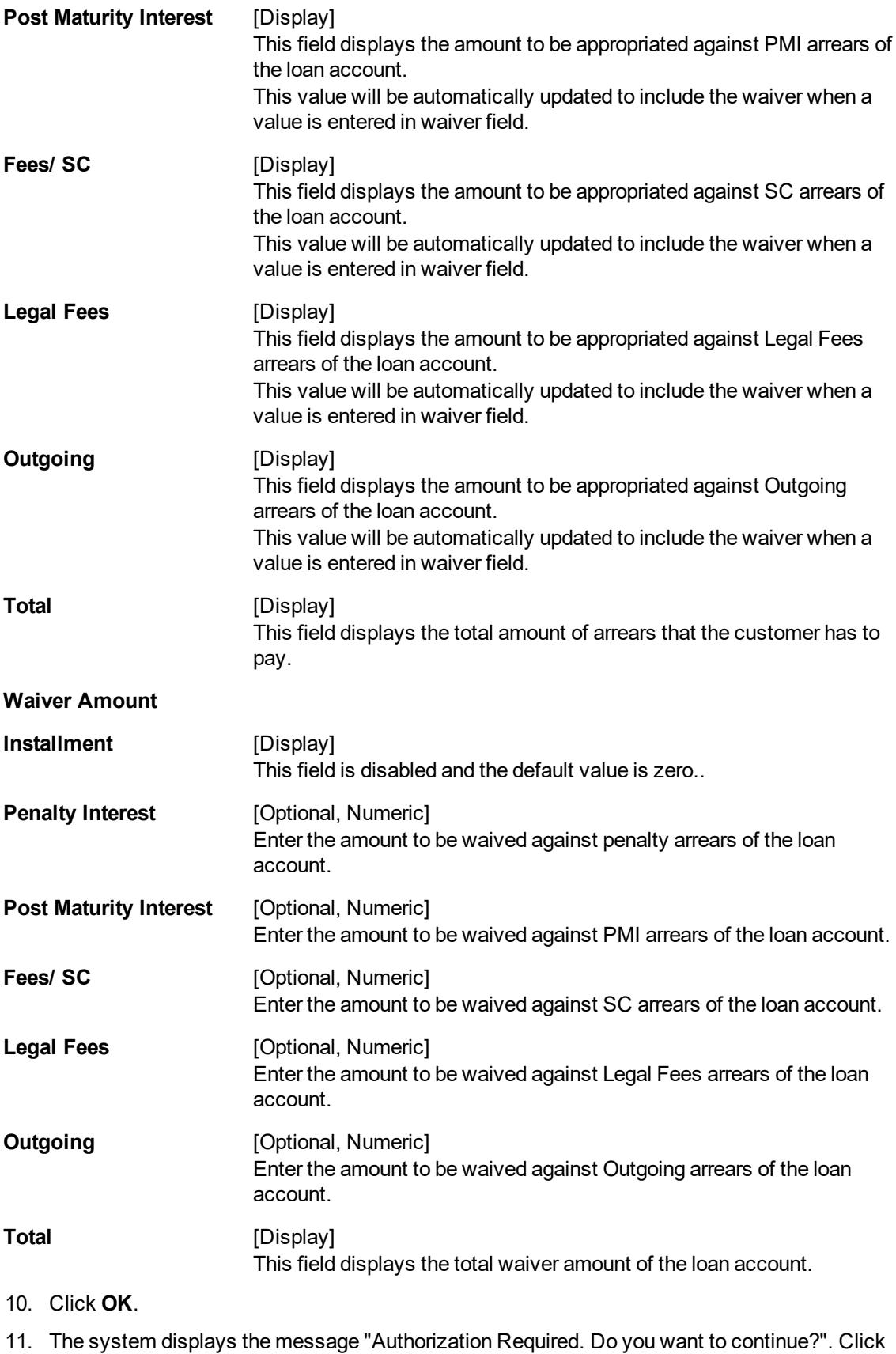

**Continue**.

- 12. The system displays the **Authorization Reason** screen.
- 13. Enter the relevant information and click **Grant**.
- 14. The system displays the transaction sequence number message box. The transaction number is system generated that uniquely identifies each transaction performed by a teller and can be used for tracking the transaction.
- 15. Click **OK**.

 $\mathsf{r}$ 

- 16. The system displays the **Document Receipt** screen.
- 17. If you want to print the receipt, select the record that needs to be printed. The system displays the message "Do you want to print the document". Click **OK**. OR Click **Cancel**.

**Note**: For information on **Denomination Detail, Instrument Detail, Cheque Detail** and **Authorisation transactions**, refer to the **FLEXCUBE Introduction User Manual**.

*\* Examples of calculating the penalty for a Early or Final Settlement (EFS)Transaction:*

Following are the options or methods of calculating the Penalty Interest for an EFS transaction:

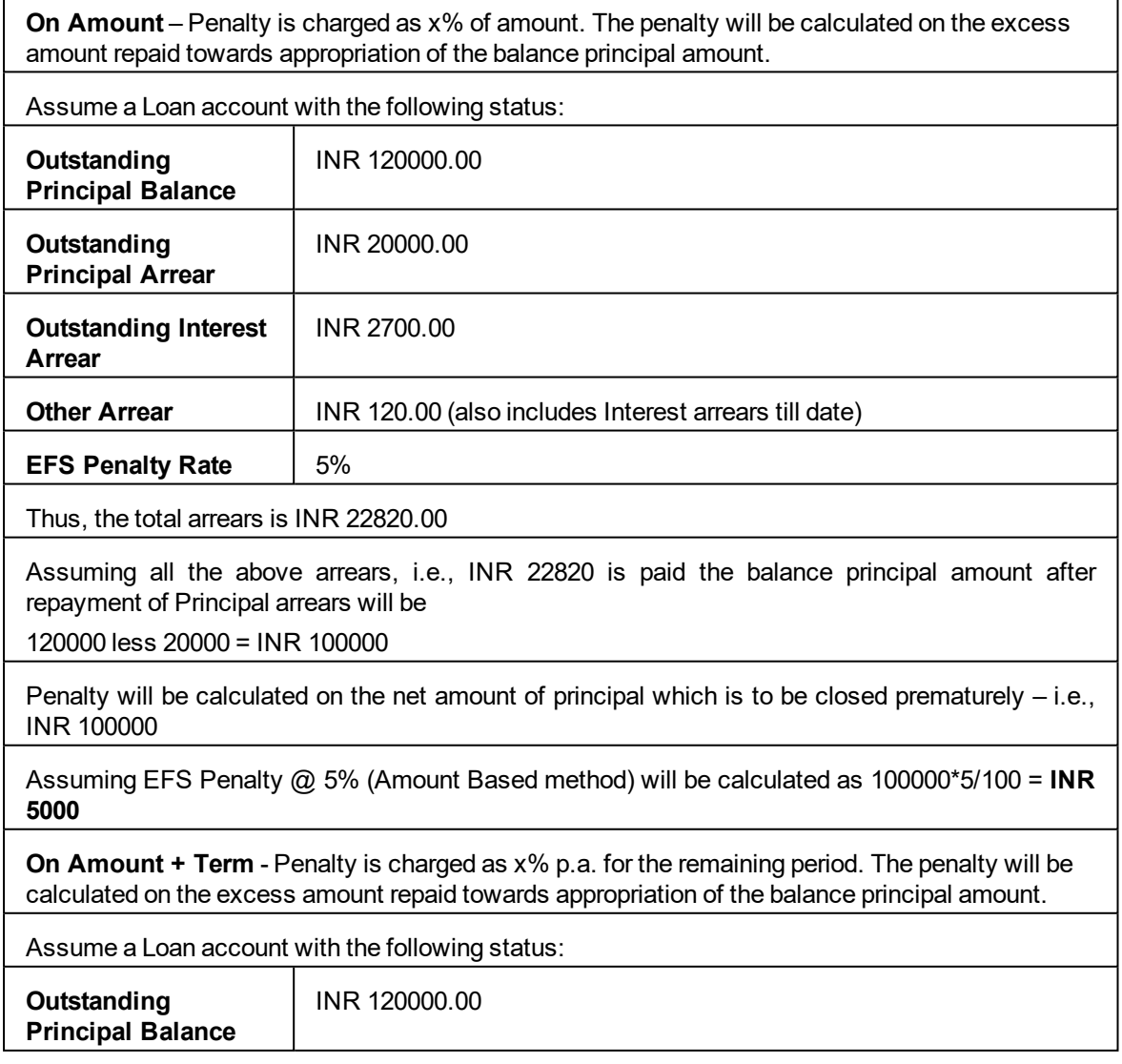

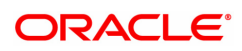

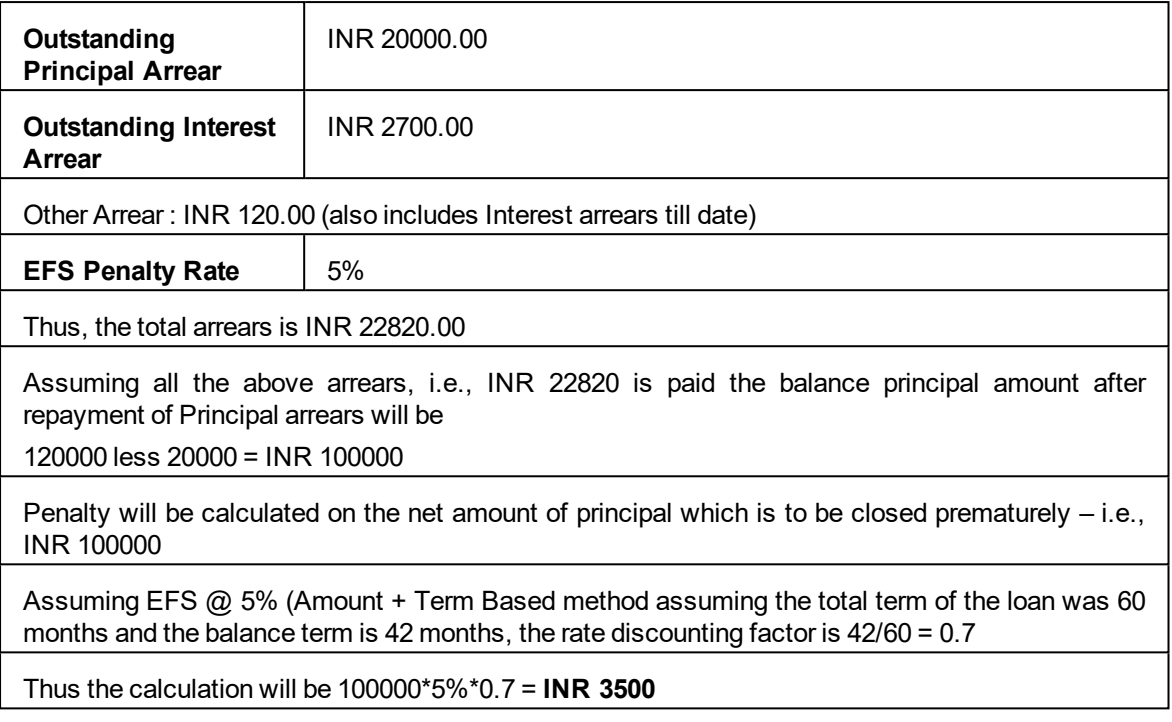

**Note**: If the installment mode is selected as **Cheque**, click and enter the relevant information in Instrument Details. For more information on **Instrument Details** , refer to the **Common Screens** option available in the **Oracle FLEXCUBE Introduction User Manual**.

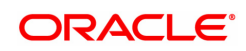

# **5.4 7025 - Loans Refund Enquiry**

Using this option you can refund the excess balance of a loan account that shows credit balance after the outstanding is cleared by the customer, Further, the loan account having the credit balance should be over and above the small balance forfeiture amount set in the product level.

 In such case the loan account will not be closed, till the refund is made. Once the refund is made, system will pass the necessary GL entries and mark the loan account as closed. The bank can refund the credit balance in the loan account by Cash mode or by transferring the amount to the customer's CASA account.

#### **Definition Prerequisites**

Not Applicable

#### **Other Prerequisites**

• 7024 - Loan Full Payoff Enquiry: The loan account should have credit balance over and above the small balance forfeiture amount set in the product level

#### **Modes Available**

Not Applicable

#### **To refund loan amount**

- 1. In the **Dashboard** page, Enter the Task code **7025** and then click  $\alpha$  or navigate through the menus to **Front Office Transactions > Account Transactions > Loan Account Transactions > Transfer > Loan Refund Enquiry**.
- 2. You will be navigated to **Loan Refund Enquiry** screen.

#### **Loans Refund Enquiry**

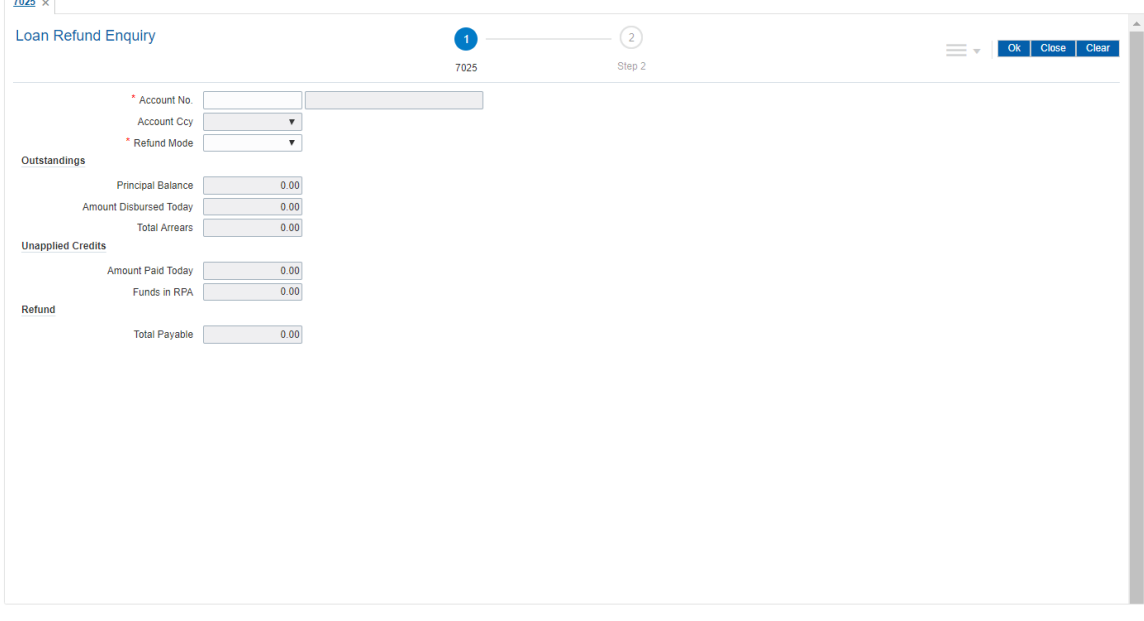

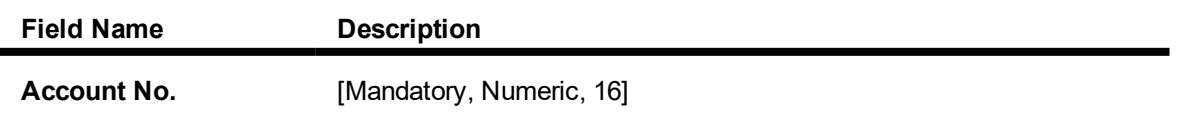

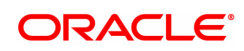

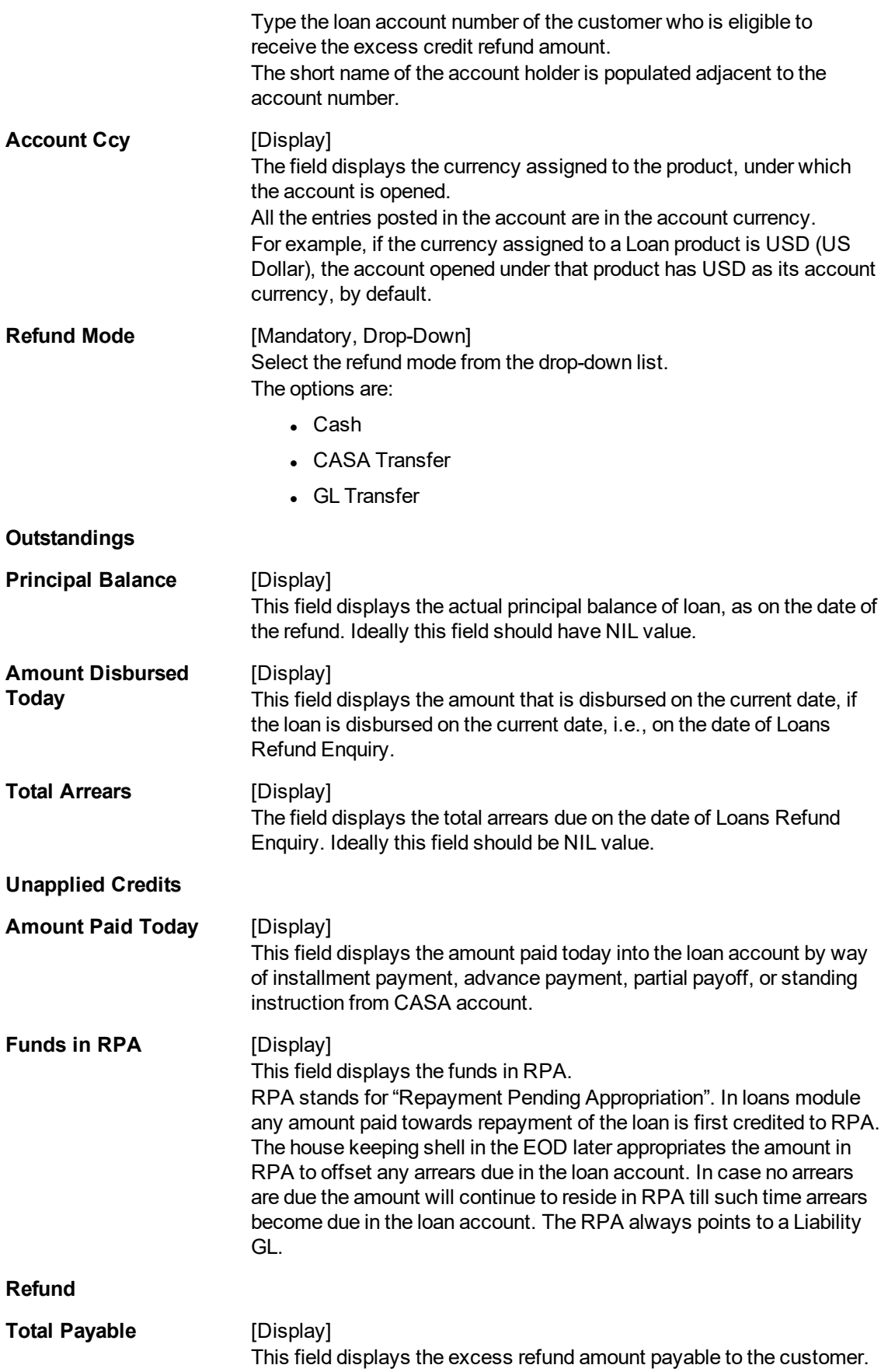

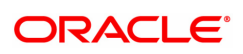

### **Screen Description**

The above screen is used to refund the loan to the customer if there is any excess balance at the time of closure. It must be noted that the excess in the account must exceed the forfeiture amount defined.

Once the account number is updated, the mode of repayment may be selected from the drop down menu. The Total Payable under Total Refund is what will be paid to the customer.

#### **Exercise**

Make an excess payment towards closure and then use this screen to refund the customer.

- 3. Enter the account number and press the **Tab** key.
- 4. Select the refund mode from the list for loan refund by **cash**.

### **Loans Refund Enquiry**

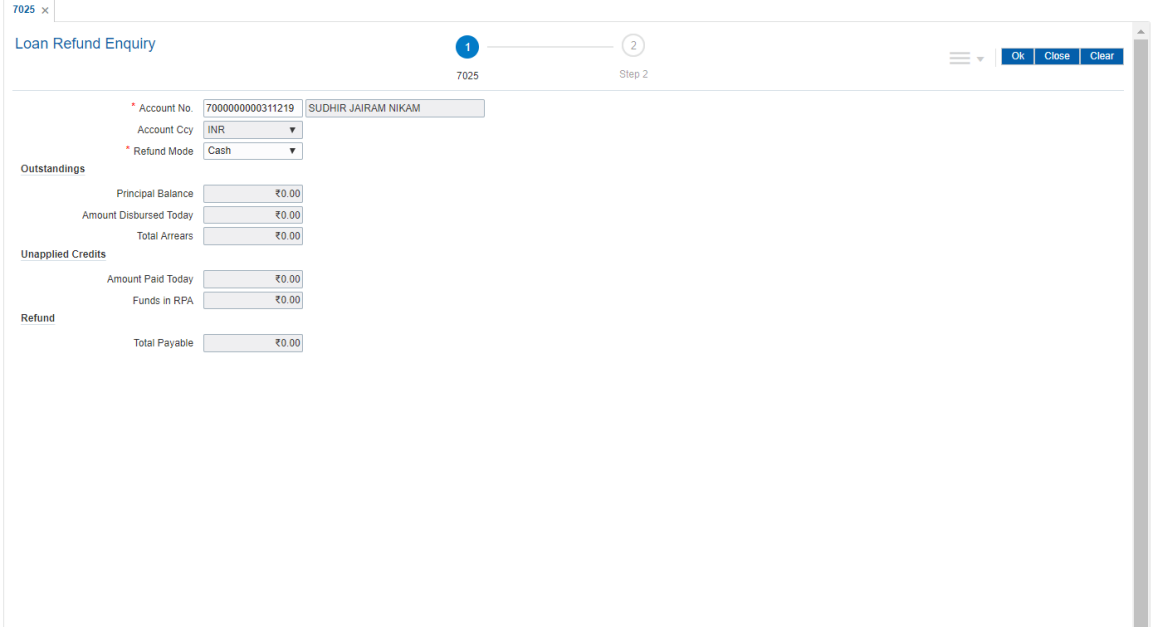

### 5. Click **OK**.

- 6. The system displays the message "Do You want to continue?" Click **OK**.
- 7. Depending on the option selected the system displays the relevant transaction screen.

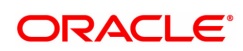

# **Loan Excess Refund By Cash (Task Code: 1002)**

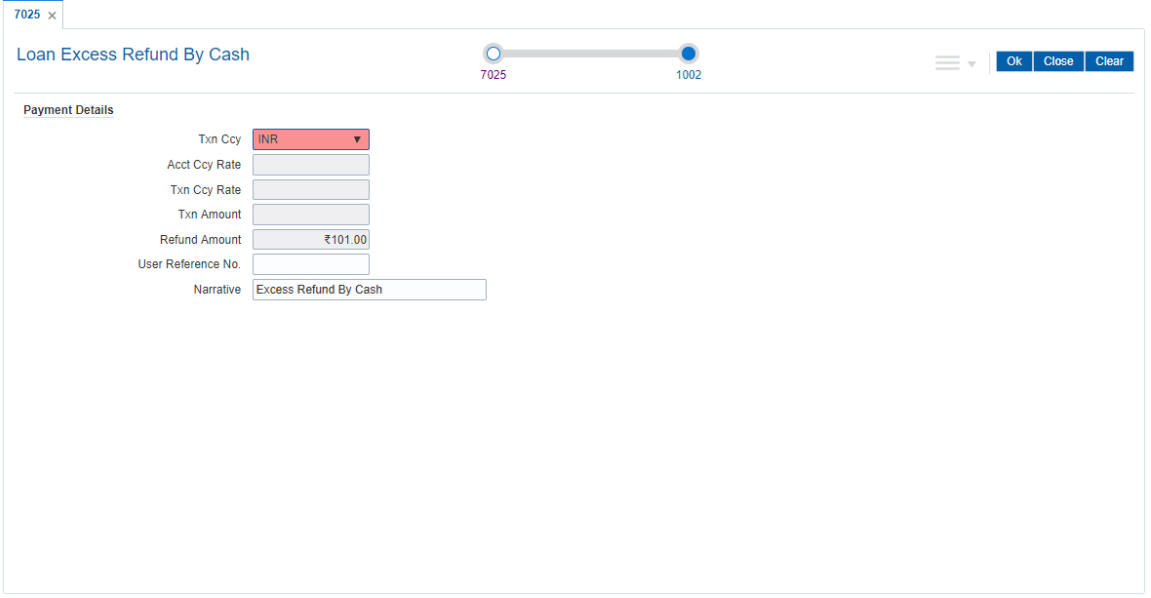

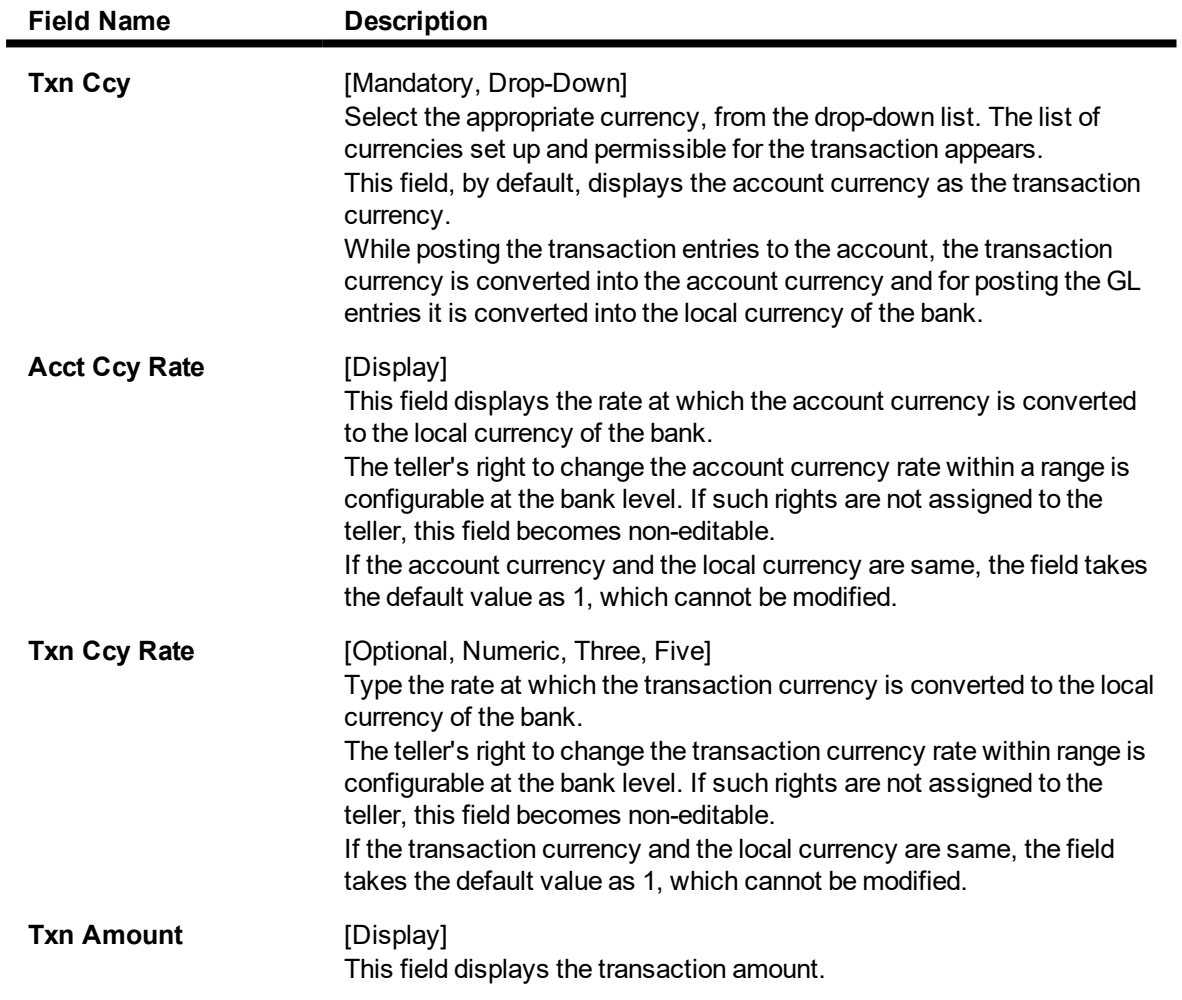

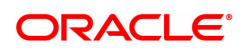

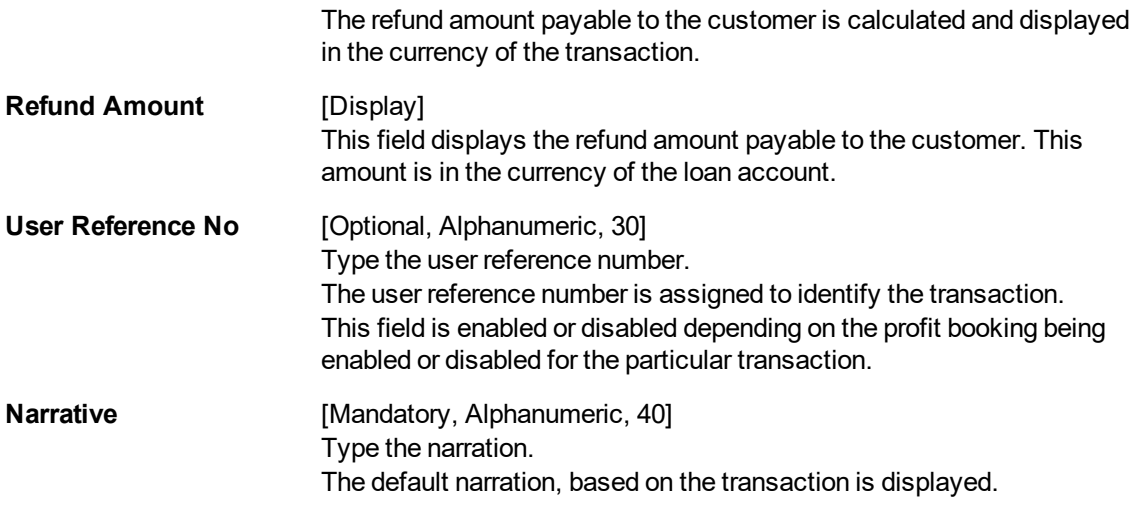

8. In case of **CASA Transfer** option enter the relevant CASA account number.

# **Loan Excess Refund By Transfer To CASA (Task Code: 1412)**

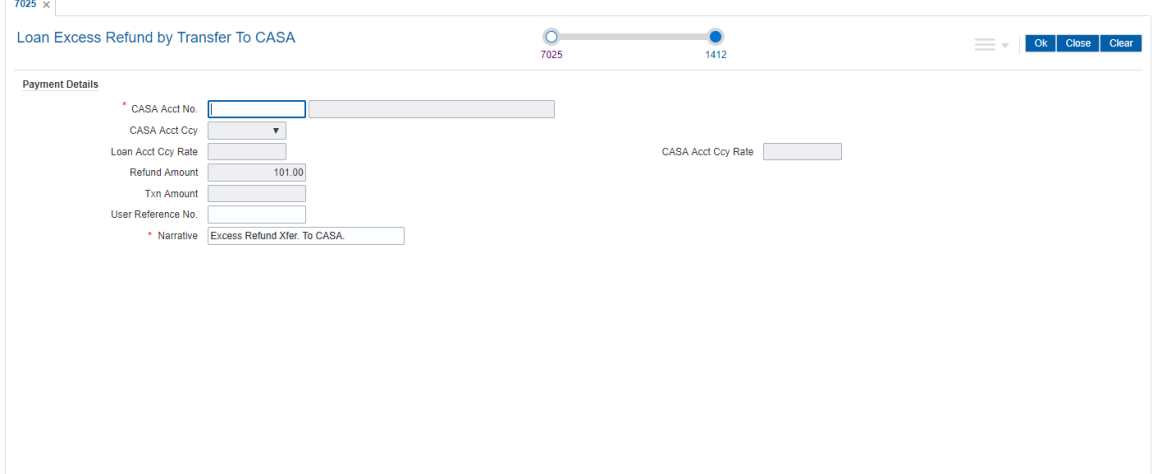

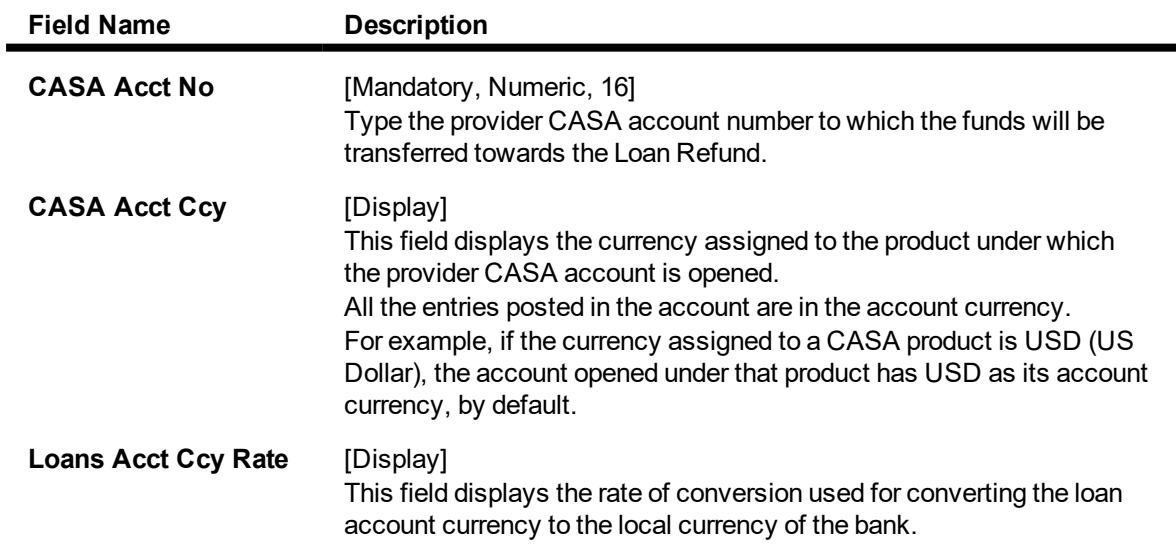

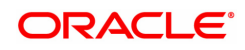

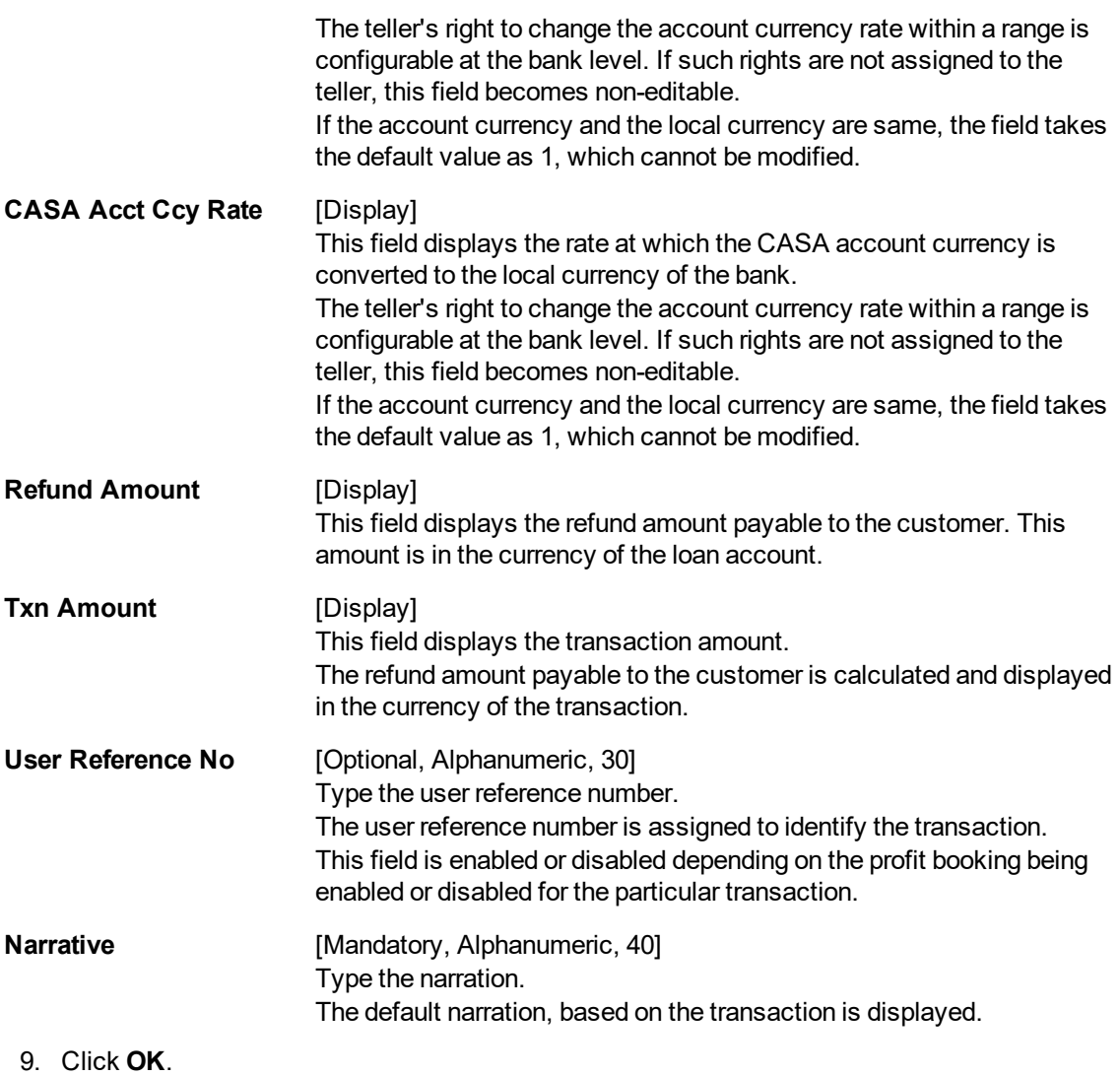

- 10. The system displays the relevant transaction screen depending on the option selected.
- 11. Enter the relevant information and click **OK**.
- 12. The system displays the transaction number. The transaction number is system generated that uniquely identifies each transaction performed by a teller and can be used for tracking the transaction.

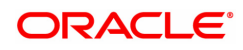

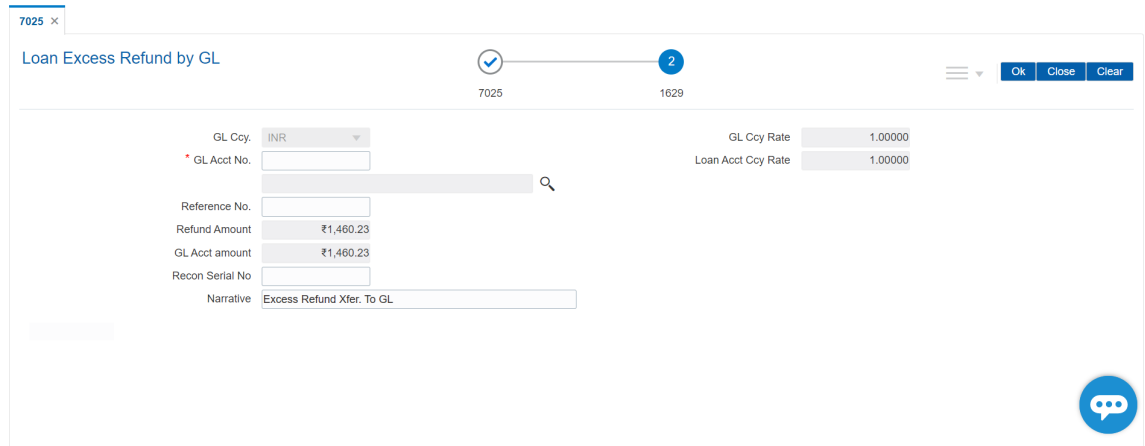

# **Loan Excess Refund By Transfer To GL (Task Code: 1629)**

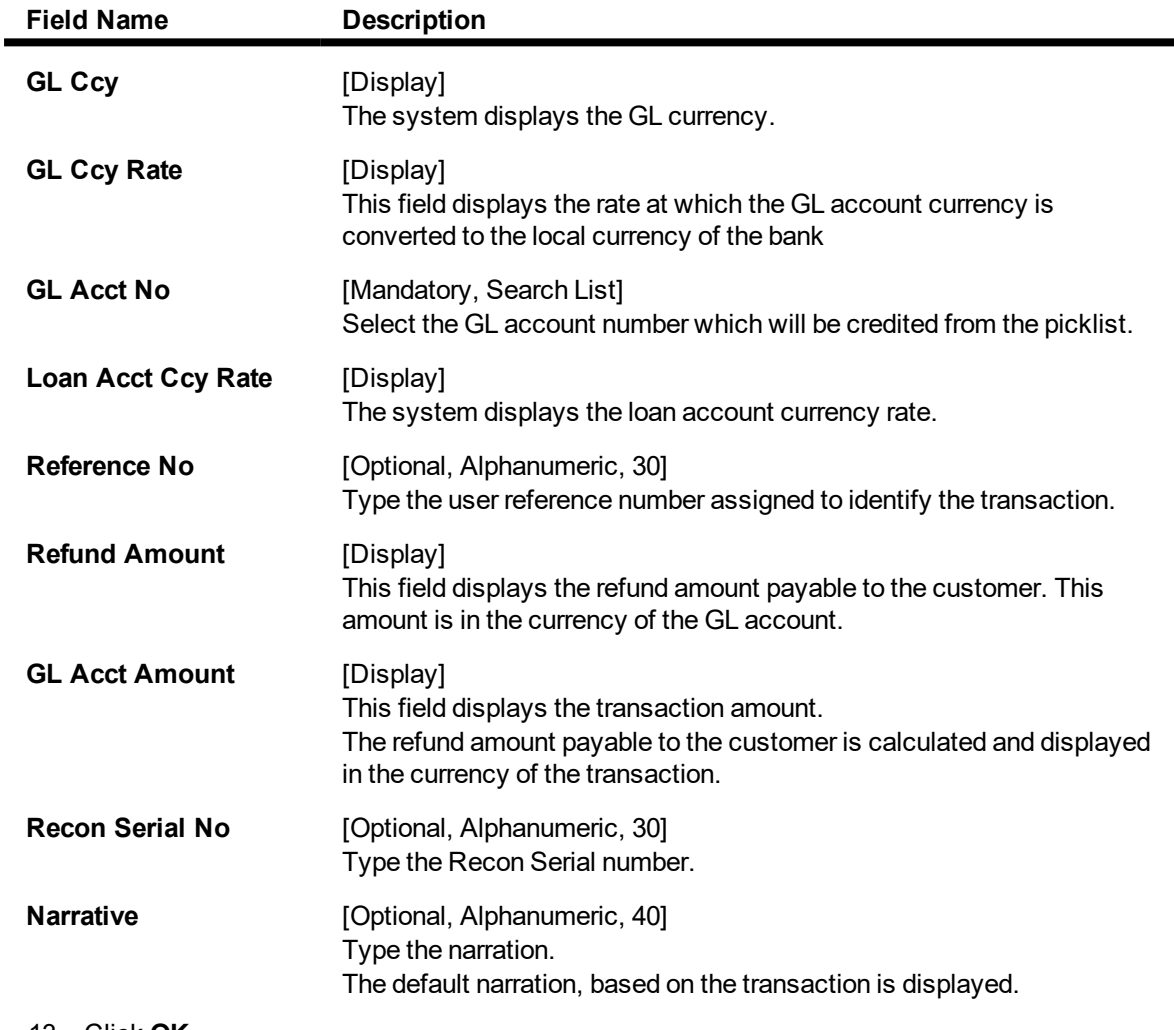

- 13. Click **OK**.
- 14. The system displays the relevant transaction screen depending on the option selected.
- 15. Enter the relevant information and click **OK**.

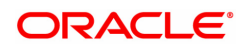

16. The system displays the transaction number. The transaction number is system generated that uniquely identifies each transaction performed by a teller and can be used for tracking the transaction.

**Note**: Depending on the set up, there will be validation that the customer of the Debit account and the customer of the Credit should have the same Customer ID.

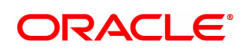

# **5.5 7036 - Loan Rescission Enquiry**

Using this option ,loan rescission with specified period can be performed at the product level. Loans Rescission can be done when the customer/bank wants to close the loan account within a certain number of days from the last disbursement date, without any financial impact to the bank or customer. Alternatively, any teller error may also be reversed .

This facility to **rescind** the loan is offered within a certain number of working days after the disbursement of the loan.

Rescission implies reversal of all entries passed during disbursement. If the customer wants to cancel the loan within the rescission period, then the entire deduction and the interest accrued/charged on the account will be reversed by the system. Any deductions to be levied on the account are to be handled operationally.Rescission is allowed only if interest and/or charge has not been applied on the account.

The number of rescission days is mentioned in the **Loans Product Master** (Task Code: LNM11) option.

The available mode for performing Loan rescission is cash, savings transfer or GL Transfer.

Loan Rescission mandates the maintenance of **Loan Rescission Calendar** (Task Code: BA655) option. The rescission calendar is to be maintained separately regardless of whether the bank/composite calendar is maintained or not. The loan rescission calendar is required to determine the actual working days from the first disbursement date.

The available mode for performing Loan rescission is cash, savings transfer or GL Transfer.

**Note**: Loan rescission is not allowed for the EPI (BOP) schedules. For the EPI (BOP) schedules the first installment is raised and marked as paid on the first disbursement day and this event will be treated as a charging event.

### **Definition Prerequisites**

- BA655 Calendar For Loan Rescission/TD Maturity
- LN057 Loan Direct Account Opening
- The exchange rate values must be defined and downloaded

#### **Modes Available**

Not Applicable

#### **To maintain account provision**

- 1. In the **Dashboard** page, Enter the Task Code **7036** and then click or navigate through the menus to **Front Office Transactions > Account Transactions > Loan Account Transactions > Transfer > Loan Rescission Enquiry**.
- 2. You will be navigated to **Loan Rescission Enquiry** screen.

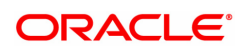

## **Loan Rescission Enquiry**

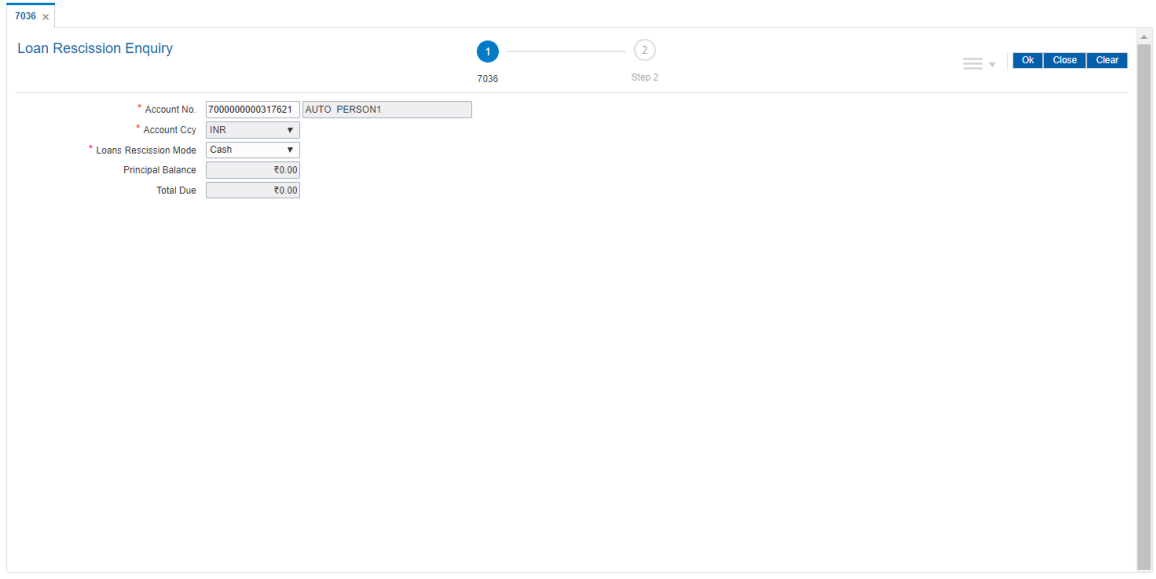

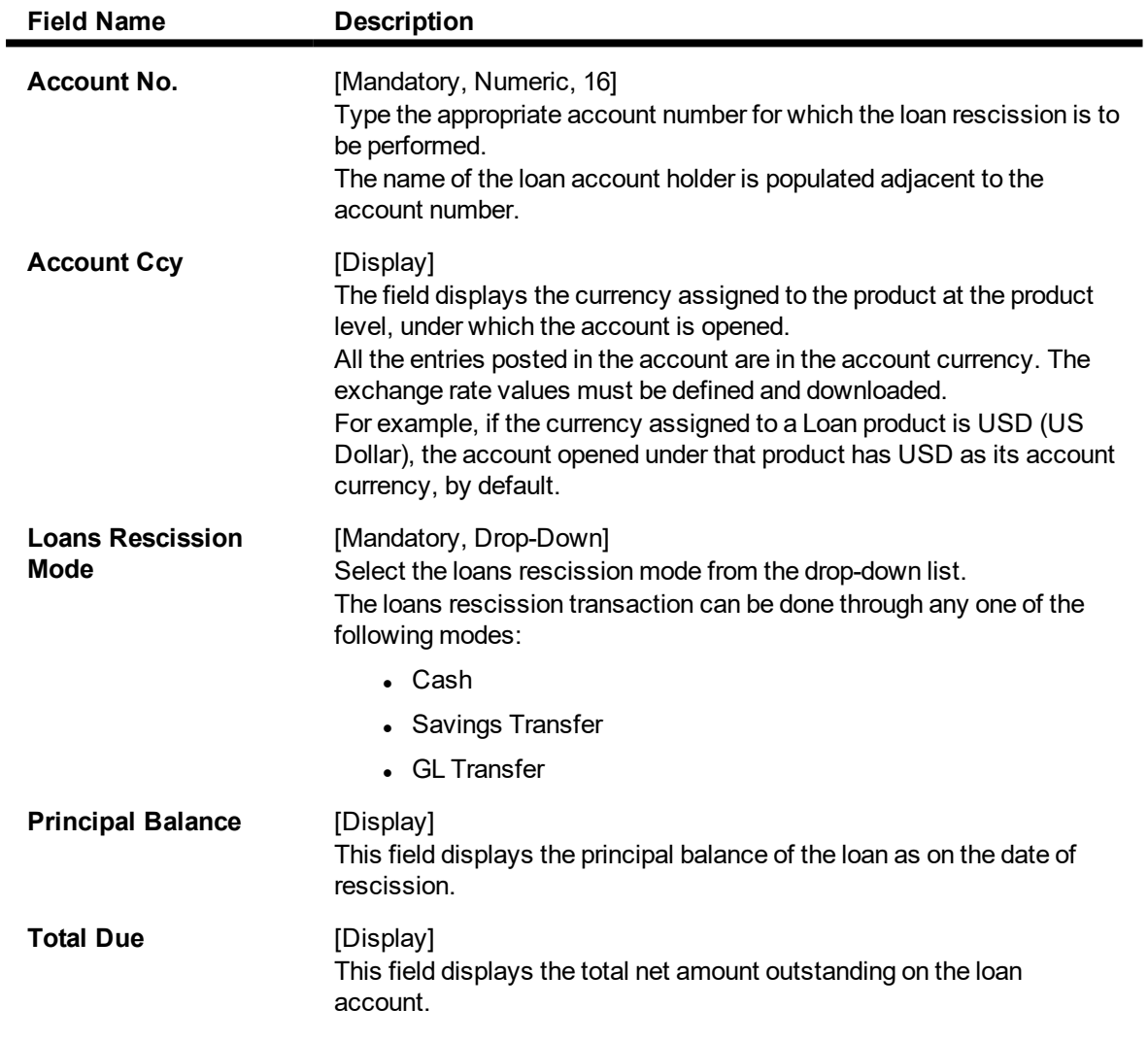

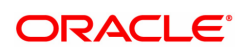

#### **Screen Description**

The above screen can be used to close a loan account without any financial implication to the customer. It is a complete reversal of all the entries passed in an account.

#### **Exercise**

Enter an account number and update the Rescission mode. The **Total Due** field will be updated. On clicking the **Ok** button, the account will be closed.

- 3. Type the account number and press the **Tab** key.
- 4. Select the loan rescission mode from the list.

#### **Loan Rescission Enquiry**

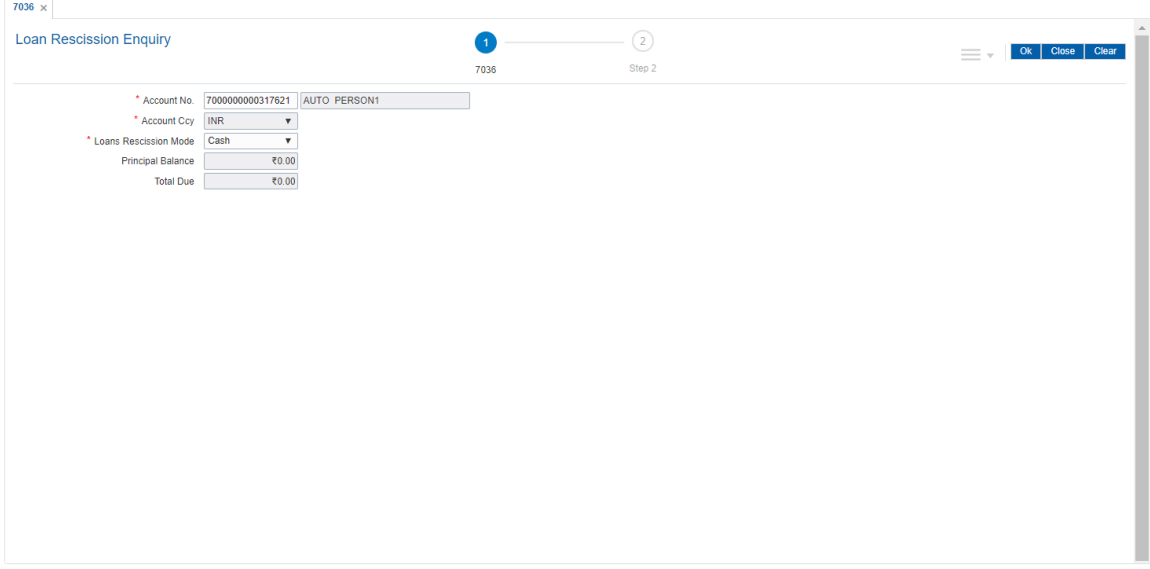

- 5. Click **OK**.
- 6. Depending on the loan rescission mode selected the system displays the relevant transaction screen.
- 7. Enter the relevant information in the displayed screen.

## **Loan Rescission By Cash - 1417**

Rescission transaction can be made by Cash mode. The cash payment for an account will update the teller balance in that currency. The payment may be in a currency different from the account currency.

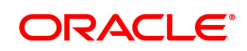
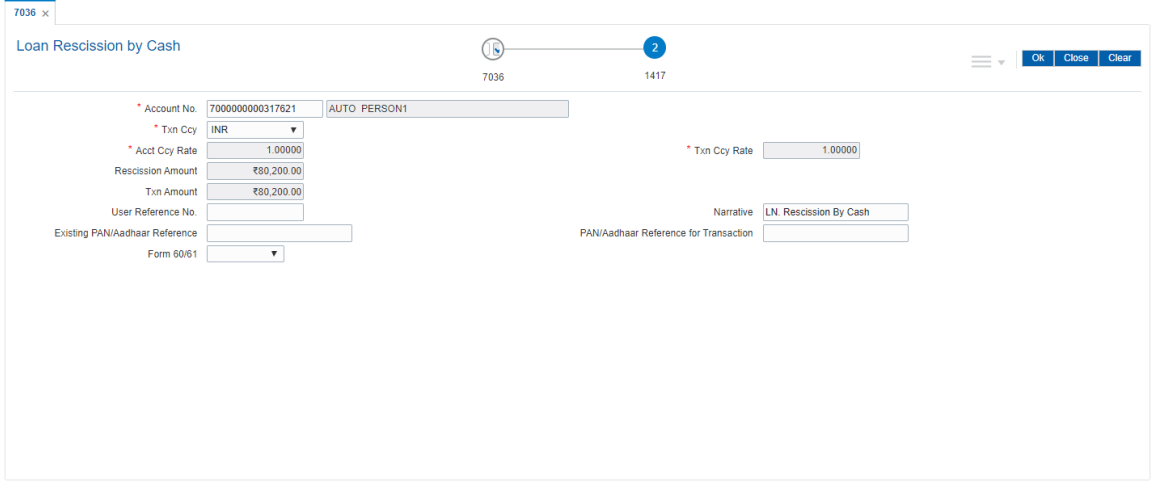

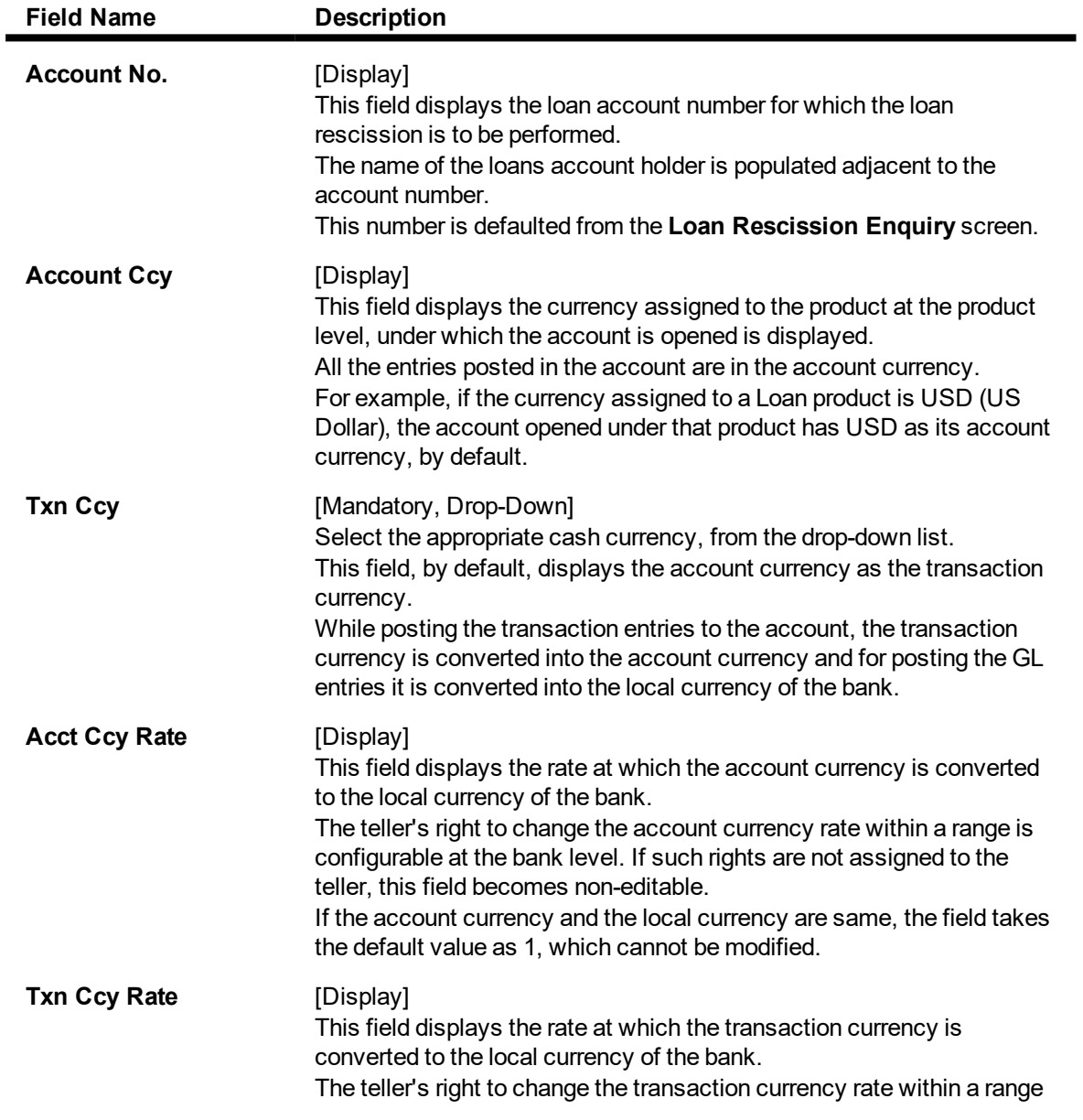

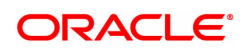

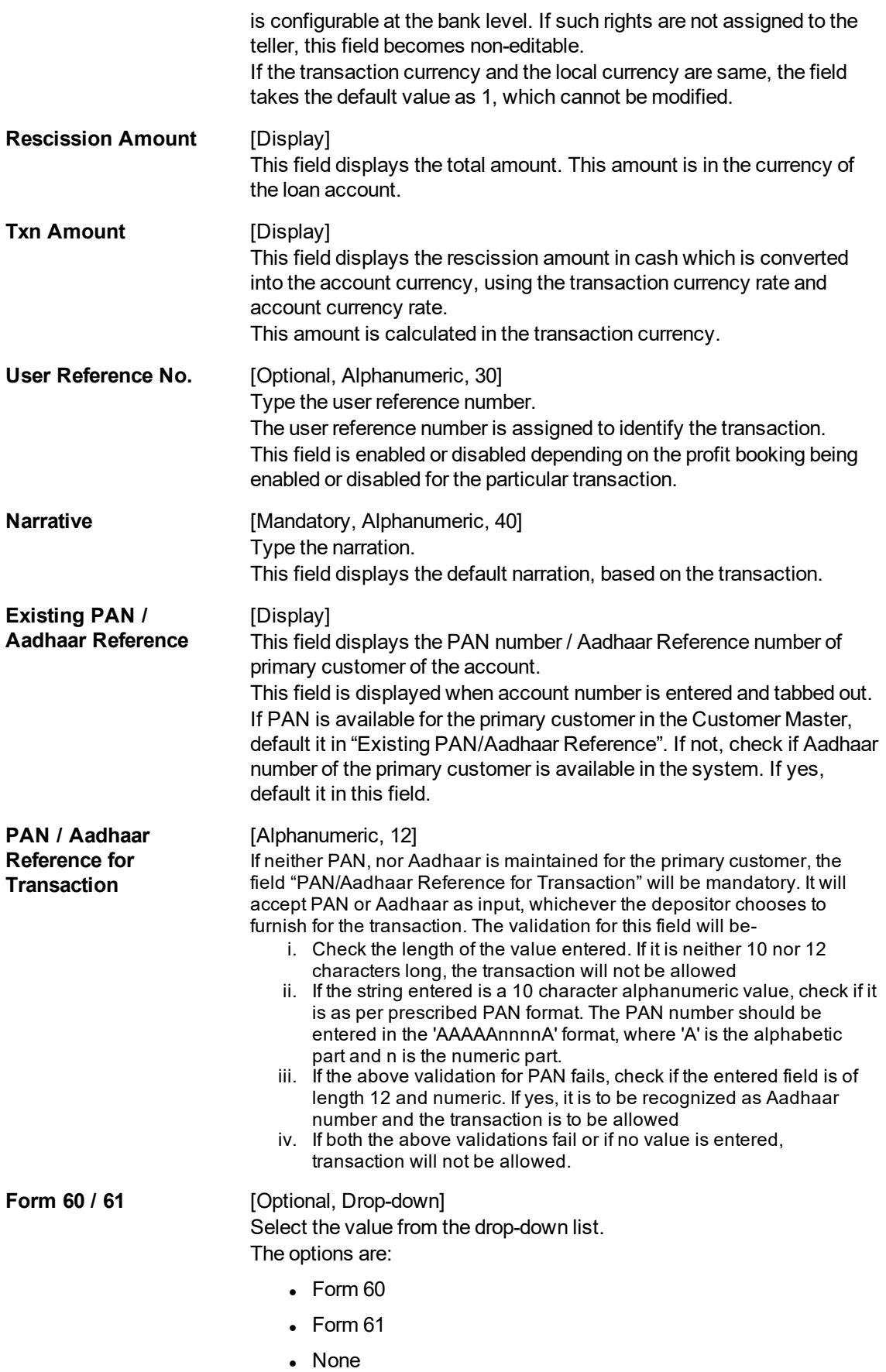

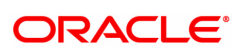

This field is applicable if **Existing PAN / Aadhaar Reference** and **PAN / Aadhaar Reference for Transaction** fields is not provided.

#### **Loan Rescission by Transfer from CASA - 1069**

Rescission transaction by transfer from a CASA account can be performed. The system validates that the CASA account entered is a valid account, without a block or debit block status. If the account is a liability account, system will not allow the account to go into negative balance. The CASA account gets debited to the extent of the installment payment and the same can be seen in the CASA statement Enquiry. The loan account gets credited and the appropriation for the credit happens in EOD.

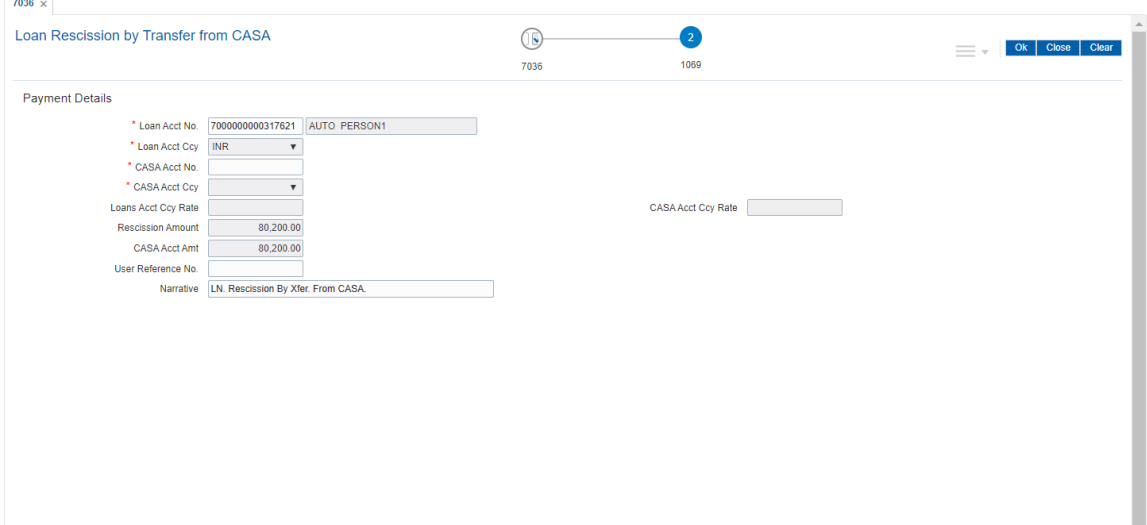

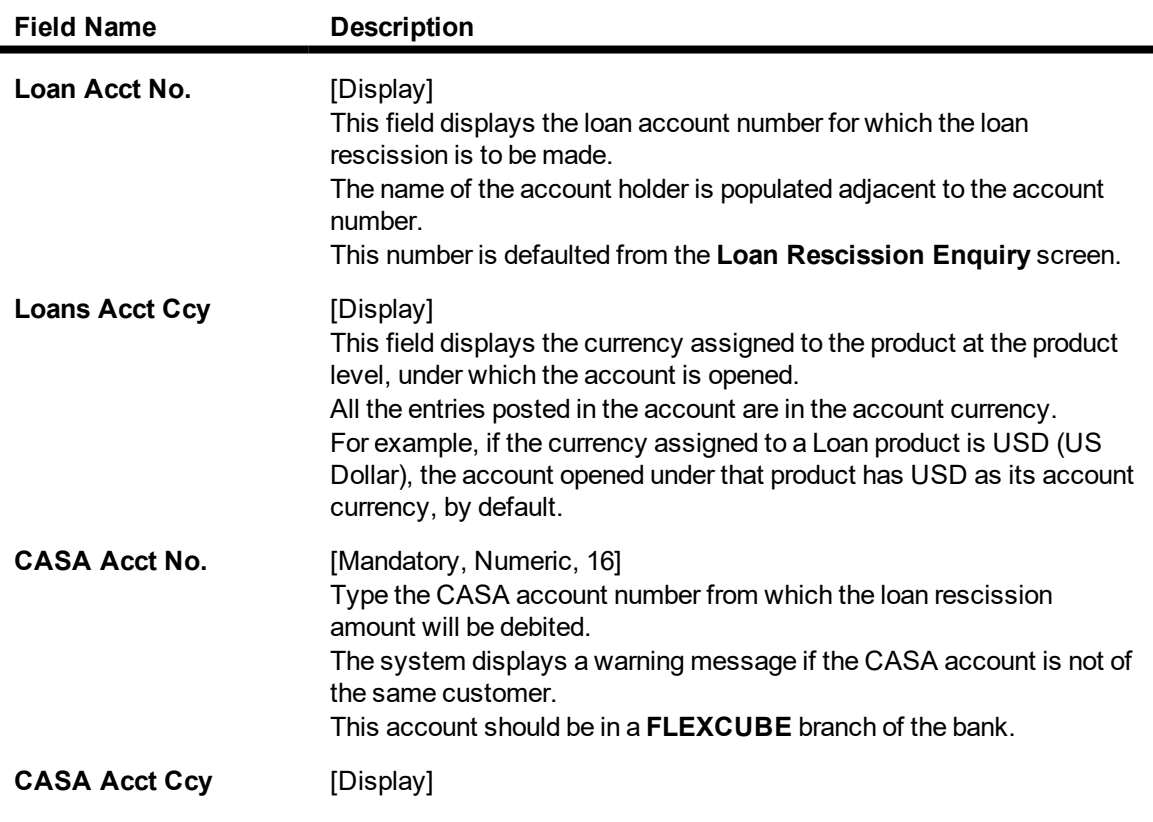

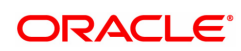

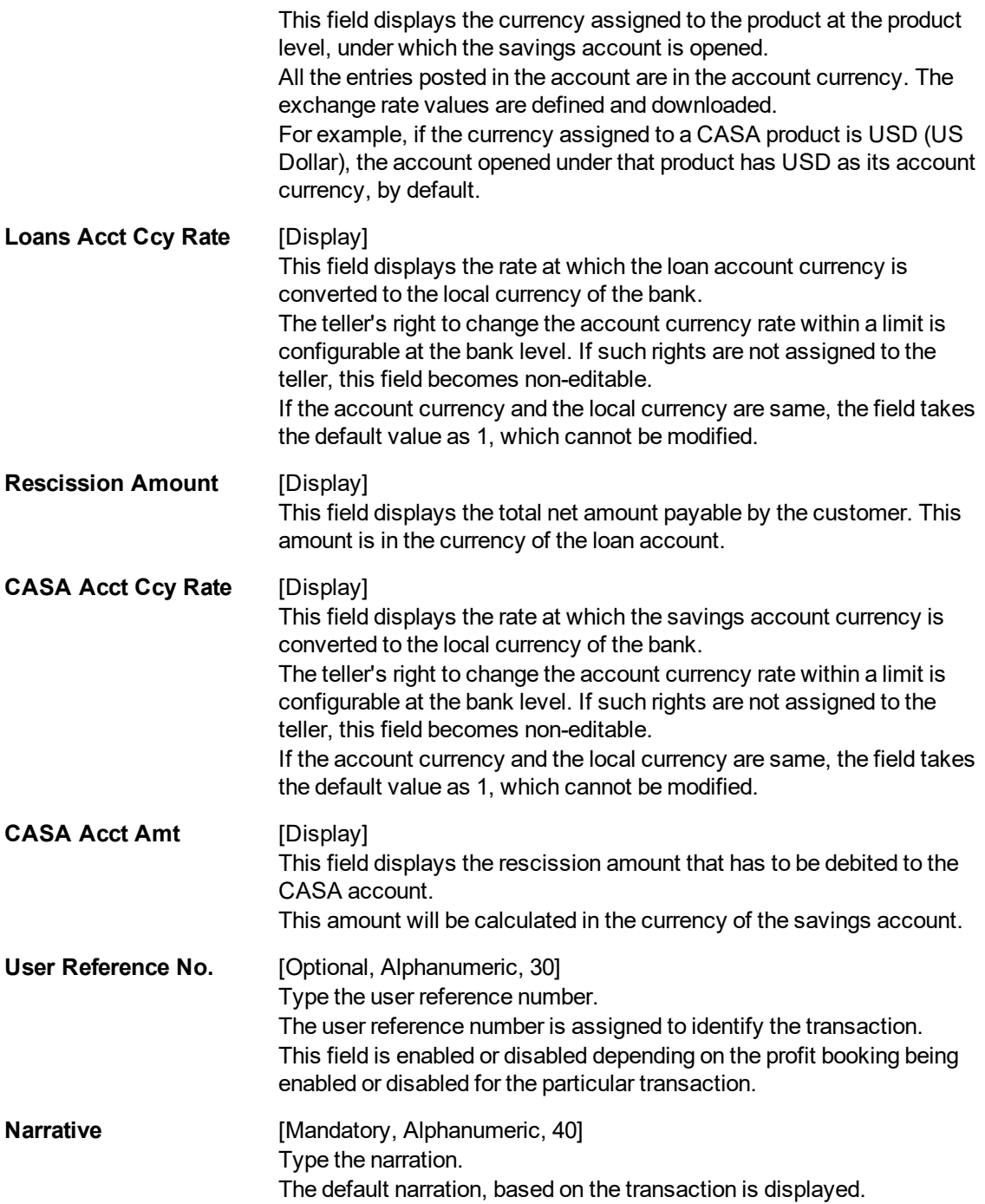

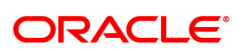

## **Loan Rescission By GL - 1089**

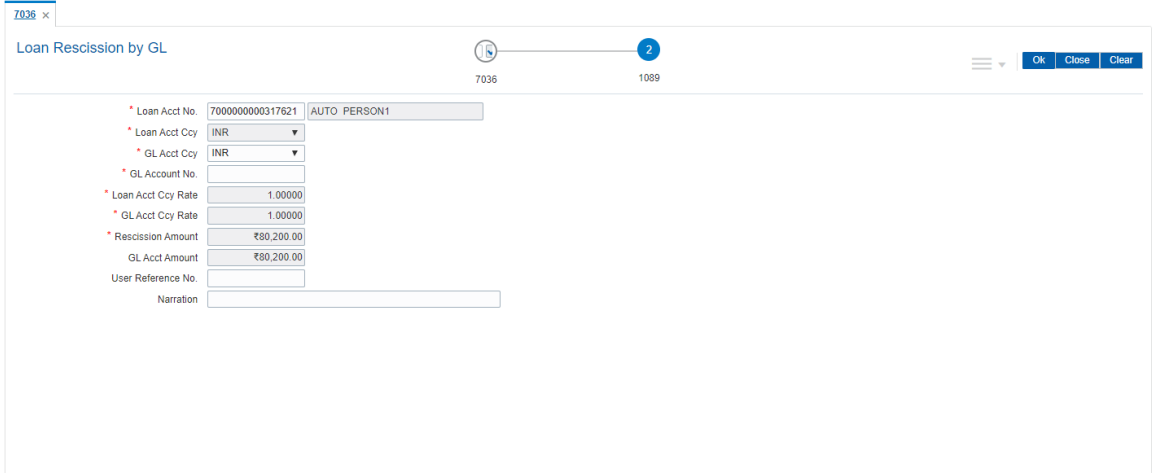

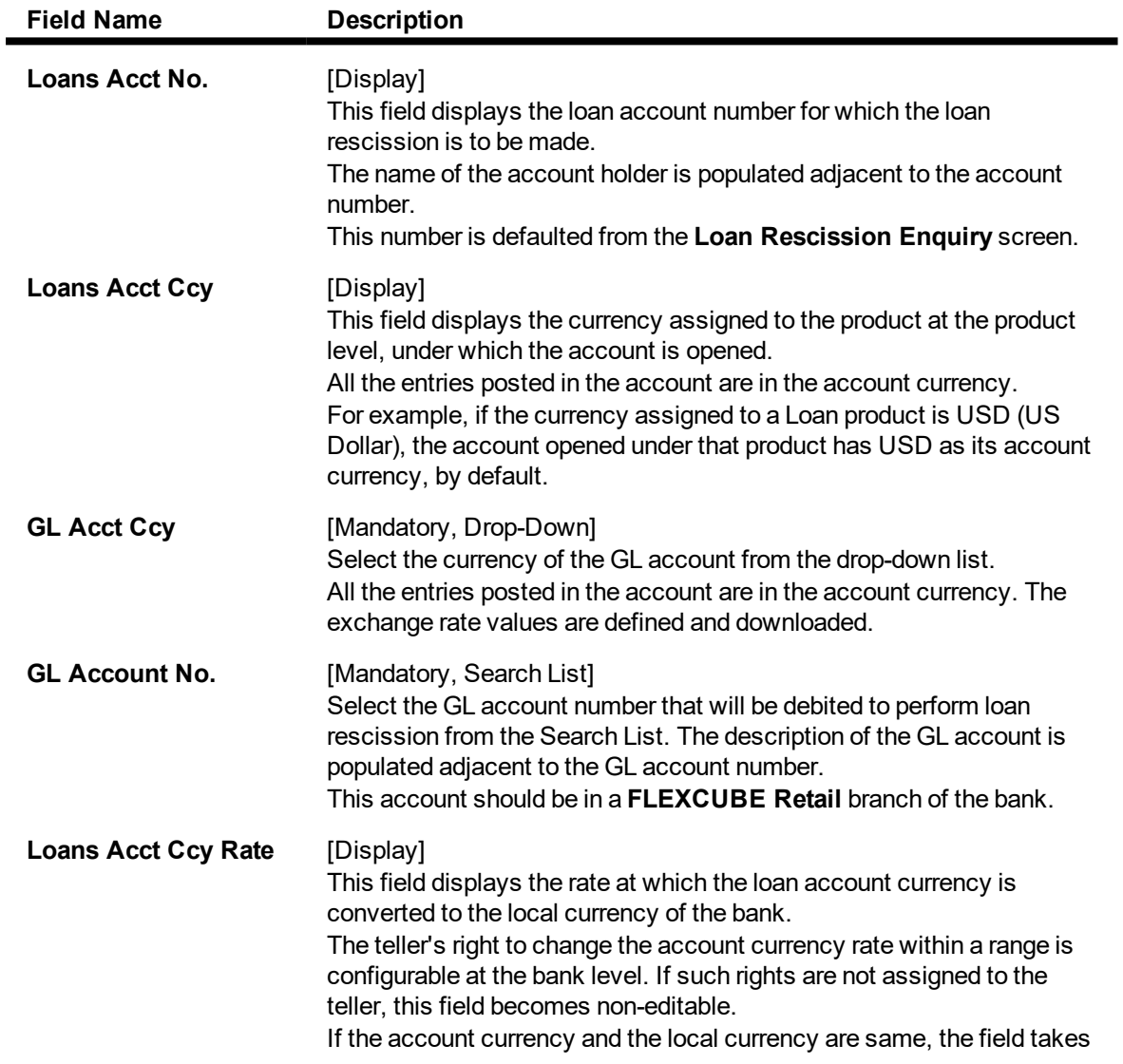

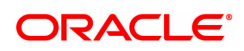

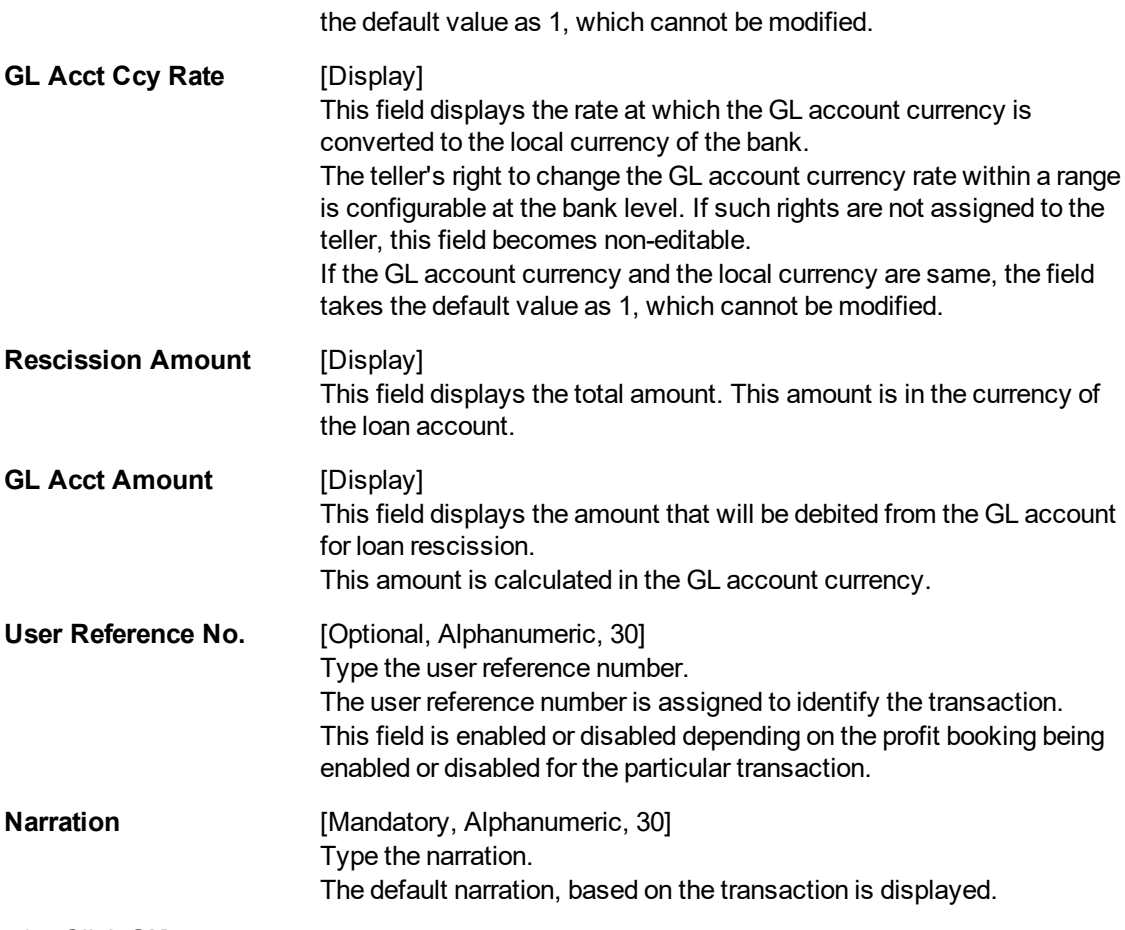

- 8. Click **OK**.
- 9. Enter the relevant information and click **Validate**.
- 10. The system displays the message "Validation Procedure Completed".
- 11. Click **Back** to go to the transaction screen.
- 12. Click **OK**.
- 13. The system displays the message "Authorisation Required. Do You want to continue?".
- 14. Click **OK**.
- 15. The system displays the **Authorisation Reason** screen for "AML Limit Breached. Override Condition." for the cumulative amount and if the "Customer is blacklisted with High Severity".
- 16. Enter the relevant information and click **Grant**.
- 17. The system displays the transaction sequence number message box. The transaction number is system generated that uniquely identifies each transaction performed by a teller and can be used for tracking the transaction.

**Note**: For information on **Denomination Detail**, **Instrument Detail**, **Cheque Detail** and **Authorisation transactions**, refer to the **FLEXCUBE Introduction User Manual**.

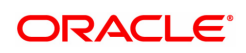

# **6. Other Transactions**

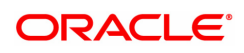

## **6.1 LN007 - Loan/Agri Loan Account Interest Enquiry**

This screen supports to view the regular interest , Accrued Interest and penal interest for a loan account.This screen also supports ROI inquiry for Agri. Loans. DND type of interest can also be inquired through this screen. 'All' Option will be available to inquire Regular, Penal,Accrued and DND type of interest together for a loan account. The details fetched are restricted to 100 records at a time. If the records are more than 100, the user will be prompted with a message "Number of records fetched exceeds 100. Please modify the search criteria". Records are shown in ascending order.Screen label are changed to Loan\Agri. Loan account Interest Inquiry'

#### **Definition Prerequisites**

Not Available

#### **Modes Available**

Not Available

#### **To Loan\Agri. Loan account Interest Inquiry**

- 1. In the **Dashboard** page, Enter the Task code LN007 and then click  $\alpha$  or navigate through the menus to **Front Office Transactions > Account Transactions > Loan Account Transactions > Other Transactions > Loan/Agri. Loan account Interest Enquiry**.
- 2. The system displays the **Loan/Agri. Loan account Interest Enquiry** screen.

#### **Loan/Agri. Loan account Interest Enquiry**

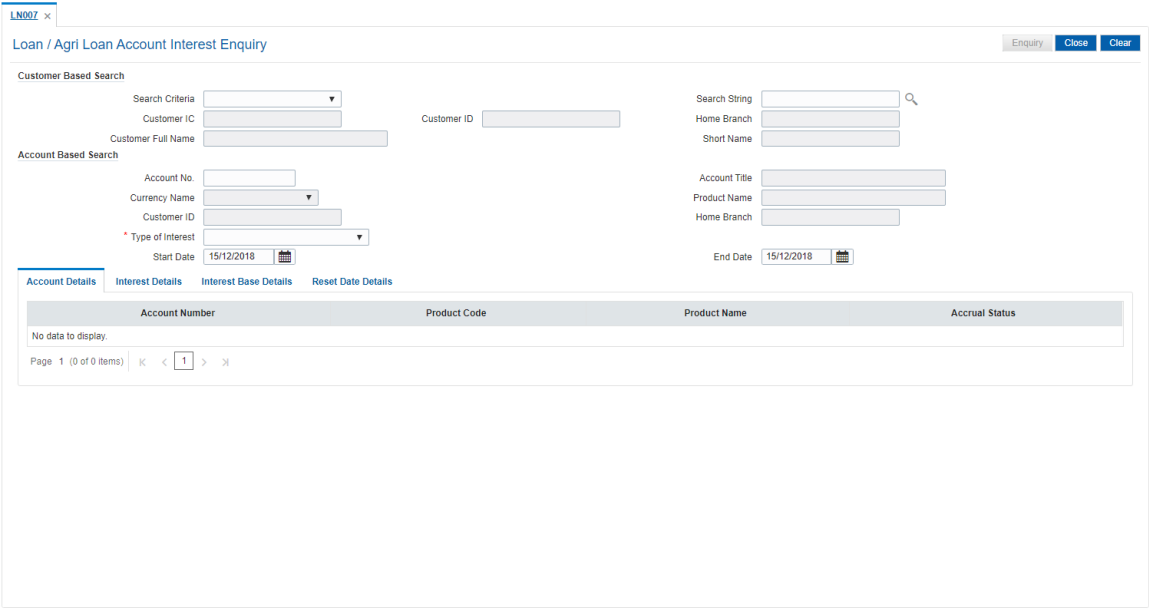

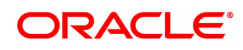

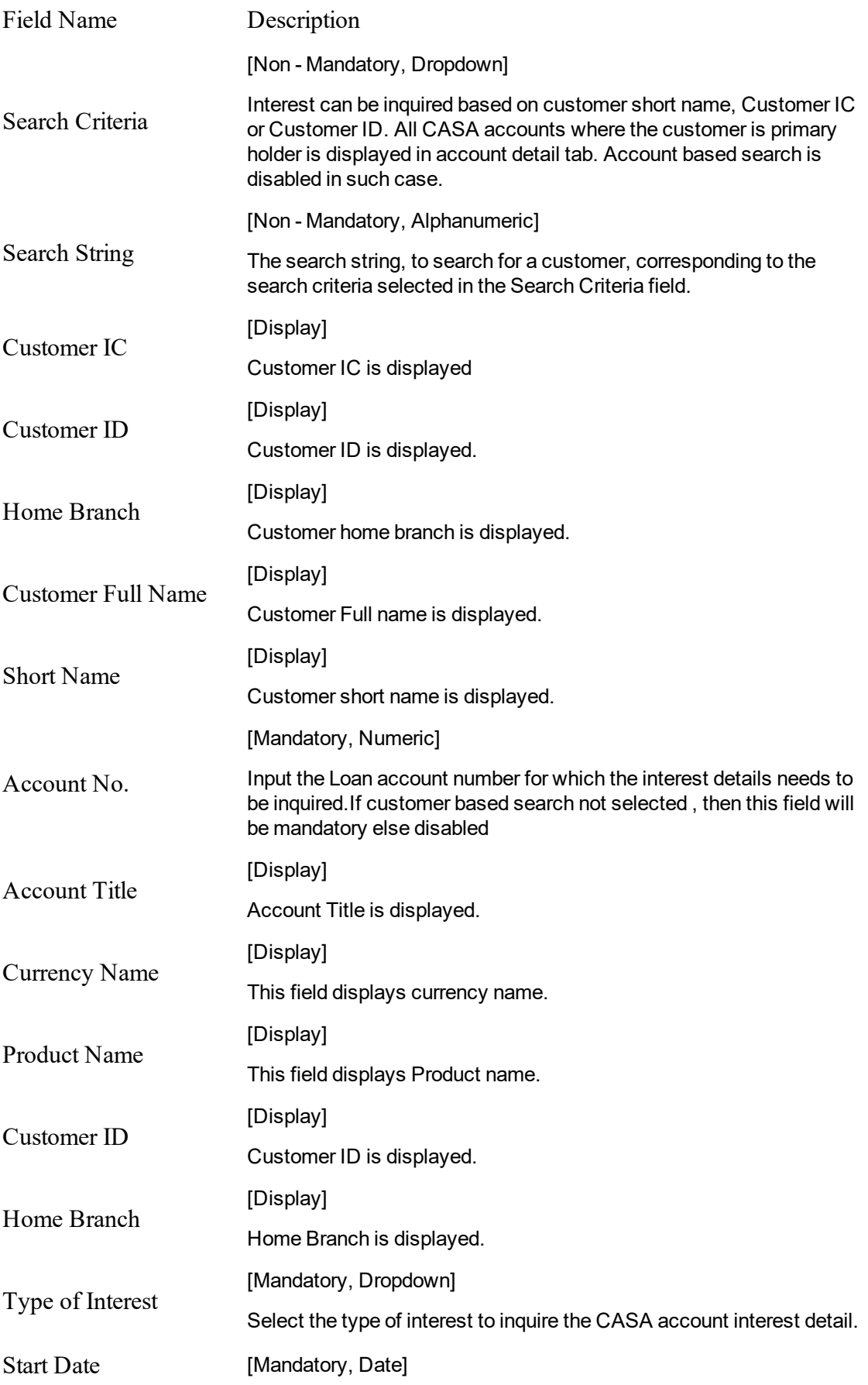

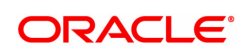

Input the start date for the CASA interest inquiry.

[Mandatory, Date]

#### End Date

Input the end date for the CASA interest inquiry.

#### **Account Details**

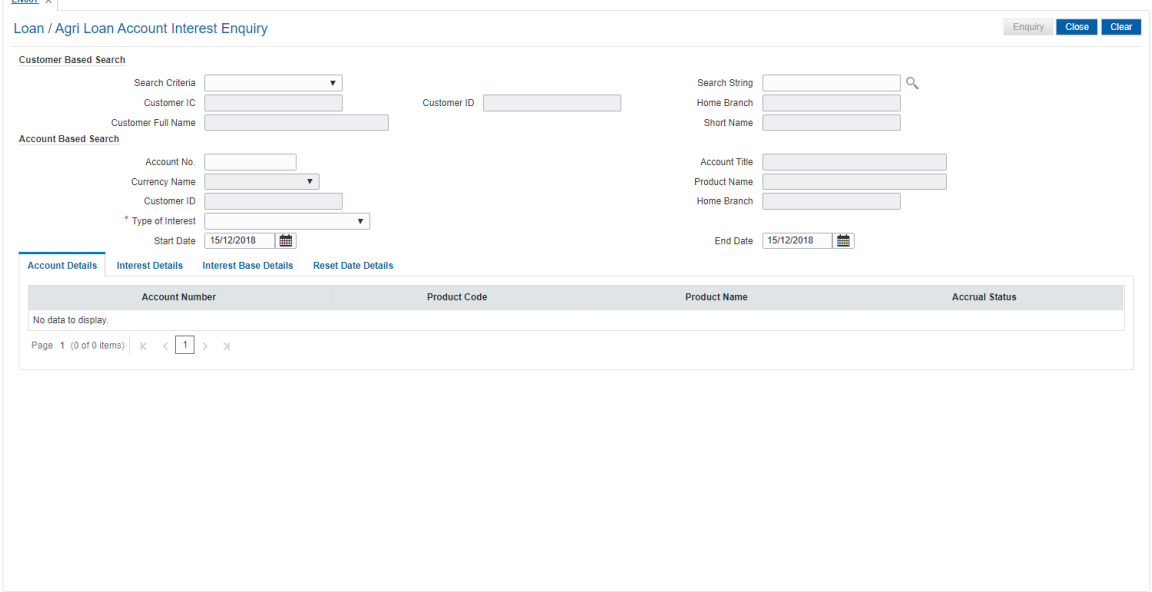

### Field Description

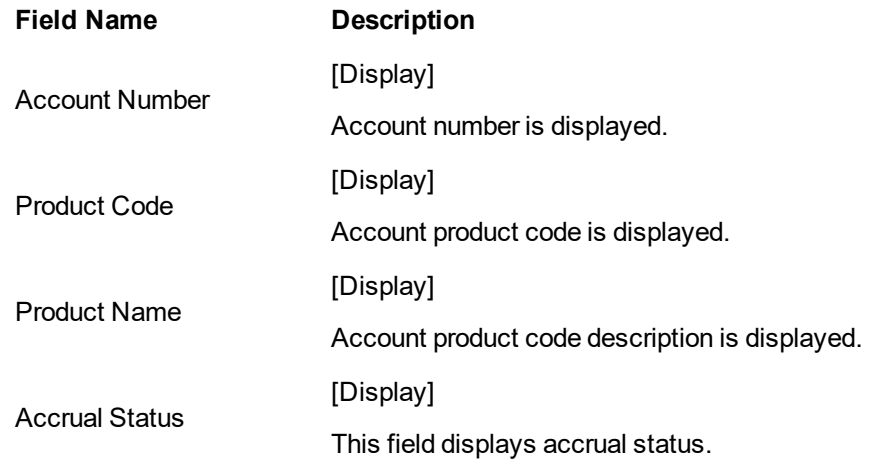

**Interest Details**

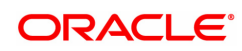

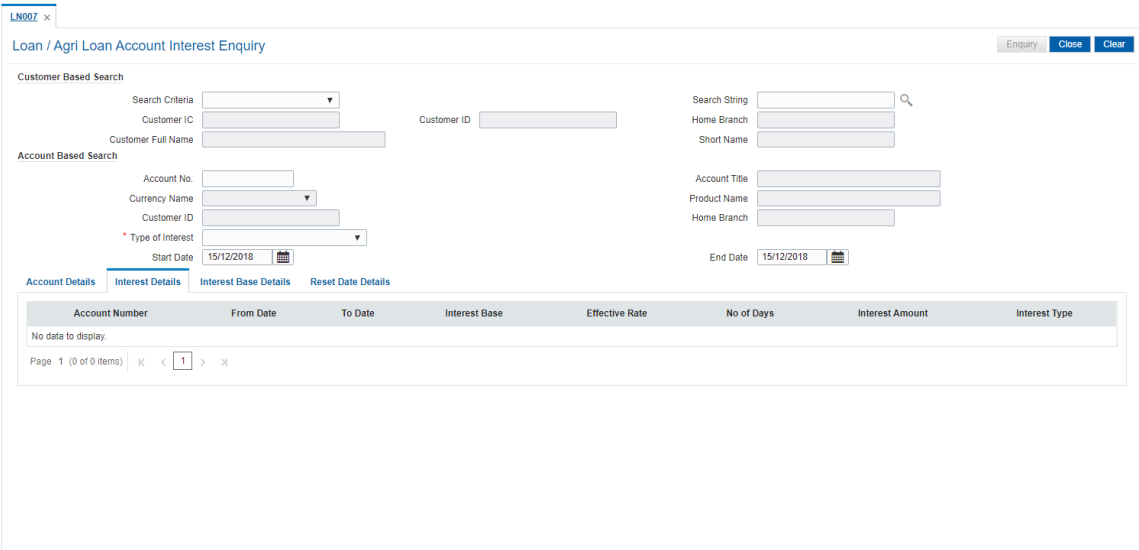

### Field Description

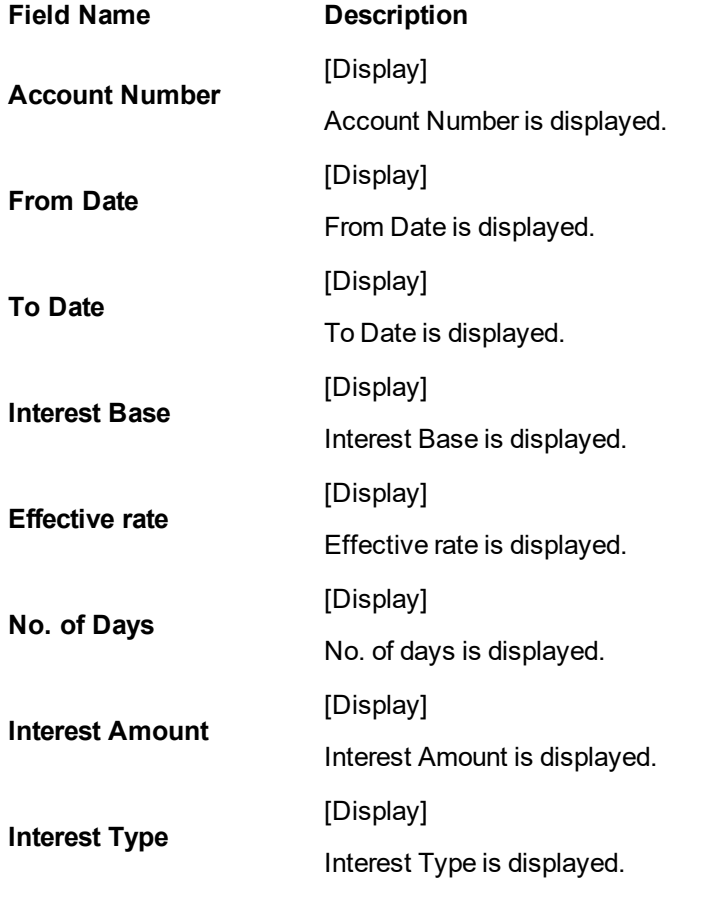

**Interest Base Details**

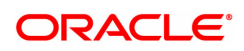

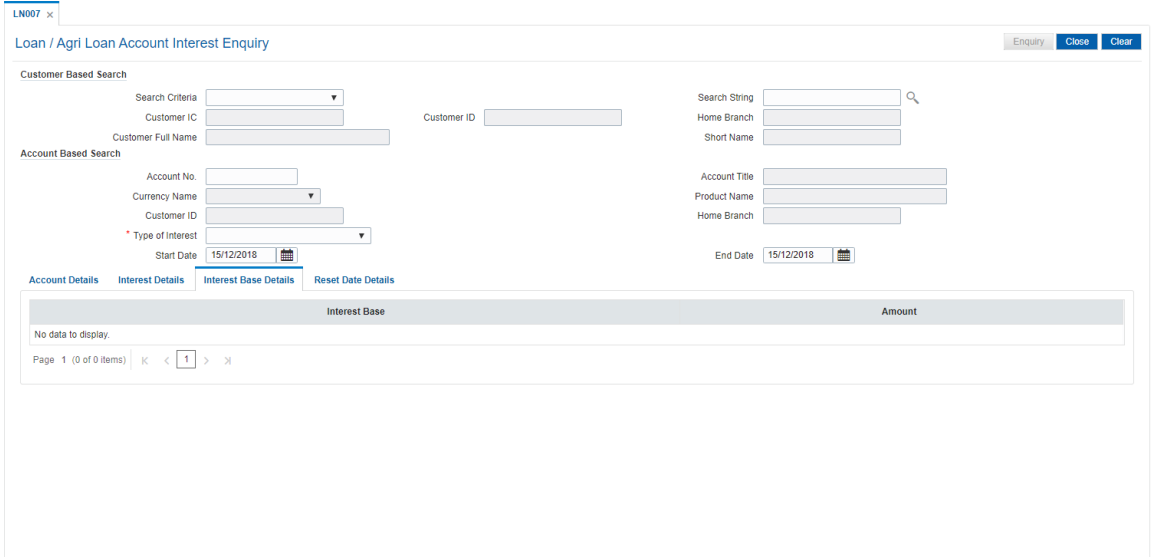

## Field Description

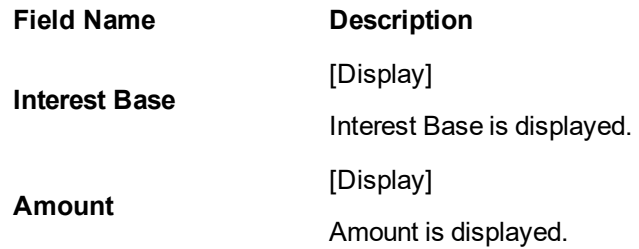

#### **Reset Date Details**

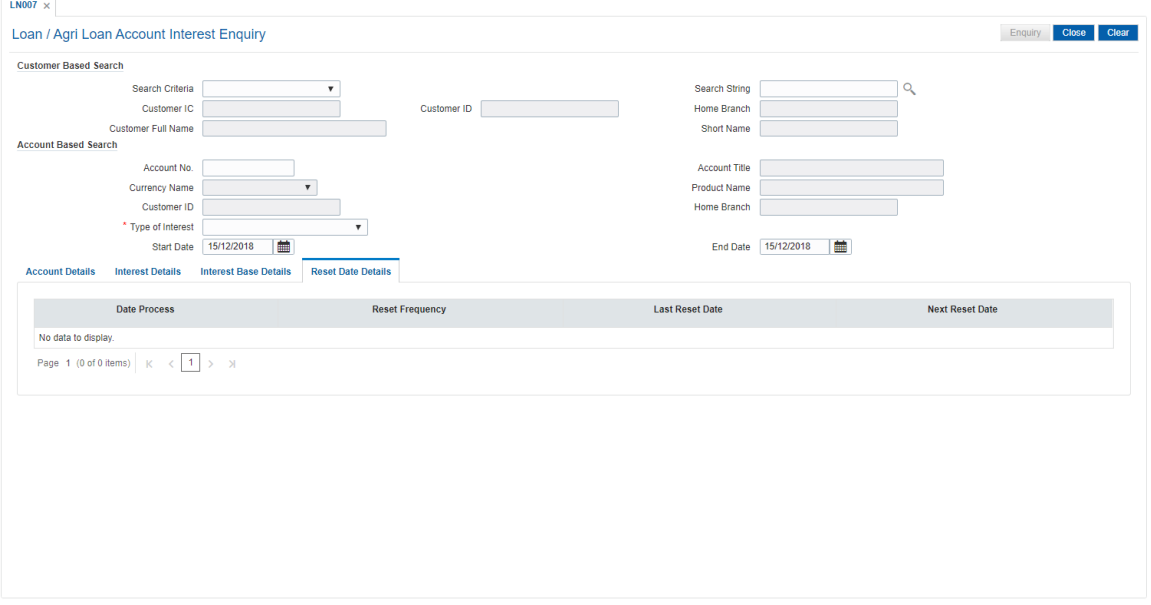

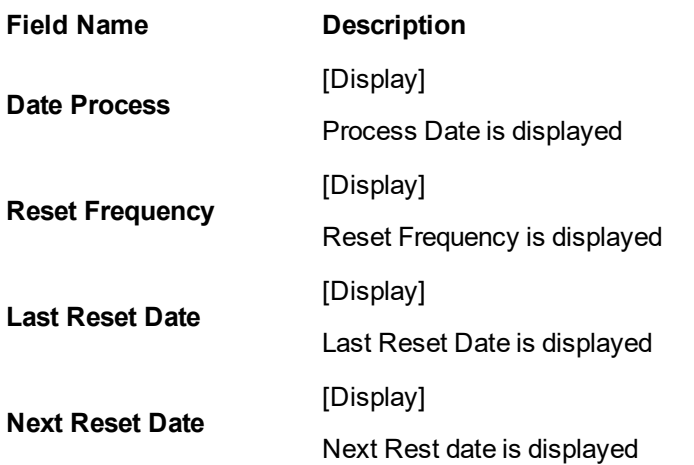

To Enquire the Loan Account Interest

- 1. Select the search string type and enter proper search string value and press TAB.
- 2. All the other information should be populated.
- 3. Click on OK.
- 4. System displays the details.

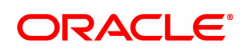

## **6.2 LN050 - Loan Billing Transactions**

Using this option, you can maintain billing details of loan accounts. There can be debits originated by the system for a loan account, apart from customer initiated debits. The account can be debited under certain circumstances by the teller for billing of one time/ miscellaneous service charges/ insurance premium/ legal fees.

#### **Definition Prerequisites**

• LN057 - Loan Direct Account Opening

#### **Modes Available**

Not Applicable

#### **To add billing details of loan accounts**

- 1. In the **Dashboard** page, Enter the Task code LN050 and then click <sup>Q</sup> or navigate through the menus to **Front Office Transactions > Internal Transactions > Others > Loan Billing Transactions**.
- 2. You will be navigated to **Loan Billing Transactions** screen.

#### **Loan Billing Transactions**

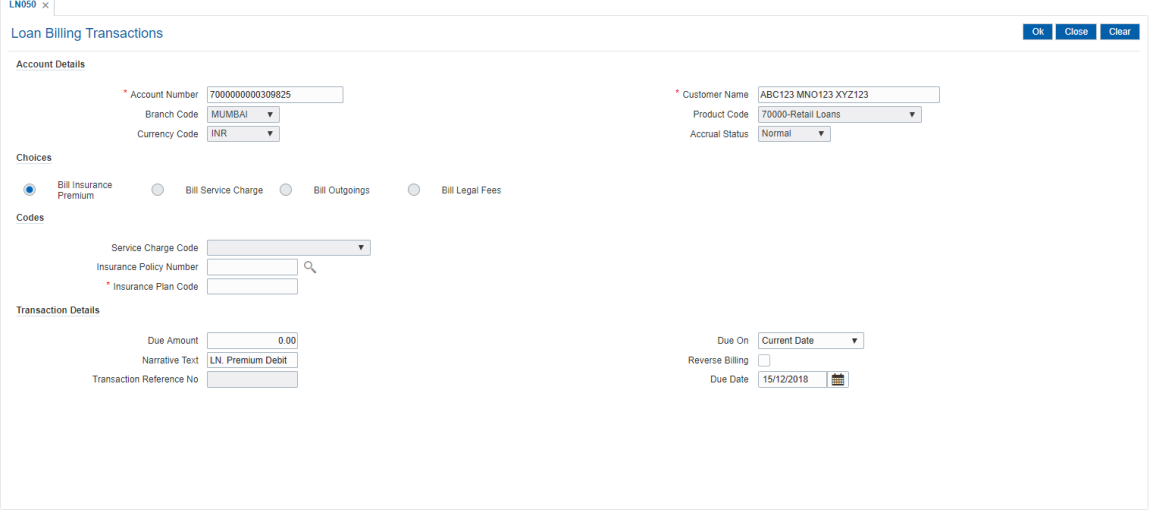

#### **Field Description**

Ė

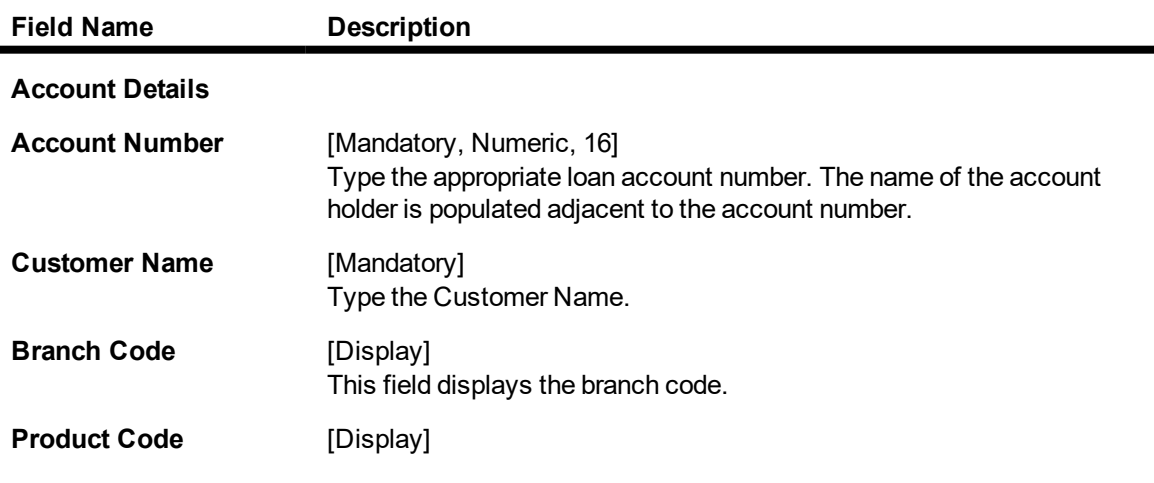

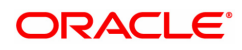

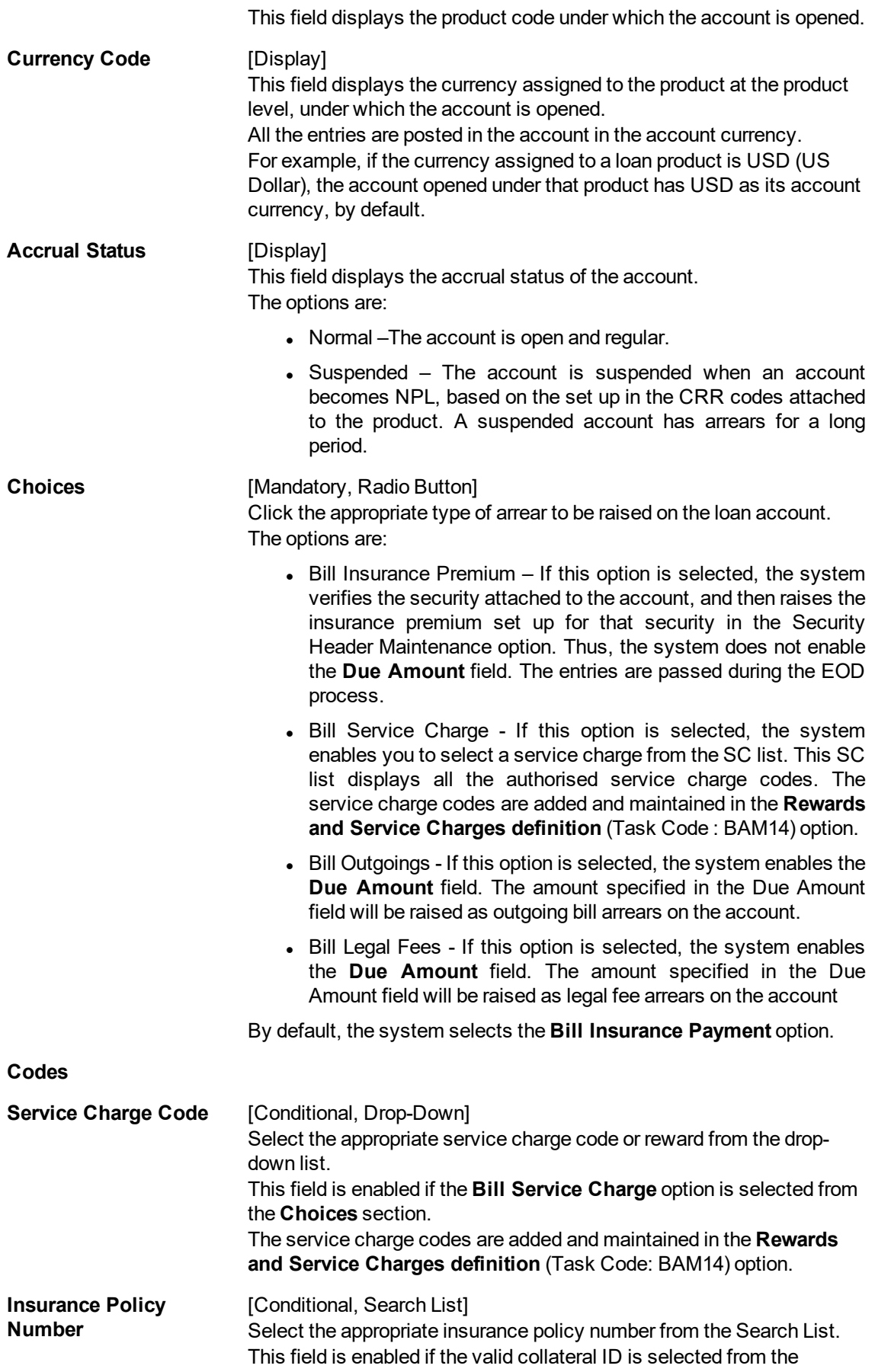

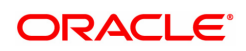

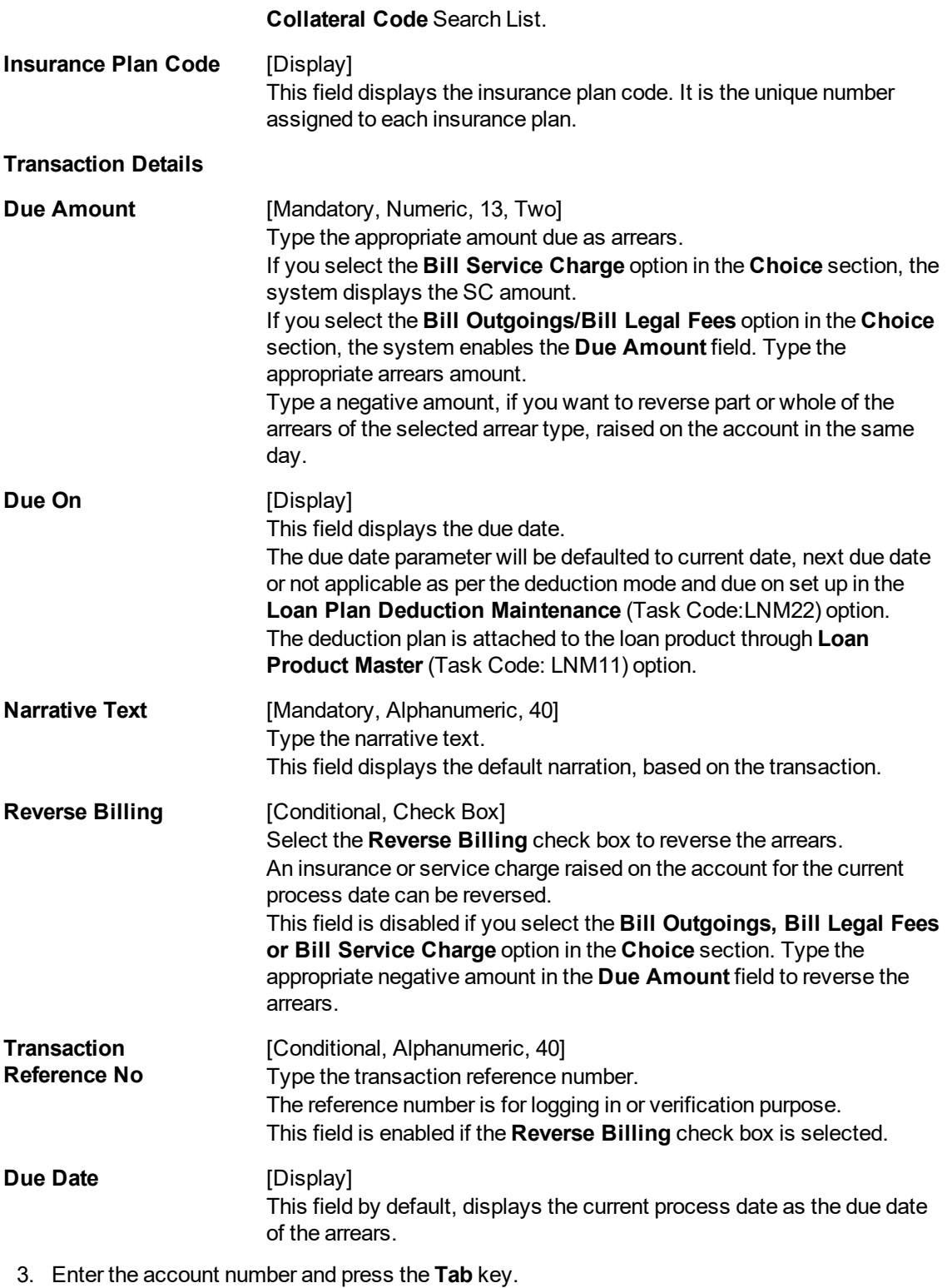

4. Enter the relevant information.

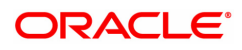

#### **Loan Billing Transactions**

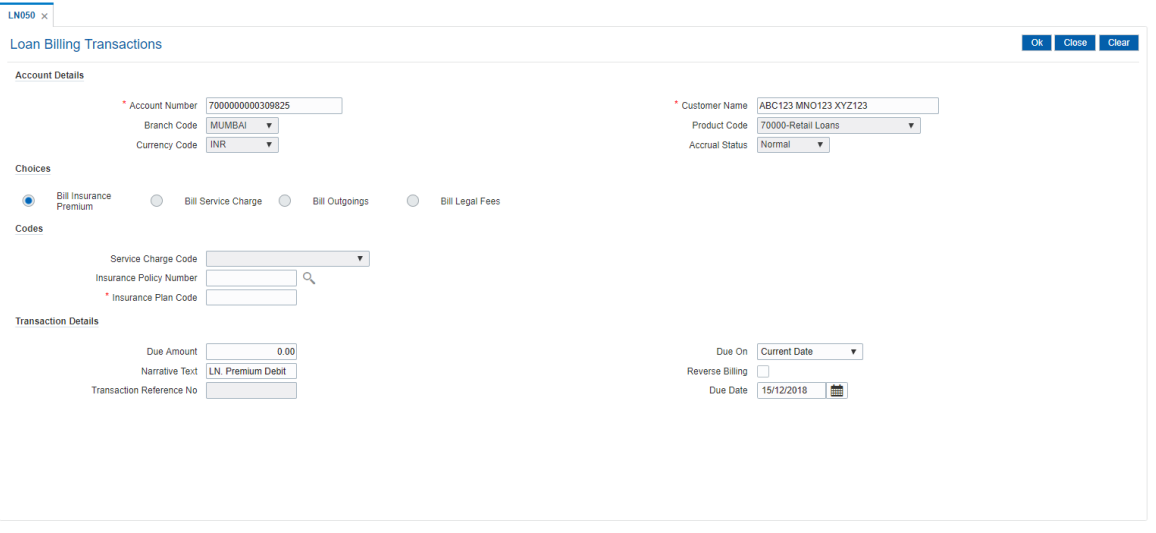

- 5. Click **OK**.
- 6. The system displays the message "Authorisation Required. Do You Want to Continue". Click **OK**.
- 7. The system displays the **Authorisation Reason** screen.
- 8. Enter the relevant information and click **Grant**.
- 9. The system displays the message "Transaction Successfully Added". Click **OK**.

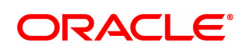

## **6.3 LN051 - Loan Account Offset Account Xref**

**Oracle FLEXCUBE** supports principal offset option for loan accounts. The principal offset option allows the system to take into account the existing credit balance of CASA account by reducing the outstanding principal balance of loan account (by the credit balance amount) for the purpose of interest calculation on loan account. This facility is available to the customer if the products under which CASA and Loan account are opened, are cross referenced using the **Loan Product - CASA Product Xref for Offset** (Fast Path: LNM51) option.

Using this option you can cross reference the Loan and CASA accounts.

#### **Definition Prerequisites**

- LN057 Loan Direct Account Opening
- 8051 CASA Account Opening
- LNM51 Loan Product CASA Product Xref for Offset

#### **Modes Available**

Add, Modify, Delete, Cancel, Amend, Authorize, Enquiry. For more information on the procedures of every mode, refer to **Standard Maintenance Procedures**.

#### **To maintain a cross reference between loan and CASA account**

- 1. In the Dashboard page, Enter the Task Code LN051 and click <sup>Q</sup> or navigate through the menus to **Front Office Transactions > Account Transactions > Loan Account Transactions > Other Transactions > Loan Account Offset Account Xref**.
- 2. The system displays the **Loan Account Offset Account Xref** screen.

#### **Loan Account Offset Account Xref**

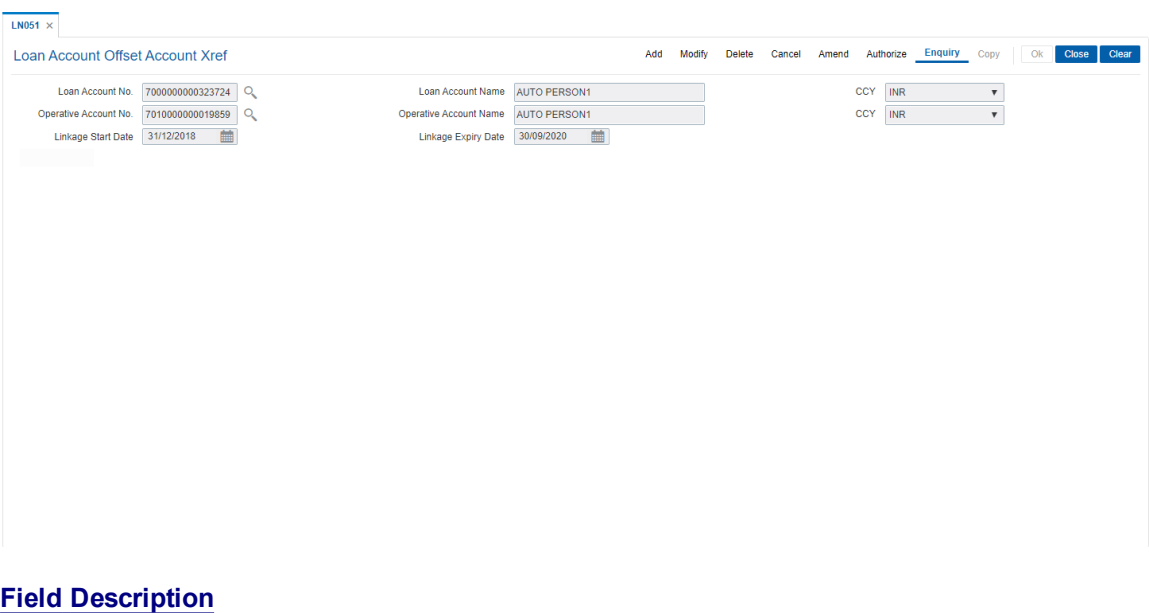

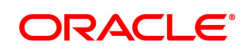

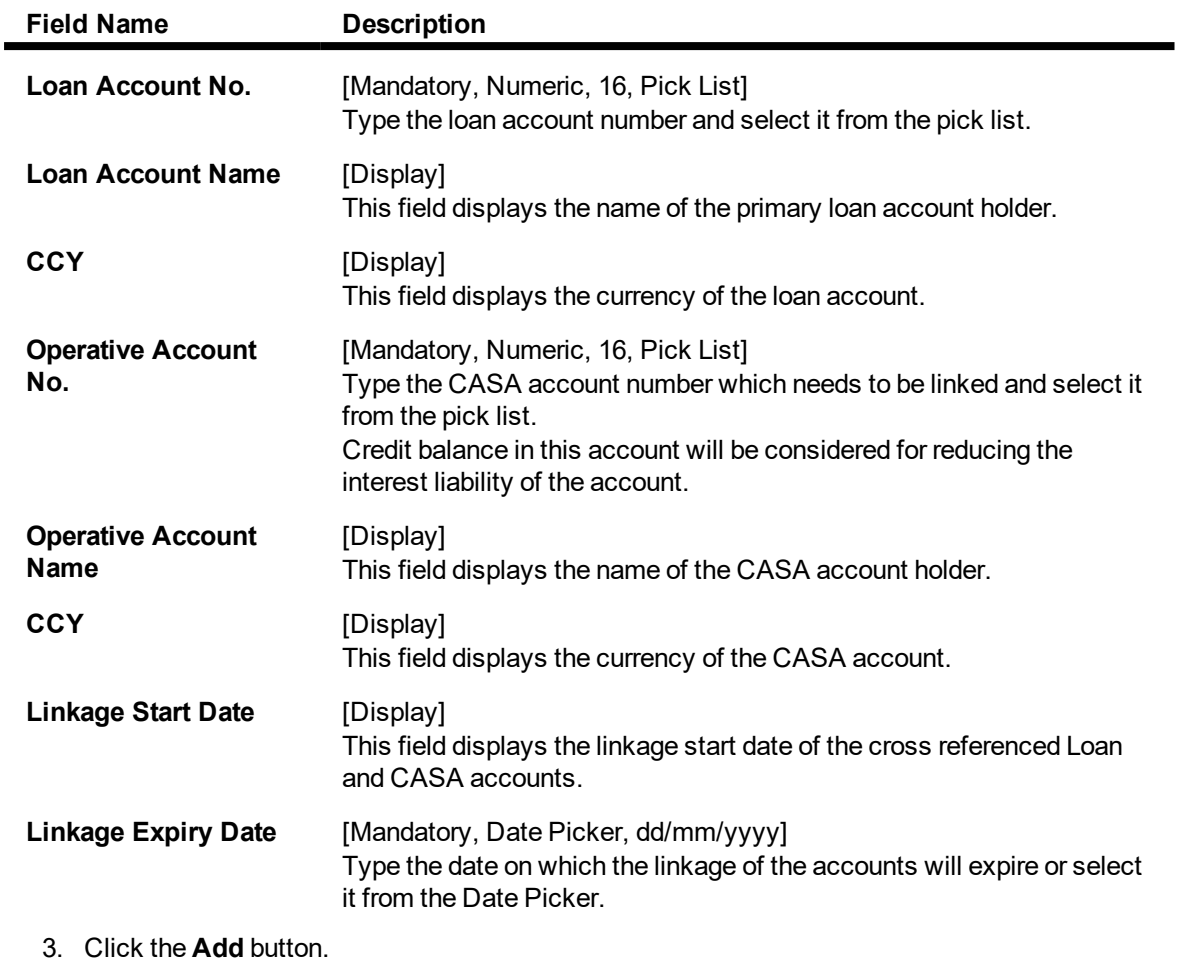

- 4. Enter the account number and select it from the pick list.
- 5. Enter the operative account number and select it from the pick list.
- 6. Enter the linkage expiry date.

#### **Loan Account Offset Account Xref**

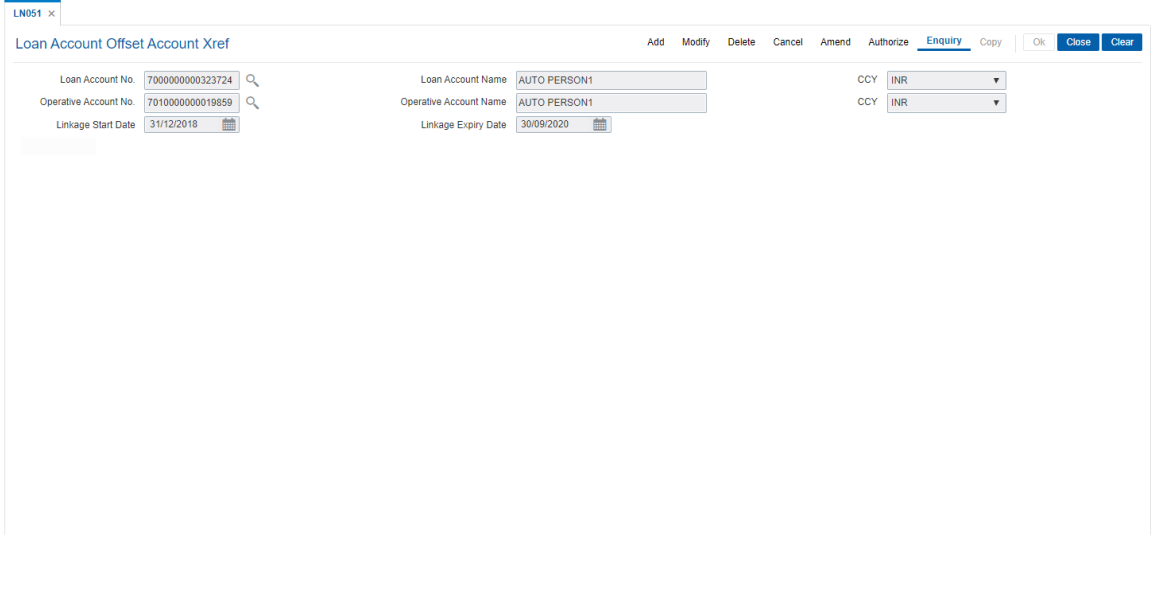

- 7. Click the **Ok** button.
- 8. The system displays the message " Record Authorized..". Click the **Ok** button.

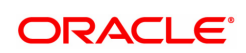

## **6.4 LN058 - Loan Interest Adjustment Transaction**

Increase / decrease in the debit interest amount charged on a loan account may be required due to various reasons. Using this option, you can modify the interest computed by the system. It also provides an option to specify if the interest adjustment is applicable on the accounted interest portion or the unaccounted interest portion. If interest adjustment is done on the accounted interest portion, respective accounting entries will be passed. If the interest adjustment is done on the unaccounted interest portion, the internal system log is updated. Logs of all such interest adjustments are maintained and a report is generated for the same.

User will be able to adjust the subsidy interest using this option.

#### **Definition Prerequisites**

• LN057 - Loan Direct Account Opening

#### **Modes Available**

Not Applicable

#### **To adjust interest for a loan account**

- 1. In the **Dashboard** page, Enter the Task code LN058 and then click <sup>Q</sup> or navigate through the menus to **Back Office Transactions > Loan > Loan Interest Adjustment Transaction**.
- 2. You will be navigated to **Loan Interest Adjustment Transaction** screen.

#### **Loan Interest Adjustment Transaction**

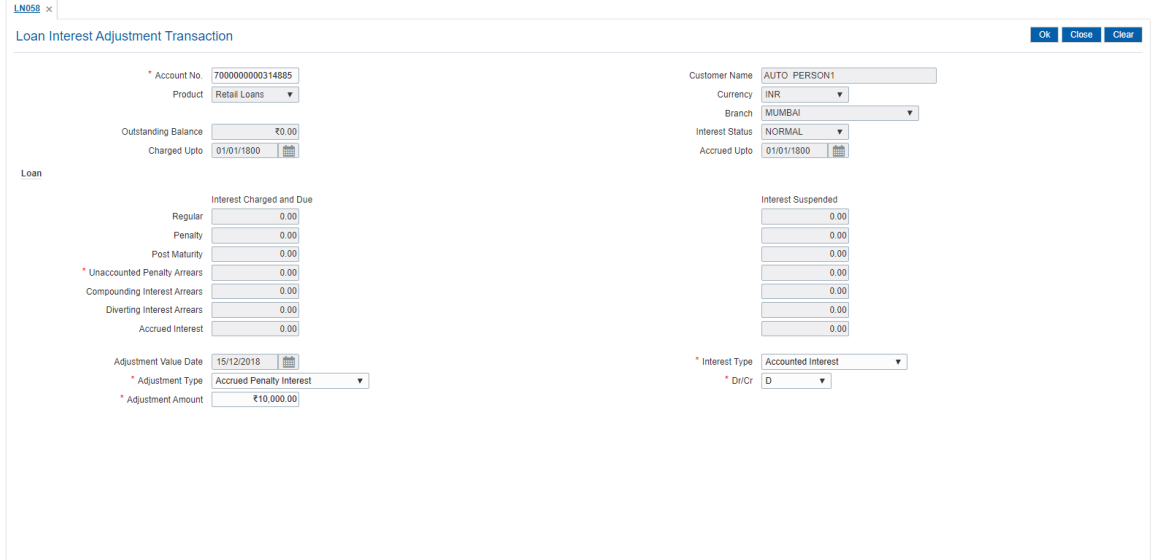

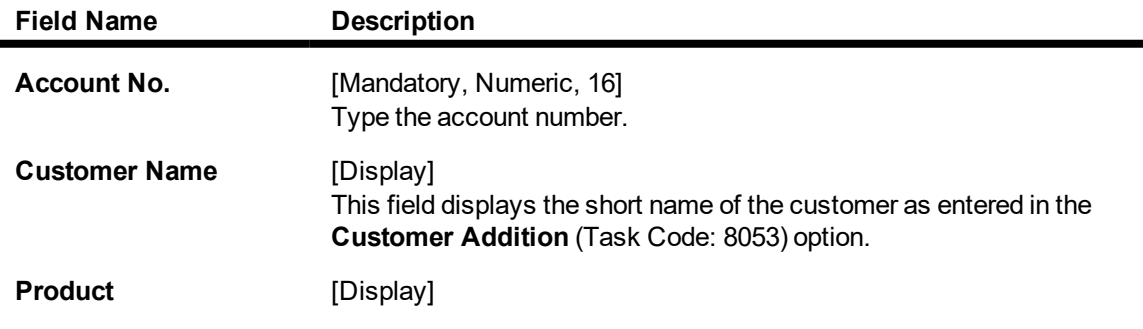

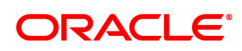

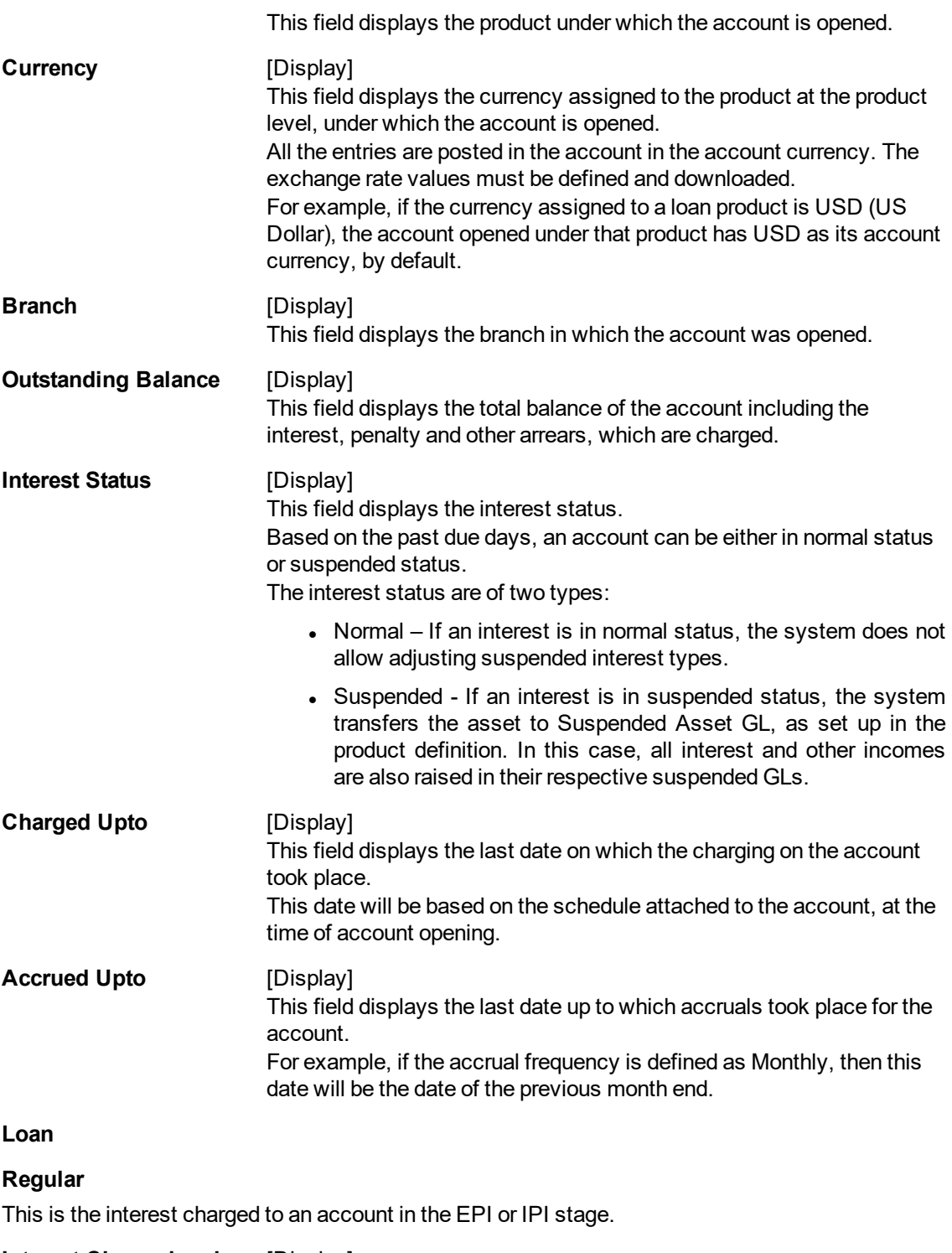

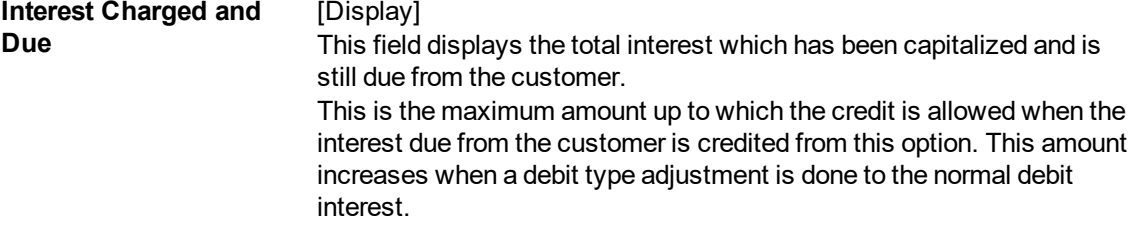

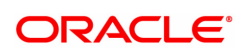

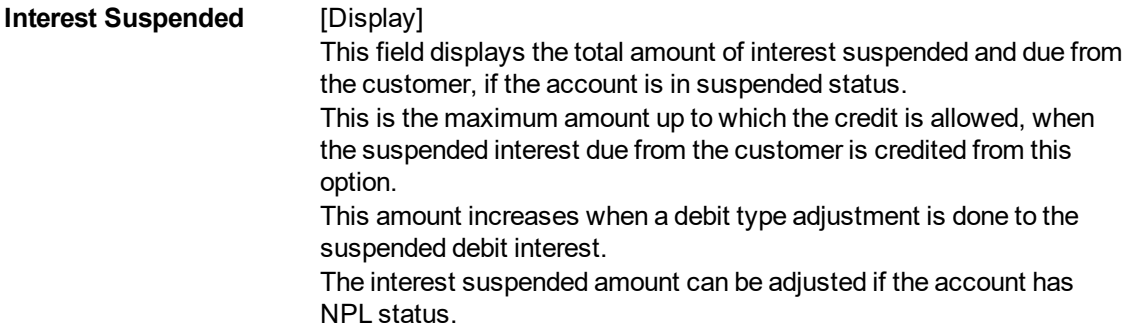

#### **Penalty**

In case of arrears on the account, penalty interest is set up as a percentage of outstanding balance. The balance base can be principal arrears, principal and the interest arrears, all arrears or none.

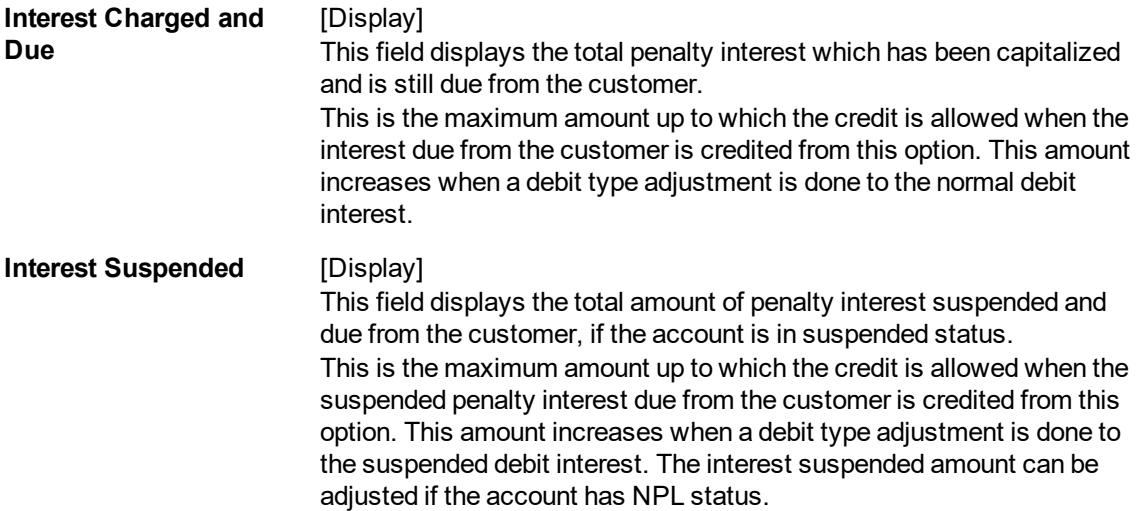

#### **Post Maturity**

This is the interest charged on an account when the account has crossed maturity date, and arrears are still pending on the account. A separate interest rate that is to be applicable on such accounts can be set up at the product level.

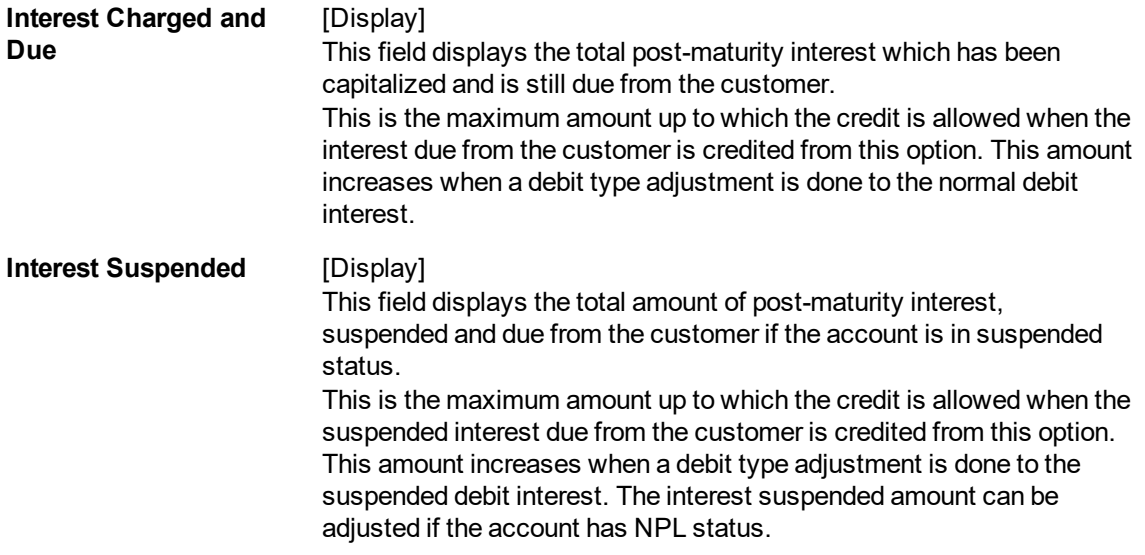

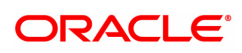

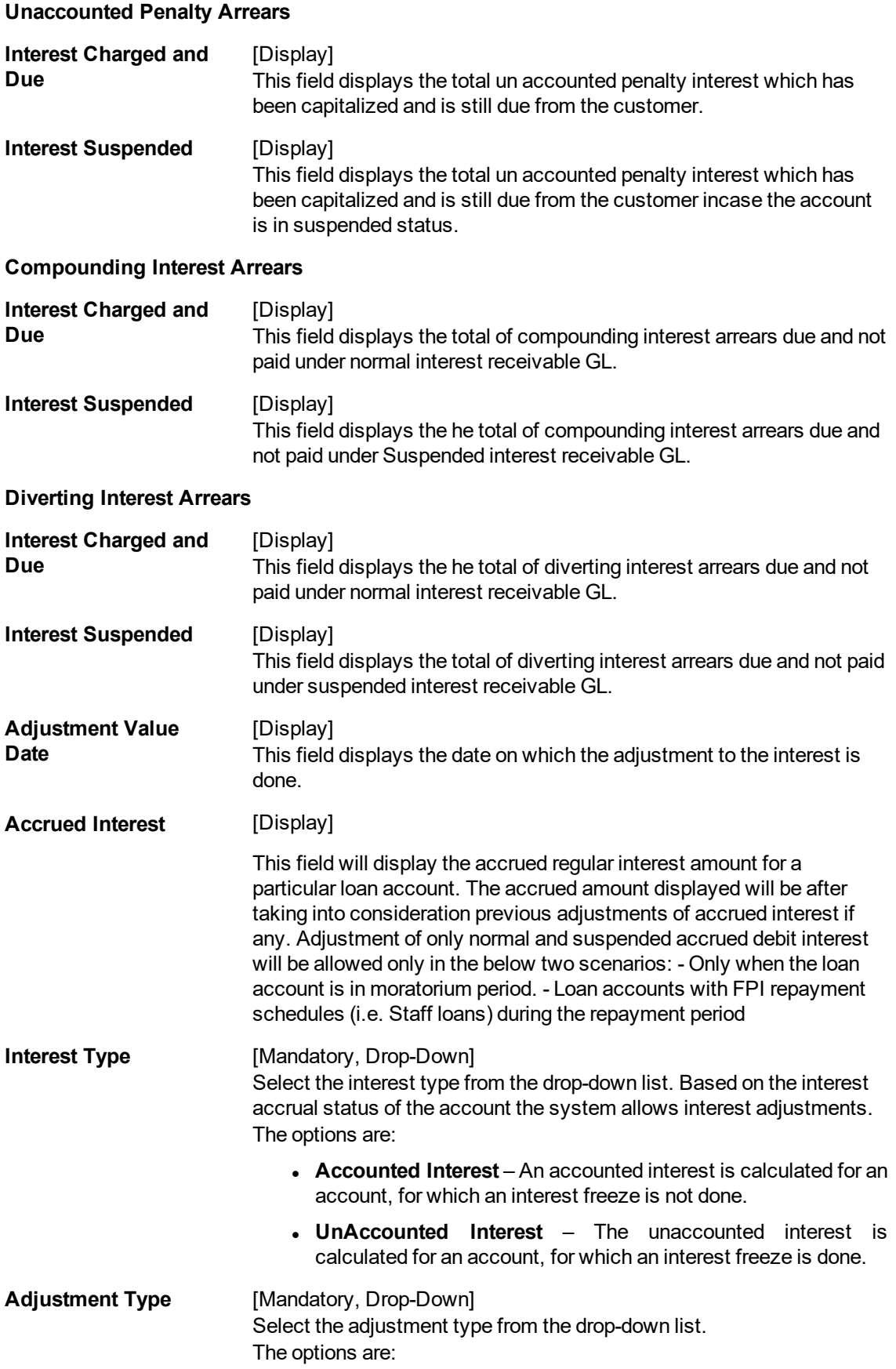

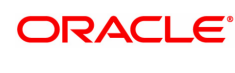

- $\bullet$  Interest This is the debit interest charged on a LOAN account, with normal interest status in the IOI / EPI / IPI stages. • Suspended Interest  $-$  This is the debit interest charged on a NPA account, in the IOI / EPI/ IPI stages. If an IOI account is in NPA status, the system will prevent further disbursements on that account.  $\bullet$  Penalty interest – This is the IOA interest arrears on an account in normal status. • Suspended Penalty Interest  $-$  This is the IOA charged on an account in suspended status. • Post Maturity Interest  $-$  This is the interest charged on an account after it has reached maturity date, and still has arrears pending. • Suspended Post Maturity Interest  $-$  This is the suspended interest charged on an account after it has reached maturity date and still has arrears pending. • Debit Interest Adjustment – This is the debit interest arrears on the account. Based on the account status, the system decides whether the adjustment is for normal or suspended interest. If the account status is suspended, it increases the interest amount in the Interest Suspended field. • Credit Interest Adjustment – This is the credit interest adjustment for the account. • Accrued Credit Interest • Accrued Debit Interest • Accrued Penalty Interest • Accrued Susp. Penalty Interest <sup>l</sup> DND **Dr/Cr** [Mandatory, Drop-Down] Select the status of interest on which the adjustment is carried out from the drop-down list. The options are: • D - This option is selected for debit interest adjustment.  $\bullet$  C – This option is selected for the credit interest adjustment. **Adjustment Amount** [Mandatory, Numeric, 13, Two] Type the adjustment amount to be done on the interest. 3. Enter the account number and press the **Tab** key.
- 4. Enter the relevant information and click **OK**.

**Loan Interest Adjustment Transaction**

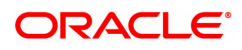

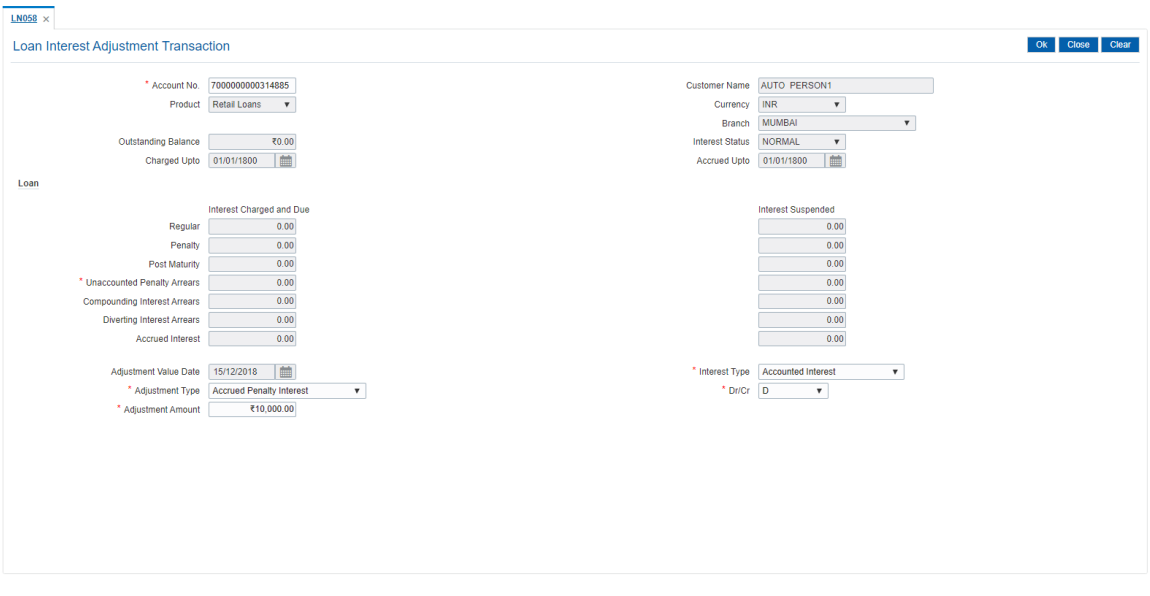

- 5. The system displays the message "Authorisation required. Do You Want to continue?". Click **Yes**.
- 6. The system displays the **Authorization Reason** screen.
- 7. Enter the relevant information and click **Grant**.
- 8. The transaction sequence number will be displayed. The transaction number is system generated that uniquely identifies each transaction performed by a teller and can be used for tracking the transaction.

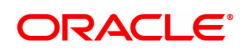

## **6.5 LN061 - Customer Initiated Rollovers**

Loan accounts are opened either with variable rate of interest or fixed rate of interest. Customers have the option to choose any one of the offering on the loan account. Usually fixed rate of interest is higher than floating rate as bank has to bear the risk of fluctuation in ROI. However, for a loan account with higher duration, interest rate in an economic environment may undergo declining trend or rising trend. In such a situation customer has an option to change the applicable ROI from variable to fixed and fixed to variable, after paying the economic cost to the bank. This process of ROI change is known as Rollover.

Rollover is an option given to a customer to alter the fixed and variable components of a loan account. The customer can request for a rollover between "fixed to fixed" or "variable to variable" or "fixed to variable" or "variable to fixed " rate at any point during the life cycle of loan.

There are two types of rollovers, auto rollovers and customer initiated rollovers. The default rollovers are defined during loan account opening. Example: A loan account is to be opened for an 'Interest only" Fixed period of 2 years and then roll over to variable rate at the completion of 2-years.

In customer initiated rollovers, the customer may come prior to the completion of the fixed rate period of the Loan and ask for extension of additional fixed rate periods. In such cases, a future dated instruction is setup such that at the end of the fixed rate period, it automatically rolls over in to the new fixed rate period. (The Loan account is re-priced for every new fixed rate period).

Using this option you can set up customer initiated rollovers and define future dated rollovers or current dated rollovers.

**Note**: Customer initiated rollovers is not allowed in PMI stage.

#### **Definition Prerequisites**

• LN057 - Loan Direct Account Opening

#### **Modes Available**

Not Applicable

#### **To set account rollover details**

- 1. In the **Dashboard** page, Enter the Task code LN061 and then click <sup>Q</sup> or navigate through the menus to **Front Office Transactions > Account Transactions > Loan Account Transactions > Other Transactions > Customer Initiated Rollovers**.
- 2. You will be navigated to **Customer Initiated Rollover** screen.

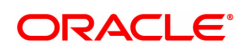

#### **Customer Initiated Rollovers**

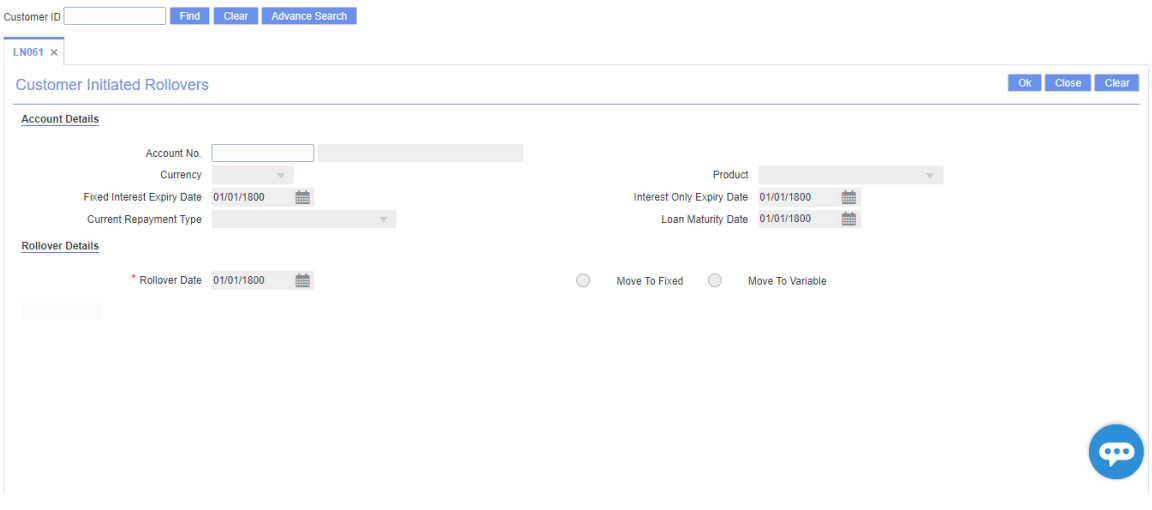

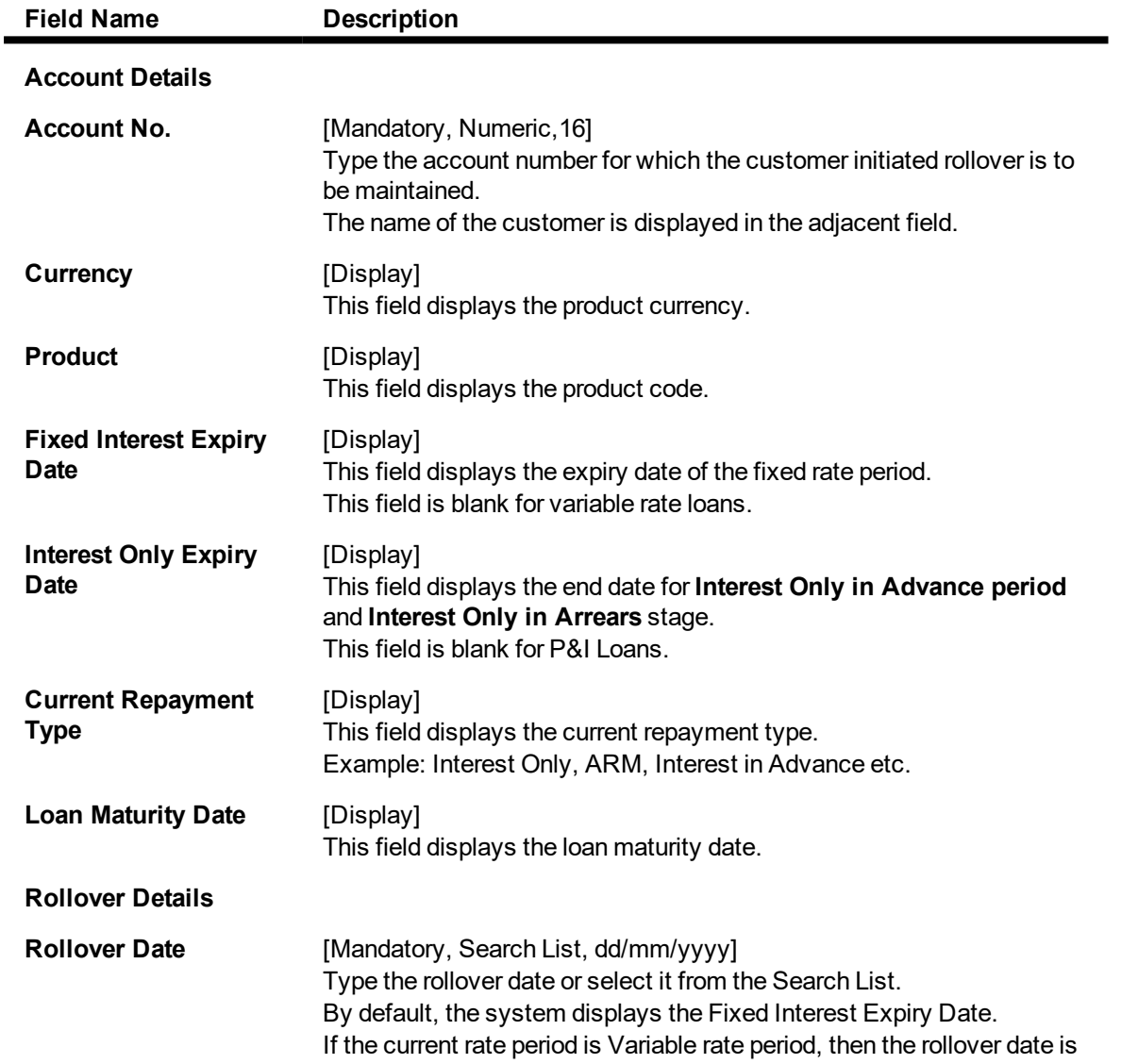

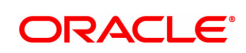

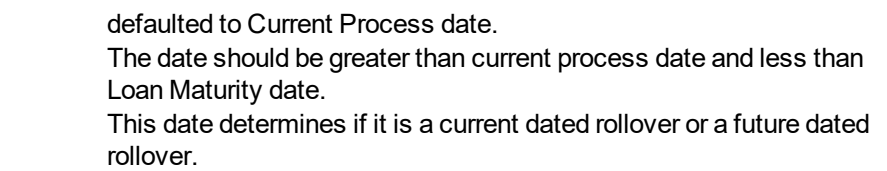

It is mandatory select either the **Move To Fixed** or **Move To Variable** option.

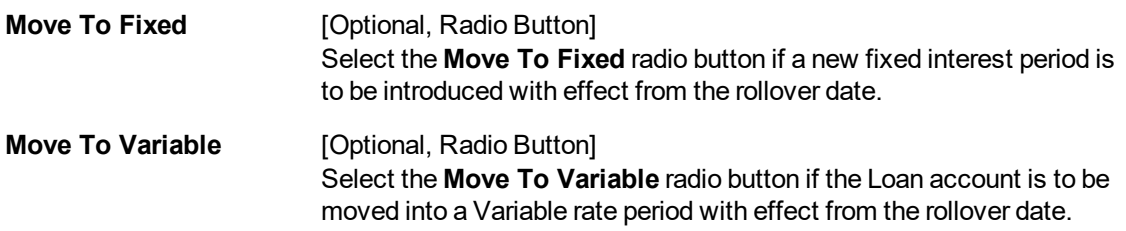

- 3. Enter the account number and press the **Tab** key.
- 4. Enter the rollover details.

#### **Customer Initiated Rollovers**

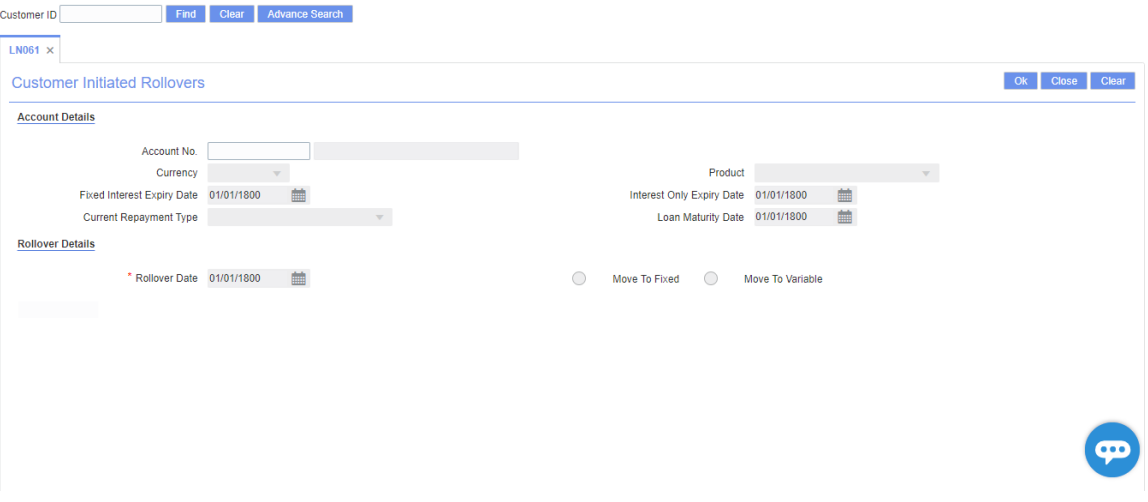

- 5. Click **OK**.
- 6. The system displays the message "Record Added Successfully". Click **OK**.

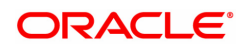

## **6.6 LN062 - Loan Account Overridable Attributes Maintenance**

The  $[O]$   $\Box$  stage can be introduced at various stages in the Loan life cycle. Using this option, you can define the maximum IOI term allowed for a particular loan account, or change the Loan term for a loan account. The maximum IOI term defined at the account level overrides the maximum IOI term defined at the schedule level. The term is set at the account level based on the customer's capability of repayment; if it is high, then it is considered as an eligibility for the maximum interest only period and vice versa. The repayment capability of the customer is also decided based on the preferred loan term.

#### **Definition Prerequisites**

• LN057 - Loan Direct Account Opening

#### **Modes Available**

Modify, Cancel, Amend, Authorize, Inquiry. For more information on the procedures of every mode, refer to **Standard Maintenance Procedures**.

**To modify the maximum IOI term or Loan term at account level**

- 1. In the **Dashboard** page, Enter the Task code LN062 and click <sup>Q</sup> or navigate through the menus to **Front Office Transactions> Account Transactions > Loan Account Transactions > Other Transactions > Loan Account Overridable Attributes Maintenance**.
- 2. The system displays the **Loan Account Overridable Attributes Maintenance** screen.

#### **Loan Account Overridable Attributes Maintenance**

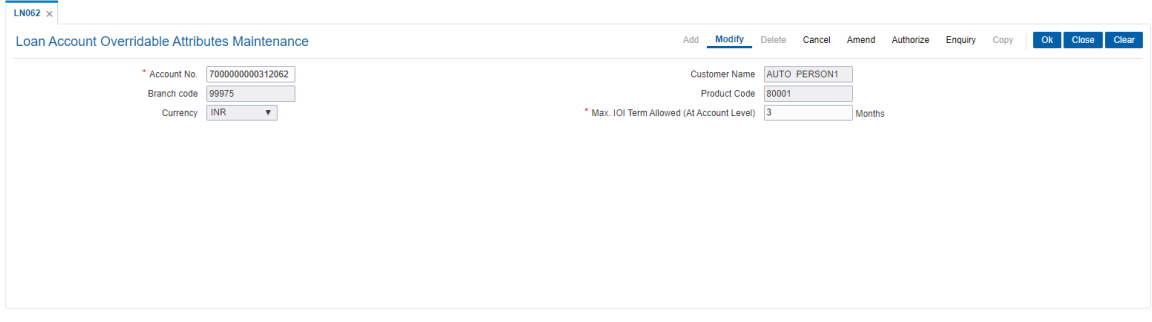

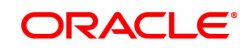

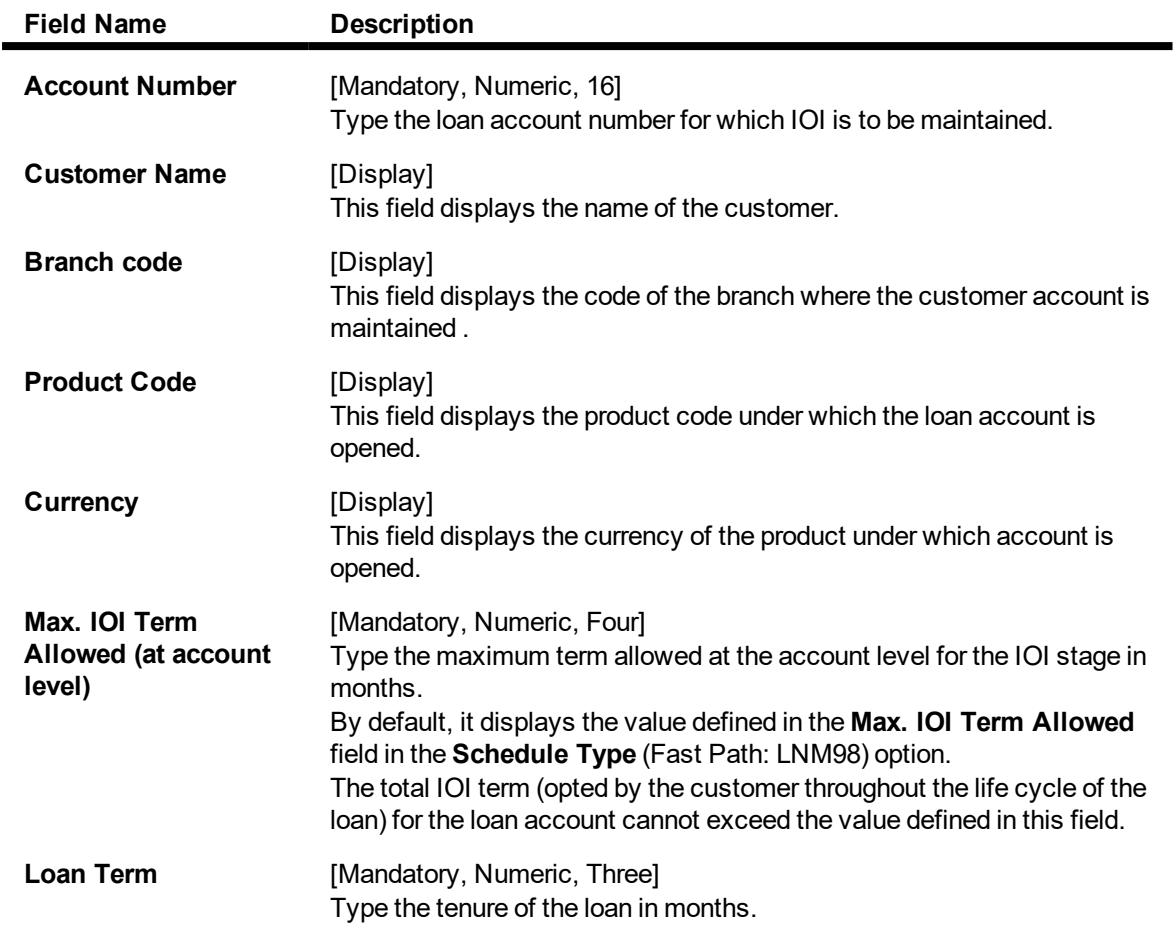

- 3. Click the **Modify** button.
- 4. Enter the account number and press the**<Tab>** key.
- 5. Enter the maximum IOI term allowed
- 6. Enter the Loan term in months.

#### **Loan Account Overridable Attributes Maintenance**

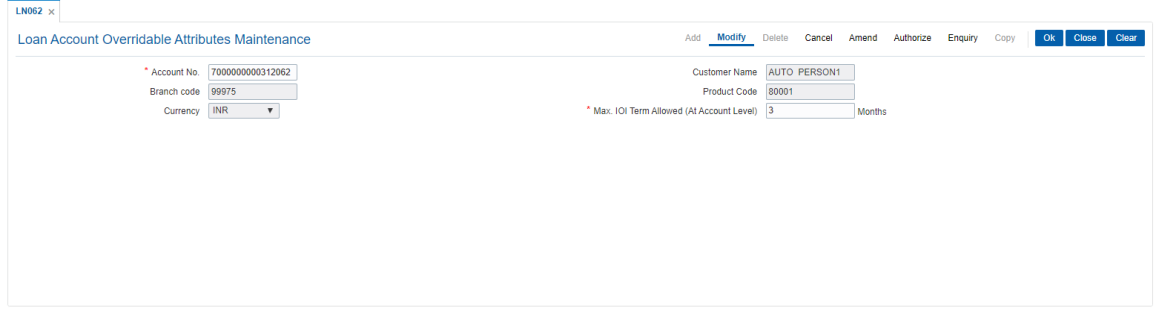

- 7. Click the **OK** button.
- 8. The system displays the message "Record Modified...Authorization Pending...". Click the **OK** button.
- 9. The loan account overridable attributes are modified once the record is authorised.

## **6.7 LN071 - Loan Ad hoc Interest Application**

Ad-hoc Interest Application option, is used for supporting adhoc charging for compounding interest. **FLEXCUBE** will raise the compounding arrears from the last charging date till date (excluding the process date) online and accounting entries will also be passed.

#### **Definition Prerequisites**

• LN057 - Loan Direct Account Opening

#### **Modes Available**

Not Applicable

#### **To set account rollover details**

- 1. In the Dashboard page, Enter the Task code LN071 and then click <sup>Q</sup> or navigate through the menus to **Front Office Transactions > Account Transactions > Loan Account Transactions > Other Transactions > Loan Ad hoc Interest Application**.
- 2. You will be navigated to **Loan Ad hoc Interest Application** screen.

#### **Loan Ad hoc Interest Application**

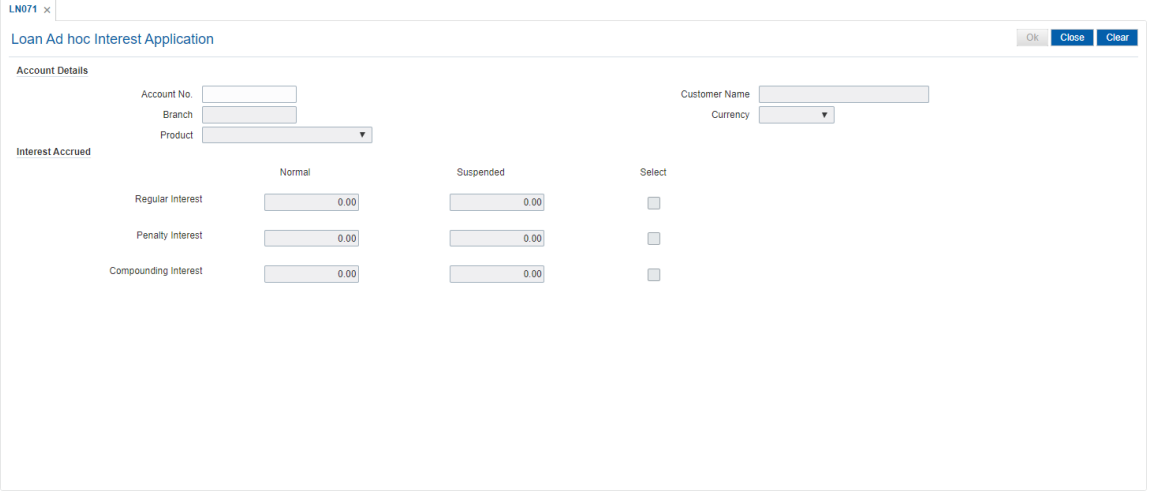

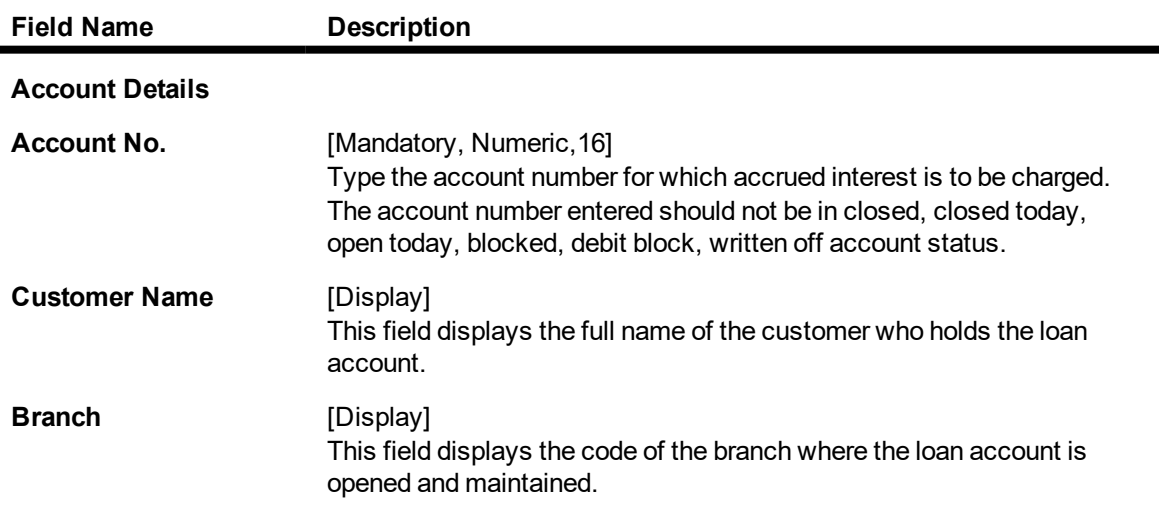

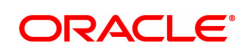

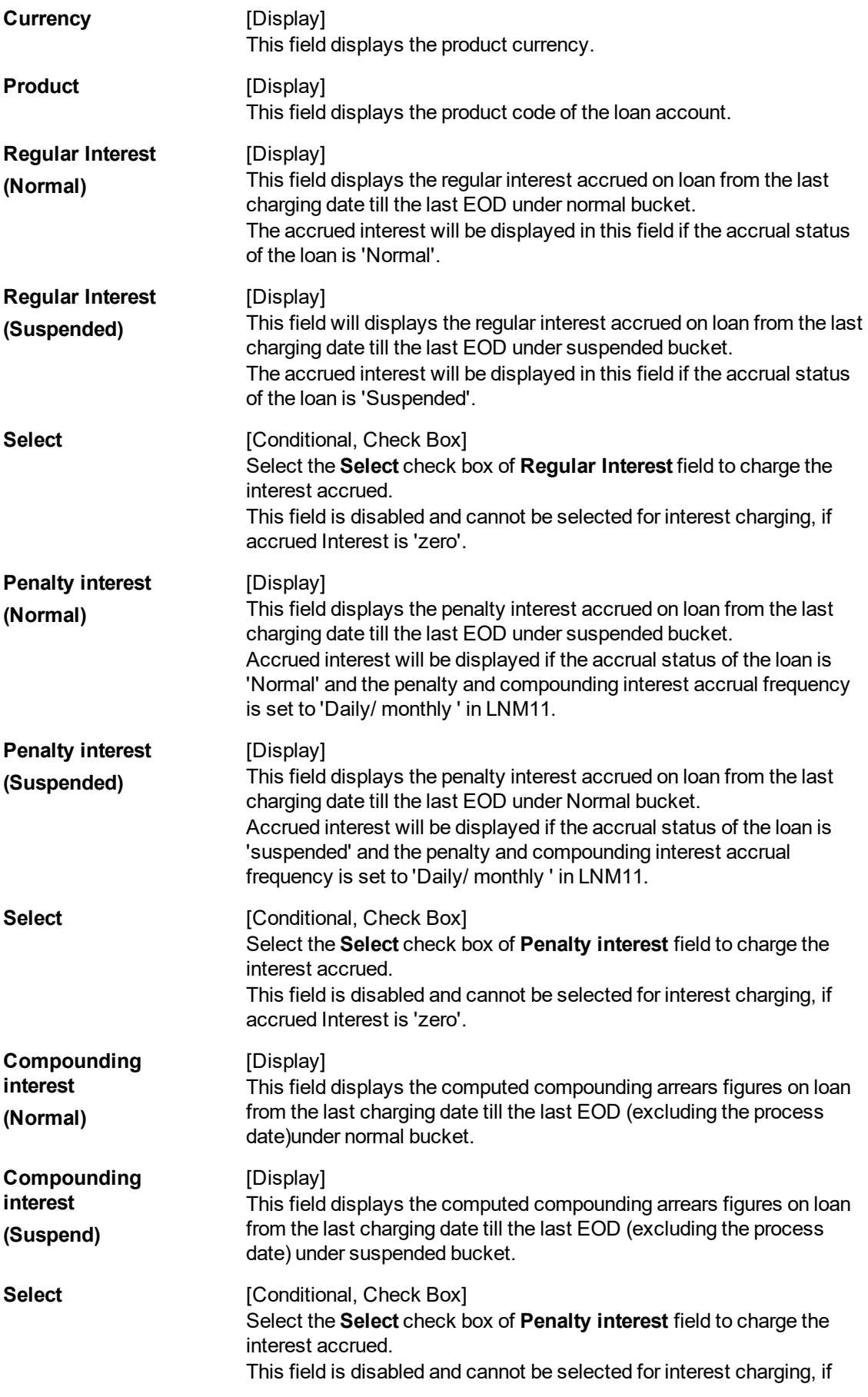

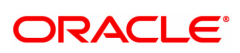

#### accrued Interest is 'zero'.

- 3. Enter the account number and press the **Tab** key.
- 4. Enter the other details.

### **Loan Ad hoc Interest Application**

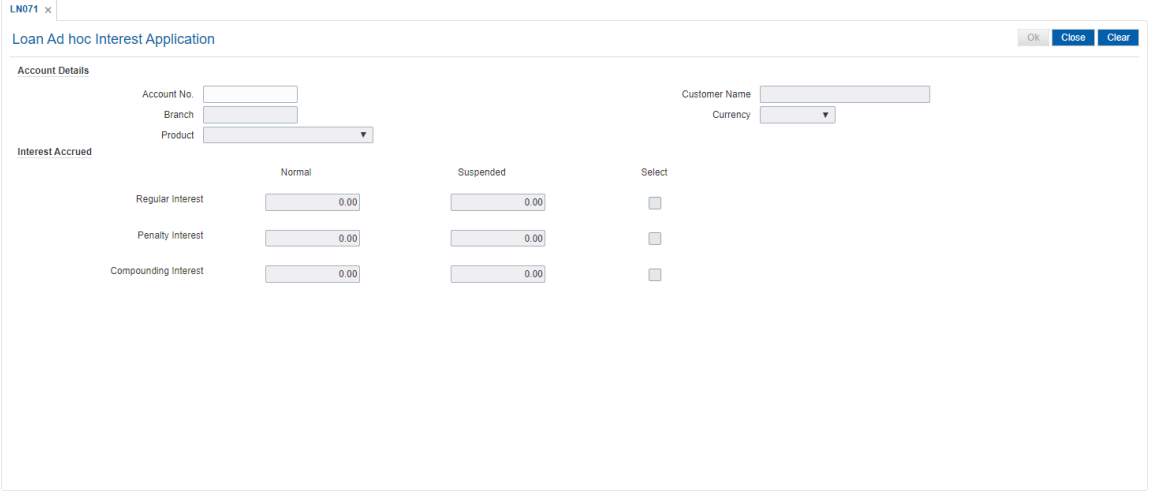

- 5. Click **OK**.
- 6. The system displays the message "Transaction completed successfully". Click **OK**.

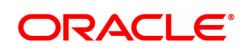

## **6.8 LN444 - Loan Misc Charges Waiver**

Using this option you can waive miscellaneous charges . These charges are arrears that have been raised on the account, which are still pending payment. Payment pending may be part or all of arrears assessed. You can waive the entire amount due, but cannot modify it.

There is no effect of miscellaneous charges waiver on principal outstanding. If miscellaneous charges are a part of interest base, then the interest base gets updated accordingly and the interest base gets reduced by the waived amount. If miscellaneous charges are a part of Penalty interest base, then the Penalty interest base gets updated accordingly and the Penalty interest base gets reduced by the waived amount. Miscellaneous charges once waived cannot be reversed.

#### **Definition Prerequisites**

- LN057 Loan Direct Account Opening
- Arrear type like Service Charges
- Legal Fees or Outgoings type of unpaid arrears should be available in the loan account

#### **Modes Available**

Not Applicable

#### **To waive miscellaneous charges for a loan account**

- 1. In the **Dashboard** page, Enter the Task code LN444 and then click  $\alpha$  or navigate through the menus to **Front Office Transactions > Account Transactions > Loan Account Transactions > Other Transactions > Loan Misc Charges Waiver**.
- 2. You will be navigated to **Loan Misc Charges Waiver** screen.

#### **Loan Misc Charges Waiver**

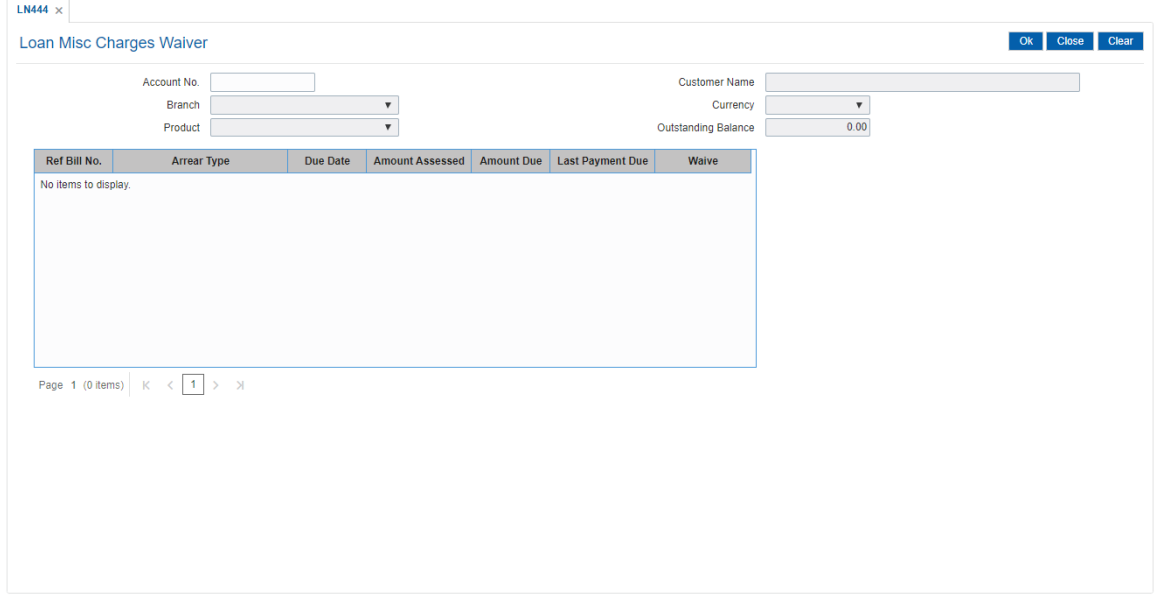

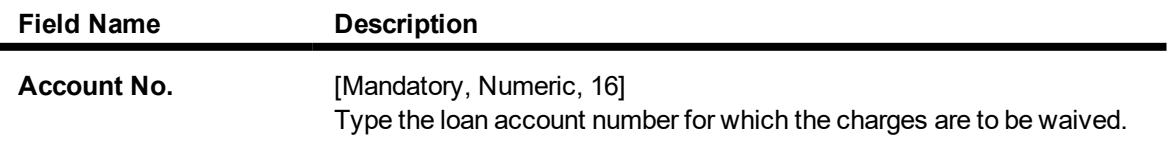

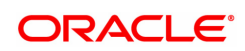

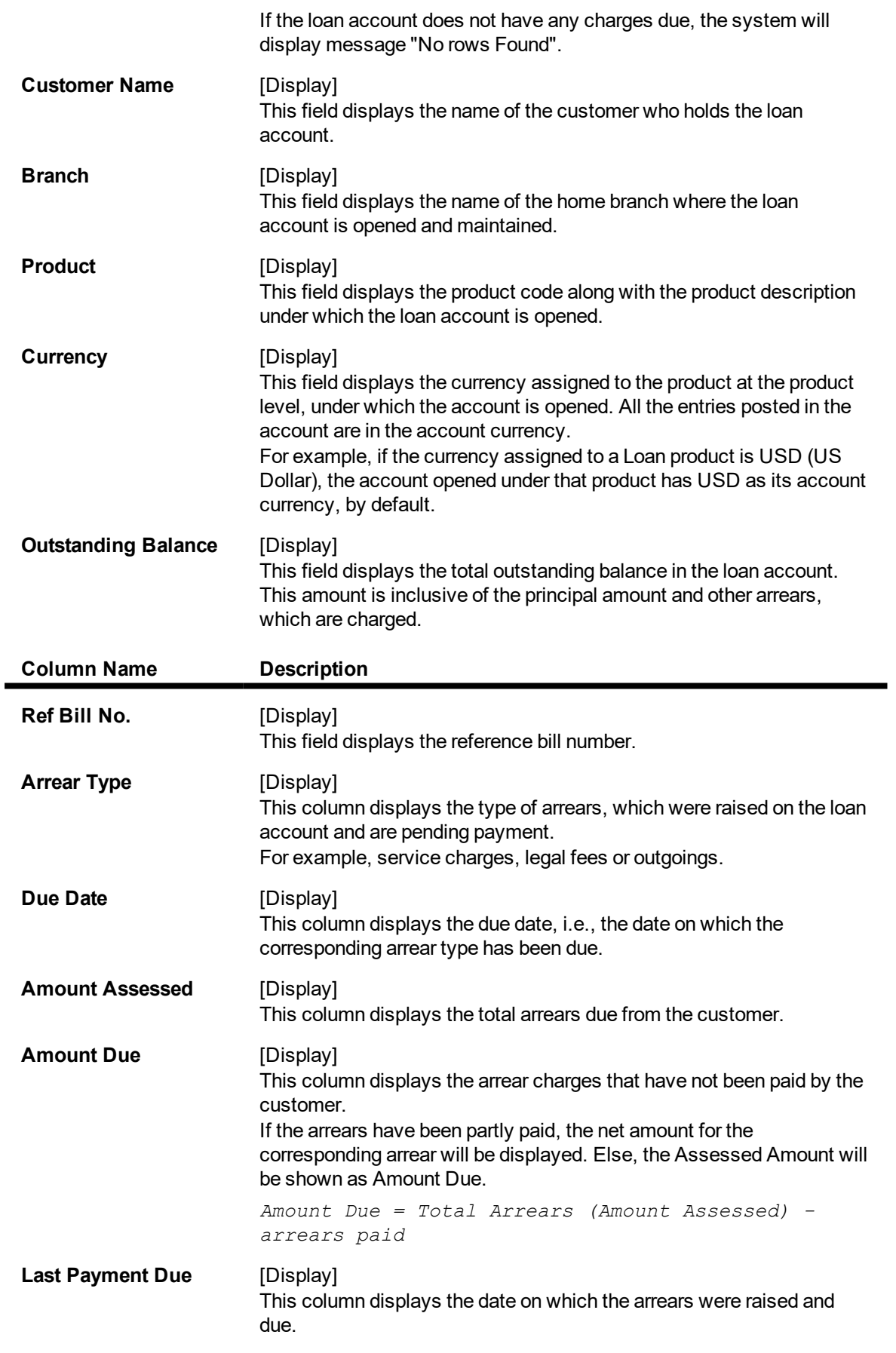

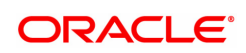
# **Waive** [Mandatory, Drop-Down] Select the waive status from the drop-down list. The options are:

- $\cdot$  Y The charges are waived
- $\bullet$  N The charges are not waived
- 3. Enter the account number and press the **Tab** key.
- 4. The system displays the miscellaneous charges details.
- 5. Double-click the **Waive** column, that you want to waive for the loan account. The value is changed to **Y**.
- 6. Click **OK**.

### **Loan Misc Charges Waiver**

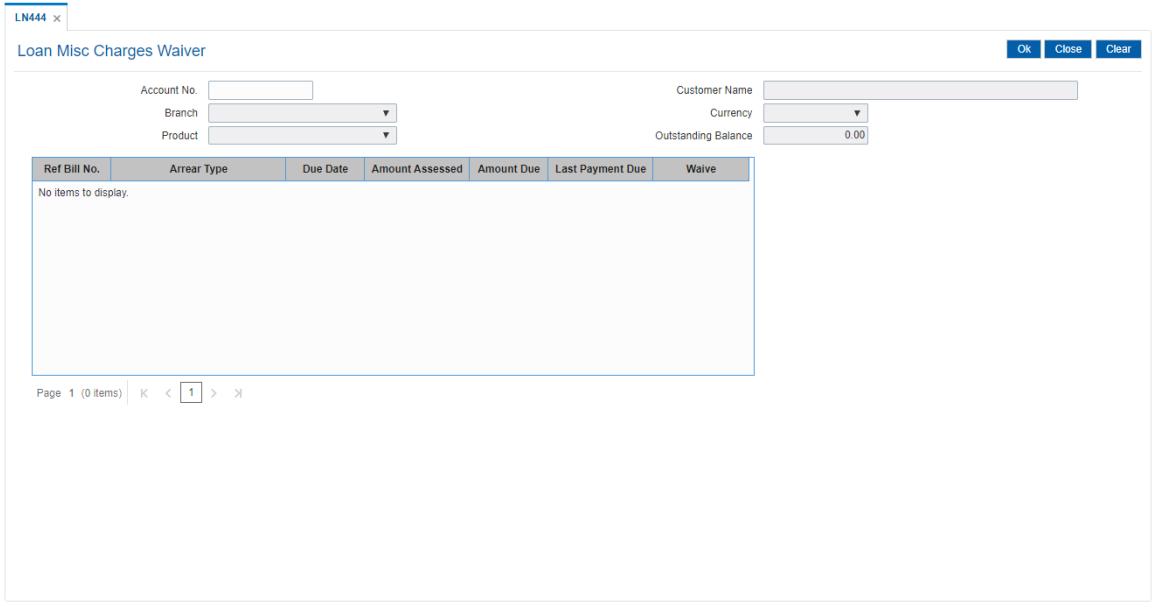

- 7. The system displays the message "Authorisation Required. Do You Want to Continue".
- 8. The system displays the **Authorisation Reason** screen. The user with specific access rights can authorise the record.
- 9. Enter the relevant information and click **Grant**.
- 10. The system displays the message "Total No. Of arrears waived are 1".

**Note**: For information on Authorisation transactions, refer to the **Oracle FLEXCUBE Introduction User Manual**.

### Screen Description

The above screen is used to waive any outstanding charges on a loan account. Out of the pending charges, the payment made can be part/entire arrears. This will not include any principal outstanding.

### **Example**

Use an existing loan with outstanding arrears and waive part of the arrears.

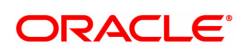

# **6.9 LN511 - Loan Details Maintenance as per Originator Records**

This screen allows to maintain the loan details of the loan taken over from the originator books.

The maintenance is mandatory prior to loan disbursement. While maintenance of new records system validates that there is no existing records maintained with the value provided in the field "Original Loan account number". If there is an existing record system will not maintain the new record.

#### **Definition Prerequisites**

- LN057 Loan Direct Account Opening
- BA501 Buy Out ID Creation
- **BA502 Pool ID Creation**

#### **Modes Available**

Add, Modify, Delete, cancel, Amend, Authorize, Enquire, Copy

#### **To enquire the Loan Details Maintenance as per Originator Records details**

- 1. In the **Dashboard** page, Enter the Task code LN511 and then click  $\alpha$  or navigate through the menus to **Front Office Transactions > Account Transactions > Loan Account Transactions > Other Transactions > Loan Details Maintenance as per Originator Records**.
- 2. You will be navigated to **Loan Details Maintenance as per Originator Records** screen.

#### **Loan Details Maintenance as per Originator Records screen**

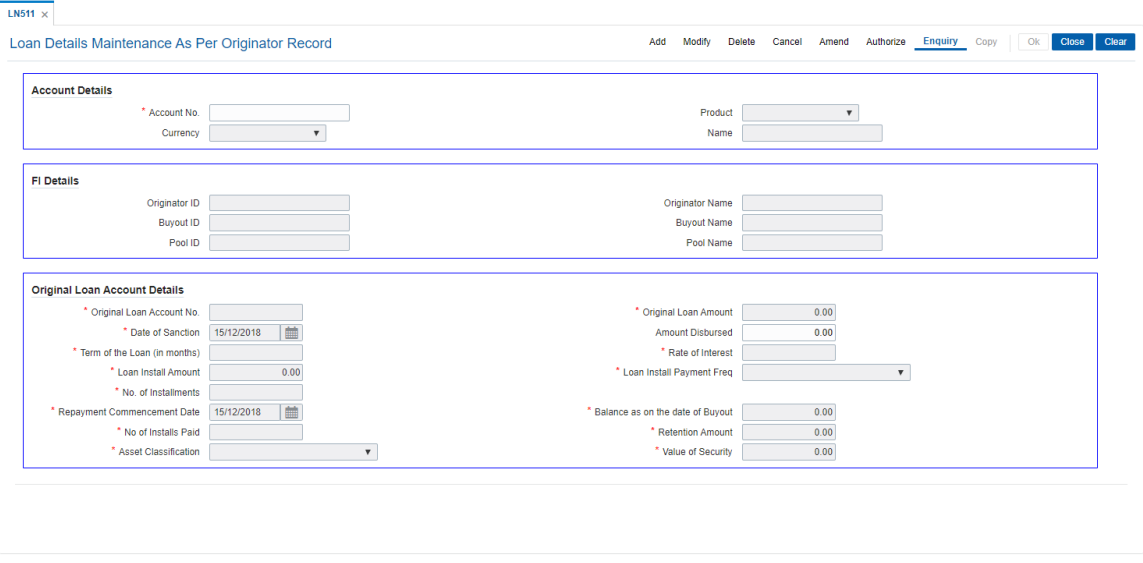

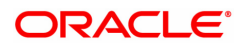

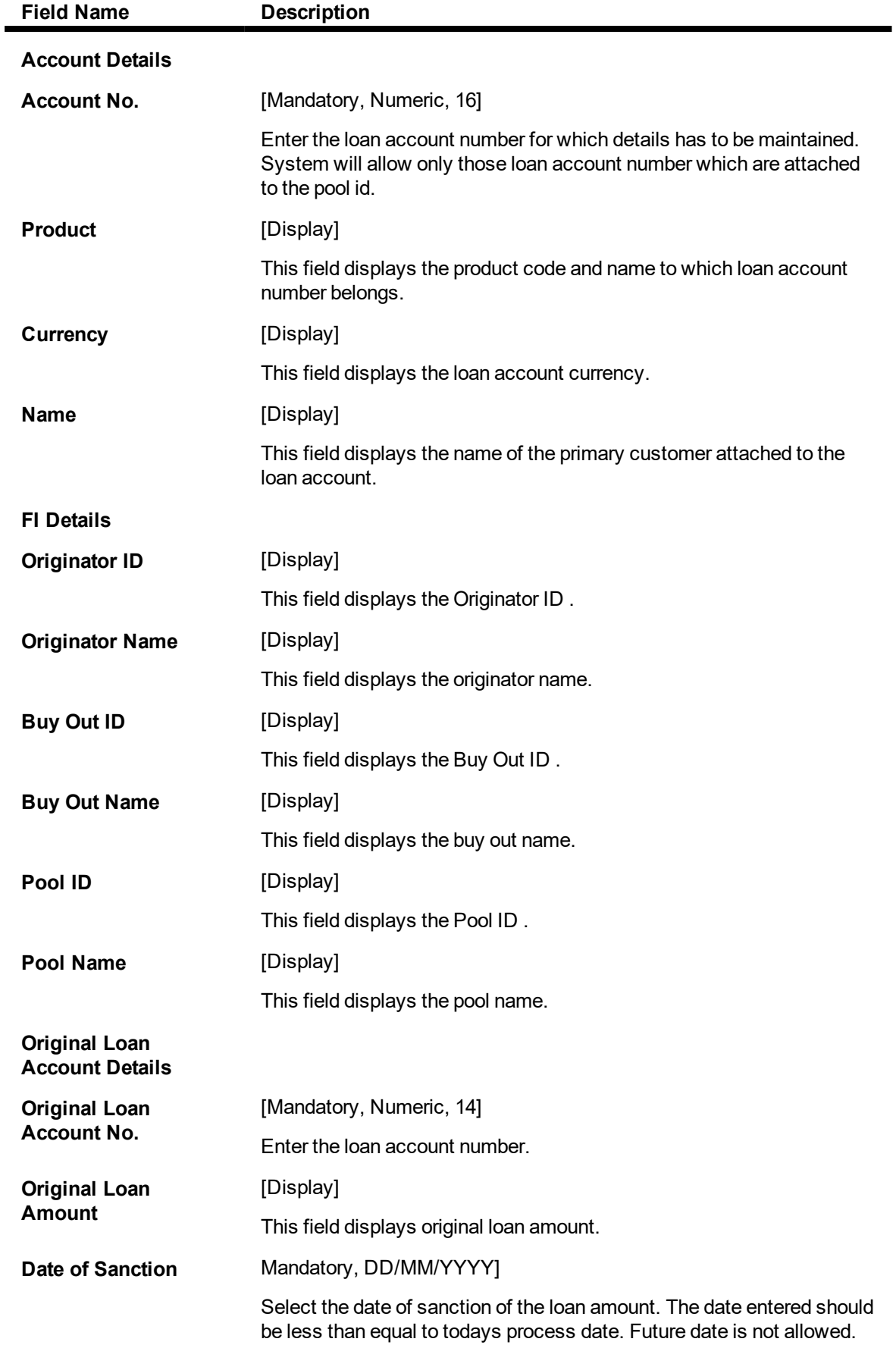

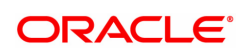

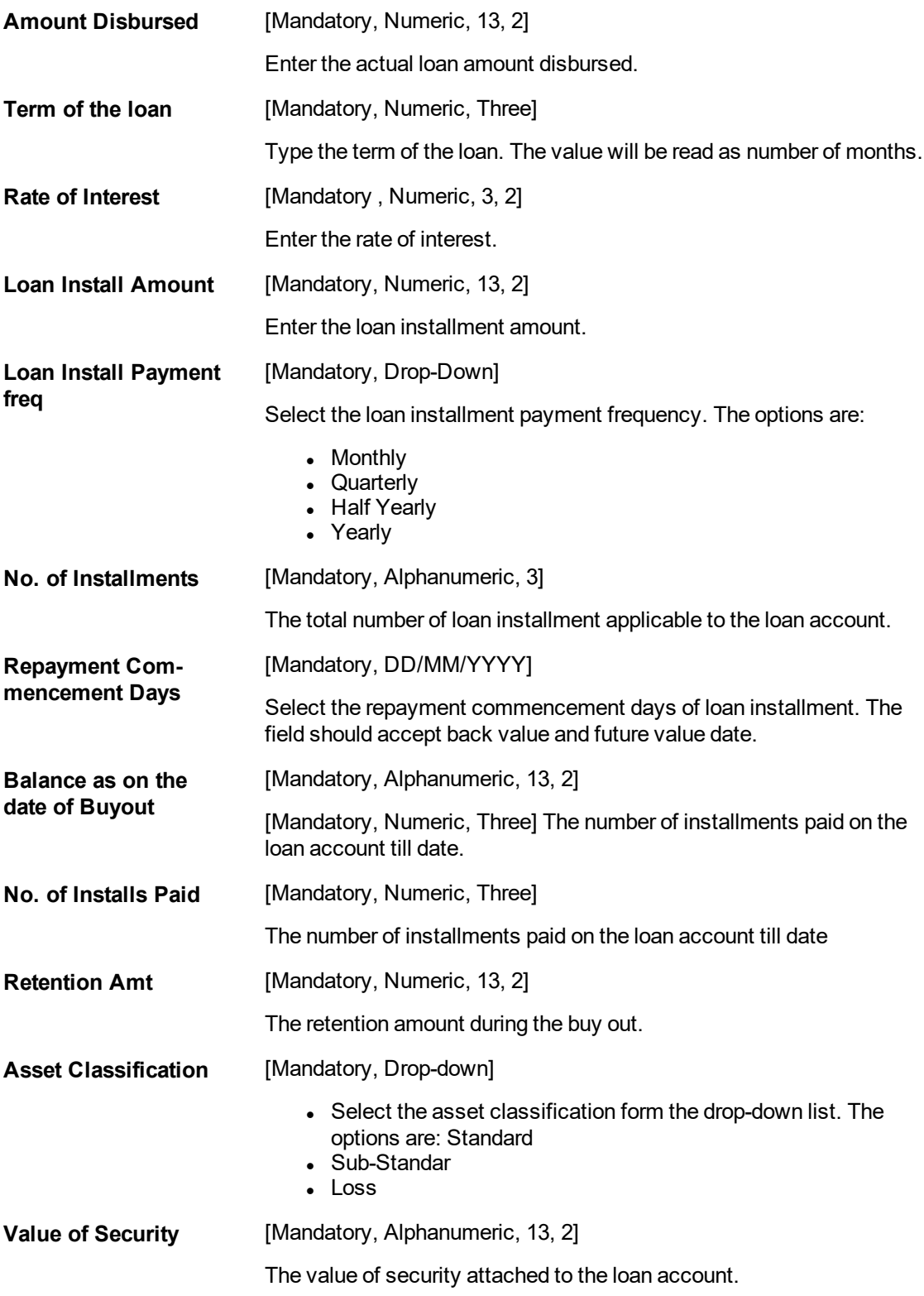

### **To add loan details**

- Select the Add mode.
- Enter the account number and press the <Tab> key out.
- The system displays all the details in the respective fields.
- Enter/Select all the other relevant details.

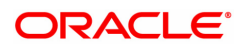

- **.** Click the Ok button.
- <sup>l</sup> The system displays the message "Record Added...Authorization pending...Click Ok to continue".

### **To modify the loan details**

- Select the Modify mode.
- Enter the loan account number and press <tab> key out.
- $\bullet$  The system displays all the details in the respective fields.
- Modify the relevant information and click the OK button.
- The system displays the message "Record Modified...Authorization Pending..CLick Ok to continue".

#### **To cancel the loan details**

- **Select the Cancel Mode.**
- Enter the account number and press <Tab> key out.
- The system displays all the details in the respective fields.
- Click the Ok button.
- The system displays the message "Record Cancelled...Click Ok to Continue".

#### **To Amend the loan details**

- Select the Amend mode.
- Enter the account number and press <Tab> key out.
- The system displays all the details in the respective fields.
- Modify the relevant information and click the OK button.
- The system displays message "Record Amended...Authorization pending..Click Ok to continue".

### **To Authorize the loan details**

- Select the Authorize mode.
- Enter the account number and press <tab> key out.
- The system displays all the details in the respective fields.
- Click the Ok button.
- The system displays the message "Record Authorized..Click Ok to continue".

### **To Enquire the loan details**

- Select the Inquire Mode.
- Enter the loan account number and press <Tab> key out.
- The system displays all the details of Buy out ID

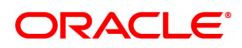

# **6.10 LN513 - Enquiry of loan account on the basis of Pool ID**

This option allows enquiry of the consolidated and individual loan account outstanding based on pool id.

In case there is no Loan account attached to the Pool ID provided in the screen. System will show error message.

### **Definition Prerequisites**

- LN057 Loan Direct Account Opening
- BA501 Buy Out ID Creation
- **BA502 Pool ID Creation**
- BA503 Create Pool Name and Buy Out Name

#### **Modes Available**

Not Applicable

### **To enquire loan account on the basis of pool id**

- 1. In the **Dashboard** page, Enter the Task Code LN513 and then click  $\alpha$  or navigate through the menus to **Front Office Transactions > Account Transactions > Loan Account Transactions > Other Transactions > LN513 - Enquiry of the loan account on the basis of Pool ID.**
- 2. You will be navigated to **Enquiry of the loan account on the basis of Pool ID** screen.

### **Enquiry of the loan account on the basis of Pool ID**

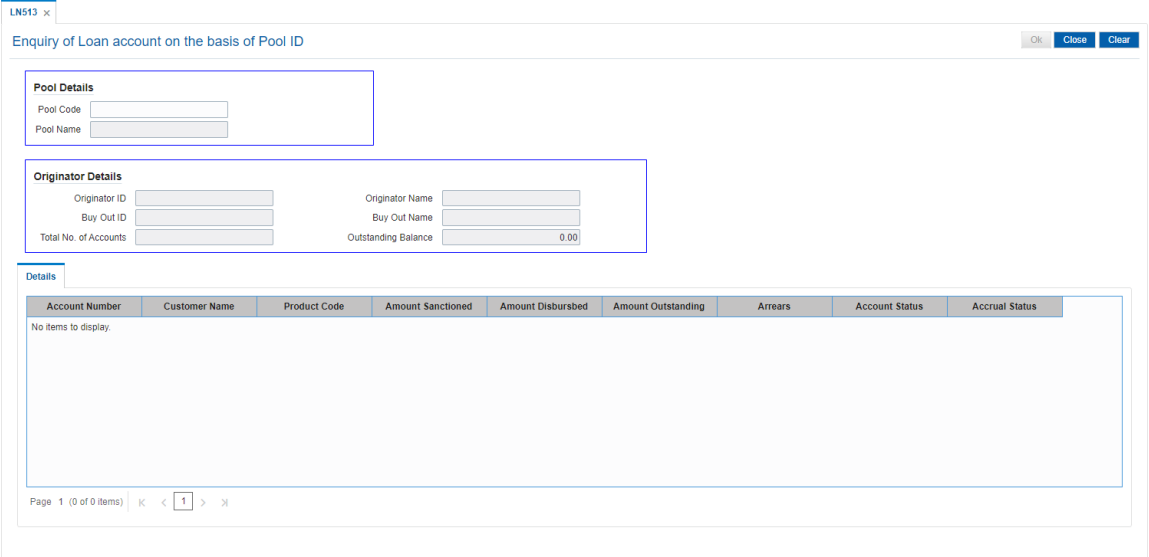

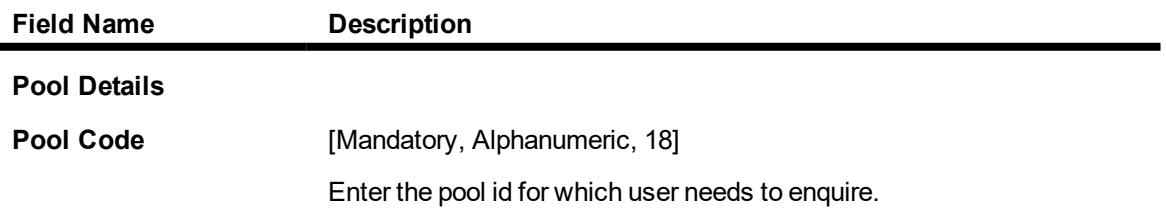

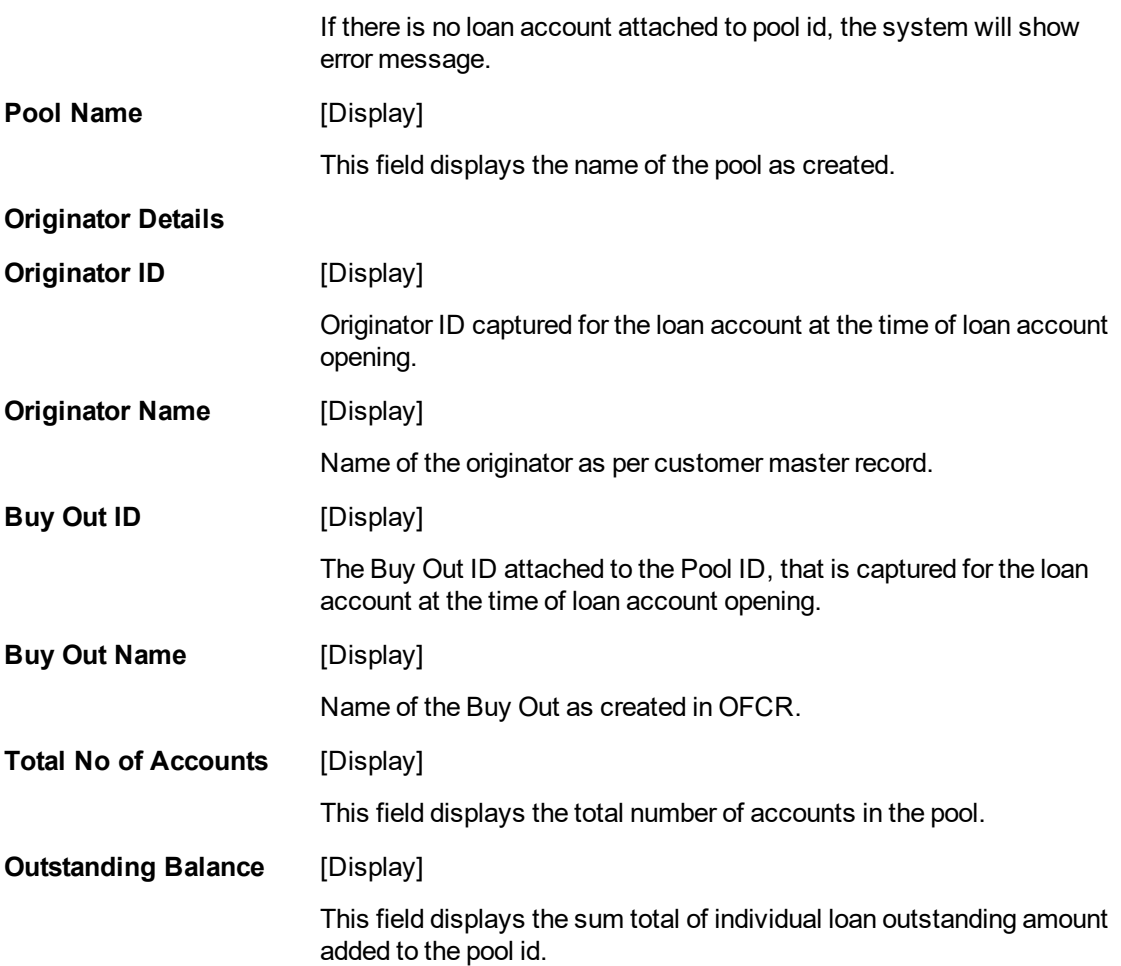

## **Details**

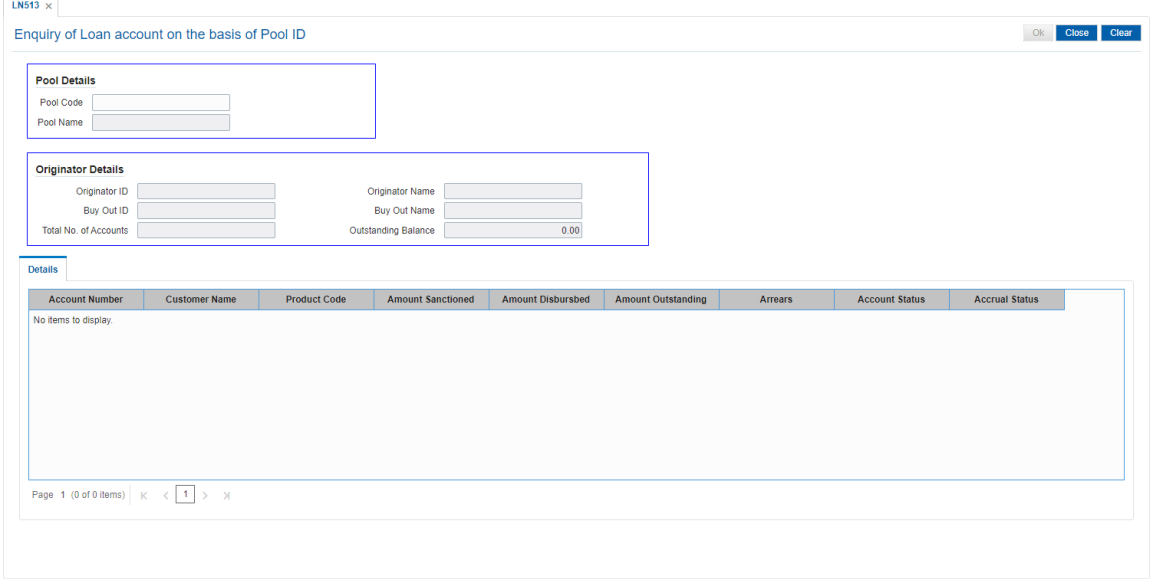

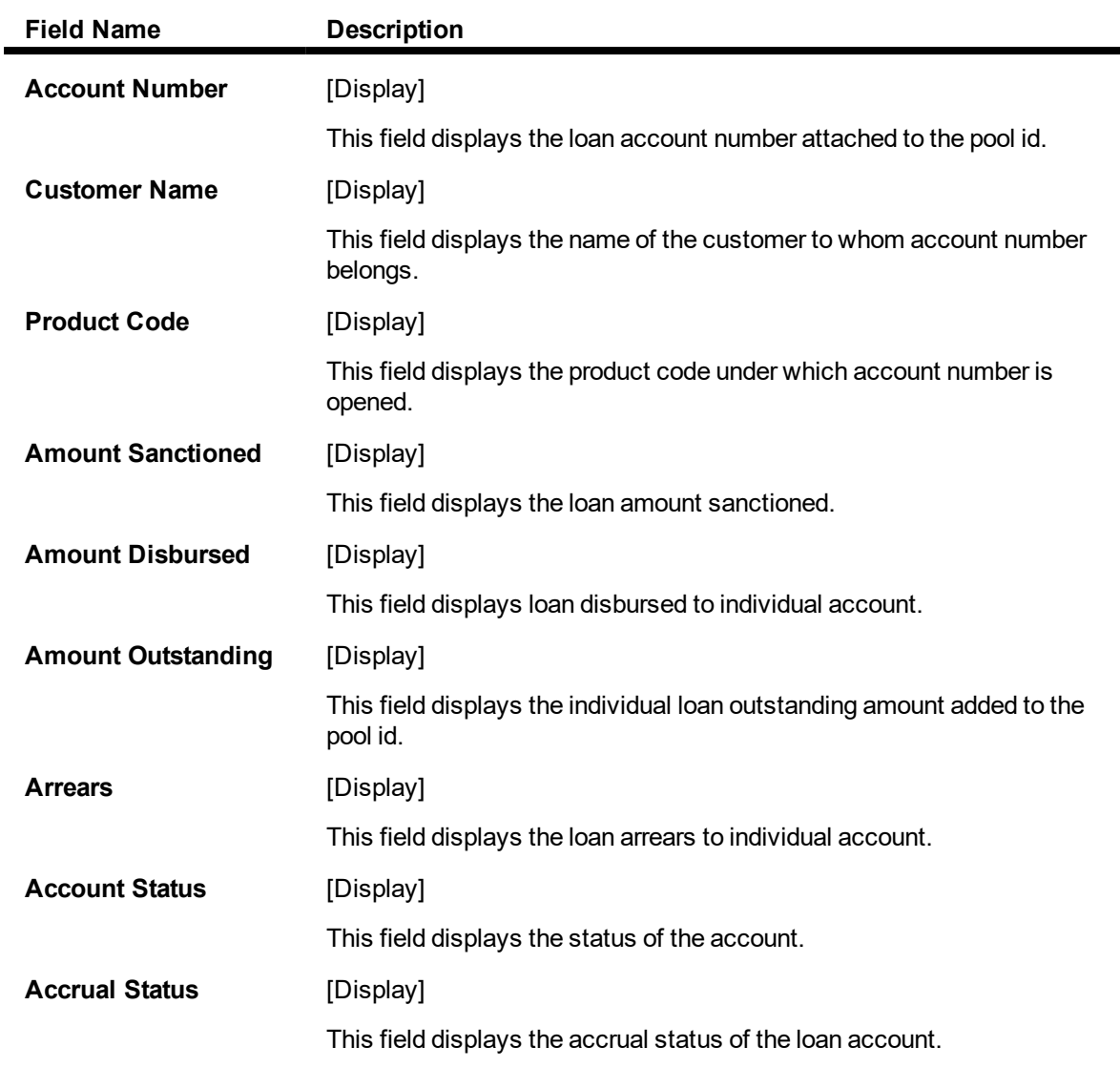

3. Enter the pool id and press <Tab> key out.

4. The system displays all the details in the respective fields.

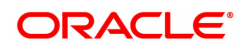

# **6.11 LN530 - Selection of Arrears for Capitalization in Regular and Agri Loans**

A schedule is a listing of the amounts of principal and interest, due dates, and balance after payment for a given loan.

On inputting Loan account in this screen, details of the Loan account will populate in the header fields.2. System will verify the check boxes 'Allow Partial Capitalization on Reschedule' and 'Allow Partial Capitalization on Restructure' maintained at product level. If none of the checkbox is ticked at product level, system will not allow user to proceed with the selection. If atleast one checkbox is ticked at product level, system will allow user to proceed with the selection. User can select the arrears that are to be capitalized and the total arrears will be computed in the field 'Total Arrears to be capitalized'. If user ticks the arrears, the amount should be updated in this field. When user unticks an arrear, the value in the field should be reduced by that amount.9. The arrears selected in this field will be available for capitalization from these screens only on the same day.

The Schedule Setup option allows you to setup the IPI, EPI & FPI accounts schedule. (A detailed explanation of each of these loan schedules/stages have been given in the Installment Rules section of this document). Loan cannot be disbursed without the schedule set up.

This screen will reschedule the accounts with capitalization of arrears.

#### **Definition Prerequisites**

**No. 23 - Loan Schedule Type** 

#### **Modes Available**

Add, Authorize, Enquiry

#### **To Selection of Arrears for Capitalization in Regular and Agri Loans**

- 1. In the **Dashboard** page, Enter the Task code LN530 and then click  $\sim$  or navigate through the menus to **Back Office Transactions > Loan > Selection of Arrears for Capitalization in Regular and Agri Loans**.
- 2. You will be navigated to **Selection of Arrears for Capitalization in Regular and Agri Loans** screen.

### **Selection of Arrears for Capitalization in Regular and Agri Loans**

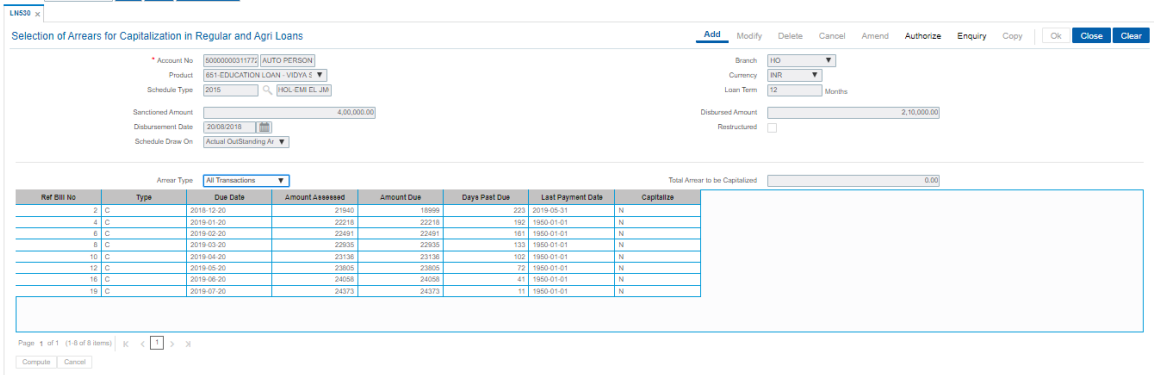

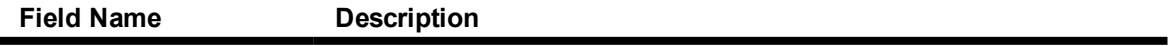

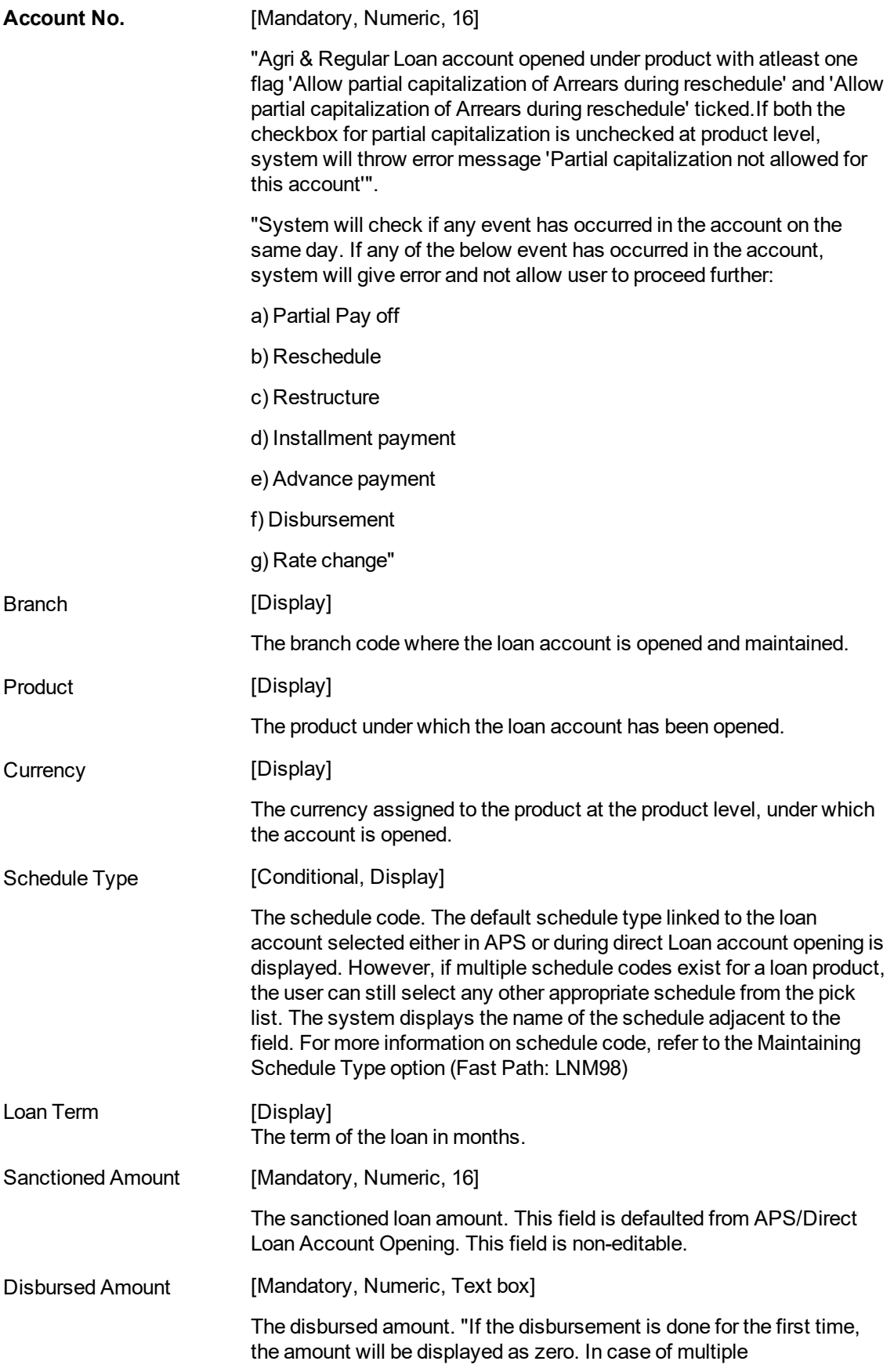

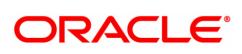

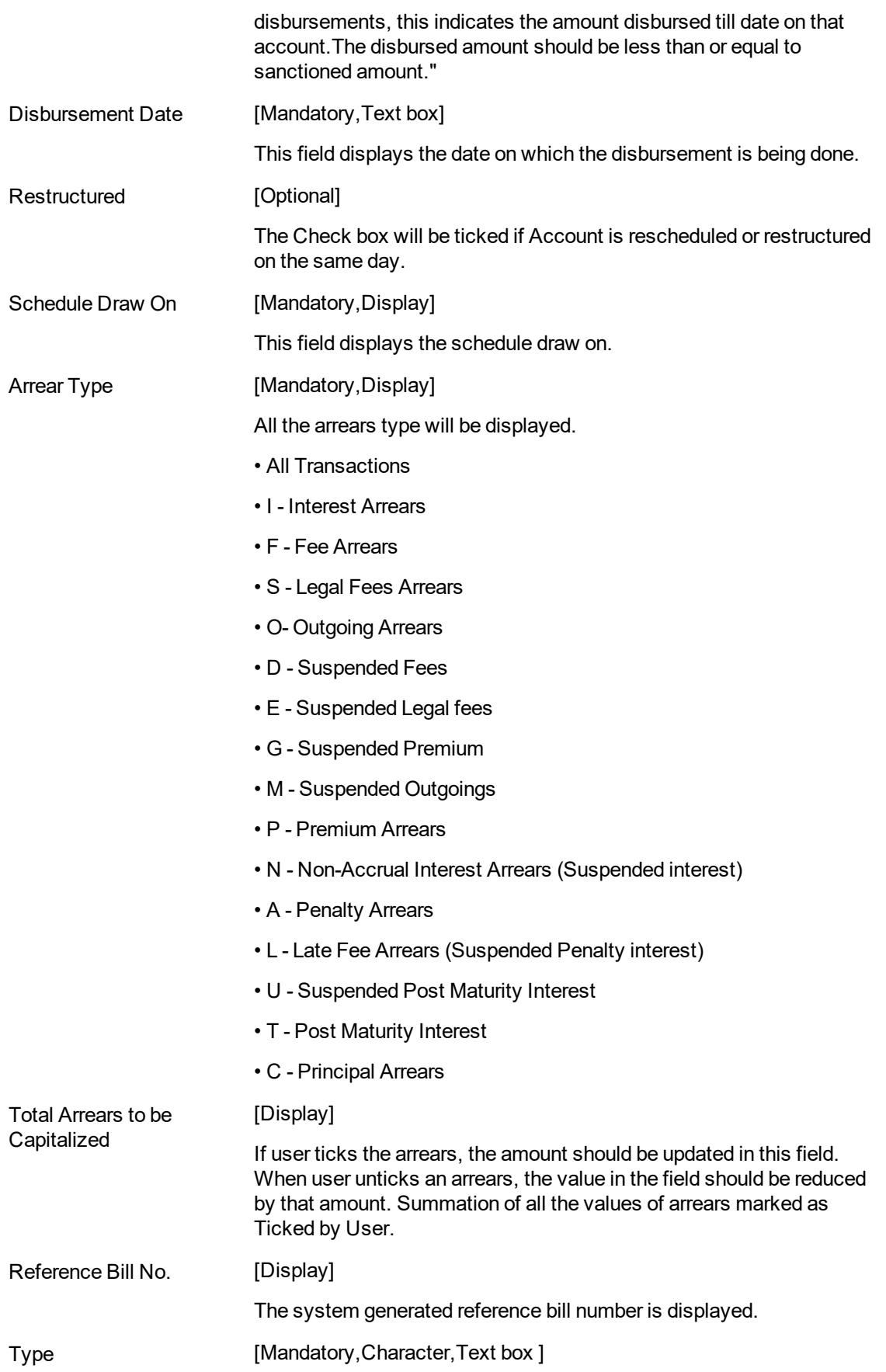

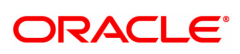

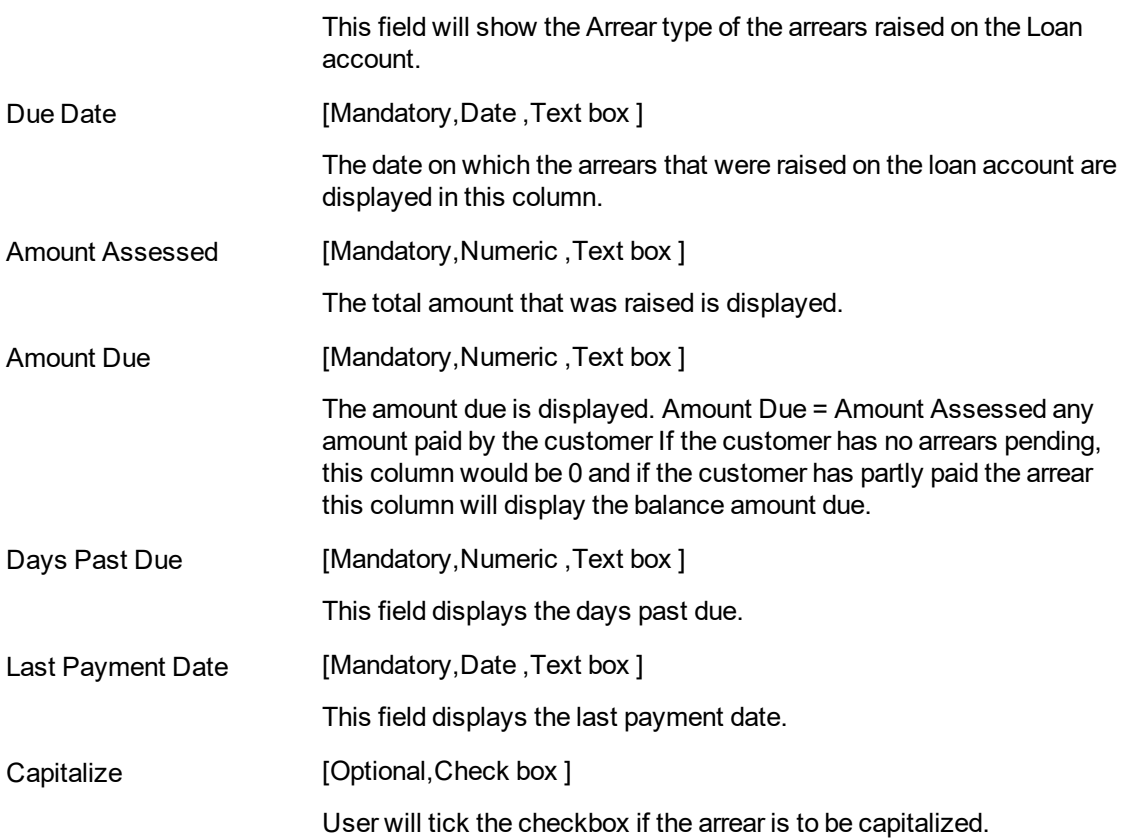

### **To Add the arrears for capitalization in Regular and Agri Loans Details.**

- Select the Add mode.
- Type the account number and press the  $\leq$ Tab> key.
- The system displays the arrears for capitalization in Regular and Agri Loans details.
- Enter all relevant information and click on OK.
- The system displays the message "Record Added...Authorization Pending...Click OK to Continue"

### **To Enquiry for arrears capitalization in Regular and Agri Loans Details.**

- Select the Enquiry mode.
- Type the account number and press the <Tab> key or select it from the pick list.
- The system displays the arrears capitalization in Regular and Agri Loans Details.

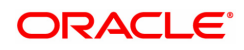

# **6.12 LN555 - Consortium / Syndication Account Details**

This screen allows to capture consortium details for loan and CASA/OD accounts.

### **Access**

- <sup>l</sup> Task Code: **LN555**
- Front Office Transactions > Account Transactions > Loan Account Transactions > Other Transactions > Consortium / Syndication Account Details

### **Definition Prerequisites**

Not Applicable

### **Other Prerequisites**

Not Applicable

### **Download**

Not Required

### **Modes Available**

Add, Modify, Amend, Authorize and Enquiry

### **Consortium / Syndication Account Details**

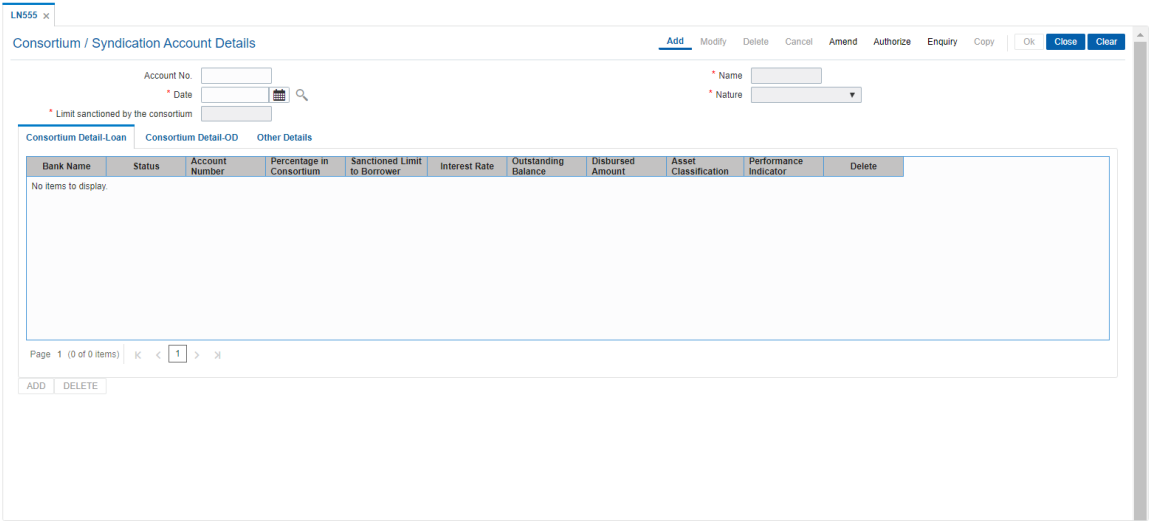

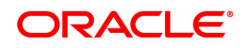

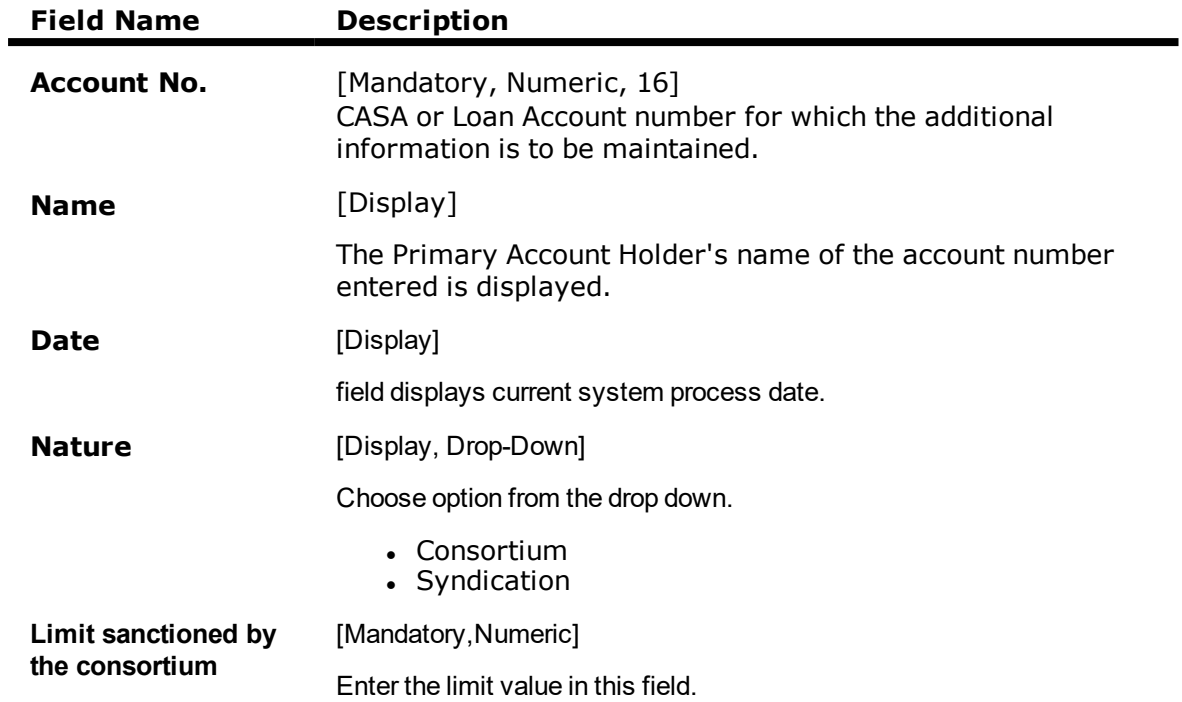

# **Consortium Detail- Loan**

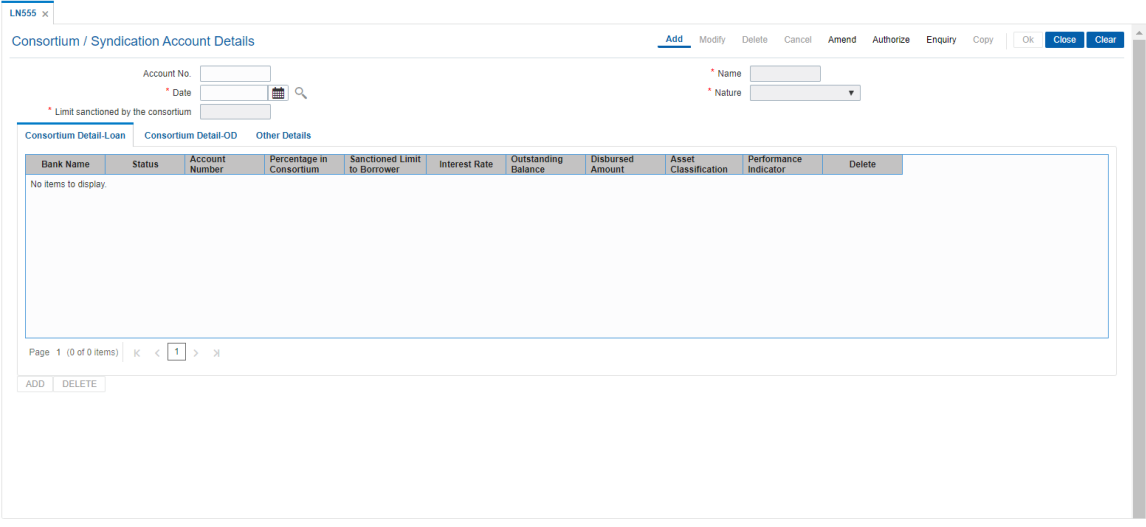

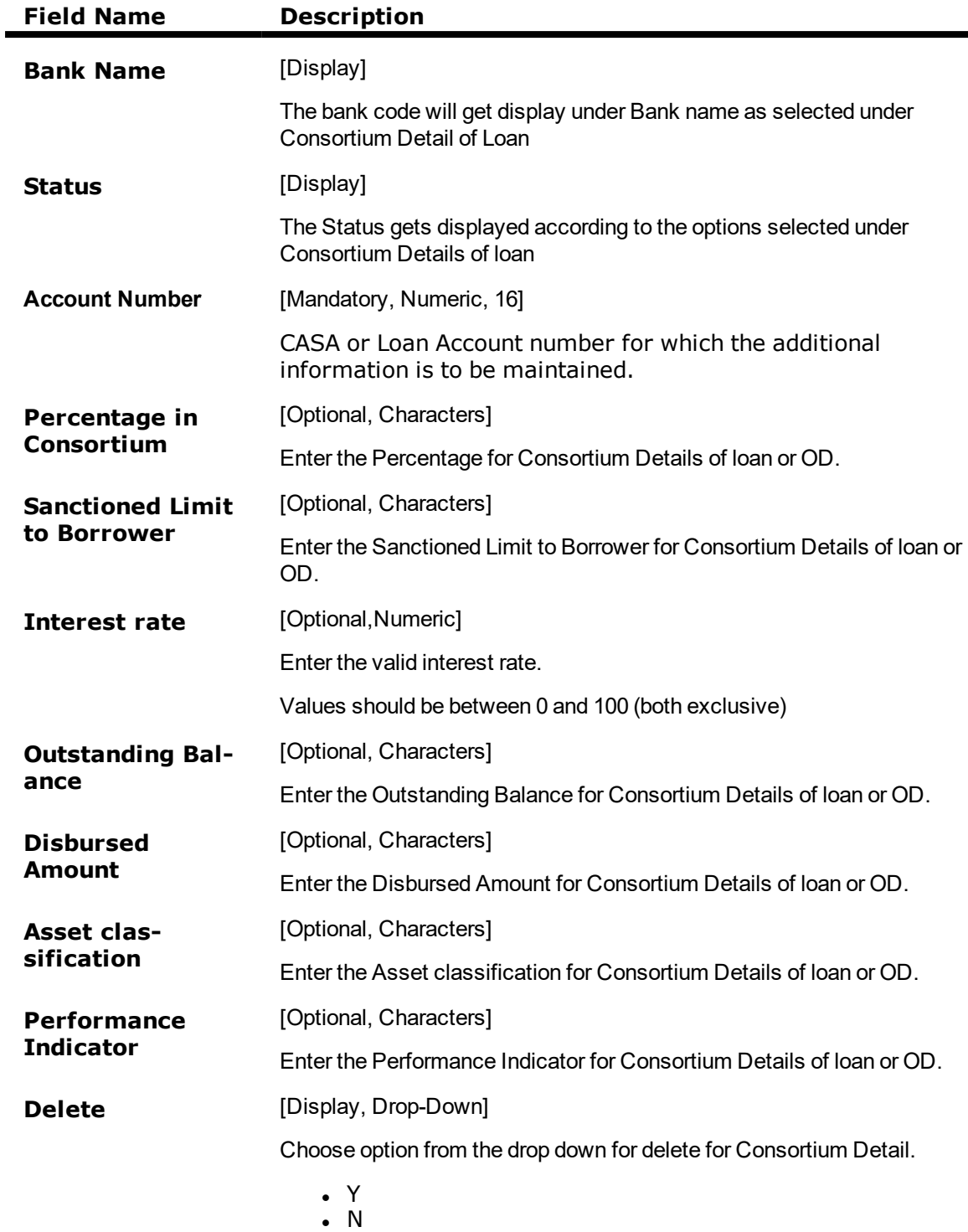

**Consortium Detail- OD**

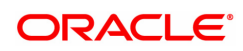

۰

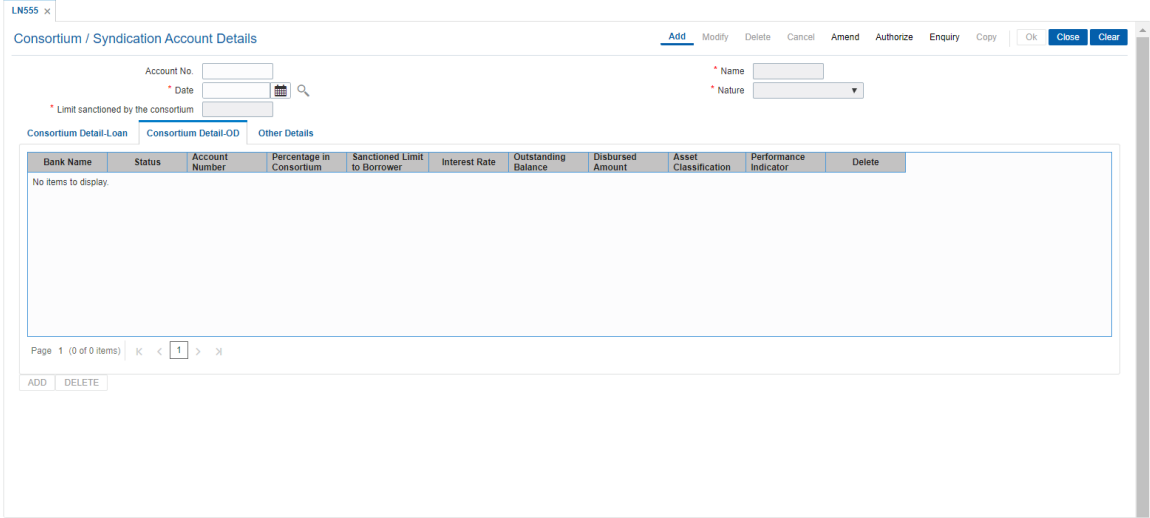

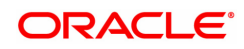

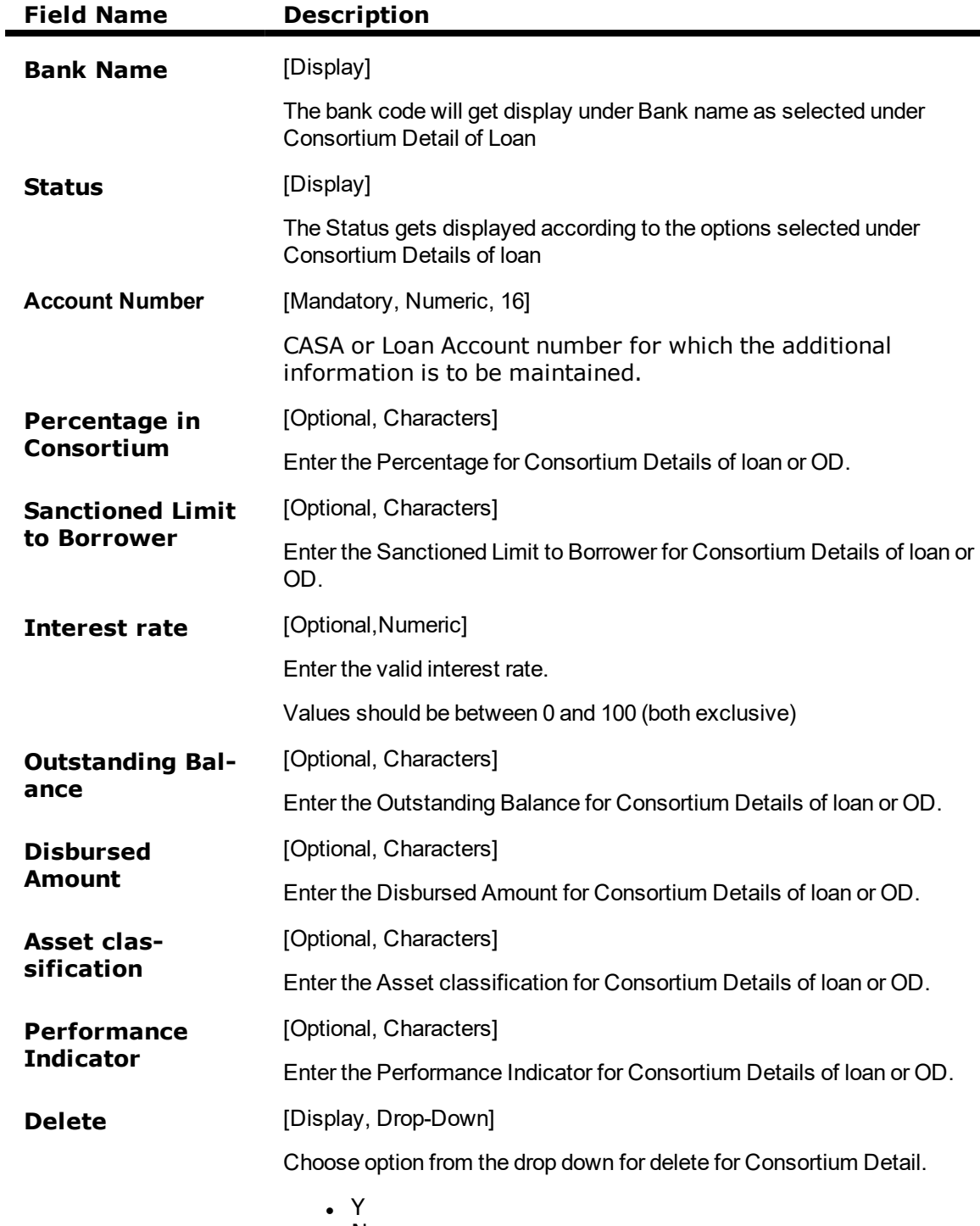

 $\cdot$  N

# **Other Details**

 $\blacksquare$ 

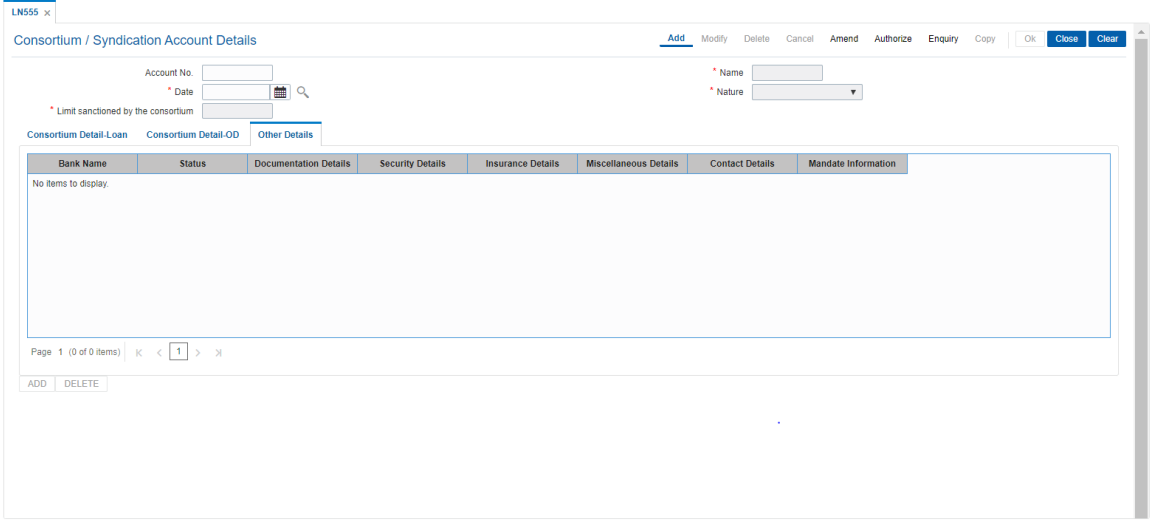

## **Field Description**

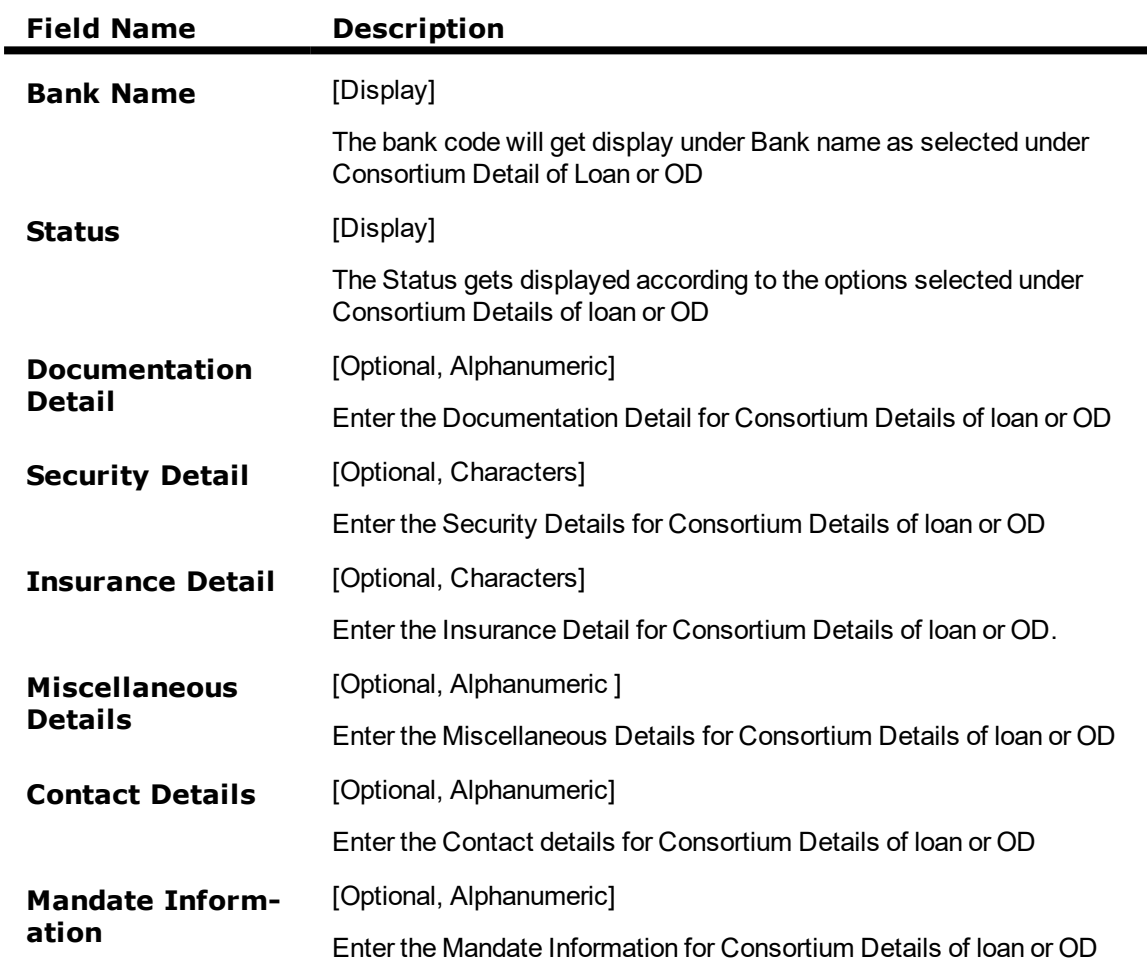

# **To Add Consortium / Syndication Account Details**

- 1. Select the Add mode.
- 2. Type the account number and press the <**Tab**> key .

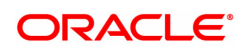

- 3. The system displays the loan account customer details.
- 4. Enter all relevant information and click on '**Calcsc**'.
- 5. The Service charge tab will be auto-populated and the '**OK**' button will be enabled
- 6. Click the **Ok** button
- 7. The system displays the message "Record Added...Authorization Pending...Click Ok to Continue"

### **To view Consortium / Syndication Account Details**

- 1. Select the **Enquiry** mode.
- 2. Type the account number and press the **<Tab>** key.
- 3. The system displays the loan account Consortium / Syndication Account Details

### **To modify Consortium / Syndication Account Details**

- 1. Select the Modify mode.
- 2. Type the account number and press the <**Tab**> key
- 3. This populates the related fields, click on '**Calcsc**'.
- 4. The Service charge tab will be populated and '**Ok**' button will be enabled
- 5. Modify the relevant information and click the **Ok** button.
- 6. The system displays the message "Record Modified...Authorization Pending...Click Ok to Continue".

### **To amend Consortium / Syndication Account Details**

- 1. Select the **Amend** mode.
- 2. Type the account number and press the **<Tab>** key or select it from the pick list.
- 3. Modify the relevant information and click the **Ok** button.
- 4. The system displays the message "Record Amended... Authorisation Pending... Click Ok to Continue".

### **To authorize Consortium / Syndication Account Details**

- 1. Select the **Authorize** mode.
- 2. Type the account number and press the **<Tab>** key.
- 3. Click the **Ok** button.
- 4. The system displays the message "Record Authorized... Click Ok to Continue".

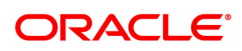

# **6.13 LN556 - Reschedule / Restructure Reason Code Maintenance**

This option enables user to maintain reason codes for reschedule and restructure.

### **Definition Prerequisites**

Not Applicable

#### **Modes Available**

Add, Modify, Delete , Cancel, Amend, Authorize, Enquiry, copy. For more information on the procedures of every mode, refer to **Standard Maintenance Procedures**.

#### **To modify Reschedule / Restructure Reason Code Maintenance**

- 1. In the **Dashboard** page, Enter the Task Code LN556 and then click  $\alpha$  or navigate through the menus to **Back Office Transactions > Loan > Reschedule / Restructure Reason Code Maintenance**.
- 2. You will be navigated to **Reschedule Restructure Reason Code Maintenance** screen.

### **Reschedule / Restructure Reason Code Maintenance**

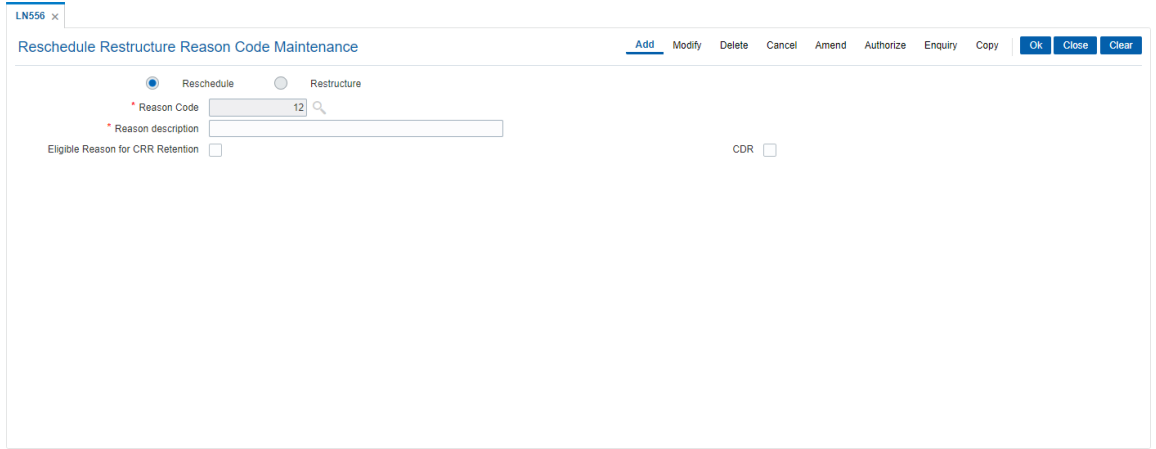

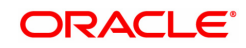

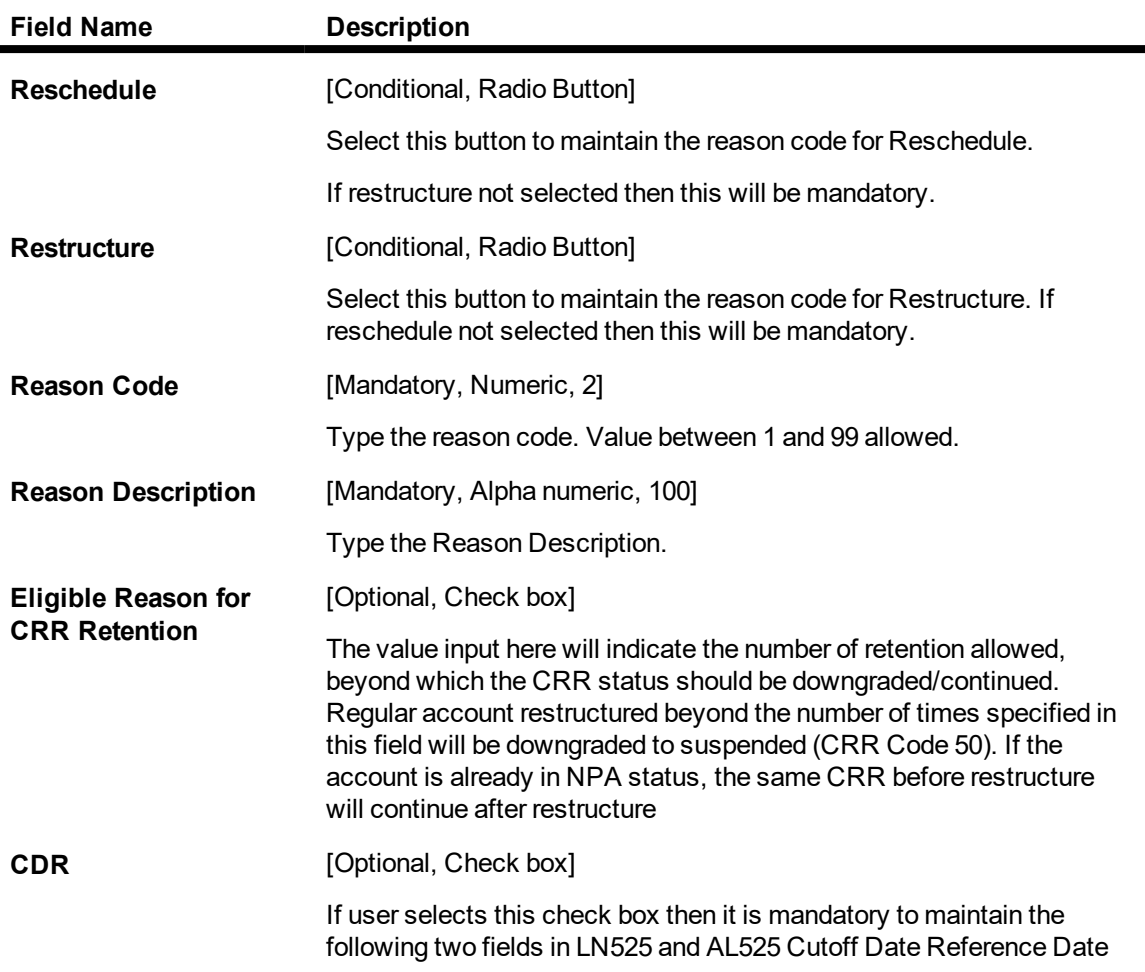

### **To add Reschedule / Restructure Reason Code details**

- 1. Navigate to the Reschedule / Restructure Reason Code Maintenance option (Fast Path: LN556).
- 2. The system displays the Reschedule / Restructure Reason Code Maintenance screen.
- 3. Select the Add mode.
- 4. Select the reschedule / restructure button.
- 5. Enter the relevant information and click the Ok button.
- 6. The system displays the message "Record Added...Authorisation Pending...Click Ok to Continue".

### **To modify Reschedule / Restructure Reason Code details**

- 1. Select the Modify mode.
- 2. Select the reschedule / restructure button.
- 3. Type the reason code and press the <Tab> key or select it from the pick list.
- 4. Modify the relevant information and click the Ok button.
- 5. The system displays the message "Record Modified...Authorisation Pending...Click Ok to Continue".

### **To delete Reschedule / Restructure Reason Code details**

- 1. Select the Delete mode.
- 2. Select the reschedule / restructure button.
- 3. Type the reason code and press the <Tab> key or select it from the pick list.
- 4. Click the Ok button.
- 5. The system displays the message "Record Deleted...Authorisation Pending...Click Ok to Continue".

#### **To cancel Reschedule / Restructure Reason Code details**

- 1. Select the Cancel mode.
- 2. Select the reschedule / restructure button.
- 3. Type the reason code and press the <Tab> key or select it from the pick list.
- 4. Click the Ok button.
- 5. The system displays the message "Record Cancelled...Click Ok to Continue".

#### **To amend Reschedule / Restructure Reason Code details**

- 1. Select the Amend mode.
- 2. Select the reschedule / restructure button.
- 3. Type the reason code and press the <Tab> key or select it from the pick list.
- 4. Modify the relevant information and click the Ok button.
- 5. The system displays the message "Record Amended...Authorisation Pending...Click Ok to Continue".

#### **To authorize Reschedule / Restructure Reason Code details**

- 1. Select the Authorize mode.
- 2. Select the reschedule / restructure button.
- 3. Type the reason code and press the <Tab> key or select it from the pick list.
- 4. Click the Ok button.
- 5. The system displays the Reschedule / Restructure Reason Code detailsmessage "Record Authorized...Click Ok to Continue".

#### **To view**

- 1. Select the Enquiry mode.
- 2. Select the reschedule / restructure button.
- 3. Type the reason code and press the <Tab> key or select it from the pick list.
- 4. The system displays the Reschedule / Restructure Reason Code details.

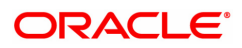

# **6.14 LNM20 - Loan Product Transfer**

Using this option you can record the account transfer instruction. The actual account transfer will be processed in the end of the day batch. The loan product transfer option is required by the bank primarily to move the asset, interest and charges balances to the new product. The product transfer option will allow change of product provided there is no change in the schedule parameters.

This option is required for error correction also, if a user erroneous opens a loan account under incorrect product code.

#### **Definition Prerequisites**

- LN057 Loan Direct Account Opening
- LN521 Setup Account Schedule

#### **Modes Available**

Add, Modify, Delete, Cancel, Amend, Authorize, Enquiry, Copy. For more information on the procedures of every mode, refer to **Standard Maintenance Procedures**.

#### **To transfer a loan product**

- 1. In the Dashboard page, Enter the Task code LNM20 and then click  $\alpha$  or navigate through the menus to **Front Office Transactions > Account Transactions > Loan Account Transactions > Other Transactions > Loans Product Transfer**.
- 2. You will be navigated to **Loan Product Transfer** screen.

### **Loan Product Transfer**

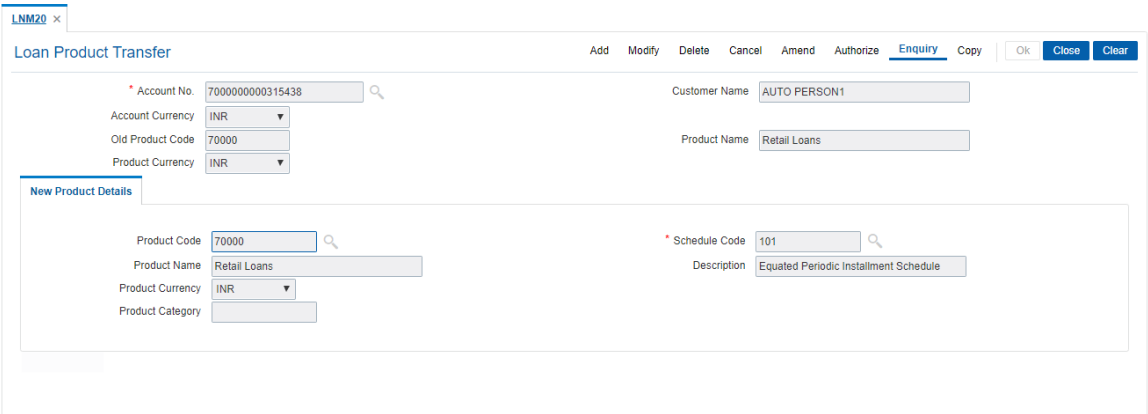

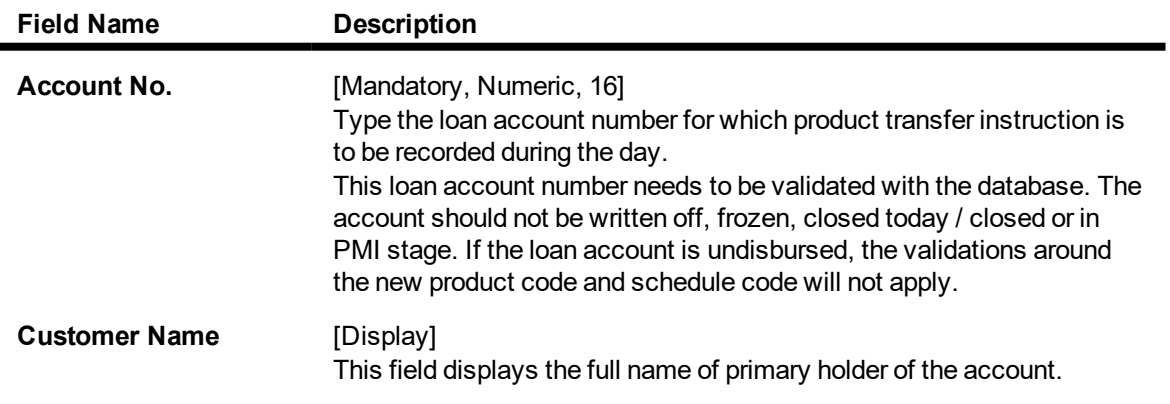

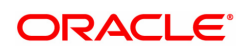

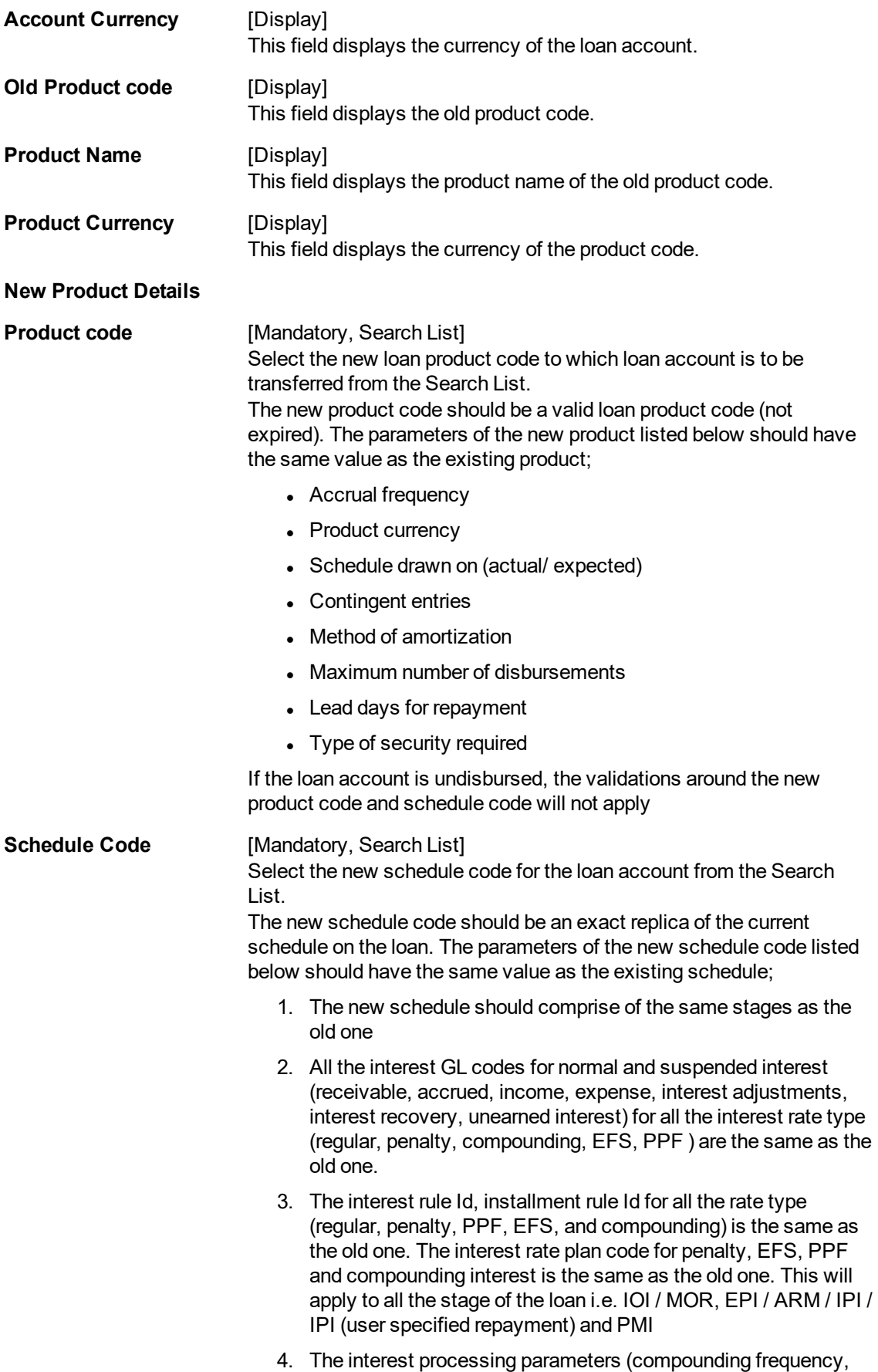

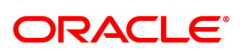

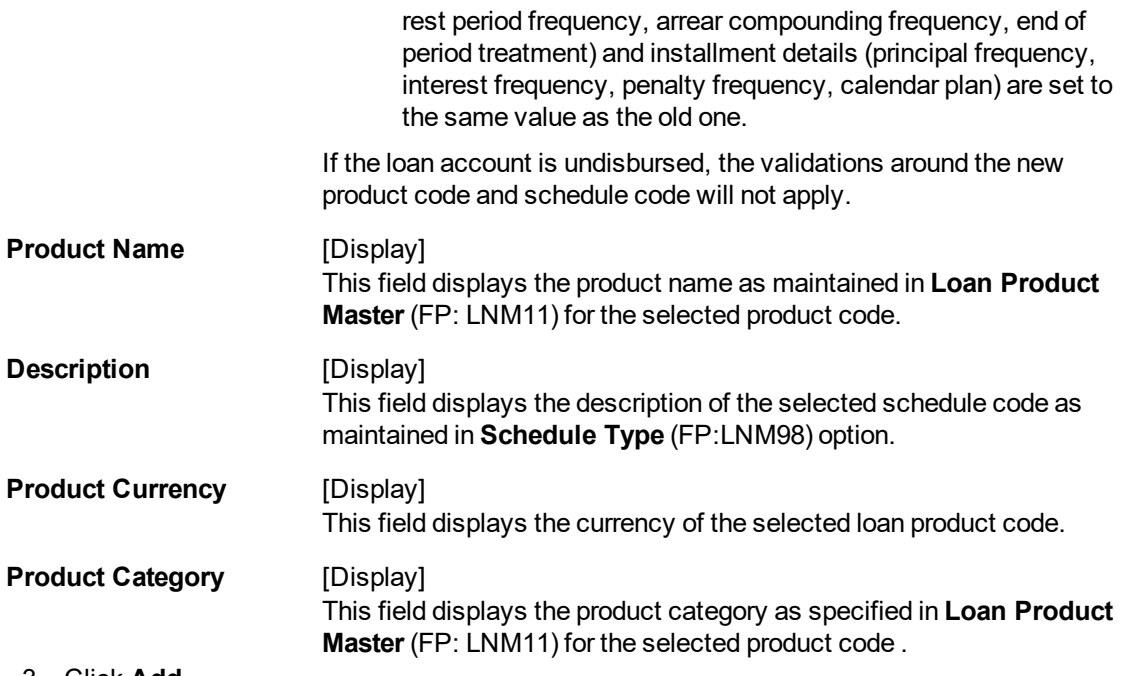

- 3. Click **Add**.
- 4. Enter the loan account number and press the **Tab** key.
- 5. Enter the appropriate information in the relevant fields.
- 6. Enter the new product details.

# **Loan Product Transfer**

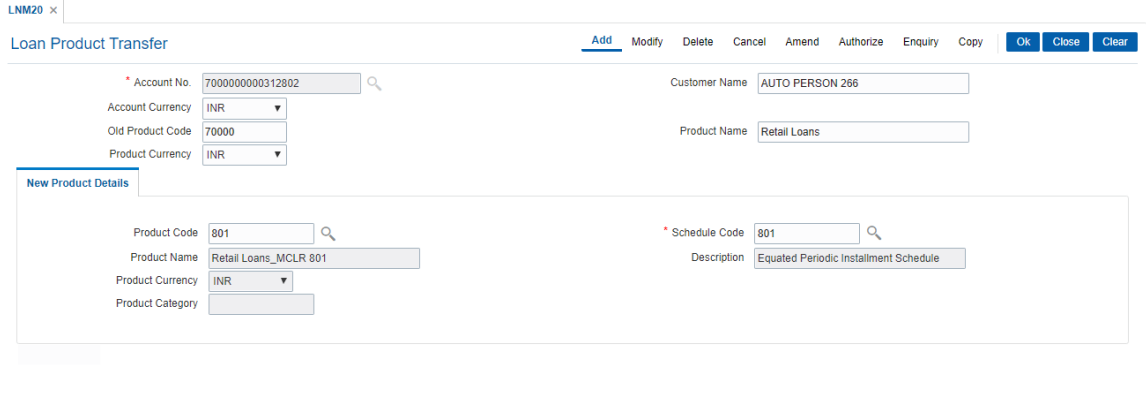

7. Click **OK**.

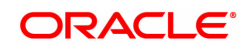

# 6.15 LNM75 - Pradhan Mantri Awas Yojana (PMAY) MIS Maintenance

This screen allows to capture additional MIS details for PMAY accounts.

### **Access**

- Fast Path: LNM75
- Front Office Transactions > Account Transactions > Loan Account Transactions > Other Transactions > PMAY Mis Maintenance

#### **Definition Prerequisites**

Not Applicable

#### **Other Prerequisites**

Not Applicable

**Download**

Not Required

#### **Modes Available**

Add, Modify, Cancel, Amend, Authorize, Delete, Inquiry

### **Transaction Screen**

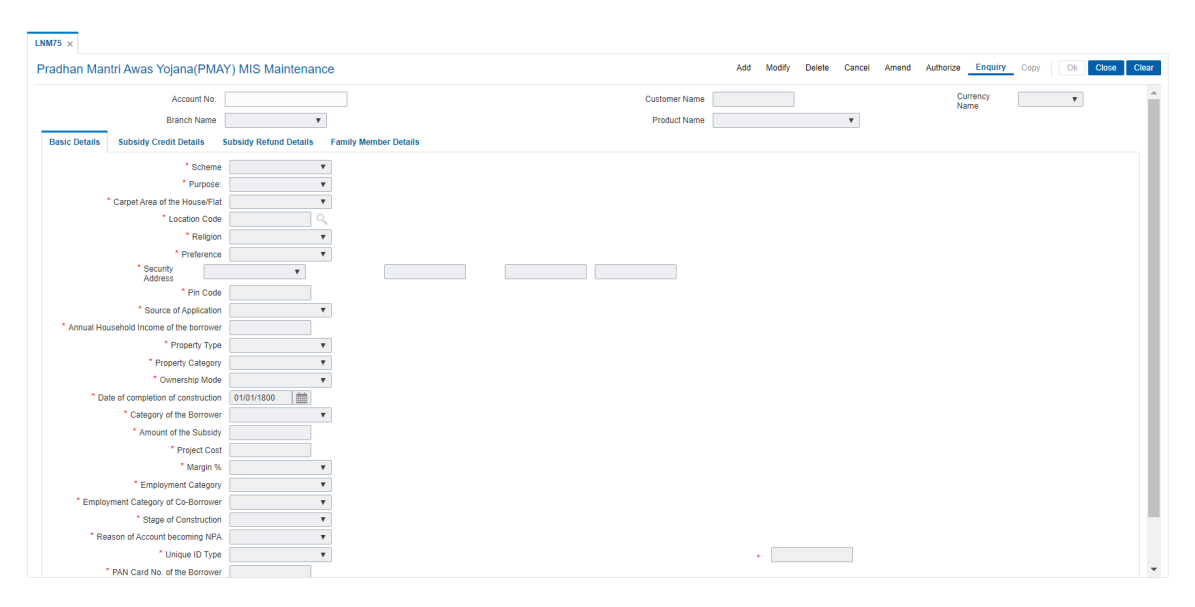

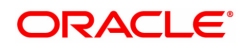

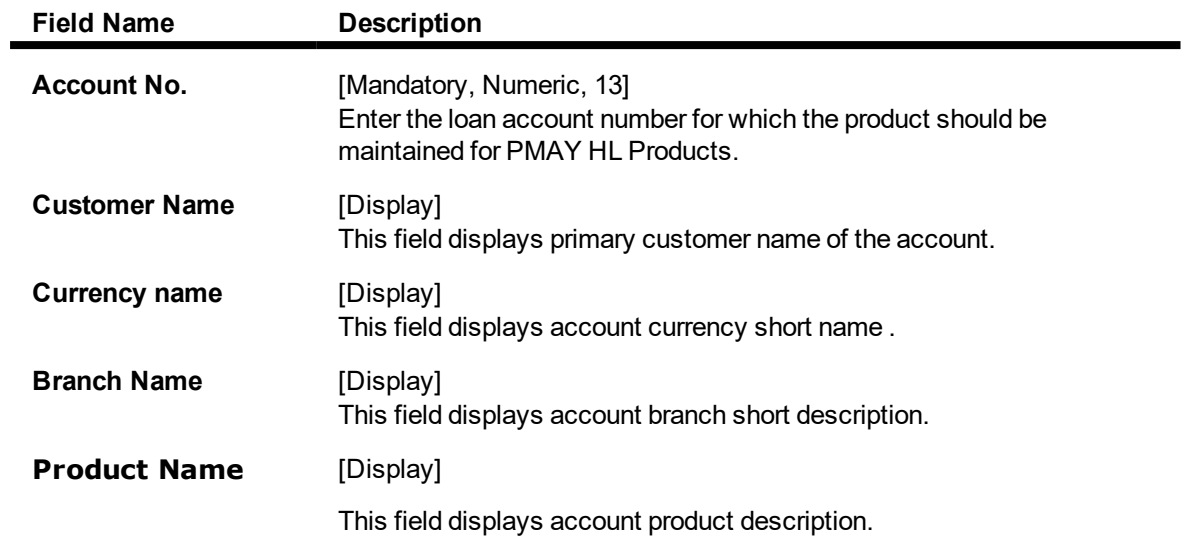

## **Basic Details**

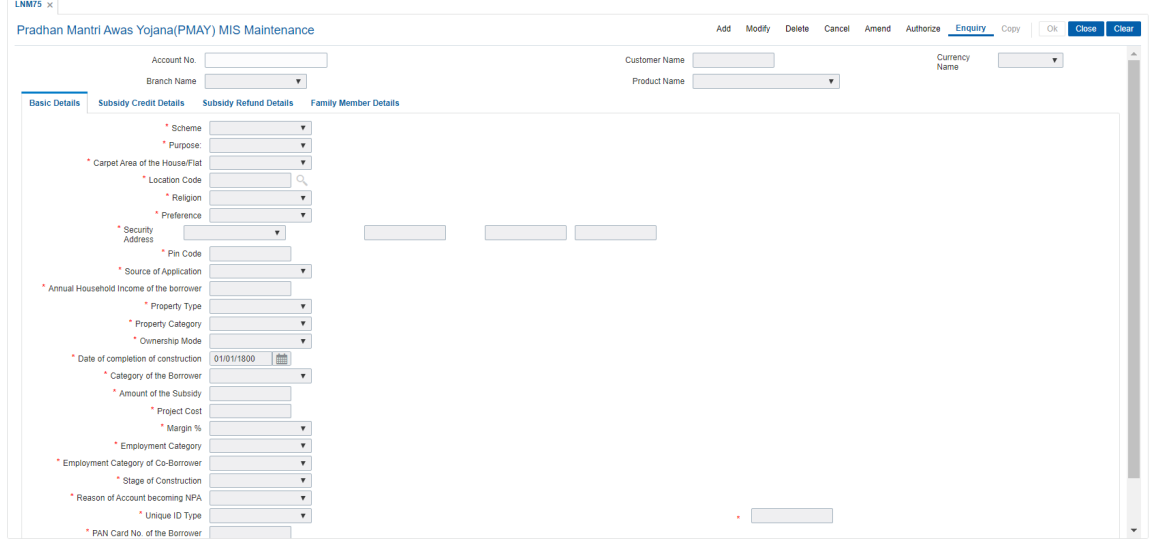

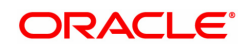

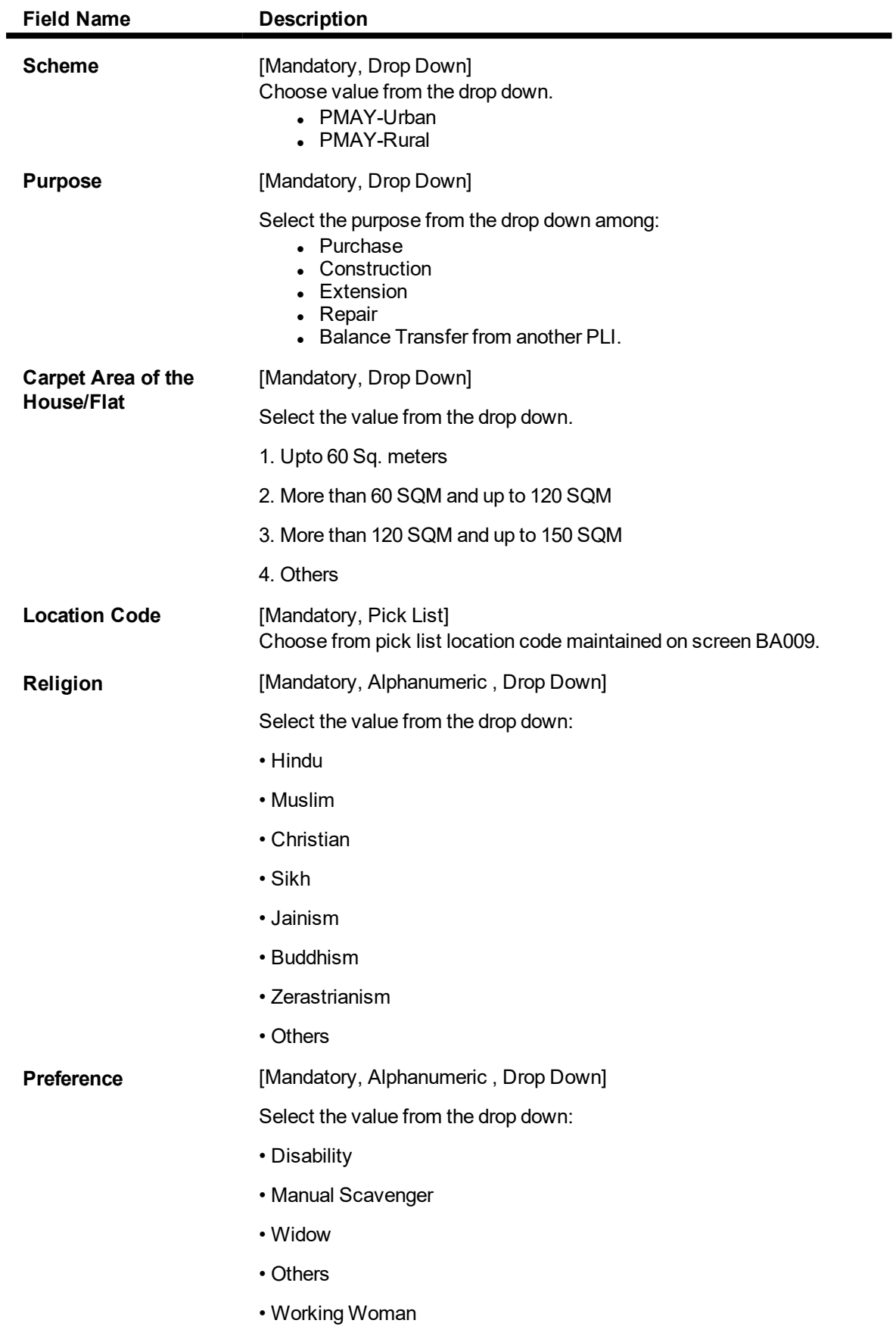

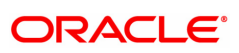

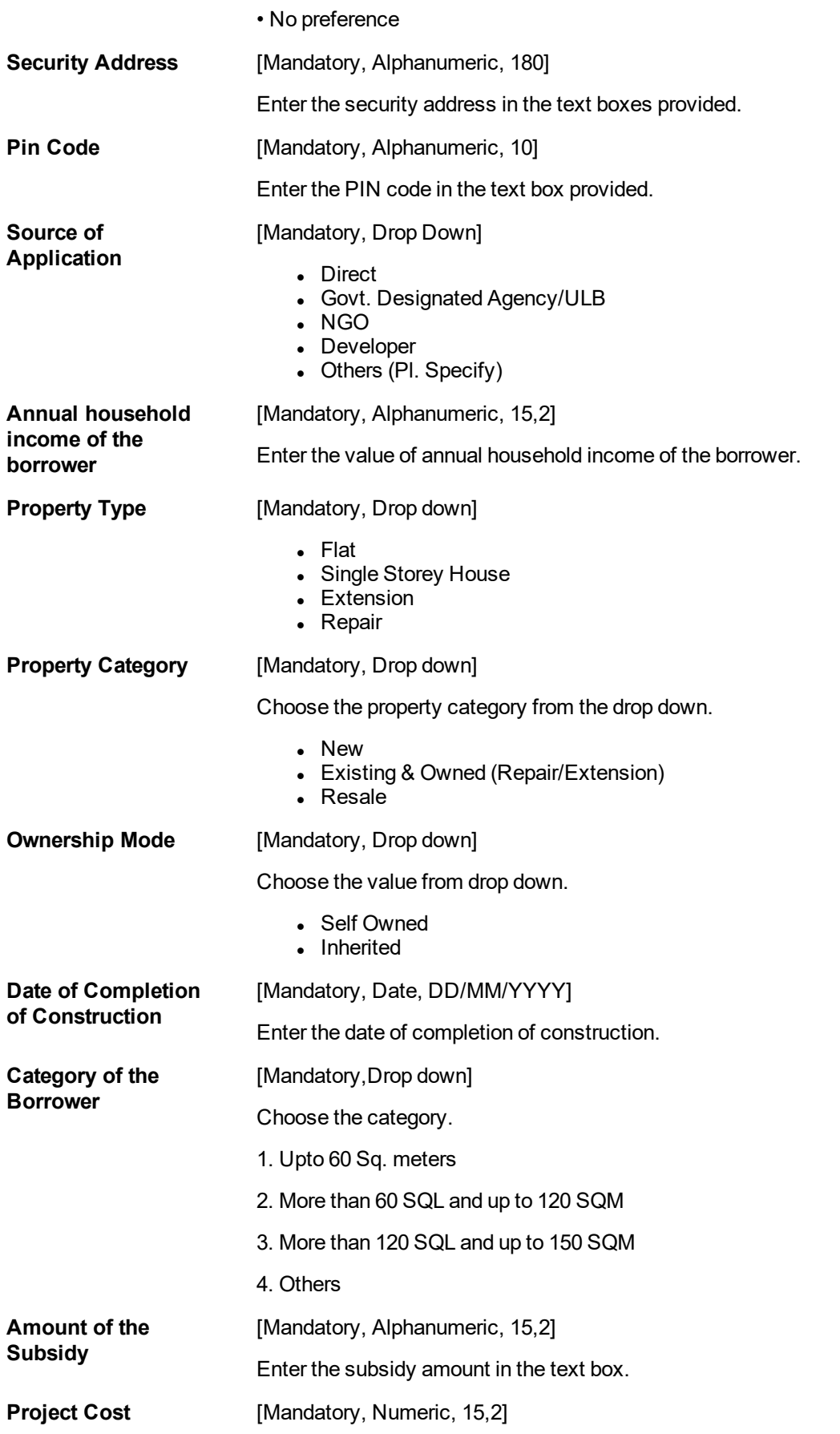

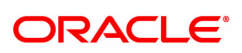

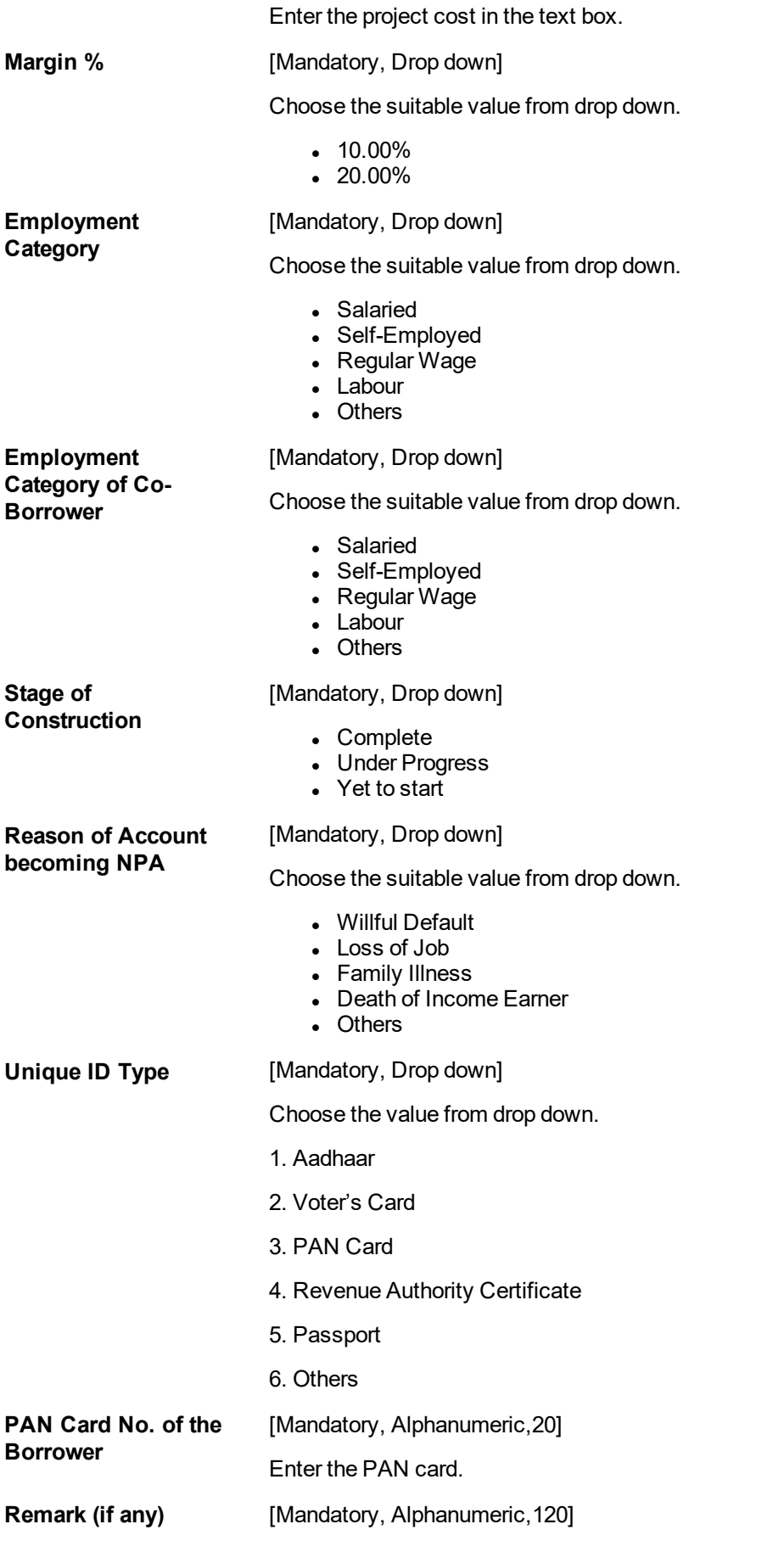

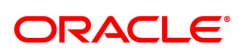

### Enter remarks.

# **Subsidy Credit Details**

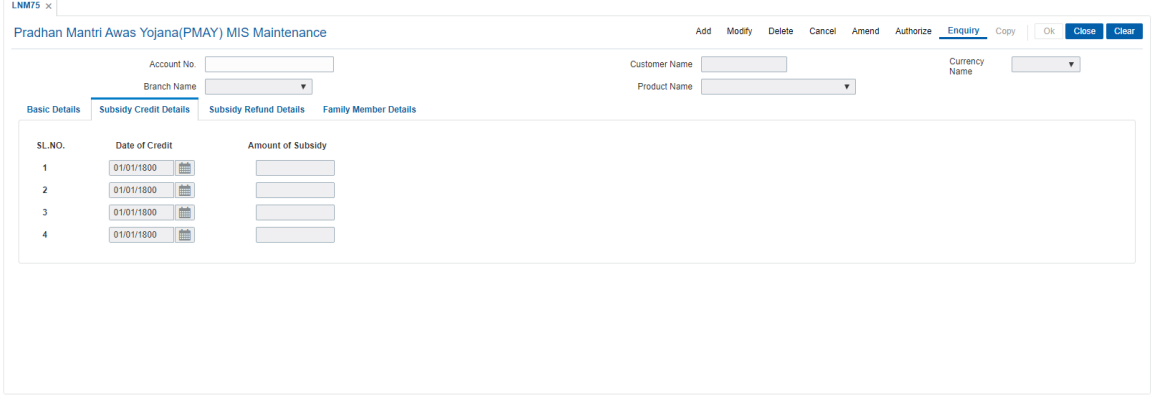

# **Field Description**

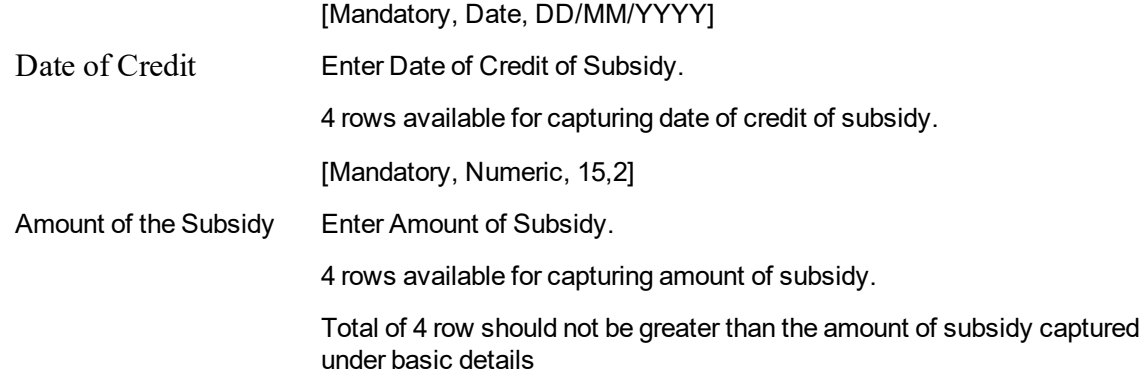

# **Subsidy Refund Details**

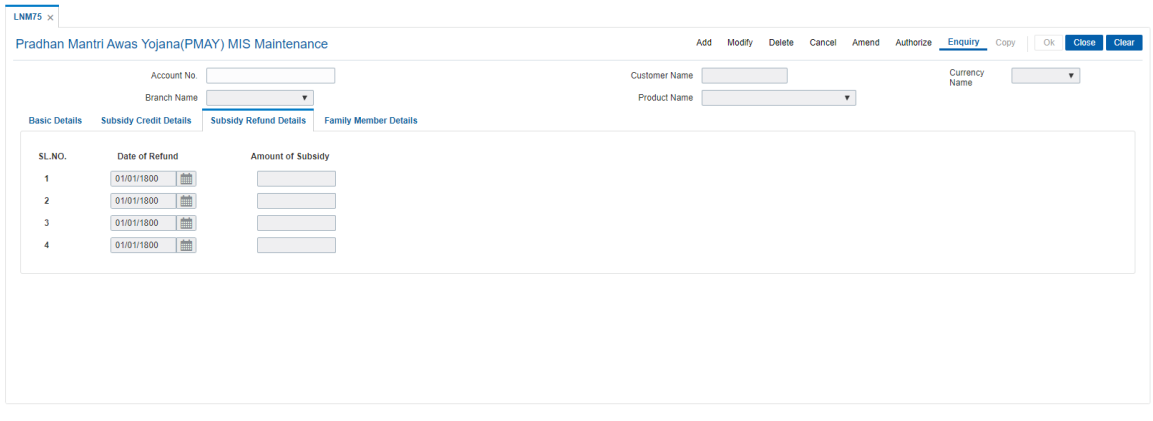

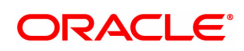

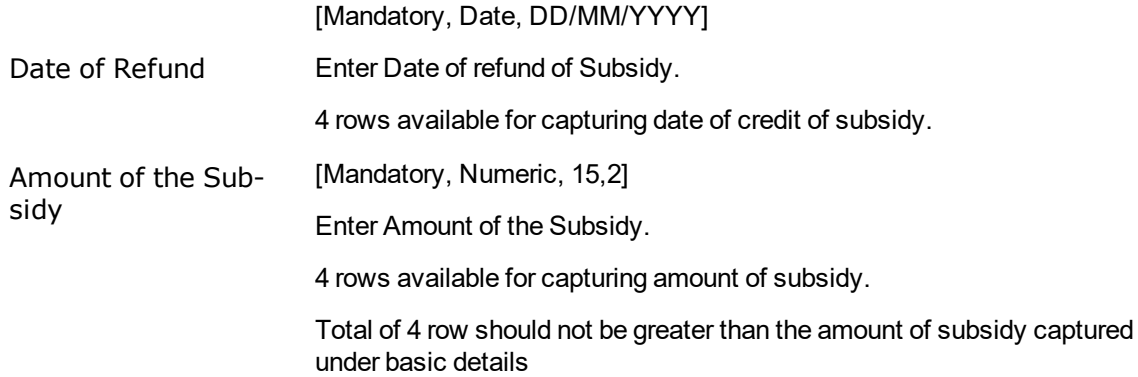

# **Family Member Details**

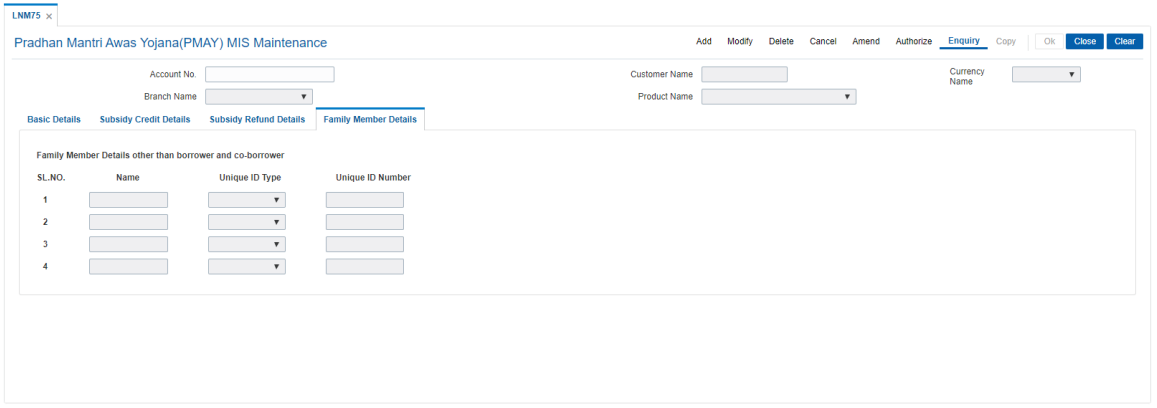

# **Field Description**

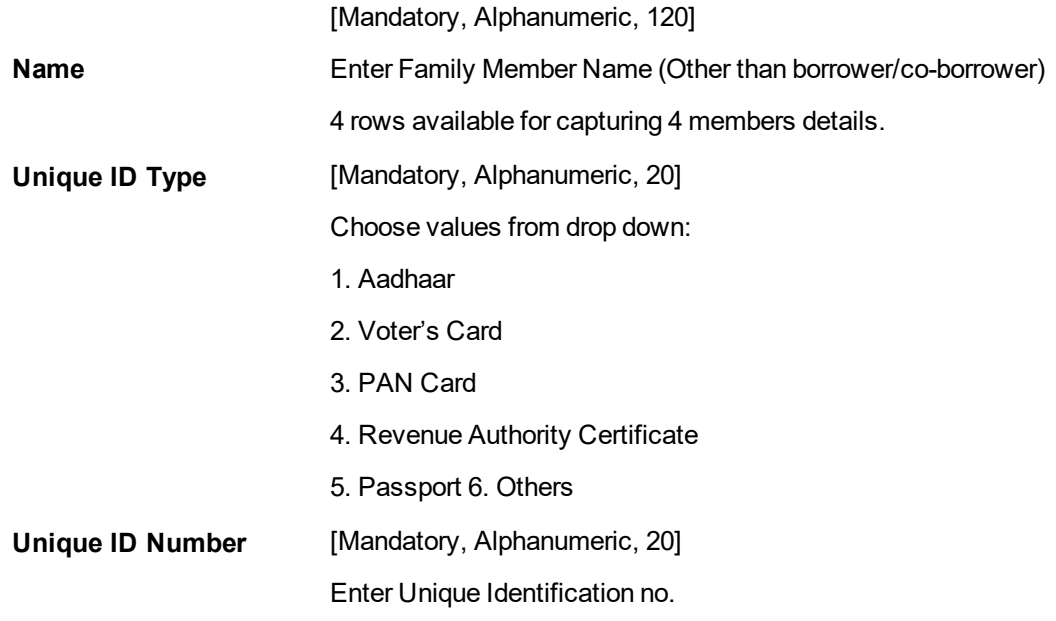

# **To Add PMAY Mis maintenance**

- 1. Select the **Add** mode.
- 2. Type the account number and press the **<Tab>** key .
- 3. The system displays the loan account customer details.

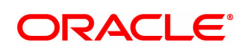

- 4. Enter all relevant information and click on OK.
- 5. The system displays the message "Record Added...Authorisation Pending...Click Ok to Continue"

# **To view PMAY Mis maintenance**

- 1. Select the **Enquiry** mode.
- 2. Type the account number and press the **<Tab>** key.
- 3. The system displays the loan account attributes details.

### **To modify PMAY Mis maintenance**

- 1. Select the **Modify** mode.
- 2. Type the account number and press the **<Tab>** key.
- 3. This populates the related fields the screen.
- 4. Modify the relevant information and click the **Ok** button.
- 5. The system displays the message "Record Modified...Authorisation Pending...Click Ok to Continue".

#### **To cancel PMAY Mis maintenance**

- 1. Select the **Cancel** mode.
- 2. Type the account number and press the **<Tab>** key.
- 3. Click the **Ok** button.
- 4. The system displays the message "Record Cancelled... Click Ok to Continue".

#### **To amend PMAY Mis maintenance**

- 1. Select the **Amend** mode.
- 2. Type the account number and press the **<Tab>** key.
- 3. Modify the relevant information and click the **Ok** button.
- 4. The system displays the message "Record Amended... Authorisation Pending... Click Ok to Continue".

#### **To authorize PMAY Mis maintenance**

- 1. Select the **Authorize** mode.
- 2. Type the account number and press the **<Tab>** key.
- 3. Click the **Ok** button.
- 4. The system displays the message "Record Authorized... Click Ok to Continue".

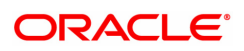

# **6.16 LNM76 - Category of Borrower Maintenance for PMAY**

LNM76 - Category of Borrower Maintenance for PMAY will be introduced for maintenance of the customer category as per the household income of the customer. Here all the customer category fields will be provided. The minimum amount and maximum amounts will be specified in the respective customer category fields.

The minimum and maximum household income fields must not be overlapping i.e. the minimum amount for LIG category if is Rs 300000/- and the maximum amount is Rs 600000/- then the subsequent or the previous customer category cannot start or end with an amount which falls within the above income range. Hence the slab will be as per the customer requirement mentioned as :

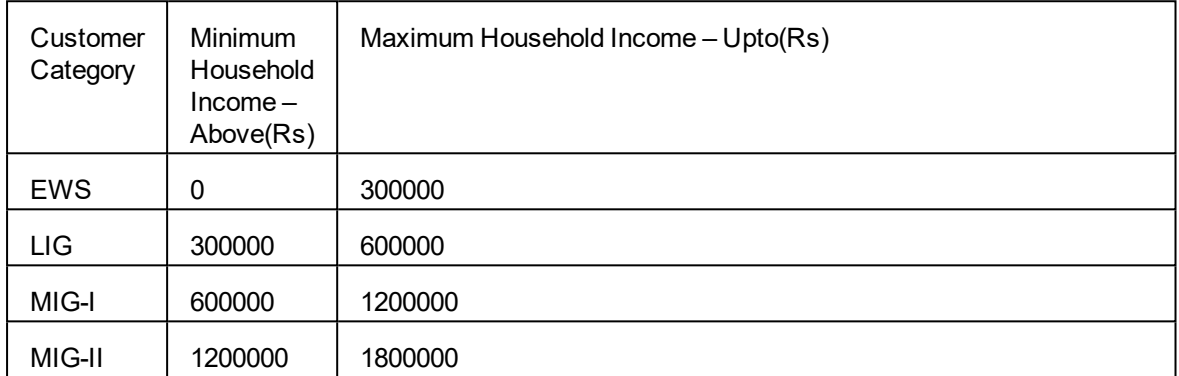

### **Access**

### **Task Code: LNM76**

Front Office Transactions > Account Transactions > Loan Account Transactions > Other Transactions > Category of Borrower Maintenance for PMAY.

### **Definition Prerequisites**

• LNM75 - Pradhan Mantri Awas Yojana (PMAY) MIS Maintenance

### **Modes Available**

Add, Modify, Amend, Authorize, Enquiry

### **To add a Category of Borrower Maintenance for PMAY**

- 1. In the **Dashboard** page, Enter the Task code LNM76 and then click  $\alpha$  or navigate through the menus to Transaction Processing > Account Transactions > Loan Account Transactions > Transfer > Category of Borrower Maintenance for PMAY
- 2. You will be navigated to **Category of Borrower Maintenance for PMAY** screen.

**Category of Borrower Maintenance for PMAY**

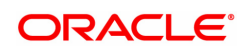

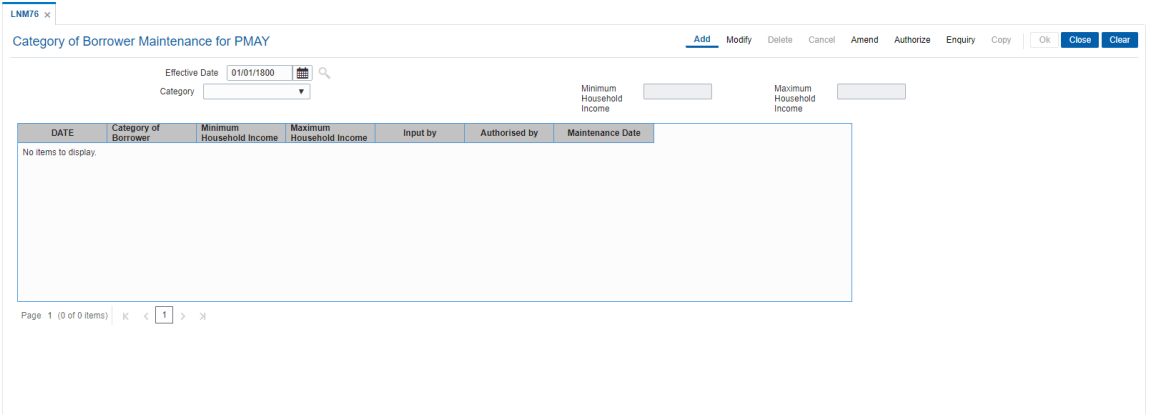

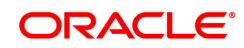

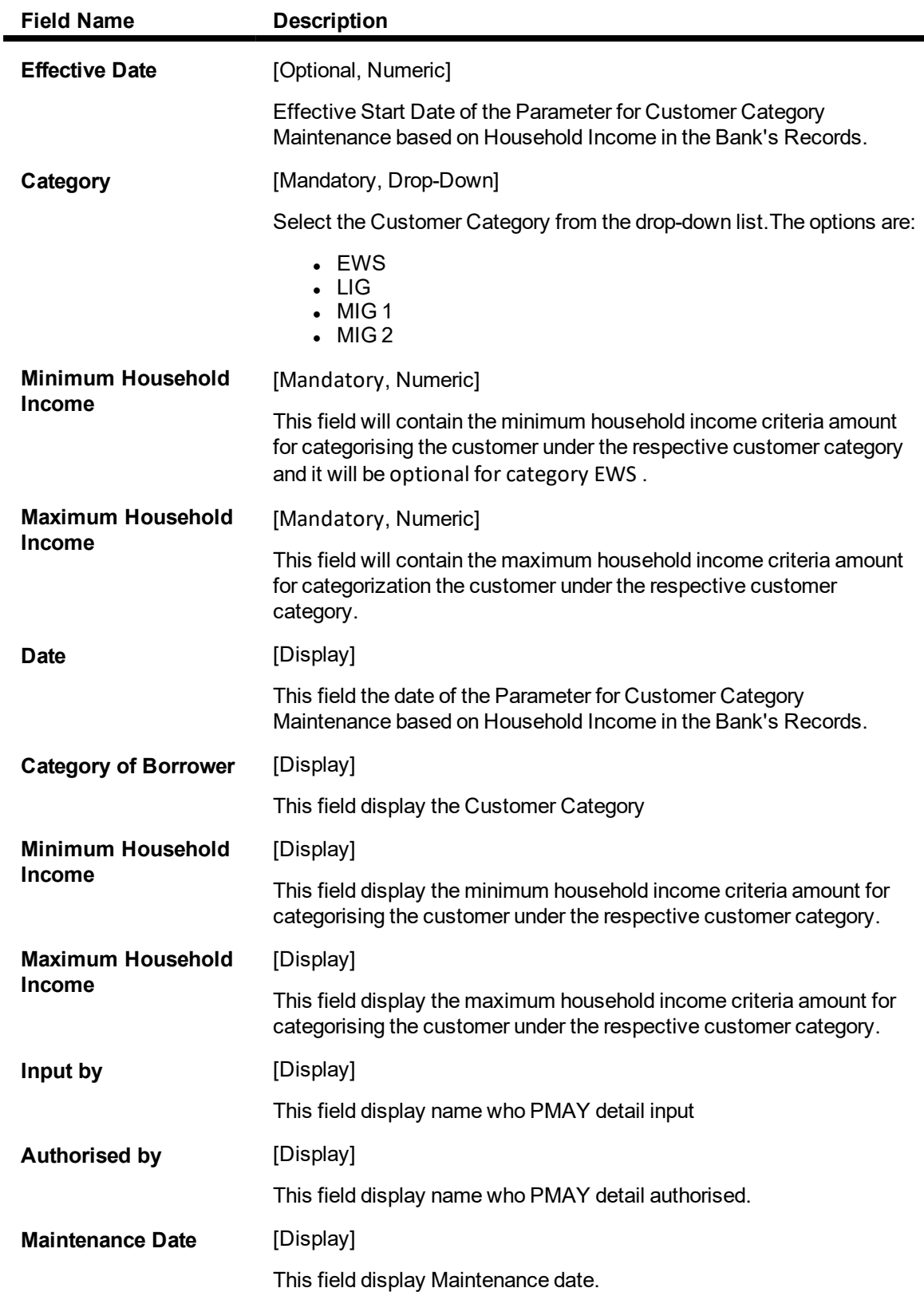

### **To add a Category of Borrower Maintenance for PMAY detail**

- 1. Select an Add mode.
- 2. Select the Effective date and press **<Tab>** key.
- 3. Enter the relevant information and click the Ok button.
4. The system displays the message "Record Added...Authorization Pending.. Click Ok to continue?".

### **To Modify a Category of Borrower Maintenance for PMAY detail**

- 1. Select the Modify mode.
- 2. Select the Effective date and press **<Tab>** Key.
- 3. The system displays relevant information and click the Ok button.
- 4. The system displays the message "Record Modify".

### **To authorize a Category of Borrower Maintenance for PMAY detail**

- 1. Select the authorize mode.
- 2. Select the Effective date and press **<Tab>** Key.
- 3. The system displays relevant information and click the Ok button.
- 4. The system displays the message "Record authorized".Click Ok to continue?".

### **To amend a Category of Borrower Maintenance for PMAY detail**

- 1. Select the Amend mode.
- 2. Select the Effective date and press **<Tab>** Key.
- 3. Modify the relevant details and click the Ok button.
- 4. The system displays the message "Record Amended...Authorization Pending.. Click Ok to continue?".

### **To Enquire a Category of Borrower Maintenance for PMAY record**

- 1. Select an Enquire mode.
- 2. Select the Effective date and press **<Tab>** Key.
- 3. The system displays **a** Category of Borrower Maintenance for PMAY.

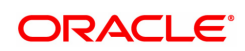

# **6.17 LNM77- PMAY Scheme Code Maintenance**

LNM77 screen will be able to parameterize the applicable scheme codes for PMAY from the front end. In 'Pradhan Mantri Awas Yojana (PMAY) MIS Maintenance' [FP: LNM75] if any particular scheme code is selected which is not applicable for PMAY then the system will give error on OK click as 'Invalid Scheme Code' and can inquire into the historic data for scheme code maintenance for PMAY applicability through the 'Inquiry' option in this screen.

### **Access**

- Fast Path: LNM77
- Front Office Transactions > Account Transactions > Loan Account Transactions > Other Transactions > PMAY Scheme Code Maintenance

### **Definition Prerequisites**

Not Applicable

**Other Prerequisites**

### **LNM75 - Pradhan Mantri Awas Yojana (PMAY) MIS Maintenance**

**Download**

Not Required

### **Modes Available**

Add, Modify,authorize ,Amend, Enquiry

### **Transaction Screen**

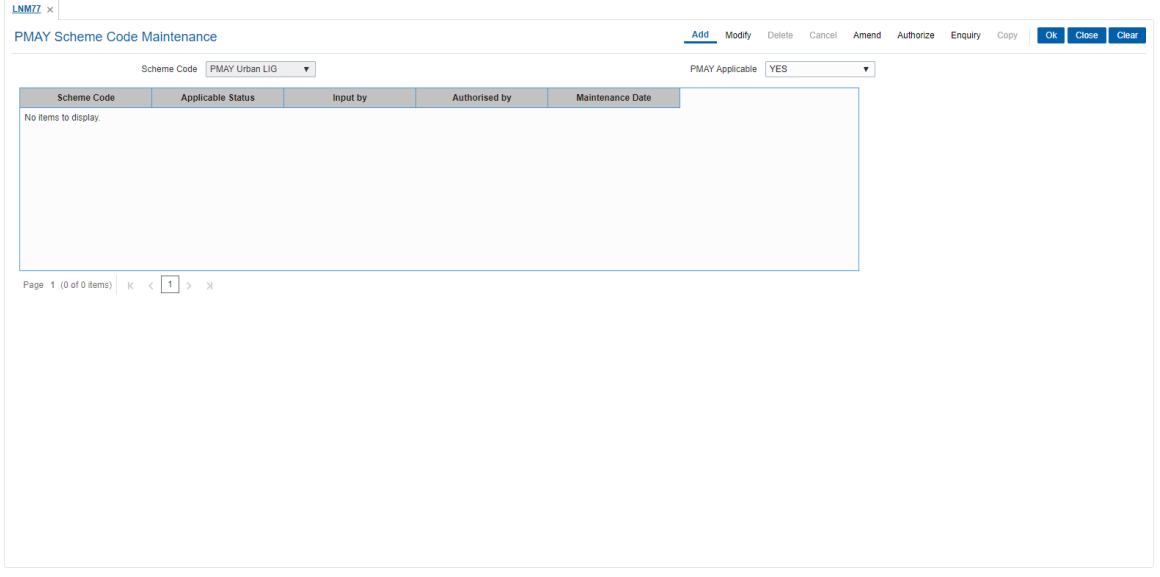

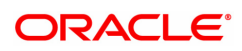

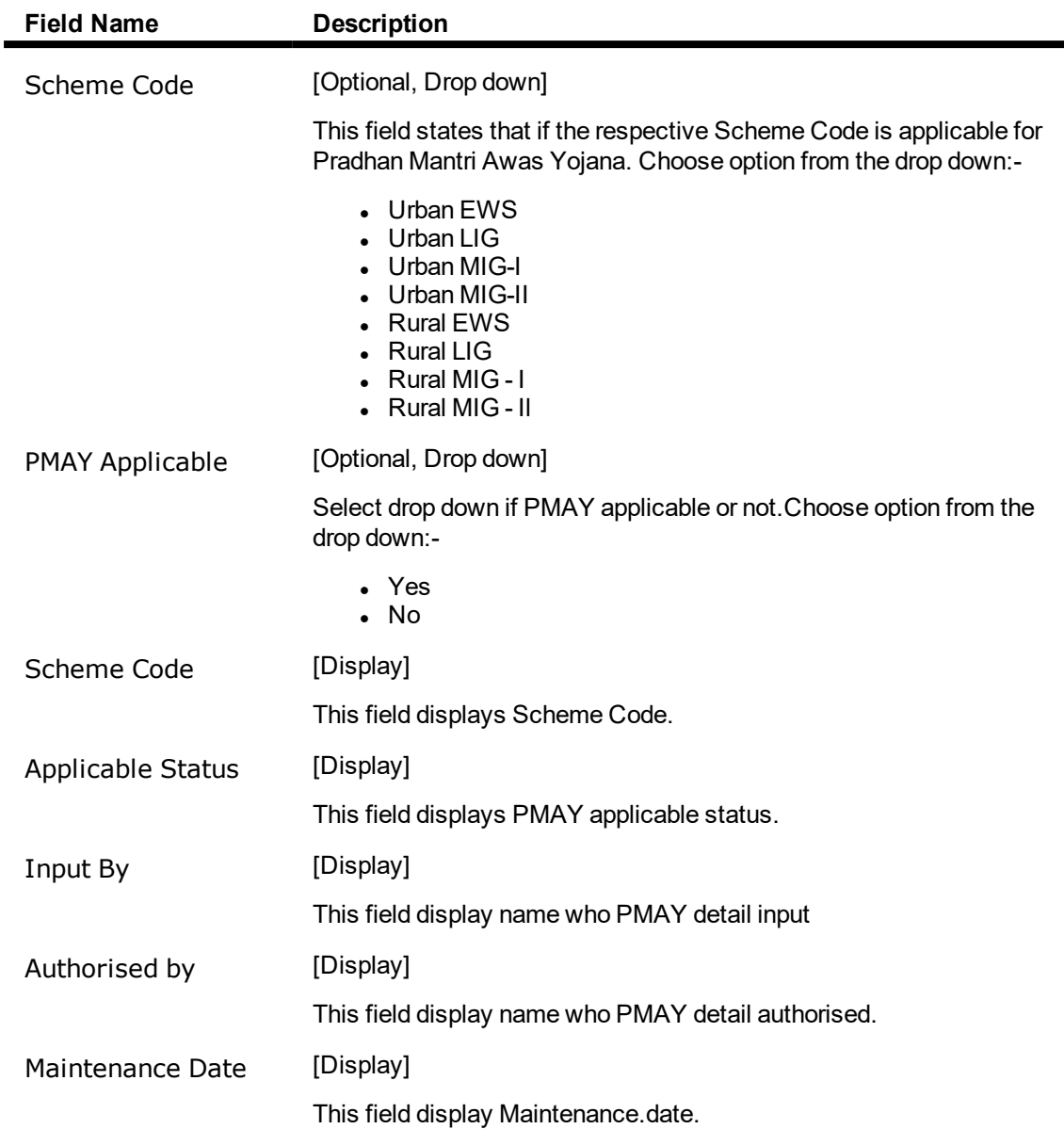

### **To add a PMAY Scheme Code Maintenance detail**

- 1. Select an Add mode.
- 2. Select the Scheme Code with PMAY applicable and press <Tab> key.
- 3. Enter the relevant information and click the Ok button.
- 4. The system displays the message "Record Added...Authorization Pending.. Click Ok to continue?".

### **To Modify a PMAY Scheme Code Maintenance detail**

- 1. Select the Modify mode.
- 2. Select the Scheme Code with PMAY applicableand press <Tab> Key.
- 3. The system displays relevant information and click the Ok button.
- 4. The system displays the message "Record Modify".

### **To Authorize a PMAY Scheme Code Maintenance detail**

- 1. Select the authorize mode.
- 2. Select the Scheme Code with PMAY applicable and press <Tab> Key.
- 3. The system displays relevant information and click the Ok button.
- 4. The system displays the message "Record authorized".

### **To amend a PMAY Scheme Code Maintenance detail**

- 1. Select the Amend mode.
- 2. Select the Scheme Code with PMAY applicable and press <Tab> Key.
- 3. Modify the relevant details and click the Ok button.
- 4. The system displays the message "Record Amended...Authorization Pending.. Click Ok to continue?".

### **To Enquire a PMAY Scheme Code Maintenance record**

- 1. Click Enquiry.
- 2. Select the Scheme Code with PMAY applicable and press <Tab> Key.
- 3. The system displays a PMAY Scheme Code Maintenance.

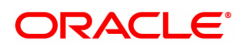

# **6.18 7082 - Loan Adhoc Fee Collection Enquiry**

Using this option, adhoc fees can be collected for a loan account, where the fee is paid upfront by the customer. You can collect fees for the loan accounts after the first disbursement. The SC code can be amortizable in nature and the amortization will be for the remaining loan term. Reversal of this transaction can be done on the same day through the **Search Electronic Journal** (Fast Path: 6006) option.

Note : For non-amortizable adhoc-fee charging, outgoings, legal fee, etc for loan accounts, use the **Loan Billing Transactions (Task Code: LN050)** option.

### **Definition Prerequisites**

- LN057 Loan Direct Account Opening
- SCM01 SC Package Definition

### **Modes Available**

Not Applicable

### **To collect loan adhoc fees**

- 1. In the **Dashboard** page, Enter the Task code **7082** and then click  $\alpha$  or navigate through the menus to **Front Office Transactions > Account Transactions > Loan Account Transactions > Transfer > Loan Adhoc Fee Collection Enquiry**.
- 2. The system displays the **Loan Adhoc Fee Collection Enquiry** screen.

### **Loan Adhoc Fee Collection Enquiry**

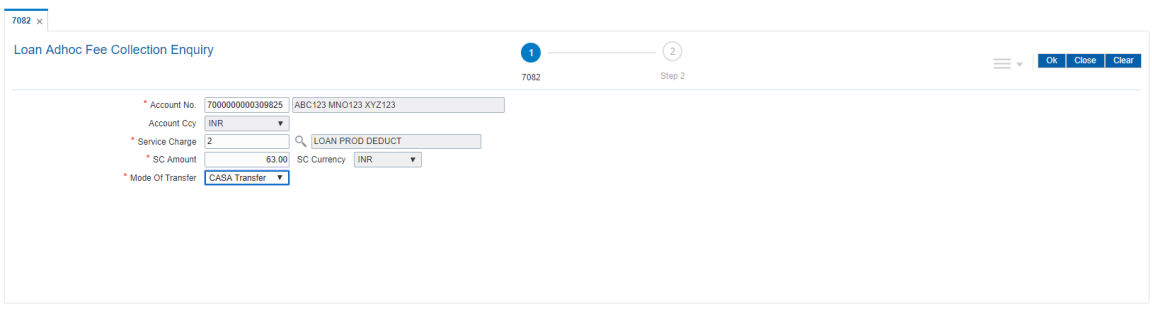

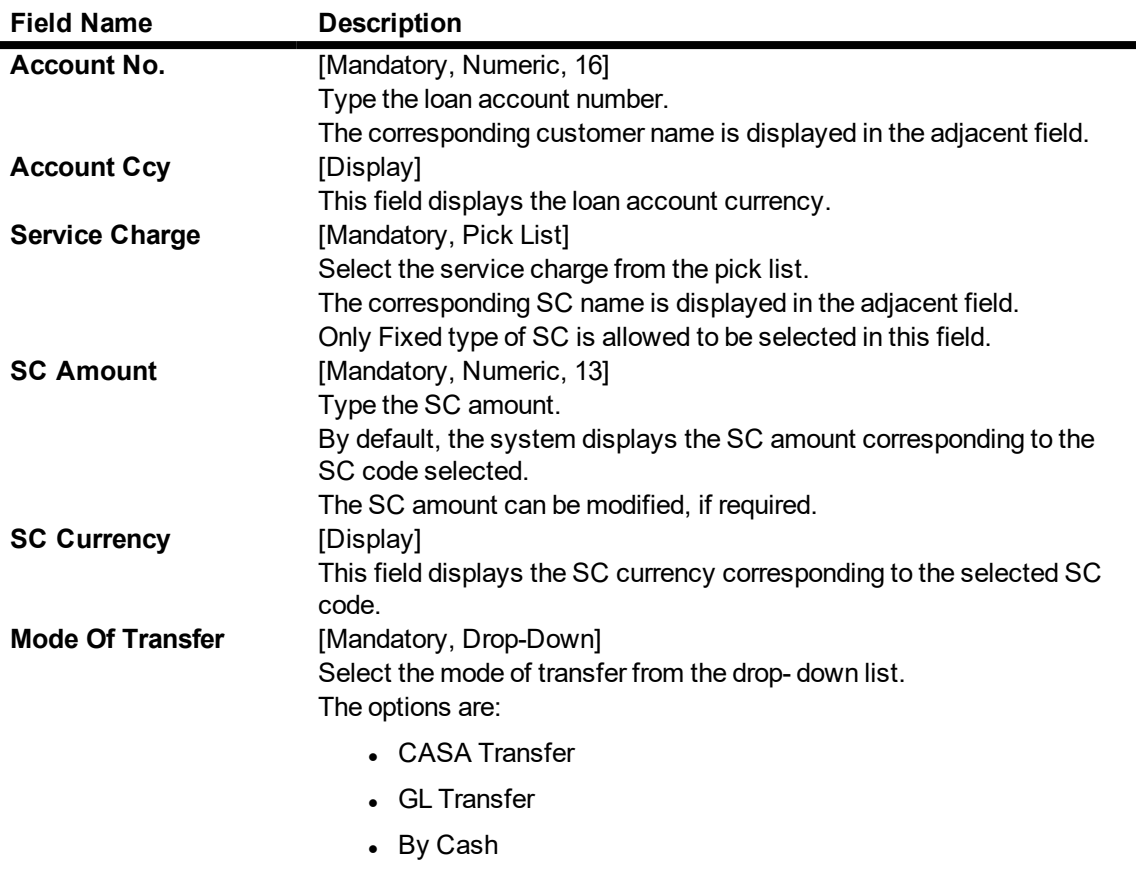

- 3. Enter the account number and press the **<Tab>** key.
- 4. Select the service charge from the pick list.
- 5. Select the mode of transfer from the drop-down list.
- 6. Click the **Ok** button.
- 7. The system displays the message "Do you want to continue?". Click the **Ok** button.
- 8. The system displays the appropriate **Loan Adhoc Fee Collection Enquiry** screen based on the **Mode of Transfer** selected.

**Loan Adhoc Fee Collection through GL - 1079**

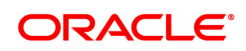

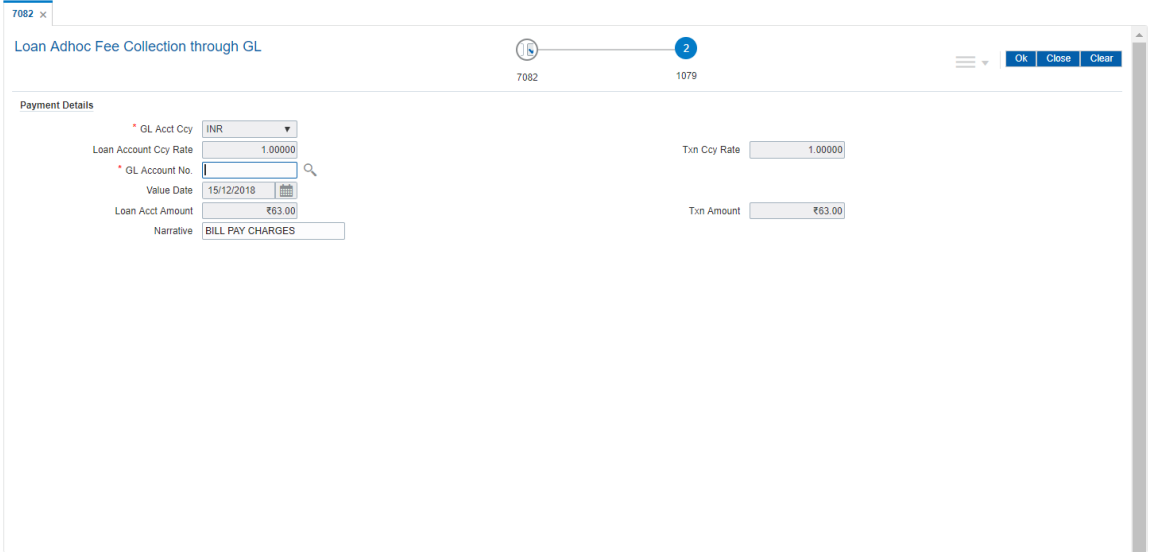

### **Field Description**

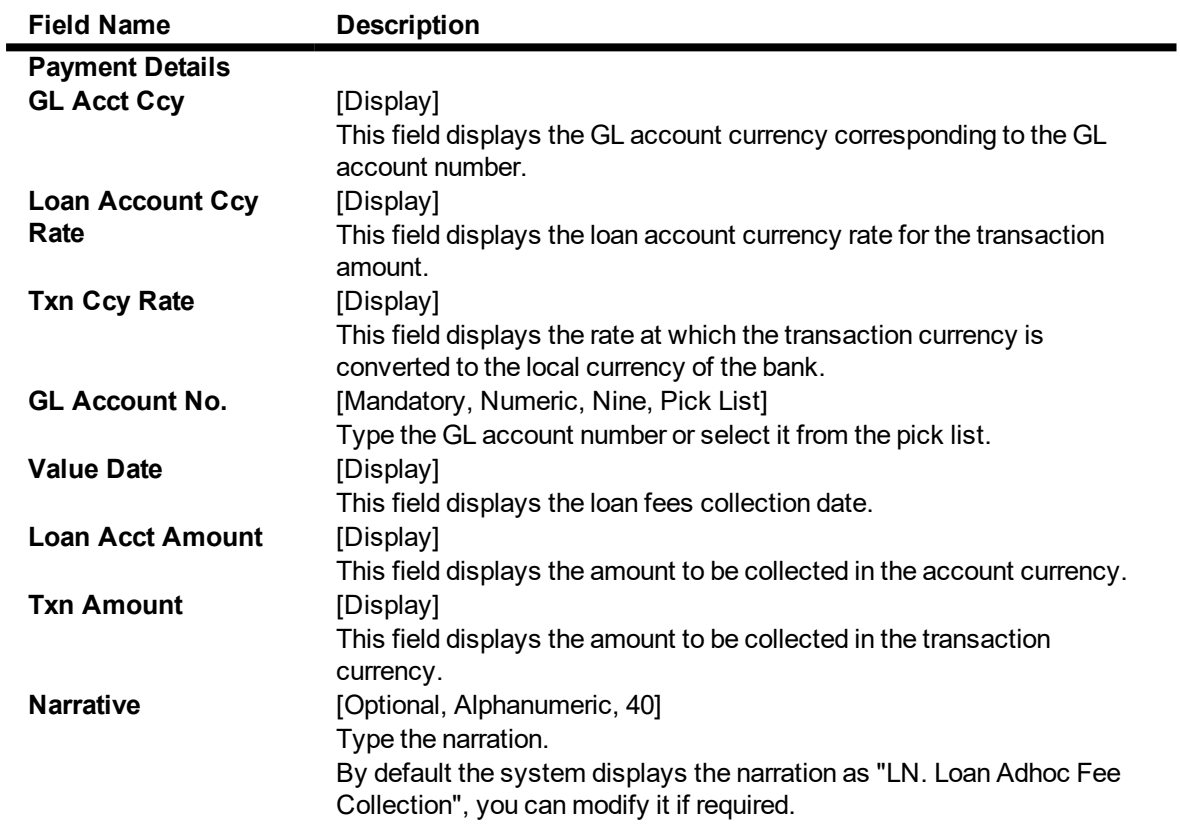

**Loan Adhoc Fee Collection through Cash - 1438**

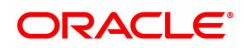

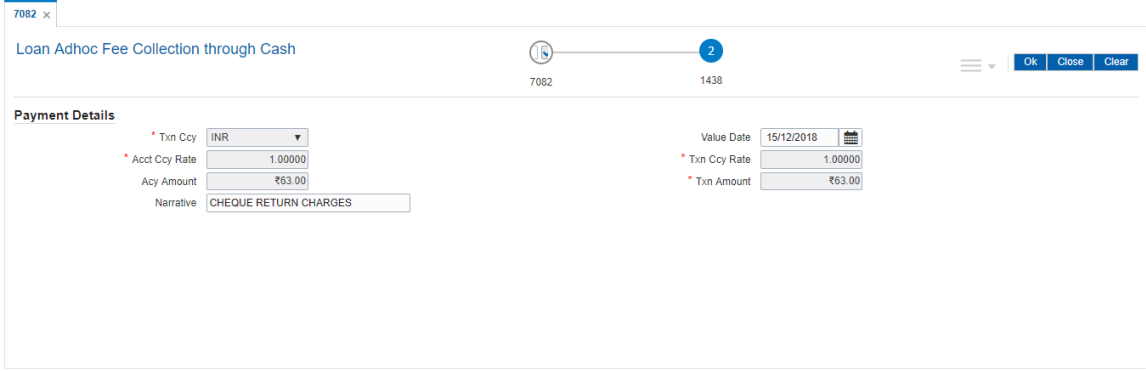

### **Field description**

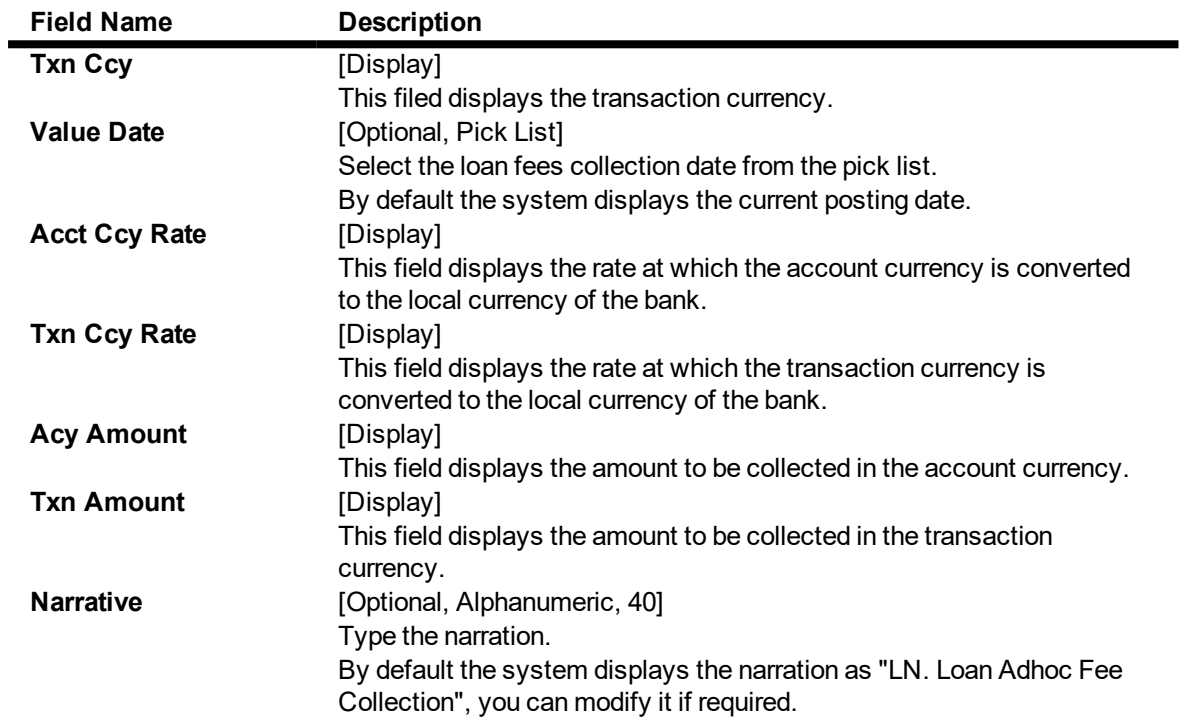

## **Loan Adhoc Fee Collection through CASA - 1071**

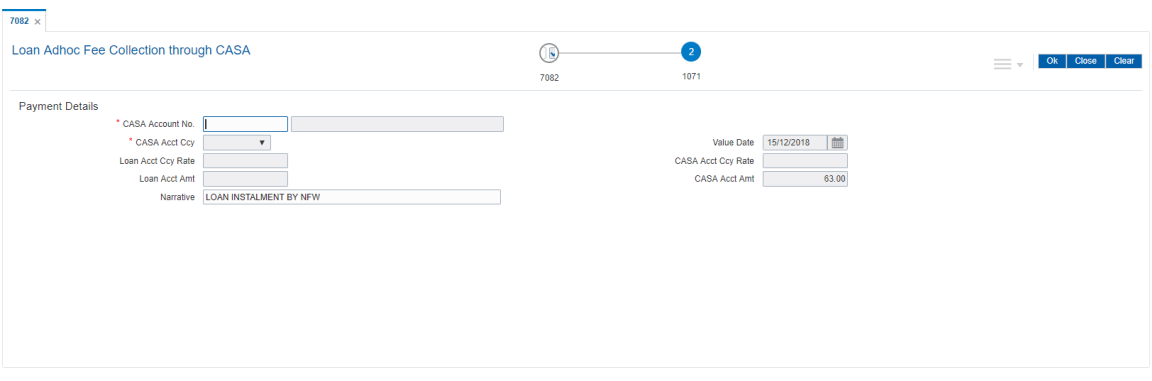

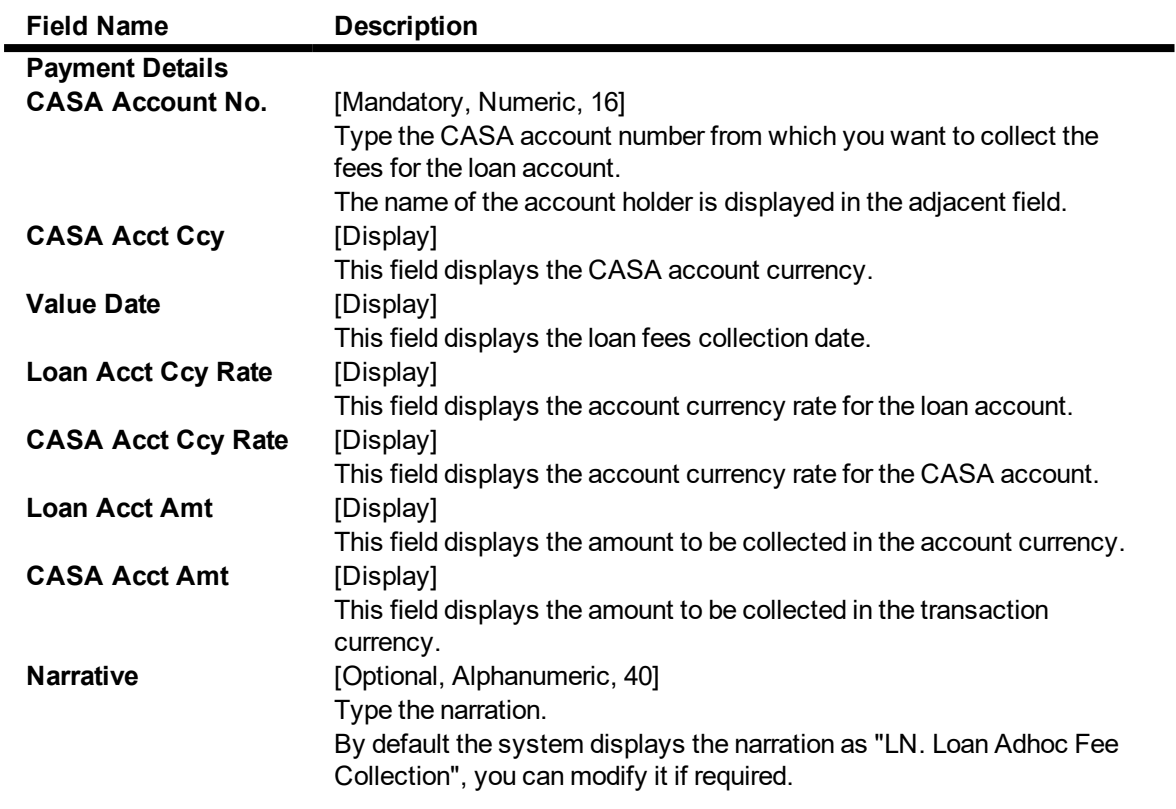

- 9. Click the **Ok** button.
- 10. The system displays the message "Authorization Required. Do you want to continue?". Click the **Ok** button.
- 11. The system displays the **Authorisation Reason** screen.
- 12. Enter the relevant information and click the **Grant** button.
- 13. The system displays the transaction sequence number message box. The transaction number is system generated and it uniquely identifies each transaction performed by a teller and can be used for tracking the transaction

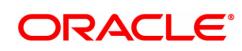

# **6.19 7063 - Loan Subsidy Credit Enquiry**

This screen allows to transfer funds from Subsidy GL to loan Account.

### **Definition Prerequisites**

• LN057 - Loan Direct Account Opening

### **Modes Available**

Not Applicable

### **To Loan Subsidy Credit Transaction Inquiry**

- 1. In the **Dashboard** page, Enter the Task code**7063** and then click  $\alpha$  or navigate through the menus to **Front Office Transactions > Account Transactions > Loan Account Transactions > Transfer > Loan Subsidy Credit Enquiry**.
- 2. The system displays the **Loan Subsidy Credit Enquiry** screen.

### **Loan Subsidy Credit Enquiry**

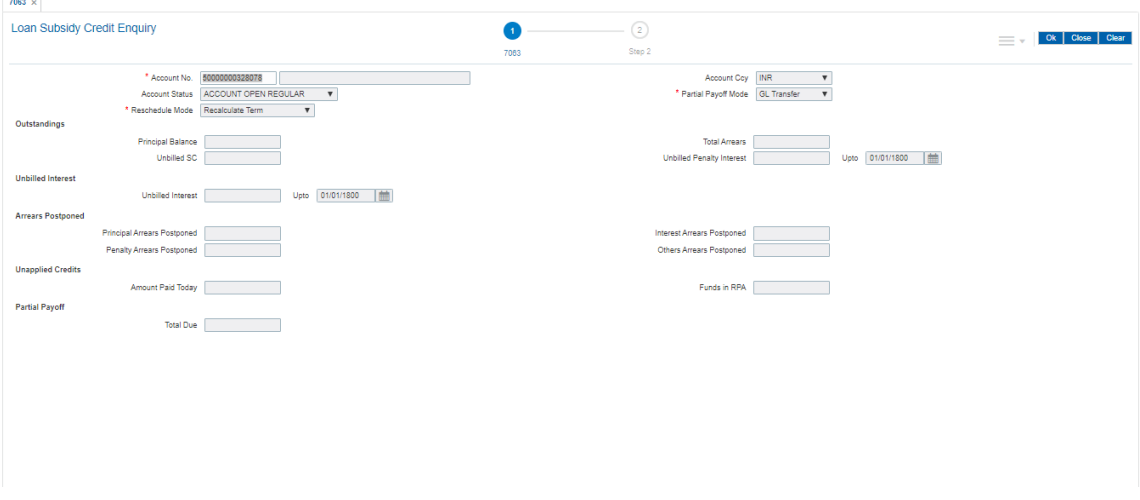

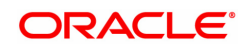

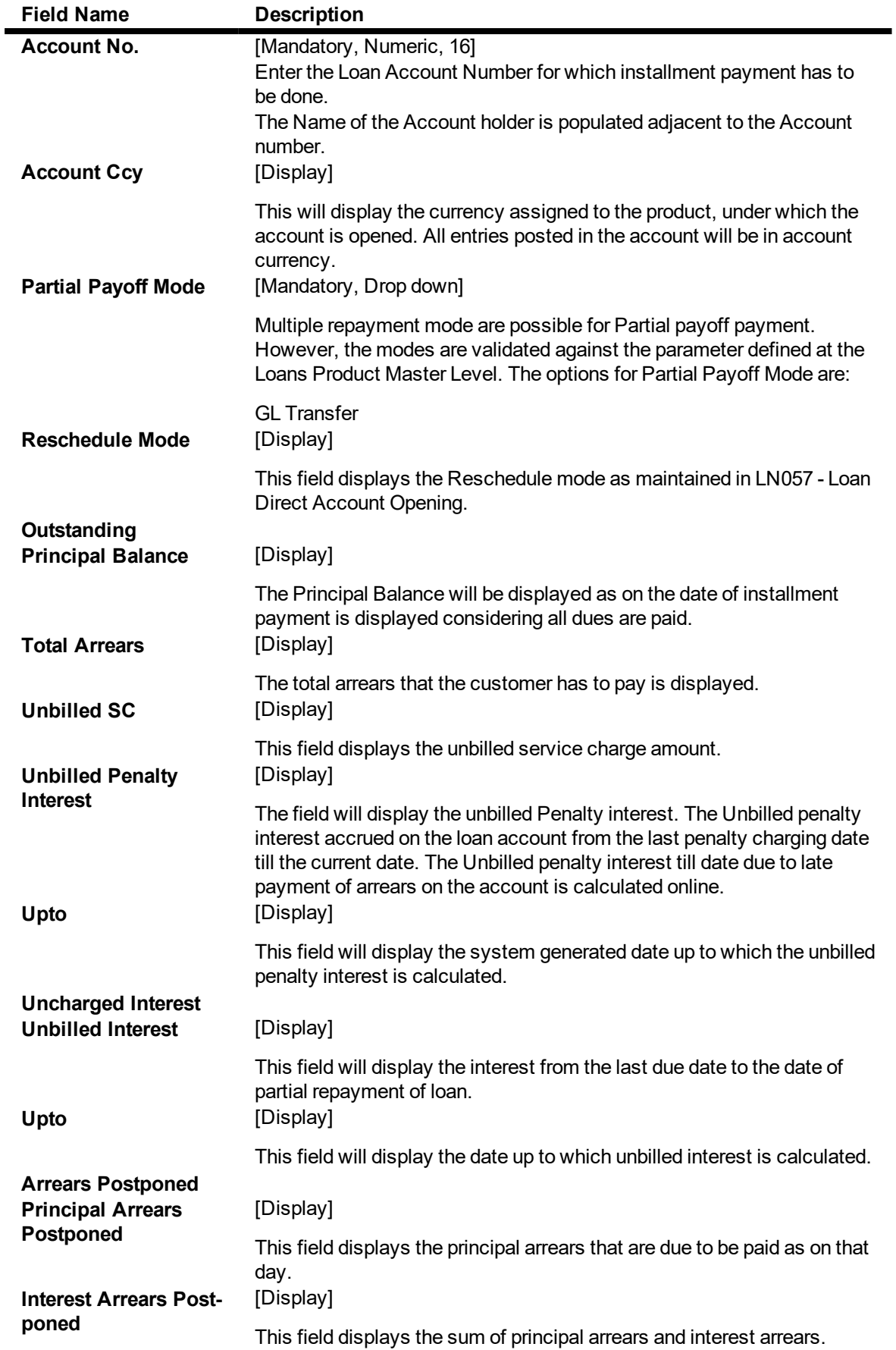

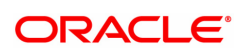

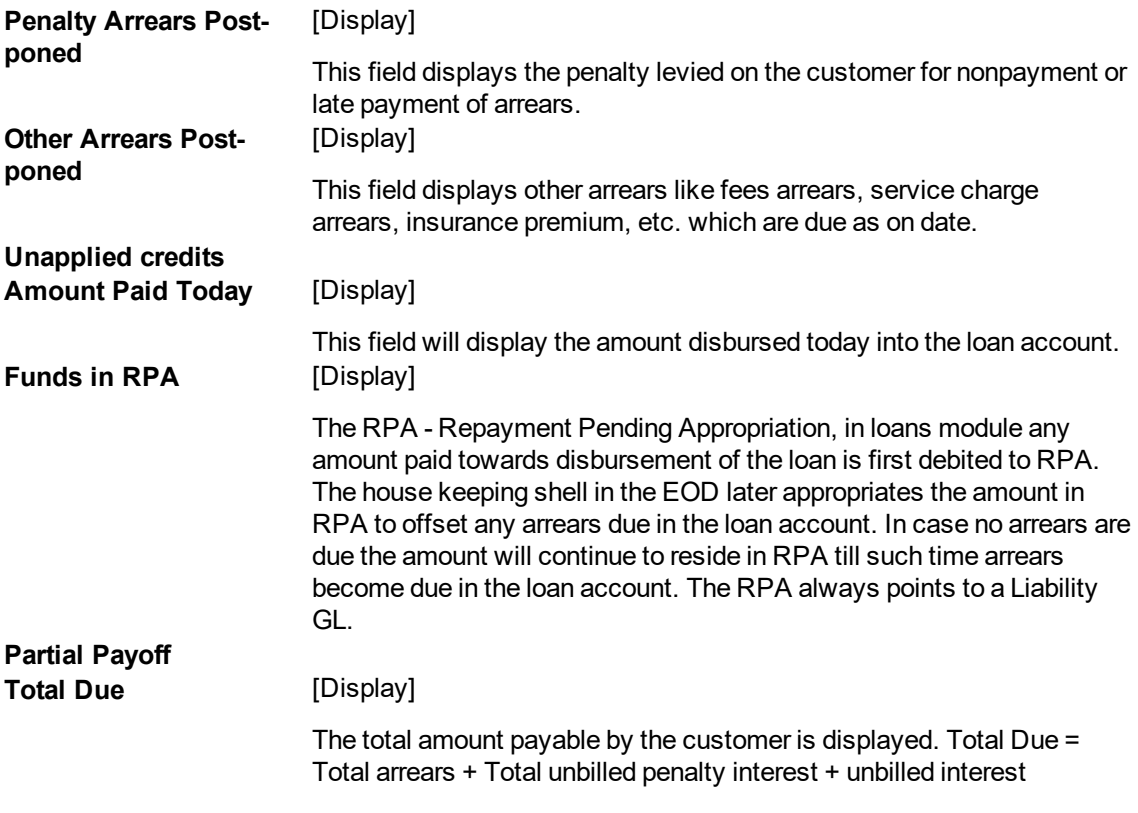

- 3. Enter the account number and press the **<Tab>** key.
- 5. Select the mode of transfer from the drop-down list.
- 6. Click the **Ok** button.
- 7. The system displays the message "Do you want to continue?". Click the **Ok** button.
- 8. The system displays the appropriate **Loan Subsidy Credit Transaction** screen based on the **Mode of Transfer** selected.

### **Loan Subsidy Credit Transaction by GL -1582**

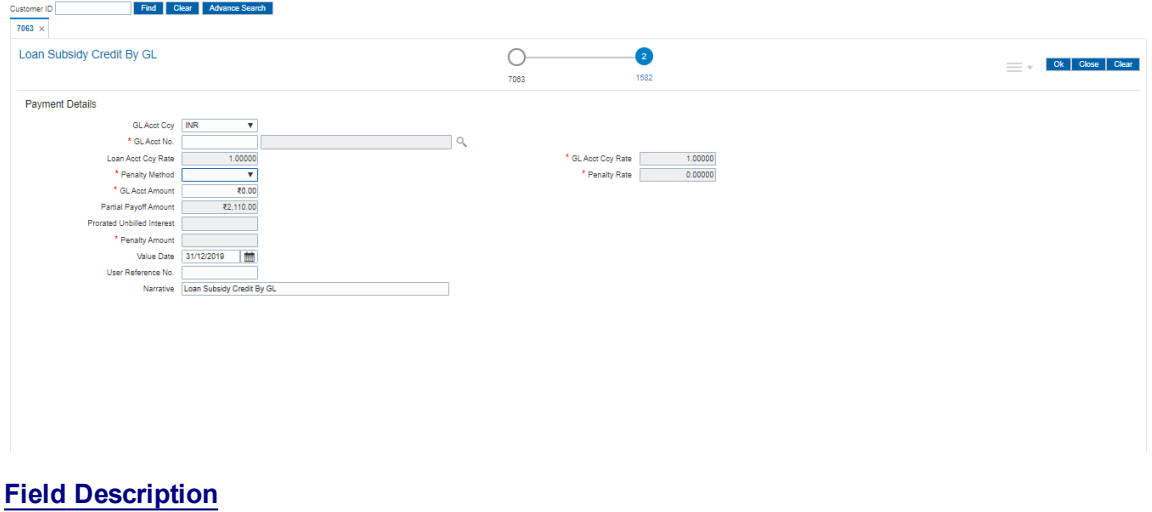

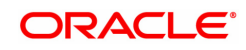

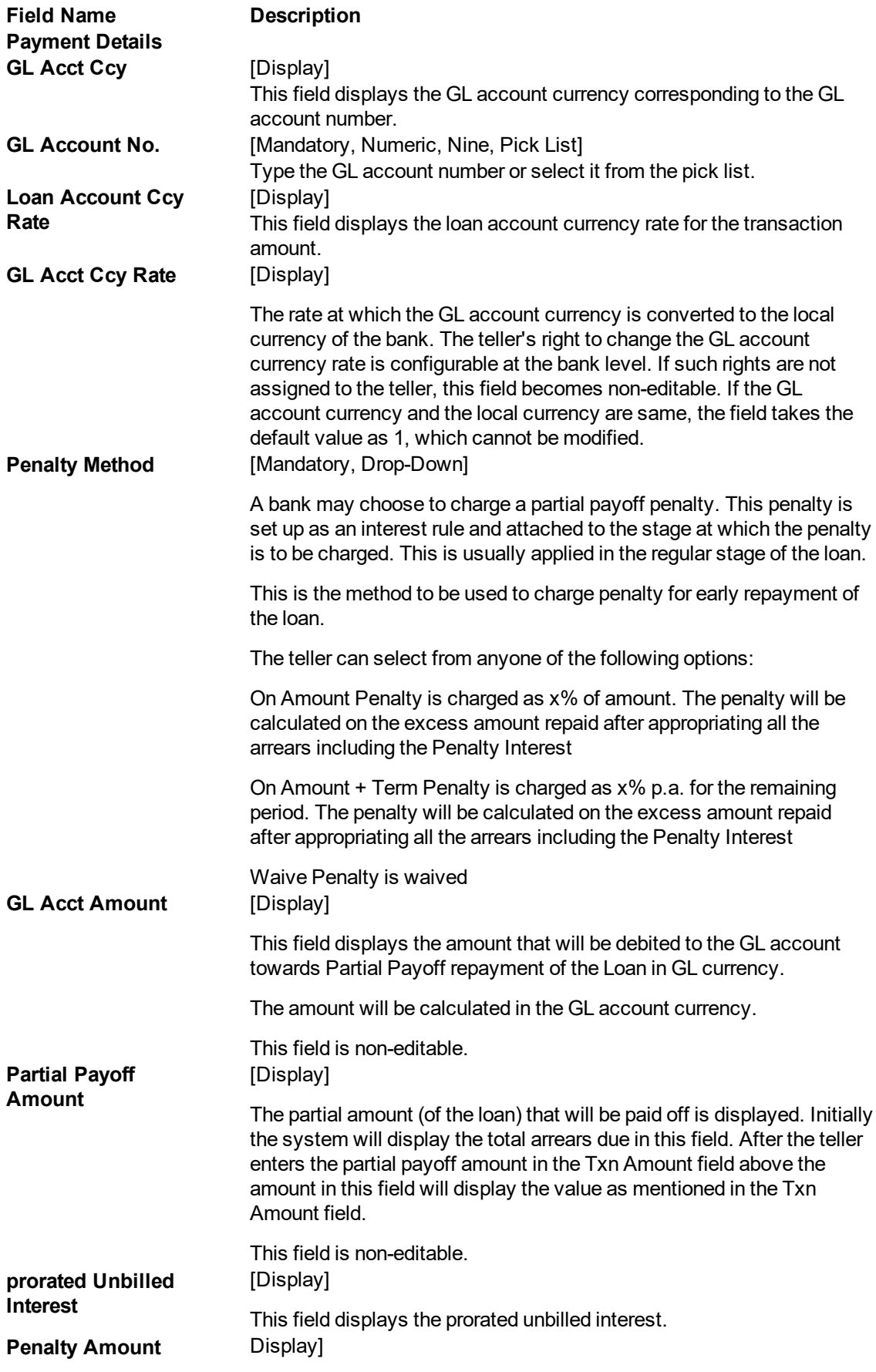

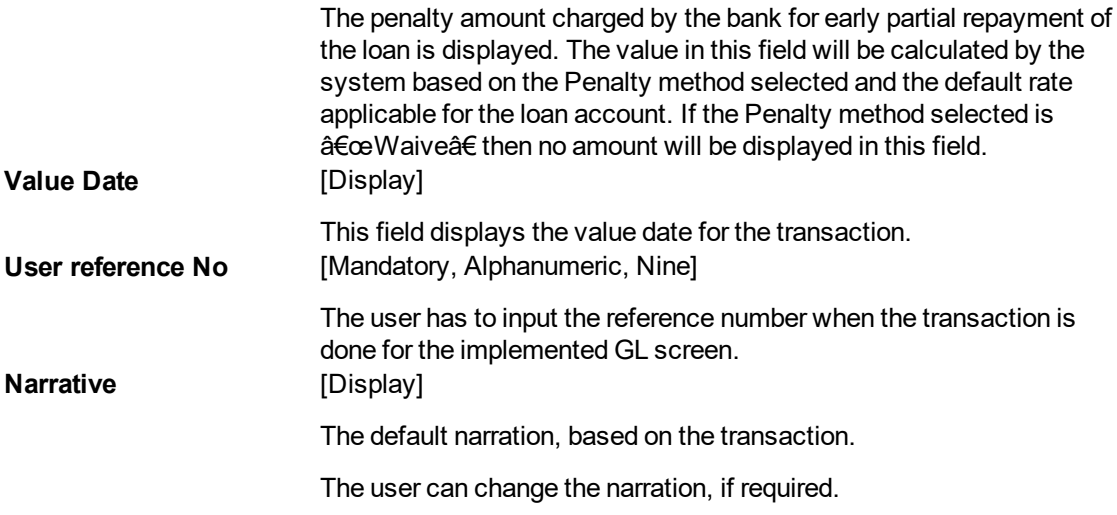

- 9. Click the **Ok** button.
- 10. The system displays the message "Authorization Required. Do you want to continue?". Click the **Ok** button.
- 11. The system displays the **Authorisation Reason** screen.
- 12. Enter the relevant information and click the **Grant** button.
- 13. The system displays the transaction sequence number message box. The transaction number is system generated and it uniquely identifies each transaction performed by a teller and can be used for tracking the transaction.

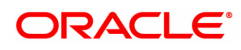

# **6.20 9540- Miscellaneous Loan Debit**

Using this option you can debit a loan account and credit GL account in case an incorrect payment is made on a loan account. In the end of day processing, system will reverse the arrear based on the appropriation sequence and the longest overdue first flag set in the product master. Once the arrears is reversed, the due date of the re-raised arrears will be the original date.

On performing miscellaneous loan debit, the raising of arrears will follow the reverse sequence of the payment appropriation sequence maintained at the product level. The last arrear to be appropriated will be raised first.

This is not allowed for the following loan status:

- Written Off-Open
- **.** Written Off -Close
- Blocked
- . No Debits Allowed
- Closed

**Definition Prerequisites**

NA

### **Modes Available**

NA

### **To add a Miscellaneous Loan Debit**

- 1. In the Dashboard page, Enter the Task code 9540 and then click  $\alpha$  or navigate through the menus to **Front Office Transactions > Account Transaction > Loan Account Transactions > Other Transactions > Miscellaneous Loan Debit**.
- 2. You will be navigated to **Miscellaneous Loan Debit** screen.

### **Miscellaneous Loan Debit**

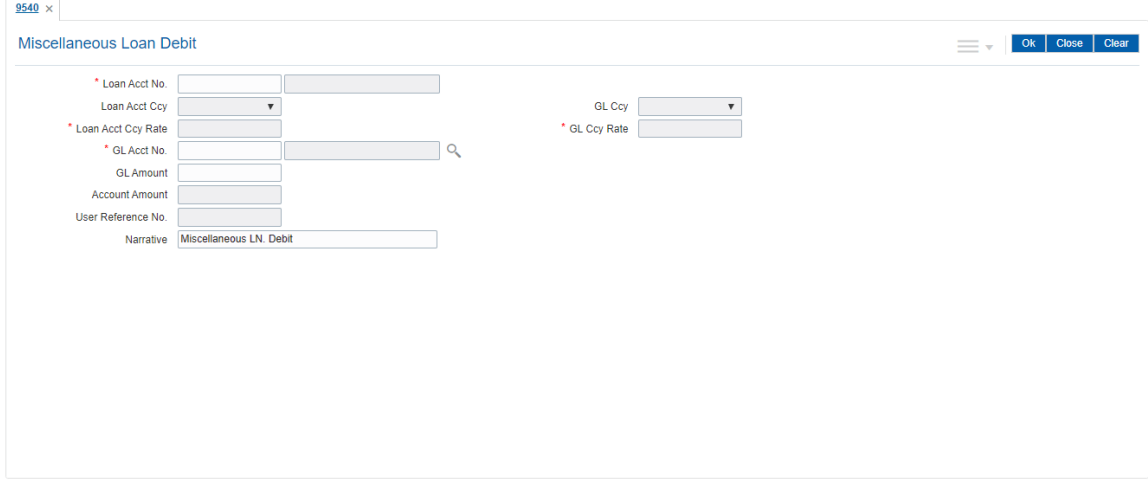

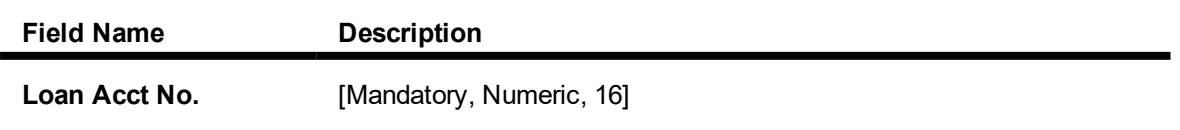

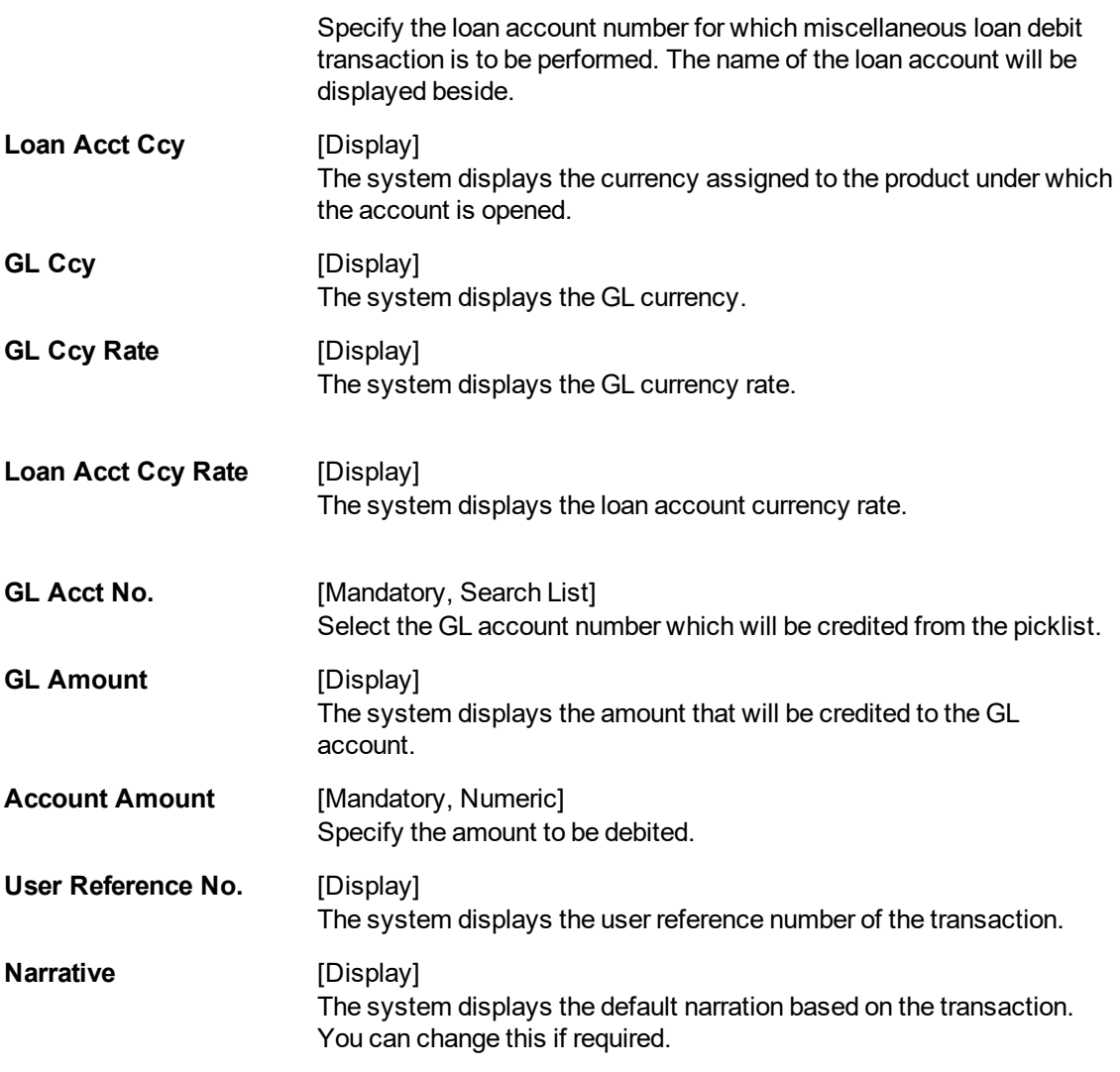

- 3. Enter the values in the required fields.
- 4. Click **OK**.
- 5. The system displays the message "Record Added Authorization Pending". Click **OK**.

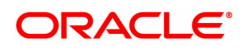

## **6.21 AL022 - KCCS Account Sub Limit Maintenance**

This option allows inquiry and modification of each year limit (sub limit) derived during loan account opening for a KCCS account. User will be allowed to manually change the future year's limit. Accordingly previous year limit will be displayed.

Once the limit is changed, modified limit will be stored in database and same will be available for inquiry. Any modifications done in Review % on ALM21 screen will not be applicable once the first disbursement is done for an account and sub limit is modified from the new screen.

### **Definition Prerequisites**

- ALM21-Agri Loan Plan Code Maintenance
- ALM35 Agri Loan Account Attributes Maintenance
- ALM38 Agri Loan Approved Amount Maintenance

### **Modes Available**

Modify, Cancel, Authorize, Enquiry. For more information on the procedures of every mode, refer to **Standard Maintenance Procedures**.

### **To modify KCCS account sub limit**

- 1. In the **Dashboard** page, Enter the Task Code **AL022** and then click  $\alpha$  or navigate through the menus to **Front Office Transactions > Account Transactions > Loan Account Transactions > Other Transactions > AL022 - KCCS Account Sub Limit Maintenance.**
- 2. You will be navigated to **AL022 - KCCS Account Sub Limit Maintenance** screen.

### **AL022 - KCCS Account Sub Limit Maintenance**

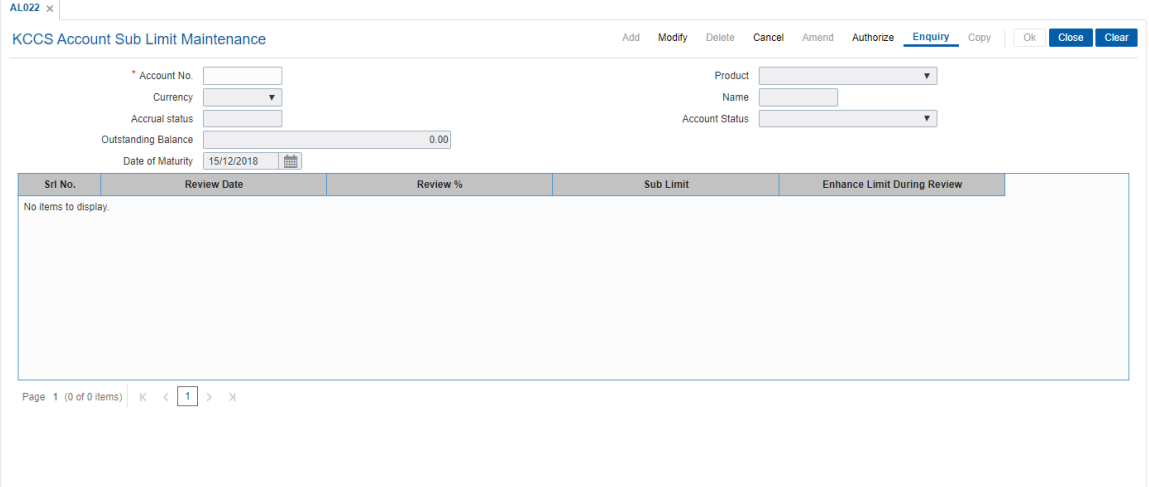

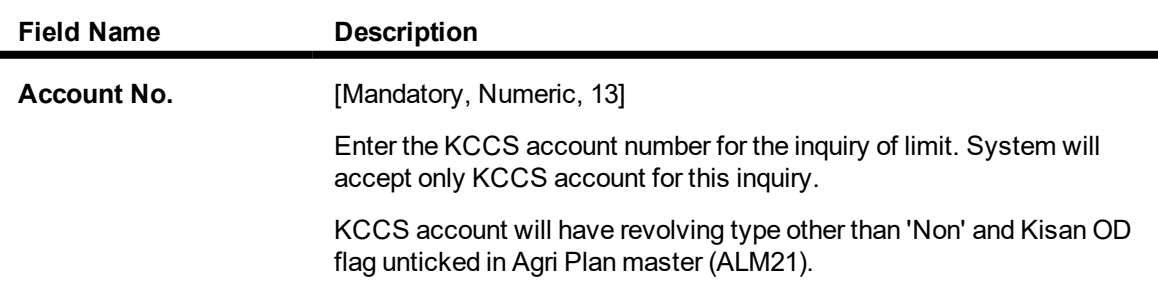

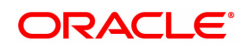

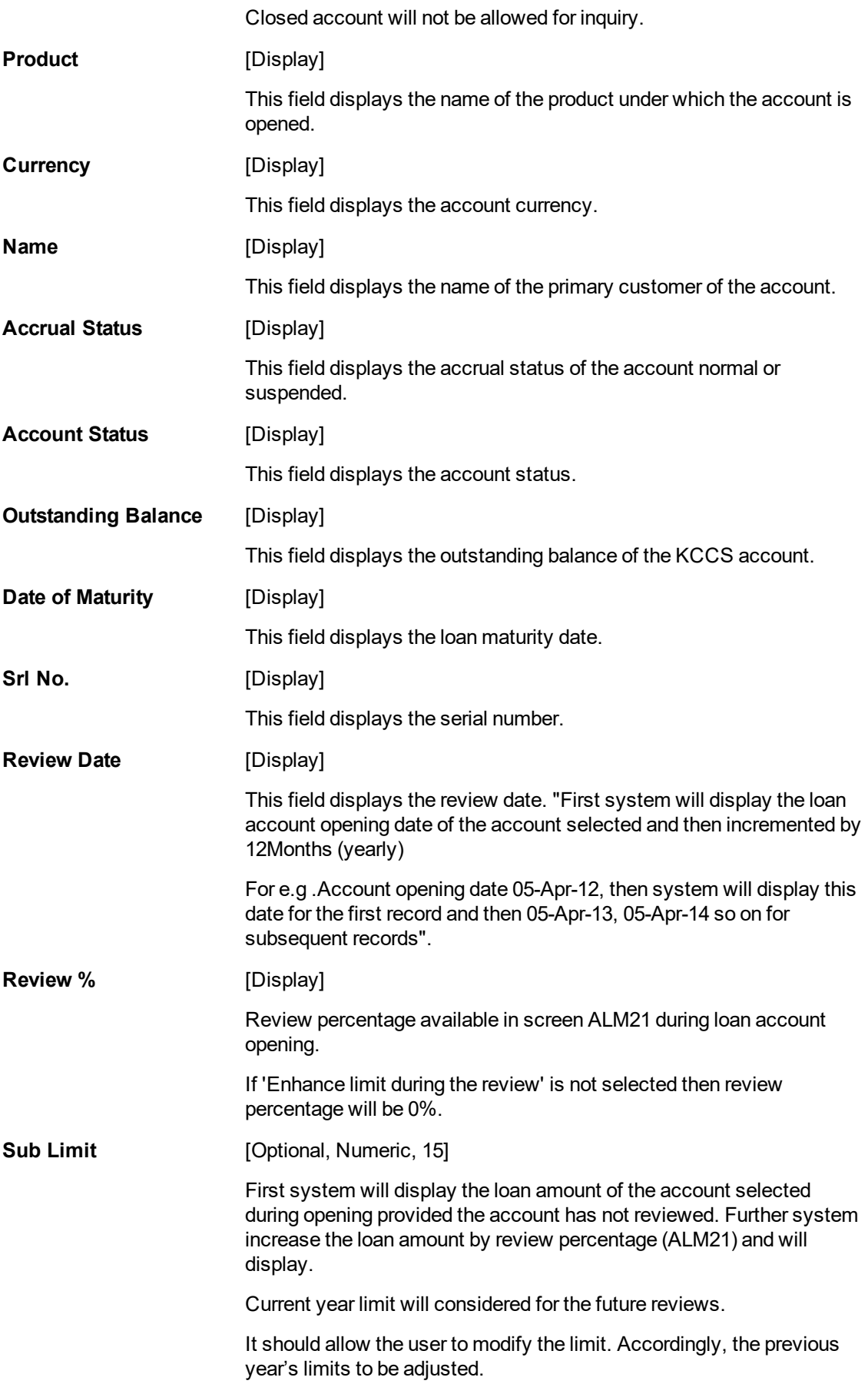

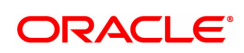

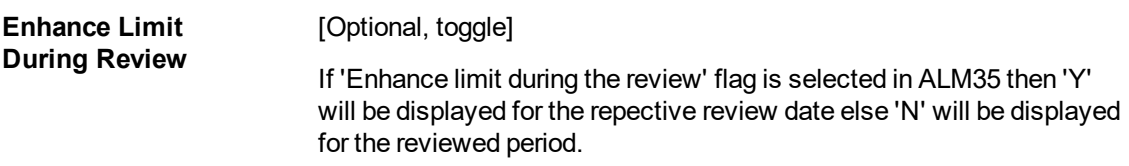

3. Click **Modify**.

### **AL022 - KCCS Account Sub Limit Maintenance**

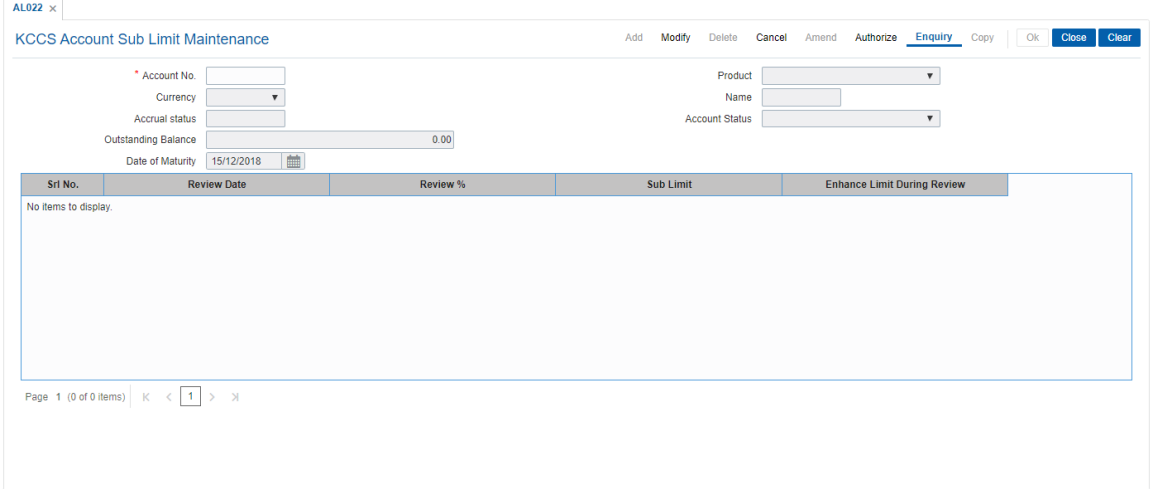

- 6. Enter the account number and press <Tab> key out.
- 7. The system displays all the details in the respective fields.
- 8. Modify the sub limit and enhance limit during review toggle and click OK.
- 9. The system displays the message "Record Added Authorisation Pending". Click **OK**.

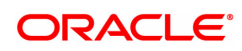